# **R&S®WinIQSIM2™ Signal Generation Software User Manual**

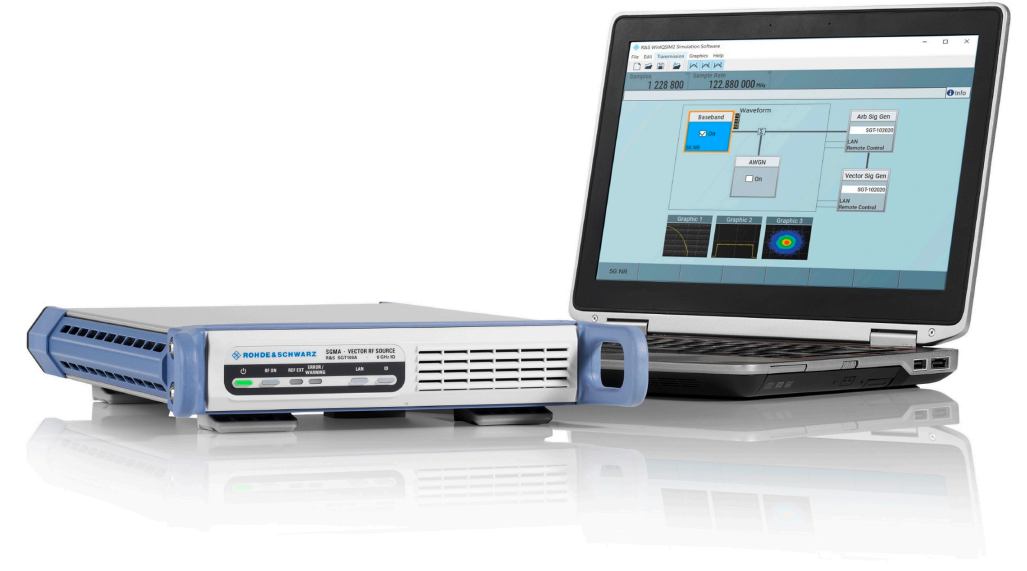

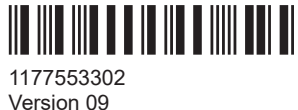

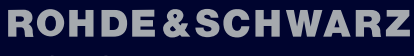

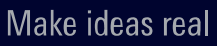

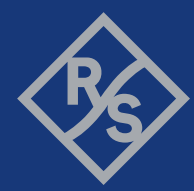

This document describes R&S®WinIQSIM2TM and its options.

- R&S<sup>®</sup>WinIQSIM2-K261
- R&S<sup>®</sup>WinIQSIM2-K262

This manual version corresponds to software version 5.20.107.xx and later of R&S®WinIQSIM2TM.

© 2023 Rohde & Schwarz GmbH & Co. KG Muehldorfstr. 15, 81671 Muenchen, Germany Phone: +49 89 41 29 - 0 Email: [info@rohde-schwarz.com](mailto:info@rohde-schwarz.com) Internet: [www.rohde-schwarz.com](http://www.rohde-schwarz.com) Subject to change – data without tolerance limits is not binding. R&S® is a registered trademark of Rohde & Schwarz GmbH & Co. KG. All other trademarks are the properties of their respective owners.

1177.5533.02 | Version 09 | R&S®WinIQSIM2TM

Throughout this manual, products from Rohde & Schwarz are indicated without the ® symbol or without trademark, e.g. R&S®WinIQ-SIM2TM is abbreviated as R&S WinIQSIM2.

## **Contents**

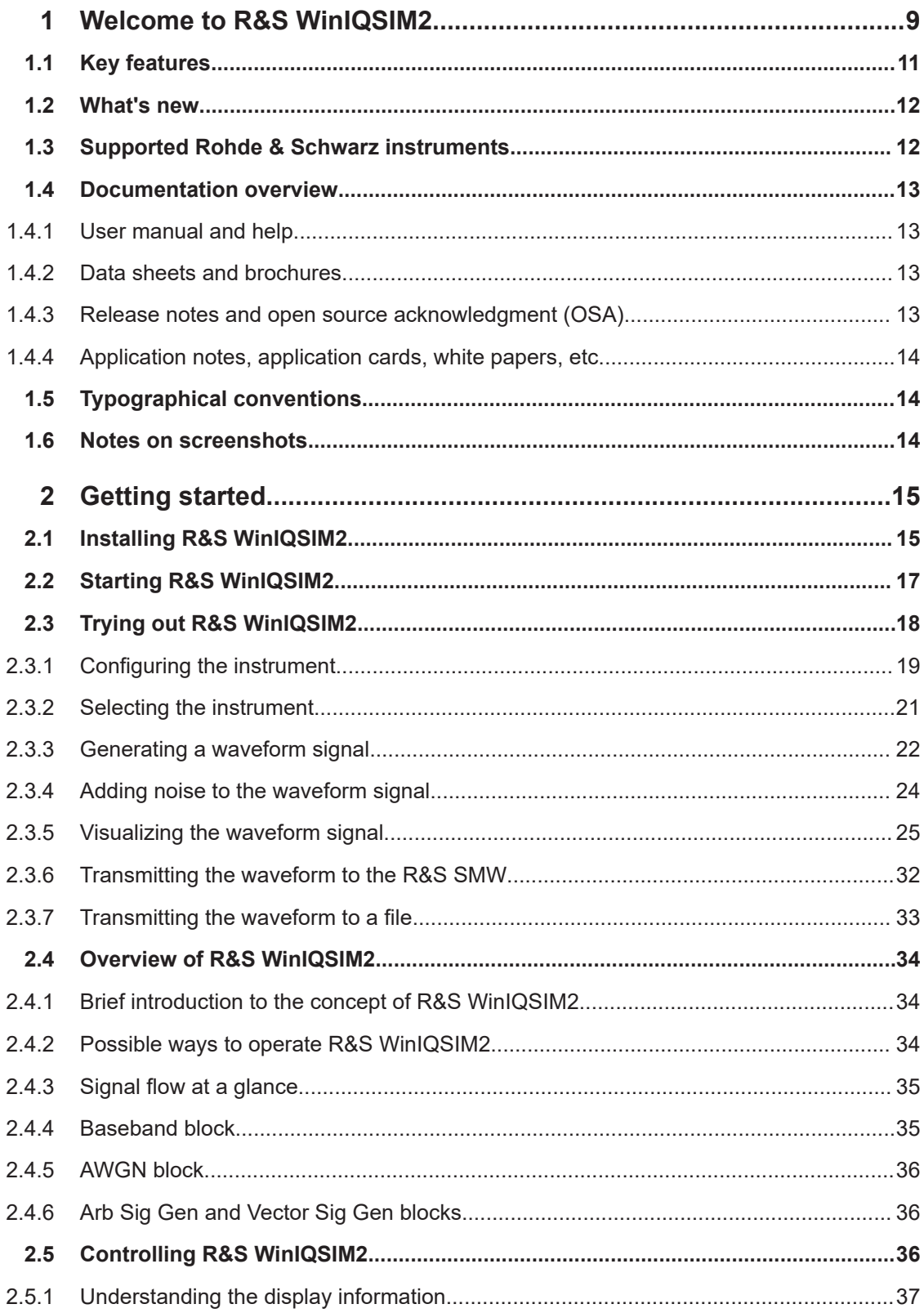

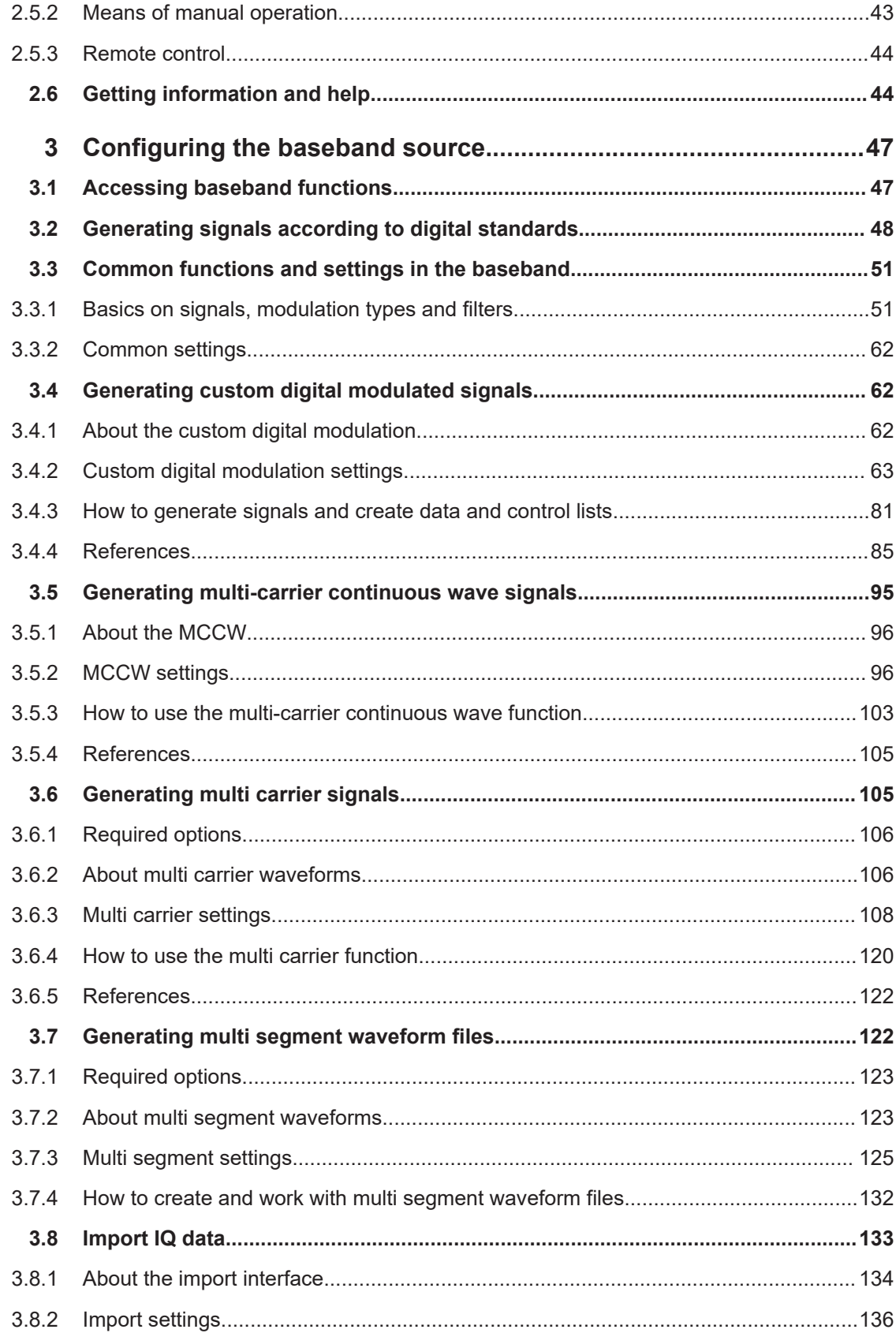

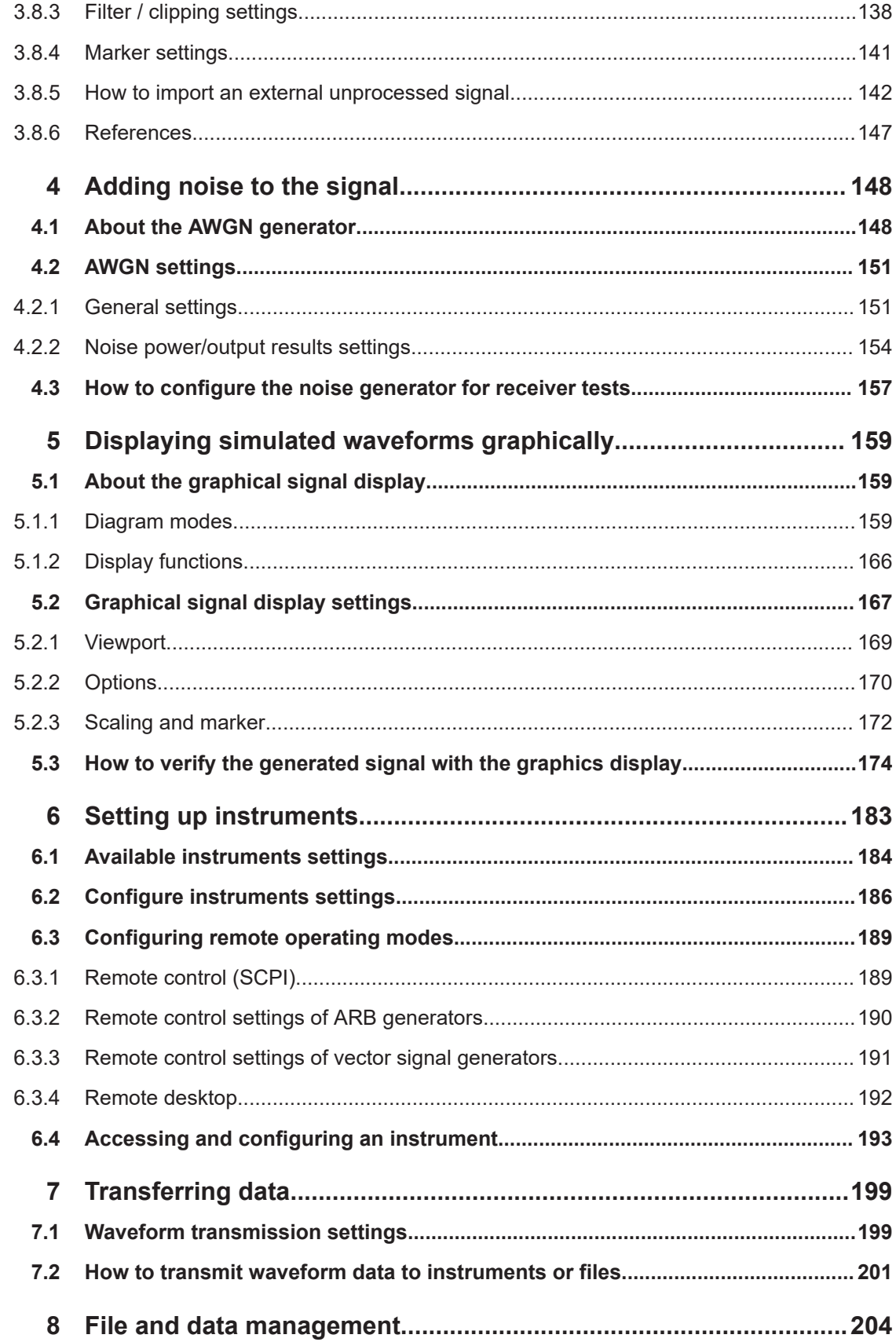

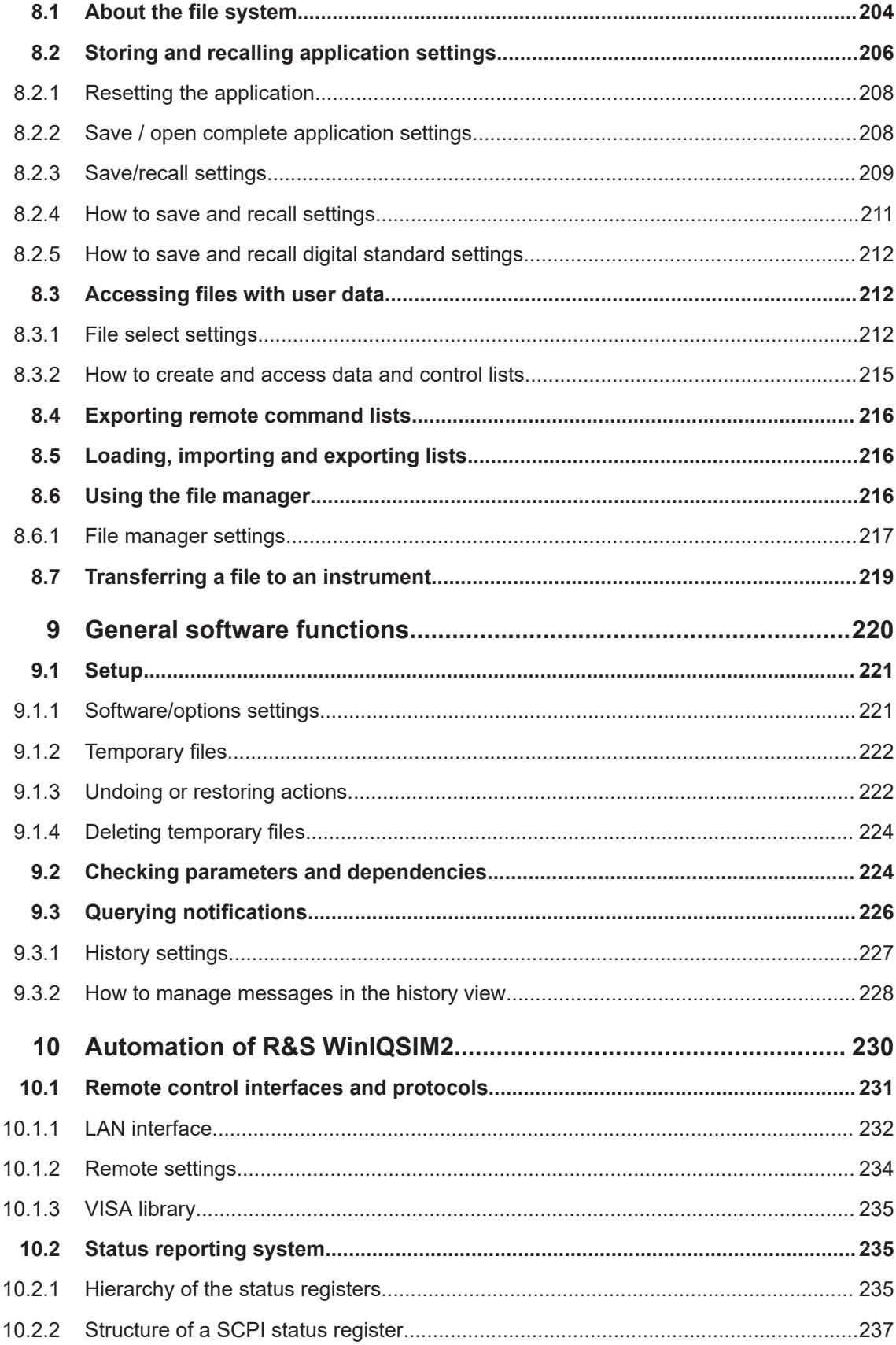

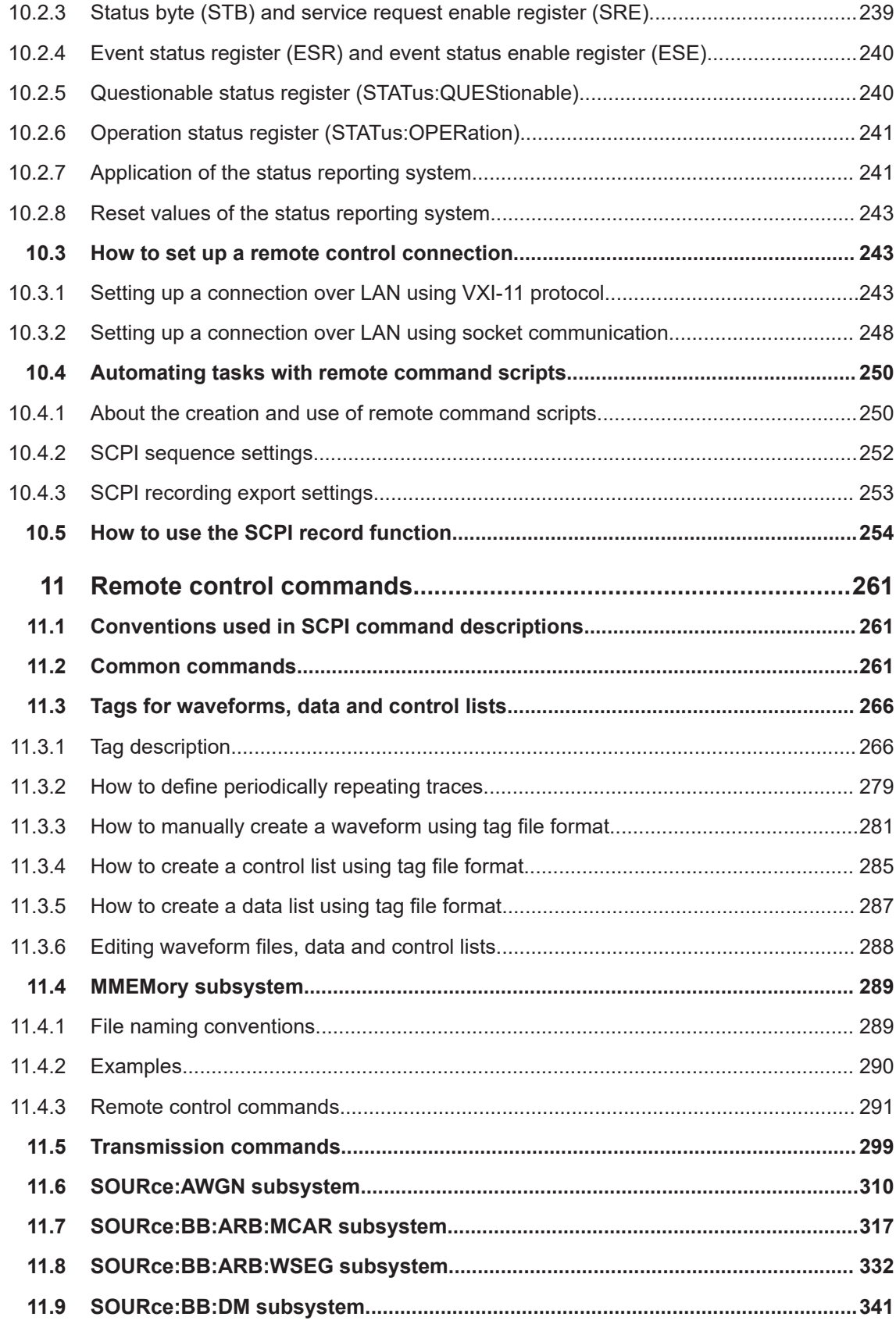

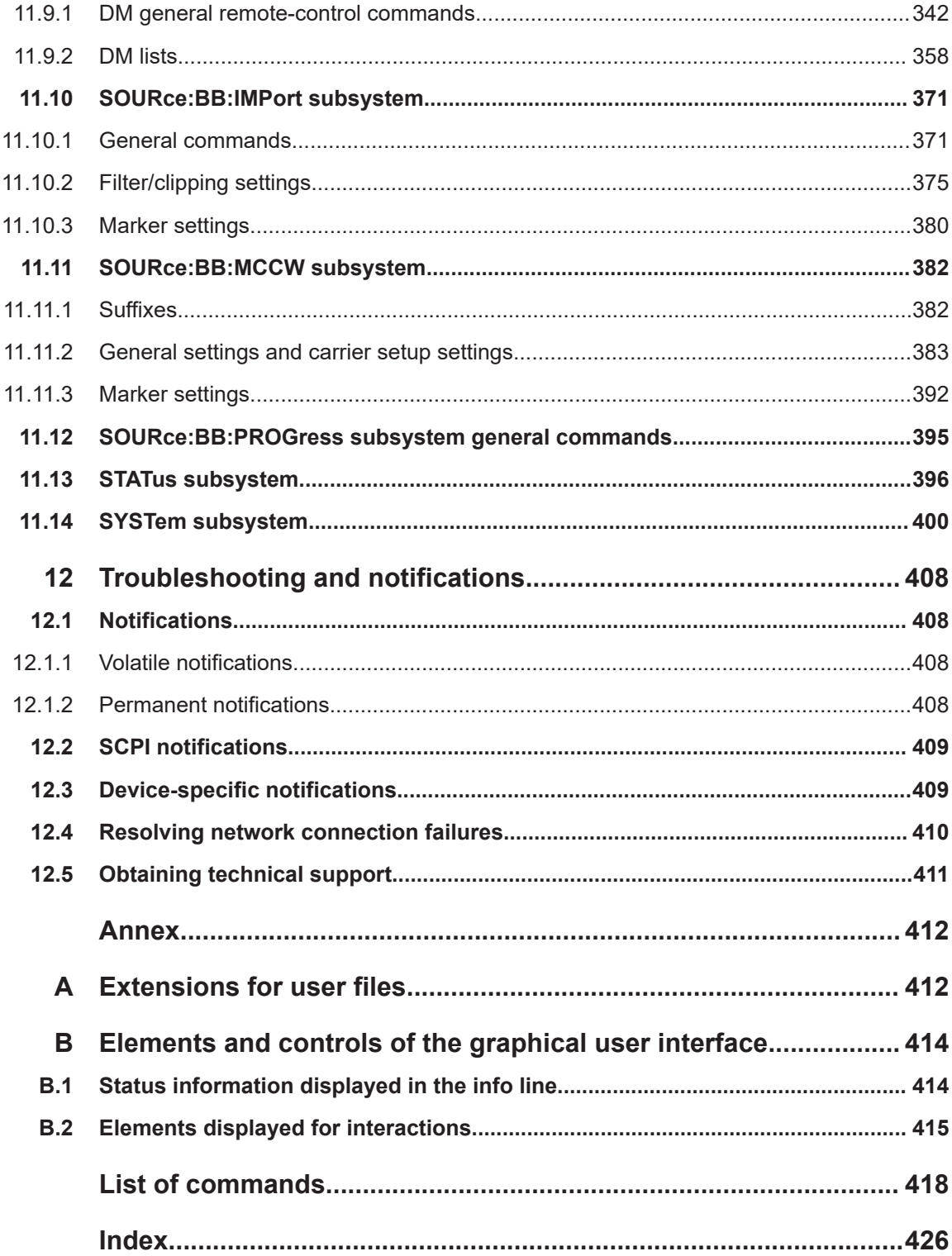

## <span id="page-8-0"></span>1 Welcome to R&S WinIQSIM2

The R&S WinIQSIM2 simulation software is a Windows-PC based program that creates digitally modulated signal waveforms. Offering waveform signals in accordance with the definitions in the digital standards or with user-definable characteristics, R&S WinIQSIM2 is an indispensable application for anyone engaged in state-of-the-art digital modulation.

R&S WinIQSIM2 enables you to generate waveform files of various digitally modulated signals in accordance with the definitions in the digital standards or with user-definable characteristics.

Waveforms are files with settings provided for repeatable tests with the same test signal. Irrespectively of the way these waveform files are generated, they are always played from an instrument, e.g. the vector signal generator R&S SMW. The signal calculation is performed in advance and the instrument plays the waveform file.

#### **Features and functions**

In addition to the wide range of digital standards, the functions of R&S WinIQSIM2 also comprise single carrier modulation, the generation of multi carrier signals, WCDMA and third-order signals.

The software calculates I and Q baseband signals on a Windows PC system comprising almost the same functionalities as Rohde & Schwarz vector signal generators. R&S WinIQSIM2 includes the characteristics of an R&S instrument, if defined. In addition, an internal AWGN noise generator allows you to superimpose noise on the generated signal.

The graphical signal display function visualizes a generated signal in various graphical views for quick evaluation and verification of the signal characteristics.

You can transmit a generated signal directly to a connected instrument in the network over LAN, or via USB or GPIB. Alternatively, you can store it locally in a file and retrieve it later on the instrument. The instrument plays back the loaded waveform file and thus generates the corresponding signal.

#### **Required equipment of an instrument**

To play waveform files on an instrument, this instrument requires the following equipment:

- ARB (arbitrary waveform generator) or a waveform memory for playback of waveform files.
- Digital standard option that is the real-time option of the firmware of the instrument or the waveform option of the R&S WinIQSIM2 software. For example, option R&S SMW-K55 (real-time) or R&S SMW-K255 (waveform) allows you to play EUTRA/LTE waveform files generated by R&S WinIQSIM2 on the R&S SMW.
- Optionally, multicarrier CW signal generation option To process multicarrier waveforms, the instrument must be equipped with the corresponding option provided for R&S WinIQSIM2 waveform files.

● Optionally, AWGN option

Similarly, an instrument must have installed the corresponding R&S WinIQSIM2 option for processing additive white Gaussian noise.

See Chapter 1.3, "Supported Rohde & [Schwarz instruments", on page 12](#page-11-0) for the list of instruments from Rohde & Schwarz that can process waveform files.

For information on the available options, see the data sheet of the instrument.

#### **GUI appearance and operation**

The graphical user interface of R&S WinIQSIM2 is based on the GUI design of the R&S SMW vector signal generator.

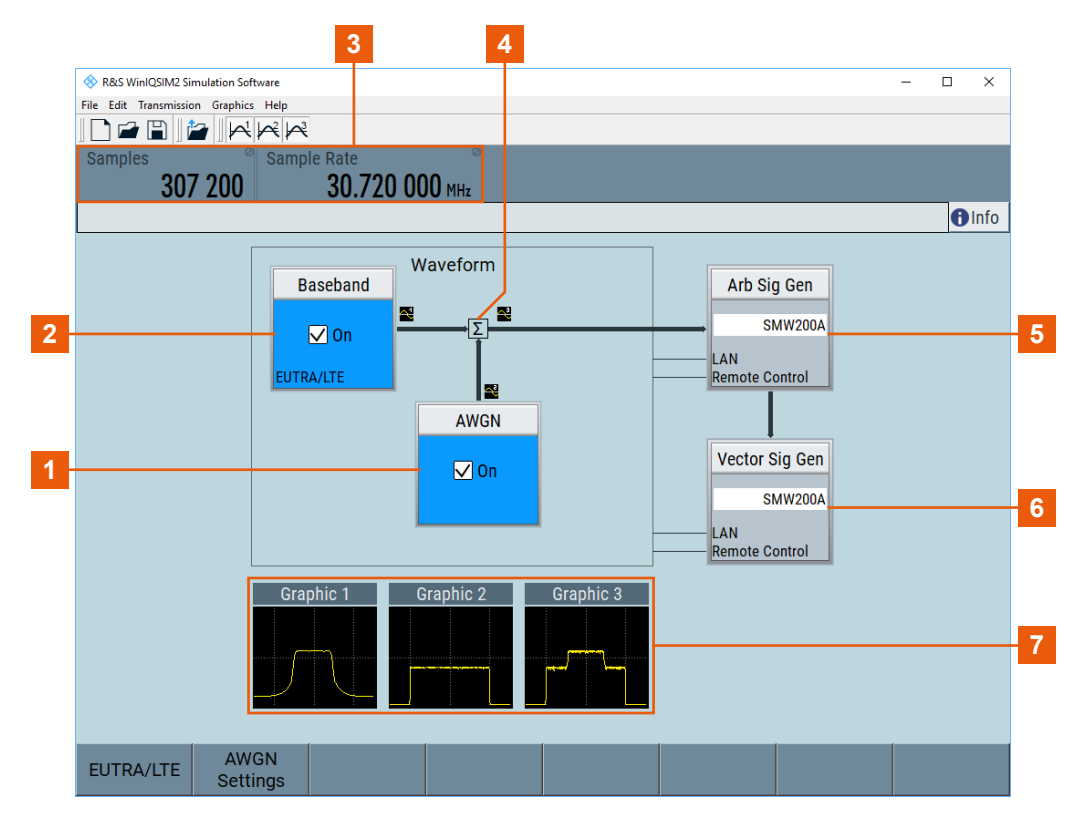

*Figure 1-1: R&S WinIQSIM2 application window with signal flow*

- 1 = Noise signal
- 2 = Digital waveform signal
- 3 = main parameters of the waveform signal
- 4 = Superimposed signal
- 5 = Connected arbitrary waveform signal generator
- 6 = Connected vector signal generator
- 7 = Graphical display of the digital waveform, noise and superimposed signals

The application window displays the signal generation in a block diagram. It indicates the current state of the functional blocks and allows you to display the current signal configuration graphically. The signal flow follows the logical left-to-right direction. The status bar above the block diagram shows the main characteristics of the signal. Thus you can see the status of signal configuration and active interfering components at a glance.

<span id="page-10-0"></span>Comprehensive graphic display modes in time and frequency domain allow simulation and analysis of characteristics of digital communication systems. You can display for example i(t) and q(t), vector diagrams or spectrums.

You can configure the signal directly in the block diagram. R&S WinIQSIM2 offers intuitive and straight forward operation with a high degree of self-explanation due to the logically structured signal flow, dialogs and menus.

#### **Related descriptions**

The embedded context-sensitive help systems provide the help content related to the element that you are currently interacting with. The table of contents, the index and the find functions supports you in finding the information if you are using the documentation in pdf format or printable form. In particular in printed documents, you can find it helpful to use this section and get familiar with the structure of this description.

The description follows the procedure as you likely configure a new signal generation task. It starts with configuring the baseband source, describes how you can assign a noise or interferer signal and validate the signal with the graphics display. Setting up an instrument and transmitting the waveform file to the destination instrument complete the process description.

Finally, the description deals with general functions of R&S WinIQSIM2, information about remote control, like network connection and remote control commands, as well as error messages and troubleshooting.

See also [Chapter 2.6, "Getting information and help", on page 44](#page-43-0).

## **1.1 Key features**

Outstanding features of R&S WinIQSIM2 are:

- Generation of all important digital communication standard signals
- Generation of custom digital signals, like single, multi-carrier CW or multi-segment waveforms
- Generation of noise signals with selectable bandwidth
- Importing I/Q samples for additional filtering or superimposing
- Comprehensive graphic display modes
- Intuitive operation via the block diagram
- Signal transmission to instruments via GPIB, USB, LAN, or file transfer via USB stick
- Direct control of instruments via LAN (remote desktop)

For a detailed specification, refer to the data sheet.

## <span id="page-11-0"></span>**1.2 What's new**

This manual version corresponds to software version 5.20.107.xx and later of R&S®WinIQSIM2TM.

Compared to the previous version, it provides the new features listed below:

- Corrected information on signal generator definition and waveform signal configuration, see [Chapter 2.3, "Trying out R&S](#page-17-0) WinIQSIM2", on page 18.
- Waveform generation according to IEEE 802.11ay digital standard, see ["IEEE](#page-48-0) [802.11ad, IEEE 802.11ay"](#page-48-0) on page 49.
- Checking parameter and settings dependencies, see [Chapter 9.2, "Checking](#page-223-0) [parameters and dependencies", on page 224](#page-223-0).
- Updated support of general system remote commands, see [Chapter 11.14, "SYS-](#page-399-0)[Tem subsystem", on page 400](#page-399-0)

## **1.3 Supported Rohde & Schwarz instruments**

Waveform signals computed by R&S WinIQSIM2 can be loaded onto and processed by Rohde & Schwarz instruments as listed below.

#### **Instruments with ARB generators**

The following instruments are equipped with an ARB generator or provide a waveform memory playback.

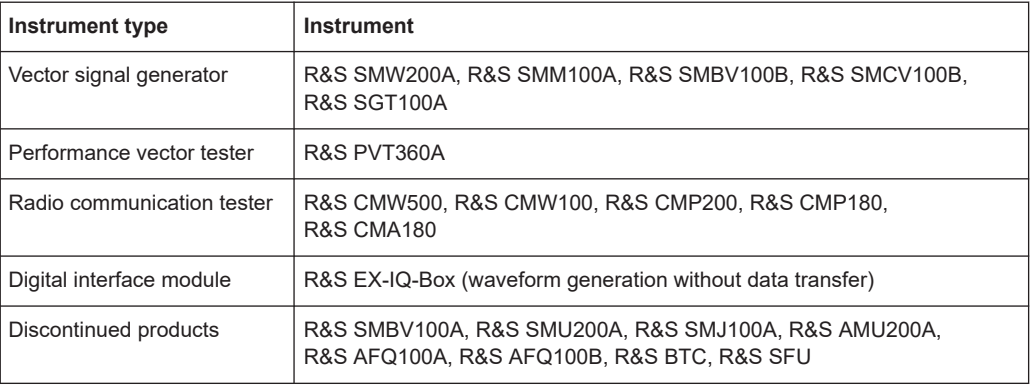

#### **Control of vector signal generators**

The following vector signal generators can be used for generation of radio frequency (RF) signals. Moreover, these vector signal generators can be controlled by R&S WinIQSIM2.

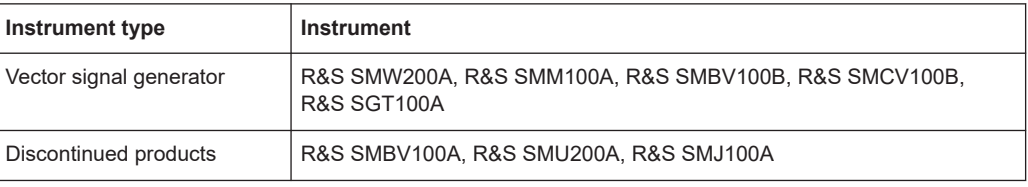

<span id="page-12-0"></span>For more information, see data sheet.

## **1.4 Documentation overview**

This section provides an overview of the R&S WinIQSIM2 user documentation. Unless specified otherwise, you find the documents at:

[www.rohde-schwarz.com/manual/winiqsim2](http://www.rohde-schwarz.com/manual/winiqsim2)

#### **1.4.1 User manual and help**

There are separate user manuals for the base software and the software options:

- Base software user manual Contains the description of all software modes and functions including operating R&S WinIQSIM2. It also provides a complete description of the remote control commands with programming examples, interfaces and error messages. The contents of the base software are available for download and as help in R&S WinIQSIM2. The help offers quick, context-sensitive access to the complete information for the base unit and the software options.
- Software option user manuals Contains the description of the specific functions of software options. Basic information on operating R&S WinIQSIM2 is not included. The contents of the software options are available as help in R&S WinIQSIM2. The contents of R&S WinIQSIM2 GNSS software options is also available for download. For download version of the other software options, see the corresponding R&S SMW options user manuals.

All user manuals are also available as an HTML help (online version) for immediate display on the Internet.

#### **1.4.2 Data sheets and brochures**

The data sheet contains the technical specifications of the R&S WinIQSIM2. It also lists the options and their order numbers and optional accessories.

The brochure provides an overview of the instrument and deals with the specific characteristics.

See [www.rohde-schwarz.com/brochure-datasheet/winiqsim2](http://www.rohde-schwarz.com/brochure-datasheet/winiqsim2)

#### **1.4.3 Release notes and open source acknowledgment (OSA)**

The release notes list new features, improvements and known issues of the current software version, and describe the software installation.

The open source acknowledgment document provides verbatim license texts of the used open source software.

See [www.rohde-schwarz.com/software/winiqsim2](http://www.rohde-schwarz.com/software/winiqsim2)

#### <span id="page-13-0"></span>**1.4.4 Application notes, application cards, white papers, etc.**

These documents deal with special applications or background information on particular topics.

See [www.rohde-schwarz.com/application/winiqsim2](http://www.rohde-schwarz.com/application/winiqsim2).

## **1.5 Typographical conventions**

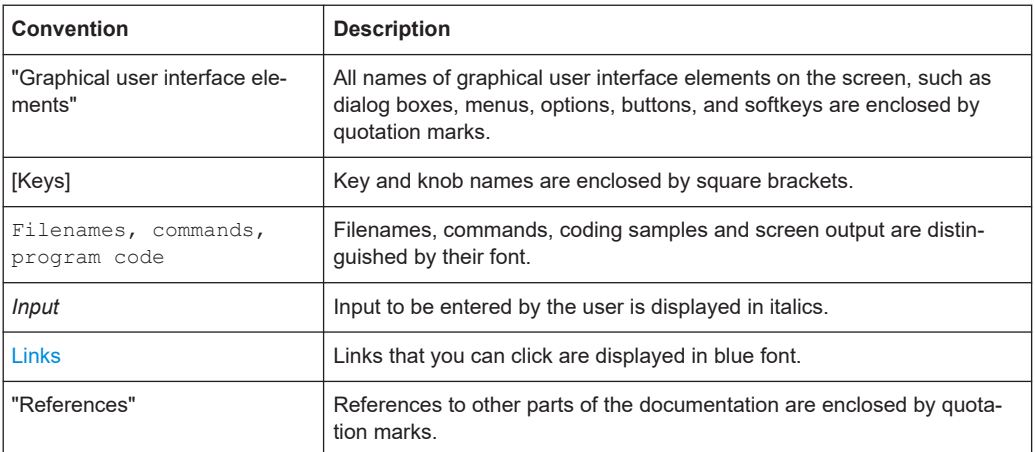

The following text markers are used throughout this documentation:

### **1.6 Notes on screenshots**

When describing the functions of the product, we use sample screenshots. These screenshots are meant to illustrate as many as possible of the provided functions and possible interdependencies between parameters. The shown values may not represent realistic usage scenarios.

The screenshots usually show a fully equipped product, that is: with all options installed. Thus, some functions shown in the screenshots may not be available in your particular product configuration.

## <span id="page-14-0"></span>2 Getting started

This section describes the basic steps to start and operate R&S WinIQSIM2 the first time.

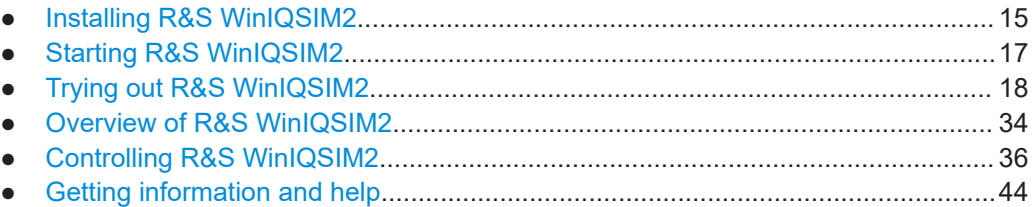

## **2.1 Installing R&S WinIQSIM2**

R&S WinIQSIM2 is a stand-alone, PC-based software application that creates waveform files of digitally modulated signals.

#### **Software and hardware requirements**

To install and run R&S WinIQSIM2, the following hardware and software requirements have to be met:

*Table 2-1: Software requirements*

|                         | <b>Options</b>                                                                                                    | <b>Remarks</b>                                                                                                    |
|-------------------------|----------------------------------------------------------------------------------------------------|----------------------------------------------------------------------------------------------------|
| Operating system        | Microsoft <sup>®</sup> Windows 10, version<br>1607 "Anniversary Edition" and later                                                       | Any other versions or operating systems are<br>not supported. The installation process checks<br>the operating system and aborts the installa-<br>tion if your PC is not compatible.                                              |
| System type             | 64-bit operating system<br>x64-based or x86-based pro-<br>cessor                                                                         | You can only run the latest WinIQSIM2 soft-<br>ware on a 64-bit operating system. The instal-<br>lation files have the extension $x64$ in the file<br>name: WinIQSIM2 v.vv.vvv.vv.x64.exe                                         |
| VISA runtime<br>library | R&S VISA, IO libraries for<br>instrument control<br>National Instruments VISA 4.0.<br>or higher (optional)<br>Other VISA runtime library | VISA driver is bundled with a GPIB (IEC/<br>IEEE)-bus card from National Instruments (NI)<br>or Agilent. If none of these cards are used,<br>there is the option to perform data transmis-<br>sion via TCP/IP connection over LAN |
|                         |                                                                                                    | Drivers can be obtained from R&S or NI<br>directly.                                                                                                    |

#### *Table 2-2: Hardware requirements*

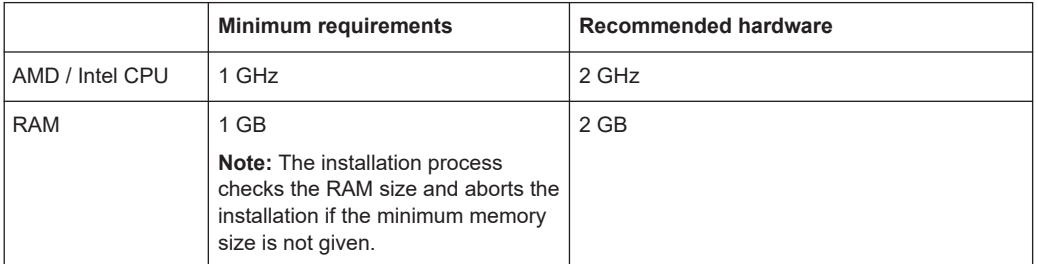

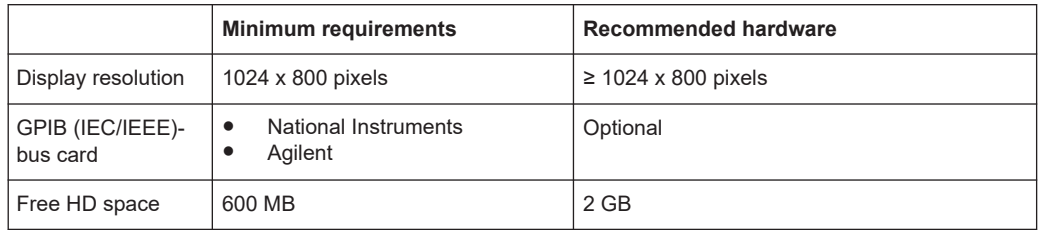

#### **To download the software**

- 1. Download the latest version of R&S WinIQSIM2 at: <https://www.rohde-schwarz.com/software/winiqsim2/> The page lists downloads for the installer file, the release notes and the open source acknowledgement document of the latest software version.
- 2. Select the installer file with file extension  $*$ . exe.

A file download window opens displaying the filename of the installer file WinIQSIM2\_v.vv.vvv.vv.x64.exe. <v.vv.vv.vv.x64> stands for the latest version of the 64-bit software as in [Table 2-1.](#page-14-0)

3. Save the file to the directory from that you want to execute the file.

#### **To install the software**

To install the software, perform the following:

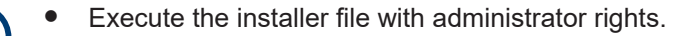

- Uninstall any previous version of R&S WinIQSIM2 before installing the new version. See ["To uninstall a previous software version"](#page-16-0) on page 17.
- 1. In the windows explorer, execute the file  $\text{WinIQSIM2}$  v.vv.vvv.vv.x64.exe from the directory where you saved the installer file. See "To download the software" on page 16.
- 2. Follow the instructions of the installation wizard.

The setup file installs all software components R&S WinIQSIM2 requires for operation.

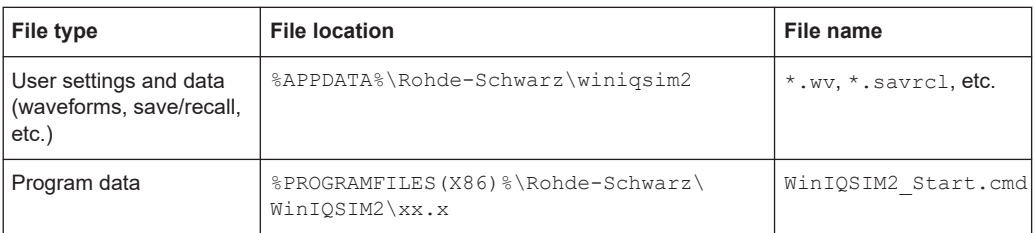

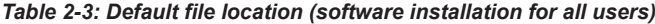

#### <span id="page-16-0"></span>**To uninstall a previous software version**

To uninstall a previous version, perform the following:

- 1. In the taskbar, select the "Windows Start" button.
- 2. Select "Settings > Control Panel > Programs > Programs and Features".
- 3. In the list of programs, select "R&S WinIQSIM2\_v.vv.vvv.vv.x64".
- 4. Remove the program with "Uninstall/Change > Uninstall".

The script file identifies and removes any currently installed items of R&S WinIQ-SIM2.

## **2.2 Starting R&S WinIQSIM2**

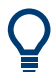

To access R&S WinIQSIM2 easily, create a shortcut to the  $*$  . exe file and place it on the desktop of your computer.

Access:

<span id="page-17-0"></span>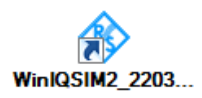

- 1. On your computer, execute one of the following:
	- Select "Start" > "R&S WinIQSIM2" > "R&S WinIQSIM2 v.vv.vvv.vv x64".
	- Double-click the shortcut icon on the desktop.

After starting up, the main application window appears.

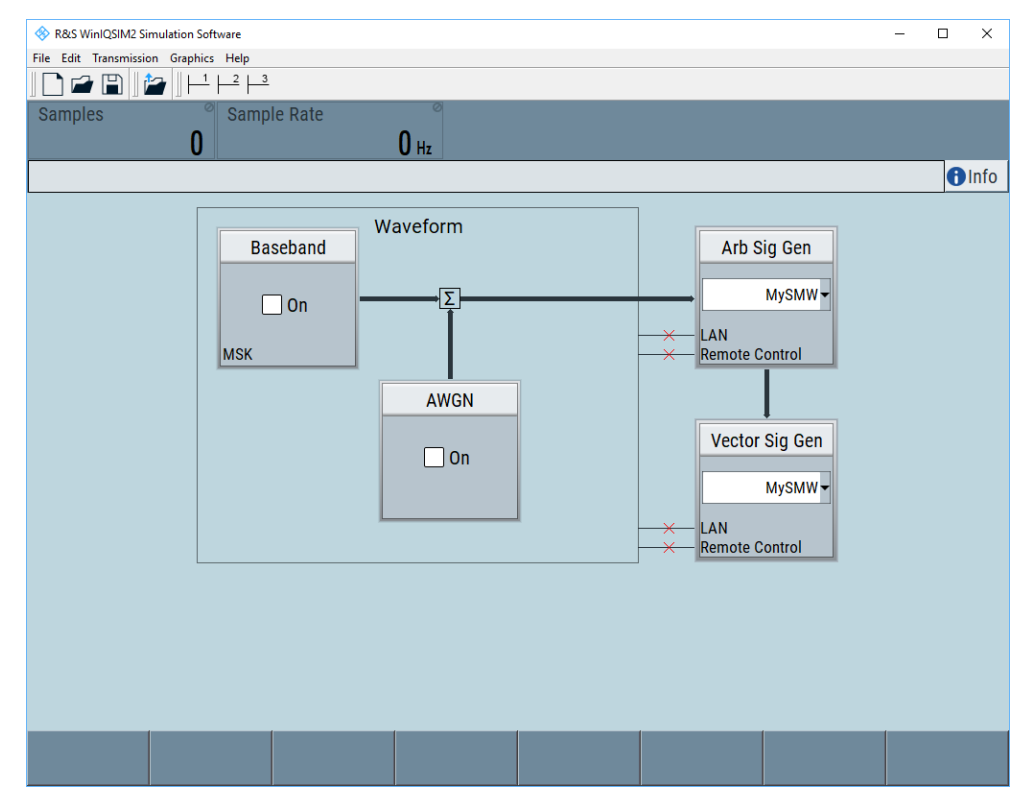

*Figure 2-1: R&S WinIQSIM2 main application window in initial state*

2. Select "File" > "New" (or the  $\square$  icon alternatively), to start from an initial state.

## **2.3 Trying out R&S WinIQSIM2**

#### **General workflow**

The general workflow for generating waveform signals requires a connected and configured instrument, for example, a signal generator. After connection and configuration of the instrument, configure the waveform signal in R&S WinIQSIM2.

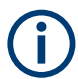

Changing the instrument during or after waveform signal generation can lead to an invalid waveform signal or an invalid output signal at the signal generator.

<span id="page-18-0"></span>The following step-by-step instructions provide an example of how to use R&S WinIQ-SIM2 to generate a single carrier waveform with AWGN and load it in the ARB of an R&S SMW.

The workflow includes the following steps:

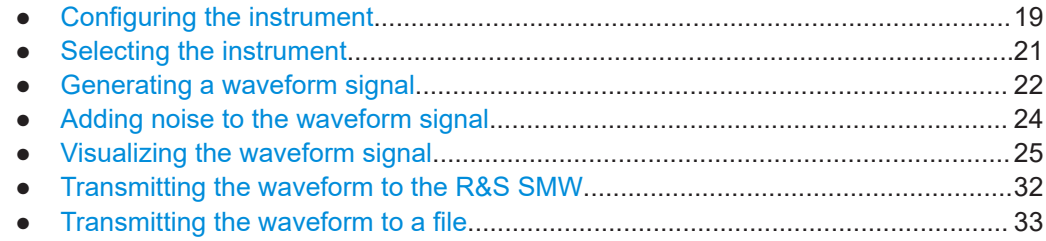

#### **2.3.1 Configuring the instrument**

Before you generate a waveform or transmit a signal to a signal generator, you must configure the destination instrument and the connection between the PC with instrument and R&S WinIQSIM2.

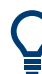

R&S WinIQSIM2 allows you to scan the LAN, GPIB, or USB interfaces for connected instruments ("Arb Sig Gen"/"Vector Sig Gen"). Detected instruments are automatically assigned to the list of "Available Instruments", including the associated information on the connection.

Alternatively, you can create and configure an instrument manually, as described in ["To](#page-193-0) [add an instrument manually"](#page-193-0) on page 194.

The general instrument settings affect various functions, e.g. the maximum size of the waveform file. Configure a detected instrument first before creating the waveform file.

#### **To scan for instruments**

- 1. Connect the instrument to the LAN. For example, connect an R&S SMW equipped with option R&S SMW-B10.
- 2. Switch on the instrument.
- 3. In the menu bar of R&S WinIQSIM2, select "File > New" to start the software from an initial state.
- 4. In the block diagram, select "Arb Sig Gen"/"Vector Sig Gen" > "Instruments". The "Configure Instruments" dialog opens allowing you to perform the following:
	- Search for instruments in a network.
	- Search for instruments in a dedicated subnet of the network.
	- Search for instruments with USB/GPIB connection to a PC with R&S WinIQ-SIM2 installed.
	- Configure detected instruments.

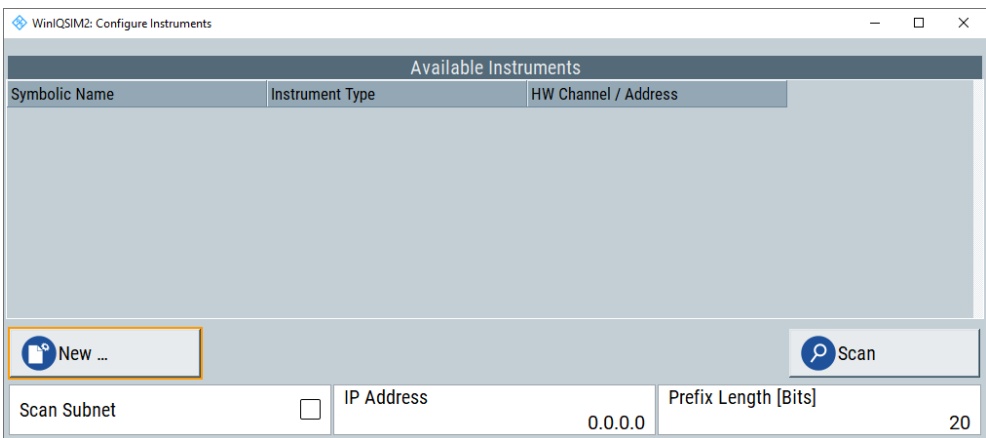

5. Select "Scan" to search for instruments.

All instruments found in the network and instruments connected via the GPIB or USB interfaces are displayed in the list of "Available Instruments". R&S WinIQSIM2 retrieves all information on connection to the instrument automatically.

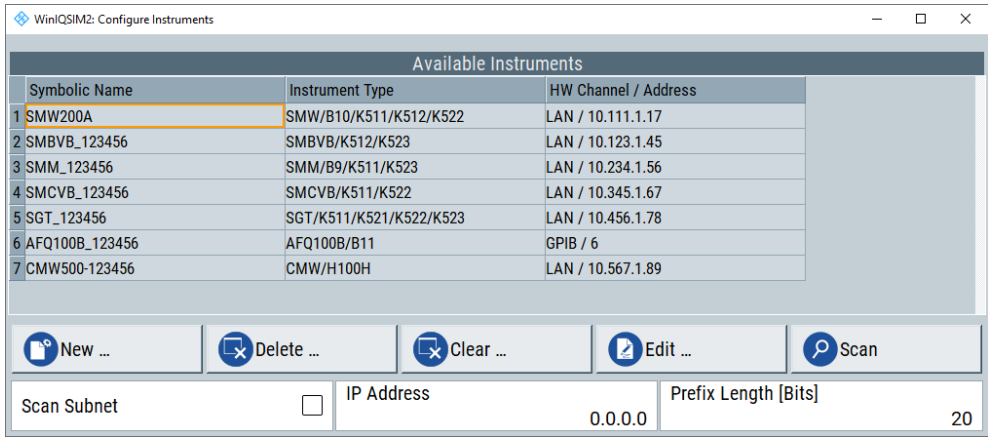

**Note:** R&S WinIQSIM2 does not clear the list of "Available Instruments" before a scan. Any instruments found during a scan are added to the list.

6. If you found your R&S SMW in the list, close the dialog.

#### **To scan a subnet of the network**

To accelerate the scan of the network, you can specify subnet parameters and an IP address of an instrument, that you know of.

- 1. Open the "Configure Instruments" dialog as described in ["To scan for instruments"](#page-18-0) [on page 19](#page-18-0).
- 2. Select "Scan Subnet > On".
- 3. Set the IP address of an instrument within the subnet, e.g. "10.222.3.45".
- 4. Set the prefix length of the subnet, e.g. "20" bits.
- 5. Select "Scan".

<span id="page-20-0"></span>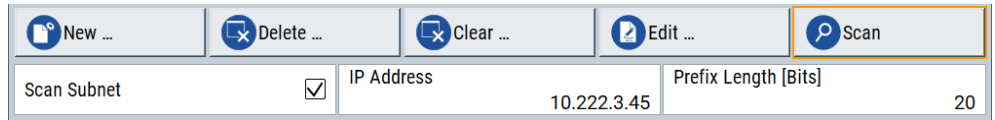

The scan procedure searches for instruments within the subnet, to which the IP address "10.222.3.45" belongs.

#### **To modify the configuration of detected instruments**

You can configure search results of the list and modify the configuration of detected instruments, see [Chapter 6.2, "Configure instruments settings", on page 186.](#page-185-0)

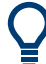

#### **Troubleshooting non-detected instruments after scan**

If the instrument you want to work with is not listed, check if the following prerequisites are fulfilled, and scan for the instrument again:

- Is the instrument switched on?
- Is the instrument accessible via LAN, GPIB, or USB?
- Is the firewall of the instruments' operating system deactivated?

#### **2.3.2 Selecting the instrument**

Before you can select an instrument, configure external instruments first, see [Chap](#page-18-0)[ter 2.3.1, "Configuring the instrument", on page 19\)](#page-18-0).

For generating the waveform, you do not need a real instrument connected to R&S WinIQSIM2. You can also create a waveform based on a manual dummy configuration of the instrument (offline). See also ["To understand the instrument configuration"](#page-195-0) [on page 196](#page-195-0).

#### **To select the instrument**

► In the instrument selection list of the "Arb SigGen"/"Vector Sig Gen" block, select e.g. "SMW200A".

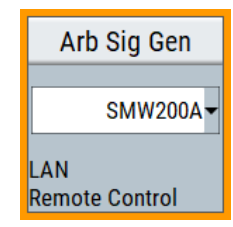

The R&S SMW is selected as the ARB signal generator used to create the waveform signal.

#### <span id="page-21-0"></span>**2.3.3 Generating a waveform signal**

The example task is to configure a digital signal in accordance with the EUTRA/LTE standard. It introduces the way to access the settings and the configuration principle common for digital standards, and the R&S WinIQSIM2 software.

We use one of the provided EUTRA test models (E-TM), to show how to configure and generate a test signal.

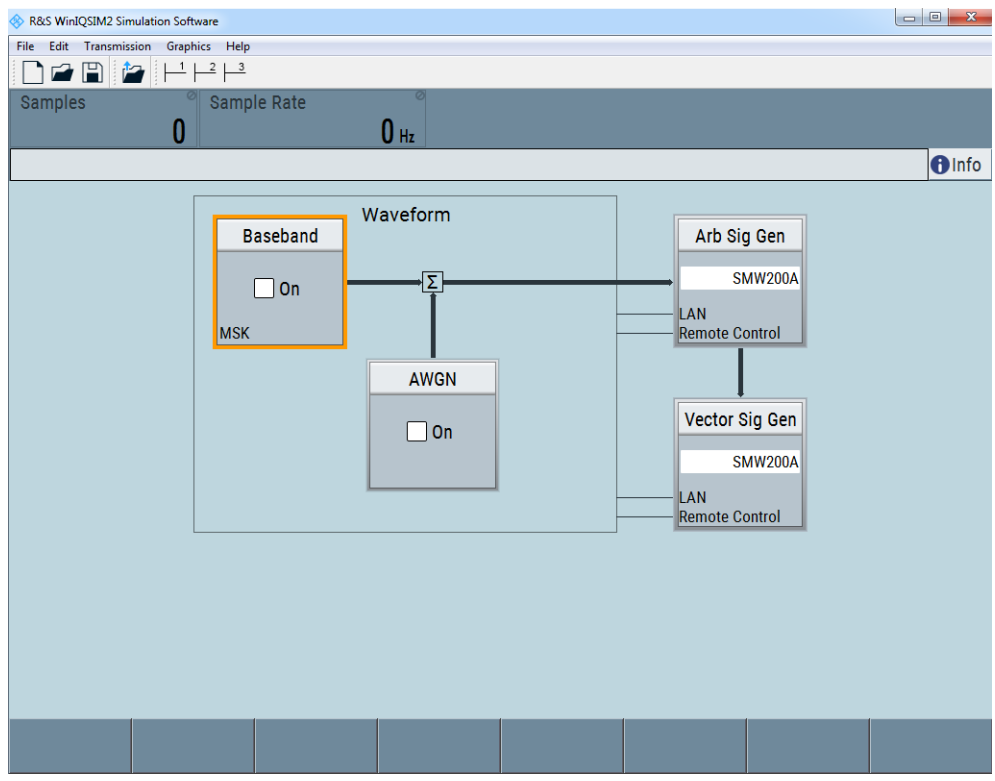

1. In the menu bar, select "File" > "New" to start from an initial state.

R&S WinIQSIM2 sets all settings to default, except selected instruments in the "ARB Sig Gen" and "Vector Sig Gen" blocks.

2. In the block diagram, select "Baseband" > "EUTRA/LTE".

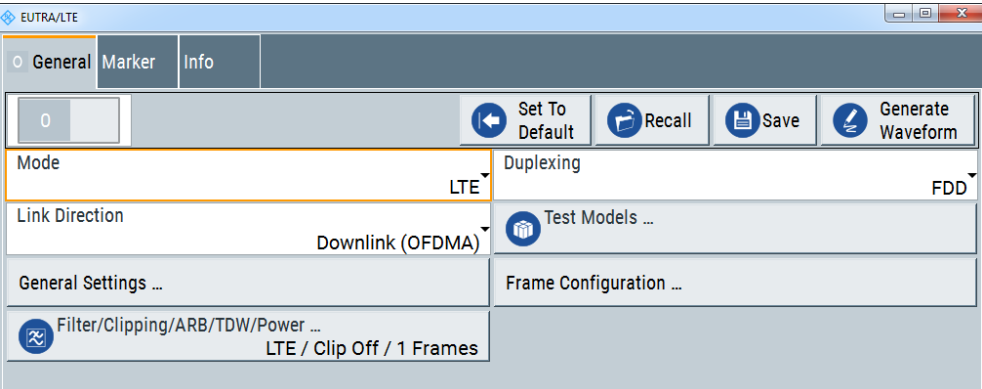

<span id="page-22-0"></span>The "EUTRA/LTE" settings dialog contains the parameters to configure the waveform signal.

- 3. In the "General" tab, select "Link Direction" > "Downlink (OFDMA)".
- 4. Select "Test Models" > "E-TM1\_1\_\_10MHz".
- 5. Confirm with "Select".

The "Test Models" is a function for quick selection and settings adjustment according to one of the various EUTRA test models (E-TM). A standard "File Select" function enables you to select form files with predefined settings.

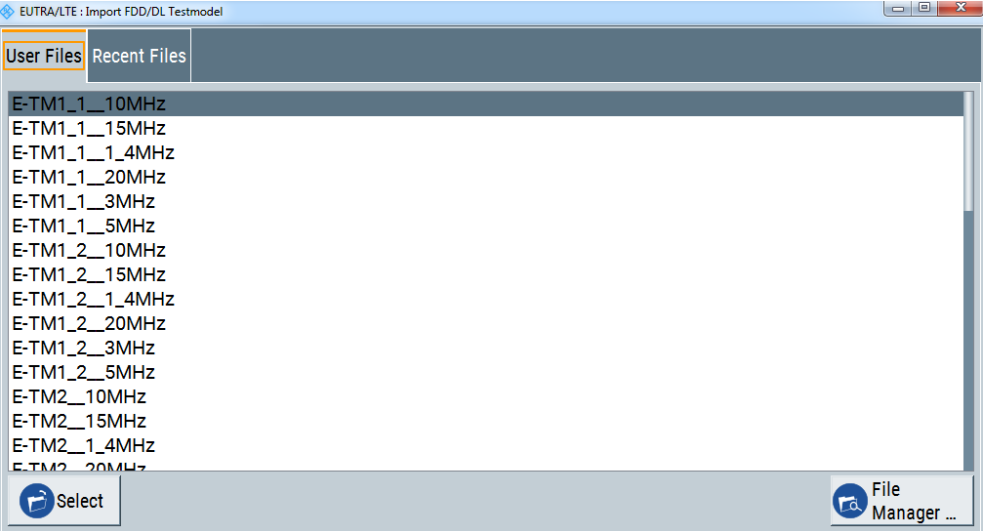

The dialog closes automatically and the user interface confirms the name of the selected file.

6. Select "General DL Settings" to have a look at the channel bandwidth and the occupied bandwidth of the selected signal.

| EUTRA/LTE A: General DL Settings                                                  |                                                | □         | $\times$ |
|-----------------------------------------------------------------------------------|------------------------------------------------|-----------|----------|
| Physical<br>Scheduling<br>Cell<br><b>MBSFN</b><br>l CA<br>10 MHz<br><b>Manual</b> | Antenna Ports<br><b>Signals</b><br>1 TxAntenna |           |          |
| <b>Channel Bandwidth</b>                                                          | Number of Resource Blocks per Slot<br>10 MHz   |           | 50       |
| <b>FFT Size</b>                                                                   | 1024                                           |           |          |
| <b>Physical Resource Block Bandwidth</b>                                          | ø<br><b>Occupied Bandwidth</b>                 |           |          |
| 12 * 15 kHz<br><b>Sampling Rate</b>                                               | Ø<br><b>Number of Occupied Subcarriers</b>     | 9.015 MHz |          |
| 15.360 MHz<br>Number of Left Guard Subcarriers                                    | Ø<br>Number of Right Guard Subcarriers         |           | 601      |
|                                                                                   | 212                                            |           | 211      |

*Figure 2-2: Test model E-TM1\_1\_10MHz bandwidth parameters*

- 1 = "Channel Bandwidth" > "10 MHz"
- 2 = "Occupied Bandwidth" > "9.015 MHz"

<span id="page-23-0"></span>The selected test model operates with a channel bandwidth of 10 MHz. The signal occupies 9.015 MHz.

- 7. Close the "General DL Settings" dialog.
- 8. In the "General" tab, select "State" > "On".

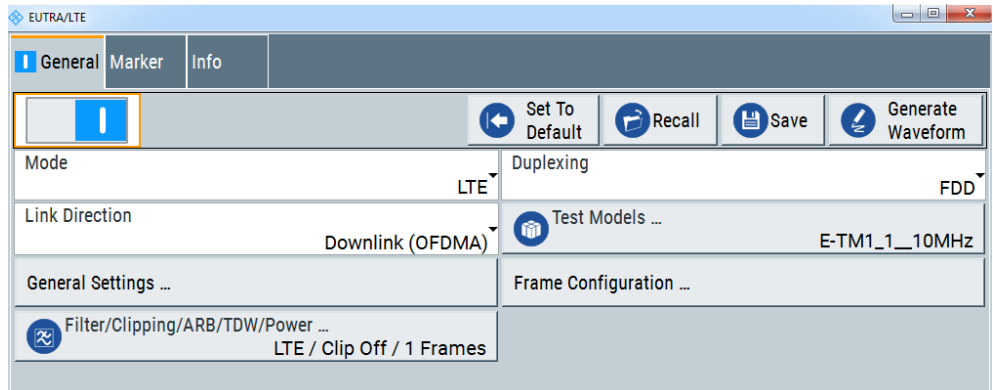

R&S WinIQSIM2 calculates the EUTRA/LTE test signal with the selected channel bandwidth. It displays the characteristic signal parameters, i.e. the number of "Samples" and the used "Sample Rate" in the status bar of the main window.

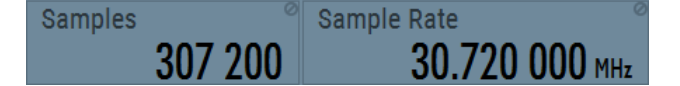

#### **2.3.4 Adding noise to the waveform signal**

In R&S WinIQSIM2, you can also superimpose the waveform with noise.

In the example, we generate an average white Gaussian noise (AWGN) signal that is to be superimposed with the interference-free LTE signal. The minimum noise to system bandwidth ratio is two.

1. In the block diagram, select "AWGN".

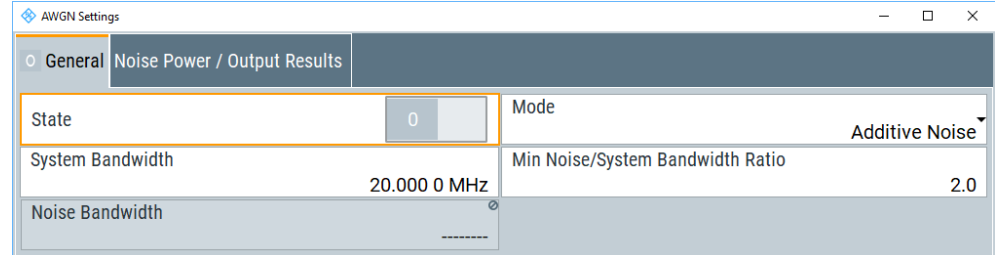

The "AWGN Settings" dialog contains the parameters for configuring additive white Gaussian noise, noise level or CW interfering.

- 2. In the "General" tab, select "Mode" > "Additive Noise".
- 3. Set "System Bandwidth" > "10 MHz".
- <span id="page-24-0"></span>4. Enter "Min. Noise/System Bandwidth Ratio" > "2".
- 5. In the tab "Noise Power / Output Results", enter "Bit Rate" > "270.833333 kbps".

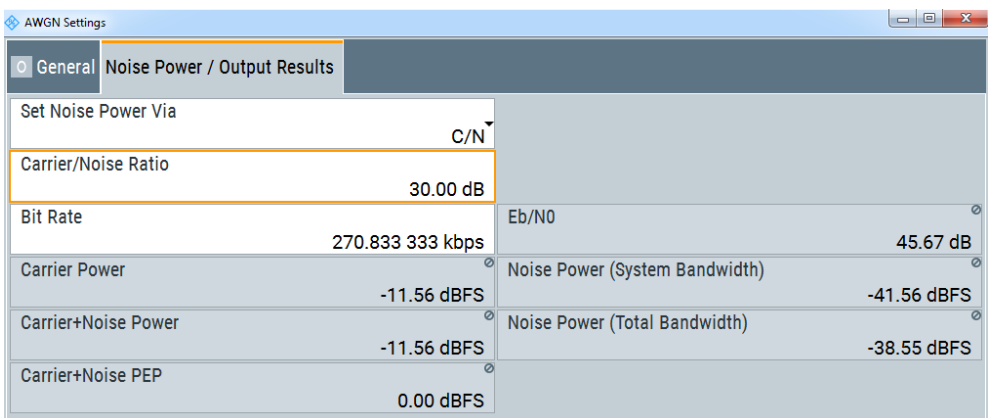

- 6. Enter "Carrier/Noise Ratio" > "30 dB".
- 7. In the "General" tab, select state "On".

R&S WinIQSIM2 generates the noise signal.

#### **2.3.5 Visualizing the waveform signal**

It is often useful to verify a generated waveform before storing or transmission. This example shows you how to configure the display function of the R&S WinIQSIM2, and how to view the signals in particular, both the baseband and the AWGN, and the superimposed signal. The example uses the waveform generated as described in [Chap](#page-21-0)[ter 2.3.3, "Generating a waveform signal", on page 22](#page-21-0), and the AWGN signal of [Chap](#page-23-0)[ter 2.3.4, "Adding noise to the waveform signal", on page 24](#page-23-0).

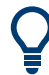

The graphics panel is an important tool for checking the signal configuration. In this panel, you can display the generated I/Q signal as I/Q diagram, and derived representations thereof like the vector diagram or the signal spectrum. For more information, see [Chapter 5, "Displaying simulated waveforms graphically", on page 159](#page-158-0).

#### **To display the baseband waveform signal**

1. In the menu bar of the main window, select "Graphics > Graphic 1 > Graphic 1 (Preview Only)".

R&S WinIQSIM2 indicates the graphics preview in the block diagram.

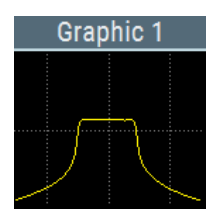

A small icon  $\blacksquare$  assigned directly to the signal line indicates the shown waveform.

To access the graphic settings, perform one of the following:

- a) Double-click the small graphics display.
- b) In the menu bar, select "Graphics > Graphic 1 > Graphic 1 (Complete)".

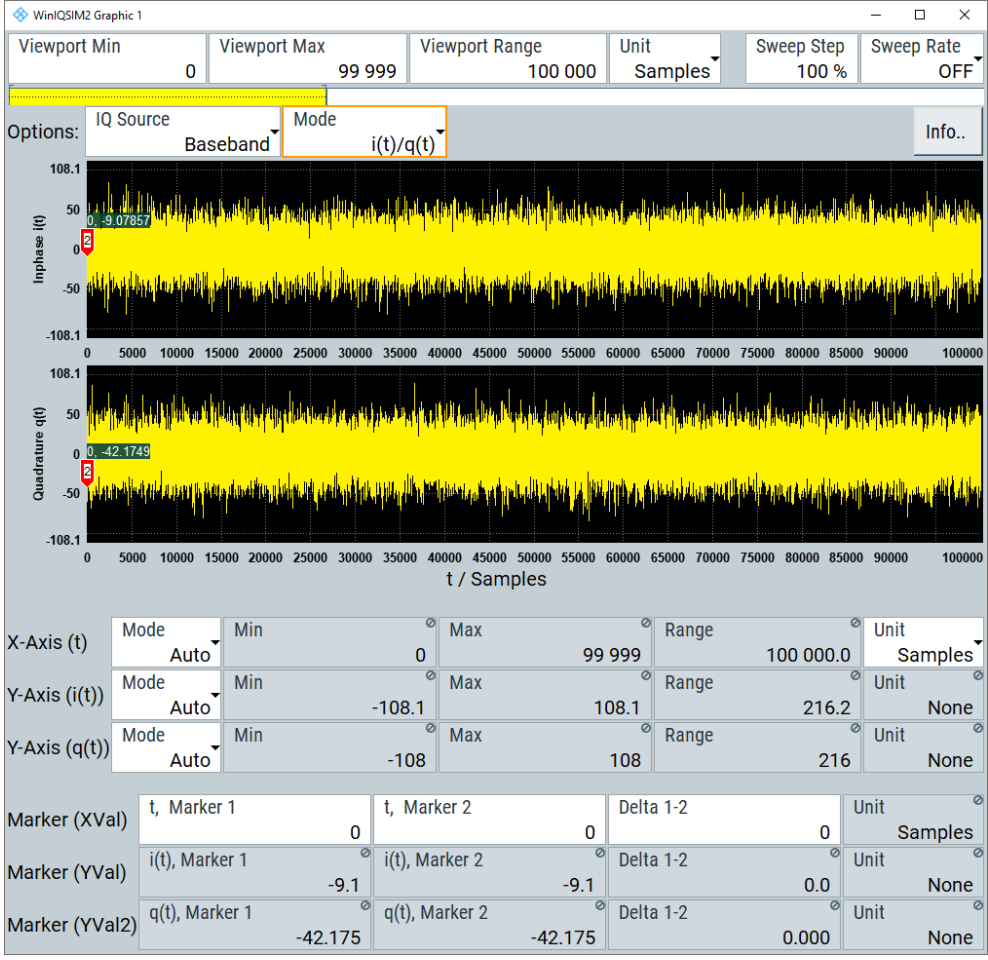

The "Graphic 1" settings dialog opens displaying "Viewport" and "Options:" settings to configure the operating range of the waveform and specify the signal that you want to monitor.

- 2. To configure the waveform operating range, specify the "Viewport" parameters.
- 3. To check signal duration and sample rate, click the "Info.." button.

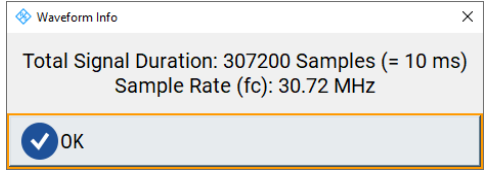

- 4. To configure the I/Q parameters, try out the following:
	- a) Select "IQ Source" > "Baseband".
	- b) Select "Mode" > "FFT Magnitude".

c) Select "Len" > "2048 (2^11)".

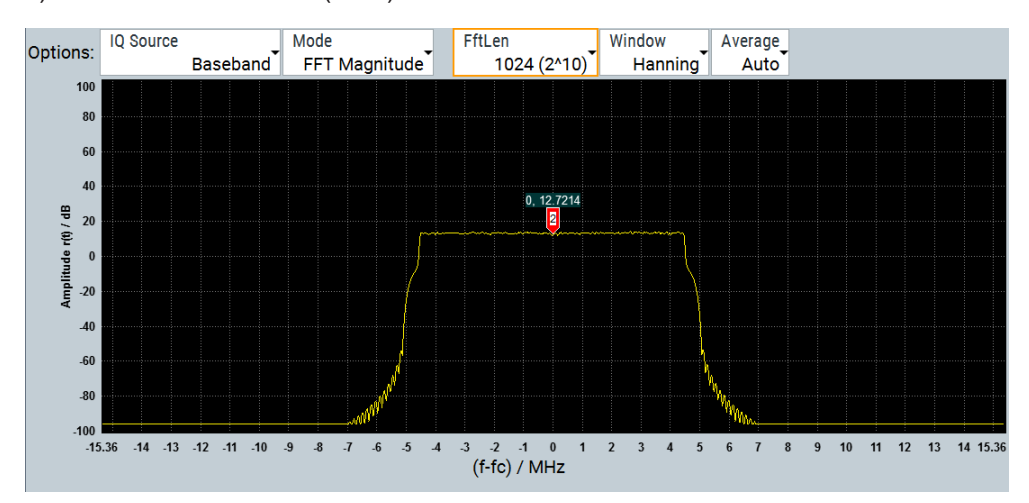

The power spectrum displays the frequency versus the amplitude of the baseband signal of the waveform.

For related settings, see [Chapter 5, "Displaying simulated waveforms graphically",](#page-158-0) [on page 159](#page-158-0).

#### **To display the AWGN signal**

In this example, we use the second graphic function to display the AWGN signal. Perform the following steps:

- 1. In the menu bar of the main window, select "Graphics" > "Graphic 2" > "Graphic 2 (Complete)".
- 2. In the "Graphic" dialog, select "IQ Source" > "AWGN".
- 3. Select "Mode" > "FFT Magnitude".
- 4. Select "Len" > "2048 (2^11)".

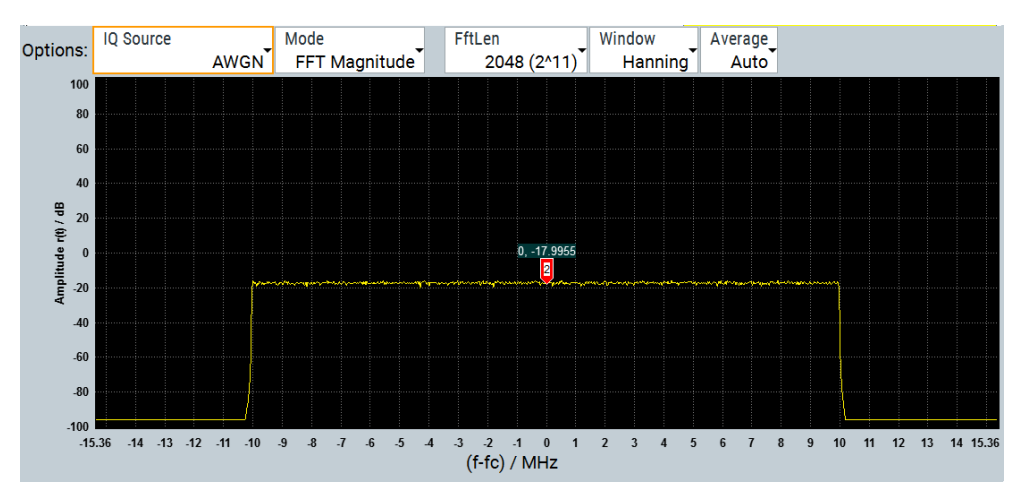

The power spectrum displays the generated additive white gaussian noise signal.

#### **To display the baseband signal superimposed with AWGN**

- 1. In the menu bar of the main window, select "Graphics" > "Graphic 3" > "Graphic 3 (Complete)".
- 2. Select "IQ Source" > "Baseband + AWGN".
- 3. Select "Mode" > "FFT Magnitude".
- 4. Select "Len" > "2048 (2^11)".

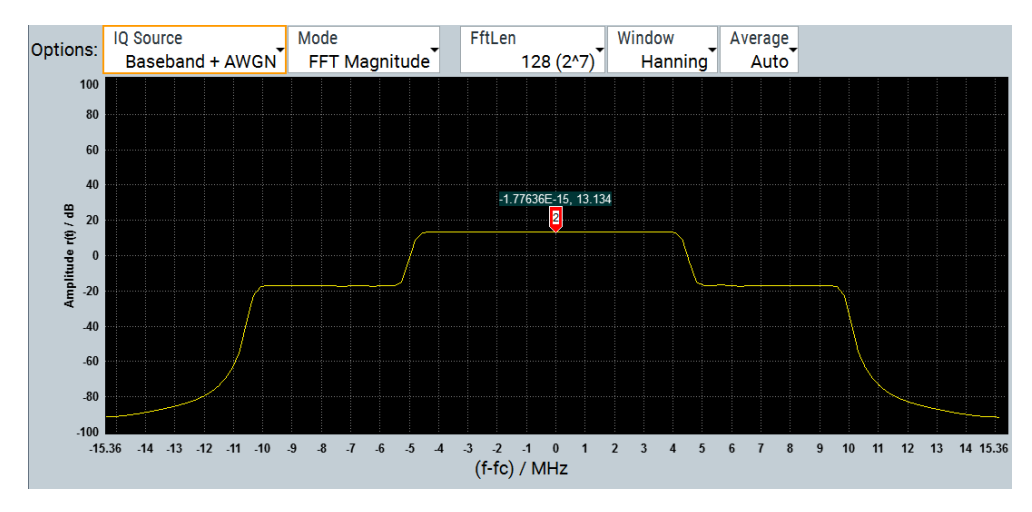

The power spectrum displays the waveform derived from the baseband signal superimposed with the AWGN signal.

To retrieve more information, zoom in the spectrum and place the markers to the positions to measure the corresponding values. See [To zoom a particular area of the wave](#page-29-0)[form](#page-29-0).

#### **To use markers to analyze the signal**

Using the markers you can determine particular readings of the signals, e.g. to verify the settings directly in the graph. You can position the markers in the diagram to find out the appropriate values.

In the following examples, we set the markers to determine the occupied bandwidth of the baseband waveform, and the carrier/noise ratio.

#### **To determine the occupied bandwidth of the baseband signal**

- 1. Open the "Graphics 3" dialog.
- 2. In the diagram, drag the first marker to the left:
	- a) Left-click the first marker.
	- b) Keep the mouse key pressed.

R&S WinIQSIM2 denotes the current X-axis position by a colored line.

3. Drag and drop the marker to the start position of baseband signal (on-time).

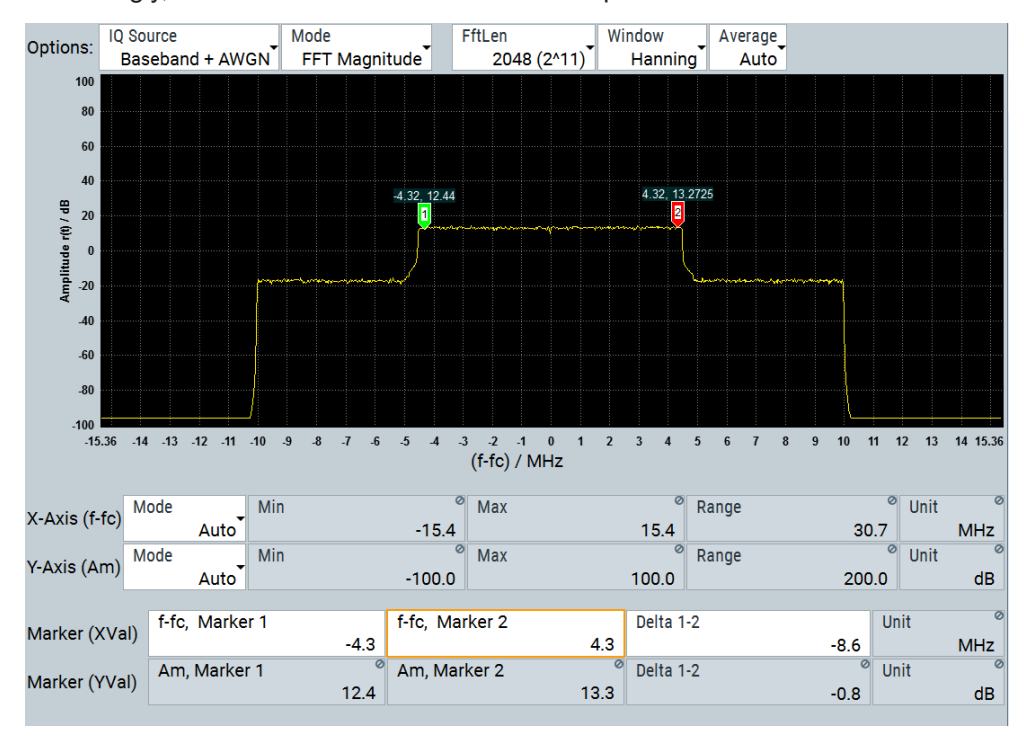

4. Accordingly, move the second marker to the end position.

You can see the current X and Y-axis positions of the markers in the diagram, or in the "Marker" fields in the lower section of the dialog. The calculated "Delta 1-2" frequency value reflects the occupied bandwidth of the EUTRA/LTE signal approximately, see [Generating a waveform signal](#page-21-0), [step 6](#page-22-0).

#### **To determine the carrier to noise ratio**

- 1. Open the "Graphics 3" dialog.
- 2. In the diagram, left-click and hold the first marker.
- 3. Drag and drop "Marker 1" to the top level of the noise signal.
- 4. Accordingly, move the second marker to the top level of the baseband waveform signal.

#### Trying out R&S WinIQSIM2

<span id="page-29-0"></span>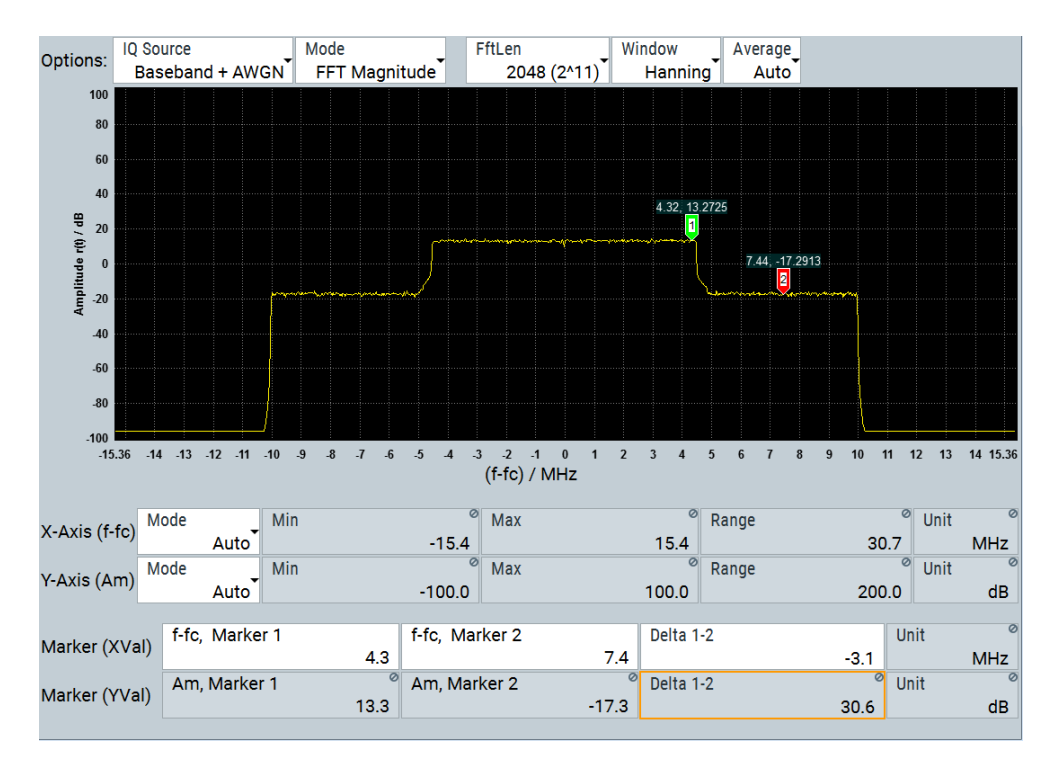

R&S WinIQSIM2 determines the carrier/noise ratio of approximately 30 dB based on the markers amplitude values.

#### **To zoom a particular area of the waveform**

To retrieve more information, you can enlarge any section of the graph and thus visualize particular values of the signal in detail.

- 1. Left-click and hold the upper left corner of the section you want to zoom.
- 2. Draw the zoom rectangle.

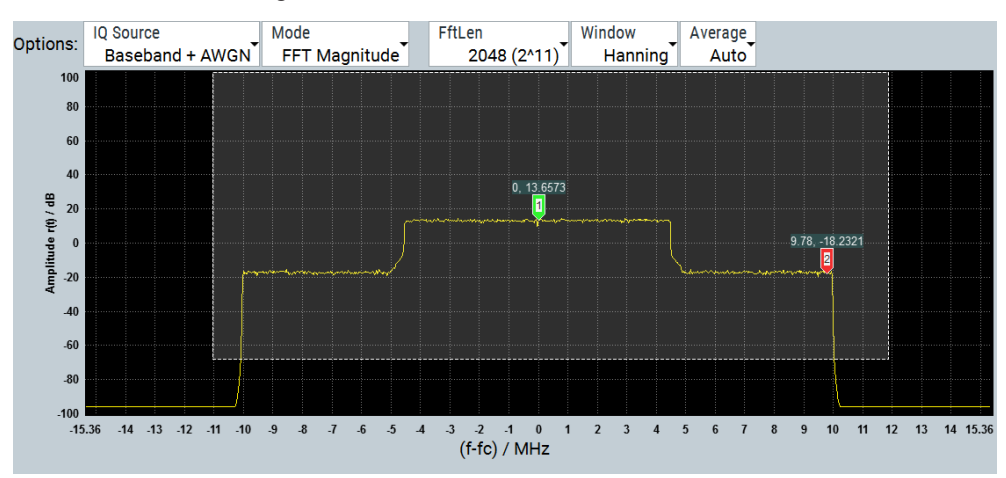

A dotted rectangular frame denotes the marked area.

3. Release the mouse button.

#### Trying out R&S WinIQSIM2

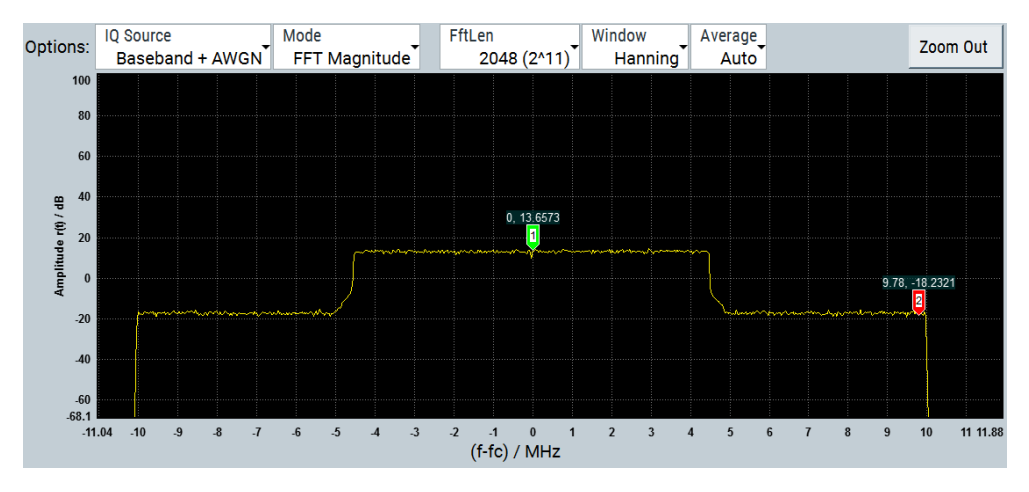

R&S WinIQSIM2 enlarges the selected section. Now you can analyze the signal trace in more detail visually.

4. To return to the initial size, select "Zoom Out".

#### **To display the graphics in the main window**

Close all graphics dialogs.

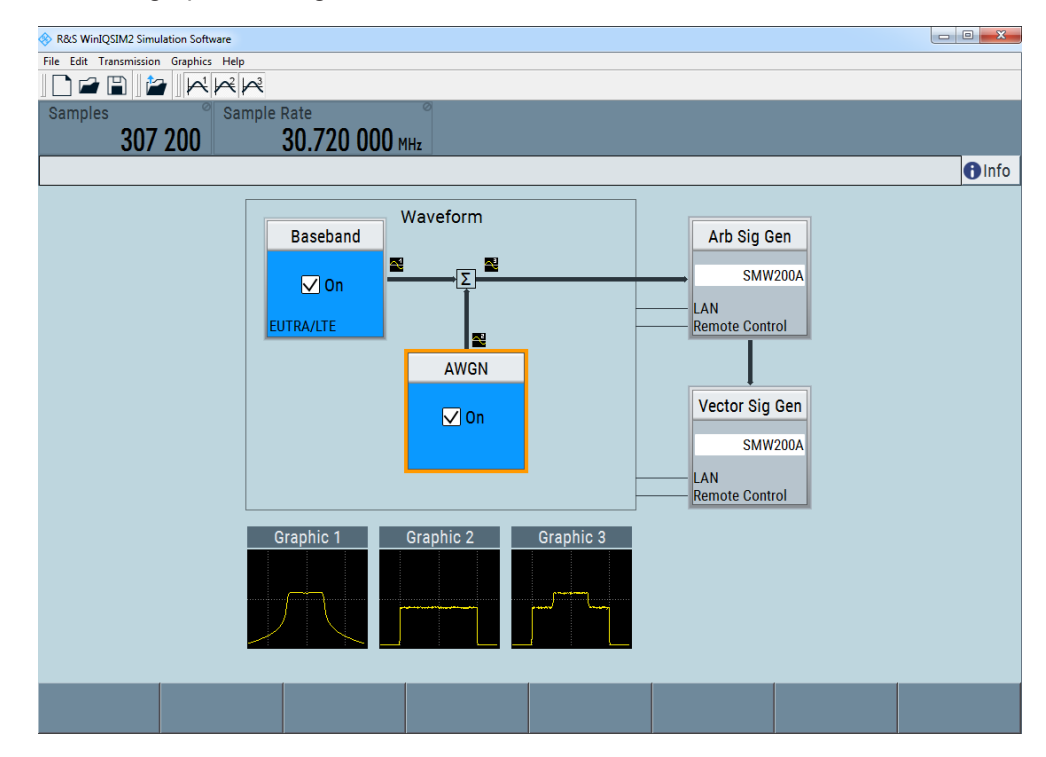

R&S WinIQSIM2 shows the small graphics preview of all active diagrams. "Graphic 1" displays the baseband signal, in "Graphic 2" you can see the AWGN signal, and in "Graphic 3" the baseband signal interfered with noise.

#### <span id="page-31-0"></span>**2.3.6 Transmitting the waveform to the R&S SMW**

Transferring the waveform file to the signal generator, requires that the connection between R&S WinIQSIM2 and the R&S SMW is on.

You can see the connection at a glance in the block diagram denoted by the two thin control lines, see [Chapter 2.5.1.4, "Block diagram", on page 39.](#page-38-0)

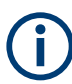

If the lines are crossed, establish the connection as described in [Chapter 2.3.1, "Con](#page-18-0)[figuring the instrument", on page 19](#page-18-0) and [Chapter 2.3.2, "Selecting the instrument",](#page-20-0) [on page 21](#page-20-0).

In addition, the following requirements must be met:

- Enabled file transfer via LAN and the used interface protocol
- Enabled write permission on the instrument's file system

For more information on security settings, see the user manual of the instrument.

#### **To transmit the generated waveform to the R&S SMW**

- 1. To configure the transmission, perform one of the following:
	- a) In the menu bar, select "Transmission > Transmit".
	- b) In the tool bar, select  $\blacksquare$ .

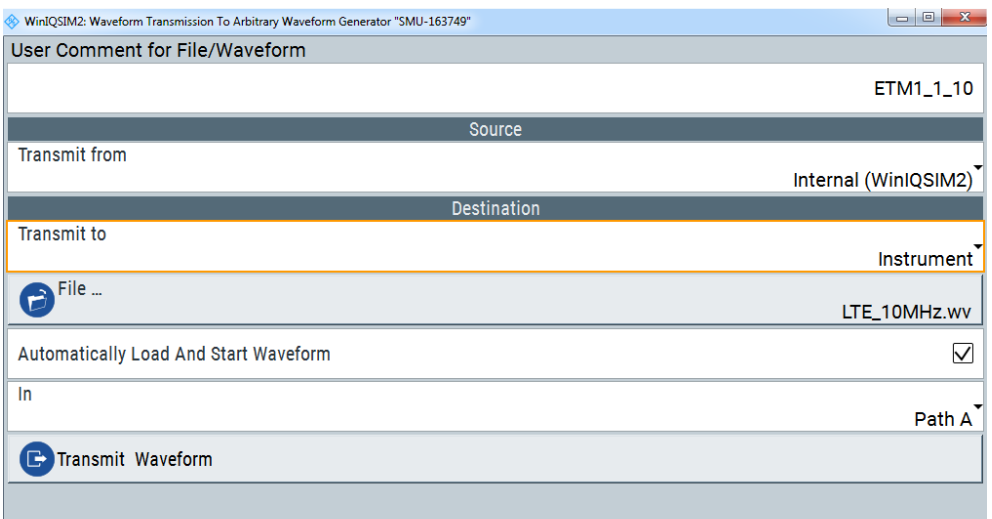

The "Waveform Transmission To Arbitrary Signal Generator" dialog opens.

2. Select "Source" > "Internal (WinIQSIM2)".

R&S WinIQSIM2 selects the last generated waveform data automatically.

- 3. Select "Destination" > "Transmit to" > "Instrument".
- 4. Select "File" to determine the file name and directory for storing on the instrument.
	- a) Select/create the destination directory on the instrument.
	- b) Enter the "File Name".

<span id="page-32-0"></span>c) Confirm with "Ok".

#### **To activate ARB signal generation at the R&S SMW**

The waveform is ready for transmission to the instrument as described in ["To transmit](#page-31-0) [the generated waveform to the R&S](#page-31-0) SMW" on page 32.

- 1. Open the dialog "Waveform Transmission To Arbitrary Signal Generator".
- 2. Select the required baseband path, for example "Path A".
- 3. Add a comment to the waveform.
- 4. Select "Transmit" to start the transmission.

R&S WinIQSIM2 transmits the waveform file to selected folder of the R&S SMW. After successful transmission, the R&S SMW loads the file, enables the ARB and plays the transmitted waveform, and automatically provides the waveform signal at the I/Q modulator outputs.

#### **2.3.7 Transmitting the waveform to a file**

When transmitting the waveform signal to a file, R&S WinIQSIM2 basically saves the signal information in a file.

#### **To save the generated waveform file**

1. In the tool bar, select  $\blacktriangleright$ .

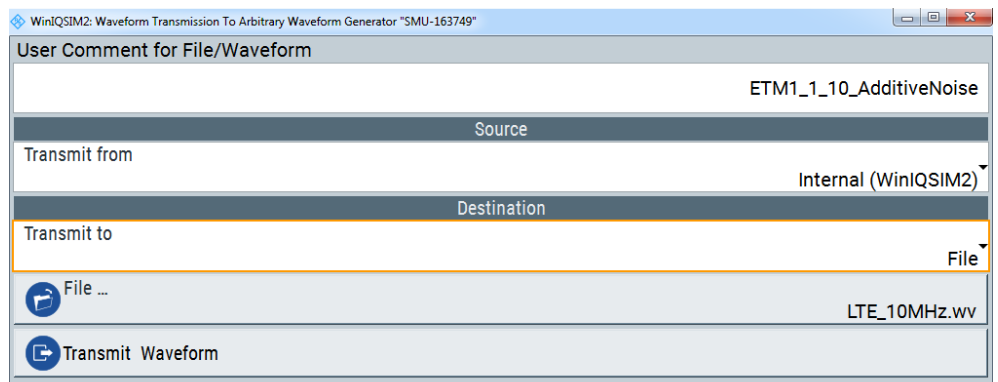

The "Waveform Transmission To Arbitrary Signal Generator" dialog opens.

- 2. Add a comment to the waveform.
- 3. To confirm the comment, select "Enter".
- 4. Select "Source" > "Internal (WinIQSIM2)"

R&S WinIQSIM2 selects the last generated waveform data automatically.

- 5. Select "Destination" > "File".
- 6. Select "File" to determine the file name and directory for storing the waveform.
- <span id="page-33-0"></span>a) Select/create the destination directory.
- b) Enter the "File Name".
- c) Confirm with "Save".
- 7. Select "Transmit Waveform".

R&S WinIQSIM2 saves the waveform file with file extension  $*$ ,  $_{\rm WV}$  in the specified directory on your computer.

## **2.4 Overview of R&S WinIQSIM2**

This section helps you to get familiar with R&S WinIQSIM2. It provides an introduction to the general concept of the software, including the description of the main blocks in the signal generation flow.

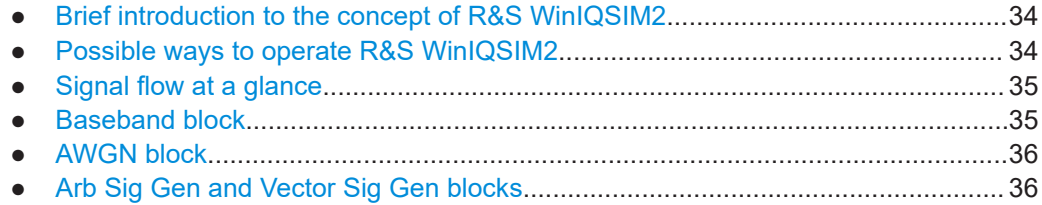

#### **2.4.1 Brief introduction to the concept of R&S WinIQSIM2**

The signal generation software comprises all the functionalities required for creating waveform files of digitally modulated baseband signals. It provides almost all standardcompliant digital signals, user-definable signals with selectable modulation parameters and multi carrier signals.

The graphical user interface provides intuitive operation via a block diagram, representing the core functionalities in blocks. You can control the entire process of the signal configuration via the block diagram. At a glance, you can see the status of signal configuration, active interfering signals, the signal flow and connected instruments. In addition, R&S WinIQSIM2 shows the signals graphically.

#### **2.4.2 Possible ways to operate R&S WinIQSIM2**

This chapter provides an overview on how to work with R&S WinIQSIM2 and describes the manual operation of the software and also the alternative ways of operation.

There are two ways to operate R&S WinIQSIM2:

- Manual operation: Run the software on your PC and use the mouse and/or keyboard.
- Remote control: A remote control program either installed on the same or another computer, controls R&S WinIQSIM2, see [Chapter 2.5.3, "Remote control", on page 44.](#page-43-0)

<span id="page-34-0"></span>With remote control, you can create programs to automate repeating settings, tests and measurements.

This way of operation is described [Chapter 10, "Automation of R&S](#page-229-0) WinIQSIM2", [on page 230](#page-229-0).

**Tip:** As a special function, R&S WinIQSIM2 provides SCPI recording. Using this function, you can record and save the settings of your configuration for later reuse. SCPI recording is accessed via the context-sensitive menu.

#### **2.4.3 Signal flow at a glance**

The framed area symbolizes R&S WinIQSIM2 as one unit. It shows the blocks for generation of the baseband and interfering signals, and the signal flow to the peripheral signal generators.

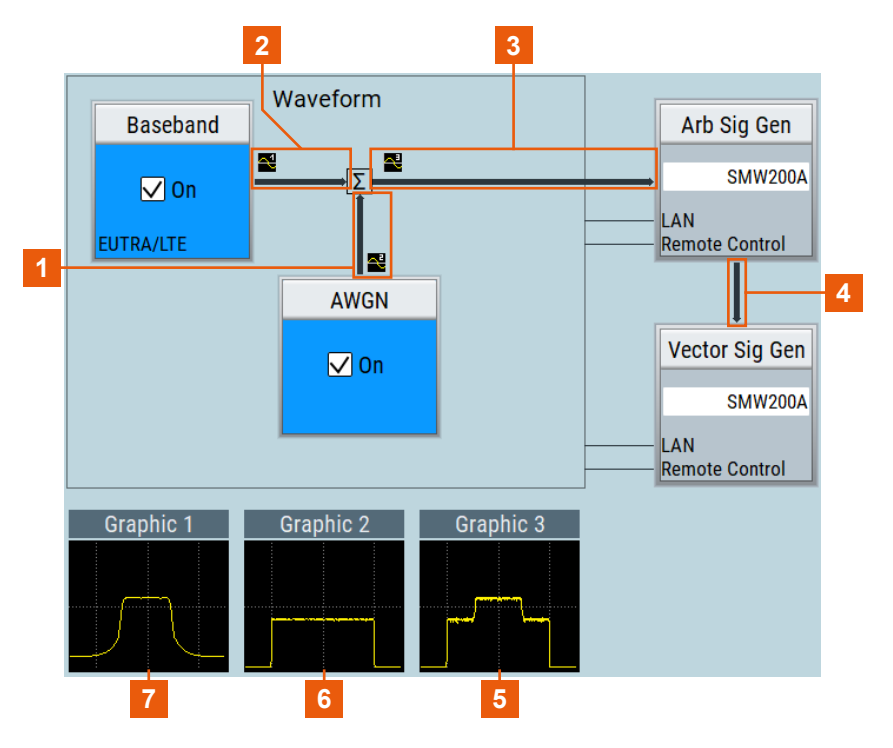

*Figure 2-3: R&S WinIQSIM2 signal flow*

1, 6 = Noise signal flow and signal shape

- 2, 7 = Digital waveform signal flow and signal shape
- 3, 5 = Signal flow of digital waveform and superimposed noise and signal shape
- 4 = Signal flow of ARB signal from waveform data

### **2.4.4 Baseband block**

The "Baseband" block represents the source of the baseband signals.

This functional block is the access point to:

● *The internal baseband generator*

<span id="page-35-0"></span>With the baseband generator, you can create a user-defined signal ("Custom Digital Modulation"), including MCCW signal generation and "Import IQ Data".

● *The available digital standards* Generation of digital signals in accordance with the supported standards require the corresponding R&S WinIQSIM2 digital standard options installed on the instrument.

#### **2.4.5 AWGN block**

The "AWGN" block controls the additional white gaussian noise (AWGN) generator.

You can create a white noise signal ("Additive White Gaussian Noise"), or a sinusoidal signal ("CW Interferer") with adjustable frequency offset, and superimpose this noise signal with the baseband signal. Alternatively, you can generate a pure noise signal ("Noise only").

#### **2.4.6 Arb Sig Gen and Vector Sig Gen blocks**

These blocks represent instruments that can process the waveforms created by R&S WinIQSIM2. You can configure a remote connection to an instrument in the network, transfer the created waveform file directly and even activate the signal generation on the instrument. In addition, you can scan for connected instruments in the network.

R&S WinIQSIM2 distinguishes two types of generators:

- "Arb Sig Gen", the arbitrary waveform generators for generating the I/Q baseband signal.
- "Vector Sig Gen", the vector signal generators for modulating the  $I/Q$  signal to RF via a local oscillator (LO) and an I/Q modulator.

Both generator types can be integrated in a single instrument, as, e.g., in the R&S SMW.

But there are also instruments that provide only one component, such as the I/Q modulation generator R&S AFQ or the R&S SGT vector RF source.

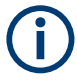

R&S WinIQSIM2 assigns detected or manually configured instruments according to their functionality automatically to respective signal generator block. The instrument selection fields of the blocks provide all available instruments listed under their symbolic name.

## **2.5 Controlling R&S WinIQSIM2**

This section provides an overview on how to work with R&S WinIQSIM2. It describes what kind of information is displayed in the diagram area, how to operate R&S WinIQ-SIM2 manually or in remote control mode, and how to use the online help.
## **2.5.1 Understanding the display information**

The application window shows all main settings and control elements of R&S WinIQ-SIM2. All menus and dialogs use known elements, like, for example, selection lists, icons, check boxes, and entry fields.

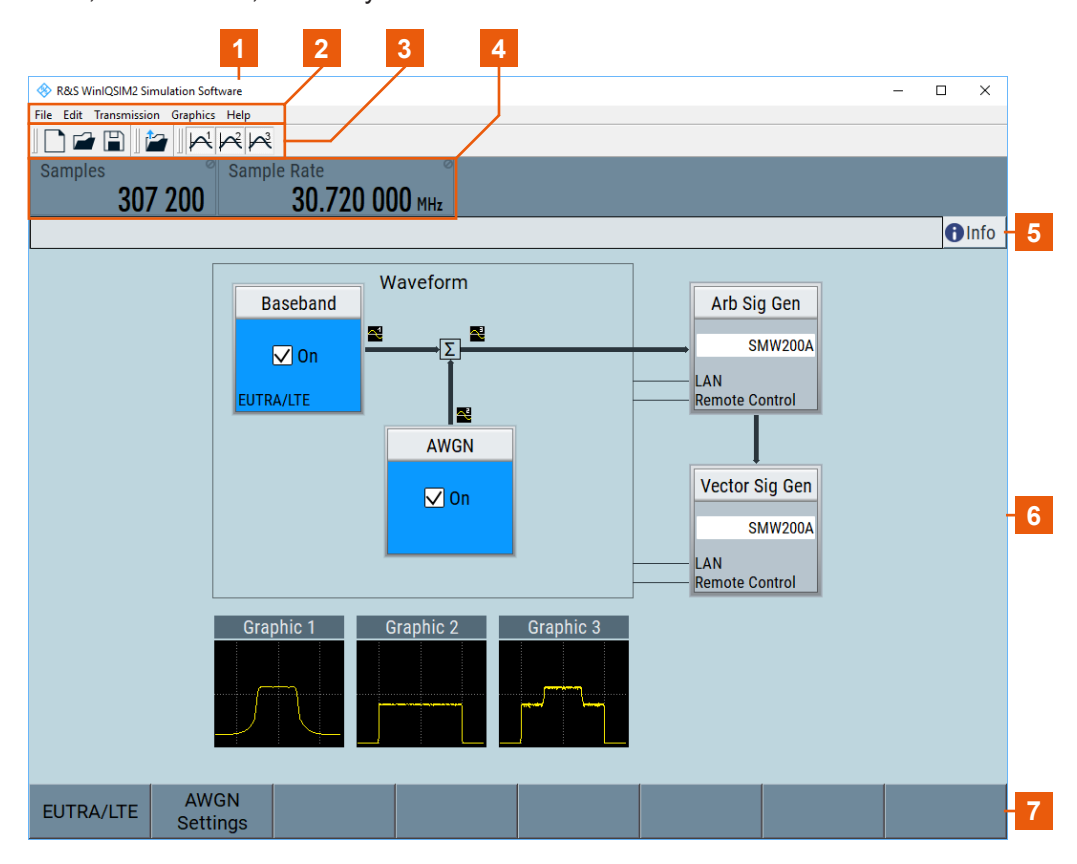

*Figure 2-4: R&S WinIQSIM2 main application window*

- $1 =$  Title bar
- 2 = Menu bar and toolbar, page 37
- 3 = Menu bar and toolbar, page 37
- 4 = [Status bar, page 39](#page-38-0)
- 5 = [Info line, page 39](#page-38-0)
- 6 = [Block diagram, page 39](#page-38-0)
- 7 = [Taskbar, page 41](#page-40-0)

The following sections explain the labeled operation areas in detail.

#### **2.5.1.1 Menu bar and toolbar**

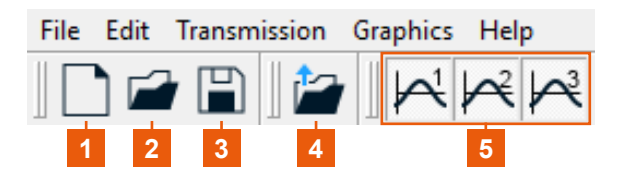

*Figure 2-5: R&S WinIQSIM2 menu bar and toolbar*

 $1 = New$ 

 $2 =$  Open

 $3 = S$ ave

4 = Transmit 5 = Graphics

The toolbar contains the most commonly used general functions of the application. The toolbar icons provide quick and easy access with the mouse pointer. Alternatively, you can also find these functions in the menus or you can use keyboard shortcuts to execute a function. For an overview, see Table 2-4.

*Table 2-4: Menu bar entries / toolbar icons / keyboard shortcuts*

| Legend       | <b>Toolbar</b> | Menu bar                                      | <b>Shortcut</b>               | <b>Description</b>                                                                                                    |
|--------------|----------------|-----------------------------------------------|-------------------------------|----------------------------------------------------------------------------------------------------|
| $\mathbf{1}$ |                | "File" > "New"                                | $ALT+F > N$                   | Resets R&S WinIQSIM2 to default.                                                                                                    |
| 2            |                | "File" > "Open"                               | $ALT+F > 0$                   | Loads an existing configuration file, containing<br>specific settings of a configured application. The<br>file extension is predefined (*. savrc1). |
| 3            |                | "File" > "Save"                               | $ALT+F > S$                   | Saves all settings to the current configuration to<br>an existing file.                                                                             |
|              |                | "File" > "Save as"                            | $ALT+F > N$                   | Saves the complete settings to the current config-<br>uration to a new file $(*. \text{source1}).$                                                  |
|              |                | "File" > "Setup" > "Software/<br>Options"     | $ALT+F > P$                   | Displays the current software version and<br>options.                                                                                               |
|              | $\overline{a}$ | "File" > "Setup" > "Temporary<br>Files"       | $ALT+F > P$                   | Opens a dialog where you can define the location<br>for temporary files.                                                                            |
|              |                | "File" > "Setup" > "Remote"                   |                               | Provides access for configuring the remote con-<br>trol interface.                                                                                  |
|              | $\overline{a}$ | "File" > "Setup" > "Undo/<br>Redo"            | $\overline{a}$                | Erases the last change done (undo)., or reverses<br>the undo (redo).                                                                                |
|              |                | "File" > "Exit"                               | $ALT+F > X$                   | Terminates R&S WinIQSIM2.                                                                                                    |
|              |                |                                               |                               | The current configuration settings are saved and<br>restored when you restart the program.                                                          |
| 4            |                | "Transmission" > "Instru-<br>ments"           | $ALT+T > I$                   | Opens a list of available instruments.                                                                                                    |
|              |                | "Transmission" > "Transmit"                   | $ALT+T > T$                   | Opens a dialog for configuring file transmission to<br>an ARB instrument.                                                                           |
| 5            |                | "Graphics x" > "Graphics x<br>(Preview only)" | $ALT+G > 1 > 1$<br>(toggle)   | Displays a small graphics preview in the block<br>diagram.                                                                                          |
|              |                | "Graphics x" > "Graphics x<br>(Complete)"     | $ALT+G > 1 > 1$ (tog-<br>gle) | Opens the dialog for graphical display.                                                                                                    |
|              | $\overline{a}$ | "Help" > "Contents"                           | $ALT+H > C$                   | Opens the R&S WinIQSIM2 online help.                                                                                                    |

<span id="page-38-0"></span>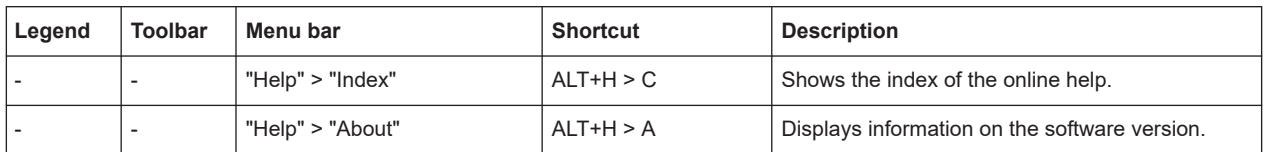

#### **2.5.1.2 Status bar**

The status bar displays the main characteristics of the active signal, like samples or symbols and data rates.

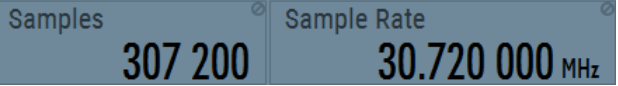

#### **Samples**

Displays the number of samples, respectively the number of symbols over sampling factor, depending on the signal.

#### **Sample Rate**

Displays the rate at which the samples are sent, depending on the signal in samples/s or symbols over sampling factor.

#### **2.5.1.3 Info line**

The info line shows brief status information and error messages. It appears above the block diagram, when an event generates a message. For information on the error messages and warnings, refer to [Chapter 12, "Troubleshooting and notifications",](#page-407-0) [on page 408](#page-407-0).

You can also access an info window with detailed information on all messages in a history list. For details, see [Chapter 9.3, "Querying notifications", on page 226](#page-225-0).

#### **2.5.1.4 Block diagram**

The block diagram shows the current configuration and the signal flow in R&S WinIQ-SIM2 and to the external instruments with the aid of function blocks, connected by signal lines. The following figure displays elements that can appear in the block diagram.

Controlling R&S WinIQSIM2

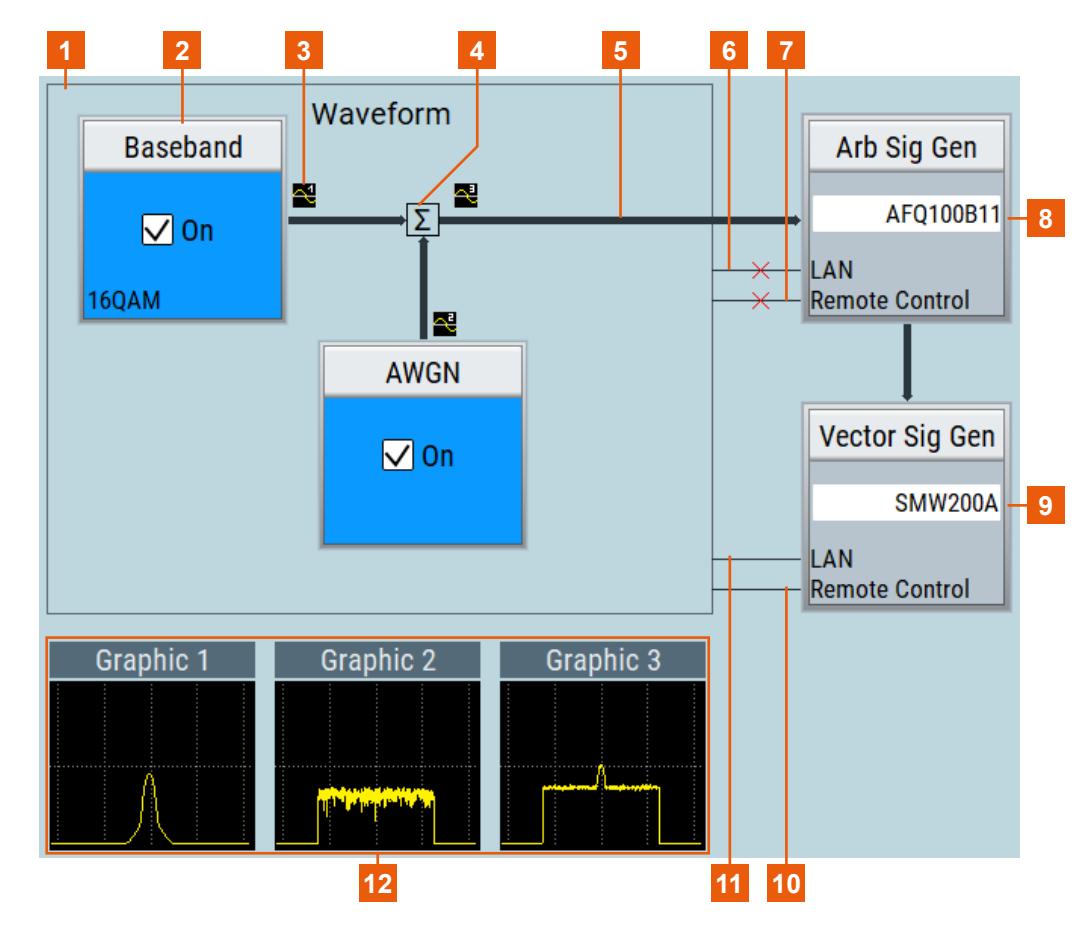

- 1 = Waveform generation section
- $2 =$ Baseband block
- $3 =$  Graphics indicator<br> $4 =$  Summation sign
- = Summation sign
- 5 = Signal flow arrow
- 6, 11 = Network control lines (not connected / connected)
- 7, 10 = Remote control lines (not connected / connected)
- 8 = ARB signal generator block
- 9 = Vector signal generator block
- 12 = Small graphics preview

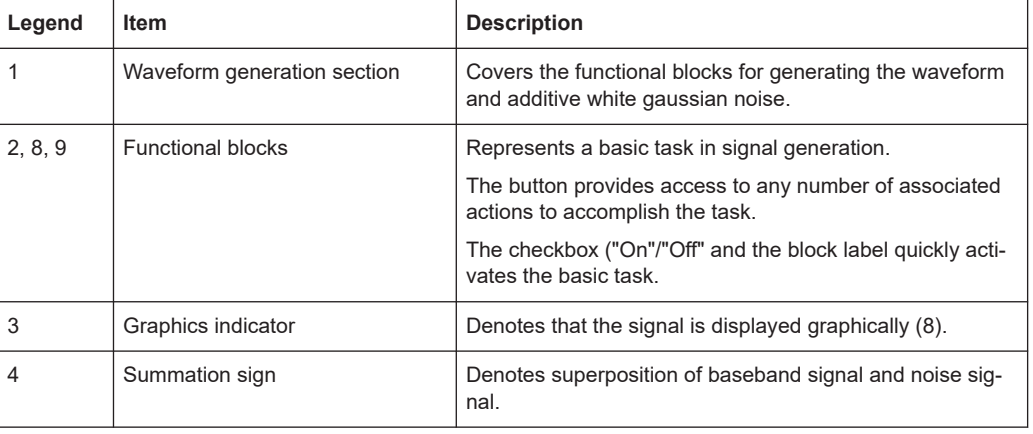

<span id="page-40-0"></span>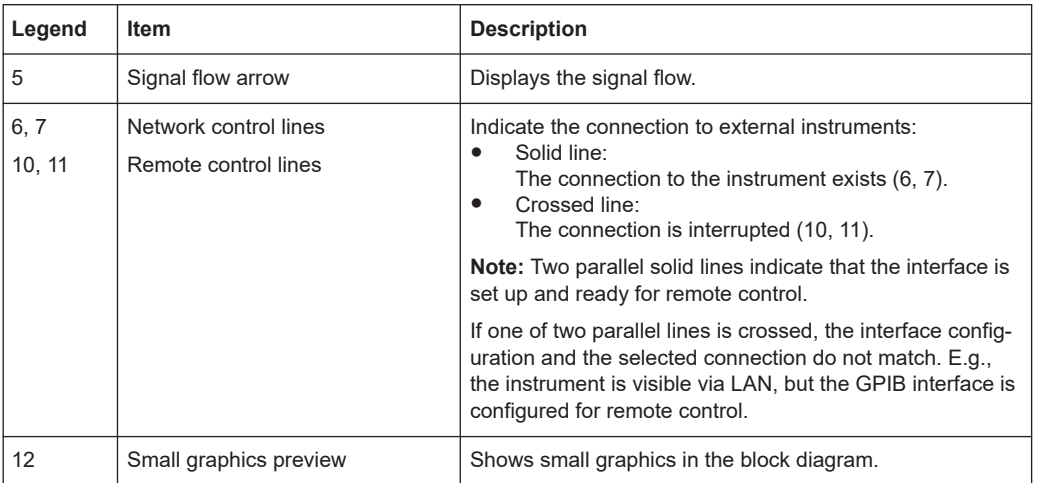

### **2.5.1.5 Taskbar**

The "Taskbar" contains labeled softkeys of active dialogs.

Whenever you open a settings or a graphics dialog, it is automatically assigned to a softkey in the "Taskbar".

If you minimize a dialog, R&S WinIQSIM2 keeps it active in the background and in the taskbar. Click the corresponding softkey, to maximize it again.

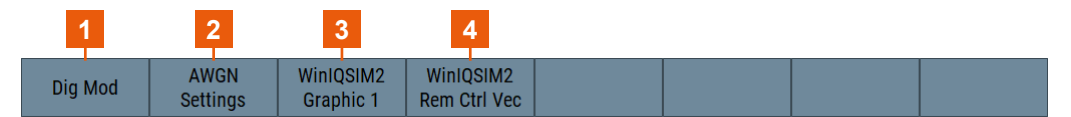

*Figure 2-6: Softkeys representing active settings and graphics dialogs*

- 1 = Waveform settings dialog
- 2 = AWGN settings dialog
- 2 = Graphics dialog for "Graphic 1"
- 3 = Remote control settings dialog

R&S WinIQSIM2 maintains up to eight active dialogs in the background. Each opened dialog turns off the function that has been opened first, according to FIFO (first in first out).

#### **2.5.1.6 Additional display characteristics**

The following section provides a short insight on the indication of the screen in general, and significant elements that you see under specific operating modes, in dialogs or settings.

- Appearance of active elements
	- *Active* elements like On/Off switches, state buttons, blocks and symbols have a blue background.
	- *Selected* elements such as blocks, tab labels, entry fields or check boxes are highlighted orange.
- *Inactive* elements are gray.
- Dialogs

The dialogs of R&S WinIQSIM2 contain the setting parameters of the functions.

- The header of a dialog follows the general naming convention *<DialogName> <SourceDialog>*.
- Key parameters indicated in tab labels.

A dialog is divided into tabs with logically grouped parameters. The tab label expresses the content and can also contain status indicators or the set value of a key parameter.

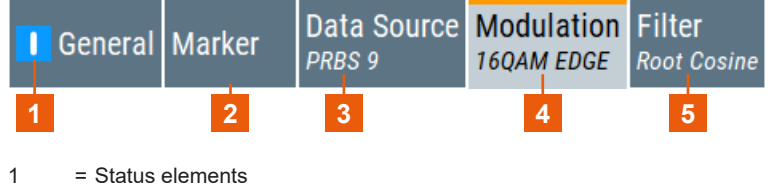

- 2 = Inactive elements
- 3, 4, 5 = Active, selected elements
- **Tooltips**

In edit mode, a tooltip indicates the value range of a parameter or shows information on current settings.

 $Min = 1.0$  kHz Max = 150.0 MHz

• Context-sensitive menus

Within the entire screen display, including single parameters, you can access context-sensitive menus providing additional functions. The list varies, depending on where you access the menu.

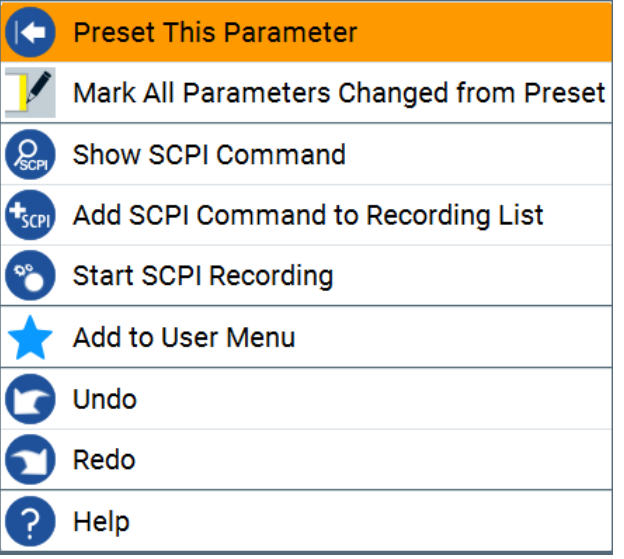

*Figure 2-7: Context-sensitive menu*

Parameters changed from preset Orange displayed parameters indicate that the setting is different from the default value.

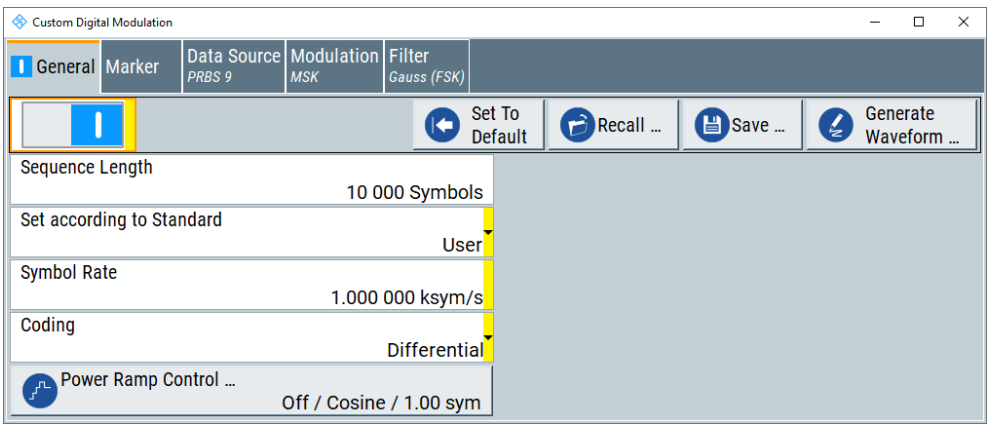

#### **2.5.2 Means of manual operation**

Like any software, you can control R&S WinIQSIM2 directly with the keyboard and mouse. At first, you can operate the application intuitively via the block diagram. Further functions are built in menus and dialogs using familiar elements such as selection lists, check boxes and input fields.

The following overview provides a brief insight on the main operating elements:

- To open a dialog:
	- Select the required block and then the menu entry.
	- Select the minimized view (thumbnail) in the taskbar.
- To minimize a dialog, select the "Minimize" icon in the upper right corner.
- To close a dialog:
	- Select the "Close" icon in the upper right corner.
	- Press [ESC] on the keyboard.
- To select an item in a list, select the list, scroll in the list and select the required item.
- To enter data, select the entry field and insert the data and confirm with the [enter] key.
- To abort an entry, press the [ESC] key. R&S WinIQSIM2 cancels the entry without changing the settings.

#### **Undo and redo actions**

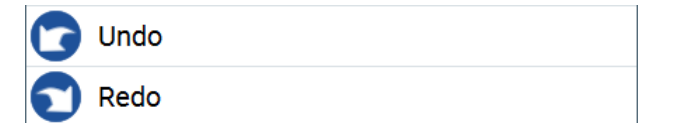

Accessed via the context-sensitive menu:

- "Undo" allows you to restore one or more actions on the instrument. Depending on the available memory, the "Undo" steps can restore all actions.
- "Redo" restores a previously undone action.

## **2.5.3 Remote control**

In addition to working with R&S WinIQSIM2 directly via the user interface, you can operate and control it from a remote computer. Remote control operation allows automation of the configuration process and is especially useful when a higher configuration speed is required.

In remote control mode, you can configure the settings of R&S WinIQSIM2 via a controller software using remote control commands (SCPI).

The controller software can run on the same computer as R&S WinIQSIM2 or another PC. For details on this topic, see also [Chapter 10, "Automation of R&S](#page-229-0) WinIQSIM2", [on page 230](#page-229-0).

- R&S WinIQSIM2 and the controller software on the same PC The two programs communicate via the localhost link (IP address = 127.0.0.1).
- R&S WinIQSIM2 and the controller software on different PCs Communication requires a LAN connection.

For remote control over LAN or USB, you can use the R&S VISA ("Virtual Instrument Software Architecture") library provided for download at the Rohde & Schwarz website <http://www.rohde-schwarz.com/rsvisa>.

See also:

- To operate R&S WinIQSIM2 via remote control, see [Chapter 10.3, "How to set up a](#page-242-0) [remote control connection", on page 243](#page-242-0).
- For basic information on remote control, see [Remote control via SCPI](https://www.rohde-schwarz.com/rc-via-scpi) getting started available on the Rohde & Schwarz website.
- For SCPI commands specific to basic function of R&S WinIQSIM2, see [Chapter 11,](#page-260-0) ["Remote control commands", on page 261](#page-260-0). For SCPI commands specific to digital standards, see the description of the digital standard in the R&S WinIQSIM2 help.

## **2.6 Getting information and help**

In some dialogs, graphics are included to explain the way a setting works. For further information, you can use the following sources:

- The general help explains a dialog, provides instructions, and general information.
- The context help provides functional description on a setting parameter.
- Tooltips give the value range of the parameter.

#### **To open the general help**

► In the menu bar, select "Help > Contents".

The start page of the online help appears.

#### **To display context help**

► For information on a specific parameter, press the [F1] key:

The "Help" dialog opens. You can browse the help for further information.

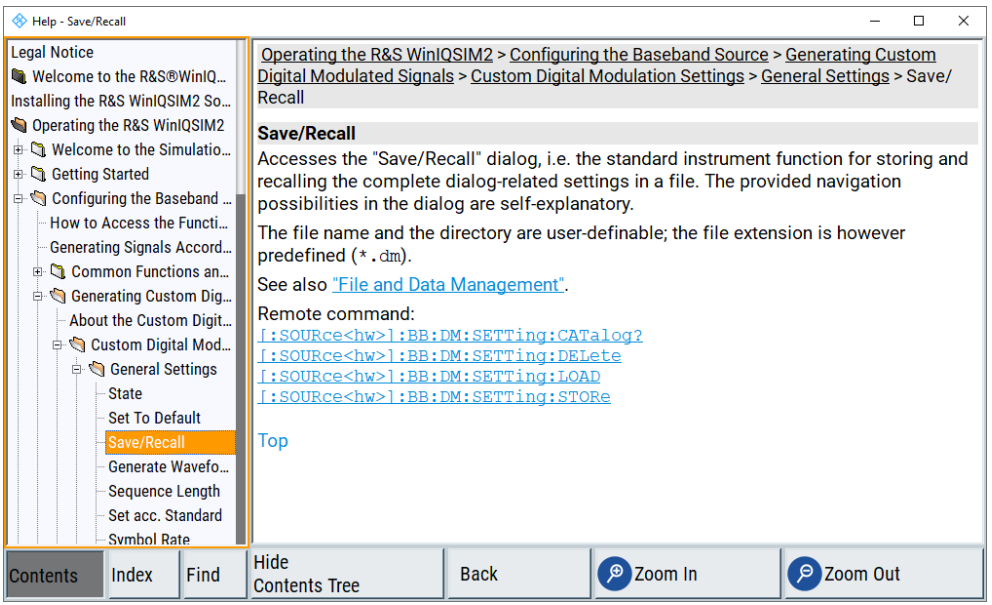

The help dialog contains two main panels:

- "Contents" covering a table of help contents
- "Topic" contains a specific help topic

The bottom of the help dialog provides buttons for accessing index information ("Index") and search functionality ("Find"). Also, it provides navigation aids ("Hide Contents Tree" and "Back") and zooming of the text in the help topic panel.

#### **To navigate to help topics**

- 1. To navigate within the table of contents entries, select an entry. Entries that contain further entries show a plus sign for folding out. When selected, you can immediately see the description in the "Topic" panel.
- 2. To navigate to another entry, scroll with the mouse or the [Up/Down] keys.
- 3. To scroll up or down in the directory tree or the help text, use the scroll bar on the right side of the panels. Alternatively, you can use the up/down cursor keys.
- 4. To follow a cross reference, select the link text (marked in blue font).
- 5. To return to the previous page, select "Back". This function scrolls back all steps that you have performed before.
- 6. To maximize the "Topics" window, you can hide the contents tree with the "Hide Contents" button, and vice versa.
- 7. To toggle between the "Contents" and "Topic" panels using the keyboard, use the right/left cursor keys.

8. To get from the "Contents" or "Topics" panel with the keyboard to the softkeys, press [ESC], and then use the cursor keys.

#### **To use the index**

- 1. Select the "Index" button in the "Help" display.
- 2. Enter the first characters of a topic that you are interested in. R&S WinIQSIM2 displays all entries that start with these characters.
- 3. Select the index entry.

When selected, you can immediately see the description in the "Topic" panel.

#### **To display tooltips**

For information on the range of a specific parameter:

► Select the entry field.

In edit mode, the tooltip indicates the possible value range of a parameter.

# 3 Configuring the baseband source

The R&S WinIQSIM2 software enables you to simulate various digitally modulated signals in accordance with the definitions in the digital standards or with user-definable characteristics. In addition, you can configure multi carrier signals or multi segment waveforms.

In addition, you can import unprocessed custom I/Q data via the TCP/IP interface. R&S WinIQSIM2 processes this data as well, i.e. you can add an interference signal, configure a filter, use the graphical display, or save and transmit the waveform.

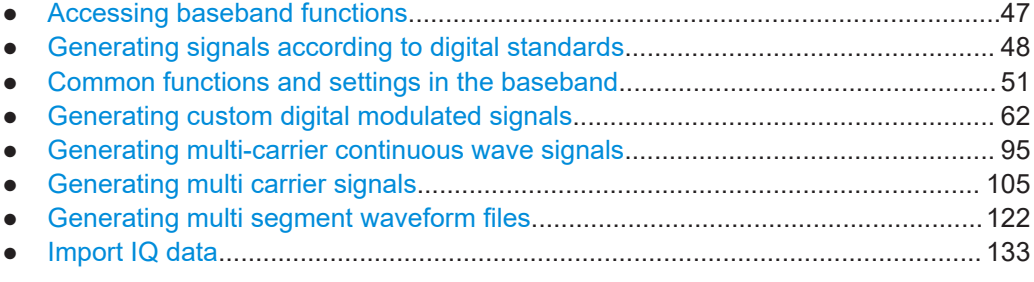

## **3.1 Accessing baseband functions**

#### **To access the functions in the baseband block**

- 1. In the block diagram, select "Baseband".
- 2. Select the corresponding entry of the context menu.

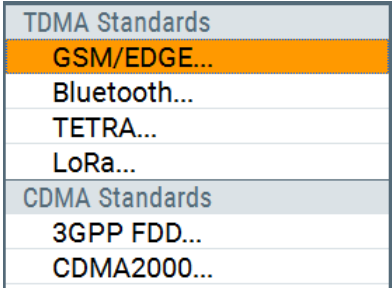

The "Baseband" block provides access to the configuration of the internal baseband source. It offers a selection list with all supported standard compliant digital standards, customer digital modulation and multi-carrier and multi-segment waveforms.

A short designation in the block indicates the currently selected digital standard or modulation.

**Baseband**  $\nabla$  On **MSK** 

## <span id="page-47-0"></span>**3.2 Generating signals according to digital standards**

R&S WinIQSIM2 generates digital signals in accordance with the specifications of the main communication and radio standards. This section lists the supported standardcompliant digital signals.

#### **Related digital standard user manuals**

See the webpage [R&S®WinIQSIM2™ digital standards user manuals](https://www.rohde-schwarz.com/manual/r-s-winiqsim2-user-manual-manuals-gb1_78701-61769.html) for an overview of digital standard user manuals that relate to R&S WinIQSIM2 software options.

The contents of the software options are available as help in the online version of the R&S WinIQSIM2 user manual. For download, the corresponding R&S SMW options user manuals are available.

#### **GSM/EDGE**

The GSM/EDGE and EDGE Evolution functionality generates signal waveforms in accordance with the GSM/EDGE standard. It is based on the GMSK and 8PSK modulation, and in accordance with the EDGE Evolution standard with simulation of higher order modulations.

For details, see the R&S SMW GSM/EDGE user manual.

#### **Bluetooth**® **5.x**

The Bluetooth® enhanced data rate functionality generates signal waveforms in accordance with the latest Bluetooth® version 5.x specification.

For details, see the R&S SMW Bluetooth®Enhanced Data Rate, Bluetooth®5.x user manual.

#### **TETRA Release 2**

The "TETRA Release 2" functionality generates signal waveforms in accordance with the standard TETRA 2 ("Terrestrial Trunked Radio Release 2").

For details, see the R&S SMW TETRA Release 2 user manual.

#### **LoRa**

The LoRa functionality generates signals in accordance with the Semtech Corporation, Camarillo California, USA proprietary standard.

For details, see the R&S SMW LoRa user manual.

#### **3GPP FDD incl. enhanced MS/BS tests, HSPA, HSPA+**

The 3GPP FDD functionality generates signal waveforms in accordance with the WCDMA standard 3GPP FDD incl. enhanced MS/BS tests, HSPA, HSPA+.

For details, see the R&S SMW 3GPP FDD user manual.

#### **CDMA2000**®

The CDMA2000 functionality generates signal waveforms in accordance with the CDMA2000 standard 3GPP2 C.S0002-C, version 1.0, May 2002 (release C).

For details, see the R&S SMW CDMA2000 user manual.

#### **TD-SCDMA and TD-SCDMA enhanced features**

The TD-SCDMA and TD-SCDMA functionality generates signal waveforms in accordance with the TD-SCDMA (3GPP TDD LCR) standard.

For details, see the R&S SMW TD-SCDMA user manual.

#### **1xEV-DO Rev. A and Rev. B**

The 1xEV-DO functionality generates signal waveforms in accordance with the CDMA2000 1xEV-DO ("Evolution-Data Optimized"), Rev. A and Rev. B. Standard.

For details, see the R&S SMW 1xEV-DO Rev. A Rev. B user manual.

#### **IEEE 802.11a/b/g/n, IEEE 802.11ac, IEEE 802.11ax, IEEE 802.11be**

The IEEE 802.11a/b/g/n and IEEE 802.11 functionality generate signal waveforms in accordance with the WLAN standards IEEE 802.11a/b/g/n/ac/p/j/ax/be.

For details, see the R&S SMW IEEE 802.11a/b/g/n/ac/p/j/ax/be user manual.

#### **IEEE 802.11ad, IEEE 802.11ay**

The IEEE 802.11ad/ay functionality generates signal waveforms in accordance with the WLAN standards IEEE 802.11ad/ay.

With a suitable instrument type, you can generate waveforms with up to 4.8 GHz clock frequency (up to 4.32 GHz channel bandwidth), see also ["To understand the instrument](#page-195-0) [configuration"](#page-195-0) on page 196.

For details, see the R&S SMW IEEE 802.11ad/ay user manual.

#### **ECMA-368 IEEE 802.15 3a**

The ECMA-368 IEEE 802.15 3a functionality generates UWB MB-OFDM signal waveforms to generate in accordance with the "WiMedia Alliance" and "MultiBand OFDM Alliance Unapproved Release Candidate Version 1.2".

For details, see the R&S AFQ ECMA-368 IEEE 802.15 3a ("Ultra Wide Band") user manual.

#### **HRP UWB 802.15.4**

This HRP UWB 802.15.4 functionality generates signals in accordance with the HRP UWB standard.

For details, see the R&S SMW HRP UWB 802.15.4 user manual.

#### **EUTRA/LTE Rel. 8, Rel. 9, Rel. 10, Rel. 11 Rel. 12, Rel. 13/14, Cellular IoT**

The functionality generates signal waveforms in accordance with the 3GPP standard EUTRA/LTE Rel. 8, Rel. 9, Rel. 10, Rel. 11 Rel. 12, Rel. 13/14, cellular IoT.

For details, see the R&S SMW EUTRA/LTE user manual.

#### **5G New Radio**

This functionality generates signals in accordance with the 3GPP standard 5G New Radio release 15, release 16 and release 17.

With a suitable instrument type, you can generate waveforms with up to 4.8 GHz clock frequency, see also ["To understand the instrument configuration"](#page-195-0) on page 196.

For details, see the R&S SMW 5G New Radio user manual.

#### **Verizon 5GTF**

The functionality generates signals based on the Verizon 5G open trial specifications <http://5gtf.org/>.

For details, see the R&S SMW Verizon 5GTF user manual.

#### **OFDM Signal Generation**

This functionality generates OFDM signals and signals according to predefined OFDM modulation schemes.

With a suitable instrument type, you can generate waveforms with up to 4 GHz occupied bandwidth, see also ["To understand the instrument configuration"](#page-195-0) on page 196.

For details, see the R&S SMW OFDM Signal Generation user manual.

#### **OneWeb**

This functionality generates signals based on the OneWeb specification.

For details, see the R&S SMW OneWeb user manual.

#### **IEEE 802.16 WiMAXTM**

The IEEE 802.16 WiMAX functionality generates signal waveforms in accordance with the IEEE 802.16 standard WiMAX.

For details, see the R&S SMW WiMAX user manual.

#### **GNSS**

The GNSS (global navigation satellite system) functionality generates signal waveforms in accordance with the GPS, Galileo, GLONASS and COMPASS/BeiDou.

For details, see the R&S WinIQSIM2 GNSS user manual.

#### <span id="page-50-0"></span>**DVB-H/T, DVB-S2/S2X/S2X-E, DVB-RCS2**

The DVB options functionality generates signal waveforms in accordance with the DVB digital standard. For the specifications of DVB standards, that the generated waveforms conform with, see the R&S SMW DVB options user manual.

For details including the specifications of DVB standards, that the generated waveforms conform with, see the R&S SMW DVB options user manual.

#### **DAB/T-DMB**

The DAB-H/T functionality generates signal waveforms in accordance with the standards "Digital Audio Broadcasting" (DAB) and "Terrestrial Digital Multimedia Broadcasting" (T-DMB) standard.

For details, see the R&S SMBV DAB / T-DMB user manual.

#### **NFC/EMV**

The NFC/EMV functionality generates signal waveforms in accordance with the shortrange wireless connectivity technology NFC-A/B/F and the EMV standard.

For details, see the R&S SMW NFC A/B/F user manual.

## **3.3 Common functions and settings in the baseband**

Basic signal generation settings that are common to many generation tasks, regardless of the selected baseband source or digital standard, are described here. If you, e.g. generate a signal according to a digital standard, check the specific description for settings that can deviate from the common settings.

#### **3.3.1 Basics on signals, modulation types and filters**

This section provides general information on common topics and basic principles.

#### **3.3.1.1 Data and signal sources**

This section describes the common characteristics of the signals used for generating the baseband waveform signal, irrespective of the selected digital standard or userspecific waveform. The provided selection in the dialogs depends on the parameter and corresponding standard. Some parameters are therefore not available in certain cases. Characteristics which are uniquely specific to particular standards are described in the corresponding user manuals.

For the generation of modulation signals, R&S WinIQSIM2 uses the following input signals:

- Modulation data
- Control signals

#### <span id="page-51-0"></span>**Internal modulation data**

R&S WinIQSIM2 uses the following internal modulation data sources:

● **Data lists**

Data lists are externally or internally created binary lists with modulation data. R&S WinIQSIM2 provides standard file select function for loading of existing data lists, creating internally new data lists or editing an existing one. Internally, data lists are created in the dedicated "Data List" editor (see [Chapter 3.4.2.8, "Data list](#page-74-0) [editor", on page 75\)](#page-74-0). A separate file is created for each list and stored in the userspecific directory of R&S WinIQSIM2. The file name is user-defined; the file extension is  $*$ .dm iqd.

**Note:** The maximum length of a data list is determined by the size of the data list memory (see data sheet). For instrument-specific data, see the data sheet of the respective instrument. There is no restriction on the number of lists that can be stored.

Settings for file handling, like transferring external data lists to the instrument, renaming of folders and files are accessed via the standard "File Manger" function (see also [Chapter 8, "File and data management", on page 204](#page-203-0)).

#### ● **Data patterns**

You can use simple data patterns as internal modulation data, e.g. binary strings 0 or 1 ("All 0","All 1"), or variable bit strings with a maximum length of 64 bits.

● **PRBS data**

The internal PRBS generators deliver pseudo-random binary sequences of differing length and duration. They are known as maximum length sequences, and are generated with the aid of ring shift registers with feedback points determined by the polynomial.

The pseudo-random sequence from a PRBS generator is uniquely defined by the register number and the feedback. The Table 3-1 describes the available PRBS generators.

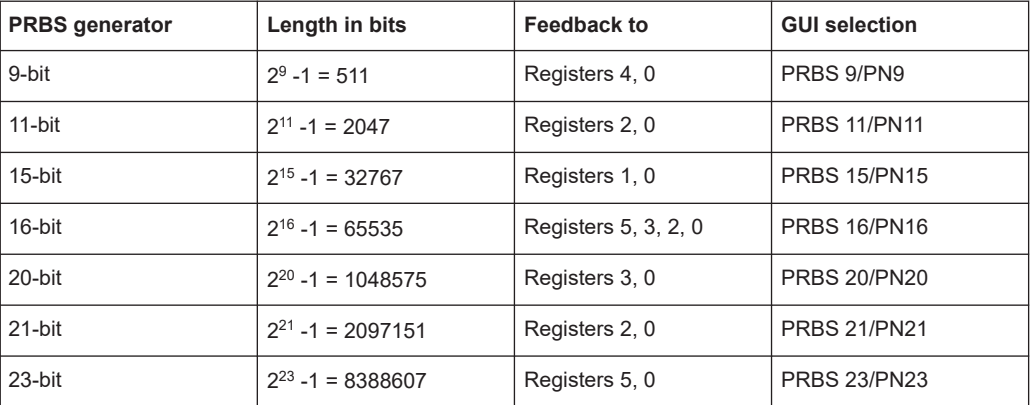

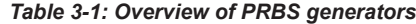

#### <span id="page-52-0"></span>**Example:**

The example shows the diagram of a 9-bit generator with feedback to registers 4 and 0 (output). The generated serial data is converted internally, e.g 2 Bit/Symbol for QPSK.

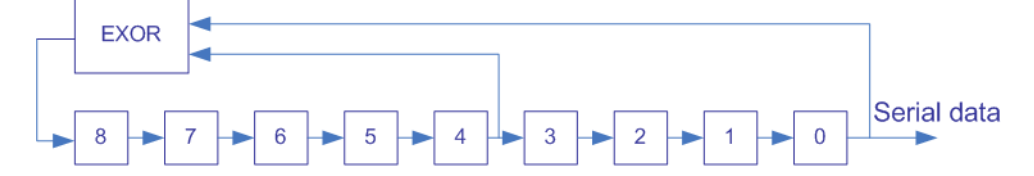

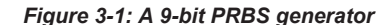

For PRBS15 and PRBS23, a CCITT V.52-compliant data inversion is performed in the feedback path automatically as shown below:

 $X^{15}$   $X^{14}$   $X^{13}$   $X^{12}$   $X^{11}$   $X^{10}$   $X^{9}$   $X^{8}$   $X^{7}$   $X^{6}$   $X^{5}$   $X^{4}$   $X^{3}$   $X^{2}$ + D15 + D14 + D13 + D12 + D11 + D10 + D9 + D8 + D7 + D6 + D5 + D4 + D3 + D2

#### Related settings:

- [Chapter 3.4.2.3, "Data source", on page 66](#page-65-0)
- [Chapter 3.4.2.8, "Data list editor", on page 75](#page-74-0)
- [Chapter 3.4.2.9, "Control and marker lists editor", on page 77](#page-76-0)
- Data Source selection in the dialogs of the firmware options

#### **Control signals**

The following control signals are processed by R&S WinIQSIM2:

- "Burst Gate" for power ramping
- "Level Attenuation" for power ramping
- "CW/Mod" for controlling the CW (continuous wave) mode

A dedicated internal "Control Data Editor" is provided for defining the control signals. Refer to [Chapter 3.4.2.9, "Control and marker lists editor", on page 77](#page-76-0) for a description on the provided settings.

#### **Continuous Wave Mode**

"CW" for controlling the CW (continuous wave) mode is not used in R&S WinIQSIM2. However, a control list generated for a Rohde & Schwarz instruments can contain CW controls.

A separate file with the file extension  $*$ . dm  $iqc$  is created for each defined control signal.

#### **Power ramping and level attenuation**

The R&S WinIQSIM2 uses the two control signals "Burst Gate" and "Lev\_Att" to trigger the power ramping and level attenuation functions.

The application internally generates control signals as configured in [Chapter 3.4.2.9,](#page-76-0) ["Control and marker lists editor", on page 77](#page-76-0).

● *Burst gate control signal*

The "Burst Gate" signal is a rectangular pulse signal with variable low and high periods. Signal generation is restricted to the gate high periods. If the power ramping function is enabled, each transition between two gate periods of the "Burst Gate" signal triggers the generation of a ramp. Further settings define the form and the steepness of this ramp, see "Impact of the power ramping settings on the generated signal" on page 54.

● *Level attenuation control signal*

The "Lev\_Att" signal is a rectangular pulse signal with variable low and high periods. Level attenuation is applied, if the "Lev\_Att" signal is high. If level attenuation is enabled, the modulation signal level is attenuated by a defined value.

Related settings:

[Chapter 3.4.2.6, "Power ramp control settings", on page 72](#page-71-0)

### **Possible applications**

- Use the "Level Attenuation" function to simulate radio stations located at various distances.
- Use the "Power Ramp" function if it is necessary to control the RF output signal envelope synchronously, e.g. by the generation of TDMA signals.

Both the GSM/EDGE and the TD-SCDMA firmware options are equipped with embedded power ramping function. In the GSM/EDGE standard for example, a maximum of 7 different level attenuation values can be defined and allocated separately to the 8 slots independently of one another.

#### **Impact of the power ramping settings on the generated signal**

The [Figure 3-2](#page-54-0) explains the power ramping function in principle. The "Burst Gate" signal defines the start of the rising and falling edges of the envelope of the output signal, and the "Lev Att" signal defines the start and end of level attenuation. The signal level during the attenuation period is a configurable value.

Common functions and settings in the baseband

<span id="page-54-0"></span>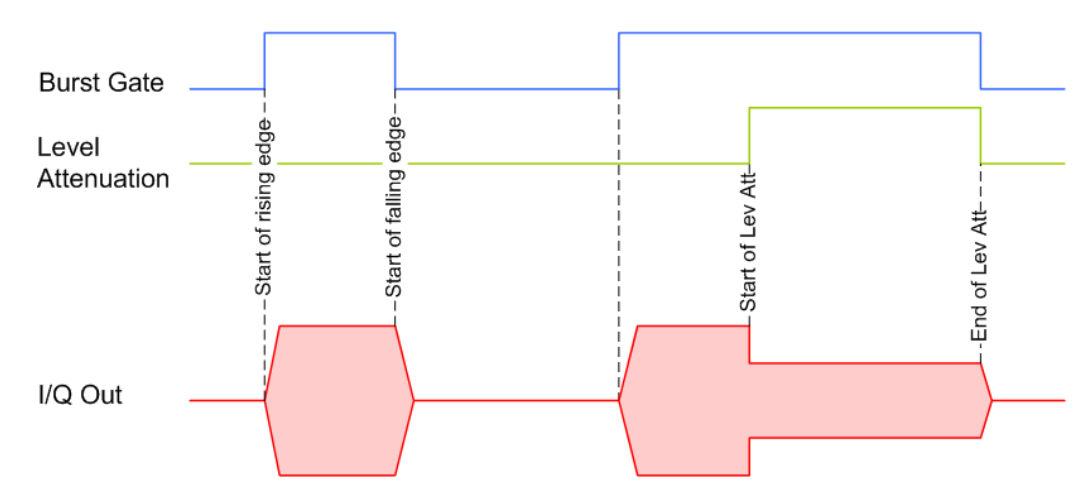

*Figure 3-2: Signal behavior when power ramping and level attenuation are enabled*

Several parameters are provided for precise definition of the form and the steepness of ramp. The Figure 3-3 depicts the impact of the provided settings.

- Ramp function: defines the shape of the rising and falling edges
- Ramp time: defines the duration of the rising and the falling ramp
- Rise/fall delay: offsets the falling edge of the envelope at the beginning/end of a burst

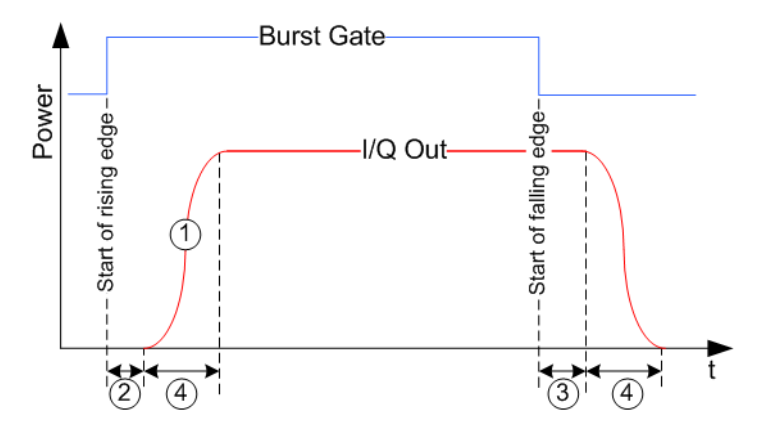

*Figure 3-3: Impact of the ramp settings*

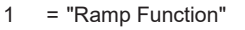

- 2, 3 = "Rise Delay", "Fall Delay"
- 4 = "Ramp Time"

#### **3.3.1.2 Marker signals**

R&S WinIQSIM2 generates user-definable marker information which can be processed by a Rohde & Schwarz instrument to provide the appropriate marker signals at the signal output.

You can define up to four marker signals according to the selection parameters required for the respective digital signal.

#### **Marker modes**

The marker mode is a characteristic for the shape and the periodicity of the marker. R&S WinIQSIM2 provides several different modes to define different marker signals. Most of them are specific for each of the digital standards. This section focuses only on the general commonly available marker signals. Generally, the marker signal can change from "On" (high) to "Off" (low) state or vice versa after some period of time. R&S WinIQSIM2 provides various ways to describe the marker signal. Use the method that best suits your needs.

#### **Marker mode restart**

The generated marker signal is a single "On" pulse. The rising edge of this pulse is generated at the signal generation start and at each subsequent signal restart time. This marker can be used to monitor the effects of the selected trigger, e.g. trigger causing restarts of the signal generation.

#### **Marker mode pulse**

Periodic marker with consecutive On and Off periods of equal length. The first On period starts at the beginning of the first generated sample/symbol. The marker frequency is defined by a "Divider". The frequency is derived as follows:

<Frequency> = "Symbol/Sample Rate" / "Divider", respectively

<Frequency> = "Sampling Frequency" / "Divider".

#### **Example:**

"Symbol Rate = 1 Msym/s", "Divider = 2"

The marker frequency is 500 kHz, corresponding to a marker period of 2 us. Each On and Off period has a length of 1 us, corresponding to one symbol period. With a divider of 4 (6, 8 ...), the length of each On and Off period is increased to 2 (3, 4, ...) symbol periods.

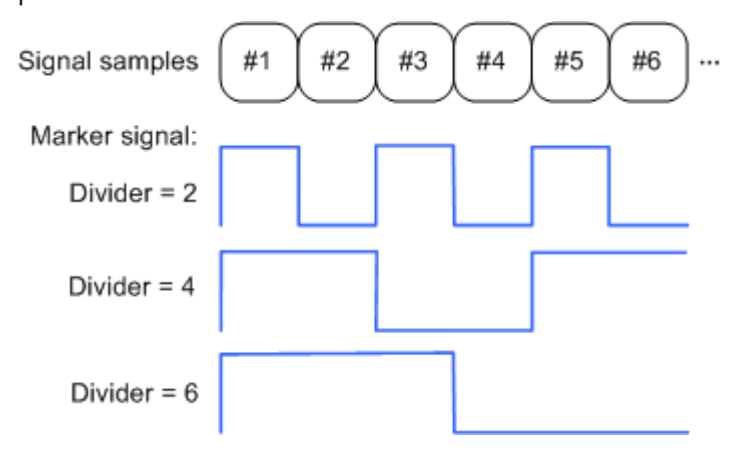

#### **Marker mode pattern**

Periodic marker where each period is defined by a bit pattern with a maximum length of 64 bits. A "1" ("0") in the pattern denotes an On (Off) signal segment with a duration of one sample/symbol period.

#### <span id="page-56-0"></span>**Example:**

In the following example, the marker signal is defined by a pattern *100100...*.

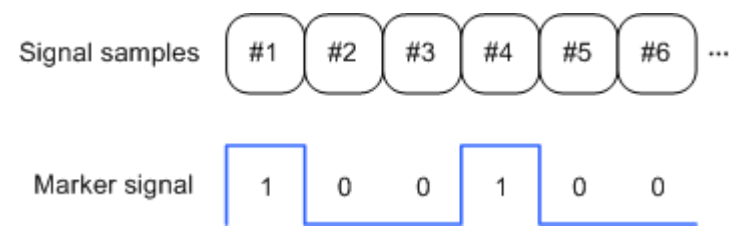

#### **Marker mode On/Off ratio**

Similar to "Pulse" but with independent lengths of the On and Off periods. The length of the periods is entered as several symbols/sample periods.

#### **Example:**

In the following example, the marker signal is defined by an "On Time" = 1 and "Off  $Time" = 2.$ 

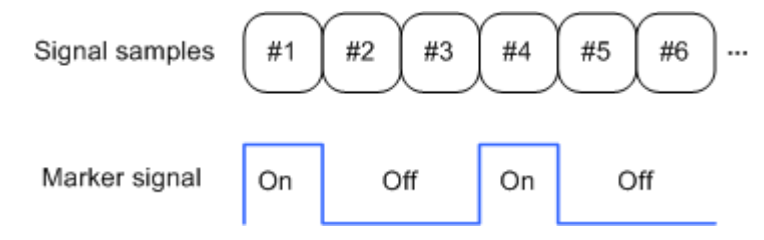

#### **3.3.1.3 Supported modulation types**

R&S WinIQSIM2 supports a range of predefined digital modulation types.

In the communication techniques, the commonly used digital modulation schemes are based on keying. From the several existing keying techniques, R&S WinIQSIM2 supports ASK (amplitude shift keying), FSK (frequency shift keying), PSK (phase shift keying) and QAM (quadrature amplitude modulation). The digital modulation procedure is described by mapping, i.e. by the assignment of I and Q values (PSK and QAM) or frequency shifts (FSK) to every modulation symbol. The resulting modulated signal is graphically represented by a constellation diagram, in that each possible symbol is represented by a discrete point on a complex plane. The number of used bits per symbol is a modulation parameter. The exact position of the symbols on the constellation diagram is determined by the used coding and can be influenced by also applied rotation.

Most of the provided modulation schemes are implemented according to a communication standard. The QAM procedures 16QAM, 32QAM, 64QAM for instance have been produced in accordance with ETSI standard ETS 300429 for digital video broadcasting (DVB). The QAM procedures 256QAM and 1024QAM are not specified in this standard, but have been produced according to the same basic principles.

For all FSK procedures, you can set the symbol rate  $f_{\text{SYMB}}$  up to a maximum value (see data sheet). The frequency deviation (FSK deviation) of the MSK modulation is permanently set to  $\frac{1}{4}$  of the symbol rate.

<span id="page-57-0"></span>In addition to the common modulation schemes, a variable FSK modulation with definable deviation per symbol is available. For even greater flexibility, you can apply a user-defined modulation mapping , see User mapping.

#### **Predefined modulation types**

Refer to [Chapter 3.4.4.1, "Predefined modulation types", on page 88](#page-87-0) for an overview of the available modulation types.

#### **User mapping**

A user-defined modulation-mapping file can also be selected as modulation-mapping source. The user modulation-mapping file must have extension  $*$  .  $vam$  and can be created with the Rohde & Schwarz software tool-mapping wizard. The mapping wizard (mapwiz) is a tool from Rohde & Schwarz designed for editing modulation schemes (e.g. QPSK, 32QAM). Its main purpose is the assignment of logical symbol numbers to constellation points and the selection of modulation-specific parameters. In addition, it supports the creation of nearly any arbitrarily chosen constellation diagram. The output of mapwiz is a mapping file  $(*.vam)$  that can be imported to a R&S WinIQSIM2. The program was developed on a 32-bit Microsoft Windows platform under MATLAB. For more information, refer to the description "Introduction to "mapwiz" Mapping Editor" on the Rohde&Schwarz Internet page.

The remote commands required to define the modulation settings are described in [Chapter 11.9, "SOURce:BB:DM subsystem", on page 341.](#page-340-0)

Related settings:

[Chapter 3.4.2, "Custom digital modulation settings", on page 63](#page-62-0)

#### **3.3.1.4 Supported coding schemes**

Coding is a technique used to improve the signal properties and signal reception and is required only when using some types of modulation. In general, the coding schemes are applied before modulation, i.e. the modulation symbols are coded directly before I and Q values or frequency shifts are assigned. Hence, the applied coding is directly related to the selected modulation methods and explains why coding schemes are not freely combinable with modulation methods.

Refer to [Chapter 3.4.4.2, "Common coding algorithms", on page 91](#page-90-0) for overview on the available coding combinations. This section also defines the modulation types for which the various coding procedures can be used.

Related settings:

"Coding" [on page 65](#page-64-0)

#### **3.3.1.5 Supported baseband filters**

In the wireless transmission technique, filters are applied to shape the baseband signal before it is modulated on the RF. The selected baseband filter type and shape affect the baseband signal, especially while generating broadband signals. If the filter is too

<span id="page-58-0"></span>narrow, the signal is cut by the filter. If the filter is too wide, the signal could be distorted by some unwanted signals.

To fulfill the range of requirements, R&S WinIQSIM2 offers a large selection of predefined baseband filters. The predefined filters are designed for the special spectrum characteristics of the different communication standards. However, depending on the selected filter form additional filter parameters are provided for more precise adjustment of the filter characteristic, like more steeper edges or customization of the transition bandwidth. For more information on the provided settings, refer to "Impact of the filter parameters" on page 59.

The selection of user-defined filters offers more flexibility. User-defined filter configuration constitutes filters with complex or proprietary form are required. For more information, refer to "User filter" on page 59.

#### **Predefined baseband filters**

Refer to [Chapter 3.4.4.3, "Predefined baseband filters", on page 93](#page-92-0) for an overview of the available baseband filters.

#### **User filter**

The user filter file must have the extension  $\star$ ,  $\forall x \in \mathcal{A}$  and can be created with the Rohde & Schwarz software tool filter wizard.

The filter wizard (filtwiz) is a tool from Rohde & Schwarz designed for creating filter files that can be imported on a R&S WinIQSIM2. Its main purpose is the conversion of user-defined finite impulse response (FIR) filters into the filter format ( $*$ ,  $\mathrm{var}$ ). Beyond this filtwiz provides designs for standard filters, e.g. "Root Raised Cosine", Gaussian.

The program was developed on a 32-bit Microsoft Windows platform under MATLAB.

For more information, refer to the description "Introduction to "filtwiz" Filter Editor" on the Rohde & Schwarz Internet page.

The remote commands required to define the filter settings are described in [Chap](#page-340-0)[ter 11.9, "SOURce:BB:DM subsystem", on page 341](#page-340-0) and the corresponding section in the user manual of each firmware option.

Related settings:

- [Chapter 3.4.2.5, "Filter settings", on page 70](#page-69-0)
- Filter settings in the dialogs of the firmware options

#### **Impact of the filter parameters**

The following is a simple description of the filter parameters and the way they affect the main filter characteristics. Changing filter parameters is an effective way to ensure that the entire bandwidth of the desired signal is allowed to pass and adjust the filter form to reach the spectrum mask requirements.

#### **Cut Off Frequency**

The cut-off frequency or corner frequency is a filter characteristic that defines the frequency at the 3 dB down point. This frequency is bound to the transition band; here the filter characteristic changes form the passband to the stopband, where the signal is suppressed.

#### **Rolloff Factor**

The rolloff factor is a measure for the excess bandwidth compared to the ideal bandwidth of a "brick like" filter. The roll off factor affects the steepness of the filter flanks. A "Rolloff Factor" = 0 would result in the steepest theoretically possible flanks ; values near to 1 make the flanks more flat.

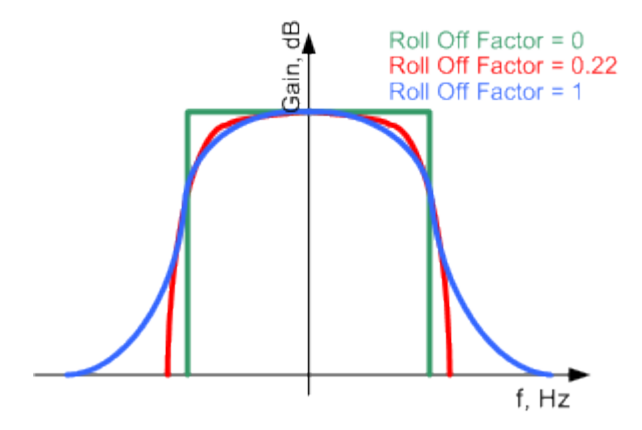

#### **Passband**

The passband describes the frequency span that the filter passes unchanged. The total passband of a filter is given as follows:

Bandwidth =  $(1 + "Roll Off Factor") * "Symbol Rate"$ 

#### **Cut Off Frequency Shift**

The "Cut Off Frequency Shift" affects the cut-off frequency in the way that the filter flanks are "moved" and the passband increases by "Cut Off Frequency Shift"\*"Sample Rate":

```
Cut Off Frequency = (1 + "Cut Off Frequency Shift") * "SampleRate"
```
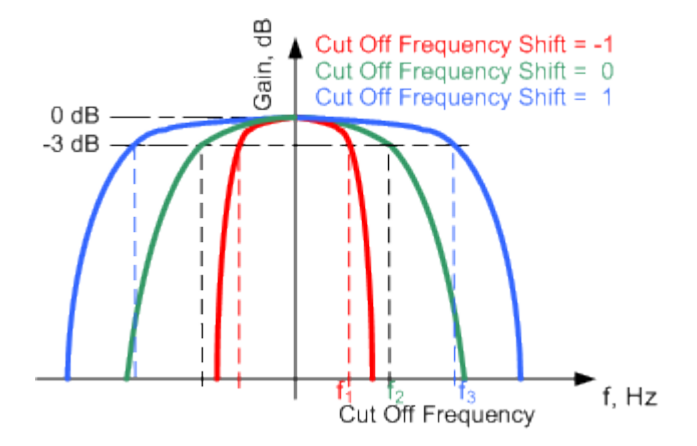

A "Cut Off Frequency Shift" = -1 results in a very narrow-band filter

- Increasing the value up to 1 makes the filter more broad-band
- By "Cut Off Frequency Shift" = 0, the -3 dB point is at the frequency determined by the half of the selected "Sample Rate".

#### **3.3.1.6 Methods for optimizing the crest factor**

Communication standards utilizing higher order modulation techniques or using multiple carrier and complex signals consisting of the signals of more than one digital standard may feature a high crest factor. The signals of some digital standards may have high crest factors also particularly with many channels and long sequences.

The **crest factor** represents the ratio of the peak voltage value to the RMS voltage value, i.e. the peak to average ratio (**PAR**). The higher the crest factor and the resulting dynamics of a signal, the greater the requirement for a power amplifier fed by the signal to be linear. A high crest factor arises, for example, when in a multi-carrier signal the carriers feature an identical start phase. Since the carriers are periodically superposed, high peak voltage values occur compared to the RMS voltage values.

High crest factors entail two basic problems:

- The nonlinearity of the power amplifier (compression) causes intermodulation which expands the spectrum (spectral regrowth).
- Since the level of the D/A converter is relative to the maximum value, the average value is converted with a relatively low resolution. The result is a high quantization noise.

Both effects increase the adjacent-channel power.

#### **Direct approaches**

At the individual signal generation stages, R&S WinIQSIM2 offers different direct approaches aimed to reduce the crest factor. While the corresponding parameters are enabled, the implemented algorithms ensure minimizing the crest factor or achieving of predefined target crest factor by applying of automatic settings. Methods to reduce the crest factor differ regarding both the optimization achievable and the time required for computation.

The provided crest factor reduction methods include:

- internal calculation of optimized carrier phases for the individual carriers in a multi carrier signal
- automatic calculation of the carrier start phases in a multicarrier continuous wave signal

#### **Applying clipping and filtering**

Another common and simple approach for achieving a lower PAR is the combination of clipping and filtering. In several digital standards, like 3GPP FDD, CDMA2000 , R&S WinIQSIM2 supports baseband clipping. Furthermore, you can select baseband filter and adjust the filter characteristics.

**Clipping** is a technique that applies a wanted distortion to the signal. The principle includes specifying a threshold, finding out the signal peaks once the defined limits are exceeded and clipping them off. The level limit is specified as a

<span id="page-61-0"></span>percentage of the highest peak value. Because clipping is done before filtering, the procedure does not influence the spectrum. The error vector magnitude (EVM) however increases.

R&S WinIQSIM2 offers two clipping modes:

– **Vector | I + jq |**

The clipping limit is related to the amplitude  $|1 + ja|$ . The I and Q components are mapped together, the angle is retained.

- **Scalar | I | + | q |**
	- The clipping limit is related to the absolute maximum of all the I and Q values | I  $| + | q |$ . The I and Q components are mapped separately, the angle changes.

However, signal clipping not only changes the peak value but also the average value and the effect on the crest factor is unpredictable.

**Filtering** is applied later. The used filters are specially designed and should filter out the distortion.

#### **3.3.2 Common settings**

The start dialog of each digital standard follows a repeating dialog structure that comprises the tabs "General" and "Marker".

The "General" tab comprises the primary settings of the standard, the functions for storing and recalling settings and provides access to further functions and dialogs, like the "Filter" settings.

The "Marker" tab comprises the settings related to the corresponding function.

In the following, we use the "Custom Digital Modulation" dialog to explain the provided common settings.

This section focuses on the available settings. For more information, refer to [Chap](#page-50-0)[ter 3.3.1, "Basics on signals, modulation types and filters", on page 51.](#page-50-0)

## **3.4 Generating custom digital modulated signals**

R&S WinIQSIM2 can generate digital modulation signals with user-definable characteristics. The baseband filtering and the symbol rate can be set within wide limits.

#### **3.4.1 About the custom digital modulation**

An introduction to the supported filter, modulation and coding schemes is provided in:

- [Chapter 3.3.1.5, "Supported baseband filters", on page 58](#page-57-0)
- [Chapter 3.3.1.3, "Supported modulation types", on page 57](#page-56-0)
- [Chapter 3.3.1.4, "Supported coding schemes", on page 58.](#page-57-0)

#### <span id="page-62-0"></span>**Interdependency between selected modulation type and coding scheme and handling of conflicting settings**

The applied coding is directly related to the selected modulation methods. The available coding schemes listed in [Chapter 3.4.4.2, "Common coding algorithms",](#page-90-0) [on page 91](#page-90-0) are not freely combinable with modulation methods.

Obviously, having selected a modulation procedure, not every combination of the further modulation parameters "Symbol Rate" and "Coding" is possible. These restrictions inevitably result in conflicting settings if you change a parameter and leads to a prohibited combination.

An inappropriate change of a parameter triggers a settings conflict. A conflicting setting is indicated by a message on the "Info" line in the display. Although R&S WinIQSIM2 displays the selected settings, the generated modulation signal does not correspond to this display. The displayed message disappears when a conflict-free setting is selected.

Refer to [Chapter 12, "Troubleshooting and notifications", on page 408](#page-407-0) for a list of the possible settings conflicts and messages in digital modulation.

#### **3.4.2 Custom digital modulation settings**

The "Custom Digital Modulation" dialog enables you to select the data source, standard, symbol rate, coding, modulation type and filter.

To access the "Custom Digital Modulation" settings:

► Select "Baseband > Custom Digital Mod".

The dialog is divided into several tabs. In each case, the current setting is displayed in the tab name.

The remote commands required to define these settings are described in [Chapter 11.9,](#page-340-0) ["SOURce:BB:DM subsystem", on page 341](#page-340-0).

#### **3.4.2.1 General settings**

To access the common settings:

► Select "Baseband > Custom Digital Mod > General".

Generating custom digital modulated signals

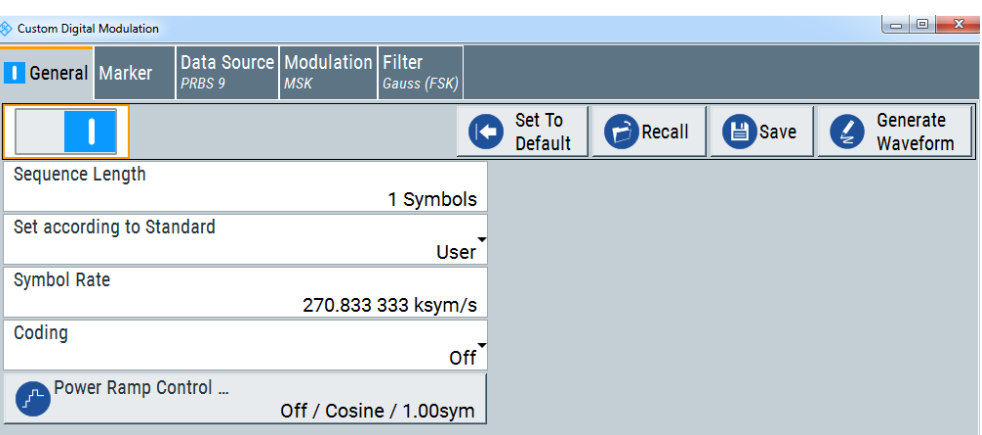

This tab provides access to the default and the Save/Recall settings, to a quick selection of a digital modulation according to a predefined communication standard. Furthermore, you can configure symbol rate and coding.

#### **Settings**

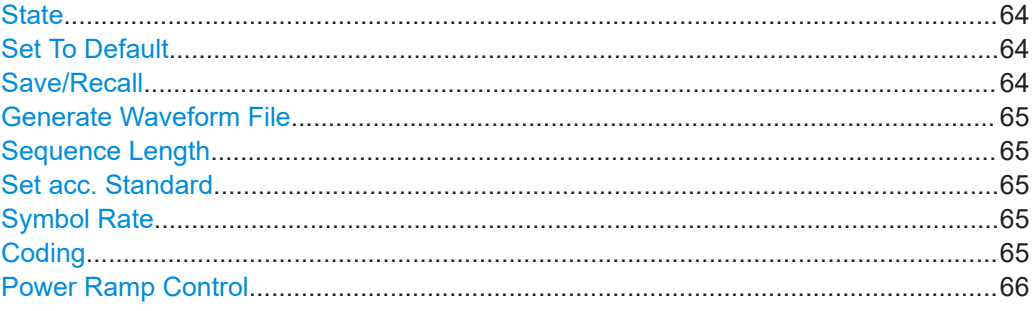

#### **State**

Activates digital modulation. Switching on digital modulation turns off all other digital standards.

#### Remote command:

[\[:SOURce<hw>\]:BB:DM:STATe](#page-344-0) on page 345

#### **Set To Default**

Sets all relevant parameters to default, see [Table 3-2](#page-84-0).

## Remote command:

[\[:SOURce<hw>\]:BB:DM:PRESet](#page-342-0) on page 343

#### **Save/Recall**

Accesses the "Save/Recall" dialog, i.e. the standard instrument function for storing and recalling the complete dialog-related settings in a file. The provided navigation possibilities in the dialog are self-explanatory.

The file name and the directory are user-definable; the file extension is however predefined  $(*.dm)$ .

See also [Chapter 8, "File and data management", on page 204.](#page-203-0)

#### <span id="page-64-0"></span>Remote command:

[\[:SOURce<hw>\]:BB:DM:SETTing:CATalog?](#page-367-0) on page 368 [\[:SOURce<hw>\]:BB:DM:SETTing:DELete](#page-367-0) on page 368 [\[:SOURce<hw>\]:BB:DM:SETTing:LOAD](#page-368-0) on page 369 [\[:SOURce<hw>\]:BB:DM:SETTing:STORe](#page-368-0) on page 369

#### **Generate Waveform File**

With enabled signal generation, triggers the instrument to store the current settings as an ARB signal in a waveform file. Waveform files can be further processed as multi carrier or multi segment signals.

The file name and the directory it is stored in are user-definable; the predefined file extension for waveform files is  $*_{.WV}$ .

Remote command:

[\[:SOURce<hw>\]:BB:DM:WAVeform:CREate](#page-344-0) on page 345

#### **Sequence Length**

Sets the sequence length of the signal in symbols. The signal is calculated in advance, saved as waveform file, and output in the arbitrary waveform generator of the selected instrument.

**Note:** The product of "Sequence Length" \* "Oversampling" must not exceed the maximum number of samples of the arbitrary waveform generator.

Remote command:

[\[:SOURce<hw>\]:BB:DM:SLENgth](#page-344-0) on page 345

#### **Set acc. Standard**

Selects a predefined communication standard. A subset of parameters is automatically adjusted: "Modulation Type", "Symbol Rate", "Filter" and "Coding".

A subsequent modification of one of these parameters, sets the standard to "User". Use the "Save/Recall" function to store and recall customized settings.

Refer to [Table 3-3](#page-85-0) for an overview of the available standards and the associated settings of the modulation parameters.

Remote command:

[:SOURce<hw>]: BB: DM: STANdard on page 344

#### **Symbol Rate**

Selects the symbol rate. The value range of this parameter depends on the selected modulation type; the range is automatically redefined. R&S WinIQSIM2 generates an error message if the selected symbol rate is outside of the redefined range and sets the symbol rate to the maximum allowed value for the new modulation.

With a suitable instrument type, you can set for high symbol rates of several Msym/s, see also ["To understand the instrument configuration"](#page-195-0) on page 196.

Remote command:

[:SOURce<hw>]: BB: DM: SRATe on page 344

#### **Coding**

Selects the coding (see [Chapter 3.3.1.4, "Supported coding schemes", on page 58\)](#page-57-0).

<span id="page-65-0"></span>The dialog offers only the coding settings that are permissible for the selected modulation type. All other coding methods are grayed out. A subsequent modification to a modulation type for which the selected coding is not available, automatically disables the coding ("Coding = Off").

Remote command:

[\[:SOURce<hw>\]:BB:DM:CODing](#page-353-0) on page 354

#### **Power Ramp Control**

Accesses the power ramp control dialog, see [Chapter 3.4.2.6, "Power ramp control](#page-71-0) [settings", on page 72](#page-71-0).

#### **3.4.2.2 Marker settings**

This tab provides access to the settings necessary to select and configure the marker mode.

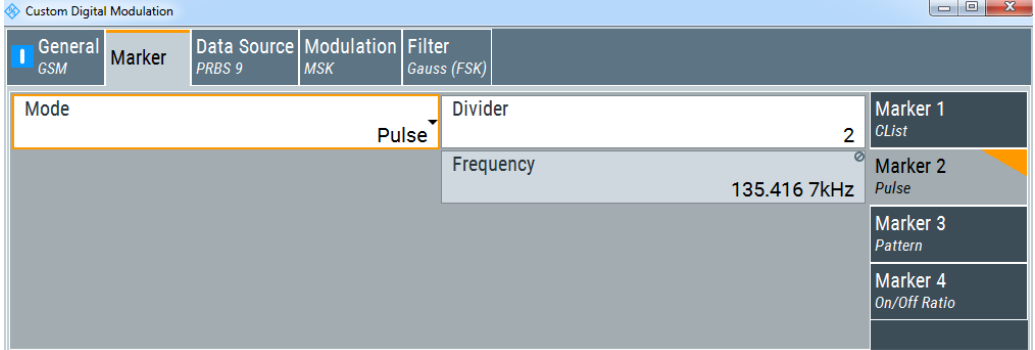

#### **Marker Mode**

Marker configuration for up to four markers. The settings are used to select the marker mode defining the shape and periodicity of the markers. The contents of the dialog change with the selected marker mode.

Use the settings to define the shape and periodicity of the markers. See [Chap](#page-54-0)[ter 3.3.1.2, "Marker signals", on page 55](#page-54-0) for description of the regular marker signals.

Remote command:

```
[:SOURce<hw>]:BB:DM:TRIGger:OUTPut<ch>:MODE on page 346
[:SOURce<hw>]:BB:DM:TRIGger:OUTPut<ch>:PULSe:DIVider on page 348
[:SOURce<hw>]:BB:DM:TRIGger:OUTPut<ch>:PULSe:FREQuency?
on page 348
[:SOURce<hw>]:BB:DM:TRIGger:OUTPut<ch>:PATTern on page 348
[:SOURce<hw>]:BB:DM:TRIGger:OUTPut<ch>:OFFTime on page 347
[:SOURce<hw>]:BB:DM:TRIGger:OUTPut<ch>:ONTime on page 347
```
#### **3.4.2.3 Data source**

This tab provides access to the settings necessary to select and configure the data source, like access to data and list editors or direct selection of PRBS data.

For an overview of the supported data sources, refer to [Chapter 3.3.1.1, "Data and sig](#page-50-0)[nal sources", on page 51.](#page-50-0)

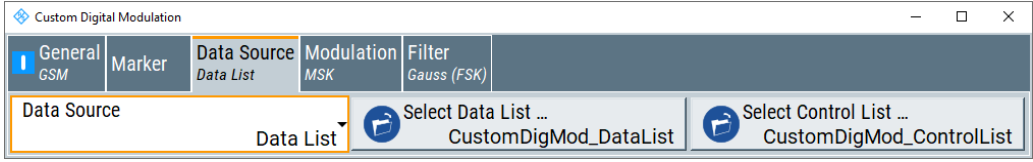

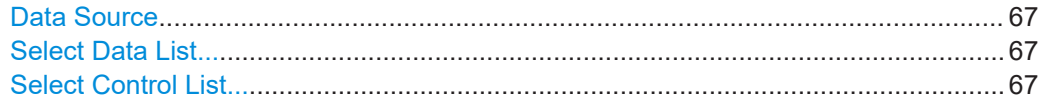

#### **Data Source**

Selects the data source (see ["Internal modulation data"](#page-51-0) on page 52).

The following data sources are available:

"All 0, All 1" A sequence containing 0 data or 1 data is internally generated.

"PRBS, PRBS Type"

Selects internally generated PRBS data in accordance with the IUT-T. Use the parameter "PRBS Type" to define the length.

Remote command: [\[:SOURce<hw>\]:BB:DM:PRBS\[:LENGth\]](#page-341-0) on page 342

"Pattern" Use the "Pattern" box to define a bit pattern with a maximum length of 64 bits.

"Data List"

Uses binary data from a data list, see Select Data List....

Remote command:

[\[:SOURce<hw>\]:BB:DM:DLISt:CATalog?](#page-359-0) on page 360

[\[:SOURce<hw>\]:BB:DM:DLISt:SELect](#page-364-0) on page 365

#### Remote command:

[\[:SOURce<hw>\]:BB:DM:SOURce](#page-342-0) on page 343

#### **Select Data List...**

Accesses the standard "Select Data List" browser dialog to select a data list file.

To load an existing data list, select the list file  $*$ .  $dm$  iqd and confirm with "Select", see [Chapter 3.4.2.7, "List management settings", on page 74.](#page-73-0)

See also [Chapter 3.4.3.2, "How to create and assign a data list", on page 84](#page-83-0)

Remote command:

[\[:SOURce<hw>\]:BB:DM:DLISt:SELect](#page-364-0) on page 365

[\[:SOURce<hw>\]:BB:DM:DLISt:CATalog?](#page-359-0) on page 360

[\[:SOURce<hw>\]:BB:DM:DLISt:COPY](#page-360-0) on page 361

[\[:SOURce<hw>\]:BB:DM:DLISt:DELete](#page-364-0) on page 365

#### **Select Control List...**

Accesses the standard "Select Control List" browser dialog to select a control list file.

To load an existing control list, select the list file  $*$ .  $dm$  iqc and confirm with "Select", see [Chapter 3.4.2.7, "List management settings", on page 74](#page-73-0).

Control lists can be generated in the "Control and Marker Lists" editor, see [Chap](#page-76-0)[ter 3.4.2.9, "Control and marker lists editor", on page 77](#page-76-0).

Irrespective of the way they are created, control lists are not automatically assigned (see ["To assign and activate control signals from a control list"](#page-82-0) on page 83).

Remote command:

[\[:SOURce<hw>\]:BB:DM:CLISt:CATalog?](#page-359-0) on page 360

[\[:SOURce<hw>\]:BB:DM:CLISt:SELect](#page-362-0) on page 363

[\[:SOURce<hw>\]:BB:DM:CLISt:COPY](#page-360-0) on page 361

[\[:SOURce<hw>\]:BB:DM:CLISt:DELete](#page-361-0) on page 362

#### **3.4.2.4 Modulation settings**

This tab provides access to the modulation settings, e.g modulation type, FSK deviation or modulation depth. The dialog shows the theoretical constellation diagram of the selected modulation.

This section focuses on the available settings. For background information on how these settings affect the signal and the filter characteristics, refer to [Chapter 3.3.1.3,](#page-56-0) ["Supported modulation types", on page 57.](#page-56-0)

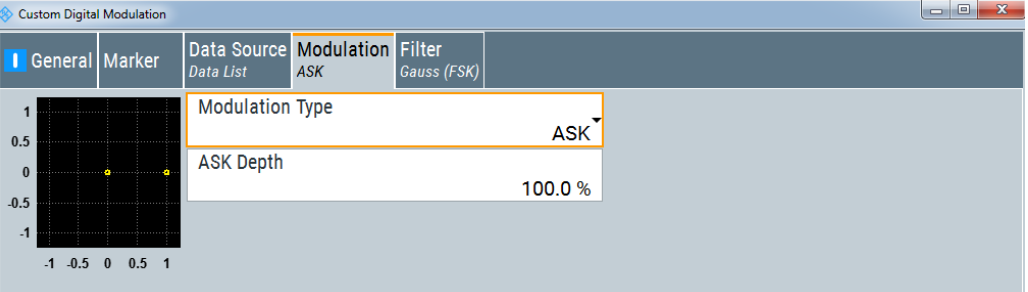

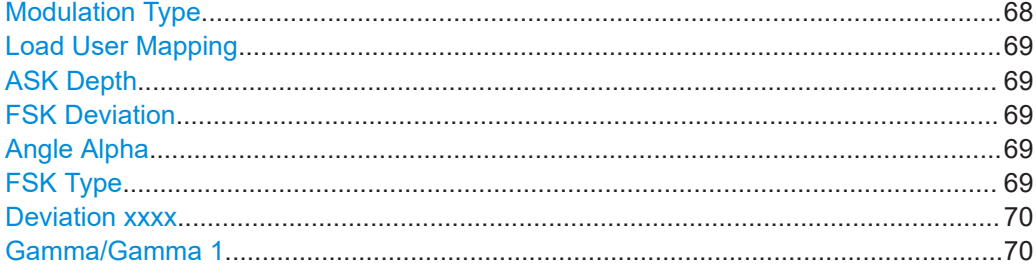

#### **Modulation Type**

Selects a modulation type. The associated symbol mapping is displayed.

If the selected "Coding" is not allowed with the configured modulation type, the value of the parameter [Coding](#page-64-0) is set to "Off".

Refer to [Table 3-4](#page-86-0) for an overview of the allowed combinations.

Generating custom digital modulated signals

<span id="page-68-0"></span>Remote command:

[\[:SOURce<hw>\]:BB:DM:FORMat](#page-353-0) on page 354

#### **Load User Mapping**

Provides access to the "Select List File User Mapping" dialog to select the mapping table (see ["User mapping"](#page-57-0) on page 58). The dialog provides all standard file management functions.

Remote command:

[\[:SOURce<hw>\]:BB:DM:MLISt:SELect](#page-367-0) on page 368

[\[:SOURce<hw>\]:BB:DM:MLISt:CATalog?](#page-359-0) on page 360

[\[:SOURce<hw>\]:BB:DM:MLISt:DELete](#page-366-0) on page 367

#### **ASK Depth**

Sets the modulation depth *m* for ASK modulation.

*m = (Amplitudemax-Amplitudemin) / (Amplitudemax+Amplitudemin)*

Remote command: [\[:SOURce<hw>\]:BB:DM:ASK:DEPTh](#page-352-0) on page 353

#### **FSK Deviation**

Sets the frequency deviation for FSK modulation. The range of values depends on the selected [Symbol Rate](#page-64-0) (see data sheet).

Whenever "MSK" is selected, the deviation corresponds to 1/4 of the symbol rate and cannot be changed.

Remote command:

[\[:SOURce<hw>\]:BB:DM:FSK:DEViation](#page-354-0) on page 355

#### **Angle Alpha**

For AQPSK modulation, sets the angle alpha between the point (0,0) and the I axis.

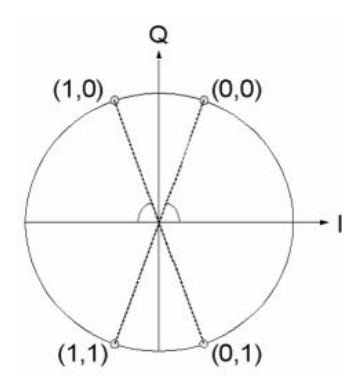

Remote command: [\[:SOURce<hw>\]:BB:DM:AQPSk:ANGLe](#page-352-0) on page 353

#### **FSK Type**

(Variable FSK only) Selects the FSK modulation type for selection "Variable FSK". Available are 4FSK, 8FSK and 16FSK.

<span id="page-69-0"></span>Remote command:

[\[:SOURce<hw>\]:BB:DM:FSK:VARiable:TYPE](#page-355-0) on page 356

#### **Deviation xxxx**

(Variable FSK only)

Sets the deviation of the associated symbol. The number of symbols depends on the selected modulation type. The value of each symbol is indicated in binary format.

Remote command:

[\[:SOURce<hw>\]:BB:DM:FSK:VARiable:SYMBol<ch0>:DEViation](#page-354-0) on page 355

#### **Gamma/Gamma 1**

Selects the gamma function γ for the 16APSK and 32APSK modulations.

The values in brackets indicate the used code rate according to the DVB-S2 specification.

Remote command:

```
[:SOURce<hw>]: BB: DM: APSK16: GAMMa on page 345
[:SOURce<hw>]: BB: DM: APSK32: GAMMa on page 346
```
#### **3.4.2.5 Filter settings**

This tab provides access to the filter settings, like filter type and if available further filter settings. A simplified diagram shows the filter characteristic of the selected filter.

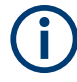

This section focuses on the available settings. For background information on how these settings affect the signal and the filter characteristics, refer to [Chapter 3.3.1.5,](#page-57-0) ["Supported baseband filters", on page 58.](#page-57-0)

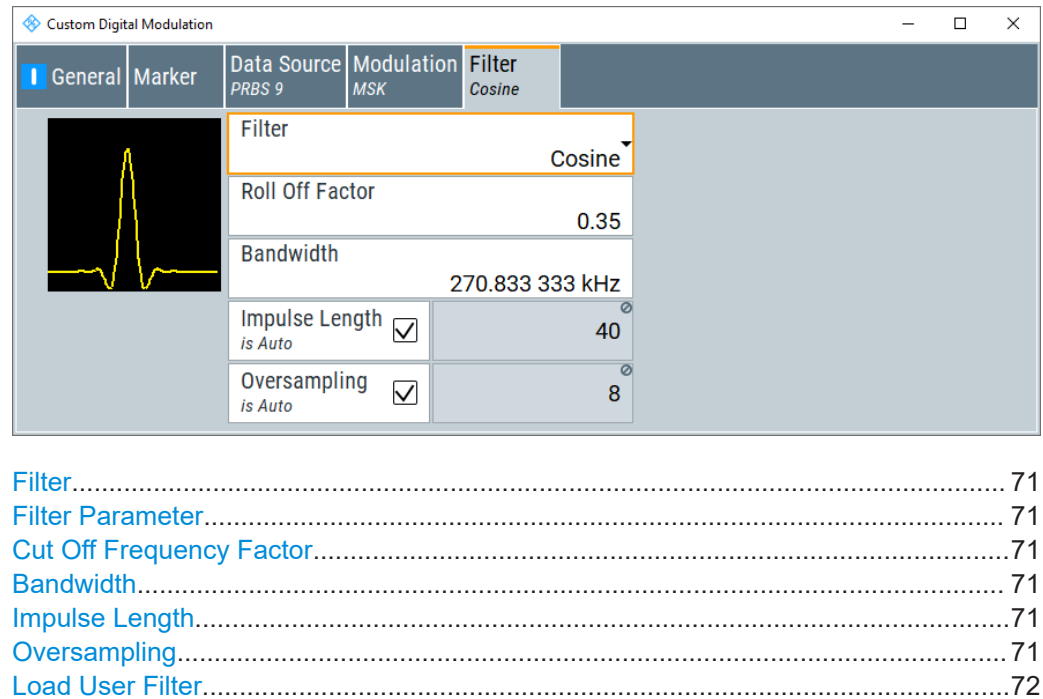

Generating custom digital modulated signals

### <span id="page-70-0"></span>**Filter**

Selects the baseband filter.

Remote command: [\[:SOURce<hw>\]:BB:DM:FILTer:TYPE](#page-351-0) on page 352

#### **Filter Parameter**

Sets the corresponding filter parameter.

The filter parameter offered ("Roll Off Factor" or "B x T") depends on the currently selected filter type.

Remote command:

```
[:SOURce<hw>]:BB:DM:FILTer:PARameter:APCO25 on page 351
[:SOURce<hw>]:BB:DM:FILTer:PARameter:COSine[:ROLLoff] on page 350
[:SOURce<hw>]:BB:DM:FILTer:PARameter:GAUSs on page 350
[:SOURce<hw>]:BB:DM:FILTer:PARameter:PGAuss on page 350
[:SOURce<hw>]:BB:DM:FILTer:PARameter:RCOSine on page 350
[:SOURce<hw>]:BB:DM:FILTer:PARameter:SPHase on page 351
```
#### **Cut Off Frequency Factor**

(available for filter parameter Lowpass and APCO25 (LSM) only)

Sets the value of the cut-off frequency factor. The cut-off frequency of the filter can be adjusted to reach spectrum mask requirements.

#### Remote command:

```
[:SOURce<hw>]:BB:DM:FILTer:PARameter:LPASs on page 350
```
- [\[:SOURce<hw>\]:BB:DM:FILTer:PARameter:LPASSEVM](#page-349-0) on page 350
- [\[:SOURce<hw>\]:BB:DM:FILTer:PARameter:APCO25Lsm:GAUSs](#page-351-0) on page 352
- [\[:SOURce<hw>\]:BB:DM:FILTer:PARameter:APCO25Lsm:LOWPass](#page-351-0) on page 352

#### **Bandwidth**

Determines the bandwidth of the cosine filter, so that the function in  $H(f) = 0$  is fulfilled for  $f$  >=  $(1 + \text{RollOff}) *$  Bandwidth /2.

#### Remote command:

[\[:SOURce<hw>\]:BB:DM:FILTer:PARameter:COSine:BANDwidth](#page-351-0) on page 352

#### **Impulse Length**

Displays the number of filter taps. If check box "Auto" is activated, the most sensible parameter value is used. The value depends on the coherence check. If the check box is deactivated, you can set the value manually.

#### Remote command:

```
[:SOURce<hw>]:BB:DM:FILTer:ILENgth:AUTO on page 350
[:SOURce<hw>]:BB:DM:FILTer:ILENgth on page 349
```
#### **Oversampling**

Determines the upsampling factor. If check box "Auto" is activated, the most sensible parameter value is used. The value depends on the coherence check. If the check box is deactivated, you can set value manually.

Generating custom digital modulated signals

#### <span id="page-71-0"></span>Remote command:

```
[:SOURce<hw>]:BB:DM:FILTer:OSAMpling:AUTO on page 350
[:SOURce<hw>]:BB:DM:FILTer:OSAMpling on page 350
```
#### **Load User Filter**

Accesses the "Select User Filter" dialog for selecting a user-defined filter file with extension \*. vaf (see "User filter" [on page 59\)](#page-58-0). The dialog provides access to the standard file management functions, like store, load, delete.

#### Remote command:

```
[:SOURce<hw>]:BB:DM:FLISt:SELect on page 366
[:SOURce<hw>]:BB:DM:FLISt:CATalog? on page 360
[:SOURce<hw>]:BB:DM:FLISt:DELete on page 366
```
#### **3.4.2.6 Power ramp control settings**

To access these settings:

► Select "Baseband > Custom Digital Modulation > General > Power Ramp Control".

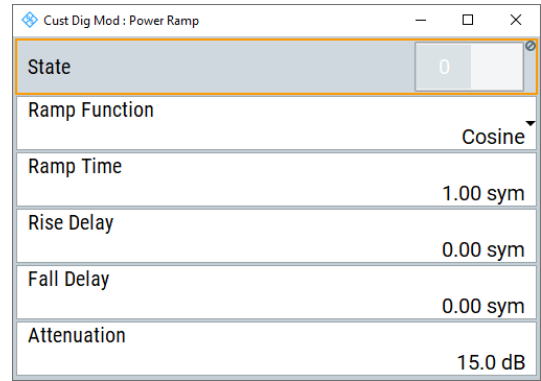

The dialog provides access to the settings used to configure the power ramping. It includes the source for the necessary control signals "Burst" and "Lev\_Att", the form of the ramp function and the applied attenuation (see ["Power ramping and level attenua](#page-52-0)tion" [on page 53\)](#page-52-0).

Power ramping is possible up to a symbol rate of 5 MHz. A higher symbol rate disables the power ramping automatically and an error message is output.

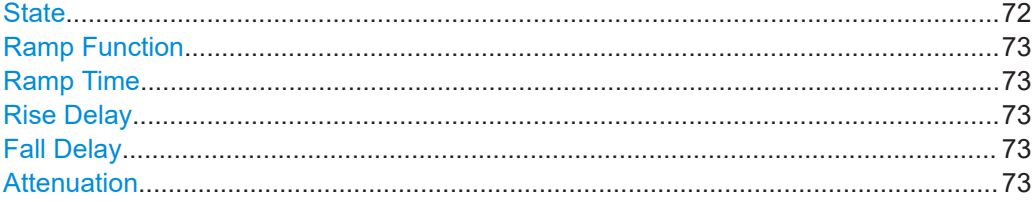

#### **State**

Enables/disables power ramping.
Remote command:

[\[:SOURce<hw>\]:BB:DM:PRAMp\[:STATe\]](#page-357-0) on page 358

### **Ramp Function**

Selects the ramp function that describes the shape of the rising and falling edges during power ramp control, see [Figure 3-3](#page-54-0).

"Linear" The transmitted power rises and falls in a linear fashion.

"Cosine" The transmitted power rises and falls with a cosine-shaped edge. This setting causes a more favorable spectrum than the "Linear" setting.

Remote command:

[\[:SOURce<hw>\]:BB:DM:PRAMp:SHAPe](#page-356-0) on page 357

### **Ramp Time**

Enters the power ramping rise time and the fall time for a burst. The setting is expressed in symbols. See also [Figure 3-3](#page-54-0).

Remote command:

[:SOURce<hw>]: BB: DM: PRAMp: TIME on page 358

### **Rise Delay**

Sets the offset in the rising edge of the envelope at the start of a burst, see [Figure 3-3.](#page-54-0)

A positive value causes a delay (the envelope length decreases), and a negative value causes an advance (the envelope length increases). The setting is expressed in symbols.

Remote command:

[:SOURce<hw>]: BB: DM: PRAMp: RDELay on page 357

### **Fall Delay**

Sets the offset in the falling edge of the envelope at the end of a burst, see [Figure 3-3](#page-54-0).

A positive value causes a delay (the envelope length increases), and a negative value causes an advance (the envelope length decreases). The setting is expressed in symbols.

Remote command:

[\[:SOURce<hw>\]:BB:DM:PRAMp:FDELay](#page-356-0) on page 357

## **Attenuation**

Determines the level by which the average signal level is attenuated during the signal attenuation period. During this period, the "Lev\_Att" signal is high. See also [Figure 3-2](#page-54-0).

For information about the required control signal LEV\_ATT, refer to ["Power ramping](#page-52-0) [and level attenuation"](#page-52-0) on page 53.

### Remote command:

[\[:SOURce<hw>\]:BB:DM:PRAMp:ATTenuation](#page-355-0) on page 356

## **3.4.2.7 List management settings**

To access the list management dialog:

- 1. Select "Baseband > Custom Digital Mod > Data Source".
- 2. Select "Select Data List..." or "Select Control List...".

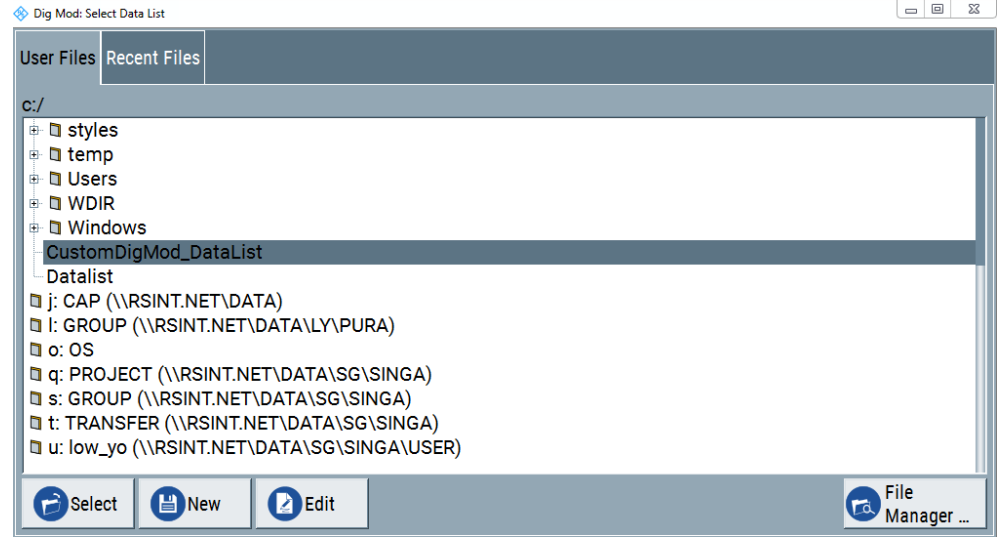

The dialog provides access to the respective file functions and editors for selecting, creating or editing data and control lists.

# **Select Data List**

Enables you to select or create a data list file, and provides access to the file manager.

You can perform the following tasks.

"New"

To create a file, navigate to the target folder, enter the file name and confirm with "Save". R&S WinIQSIM2 automatically assigns the extension . dm\_iqd to the file name.

"Select"

To load an existing data list file, navigate to the target folder, select the file \*.dm iqd and confirm with "Select".

● "Edit"

To edit an existing data list file, navigate to the target folder, select the file to access the data list editor. See [Data list editor.](#page-74-0)

● "File Manager"

To perform standard file management functions, like create directories, move, copy, delete files and/or directories, use the standard "File Manager" function, see [Chap](#page-215-0)[ter 8.6, "Using the file manager", on page 216.](#page-215-0)

See also [Chapter 3.4.3.2, "How to create and assign a data list", on page 84](#page-83-0)

## Remote command:

[\[:SOURce<hw>\]:BB:DM:DLISt:SELect](#page-364-0) on page 365

[\[:SOURce<hw>\]:BB:DM:DLISt:CATalog?](#page-359-0) on page 360

```
[:SOURce<hw>]:BB:DM:DLISt:COPY on page 361
```
[:SOURce<hw>]: BB: DM: DLISt: DELete on page 365

## **Select Control List**

Enables you to select or create a control list file, and provides access to the file manager.

You can perform the following tasks.

"New"

To create a file, navigate to the target folder, enter the file name and confirm with "Save". R&S WinIQSIM2 automatically assigns the extension .  $dm$  igc to the file name.

● "Select"

To load an existing control list file, navigate to the target folder, select the file \*.dm iqc and confirm with "Select".

● "Edit"

To edit an existing control list file, navigate to the target folder, select the file to access the control and marker list editor. See [Chapter 3.4.2.9, "Control and marker](#page-76-0) [lists editor", on page 77.](#page-76-0)

● "File Manager"

To perform standard file management functions, like create directories, move, copy, delete files and/or directories, use the standard "File Manager" function, see [Chap](#page-215-0)[ter 8.6, "Using the file manager", on page 216.](#page-215-0)

Irrespective on the way they are created, control signals are not automatically assigned (see ["To assign and activate control signals from a control list"](#page-82-0) on page 83).

Remote command:

[\[:SOURce<hw>\]:BB:DM:CLISt:CATalog?](#page-359-0) on page 360

- [\[:SOURce<hw>\]:BB:DM:CLISt:SELect](#page-362-0) on page 363
- [\[:SOURce<hw>\]:BB:DM:CLISt:COPY](#page-360-0) on page 361
- [\[:SOURce<hw>\]:BB:DM:CLISt:DELete](#page-361-0) on page 362

# **3.4.2.8 Data list editor**

R&S WinIQSIM2 provides the following ways to create a data list file:

- Using the dedicated "Data List Editor" and create a file with extension  $*$ .  $dm$  igd, see ["To create a data list manually"](#page-83-0) on page 84
- Using the tag-oriented format and create a data list file, see ["To create a data list](#page-286-0) [using tag file format"](#page-286-0) on page 287
- Using SCPI commands and create a file in binary format, see ["To create a data list](#page-287-0) [in binary format"](#page-287-0) on page 288

To access the "Data List Editor" dialog:

- 1. Select "Baseband > Custom Digital Mod > Data Source > Data List".
- 2. Select "Select Data List...".
- 3. In the "Select Data list" dialog, navigate to the required directory.
- 4. In the directory, you have two options:

- a) Select the file directory, e.g.,  $D:\text{user}\$ .
- b) Enter a file name, e.g., dl 3gpp.

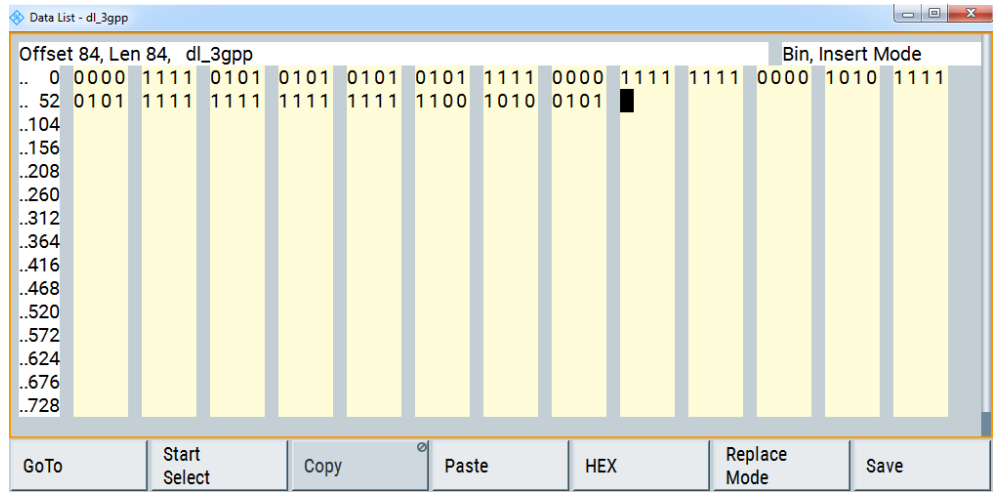

The "Data List Editor" is a list of binary values with a maximum length of  $2^{31}$  bits. This value corresponds to a file size of approx. 268 Mbyte.

To increase readability, the bits are displayed in groups of four. The current cursor position, the length of the list and the list file name is displayed above the list. The offset starts with the value 0 which corresponds to the bit position on the left side of the first row, i.e. the beginning of the list. On the left edge of the editor, the last three offset positions are specified at the beginning of the row.

You can edit the list either in "Insert" or "Replace" mode, toggled with the "Insert" key.

SCPI command:

[\[:SOURce<hw>\]:BB:DM:DLISt:SELect](#page-364-0) on page 365

[\[:SOURce<hw>\]:BB:DM:DLISt:DATA](#page-362-0) on page 363

[\[:SOURce<hw>\]:BB:DM:DLISt:DATA:APPend](#page-363-0) on page 364

The buttons below the binary list simplify the editing. The following table lists the provided functions.

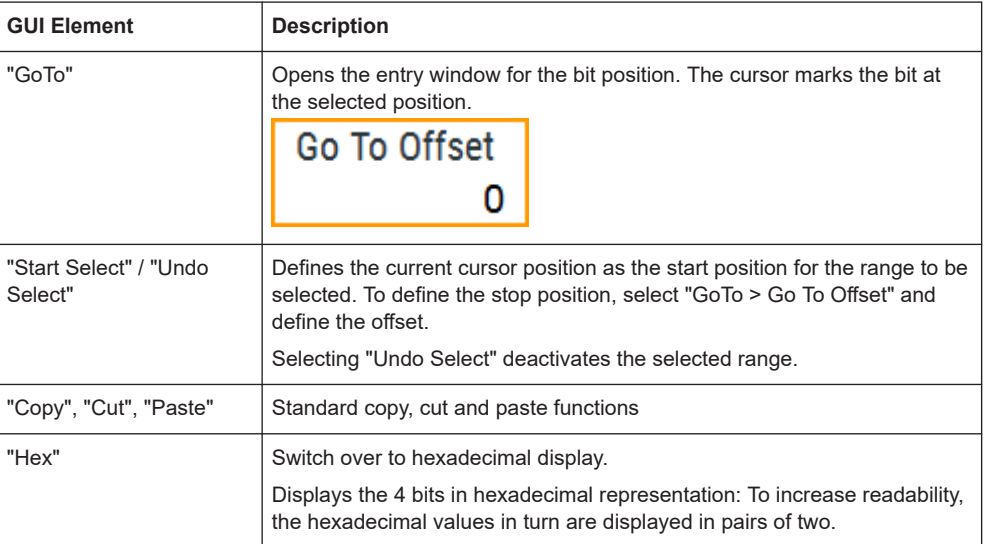

<span id="page-76-0"></span>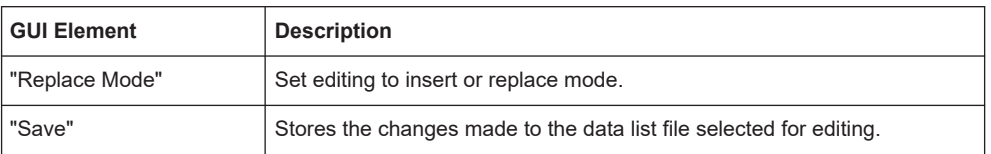

# **3.4.2.9 Control and marker lists editor**

R&S WinIQSIM2 provides the following ways to create a file containing control signals:

- Using the dedicated "Control Data Editor" and create a file in ASCII format and with extension \*.dm iqc. The "Control Data Editor" is described in this section. Refer to ["To create a control](#page-81-0) [list in ASCII format manually"](#page-81-0) on page 82 for step-by-step instructions.
- Using the tag-oriented format and create a control list file, see ["To create a control](#page-285-0) [list using tag file format"](#page-285-0) on page 286
- Using SCPI commands and create a file in binary format, see ["To create a control](#page-286-0) [list in binary format"](#page-286-0) on page 287

Access:

- 1. Select "Baseband > Custom Digital Mod > Data Source".
- 2. Select "List Management".
- 3. In the "List Management" dialog, select "Select Control List To Edit... > Select List / New List".
- 4. Navigate to the required directory.
- 5. In the directory, you have two options:
	- a) Select the directory, e.g. D: \user\.
	- b) Enter a file name, e.g. "File Name > 'cl\_3gpp'".

6. Select "Edit Control List...".

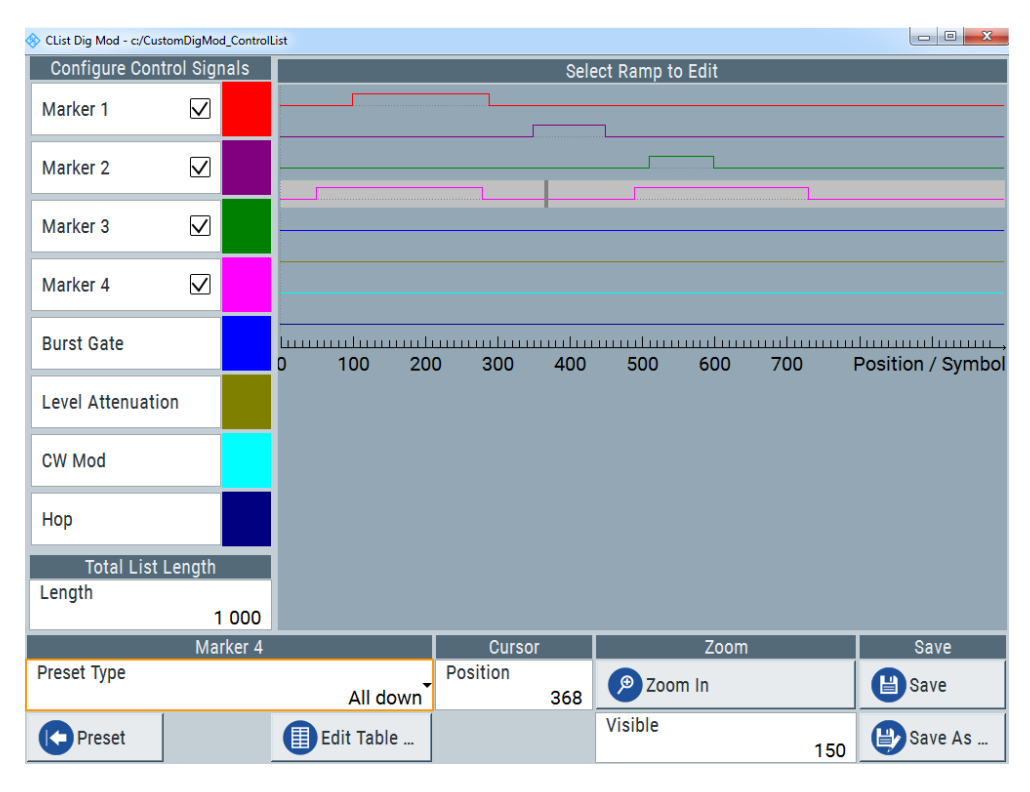

The dedicated internal "Control Data Editor" is an intuitive graphical interface provided for defining and managing of:

- Marker signals
- Control signals, like the CW, Hop, Burst Gate and Lev Att control signals (see also ["Control signals"](#page-52-0) on page 53)

A separate file with the file extension  $*$ .  $dm \perp qc$  is created for each defined control signal kept on the hard disk. Control lists created with the editor are files in an ASCII file format.

In the "Control Data Editor" dialog, the available marker and control signals are displayed color-coded. The "Select Ramp to Edit" is a graphical display of the signal characteristics. To define the ramp for the individual markers or control signals, tap on the desired position or use the provided support functions "<Signal> Table" and "Cursor Position". To simplify the settings, use the predefined preset ramp characteristics in the "<Signal> Preset Type" section. The scaling of the x-axis is always adapted to the overall length of the control list to provide constant overview of all defined ramps. For detailed representation, zoom the displayed area around the current cursor position.

In the "Configure Control Signal" section, a status check box indicates whether the individual marker or control signal is assigned or enabled (see [Chapter 3.4.3.1,](#page-81-0) ["How to create and assign a control list", on page 82](#page-81-0)).

SCPI command:

[\[:SOURce<hw>\]:BB:DM:CLISt:SELect](#page-362-0) on page 363 [\[:SOURce<hw>\]:BB:DM:CLISt:CATalog?](#page-359-0) on page 360

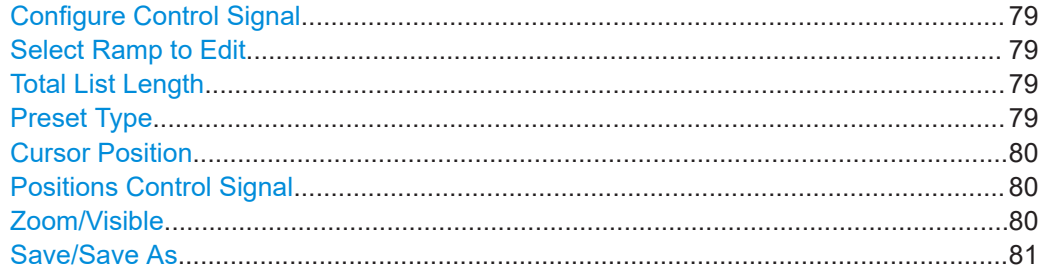

### **Configure Control Signal**

Displays the color the marker/control signal has been assigned.

The status check box indicates whether the individual marker or control signal is assigned or enabled (see [Chapter 3.4.3.1, "How to create and assign a control list",](#page-81-0) [on page 82](#page-81-0)).

Remote command: n.a.

### **Select Ramp to Edit**

Graphical representation for editing of the marker/control signals.

Refer to [Chapter 3.4.3.1, "How to create and assign a control list", on page 82](#page-81-0) for an overview of the editing capabilities of the display.

Remote command:

[{\[TRACE\] LIST \[#\]: Pos0:State0; Pos1:State1; ...PosN-1:StateN-1}](#page-273-0) [on page 274](#page-273-0)

[\[:SOURce<hw>\]:BB:DM:CLISt:DATA](#page-360-0) on page 361

## **Total List Length**

Enters the length of the definition range of the control list in bits. The starting value is always bit 0. The entire definition range is displayed, i.e. the bit scale is adapted to the entry. If the definition range is decreased, the ramps outside the range are lost.

When used, the control list is always repeated over the length of the definition range if the length of the data list exceeds the length of the control list.

**Tip:** With long control lists, it is useful to zoom the displayed area around the current cursor position ("Zoom in").

Remote command:

[{CONTROL LENGTH: ControlLength}](#page-270-0) on page 271

### **Preset Type**

Triggered with "Preset", presets for the ramp characteristic of the selected control signal as defined with the "Preset Type".

"All Up, All Down"

Continuously high/low marker/control signal.

"Ramp Up, Ramp Down"

A ramp from low to high or high to low is configured in the center of the displayed signal area; ramp position can be later shifted as required.

### <span id="page-79-0"></span>"Ramp Up/Down, Ramp Down/Up"

Created is a ramp sequence of low to high and high to low transitions, respectively high to low and low to high transitions. The ramps are symmetrically distributed around the center of the displayed signal area but be later shifted as required.

Remote command: n.a.

## **Cursor Position**

Displays/enters the cursor position in the graphical display

If the entered value exceeds the selected length of the definition range, the length is adjusted automatically.

Remote command:

n.a.

### **Positions Control Signal**

Select "Edit Table" to access a dialog with representation of the ramps of the selected signal in table form.

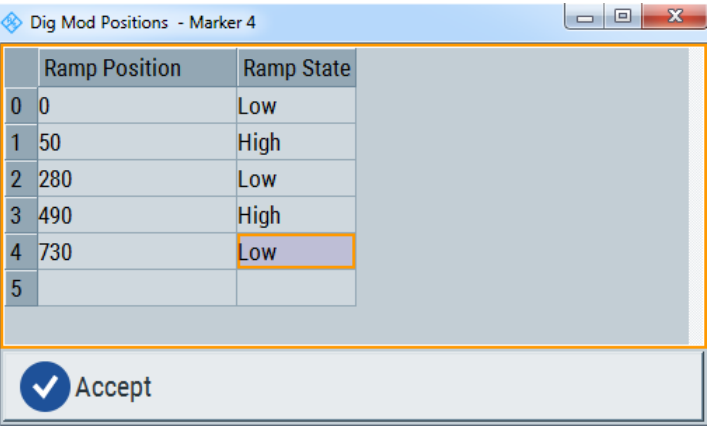

The bit position is specified in the "Ramp Position" column, the high or low signal status in the "Ramp State" column. Use the last blank row to enter new ramps.

To apply the changes, press "Accept".

Remote command:

n.a.

## **Zoom/Visible**

Zooms the displayed area of the control list. The designation of the button changes from "Zoom in" to "Zoom out".

With long control lists, it can be helpful to display only a part of the control list. In such cases, set the "Visible/Bits Visible" to determine the number of symbols/bits to be displayed and select "Zoom" to focus the displayed area around the current "Cursor Position".

Ramps outside the displayed area are not lost by zooming.

Remote command:

n.a.

# <span id="page-80-0"></span>**Save/Save As**

Stores the changes in the selected control list file or in a new file. Remote command: n.a.

# **3.4.3 How to generate signals and create data and control lists**

This section provides step-by-step instructions on configuring and using the provided settings. For details on individual functions and settings, see [Chapter 3.4.2, "Custom](#page-62-0) [digital modulation settings", on page 63.](#page-62-0)

## **To generate a digitally modulated signal**

This example shows you how to generate a simple WCDMA-3GPP (QPSK 45° Offset) signal with the help of the "Custom Digital Modulation" functionality.

- 1. In the main application window, select "File > New" to start the application in a defined initial state.
- 2. Select "Baseband > Custom Digital Mod".

The "Custom Digital Modulation" dialog opens.

- 3. Select "General > Set acc to standard > WCDMA-3GPP".
- 4. Select "General > State > On" to enable signal generation.

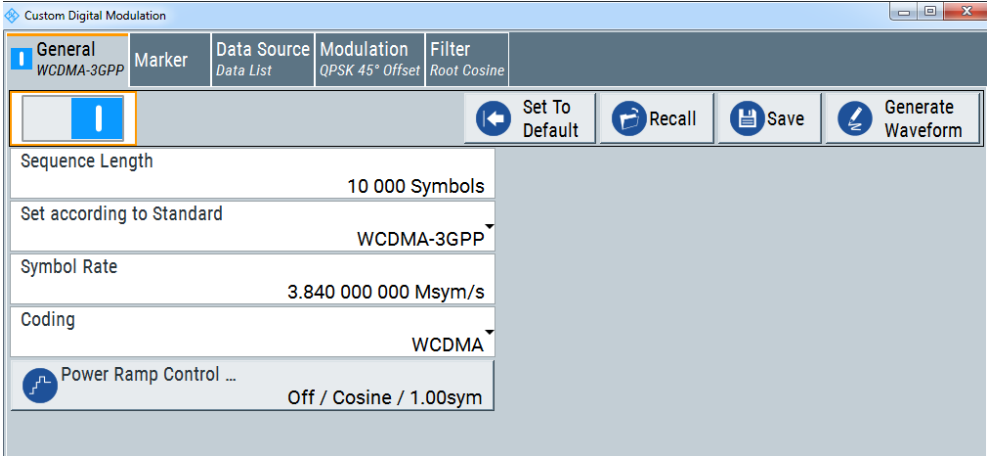

*Figure 3-4: Selecting a WCDMA-3GPP standard signal*

5. In the "Modulation" tab, consider the used "Modulation Type".

<span id="page-81-0"></span>

| Custom Digital Modulation                                     |                                     |                                                     | $\mathbf{x}$<br>$\overline{\phantom{a}}$ $\overline{\phantom{a}}$ |
|---------------------------------------------------------------|-------------------------------------|-----------------------------------------------------|-------------------------------------------------------------------|
| General<br><b>Marker</b><br>WCDMA-3GPP                        | Data Source Modulation<br>Data List | <b>Filter</b><br><b>QPSK 45° Offset Root Cosine</b> |                                                                   |
| 0.5<br>$\bf{0}$<br>$-0.5$<br>$-1$<br>$-1$ $-0.5$ 0<br>$0.5$ 1 | <b>Modulation Type</b>              | QPSK 45° Offset                                     |                                                                   |

*Figure 3-5: Display of the used modulation type*

R&S WinIQSIM2 generates a WCDMA-3GPP signal, modulated with a QPSK 45° Offset modulation.

## **3.4.3.1 How to create and assign a control list**

R&S WinIQSIM2 provides the following ways to create a file containing control signals:

- Using the dedicated [Control and marker lists editor](#page-76-0) and create a file in ASCII format and with extension  $*$ . dm iqc, see "To create a control list in ASCII format manually" on page 82
- Using the tag-oriented format and create a control list file, see ["To create a control](#page-285-0) [list using tag file format"](#page-285-0) on page 286
- Using SCPI commands and create a file in binary format, see ["To create a control](#page-286-0) [list in binary format"](#page-286-0) on page 287

### **To create a control list in ASCII format manually**

Use the intuitive built-in [Control and marker lists editor](#page-76-0) dialog:

- 1. To access the "Control Data Editor", select "Baseband" > "Custom Digital Mod" > "Data Source" > "Select Control List".
- 2. Select an existing file.

**Tip:** To create a control list, select "List Management..." > "Select Control List To Edit..." > "New List".

3. Select "List Management" > "Edit Control List...".

The "CList Dig Mod" dialog opens.

- 4. Adjust the control signals as required:
	- a) Define the "Total List Length", e.g. "Length > 1000".
	- b) In the "CList DigMod" dialog, select the graphic editor "Select Ramp to Edit".
	- c) Select the color coded trace of the required signal.
	- d) To insert a ramp, double-click the position where you want to the ramp. There is no limit of the number or ramps per marker.
	- e) To remove a ramp, use the [BACKSPACE] key at the selected ramp.
	- f) For faster marker and control signal definition, apply them with "Preset" via the predefined ramp functions ("Preset Type").
	- g) If necessary, readjust the ramps with the help of the "Edit Table" function.
- <span id="page-82-0"></span>h) Define the "Total List Length".
- i) To display only a part of the control list, select "Visible"/"Bits Visible".
- j) Select "Zoom" to focus the displayed area around the current "Cursor Position". Ramps outside the displayed area still remain during zooming.

| CList Dig Mod - c:/CustomDigMod_ControlList |                   |                     |                 |     |                 |     |              |      |     | $\overline{\phantom{a}}$<br>$\mathbf{x}$                              |
|---------------------------------------------|-------------------|---------------------|-----------------|-----|-----------------|-----|--------------|------|-----|-----------------------------------------------------------------------|
| Configure Control Signals                   |                   | Select Ramp to Edit |                 |     |                 |     |              |      |     |                                                                       |
| Marker 1                                    | $\overline{\vee}$ |                     |                 |     |                 |     |              |      |     |                                                                       |
| Marker <sub>2</sub>                         | ☑                 |                     |                 |     |                 |     |              |      |     |                                                                       |
| Marker <sub>3</sub>                         | $\overline{\vee}$ |                     |                 |     |                 |     |              |      |     |                                                                       |
| Marker <sub>4</sub>                         | ☑                 |                     |                 |     |                 |     |              |      |     |                                                                       |
| <b>Burst Gate</b>                           |                   |                     | ō<br>100        | 200 | 300             | 400 | 500          | 600  | 700 | toronolomindromalamadamadamadamadamadamadamadama<br>Position / Symbol |
| <b>Level Attenuation</b>                    |                   |                     |                 |     |                 |     |              |      |     |                                                                       |
| <b>CW Mod</b>                               |                   |                     |                 |     |                 |     |              |      |     |                                                                       |
| Hop                                         |                   |                     |                 |     |                 |     |              |      |     |                                                                       |
| <b>Total List Length</b><br>Length          |                   | 1 000               |                 |     |                 |     |              |      |     |                                                                       |
|                                             | Marker 4          |                     |                 |     | Cursor          |     |              | Zoom |     | Save                                                                  |
| <b>Preset Type</b>                          |                   |                     | All down        |     | <b>Position</b> | 368 | த<br>Zoom In |      |     | Save                                                                  |
| Preset                                      |                   |                     | 僵<br>Edit Table |     |                 |     | Visible      |      | 150 | Save As                                                               |

*Figure 3-6: Example of control list settings*

5. To store the settings in a control list file, select "Save / Save As".

The created file is an ASCII file with the extension  $*$ . dm iqc.

6. To include marker and control signals in the waveform signal, select the corresponding signals in the "Configure Control Signals" section.

## **To assign and activate control signals from a control list**

Irrespective of the way they are created, generated control lists are not automatically included.

- 1. To use a marker/control signal from a control list, perform the following:
	- a) Select "Baseband > Custom Digital Mod > Marker".
	- b) Select "Marker x > CList"
- 2. To enable R&S WinIQSIM2 to include the Burst Gate and Level Attenuation control signals as defined in a control list:
	- a) Select "Baseband > Custom Digital Mod > General".

b) Select "Power Ramp Control > State > On".

R&S WinIQSIM2 includes the control signals in the waveform signal.

## <span id="page-83-0"></span>**3.4.3.2 How to create and assign a data list**

R&S WinIQSIM2 provides the following ways to create a data list file:

- Using the dedicated [Data list editor](#page-74-0) and create a file with extension  $*$ .  $dm$  iqd, see "To create a data list manually" on page 84
- Using the tag-oriented format and create a data list file, see ["To create a data list](#page-286-0) [using tag file format"](#page-286-0) on page 287
- Using SCPI commands and create a file in binary format, see ["To create a data list](#page-287-0) [in binary format"](#page-287-0) on page 288

### **To create a data list manually**

Use the intuitive build in [Data list editor](#page-74-0) dialog:

- 1. To access the "Data List Editor":
	- a) Select "Baseband > Custom Digital Mod... > Data Source > Data List"
	- b) Select "Select Data List ...".
	- c) In the "List Management" dialog, select "Select Data List To Edit... > New List".
	- d) Navigate to the required directory.
	- e) Enter a file name.
		- For example, select the directory  $D:\text{user}\$ .
	- f) Enter "File Name"  $> d1$ .

The "Data List Editor" opens; the data list is empty.

2. Enter a sequence of 0 and 1, for example *01110101*.

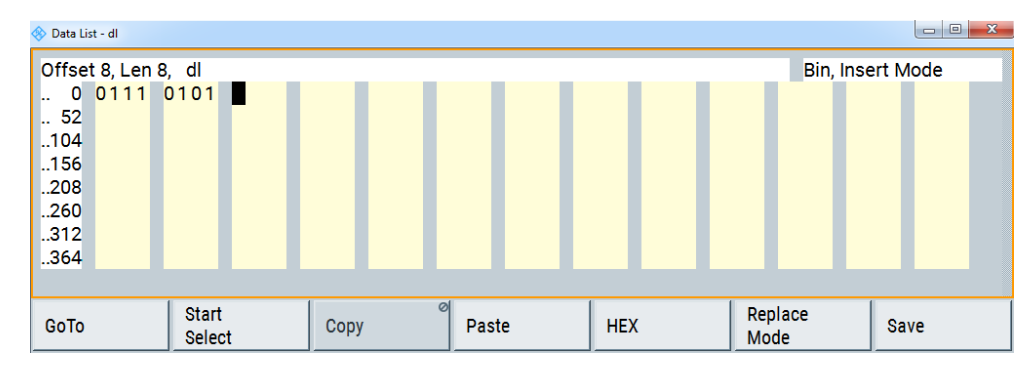

*Figure 3-7: Example of data list*

3. Select "Save" to store the used settings as a data list file.

R&S WinIQSIM2 stores the  $d1$ .dm iqd file in the D: \user\ directory.

## **To assign and activate data lists**

Irrespective of the way they are created, generated data lists are not automatically used.

- 1. To enable R&S WinIQSIM2 to use the data list as data source for the custom digital modulation:
	- a) Select "Baseband > Custom Digital Mod... > Data Source > Data List"
	- b) Select "Select Data List..."
	- c) In the destination folder, select the file.
	- d) Confirm with "Select".
- 2. To enable R&S WinIQSIM2 to use the data list as data source for any of the digital standards:
	- a) Select the "Data List Name" in the individual dialog. For example, for "Baseband > 3GPP FDD > Basestations > BS1 > Channel Table > P-CCPCH > Data = Data List"
	- b) Select "DList = None".
	- c) In the destination folder, select the file.
	- d) Confirm with "Select".
	- e) Select "State > On".

If you now activate the corresponding standard, R&S WinIQSIM2 creates the waveform signal of the standard using the list as the data source.

# **3.4.4 References**

*Table 3-2: Custom digital modulation default values*

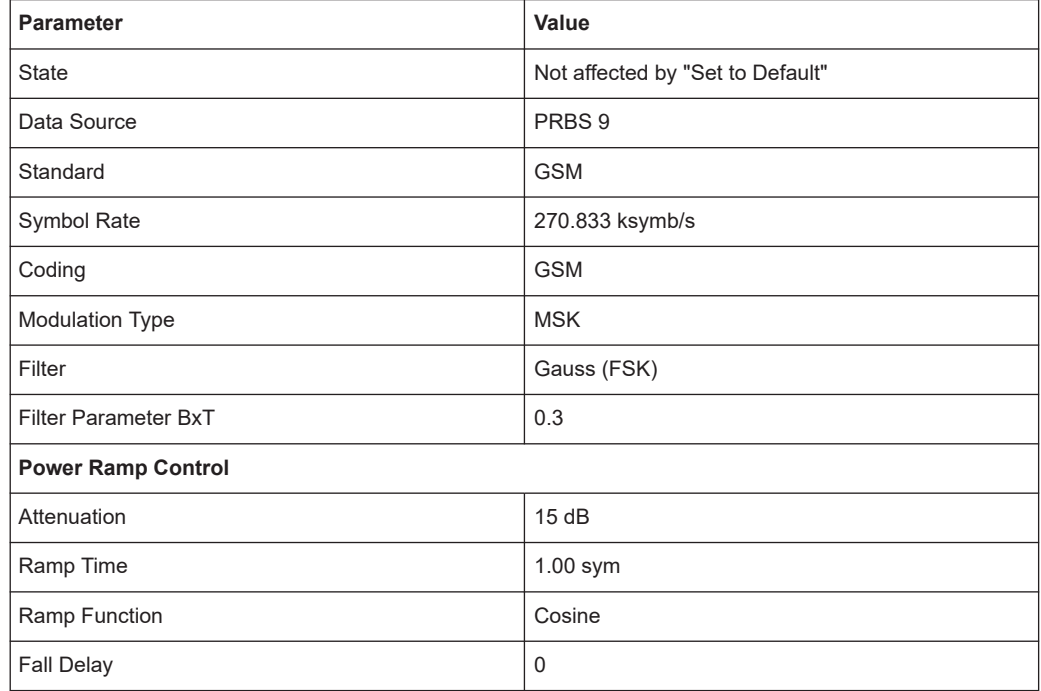

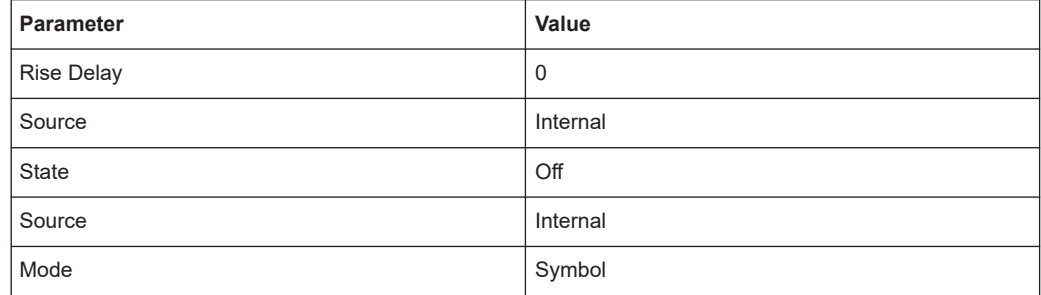

## *Table 3-3: Communication standards with their predefined settings*

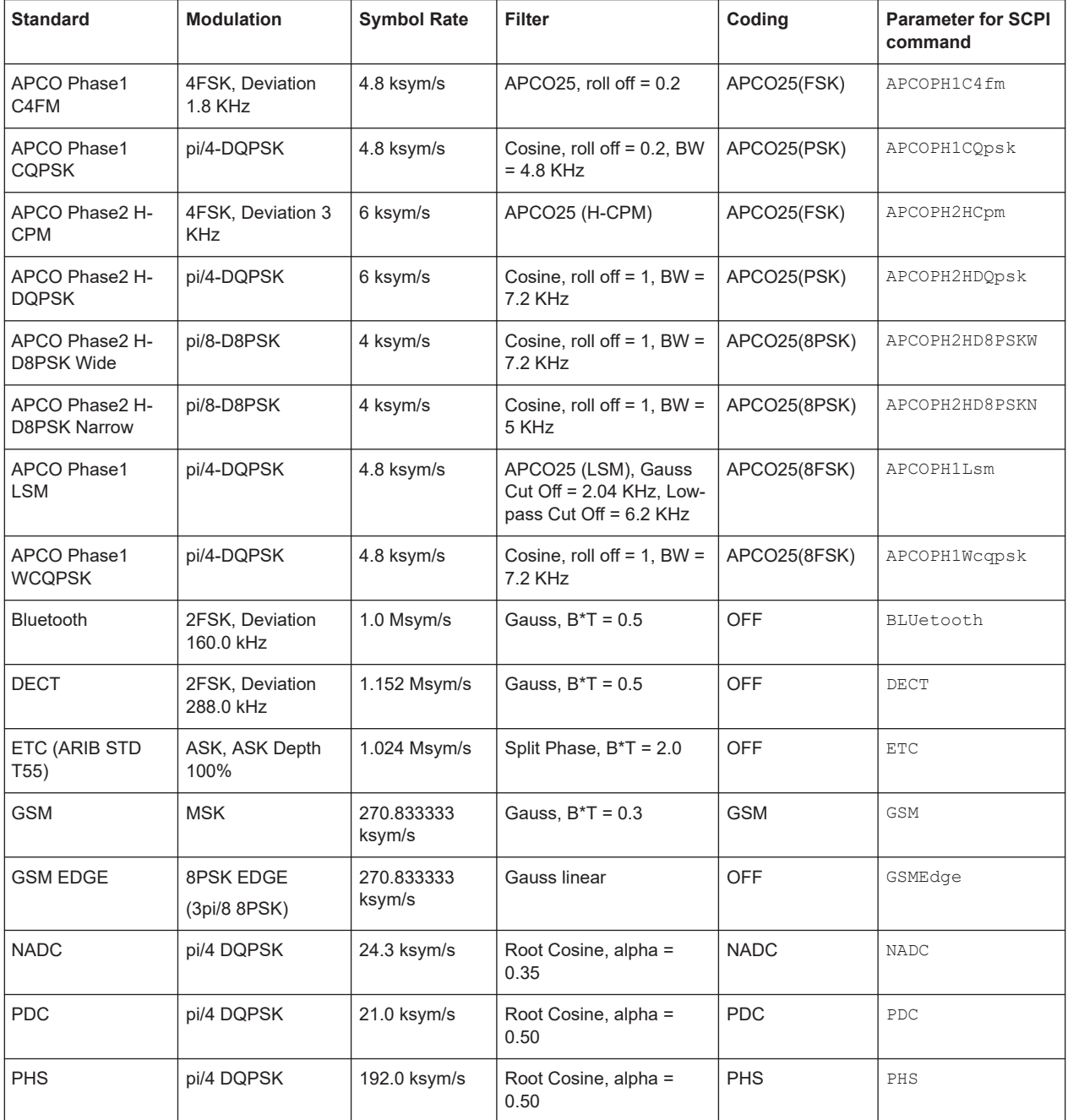

# Generating custom digital modulated signals

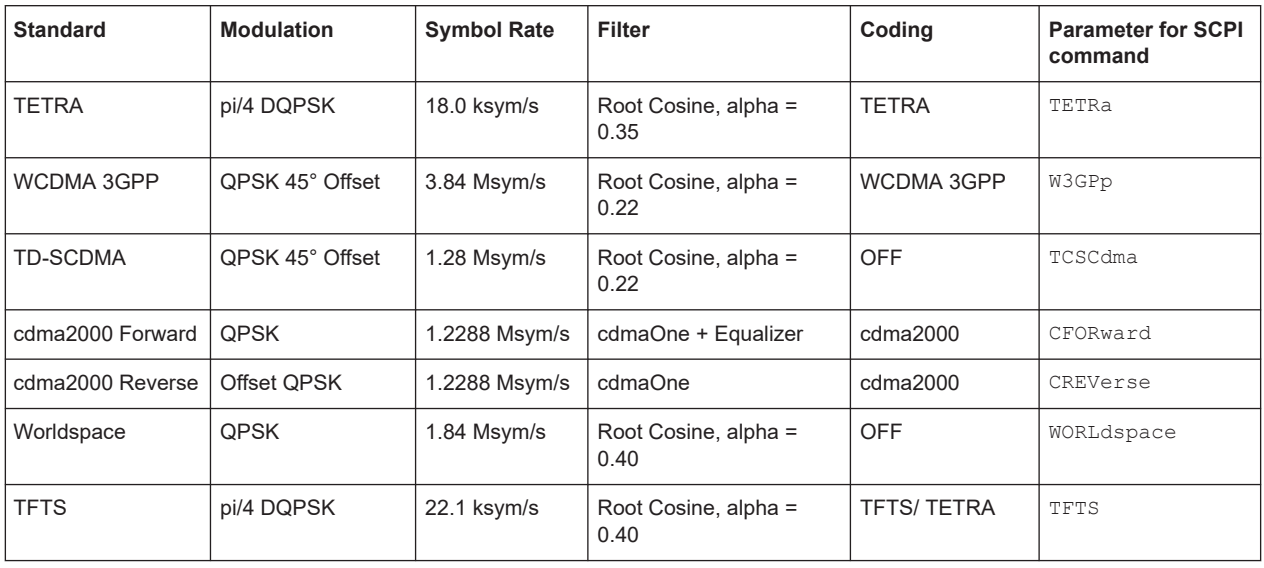

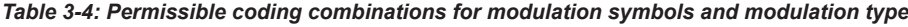

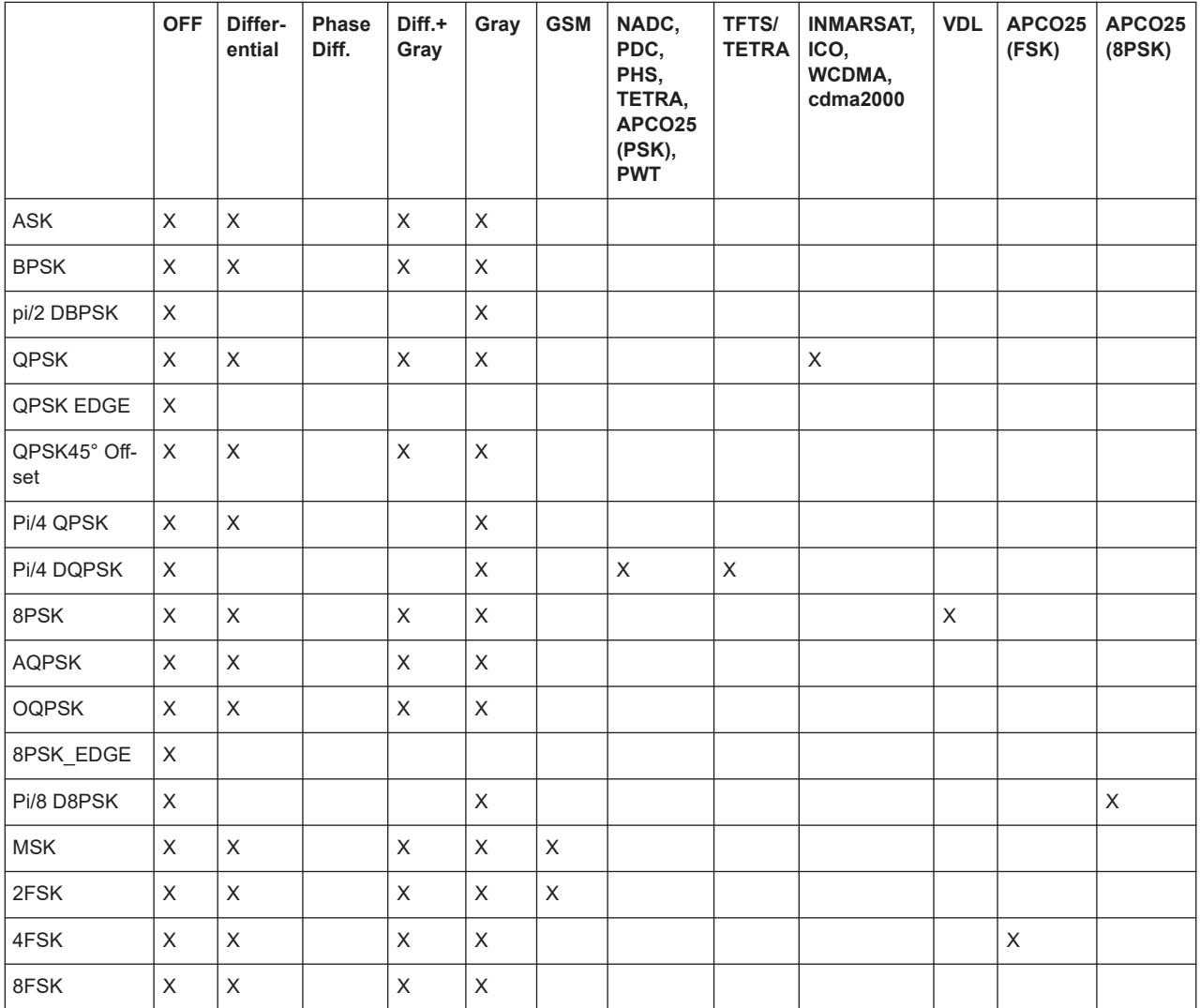

# Generating custom digital modulated signals

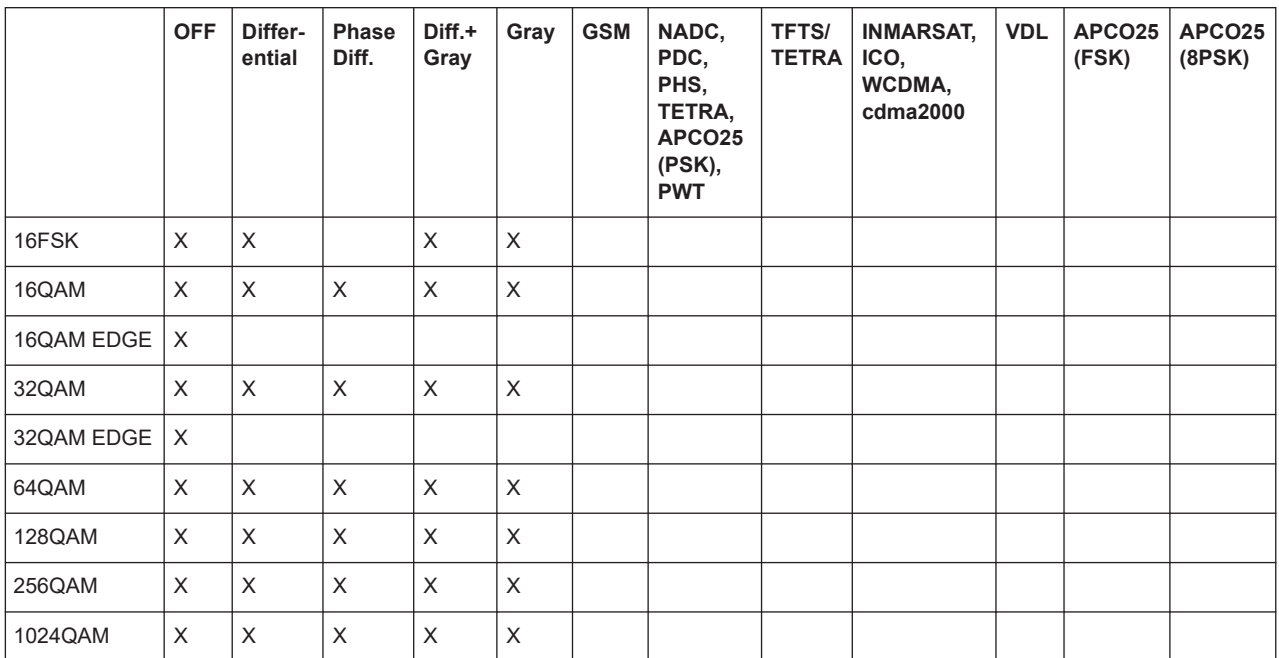

# **3.4.4.1 Predefined modulation types**

In Table 3-5, you can see the available modulation types and the associated parameters. The mapping for the selected modulation type is displayed in graphical form.

*Table 3-5: Modulation type and associated mapping*

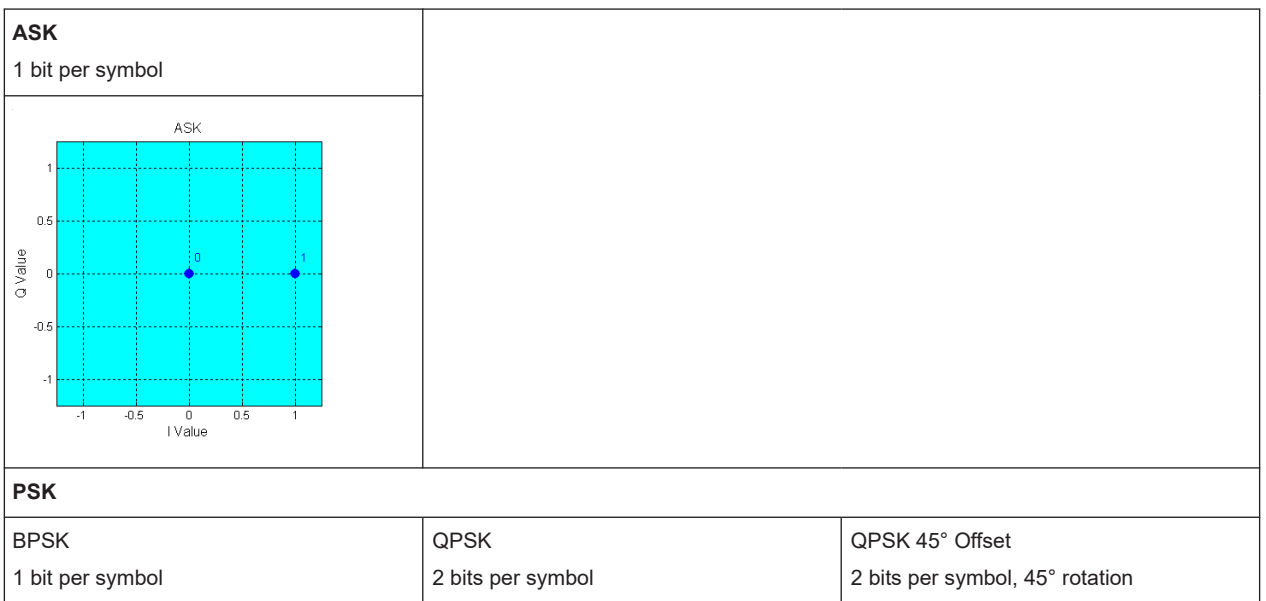

# Generating custom digital modulated signals

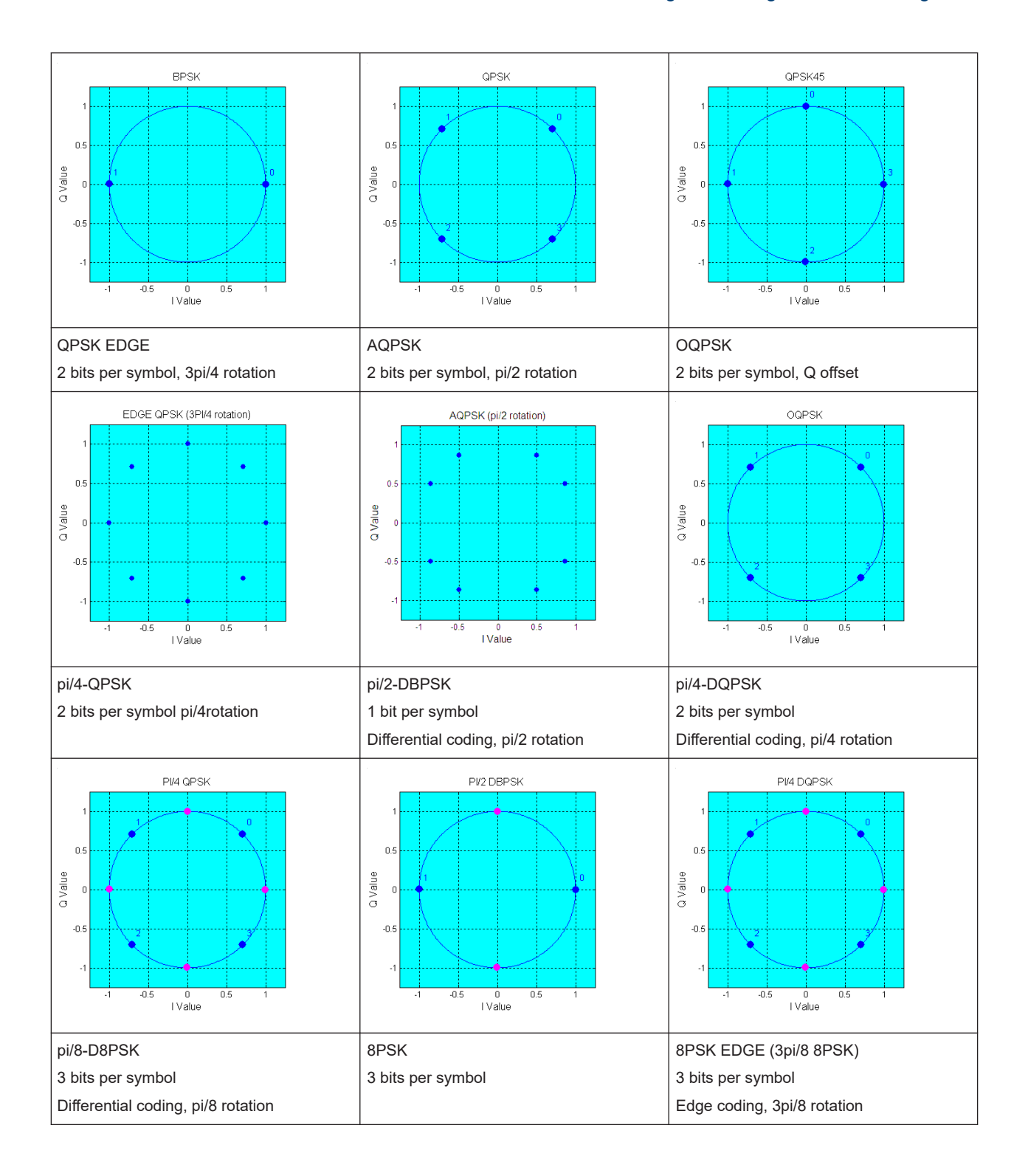

# Generating custom digital modulated signals

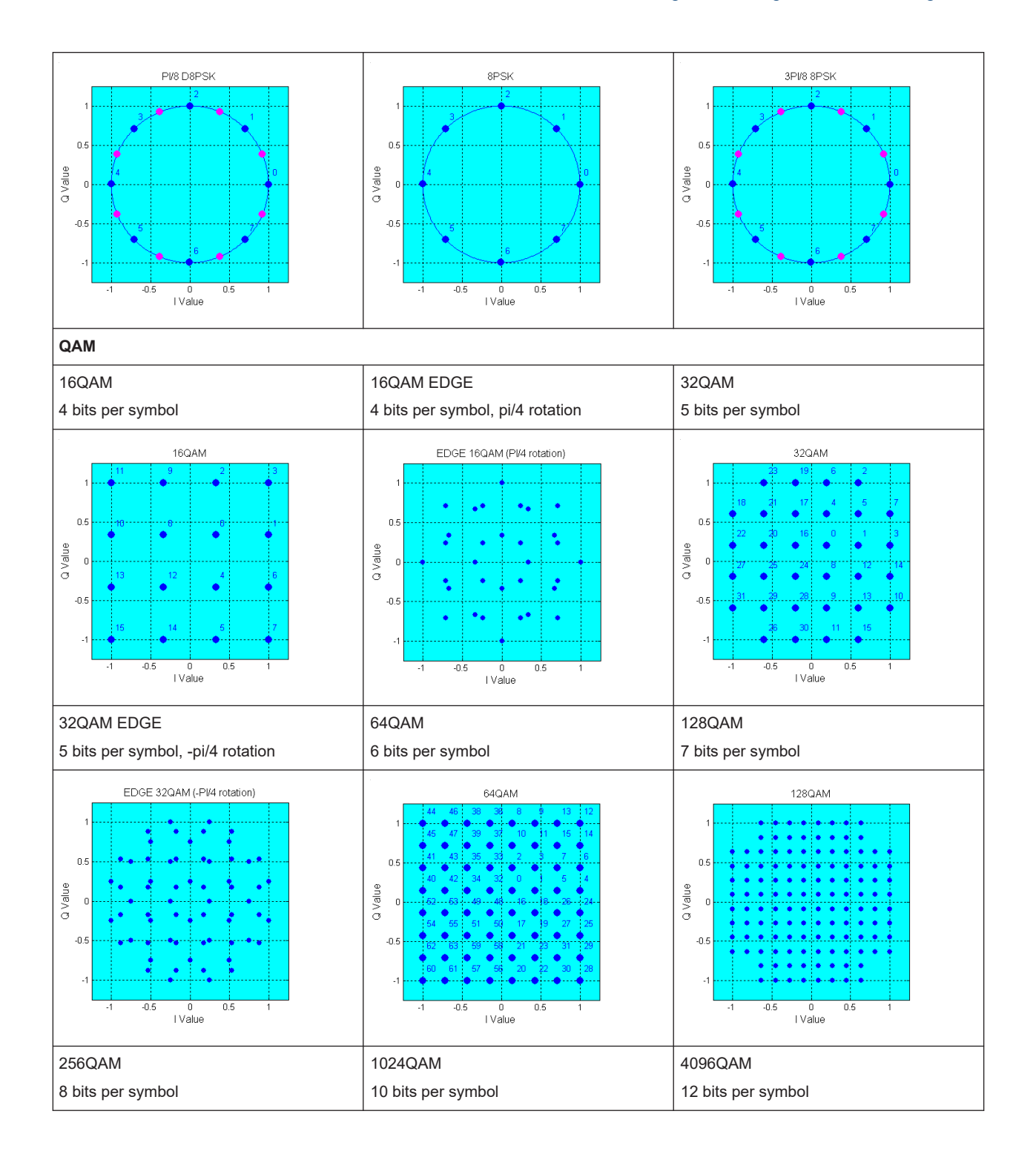

### Generating custom digital modulated signals

<span id="page-90-0"></span>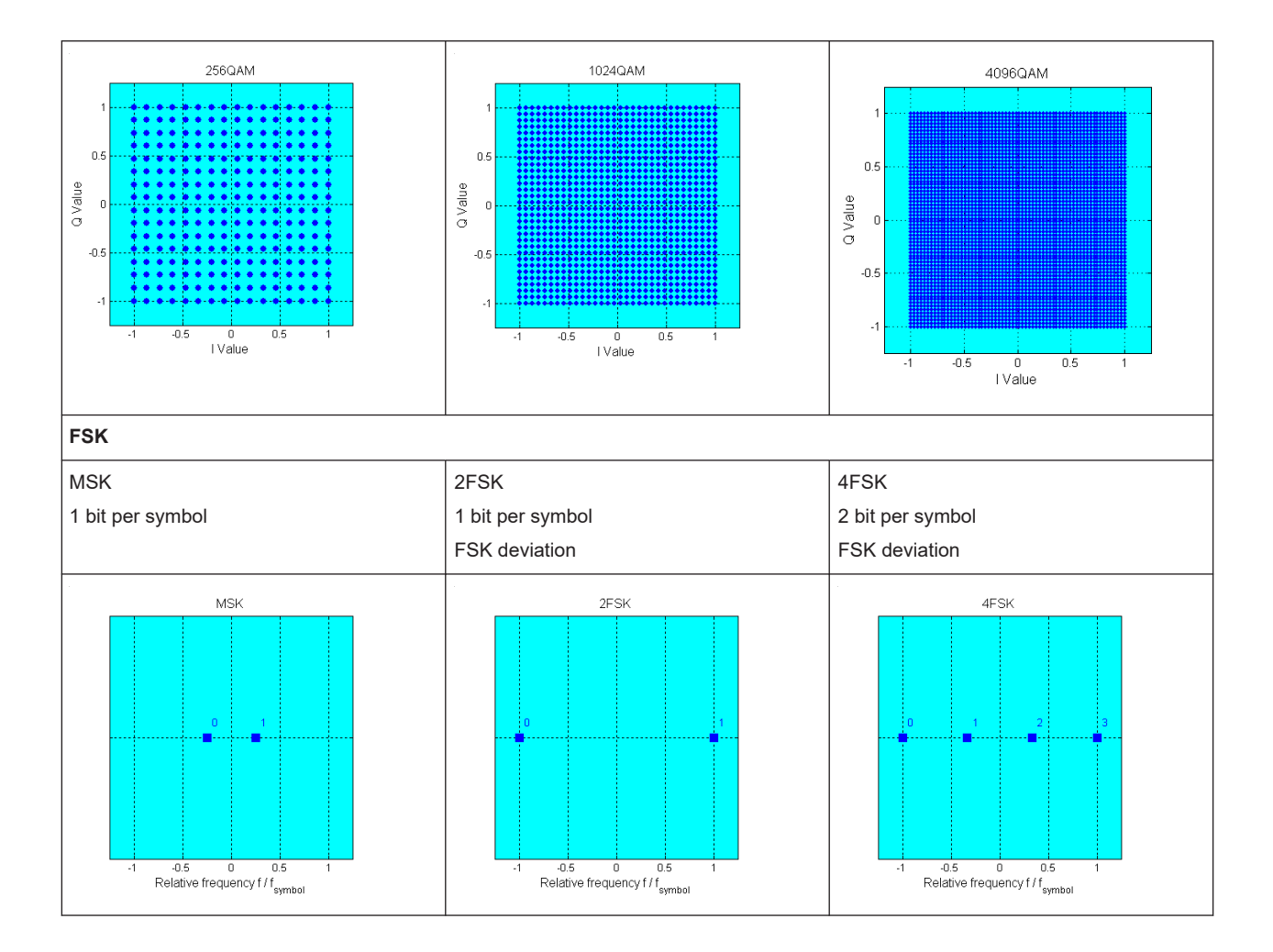

# **3.4.4.2 Common coding algorithms**

In the notation used below,  $a_n$  denotes the n<sup>th</sup> input symbol and  $b_n$  denotes the correspondingly coded output symbol. Individual bits in the symbols from the LSB (least significant bit) to the MSB (most significant bit) are denoted by  $a_{0n}$ ,  $a_{1n}$ , etc. The same applies to the output symbols.

Common coding types are listed in Table 3-6.

*Table 3-6: Common coding algorithms*

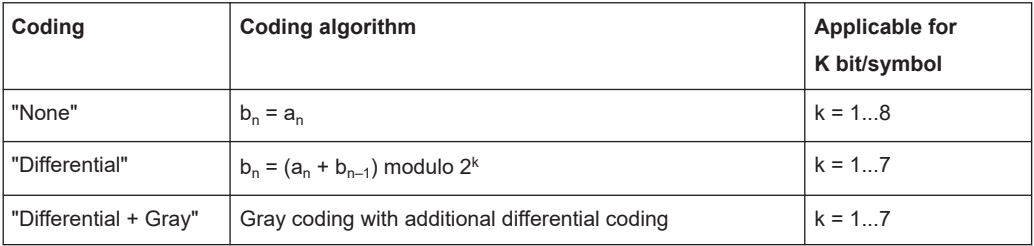

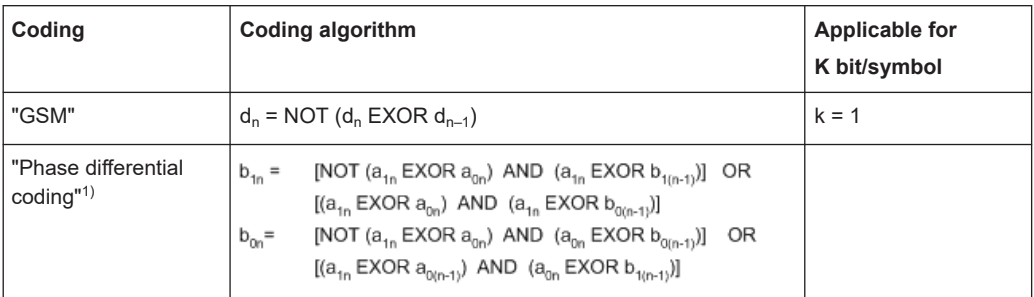

<sup>1)</sup> "Phase differential coding" INMARSAT and PHASE DIFF correspond to system standards Inmarsat-M and DVB according to ETS 300 429. The INMARSAT coding can generally be used for modulation types with 2 bits/symbol, such as QPSK.

## **Examples**

The following examples illustrate how some of the different common coding schemes in combination with a modulation method influence the signal.

## **Example: Differential coding for QPSK modulation with K = 2 bit/symbol**

Decimal display; the value range for modulation symbols is *a<sup>n</sup> = {0, 1, 2, 3}*.

According to [Table 3-6](#page-90-0) and for  $k = 2$ , the recursive coding is defined as  $b_n = (a_n + b_{n-1})$ *modulo 4*.

For example, for modulation symbol  $a_n = 2$ , obtain the coded modulation symbol  $b_n$ from a preceding modulation symbol *bn–1* as follows:

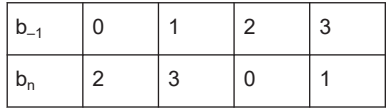

By differential coding, the assignment of modulation symbols  $\mathsf{a}_{\mathsf{n}}$  (binary indication: MSB, LSB) to the phase differences shown in the following table is generated:

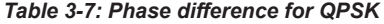

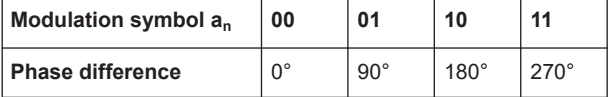

# **Example: Differential coding for modulation type pi/4DQPSK**

With differential coding switched on at the same time, the obtained constellation diagram for pi/4DQPSK is similar to that of 8PSK. Phase shifts are however assigned to the individual modulation symbols. The Table 3-8 shows the assignment of modulation symbols  $\mathsf{a}_\mathsf{n}$  (binary indication: MSB, LSB) to phase shifts of the I/Q vector in relation to the selected coding.

*Table 3-8: Phase shifts for pi/4DQPSK*

| Modulation symbol a <sub>n</sub>                       | 00            | 01           | 10           | 11            |
|--------------------------------------------------------|---------------|--------------|--------------|---------------|
| "Coding = OFF"                                         | $+45^{\circ}$ | $+135^\circ$ | $-135^\circ$ | $-45^\circ$   |
| "Coding = NADC, PDC, PHS, TETRA or APCO25<br>$(PSK)$ " | $+45^{\circ}$ | $+135^\circ$ | $-45^\circ$  | $-135^\circ$  |
| "Coding = TFTS"                                        | $-135^\circ$  | $+135^\circ$ | $-45^\circ$  | $+45^{\circ}$ |

## **Example: Gray and differential coding for 8PSK modulation**

When this coding scheme is used, the gray coding according to the gray code is performed before the differential coding. The latter uses the recursive coding algorithm quoted above (see [Table 3-6](#page-90-0)). The assignment of modulation symbols  $a_n$  (binary indication: MSB, LSB) to the phase differences shown in the following table is generated: *Table 3-9: Differential coding according to VDL1)*

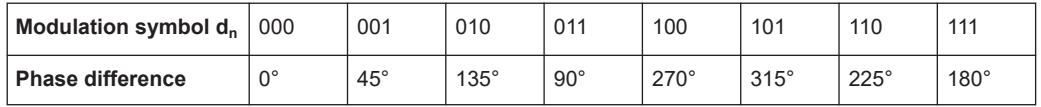

<sup>1)</sup> "Differential coding according to VDL" can be used for modulation types with 3 bits/ symbol, e.g. 8PSK.

# **3.4.4.3 Predefined baseband filters**

The Table 3-10 shows the filters that are available, together with their associated parameters. The filter characteristic is displayed in graphical form.

*Table 3-10: Overview of the baseband filters*

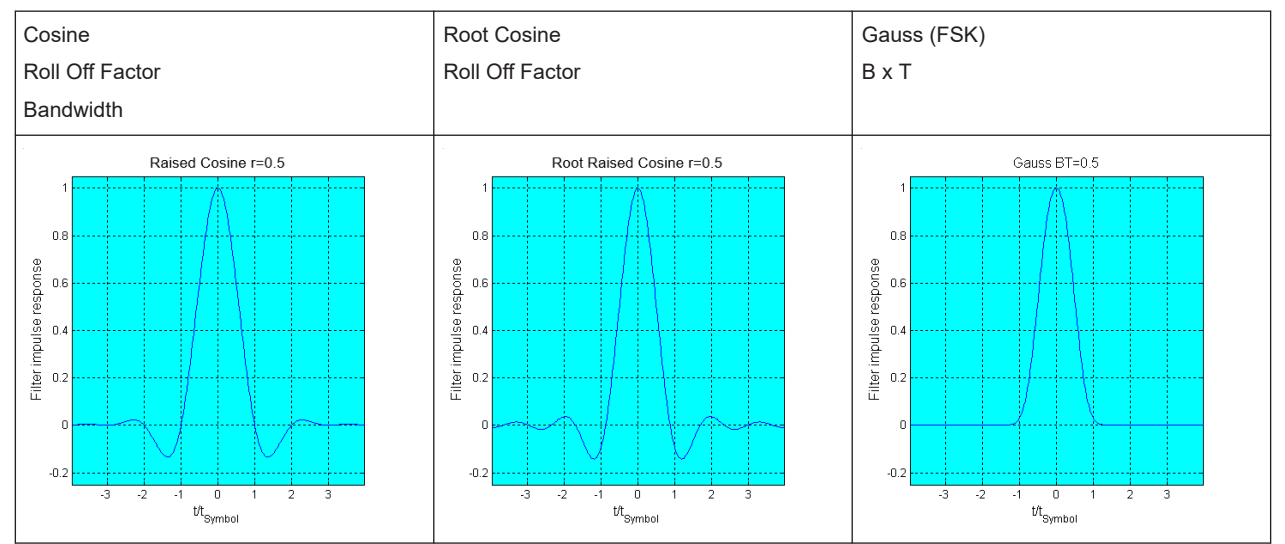

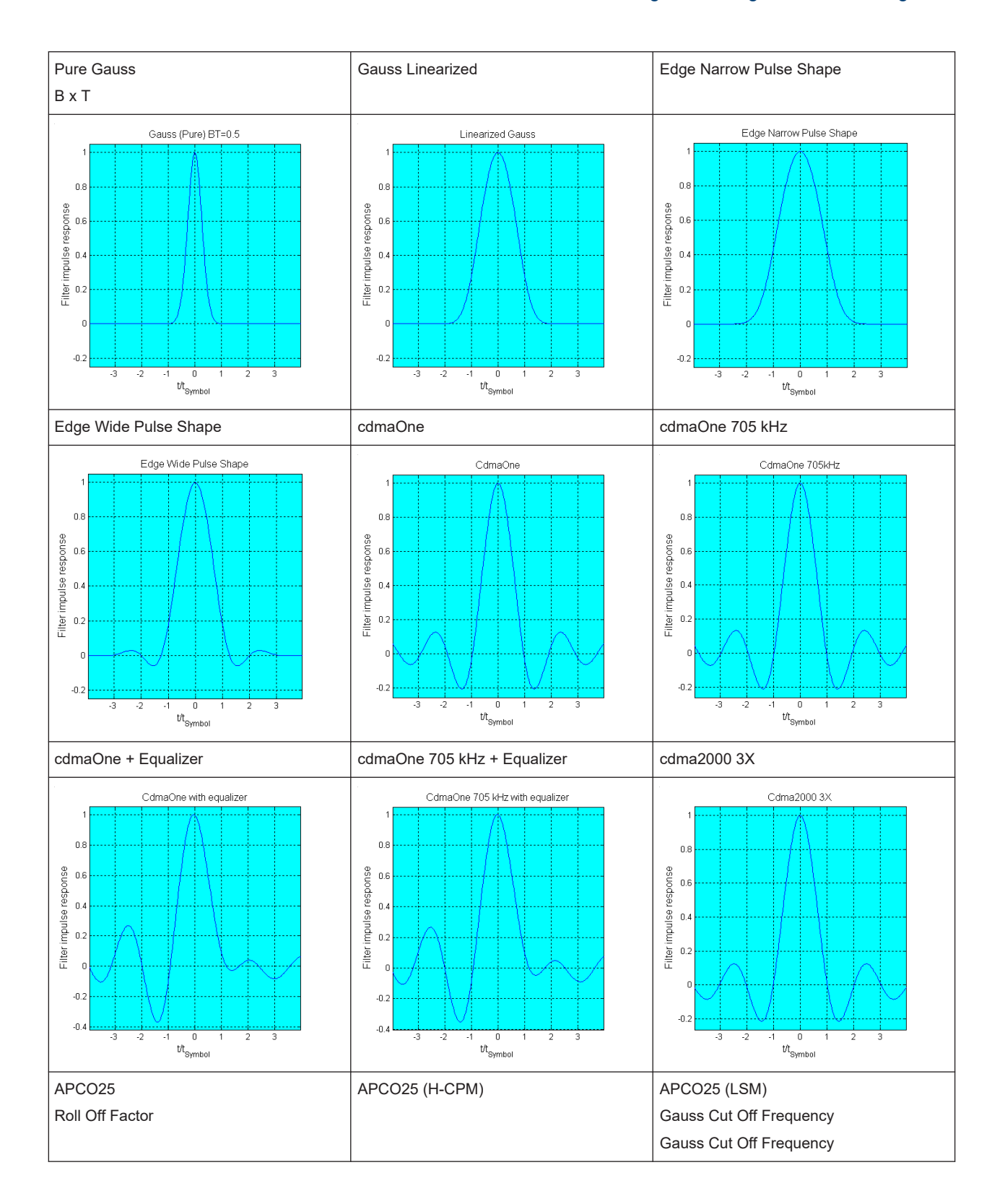

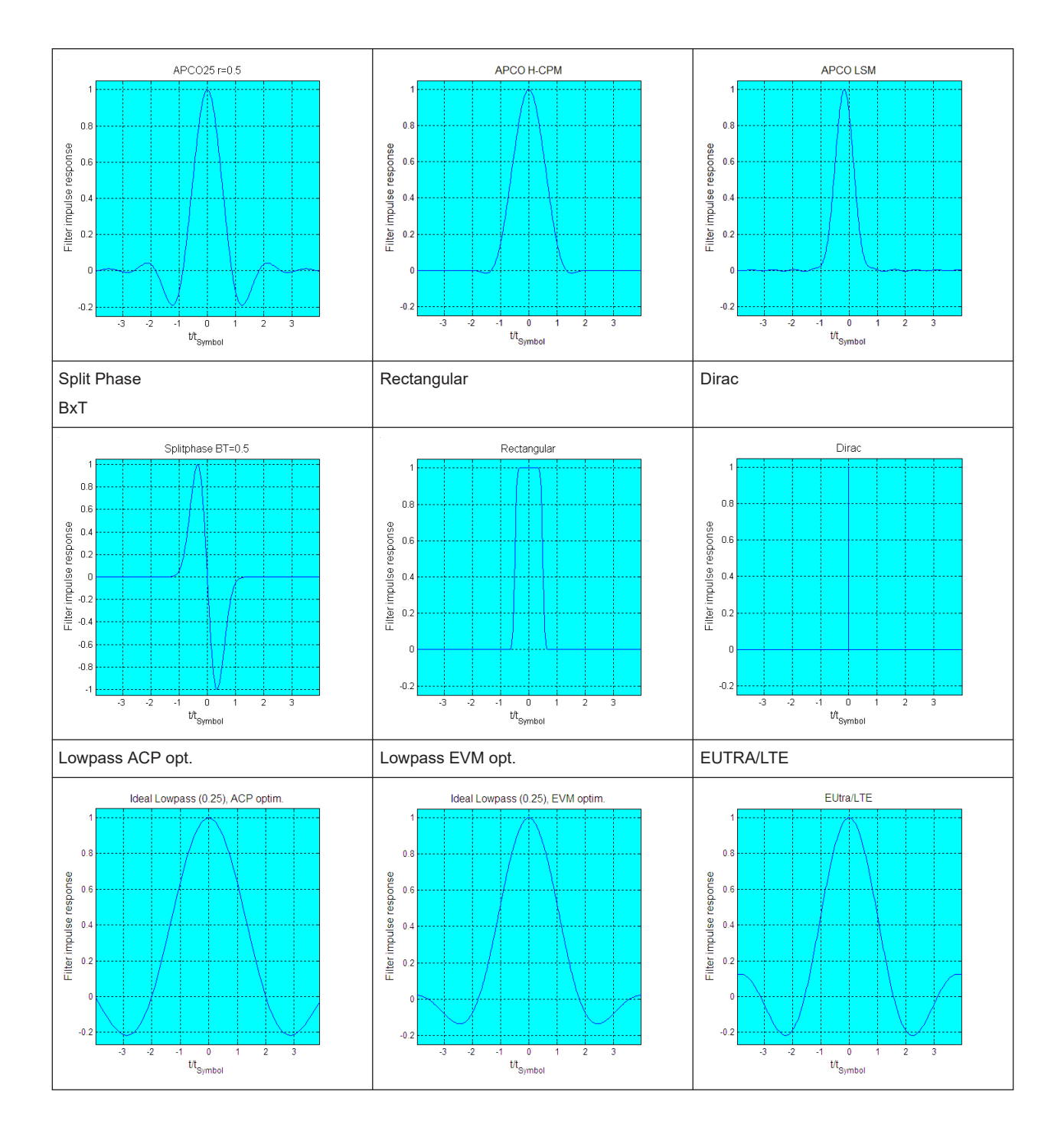

# **3.5 Generating multi-carrier continuous wave signals**

The multi-carrier continuous wave (MCCW) function enables you to calculate waveforms with up to 8192 continuous wave carriers with R&S WinIQSIM2.

# **3.5.1 About the MCCW**

R&S WinIQSIM2 can calculate and generate a multi-carrier continuous wave signal build from up to 8192 unmodulated carriers. The carrier offset and the power level of the carriers are user-definable. The provided settings allow individual configuration of each carrier and the joint configuration of subsets of carriers. Automatic start phase setting is provided to minimize the crest factor.

The common application fields of the multi-carrier CW signals are receiver tests with broadband test signals.

# **3.5.2 MCCW settings**

### Access:

► Select "Baseband" > "Multi Carrier CW...".

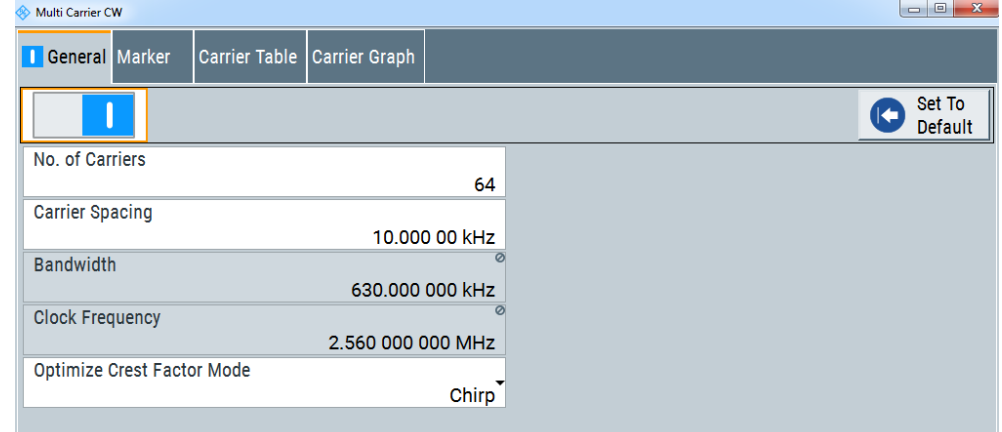

The "Multi Carrier CW" dialog provides settings to configure the carriers directly and provides access to the carrier table and the graphical representation.

The remote commands required to define these settings are described in [Chap](#page-381-0)[ter 11.11, "SOURce:BB:MCCW subsystem", on page 382](#page-381-0).

### **Settings:**

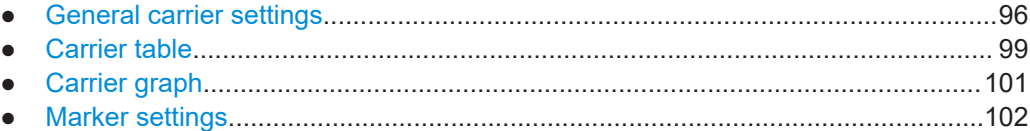

## **3.5.2.1 General carrier settings**

This tab contains the common multi-carrier continuous wave parameters.

### <span id="page-96-0"></span>**Settings:**

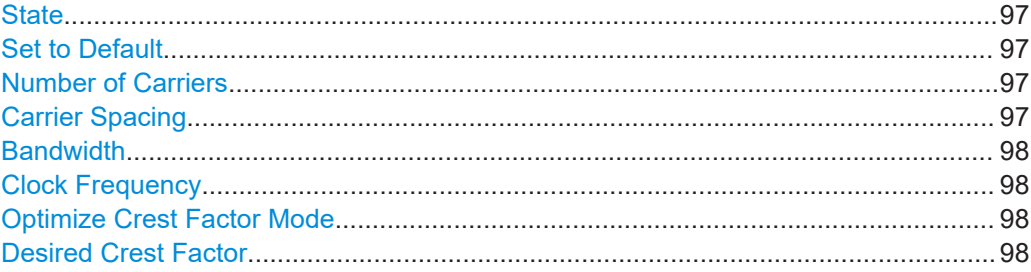

# **State**

Activates the multi-carrier CW signal generation.

**Note:** Switching on MCCW turns off all the other digital standards and digital modulation modes.

Since multi-carrier CW signals are computed in arbitrary waveform mode, R&S WinIQ-SIM2 adjusts the modifications of the "Carrier Table" and "Table Setup Assistant" settings only when confirmed with "Accept" (see [Chapter 3.5.2.2, "Carrier table",](#page-98-0) [on page 99](#page-98-0)).

Remote command: [\[:SOURce<hw>\]:BB:MCCW:STATe](#page-382-0) on page 383

### **Set to Default**

Sets all relevant parameters to default, see [Table 3-11](#page-104-0).

Remote command:

[\[:SOURce<hw>\]:BB:MCCW:PRESet](#page-382-0) on page 383

### **Number of Carriers**

Sets the number of carriers composing the multi-carrier CW signal.

**Note:** Cross-reference between total bandwidth, carrier spacing, and number of carriers. The total bandwidth of the multi-carrier CW signal is calculated as follows: Total Bandwidth = ("Number of Carriers" - 1) \* "Carrier Spacing"

The result must not exceed the system bandwidth of the instrument (see data sheet).

If the total bandwidth is not respected, the value selected as "Carrier Spacing" is reduced. Hence, the selected number of carriers defines the maximum carrier spacing.

By default the multi-carrier table already lists 64 carriers that are preset to the settings "State > On", "Power > 0 dB", "Phase > 0°".

If you use fewer carriers than listed in the table, it is recommended that you delete the superfluous entries. Vice versa, if you extend the number of carriers, R&S WinIQSIM2 adds the new entries at the end of the table.

Remote command:

[\[:SOURce<hw>\]:BB:MCCW:CARRier:COUNt](#page-383-0) on page 384

#### **Carrier Spacing**

Sets the spacing between carriers for the multi-carrier CW signal. The carriers are arranged symmetrically around the RF carrier.

<span id="page-97-0"></span>Remote command:

[\[:SOURce<hw>\]:BB:MCCW:CARRier:SPACing](#page-386-0) on page 387

### **Bandwidth**

Indicates the resulting occupied signal bandwidth, calculated from the selected [Num](#page-96-0)[ber of Carriers](#page-96-0) and [Carrier Spacing](#page-96-0).

### **Clock Frequency**

Displays the clock rate at which the multi-carrier CW signal is output by the arbitrary waveform generator. The output clock rate depends on the number of carriers and the selected carrier offset. The value indicates the resolution during the marker generation.

With a suitable instrument type, you can generate MCCW waveforms with up to 4.8 GHz clock frequency, see also ["To understand the instrument configuration"](#page-195-0) [on page 196](#page-195-0).

Remote command:

[\[:SOURce<hw>\]:BB:MCCW:CLOCk?](#page-388-0) on page 389

### **Optimize Crest Factor Mode**

Selects the mode for automatically minimizing the crest factor. The carrier start phases are automatically configured according to the selected mode.

Methods of reducing the crest factor differ regarding both the achievable optimization and the time required for computing. For more information, refer to [Chapter 3.3.1.6,](#page-60-0) ["Methods for optimizing the crest factor", on page 61.](#page-60-0)

"Off" There are no automatic settings for minimizing the crest factor. The "Phase" setting as defined in the carrier table is in use.

- "Chirp" Rapid crest factor optimization regardless of the number of carriers. A minimal crest factor of < 3 dB is only obtained for multi-carrier signals in which all carriers are switched on and the power of the carriers is identical. In a different configuration, the achievable crest factor is worse.
- "Target Crest" Optimization of the crest factor to a desired value for all carrier configurations. The optimization time depends on the number of carriers and the desired crest factor. The computing time increases only when the number of carriers exceeds 256 and the crest factor is below 4 dB. The desired value can be entered in "Desired Crest Factor".

**Note:** You can cancel the optimization at any time. R&S WinIQSIM2 uses the last displayed value.

### Remote command:

[:SOURce<hw>]: BB: MCCW: CFACtor: MODE on page 388

## **Desired Crest Factor**

Defines the desired "Target Crest" factor for optimization.

Remote command:

[\[:SOURce<hw>\]:BB:MCCW:CFACtor](#page-387-0) on page 388

# <span id="page-98-0"></span>**3.5.2.2 Carrier table**

This tab contains the settings required for configuring the selectable range of carriers.

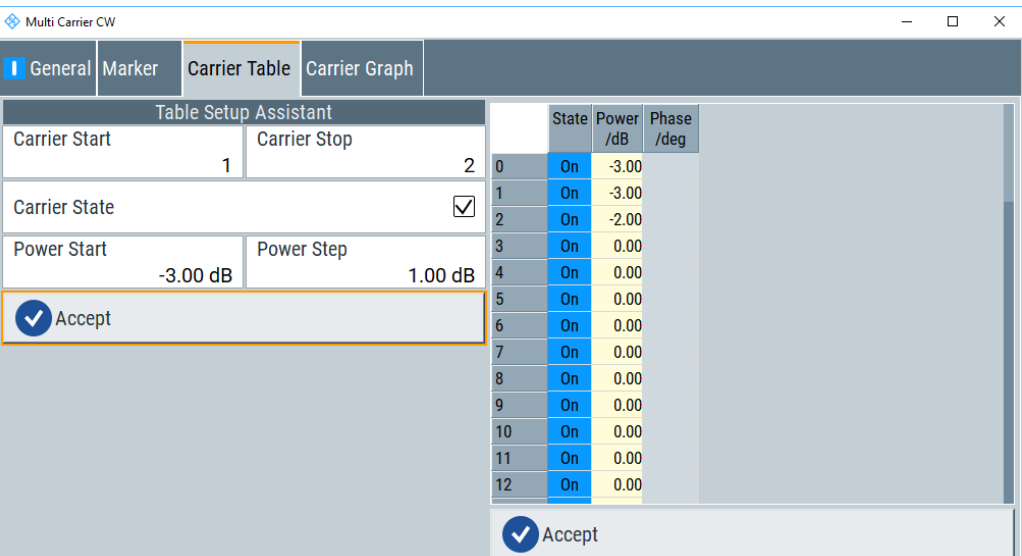

# **Settings:**

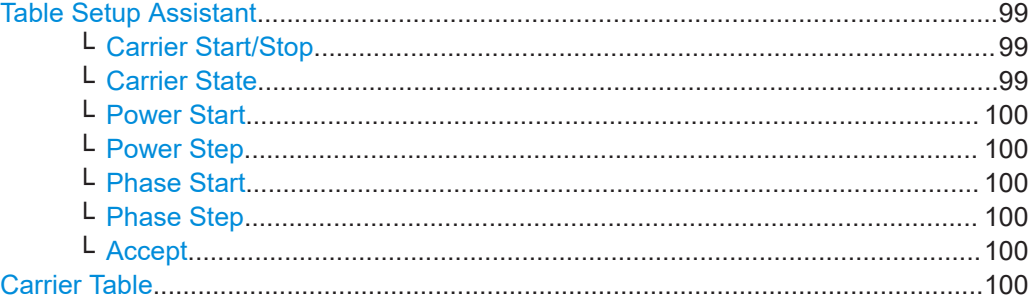

## **Table Setup Assistant**

Enables joint configuration of a selectable range of carriers.

### **Carrier Start/Stop ← Table Setup Assistant**

Defines the start/stop index of the carrier range to which the following settings are intended to apply.

# Remote command:

[\[:SOURce<hw>\]:BB:MCCW:EDIT:CARRier:STARt](#page-391-0) on page 392 [\[:SOURce<hw>\]:BB:MCCW:EDIT:CARRier:STOP](#page-391-0) on page 392

### **Carrier State ← Table Setup Assistant**

Switches the carriers in the carrier range on/off.

Remote command:

[\[:SOURce<hw>\]:BB:MCCW:EDIT:CARRier:STATe](#page-391-0) on page 392

# <span id="page-99-0"></span>**Power Start ← Table Setup Assistant**

Sets the power of the starting carrier.

Remote command:

[\[:SOURce<hw>\]:BB:MCCW:EDIT:CARRier:POWer\[:STARt\]](#page-390-0) on page 391

## **Power Step ← Table Setup Assistant**

Sets the step width that is used to increment the power from carrier to carrier.

The individual power of each carrier ("Carrier Table > Carrier# >Power") is calculated as "Power Start" + n\*"Power Step".

Remote command: [\[:SOURce<hw>\]:BB:MCCW:EDIT:CARRier:POWer:STEP](#page-390-0) on page 391

### **Phase Start ← Table Setup Assistant**

Sets the phase of the starting carrier. This setting is only available for "Optimize Crest Factor Mode > Off".

Remote command: [\[:SOURce<hw>\]:BB:MCCW:EDIT:CARRier:PHASe\[:STARt\]](#page-389-0) on page 390

### **Phase Step ← Table Setup Assistant**

Sets the step width that is used to increment the phase from carrier to carrier.

The individual phase of each carrier ("Carrier Table > Carrier# >Phase") is calculated as "Phase Start" + n\*"Phase Step".

Remote command:

[\[:SOURce<hw>\]:BB:MCCW:EDIT:CARRier:PHASe:STEP](#page-389-0) on page 390

#### **Accept ← Table Setup Assistant**

Adopts the carrier range setting into the "Carrier Table".

Remote command: [\[:SOURce<hw>\]:BB:MCCW:EDIT:CARRier:EXECute](#page-388-0) on page 389

## **Carrier Table**

A table with additional settings for the configuration of the individual carriers.

R&S WinIQSIM2 computes the multi-carrier CW signal only after you have confirmed the settings with "Accept". As long as you have not confirmed changes, the table background is yellow.

**Note:** The phase/deg settings are only effective if you have deactivated optimization of the crest factor ("Optimize Crest Factor > Off").

**Tip:** Use the [Carrier graph](#page-100-0) function to display the current carrier configuration.

- "No." Indicates the carrier index.
- "State" Switches a carrier on/off

"Power" Sets the power of a carrier.

If you use the [Table Setup Assistant](#page-98-0) settings to fill the individual carrier powers, the power of a carrier is calculated as "Power Start" + n\*"Power Step".

<span id="page-100-0"></span>"Phase" Sets the starting phase of a carrier.

If you use the [Table Setup Assistant](#page-98-0) settings to fill the individual carrier powers, the power of a carrier is calculated as "Phase Start" + n\*"Phase Step".

"Accept" Applies the settings in the carrier table for signal generation.

### Remote command:

[\[:SOURce<hw>\]:BB:MCCW:CARRier:LIST:STATe](#page-384-0) on page 385

[\[:SOURce<hw>\]:BB:MCCW:CARRier:STATe](#page-386-0) on page 387

[\[:SOURce<hw>\]:BB:MCCW:CARRier:LIST:POWer](#page-384-0) on page 385

[\[:SOURce<hw>\]:BB:MCCW:CARRier:POWer](#page-385-0) on page 386

[\[:SOURce<hw>\]:BB:MCCW:CARRier:LIST:PHASe](#page-383-0) on page 384

[\[:SOURce<hw>\]:BB:MCCW:CARRier:PHASe](#page-385-0) on page 386

# **3.5.2.3 Carrier graph**

The "Carrier Graph" tab represents the current carrier configuration graphically.

The X-Axis covers the carriers, and the colored bars represent the active carriers. The Y-axis represents the power, that is, the height shows the set power of each individual carrier.

<span id="page-101-0"></span>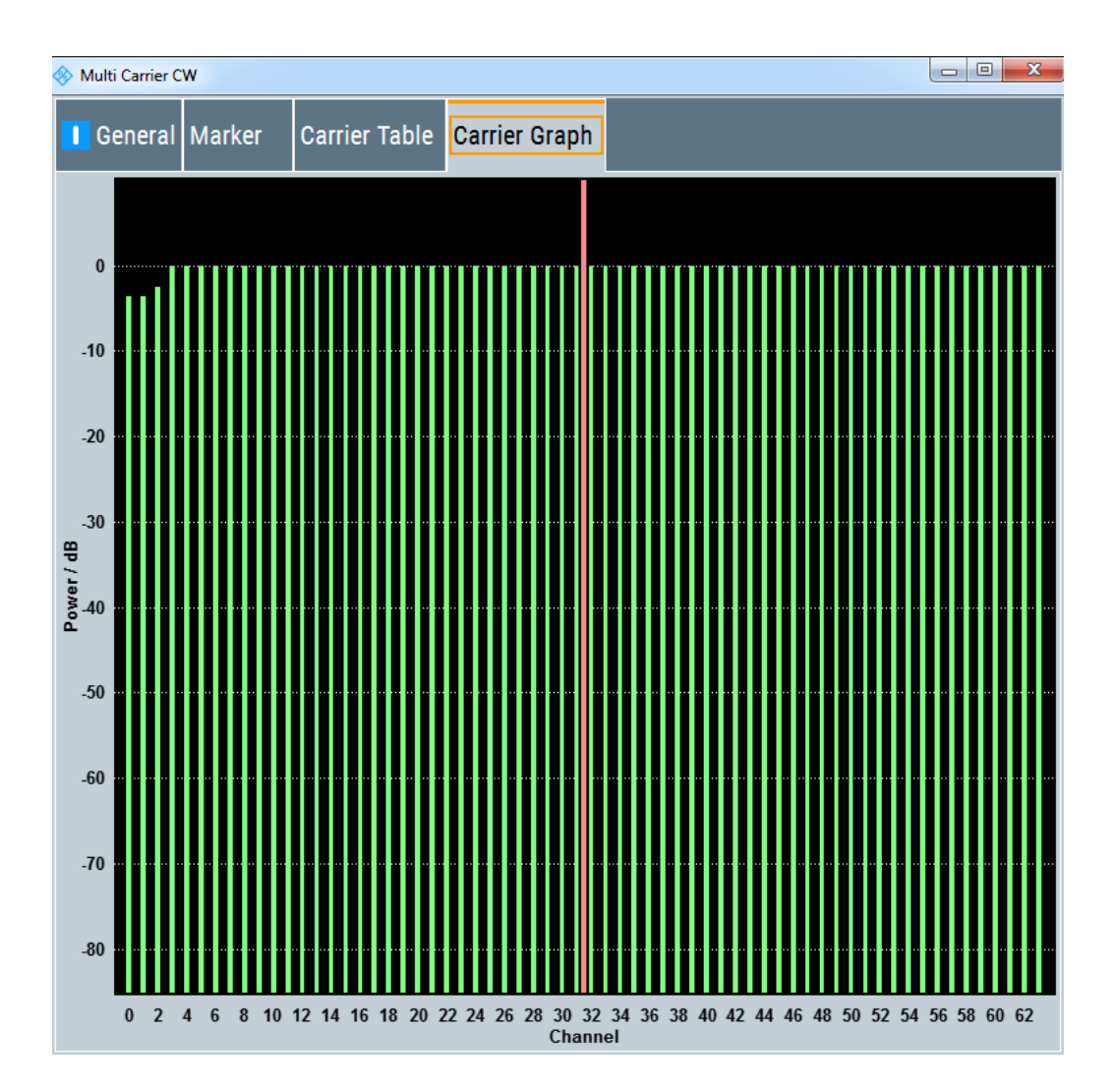

# **3.5.2.4 Marker settings**

This tab provides access to the settings necessary to select and configure the marker mode settings.

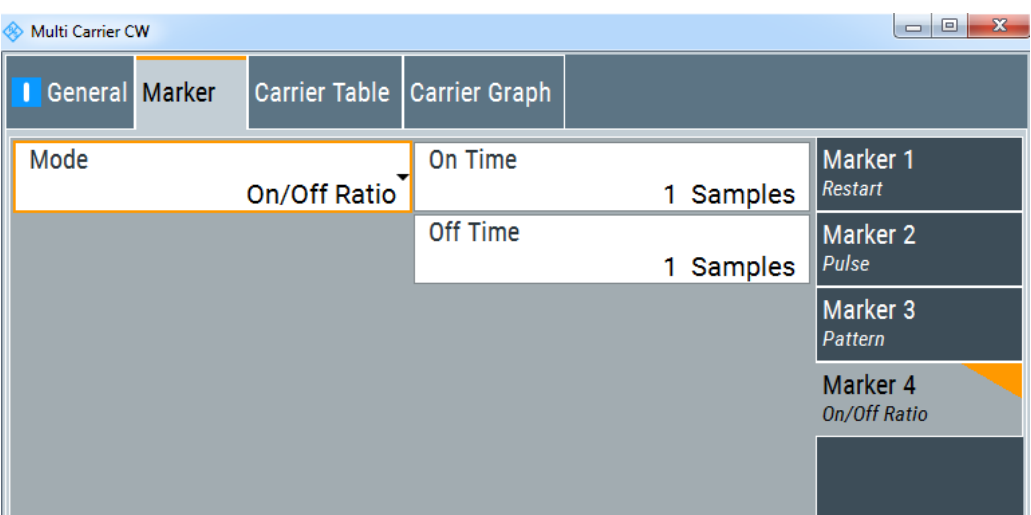

### **Settings:**

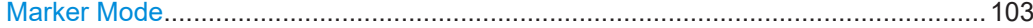

## **Marker Mode**

Marker configuration for up to four markers. The settings are used to select the marker mode defining the shape and periodicity of the markers. The contents of the dialog change with the selected marker mode.

Use the settings to define the shape and periodicity of the markers. See [Chap](#page-54-0)[ter 3.3.1.2, "Marker signals", on page 55](#page-54-0) for description of the regular marker signals.

### Remote command:

```
[:SOURce<hw>]:BB:MCCW:TRIGger:OUTPut<ch>:MODE on page 393
[:SOURce<hw>]:BB:MCCW:TRIGger:OUTPut<ch>:PULSe:DIVider on page 394
[:SOURce<hw>]:BB:MCCW:TRIGger:OUTPut<ch>:PULSe:FREQuency?
on page 394
[:SOURce<hw>]:BB:MCCW:TRIGger:OUTPut<ch>:PATTern on page 394
[:SOURce<hw>]:BB:MCCW:TRIGger:OUTPut<ch>:ONTime on page 393
[:SOURce<hw>]:BB:MCCW:TRIGger:OUTPut<ch>:OFFTime on page 393
```
# **3.5.3 How to use the multi-carrier continuous wave function**

This section provides examples on how to configure a multi-carrier continuous wave signal for some general test cases:

- [To generate a test signal for testing the frequency response of a DUT](#page-103-0)
- [To generate a single sideband test signal for testing image rejection](#page-103-0)

Information on test setups or instrument configurations is not considered here.

## <span id="page-103-0"></span>**To generate a test signal for testing the frequency response of a DUT**

To create a test signal with a bandwidth of 80 MHz, e.g. to test a power amplifier or filter, configure the signal as follows:

- 1. Select "Baseband > multi-carrier Continuous Wave".
- 2. In the "General" tab, set "Number of Carriers > 81".
- 3. Set "Carrier Spacing > 1 MHz".
- 4. Adjust further settings, e.g. the marker signals.
- 5. Enable signal generation with "multi-carrier Continuous Wave > State > On".

R&S WinIQSIM2 computes the multi-carrier CW signal and provides the waveform for storing or transmitting to a connected instrument.

### **To generate a single sideband test signal for testing image rejection**

If a single sideband test signal for testing the image rejection capabilities of DUT is required, proceed as follows:

- 1. Select "Baseband > multi-carrier Continuous Wave".
- 2. In the "General" tab, set "Number of Carriers > 80".
- 3. Set "Carrier Spacing > 1 MHz".
- 4. In the "Carrier Table" tab, perform the following settings:
	- a) Set "Carrier Start > 40"
	- b) Set "Carrier Stop > 80"
	- c) Select "Carrier State > Off".
	- d) Confirm with "Accept".
- 5. Select the "Carrier Graph" tab, to visualize the configured sideband signal.

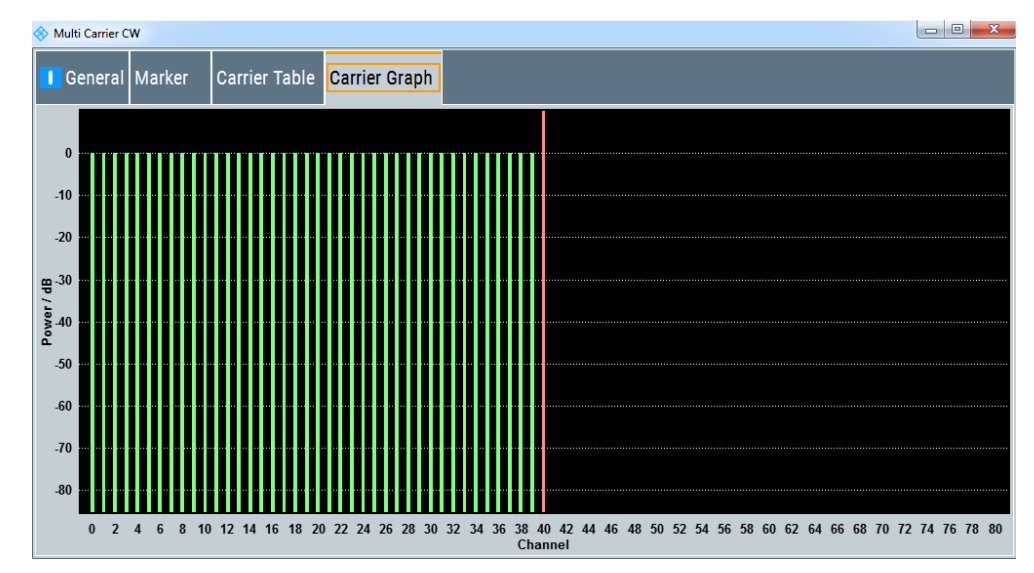

6. Adjust further settings, e.g. marker signals.

<span id="page-104-0"></span>7. Enable signal generation with "multi-carrier Continuous Wave > State > On".

R&S WinIQSIM2 computes the multi-carrier CW signal and provides the waveform for storing or transmitting to a connected instrument.

# **3.5.4 References**

## *Table 3-11: MCCW default values*

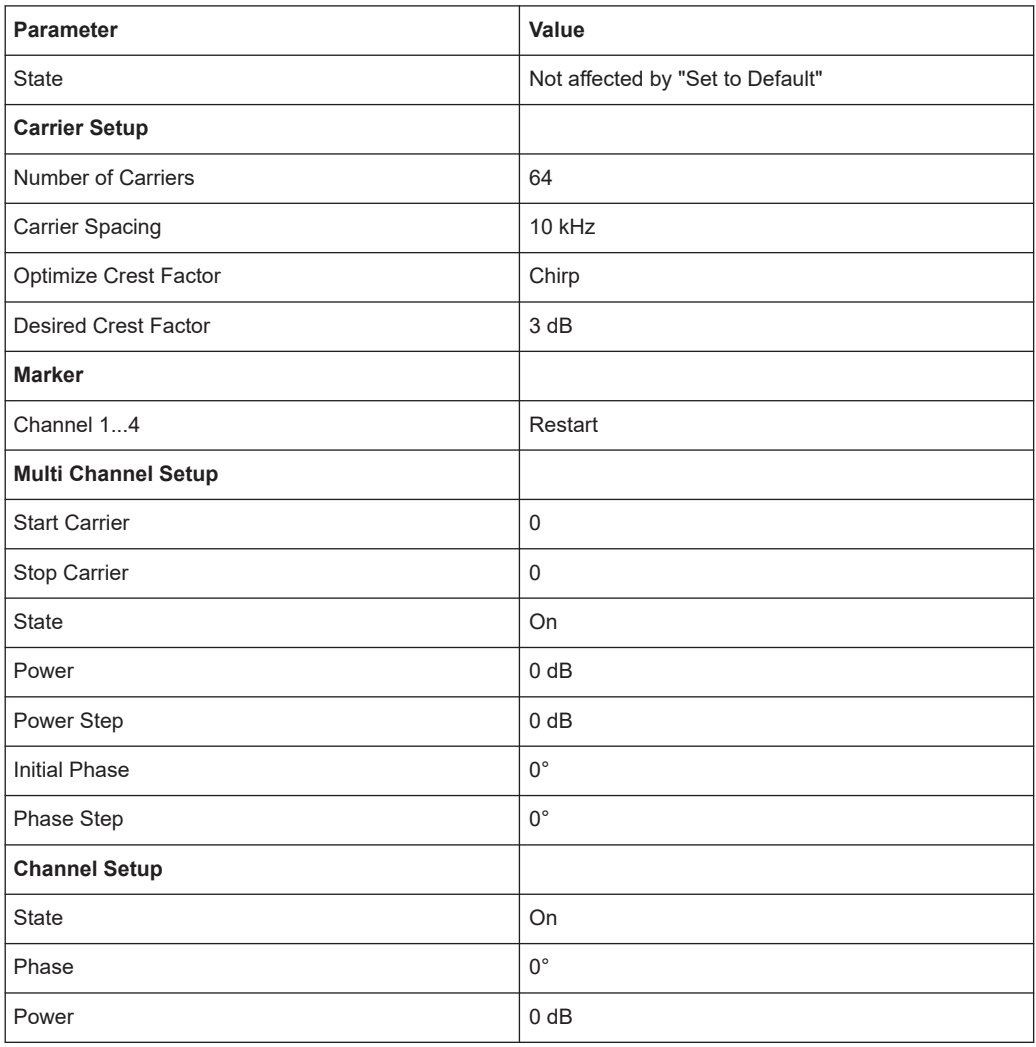

# **3.6 Generating multi carrier signals**

To simulate complex multi carrier scenarios with different baseband signals, R&S WinIQSIM2 provides the possibility to generate multi carrier waveforms. These waveforms can consist of up to 512 carriers, each modulated by the same or by different user-selectable baseband signals.

The multi carrier waveform is a practical solution for the generation of a complex broadband signal. You can compose the signal based on various communication standards, e.g. CDMA2000 or 3GPP FDD. In addition, R&S WinIQSIM2 supports multi carrier signals composed of several signals from the same communication standard as it is the case with LTE Advanced.

# **3.6.1 Required options**

R&S WinIQSIM2 offers all included digital standards for the creation of multisegment waveform files. However, the used instrument must be fitted with the associated R&S WinIQSIM2 options for the generation of the individual carrier signals.

# **3.6.2 About multi carrier waveforms**

This chapter provides background information on the ARB functionality for generating multi carrier signals and the impact of the provided settings. Refer to [Chapter 3.6.4,](#page-119-0) ["How to use the multi carrier function", on page 120](#page-119-0) for information on how to use the provided settings to configure a multi carrier signal.

Multi carrier waveforms are a convenient way to configure broadband test signals required for transmitter or receiver tests. Even complex multi carrier scenarios composed of signals from different digital standards can be created and used for these tests.

Multi carrier files can be processed by an ARB generator, therefore the composed waveform file must be created before loading and playing by the ARB. Using R&S WinIQSIM2, you can configure and create multi carrier waveforms and transmit the computed waveform directly to a connected instrument or store it in a file. The filename is user-definable; as with the single carrier waveforms, and the file extension is \*.wv.

### **General principle for composing a multi carrier signal**

The following is a list of the general steps used for composing a multi carrier signal:

- In the default mode, the up to 512 carriers are equidistantly distributed, centered on the carrier index, which represents the RF frequency or baseband DC line. The carrier spacing is adjustable within the total available bandwidth. The total RF bandwidth of the composed multi carrier signal must not exceed the bandwidth of the instruments' ARB (see data sheet).
- Another possibility is to define the center frequency of each of the carrier individually, see also [Chapter 3.6.2.1, "Defining the carrier frequency", on page 107](#page-106-0).
- Each carrier can be separately defined in terms of power, phase and modulated input signal.

To define the leveling of the composed multi carrier signal, use the parameter ["Power Reference"](#page-111-0) on page 112

● Optionally, crest factor optimization can be applied (see [Chapter 3.6.2.2, "Optimiz](#page-106-0)[ing the crest factor", on page 107](#page-106-0)).

<span id="page-106-0"></span>After all multi carrier processing steps are completed, R&S WinIQSIM2 calculates the resulting peak and RMS power over the total signal and enters the values in the waveform file.

# **3.6.2.1 Defining the carrier frequency**

There are two ways to define the carrier frequency of the individual carriers in the multi carrier signal.

- Enabling the **arbitrary carrier frequency** distribution and specifying the carrier frequency of each carrier individually.
- Using the built-in **equidistant carrier spacing** distribution function, i.e. enabling the carriers to be equally spaced and centered toward the RF frequency. The carrier frequencies are automatically calculated depending on the selected number of carriers and the carrier spacing.

The maximum carrier spacing is calculated as a function of the available total bandwidth and the selected number of carriers as follows:

*Max Carrier Spacing = Total bandwidth /(Number of Carriers - 1)* To avoid wrap-around problems, the effective applied carrier spacing can be slightly modified.

The value of the carrier spacing is rounded in that way that the carrier closest to the baseband DC line shows no phase jump assuming that the carrier is unmodulated.

- For odd number of carriers: *RoundedCarrierSpacing = 1/OutputSignalDuration\*round(CarrierSpacing\*OutputSignalDuration)*
- For even number of carriers: *RoundedCarrierSpacing=2/OutputSignalDuration\*round(0.5\*CarrierSpacing\*OutputSignalDuration)*

R&S WinIQSIM2 provides the parameter [Mode](#page-109-0) for this purpose.

### **3.6.2.2 Optimizing the crest factor**

An introduction to the topic is provided in [Chapter 3.3.1.6, "Methods for optimizing the](#page-60-0) [crest factor", on page 61](#page-60-0). This section focuses on the settings provided for and related to the multi carrier signals.

R&S WinIQSIM2 provides a crest factor reduction in form of an automatic optimization upon selected values for the following parameters:

- **Crest factor optimization mode:** determines whether the phase settings are selectable or internally calculated to fulfill a requirement for the crest factor value.
- **Clipping:** reduces the peak power of the resulting multi carrier signal according to the input parameter "Target Crest Factor" The resulting clipped peak power is defined by sum of the RMS level of the unclipped multi carrier signal and the input parameter "Target Crest Factor". Since clipping reduces also the RMS level, the resulting crest factor of the clipped signal is slightly above the "Target Crest Factor".
- **Target Crest Factor:** determines the desired crest factor. A value above the crest factor of the unclipped multi carrier signal has no effect.
- **Filter Cut Off Frequency:** determines the filter parameter of the final lowpass filter. When the cut-off frequency is set as half of the output sample rate, a final lowpass filter improves the spectrum of the clipped multi carrier signal. However, it can also increase the resulting crest factor.

# **3.6.3 Multi carrier settings**

Access:

► Select "Baseband > multi carrier".

The "ARB: multi carrier" dialog enables direct configuration of the carrier distribution around the center frequency and adjusting some parameters for improving the signal characteristics.

The dialog is divided into several tabs. In each case, the current setting is displayed in the tab name. In the tab "Carrier Table", you can select the waveform file to be processed. Use the "Carrier Graph" to visualize the configured signal.

The remote commands required to define these settings are described i[nChapter 11.7,](#page-316-0) ["SOURce:BB:ARB:MCAR subsystem", on page 317](#page-316-0).

### **Settings:**

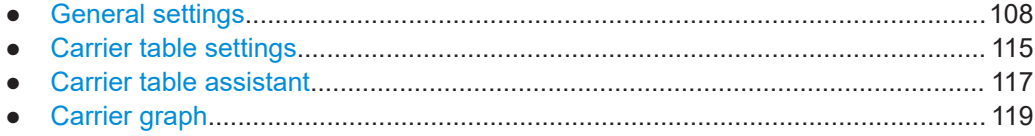

# **3.6.3.1 General settings**

Access:

► Select "Baseband > multi carrier".

This tab provides access to the default settings, selecting the output waveform file, enabling the generation, and the configuration of the carrier distribution.
Generating multi carrier signals

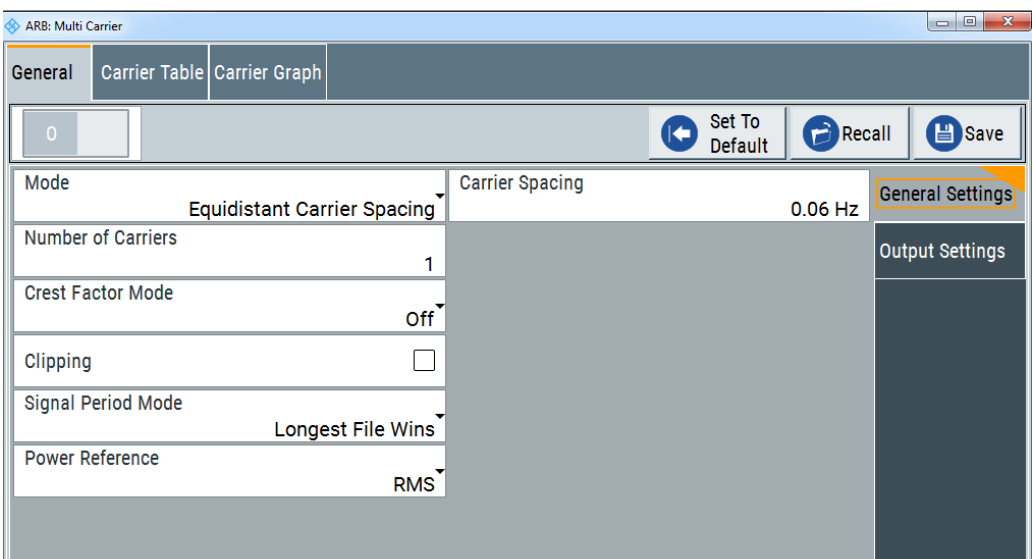

## Settings:

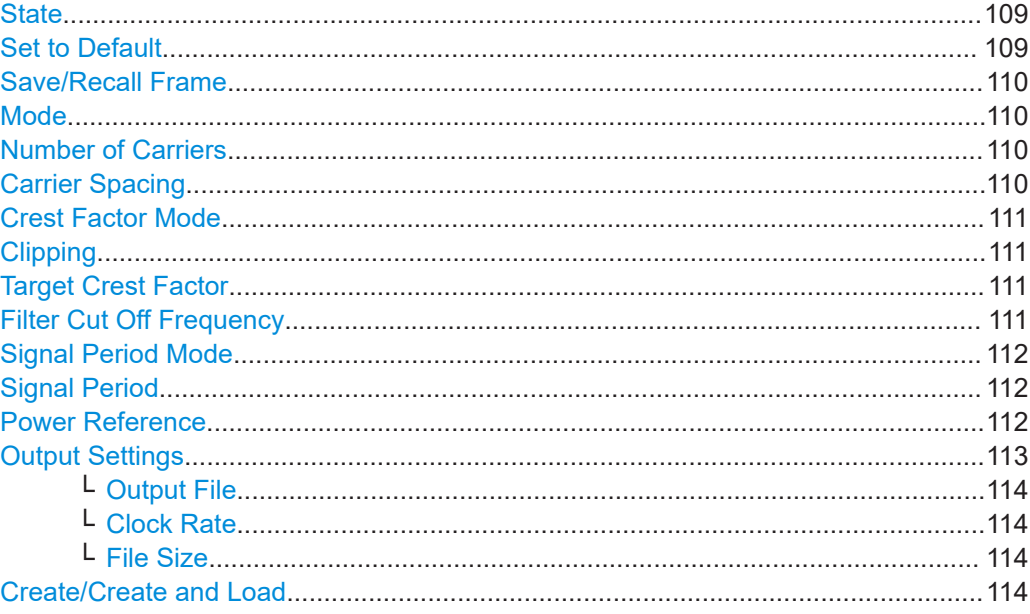

## **State**

Activates multi carrier generation.

Remote command: [:SOURce<hw>]:BB:ARBitrary:MCARrier:STATe on page 331

### **Set to Default**

Sets all relevant parameters to default, see Table 3-12.

Remote command:

[:SOURce<hw>]:BB:ARBitrary:MCARrier:PRESet on page 329

## <span id="page-109-0"></span>**Save/Recall Frame**

Accesses the standard "Save/Recall" dialog, i.e. the standard function for storing and recalling the complete dialog-related settings. Refer to [Chapter 8.2, "Storing and recall](#page-205-0)[ing application settings", on page 206](#page-205-0) for a detailed description.

The multi carrier settings are stored as files with the predefined file extension  $*$ .arb multcarr. The filename and the directory, in which the settings are stored, are user-definable; the file extension is however predefined.

#### Remote command:

```
[:SOURce<hw>]:BB:ARBitrary:MCARrier:SETTing:CATalog? on page 330
[:SOURce<hw>]:BB:ARBitrary:MCARrier:SETTing:LOAD on page 330
[:SOURce<hw>]:BB:ARBitrary:MCARrier:SETTing:STORe:FAST on page 331
[:SOURce<hw>]:BB:ARBitrary:MCARrier:SETTing:STORe on page 331
```
### **Mode**

Selects the way that the carriers are distributed within the available bandwidth.

"Equidistant Carrier Spacing"

Sets an equidistant carrier spacing distribution, i.e. the carriers are equally spaced and centered on the RF frequency. The carrier frequencies are automatically calculated depending on the selected number of carriers and the carrier spacing.

"Arbitrary Carrier Frequency"

Enables the specification of the carrier frequency of each carrier individually.

#### Remote command:

[\[:SOURce<hw>\]:BB:ARBitrary:MCARrier:CARRier:MODE](#page-318-0) on page 319

#### **Number of Carriers**

Sets the number of carriers for the multi carrier waveform. By default the multi carrier table lists 1 carrier. A maximum of 512 carriers can be configured and activated.

**Tip:** You can find and modify the number of carriers in both, the "General" tab as well as in the dialogs "Carrier Table" and "Carrier Table Assistant".

When the number of carriers is increased, the multi carrier table is extended by adding further lines at the end of the table. If these carriers already have been defined before, the settings are preset according to the former settings. Otherwise the parameters are preset with the default values.

See also [Chapter 3.6.2.1, "Defining the carrier frequency", on page 107](#page-106-0).

Remote command:

[\[:SOURce<hw>\]:BB:ARBitrary:MCARrier:CARRier:COUNt](#page-317-0) on page 318

#### **Carrier Spacing**

Sets the frequency spacing between adjacent carriers of the multi carrier waveform.

The carriers are arranged symmetrically around the RF carrier and the maximum carrier spacing is limited to:

**"Carrier Spacing" = Total baseband bandwidth /("Number of Carriers" - 1)**.

<span id="page-110-0"></span>The total baseband bandwidth depends on the used ARB generator which replays the waveform. The total bandwidth is specified in the data sheet of the corresponding instrument.

For more information, see [Chapter 3.6.2.1, "Defining the carrier frequency",](#page-106-0) [on page 107](#page-106-0).

Remote command:

[\[:SOURce<hw>\]:BB:ARBitrary:MCARrier:CARRier:SPACing](#page-318-0) on page 319

### **Crest Factor Mode**

Selects the mode for optimizing the crest factor by calculating the carrier phases. For more information, refer to [Chapter 3.6.2.2, "Optimizing the crest factor", on page 107](#page-106-0).

The following modes are available:

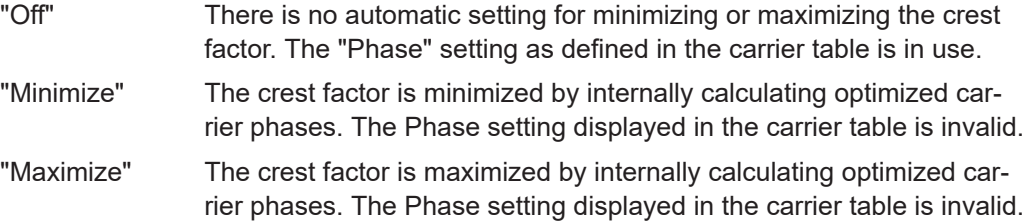

Remote command:

[\[:SOURce<hw>\]:BB:ARBitrary:MCARrier:CFACtor:MODE](#page-321-0) on page 322

#### **Clipping**

Switches the baseband clipping on and off.

Clipping reduces the peak power of the resulting multi carrier signal according to the input parameter "Target Crest Factor". For more information, refer to [Chapter 3.6.2.2,](#page-106-0) ["Optimizing the crest factor", on page 107.](#page-106-0)

Remote command:

[\[:SOURce<hw>\]:BB:ARBitrary:MCARrier:CLIPping\[:STATe\]](#page-323-0) on page 324

#### **Target Crest Factor**

Sets the value of the desired crest factor, if baseband clipping is enabled.

A "Target Crest Factor" above the crest factor of the unclipped multi carrier signal has no effect. For more information, refer to [Chapter 3.6.2.2, "Optimizing the crest factor",](#page-106-0) [on page 107](#page-106-0).

Remote command: [\[:SOURce<hw>\]:BB:ARBitrary:MCARrier:CLIPping:CFACtor](#page-322-0) on page 323

#### **Filter Cut Off Frequency**

Sets the cut-off frequency of the final lowpass filter, if baseband clipping is enabled.

When the cut-off frequency is set as half of the output sample rate, a final lowpass filter improves the spectrum of the clipped multi carrier signal. However, it also increases the resulting crest factor. See also [Chapter 3.6.2.2, "Optimizing the crest factor",](#page-106-0) [on page 107](#page-106-0).

#### Remote command:

[\[:SOURce<hw>\]:BB:ARBitrary:MCARrier:CLIPping:CUToff](#page-322-0) on page 323

## <span id="page-111-0"></span>**Signal Period Mode**

Defines the way the resulting signal period of the multi carrier waveform is calculated. The resulting period is always calculated for all carriers in the carrier table irrespective of their state (On/Off). Use the "Carrier Table > Info" function to obtain information on the sample rate and file length data of each carrier.

**Note:** Wrap-around and timing problems occur when I/Q signals of different length are used. Thus, demodulation of a carrier can be difficult or even impossible. It is therefore recommended, that you consider the timing when creating the input I/Q files or to adjust the signal duration to the carrier which is later demodulated. In this case, the other carriers are for interfering the signal only. These problems do not arise with signals of the same standard (e.g. 3GPP).

The following modes are available:

"Longest File Wins"

The resulting signal period is defined by the longest I/Q file in the carrier table. Shorter I/Q files are periodically repeated.

#### "Shortest File Wins"

The resulting signal period is defined by the shortest I/Q file in the carrier table. Only the first part of longer I/Q files is used.

"User" Enables you to define a user-specific Signal Period. Shorter I/Q files are repeated periodically, and only the first part of longer I/Q files is used.

"Least Common Multiple"

The output file duration is the least common multiple of all input file durations.

#### Remote command:

[\[:SOURce<hw>\]:BB:ARBitrary:MCARrier:TIME:MODE](#page-331-0) on page 332

### **Signal Period**

Sets the signal period in "Signal Duration Mode > User". Shorter I/Q files are repeated periodically, and only the first part of longer I/Q files is used.

Remote command:

[\[:SOURce<hw>\]:BB:ARBitrary:MCARrier:TIME](#page-330-0) on page 331

#### **Power Reference**

Defines the way the individual carriers in a composed multi carrier signal are leveled. The difference between the provided modes is especially important if signals with different crest factors are composed together into a multi carrier signal.

"RMS" The individual carriers are leveled based on their RMS power and the configured "Carrier Gain".

#### **Example:**

A multi carrier signal is composed from two waveform files.

First carrier "Gain" = 0 dB

Second carrier "Gain" = -3 dB

In the resulting multi carrier signal, the *RMS power* of the second carrier signal is 3 dB lower than the RMS power of the first carrier signal. <span id="page-112-0"></span>"Peak" The individual carriers are leveled based on their peak power and the configured "Carrier Gain".

### **Example:**

A multi carrier signal is composed from two waveform files.

First carrier "Gain" = 0 dB

Second carrier "Gain" = -3 dB

In the resulting multi carrier signal, the *peak power* of the second carrier signal is 3 dB lower than the peak power of the first carrier signal.

## **Example: Multi carrier signal composed of waveforms with different crest factor**

A multi carrier signal is composed from two waveform files with the following characteristics:

3GPP FDD signals with the same "Sample Rate" but *different "Crest Factors"*.

"Peak" = 0 dBFS

"Carrier Gain" = 0 dB

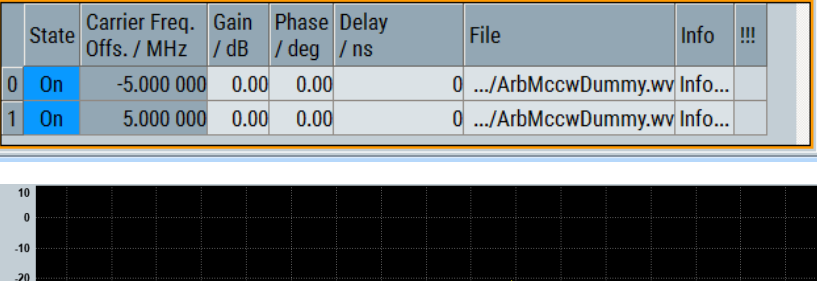

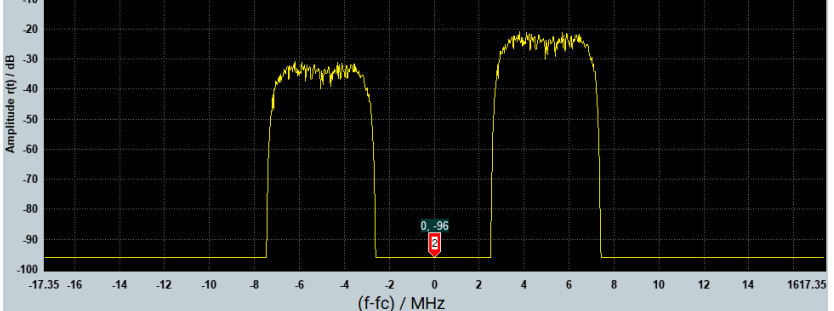

The Peak values of the carrier signals are equal, the RMS values are different.

### Remote command:

Amplitude

[\[:SOURce<hw>\]:BB:ARBitrary:MCARrier:POWer:REFerence](#page-321-0) on page 322

## **Output Settings**

The output settings indicate the name, the size and the clock rate of the currently calculated multi carrier output file.

<span id="page-113-0"></span>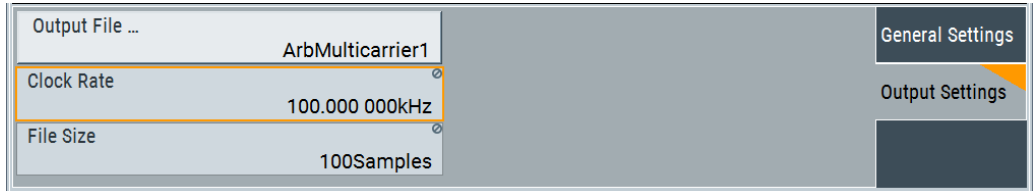

## **Output File ← Output Settings**

Accesses the standard "File Select" function to specify the output file name of the multi carrier waveform to be calculated. As with normal waveforms, the file extension is \*.wv.

To trigger the calculation and storage of this multi carrier waveform, select "State > On".

Remote command:

[\[:SOURce<hw>\]:BB:ARBitrary:MCARrier:OFILe](#page-328-0) on page 329

#### **Clock Rate ← Output Settings**

Displays the resulting sample rate at which the multi carrier waveform is output by the ARB generator. The output clock rate depends on the number of carriers, carrier spacing and input sample rate of the leftmost or rightmost carriers.

Remote command:

[\[:SOURce<hw>\]:BB:ARBitrary:MCARrier:CLOCk?](#page-324-0) on page 325

#### **File Size ← Output Settings**

Displays the resulting number of samples of the multi carrier waveform.

Remote command:

[\[:SOURce<hw>\]:BB:ARBitrary:MCARrier:SAMPles?](#page-328-0) on page 329

#### **Create/Create and Load**

Creates a multi carrier waveform defined by the multi carrier table and general setting entries. If the calculation is triggered by the "Create and Load" function, the instrument creates the waveform and loads it later in the ARB generator.

This multi carrier waveform is stored with file name specified in "Output File". Depending on the configuration of the multi carrier waveform, calculation can take some time. To stop the calculation, use the "Abort" function.

## Remote command:

[\[:SOURce<hw>\]:BB:ARBitrary:MCARrier:CREate](#page-324-0) on page 325 [\[:SOURce<hw>\]:BB:ARBitrary:MCARrier:CLOad](#page-323-0) on page 324

## **3.6.3.2 Carrier table settings**

#### Access:

► Select "Baseband > multi carrier > Carrier Table".

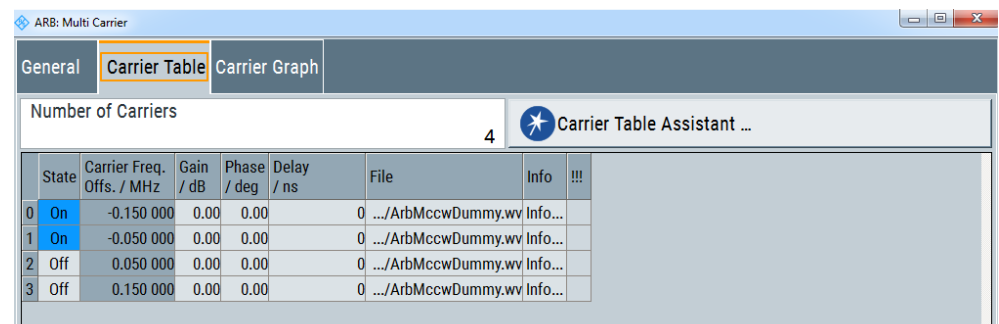

This tab comprises additional settings for configuring individual carriers. A selectable carrier range can be set with the aid of the optional "Carrier Table Assistant". The settings of all available carriers are displayed in table form. Previously applied assistant settings can be further refined. The number of lines corresponds to the number of carriers.

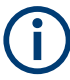

The phase/deg settings are only effective if you have deactivated optimization of the crest factor ("Optimize Crest Factor > Off").

Use the "Carrier Graph" tab to visualize the selected multi carrier configuration.

#### **Settings:**

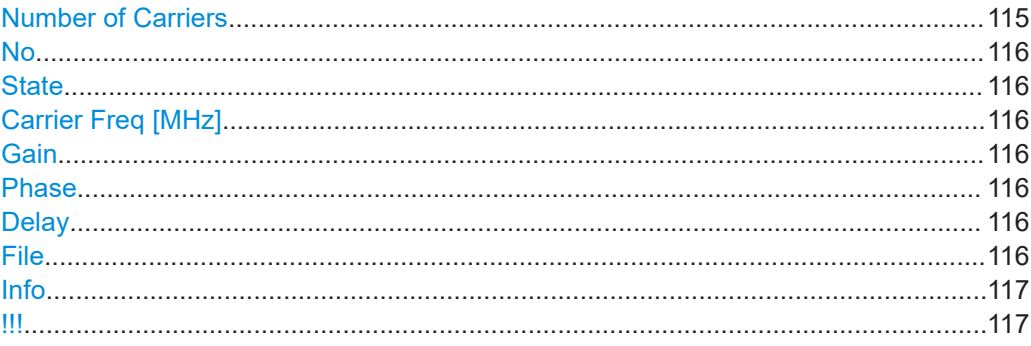

## **Number of Carriers**

Sets the number of carriers for the multi carrier waveform. By default the multi carrier table lists 1 carrier. A maximum of 512 carriers can be configured and activated.

**Tip:** You can find and modify the number of carriers in both, the "General" tab as well as in the dialogs "Carrier Table" and "Carrier Table Assistant".

<span id="page-115-0"></span>When the number of carriers is increased, the multi carrier table is extended by adding further lines at the end of the table. If these carriers already have been defined before, the settings are preset according to the former settings. Otherwise the parameters are preset with the default values.

See also [Chapter 3.6.2.1, "Defining the carrier frequency", on page 107](#page-106-0).

Remote command:

[\[:SOURce<hw>\]:BB:ARBitrary:MCARrier:CARRier:COUNt](#page-317-0) on page 318

#### **No**

Indicates the carrier index ranging from 0 to (number of carriers -1).

Individual carriers can be set using the remote control commands by specifying the index in the parameter CARR.

#### **State**

Activates a carrier.

Remote command: [\[:SOURce<hw>\]:BB:ARBitrary:MCARrier:EDIT:CARRier:STATe](#page-328-0) on page 329

#### **Carrier Freq [MHz]**

Sets the carrier frequency.

**Note:** The carrier frequency can only be set in "Arbitrary Carrier Frequency" mode. For "Equidistant Carrier Spacing", the carrier spacing is determined automatically.

Remote command:

[\[:SOURce<hw>\]:BB:ARBitrary:MCARrier:CARRier<ch>:FREQuency](#page-320-0) [on page 321](#page-320-0)

#### **Gain**

Sets the gain of a carrier.

#### Remote command:

[\[:SOURce<hw>\]:BB:ARBitrary:MCARrier:CARRier<ch>:POWer](#page-320-0) on page 321

#### **Phase**

Sets the starting phase of a carrier.

Remote command:

[\[:SOURce<hw>\]:BB:ARBitrary:MCARrier:CARRier<ch>:PHASe](#page-320-0) on page 321

### **Delay**

Sets the starting delay of a carrier.

### Remote command:

[\[:SOURce<hw>\]:BB:ARBitrary:MCARrier:CARRier<ch>:DELay](#page-319-0) on page 320

#### **File**

Accesses the standard "File Select" function for selecting the input file with the I/Q signal to be modulated onto the carrier.

#### Remote command:

[\[:SOURce<hw>\]:BB:ARBitrary:MCARrier:CARRier<ch>:FILE](#page-319-0) on page 320

## <span id="page-116-0"></span>**Info**

Indicates the sample rate, number of I/Q value pairs (number of samples), and the resulting signal period of the selected I/Q input file.

Remote command: n.a.

**!!!**

Indicates an occurred conflict by a warning triangle. A conflict arises when the carriers overlap and is also indicated in the header of the "Carrier Table" tab.

Remote command:

[\[:SOURce<hw>\]:BB:ARBitrary:MCARrier:CARRier<ch>:CONFlict?](#page-319-0) [on page 320](#page-319-0)

### **3.6.3.3 Carrier table assistant**

- 1. To access the dialog, select "Baseband > multi carrier".
- 2. Select "Carrier Table > Carrier Table Assistant"

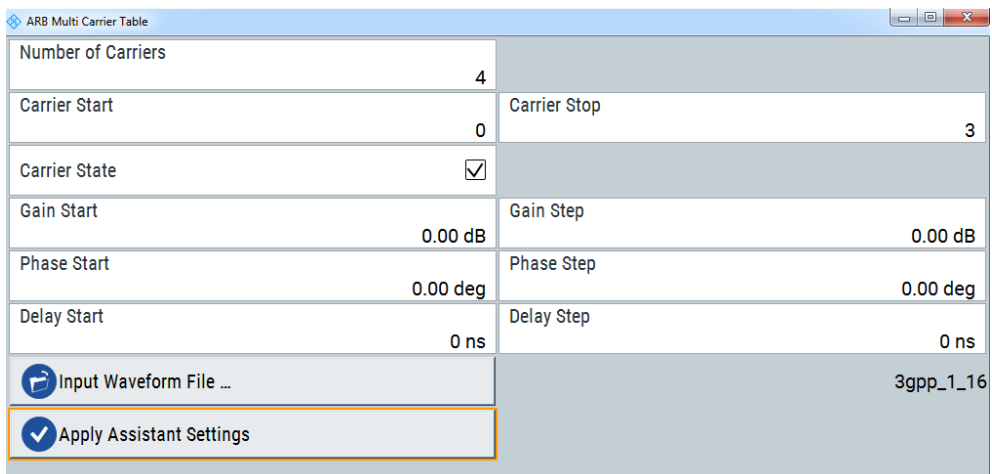

The "Carrier Table Assistant" dialog enables you to configure a selectable subset of carriers. Using the assistant, you can quickly set up a multi carrier scenario within a specified carrier range.

## **Settings:**

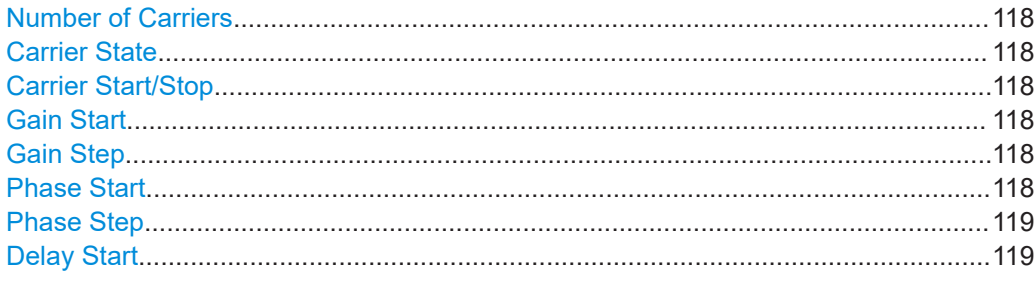

Generating multi carrier signals

<span id="page-117-0"></span>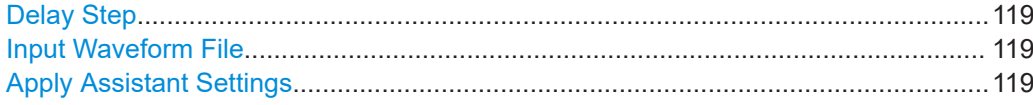

#### **Number of Carriers**

Sets the number of carriers for the multi carrier waveform. By default the multi carrier table lists 1 carrier. A maximum of 512 carriers can be configured and activated.

**Tip:** You can find and modify the number of carriers in both, the "General" tab as well as in the dialogs "Carrier Table" and "Carrier Table Assistant".

When the number of carriers is increased, the multi carrier table is extended by adding further lines at the end of the table. If these carriers already have been defined before, the settings are preset according to the former settings. Otherwise the parameters are preset with the default values.

See also [Chapter 3.6.2.1, "Defining the carrier frequency", on page 107](#page-106-0).

Remote command:

[\[:SOURce<hw>\]:BB:ARBitrary:MCARrier:CARRier:COUNt](#page-317-0) on page 318

#### **Carrier State**

Activates the carriers within the range "Carrier Start" to "Carrier Stop".

Remote command:

[\[:SOURce<hw>\]:BB:ARBitrary:MCARrier:EDIT:CARRier:STATe](#page-328-0) on page 329

#### **Carrier Start/Stop**

Defines the start or stop index of the carrier range that applies for the assistant settings.

Remote command:

[\[:SOURce<hw>\]:BB:ARBitrary:MCARrier:EDIT:CARRier:STARt](#page-327-0) on page 328 [\[:SOURce<hw>\]:BB:ARBitrary:MCARrier:EDIT:CARRier:STOP](#page-327-0) on page 328

## **Gain Start**

Sets the gain of the carrier marked by "Carrier Start".

Remote command:

[\[:SOURce<hw>\]:BB:ARBitrary:MCARrier:EDIT:CARRier:POWer\[:STARt\]](#page-327-0) [on page 328](#page-327-0)

## **Gain Step**

Sets the step width that is used to increment the gain.

The resulting carrier gain in the carrier table equals:

## **Gain = "Gain Start" + n\*"Gain Step"**

Where **n** ranges from 0 to ("Carrier Stop" - "Carrier Start").

#### Remote command:

[\[:SOURce<hw>\]:BB:ARBitrary:MCARrier:EDIT:CARRier:POWer:STEP](#page-327-0) [on page 328](#page-327-0)

#### **Phase Start**

Sets the phase of the carrier marked by "Carrier Start".

<span id="page-118-0"></span>Remote command:

[\[:SOURce<hw>\]:BB:ARBitrary:MCARrier:EDIT:CARRier:PHASe\[:STARt\]](#page-326-0) [on page 327](#page-326-0)

#### **Phase Step**

Sets the step width that is used to increment the phase.

The resulting phase in the carrier table equals:

*Phase = "Phase Start" + n\*"Phase Step"*

Where n ranges from 0 to ("Carrier Stop" – "Carrier Start")

Remote command:

[\[:SOURce<hw>\]:BB:ARBitrary:MCARrier:EDIT:CARRier:POWer:STEP](#page-327-0) [on page 328](#page-327-0)

#### **Delay Start**

Sets the delay of the carrier marked by "Carrier Start".

Remote command:

```
[:SOURce<hw>]:BB:ARBitrary:MCARrier:EDIT:CARRier:DELay[:STARt]
on page 326
```
#### **Delay Step**

Sets the step width that is used to increment the delay.

The resulting delay in the carrier table equals:

*Delay = "Delay Start" + n\*"Delay Step"*,

Where n ranges from 0 to ("Carrier Stop" – "Carrier Start").

Remote command:

[\[:SOURce<hw>\]:BB:ARBitrary:MCARrier:EDIT:CARRier:DELay:STEP](#page-324-0) [on page 325](#page-324-0)

#### **Input Waveform File**

Accesses the standard "File Select" function for selecting the input file with the I/Q signal to be modulated onto all carriers of the selected carrier range.

Remote command: [\[:SOURce<hw>\]:BB:ARBitrary:MCARrier:EDIT:CARRier:FILE](#page-325-0) on page 326

#### **Apply Assistant Settings**

Transfers the assistant settings to the carrier table.

Remote command:

[\[:SOURce<hw>\]:BB:ARBitrary:MCARrier:EDIT:CARRier:EXECute](#page-325-0) [on page 326](#page-325-0)

### **3.6.3.4 Carrier graph**

1. To access the dialog, select "Baseband > multi carrier".

Generating multi carrier signals

2. Select "Carrier Graph"

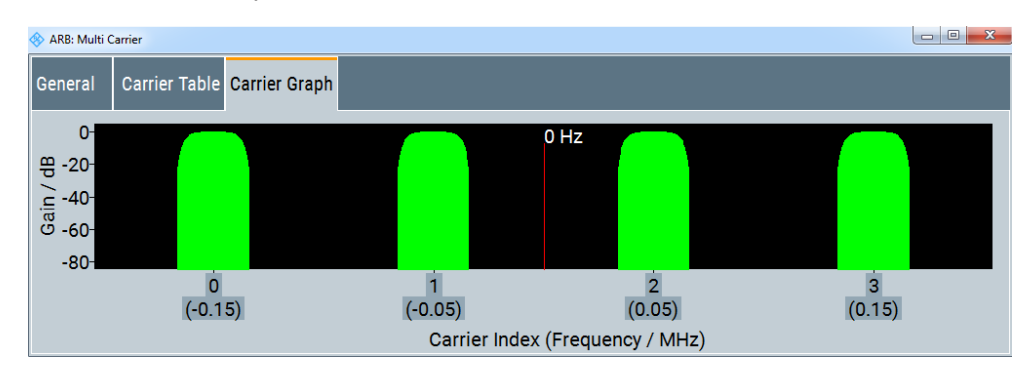

The carrier graph is a graphical representation of the current multi carrier configuration in the frequency domain.

The height of the bars corresponds to the selected gain of each individual carrier. The bandwidth of the carrier signals is indicated by the width of the bars.

## **3.6.4 How to use the multi carrier function**

This section provides step-by-step instructions on how to configure and use the multi carrier settings.

### **To create a multi carrier waveform file (general workflow)**

Perform the following general steps:

- 1. To configure the general settings, select "Baseband > multi carrier > General".
- 2. To configure the carrier table select "Carrier Table"
- 3. To enter the file name of the multi carrier waveform, select "General > Output File"
- 4. To save or load a multi carrier waveform, select "State > On".

#### **To generate a multi carrier signal for standard transmitter tests**

High power amplifiers of multi carrier base stations face increased requirements in terms of linearity and acceptable intermodulation performance.

To set up a standard transmitter test, proceed as follows:

- 1. Select "Baseband > 3GPP FDD".
- 2. Adjust the following parameters:
	- a) Select "3GPP FDD > Basestations > Test Setups/Models"
	- b) Select "3GPP FDD: Downlink/Test Model > Test\_Model 1\_16channels".
	- c) Confirm with "Select".
- 3. To enable signal generation, select "3GPP FDD > General > On".
- 4. To create a 3GPP waveform file, perform the following:
	- a) Select "Generate Waveform".
- b) In the destination folder, enter the "File Name" for the waveform file, for example 3gpp\_1\_16.
- c) Confirm with "Save"
- 5. To set up a multi carrier scenario with 4 carriers and a carrier spacing of 5 MHz, select "Baseband > multi carrier".
- 6. Adjust the following parameters:
	- a) In the "General" tab, select "Number of Carriers = 4" and "Carrier Spacing = 5 MHz".
	- b) Select "Carrier Table > Carrier Table Assistant".
	- c) Select "Carrier Start = 0".
	- d) Select "Carrier Stop = 3".
	- e) To load the generated waveform file to all 4 carriers, select "Input Waveform File".
	- f) Navigate to the generated waveform file  $3qpp$   $1$  16.
	- g) Confirm with "Select".
	- h) Select "Carrier State > On".

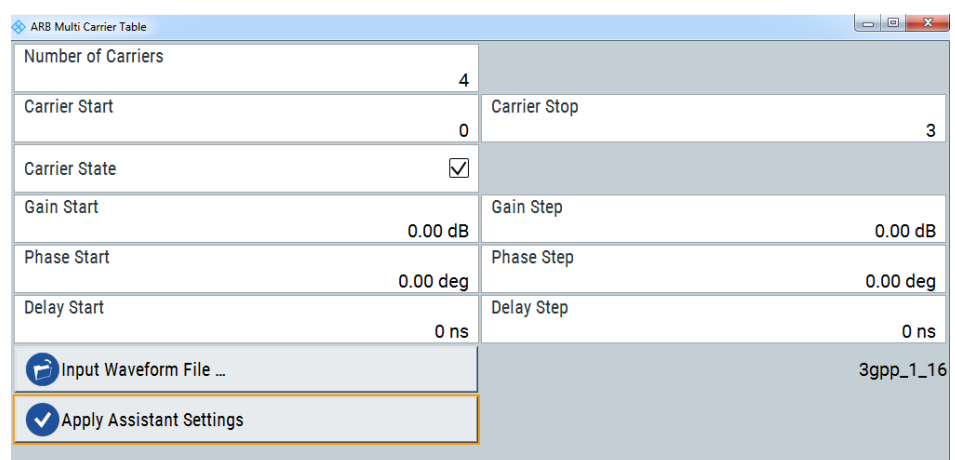

- i) Select "Apply Assistant Settings".
- j) Close the dialog.

The "ARB: multi carrier > Carrier Table" dialog confirms the configuration.

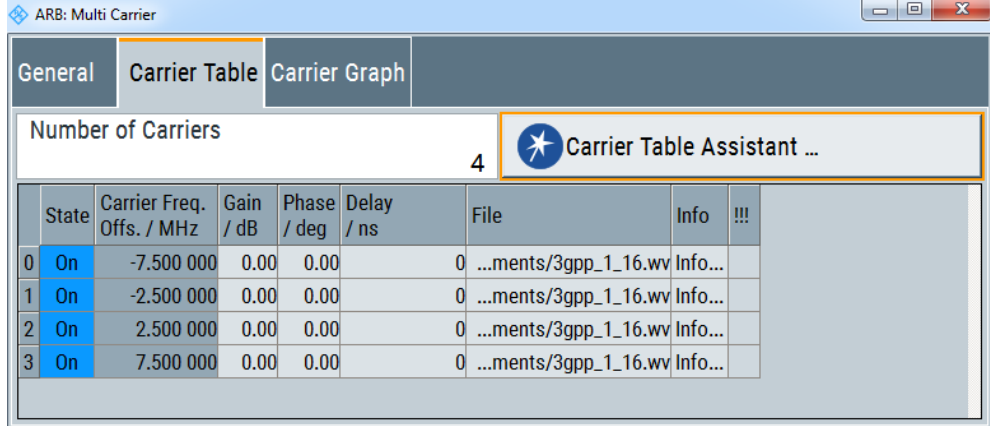

#### Generating multi segment waveform files

- $\begin{array}{|c|c|c|c|c|}\hline \multicolumn{1}{|c|}{-}& \multicolumn{1}{|c|}{\mathbf{x}}\\ \hline \multicolumn{1}{|c|}{-}& \multicolumn{1}{|c|}{-}& \multicolumn{1}{|c|}{\mathbf{x}}\\ \hline \multicolumn{1}{|c|}{-}& \multicolumn{1}{|c|}{-}& \multicolumn{1}{|c|}{-}& \multicolumn{1}{|c|}{-}& \multicolumn{1}{|c|}{-}& \multicolumn{1}{|c|}{-}& \multicolumn{1}{|c|}{-}& \multicolumn{1}{|c|}{-}& \multicolumn{1}{|c|}{-}& \multicolumn{$ ARR. Multi Carrier **Carrier Table** General **Carrier Graph**  $0 Hz$  $\frac{0}{5}$  $-10$  $-20$  $-25$ <br> $-30$ <br> $-35$ <br> $-40$ <br> $-45$ <br> $-50$ <br> $-55$ Gain/dB  $\overline{0}$  $\overline{2}$  $\overline{3}$  $\overline{1}$  $(-2.5)$  $(2.5)$  $(-7.5)$  $(7.5)$ Carrier Index (Frequency / MHz)
- <span id="page-121-0"></span>7. Select "Carrier Graph" to visualize the configuration.

- 8. To store the multi carrier waveform, select "General > Output File".
- 9. Enter the name for the file, for example  $4 \times 5$ MHz  $3qpp$  1 16.
- 10. To save or load a multi carrier waveform, select "State > On").
- 11. To transmit the waveform to an ARB generator, proceed as described in [Chap](#page-200-0)[ter 7.2, "How to transmit waveform data to instruments or files", on page 201](#page-200-0).

## **3.6.5 References**

### *Table 3-12: Multi carrier default values*

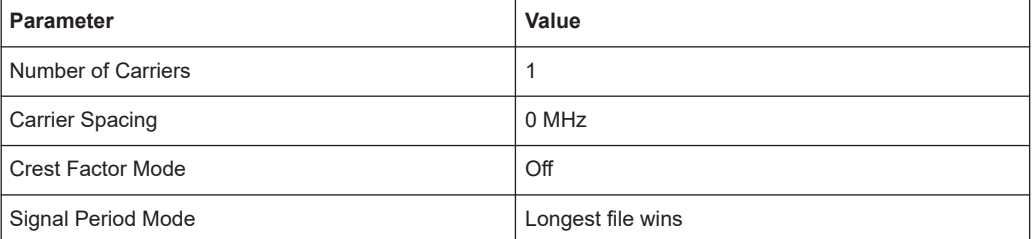

# **3.7 Generating multi segment waveform files**

Modern chip technologies implement several communication standards within one chip and rise spatial verification and test requirements. To fulfill the requirements of these test systems and to enable rapid alternation between different waveforms with differing test signals, R&S WinIQSIM2 provides the functionality to create multi segment waveform files.

This section introduces the concept of multi segment waveform files, including the setting parameters and some typical configuration examples.

## **3.7.1 Required options**

R&S WinIQSIM2 offers all included digital standards for the creation of waveform files. However, the used instrument must be fitted with the associated R&S WinIQSIM2 options for the generation of the signal from the waveform file.

## **3.7.2 About multi segment waveforms**

A multi segment waveform is a signal composed of several different waveforms, called segments. Each segment contains a fully independent waveform that can be generated with its own specific markers and clock settings. You can also implement blank segments, i.e. segments containing a zero signal.

The Figure 3-8 shows the principle of building a multi segment waveform.

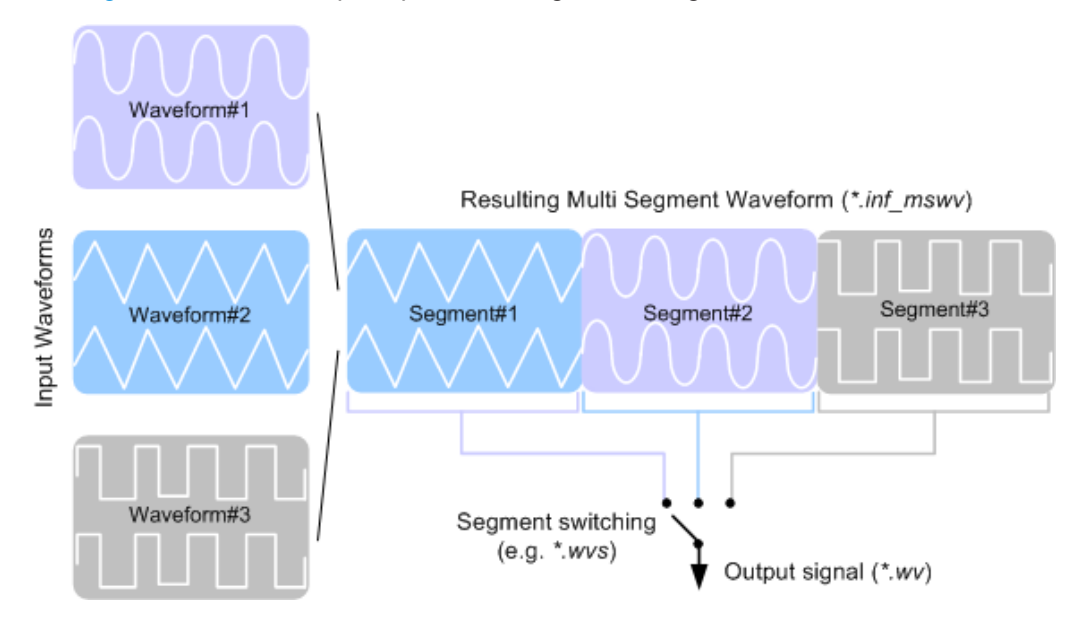

*Figure 3-8: ARB Multi Segment Waveform concept*

Typical applications for the multi segment mode are described in section [Chapter 3.7.4,](#page-131-0) ["How to create and work with multi segment waveform files", on page 132.](#page-131-0)

## **3.7.2.1 Multi segment waveforms processing**

A multi-segment waveform file is configured and stored with R&S WinIQSIM2. If connected, you can directly transmit the waveform file to a signal generator that plays the file and generates the signal, triggered by the functions "State" button. An instrument

<span id="page-123-0"></span>loads the entire multi segment waveform into the memory, and thus allows you to alternate between the individual waveforms without delay by loading. Moreover, in most instruments you can define the output order of the segments, and the segment intended to be output at any given moment. See the manual of the used generator to get more information on the processing of waveform files.

### **3.7.2.2 File concept**

To provide flexible configuration, building a composed multi segment waveform file involves different stages; by completing of each of them, R&S WinIQSIM2 creates and stores a dedicated file. The following files are used:

- **Configuration list:** is a dedicated file with details on how a multi segment waveform is made up from different waveforms, the level and the clock rate settings, and the file name. The file extension is  $*$ . inf\_mswv. You can create any number of configurations as a basis for defining further multi segment waveforms.
- **Output file:** is the created output multi segment waveform file. R&S WinIQSIM2 stores it under a user definable name; as with the standard waveforms, the used file extension is \*.wv. R&S WinIQSIM2 appends additional information to the header of the composed waveform file, e.g. user comments.

#### **3.7.2.3 Impact of the marker settings**

The general purpose of the marker signal is the triggering of the DUT (device under test) and the synchronization with other measurement instruments.

To be optimally flexible for those tasks, you can define additional marker signals with R&S WinIQSIM2:

Segment markers

Since multi segment waveforms act as stand alone waveforms that can also contain marker signals. You can either include this marker signals in the processing of the composed multi segment waveform signal, or exclude.

Additional segment restart and sequence restart markers Additional marker signals can be defined to restart the multi segment sequence or to restart each of the multiple segments. A marker signal over-writes markers that are defined in the individual waveforms. The same happens to markers that are assigned to the same output connector of an instrument.

Generating multi segment waveform files

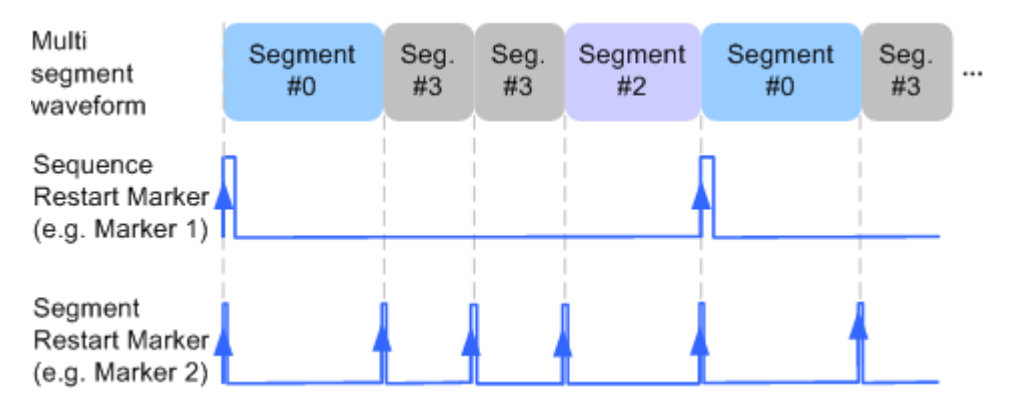

*Figure 3-9: Example of marker signals*

The segment start is defined by the rising edge of the marker. It applies for switching between two segments and segment replay.

## **3.7.3 Multi segment settings**

► To access the multi segment settings, select "Baseband > Multi Segment".

The "ARB: Multi Segment" dialog enables direct assignment of waveforms to the multiple segments, adjusting the clock, level, and marker settings of the composed waveform, and selecting the output file.

For description on the provided settings, refer to Chapter 3.7.3.1, "Settings for the handling of multi segment and output files", on page 125, [Chapter 3.7.3.2, "Seg](#page-126-0)[ment table settings", on page 127](#page-126-0) and [Chapter 3.7.3.3, "Level / clock / marker set](#page-128-0)[tings", on page 129](#page-128-0).

The remote commands required to define these settings are described in [Chapter 11.8,](#page-331-0) ["SOURce:BB:ARB:WSEG subsystem", on page 332](#page-331-0).

## **3.7.3.1 Settings for the handling of multi segment and output files**

To access the general settings:

1. Select "Baseband > Multi Segment".

#### Generating multi segment waveform files

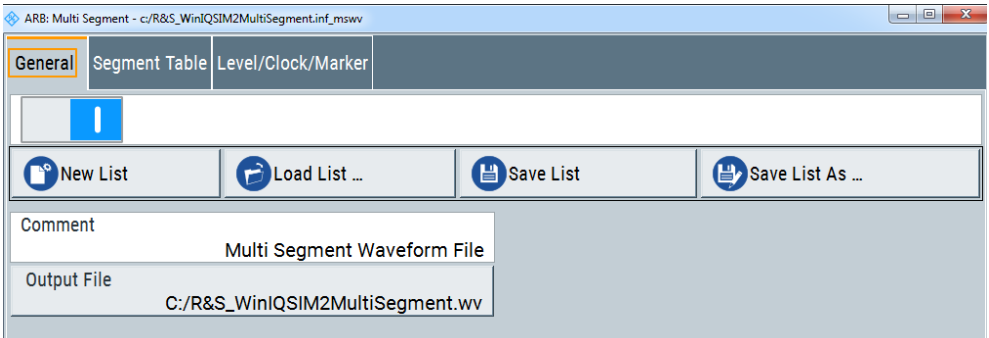

The "General" tab comprises standard functions for file handling, like selecting and loading of files, determining the output file name.

The provided settings depend on the current waveform. The "Sequencing List" function, for instance, requires that the current "Sequence Table" contains more than one segment.

- 2. Perform one of the following:
	- Select "New List" to create a multi segment waveform file
	- Select "Load List" to load an existing one
- 3. Add a comment.
- 4. Select "Output File" to define the file name for the multi segment waveform file.

#### **Settings:**

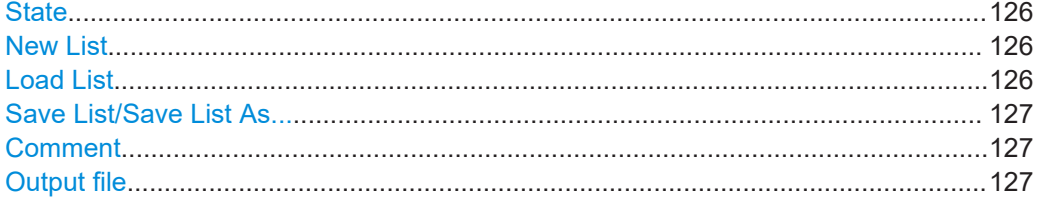

### **State**

Activates multi segment waveform generation.

Remote command:

[\[:SOURce<hw>\]:BB:ARBitrary:WSEGment:STATe](#page-340-0) on page 341

## **New List**

Accesses the standard "Create Multi Segment Waveform List" function to enter the name of the new file.

Remote command:

[\[:SOURce<hw>\]:BB:ARBitrary:WSEGment:CONFigure:SELect](#page-337-0) on page 338

## **Load List**

Accesses the standard "File Select" function to select the configuration file to be edited.

#### <span id="page-126-0"></span>Remote command:

[\[:SOURce<hw>\]:BB:ARBitrary:WSEGment:CONFigure:CATalog?](#page-332-0) on page 333 [\[:SOURce<hw>\]:BB:ARBitrary:WSEGment:CONFigure:SELect](#page-337-0) on page 338

#### **Save List/Save List As...**

Saves the current entries of the Segment table settings in a configuration list (file), including the level mode, clock mode, segment marker mode and output file name settings.

See also [Chapter 3.7.2.2, "File concept", on page 124.](#page-123-0)

Remote command: [\[:SOURce<hw>\]:BB:ARBitrary:WSEGment:CONFigure:OFILe](#page-336-0) on page 337

#### **Comment**

Adds a comment to the composed multi segment file.

Remote command:

[\[:SOURce<hw>\]:BB:ARBitrary:WSEGment:CONFigure:COMMent](#page-334-0) on page 335

#### **Output file**

Accesses the standard "File Select" dialog function and requests a file name.

The output file name is required for the internal storage of the multi segment waveform, triggered by the "Save List" function.

Remote command:

[\[:SOURce<hw>\]:BB:ARBitrary:WSEGment:CONFigure:OFILe](#page-336-0) on page 337

## **3.7.3.2 Segment table settings**

- 1. To access the multi segment table settings, select "Baseband > Multi Segment".
- 2. In the "ARB: Multi Segment > General" tab, select an existing list.
- 3. Select "Segment Table".
- 4. Select "Append" to add *existing* waveform segments.
- 5. Select "Append Blank" to add a blank segment.

6. Configure the "Blank Segment Settings" as required.

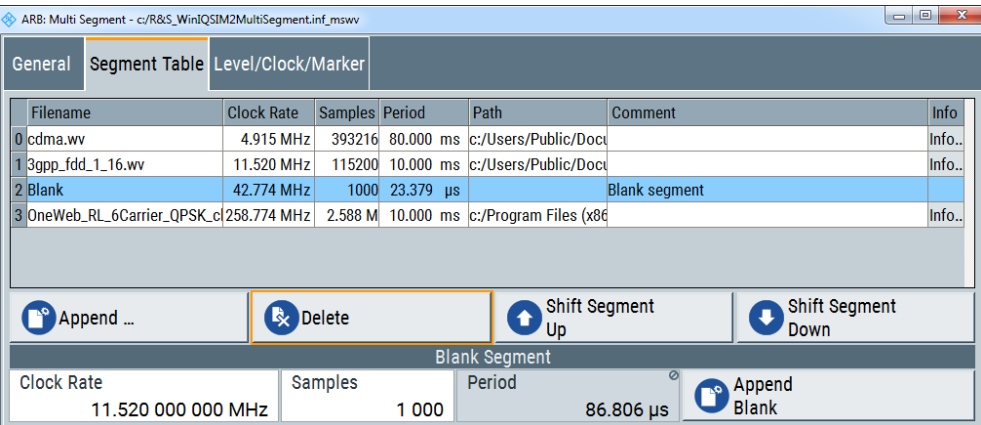

This section contains the parameters required to create and configure settings of the multi segment waveform file.

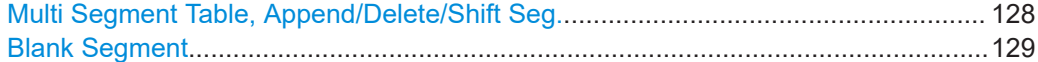

### **Multi Segment Table, Append/Delete/Shift Seg.**

The table lists the individual waveforms (segments) of the selected multi segment waveform. The information about the segments is retrieved from the tags of the corresponding waveform files.

| <b>Function</b> | <b>Description</b>                                                                                                    |
|-----------------|----------------------------------------------------------------------------------------------------|
| "Segment#"      | Indication of segment index. Within the manual and remote control configuration,<br>this segment index indicates the segment explicitly.               |
|                 | <b>Tip:</b> Use the segment index, for example, to define the subsequent sequence for<br>output in the mode "Next Segment" or "Next Segment Seamless". |
| "Waveform"      | Indication of the waveform file name of the segment.                                                                                                   |
| "Clock Rate"    | Indication of the clock rate of the selected waveform.                                                                                                 |
| "Samples"       | Indication of the number of samples in the segment.                                                                                                    |
| "Period"        | Indication of the segment duration.                                                                                                    |
| "Path"          | Indication of the location of the waveform file used for the corresponding segment.                                                                    |
| "Comment"       | Indication of the possible comment contained in the waveform.                                                                                          |
| "Info"          | Opens a dialog with detailed information about the currently selected waveform.                                                                        |

*Table 3-13: GUI elements in the multi segment table*

<span id="page-128-0"></span>"Append" Opens the standard "File Select" dialog for navigation to and selection of the waveform file to be added on the end of the existing list. Only non-multi segment waveforms can be loaded. Remote command: [\[:SOURce<hw>\]:BB:ARBitrary:WSEGment:CONFigure:](#page-337-0) [SEGMent:CATalog?](#page-337-0) on page 338 [\[:SOURce<hw>\]:BB:ARBitrary:WSEGment:CONFigure:](#page-336-0) [SEGMent:APPend](#page-336-0) on page 337 "Delete" Removes the selected entry from the table. The waveform file itself is however not deleted. Remote command: [\[:SOURce<hw>\]:BB:ARBitrary:WSEGment:CONFigure:](#page-334-0) DELete [on page 335](#page-334-0) "Shift Seg.# Up/Down" Rearranges the segments, i.e. moves the selected segment up and down.

#### **Blank Segment**

Comprises the settings of a blank segment. A blank segment is a zero signal with defined clock rate and number of samples.

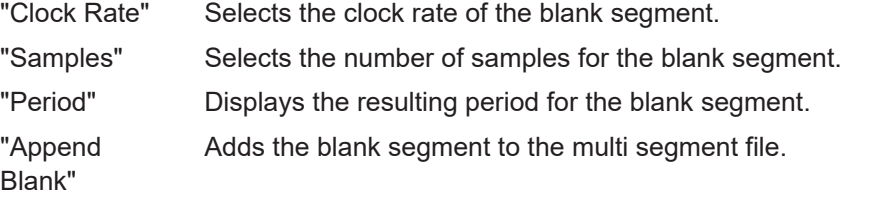

Remote command:

[\[:SOURce<hw>\]:BB:ARBitrary:WSEGment:CONFigure:BLANk:APPend](#page-332-0) [on page 333](#page-332-0)

## **3.7.3.3 Level / clock / marker settings**

- 1. To access these settings, select "Baseband > Multi Segment".
- 2. In the "ARB: Multi Segment > General" dialog, select an existing list.
- 3. Select "Segment Table".
- 4. Configure the segments.

#### Generating multi segment waveform files

5. Select "Level/Marker/Clock".

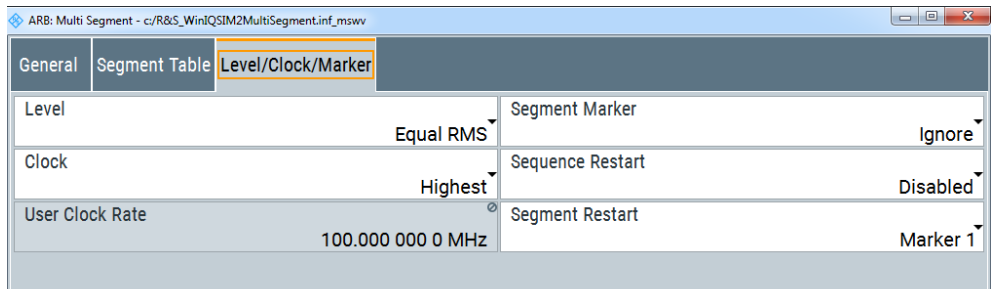

The "Level/Marker/Clock" tab provides the parameters required to adjust the level, marker and clock settings for the selected multi segment waveform file.

## **Settings:**

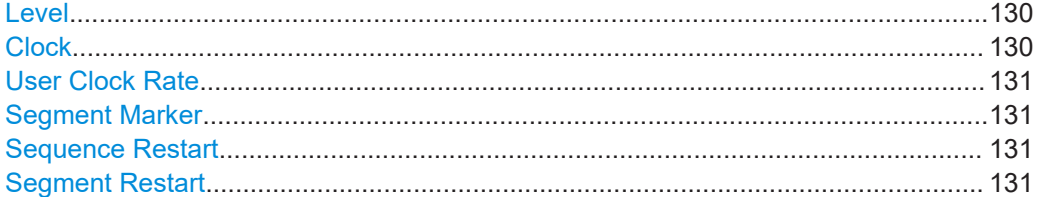

#### **Level**

Determines the signal level mode to be used for generating the multi segment signal.

- "Unchanged" When generating the signal, the level meets the values defined in the individual segment files.
- "Equal RMS" The signal is generated with the same RMS level value for all segments.

## Remote command:

[\[:SOURce<hw>\]:BB:ARBitrary:WSEGment:CONFigure:LEVel\[:MODE\]](#page-334-0) [on page 335](#page-334-0)

### **Clock**

Determines the clock rate mode to be used for generating the multi segment signal.

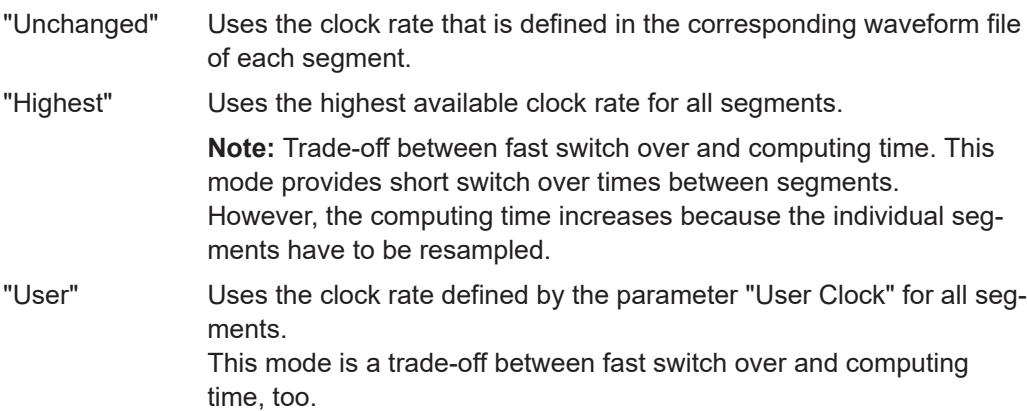

<span id="page-130-0"></span>Remote command:

[\[:SOURce<hw>\]:BB:ARBitrary:WSEGment:CONFigure:CLOCk:MODE](#page-333-0) [on page 334](#page-333-0)

#### **User Clock Rate**

Determines a user-specific clock rate for all segments of the multi segment waveform. This value applies to "Clock Mode > User".

Remote command: [\[:SOURce<hw>\]:BB:ARBitrary:WSEGment:CONFigure:CLOCk](#page-333-0) on page 334

#### **Segment Marker**

Determines the marker signal mode to be used for generating the multi segment waveform signal, see also [Chapter 3.7.2.3, "Impact of the marker settings", on page 124.](#page-123-0)

"Ignore" The marker information in the individual segment waveform files is not considered.

"Take Over" Uses the marker information of the individual segment waveform files.

Remote command:

[\[:SOURce<hw>\]:BB:ARBitrary:WSEGment:CONFigure:MARKer:MODE](#page-336-0) [on page 337](#page-336-0)

#### **Sequence Restart**

Activates the generation of an additional sequence restart marker in the output waveform file.

If additional marker generation is enabled, the existing marker signals in the individual segment waveform files are not considered, see also [Chapter 3.7.2.3, "Impact of the](#page-123-0) [marker settings", on page 124](#page-123-0).

"Disable" No additional marker is generated.

"Marker 1, 2, 3"

Generates a restart marker signal at the beginning of the first segment of the complete multi segment sequence.

#### Remote command:

[\[:SOURce<hw>\]:BB:ARBitrary:WSEGment:CONFigure:MARKer:FSEGment](#page-335-0) [on page 336](#page-335-0)

#### **Segment Restart**

Activates the generation of an additional segment restart marker in the output waveform file.

If additional marker generation is enabled, the existing marker signals in the individual segment waveform files are not considered, see also [Chapter 3.7.2.3, "Impact of the](#page-123-0) [marker settings", on page 124](#page-123-0).

"Disable" No additional marker is generated.

"Marker 1, 2, 3"

Generates a restart marker signal at the beginning of each segment. The segment start is defined by the low-high slope of the marker signal. It applies for switching between two segments and segment replay.

Generating multi segment waveform files

#### <span id="page-131-0"></span>Remote command:

[\[:SOURce<hw>\]:BB:ARBitrary:WSEGment:CONFigure:MARKer:ESEGment](#page-335-0) [on page 336](#page-335-0)

## **3.7.4 How to create and work with multi segment waveform files**

This section provides step-by-step instructions on how to configure and use the multi segment settings. The basic workflow in Figure 3-10 shows the essential stages of multi segment waveform configuration, together with the corresponding user interface dialogs and if applicable, the corresponding file extensions.

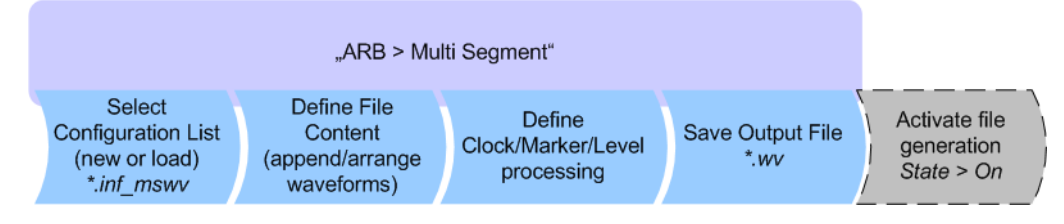

*Figure 3-10: Basic workflow for generation of multi segment waveforms*

### **To generate a multi segment waveform file (basic workflow)**

- 1. Select "Baseband > Multisegment".
- 2. In the "General" tab, select "New List" to create an empty list.
- 3. Use the "ARB: Multi Segment > Segment Table > Append" function to add two or more waveform files.
- 4. In the "Level/Clock/Marker" tab, adjust the "Level", "Clock" and "Segment Marker" settings.
- 5. In the "General" tab, select "Output File".
- 6. Enter a file name.
- 7. Confirm with "Save".
- 8. Select "Save List" to store the configuration in the file.
- 9. Select "State > On".

### **To add additional marker signals**

To add marker signals at the beginning of each segment and at the beginning of the sequence, additional marker signals are enabled and inserted into the multi segment waveform.

- 1. In the "Multi Segment > Level/Clock/Marker" dialog, select "Segment Marker = Ignore"
- 2. Enable "Level/Clock/Marker > Sequence Restart = Marker 1"

3. Enable "Level/Clock/Marker > Segment Restart = Marker 2"

An additional restart marker signal is generated at the beginning of each segment and the beginning of the waveform. These restart markers *overwrite* the existing Marker 1 and Marker 2 trace signals defined in the waveforms of the individual segments.

# **3.8 Import IQ data**

The import function allows you to load externally created I/Q samples via a server connection into R&S WinIQSIM2.

Created on a user-specific system, you can transfer unprocessed external signals directly to R&S WinIQSIM2. Once imported, R&S WinIQSIM2 provides all processing stages like filtering, graphics display or adding noise, and even directly transmitting the waveform signal to a connected instrument.

R&S WinIQSIM2 and the user-specific application communicate over LAN and the TCP/IP network protocol, provided the TCP/IP driver is installed on the corresponding computers. Using this link, programs can always communicate even if they run on different PCs and different operating systems. For information on the LAN interface and the structure of the associated IP address, see [Chapter 10.1.1, "LAN interface",](#page-231-0) [on page 232](#page-231-0).

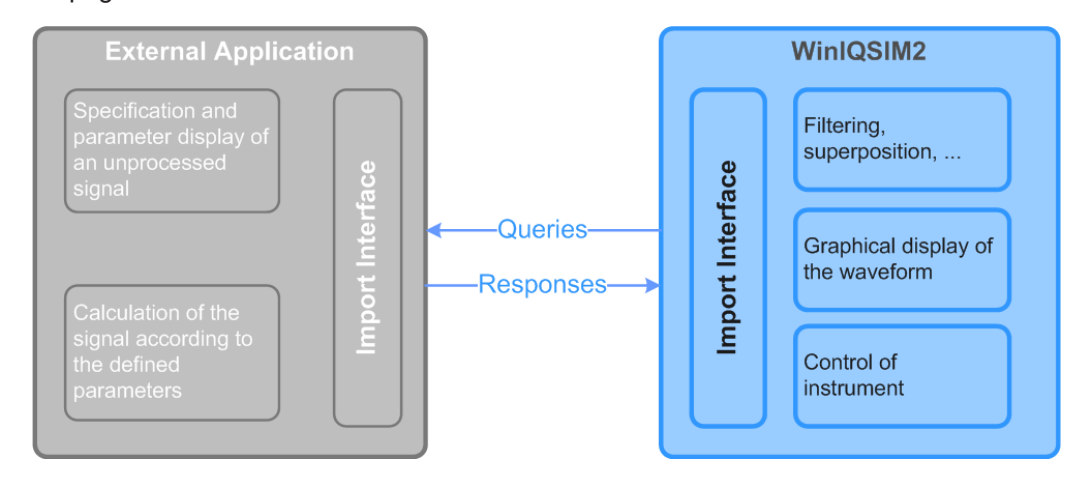

The external application acts as a server for the data. In the following description, it is referred to as *import server*. For communication R&S WinIQSIM2 sends queries to the server, and receives the corresponding replies.

The applications exchange the following information:

- Server identity
- Parameter status
- Sequence length
- Waveform

## <span id="page-133-0"></span>**3.8.1 About the import interface**

This section explains the programming of the import interface using the example of the development environment *National Instruments LabWindows CVI xxxx Full Development System*. In principle, other development environments use similar TCP/IP commands, therefore see the manuals of the respective development systems for details.

Network communication using TCP/IP consists of a server and one or more several clients. The server provides the data and transfers it on request or spontaneously to the client. The client receives the incoming data.

Thus, when importing waveform files, R&S WinIQSIM2 acts as client and the external application as server. Client and server exchange the user data in ASCII format, and the messages as binary blocks.

## **3.8.1.1 Server name, port number and items**

To build a link to the server, the client must know the name of the server (e.g. 12.34.56.78). In addition, both participants need access to a common channel, the TCP/IP port.

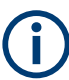

The default port address is 1000, but you can select any other value.

Note that certain ports are pre-allocated, such as 80 for browsers. Assign therefore only a freely available port address.

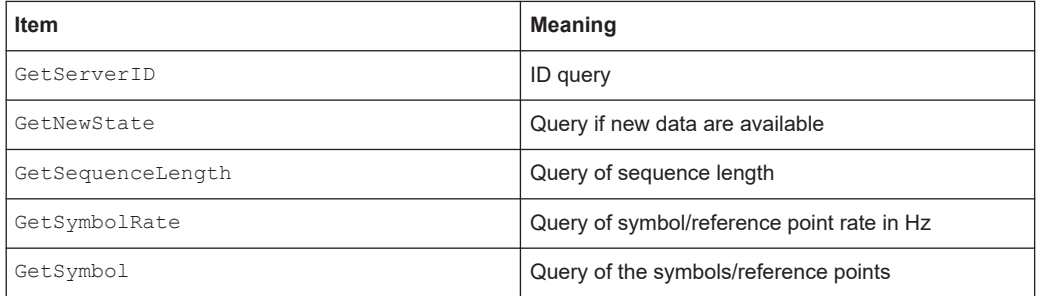

#### *Table 3-14: TCP/IP items from client to server*

## **3.8.1.2 Format of query commands of the import client**

Query commands are sent with ClientTCPWrite (gHandle, request, strlen(request), 1000); the last parameter timeout is given in ms.

## **3.8.1.3 Format of reply commands (Messages) of the import server**

Replies are sent with ServerTCPWrite ().

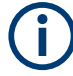

R&S WinIQSIM2 must receive the reply within 10 seconds, otherwise the timeout takes effect.

The calculation and the transmission of the signal typically require a certain time. Therefore, it is important that the calculation is performed in advance, and not triggered by renewed requests. R&S WinIQSIM2 queries regularly for data with the command GetSymbols, and the server provides the calculated signal from a buffer.

To distinguish between replies to different queries, a header is placed in front of the data section of the reply:

```
typedef enum { SYMBOLRATE, SEQUENCE_LENGTH, SYMBOLS, NEWSTATE, SERVER_ID }
SERVER_MESSAGE_HEADER_TYPE;
typedef struct
{
SERVER MESSAGE HEADER TYPE type;
float data;
}
SERVER_MESSAGE_TYPE;
SERVER MESSAGE TYPE Reply;
Reply.type = SEQUENCE_LENGTH;
Reply.data = (float) SequenceLength;ServerTCPWrite (gHandle, (void *) &Reply, sizeof(Reply), 1000);
```
SERVER ID, NEWSTATE and SYMBOLRATE are handled the same way as the sequence length.

The format above cannot be used if the symbol value is to be sent to R&S WinIQSIM2 because the message is longer than the size of element data in structure SERVER MESSAGE TYPE.

A free memory block must be filled then with data as follows:

```
Pos 1 : SYMBOLS (enum, = 2)
Pos 2 : I(0)
Pos 3 : Q(0)
Pos 4 : I(1)
Pos 5 : Q(1)
....
Pos 2*N : I(-1)Pos 2*N+1 : Q(-1)
```
A pointer on this block is then transferred to the function ServerTCPWrite().

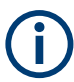

Alternatively to transmitting the waveform in one block, the samples can be divided into several blocks. In the latter case, only the first block is sent with a header, the following blocks are without header.

## **3.8.2 Import settings**

### Access:

► Select "Baseband > Import...".

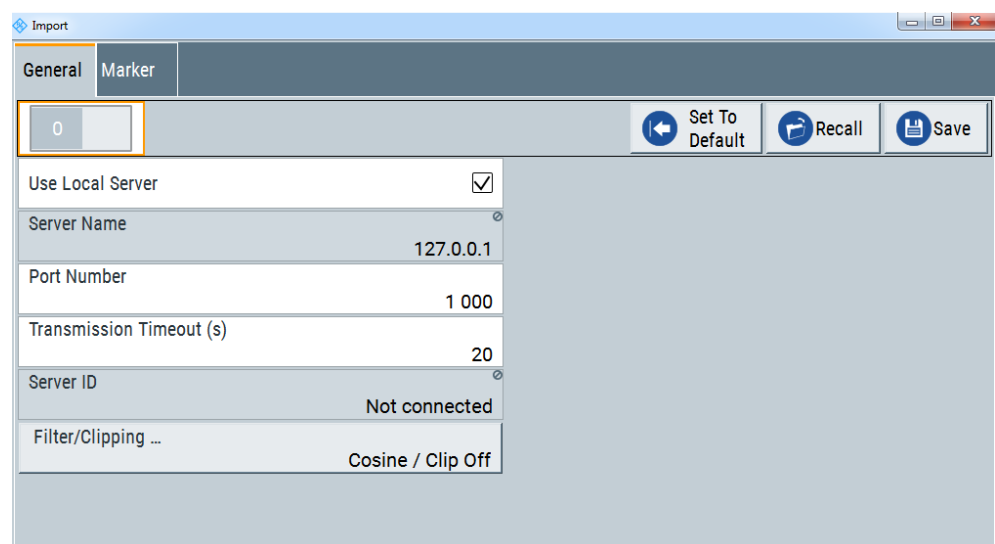

The "Import" dialog contains the parameters for configuring the TCP/IP connection to the server, and provides access to the filter, clipping and marker settings.

The remote commands required to define these settings are described in [Chap](#page-370-0)[ter 11.10, "SOURce:BB:IMPort subsystem", on page 371](#page-370-0).

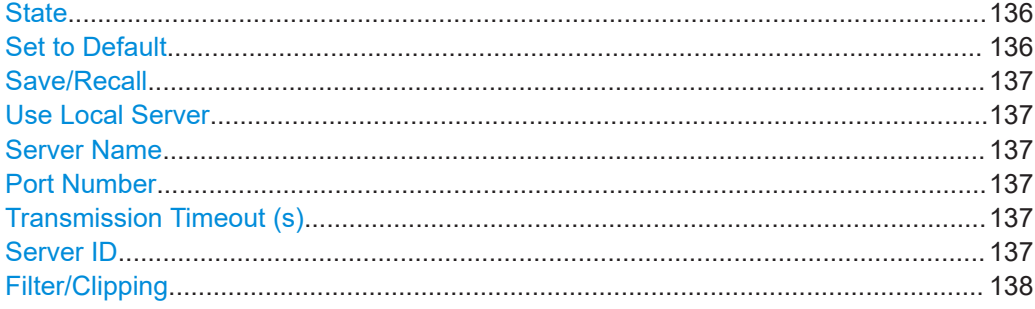

## **State**

Activates the import of IQ data.

Remote command: [:SOURce<hw>]: BB: IMPort: STATe on page 375

### **Set to Default**

Sets all relevant parameters to default, see [Table 3-15](#page-146-0)

Remote command: [:SOURce<hw>]: BB: IMPort: PRESet on page 371

## <span id="page-136-0"></span>**Save/Recall**

Accesses the "Save/Recall" dialog, i.e. the standard function for storing and recalling the complete dialog-related settings in a file. The provided navigation possibilities in the dialog are self-explanatory.

The file name and the directory are user-definable; the file extension is however predefined (\*.import).

See also [Chapter 8, "File and data management", on page 204.](#page-203-0)

Remote command:

```
[:SOURce<hw>]:BB:IMPort:SETTing:CATalog? on page 373
[:SOURce<hw>]:BB:IMPort:SETTing:LOAD on page 374
[:SOURce<hw>]:BB:IMPort:SETTing:STORe on page 374
[:SOURce<hw>]:BB:IMPort:SETTing:DELete on page 373
```
#### **Use Local Server**

Determines the computer on which R&S WinIQSIM2 is running as the server from which the IQ data streams are downloaded. If activated, the field for entering a remote host is filled with the entry "127.0.0.1" automatically and is read-only.

Remote command:

[\[:SOURce<hw>\]:BB:IMPort:SERVer:LOCal\[:STATe\]](#page-371-0) on page 372

#### **Server Name**

Sets the name (IP address) of the connected server.

This parameter is editable when "Use Local Server" is unchecked. Otherwise, "127.0.0.1" is used.

Remote command: [\[:SOURce<hw>\]:BB:IMPort:SERVer:NAME](#page-371-0) on page 372

### **Port Number**

Defines the port number for the server connection.

See also [Chapter 3.8.1.1, "Server name, port number and items", on page 134.](#page-133-0)

Remote command:

[\[:SOURce<hw>\]:BB:IMPort:SERVer:PORT](#page-371-0) on page 372

## **Transmission Timeout (s)**

Sets the wait time for aborting the data transfer in a server timeout.

## Remote command:

[\[:SOURce<hw>\]:BB:IMPort:SERVer:TTOut](#page-372-0) on page 373

## **Server ID**

Indicates the connected import server.

If no import server is connected, "not connected" is displayed.

Remote command:

[\[:SOURce<hw>\]:BB:IMPort:SERVer:ID?](#page-371-0) on page 372

### <span id="page-137-0"></span>**Filter/Clipping**

Accesses the dialog for configuring the baseband filter and clipping, see Chapter 3.8.3, "Filter / clipping settings", on page 138.

The current filter and the clipping state are displayed next to the button.

## **3.8.3 Filter / clipping settings**

Access:

► Select "Import > Filter/Clipping".

The dialog comprises the settings, necessary to configure the baseband filter, sample rate variation and clipping.

## **3.8.3.1 Filter settings**

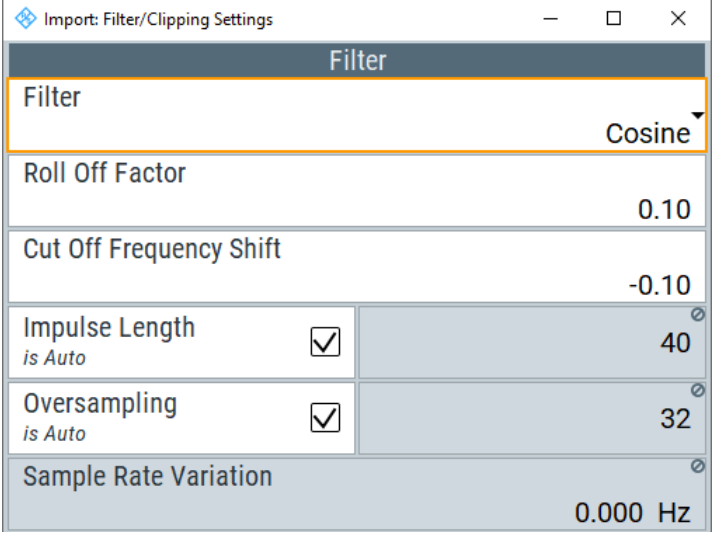

The "Filter" section in the dialog contains the parameters necessary for configuring the baseband filter.

The remote commands required to define these settings are described in [Chap](#page-370-0)[ter 11.10, "SOURce:BB:IMPort subsystem", on page 371](#page-370-0).

### **Settings**

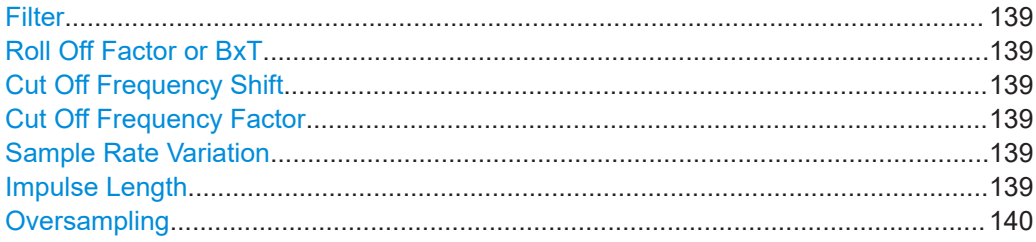

<span id="page-138-0"></span>**Filter**

Selects the baseband filter.

Remote command: [\[:SOURce<hw>\]:BB:IMPort:FILTer:TYPE](#page-377-0) on page 378

## **Roll Off Factor or BxT**

Sets the filter parameter.

The filter parameter ("Roll off Factor" or "BxT") depends on the currently selected filter type. This parameter is preset to the default for each of the predefined filters.

Remote command:

```
[:SOURce<hw>]:BB:IMPort:FILTer:PARameter:COSine on page 378
[:SOURce<hw>]:BB:IMPort:FILTer:PARameter:RCOSine on page 378
[:SOURce<hw>]:BB:IMPort:FILTer:PARameter:PGAuss on page 378
[:SOURce<hw>]:BB:IMPort:FILTer:PARameter:GAUSs on page 378
[:SOURce<hw>]:BB:IMPort:FILTer:PARameter:SPHase on page 378
[:SOURce<hw>]:BB:IMPort:FILTer:PARameter:APCO25 on page 378
```
#### **Cut Off Frequency Shift**

Sets the value for the cut-off frequency shift.

The cut-off frequency of the filter can be adjusted to meet spectrum mask requirements. This parameter applies to "Cosine" and "EUTRA/LTE" filters.

Remote command:

[\[:SOURce<hw>\]:BB:IMPort:FILTer:PARameter:COSine:COFS](#page-378-0) on page 379

#### **Cut Off Frequency Factor**

Sets the value for the cutoff frequency factor. The cutoff frequency of the filter can be adjusted to reach spectrum mask requirements.

This parameter applies to "Lowpass" and "EUTRA/LTE" filters.

Remote command:

```
[:SOURce<hw>]:BB:IMPort:FILTer:PARameter:LPASs on page 378
[:SOURce<hw>]:BB:IMPort:FILTer:PARameter:LPASSEVM on page 378
```
#### **Sample Rate Variation**

Displays the sample rate of the imported signal.

If you change the sampling rate in the external application, R&S WinIQSIM2 updates the parameter immediately, even if you have not recalculated the signal.

A variation of this parameter only affects the ARB clock rate; all other signal parameters remain unchanged.

Remote command:

[\[:SOURce<hw>\]:BB:IMPort:SRATe:VARiation?](#page-374-0) On page 375

#### **Impulse Length**

Displays the number of filter tabs.

If enabled, the most sensible parameter values are selected. The value depends on the coherence check.

<span id="page-139-0"></span>Disable it to set the values manually.

Remote command:

```
[:SOURce<hw>]:BB:IMPort:FILTer:ILENgth:AUTO on page 377
[:SOURce<hw>]:BB:IMPort:FILTer:ILENgth on page 377
```
### **Oversampling**

Sets the upsampling factor.

If enabled, the most sensible parameter values are selected. The value depends on the coherence check.

Disable it to change the value manually.

Remote command:

```
[:SOURce<hw>]:BB:IMPort:FILTer:OSAMpling:AUTO on page 378
[:SOURce<hw>]:BB:IMPort:FILTer:OSAMpling on page 377
```
#### **3.8.3.2 Clipping settings**

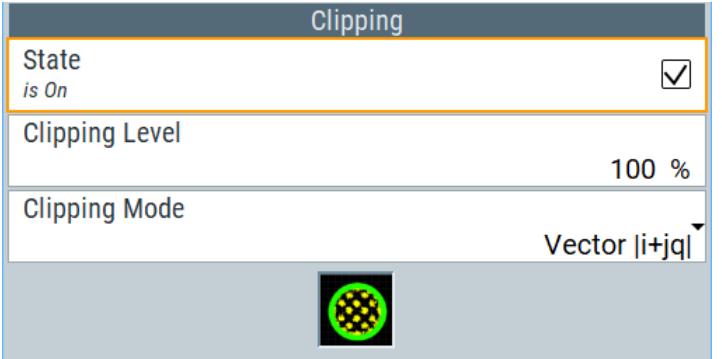

The "Clipping" section in the dialog contains the parameters necessary for configuring clipping.

The remote commands required to define these settings are described in [Chap](#page-370-0)[ter 11.10, "SOURce:BB:IMPort subsystem", on page 371](#page-370-0).

### **Settings:**

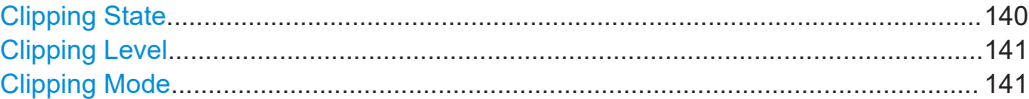

### **Clipping State**

Switches baseband clipping on and off.

Baseband clipping is a simple and effective way of reducing the crest factor of the signal. Since clipping is done before to filtering, the procedure does not influence the spectrum. The EVM however increases.

Remote command:

[\[:SOURce<hw>\]:BB:IMPort:CLIPping:STATe](#page-375-0) on page 376

## <span id="page-140-0"></span>**Clipping Level**

Sets the limit for clipping.

This value indicates at what point the signal is clipped. It is specified as a percentage, relative to the highest level. 100% indicates that clipping does not take place.

Remote command:

[\[:SOURce<hw>\]:BB:IMPort:CLIPping:LEVel](#page-375-0) on page 376

### **Clipping Mode**

Selects the clipping method. The dialog displays a graphical illustration on how this two methods work.

- "Vector | i + jq |" The limit is related to the amplitude  $|i + q|$ . The I and Q components are mapped together, the angle is retained.
- $"$ Scalar  $| i |$ ,  $| q |"$

The limit is related to the absolute maximum of all the I and Q values  $|i| + |q|$ . The I and Q components are mapped separately, the angle changes.

Remote command:

[\[:SOURce<hw>\]:BB:IMPort:CLIPping:MODE](#page-375-0) on page 376

## **3.8.4 Marker settings**

This dialog provides access to the settings necessary to select and configure a marker output signal, like the marker mode.

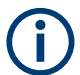

For information on how these settings affect the signal, refer to [Chapter 3.3.1.2,](#page-54-0) ["Marker signals", on page 55](#page-54-0).

Access:

► Select "Import > Marker...".

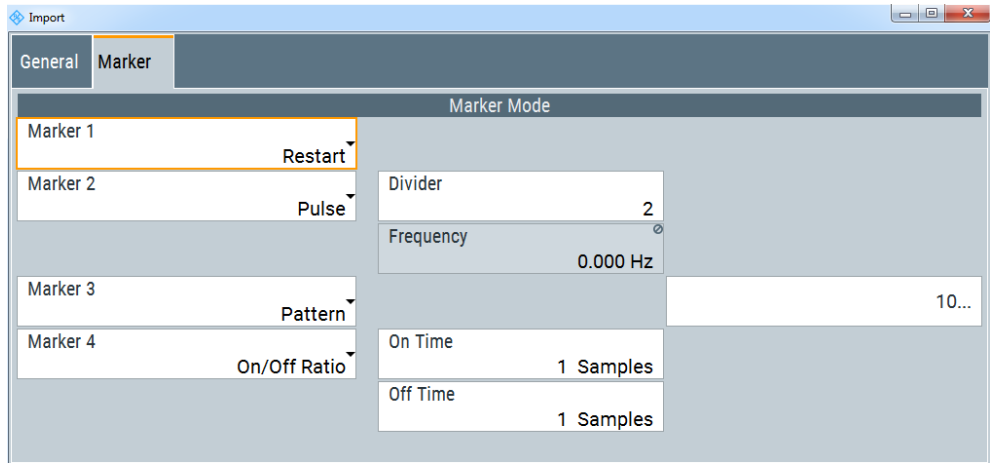

The dialog contains the parameters required for configuring marker output signals.

The remote commands required to define these settings are described in [Chap](#page-370-0)[ter 11.10, "SOURce:BB:IMPort subsystem", on page 371](#page-370-0).

#### **Settings:**

```
Marker Mode...............................................................................................................142
```
#### **Marker Mode**

Marker configuration for up to four markers. The settings are used to select the marker mode defining the shape and periodicity of the markers. The contents of the dialog change with the selected marker mode.

All regular marker signals are described in ["Marker modes"](#page-55-0) on page 56.

```
Remote command:
```
[\[:SOURce<hw>\]:BB:IMPort:TRIGger:OUTPut<ch>:MODE](#page-379-0) on page 380 [\[:SOURce<hw>\]:BB:IMPort:TRIGger:OUTPut<ch>:PULSe:DIVider](#page-380-0) [on page 381](#page-380-0) [\[:SOURce<hw>\]:BB:IMPort:TRIGger:OUTPut<ch>:PULSe:FREQuency?](#page-381-0) [on page 382](#page-381-0) [\[:SOURce<hw>\]:BB:IMPort:TRIGger:OUTPut<ch>:PATTern](#page-380-0) on page 381 [\[:SOURce<hw>\]:BB:IMPort:TRIGger:OUTPut<ch>:OFFTime](#page-379-0) on page 380 [\[:SOURce<hw>\]:BB:IMPort:TRIGger:OUTPut<ch>:ONTime](#page-379-0) on page 380

## **3.8.5 How to import an external unprocessed signal**

This section gives an example on how to import an externally generated signal to R&S WinIQSIM2. Using *R&S NPR Noise Power Ratio Signal Generation and Measurement*, an add-on tool for R&S WinIQSIM2 to generate noise power ratio signals, we create a stimulus signal for import to R&S WinIQSIM2. In the example, both applications are started on the same computer.

To install the R&S NPR application, refer to the application note [1MA29: NPR - Noise](https://www.rohde-schwarz.com/appnote/1MA29.html) [Power Ratio Signal Generation and Measurement](https://www.rohde-schwarz.com/appnote/1MA29.html), available on the Internet.

## **To establish the client to server connection**

It is assumed that you have installed both, R&S WinIQSIM2 and the R&S NPR application on your computer.

- 1. Start R&S WinIQSIM2.
- 2. To start R&S NPR, select "Windows > All Programs > R&S Noise Power Ratio".

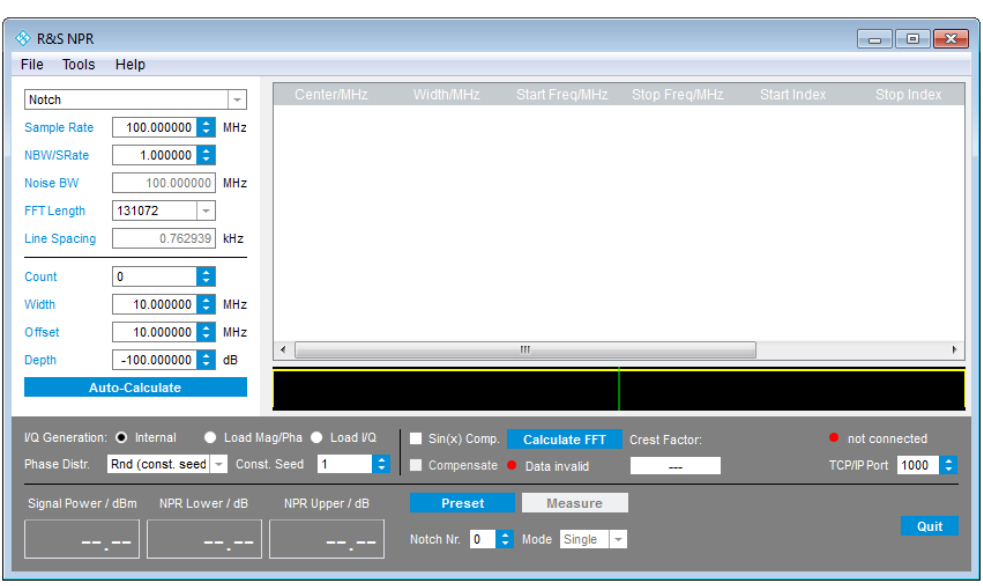

- 3. In R&S WinIQSIM2, select "File > New" to start from an initial state.
- 4. Select "Baseband > Import".
- 5. Check "Use Local Server".

R&S WinIQSIM2 assigns the address of the local host automatically and displays it under "Server Name".

The connection to the server is established immediately and R&S WinIQSIM2 displays the designation of R&S NPR under "Server ID".

In R&S NPR, the "Connected" LED also indicates that the connection between the two applications is established.

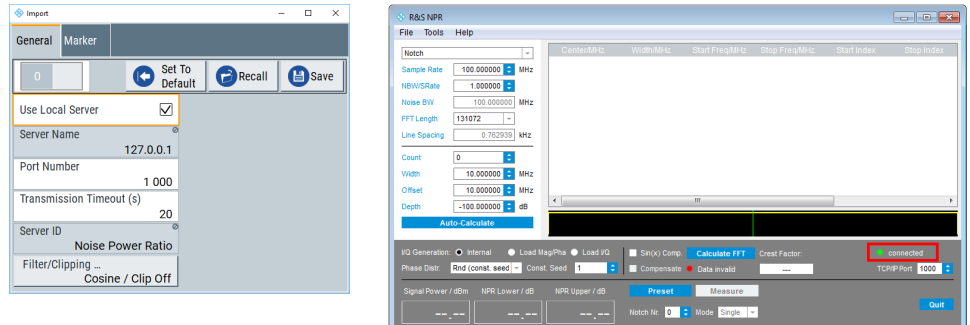

### **To configure a custom signal in NPR**

The R&S NPR application provides all parameters required for configuring a noise ratio stimulus signal.

- 1. Configure the signal, e.g. ...
	- a) Set "Sample rate = 100 MHz", and "NBW/SRate = 0.8".
	- b) Select "FFT Length  $= 65536$ ".
	- c) Set "Notch Count =3", "Notch width = 5 MHz", "Notch Offset = 7 MHz" and "Notch Depth  $= -100$  dB".

2. Select "AutoCalc Notches" to update the signal parameters, displayed in the upper panel on the right.

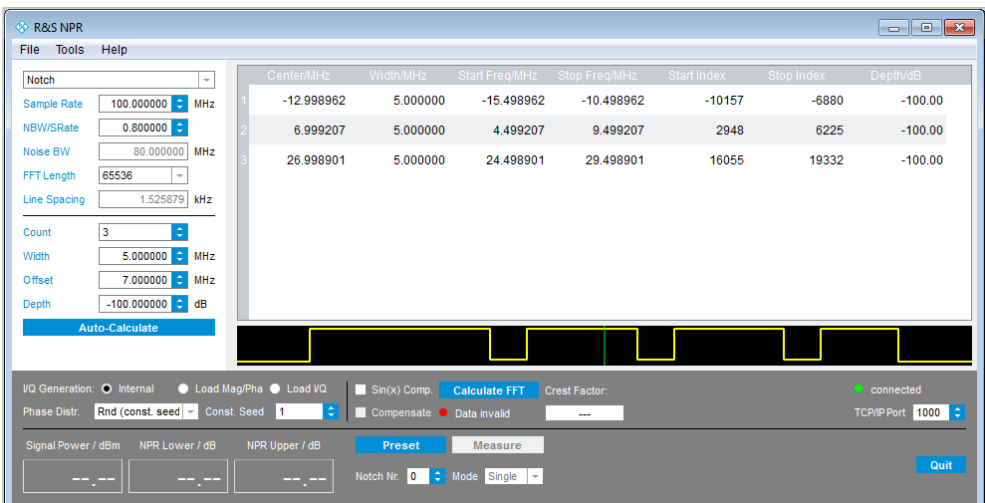

3. Select "Calculate FFT" to prepare the IQ data for transmission to R&S WinIQSIM2.

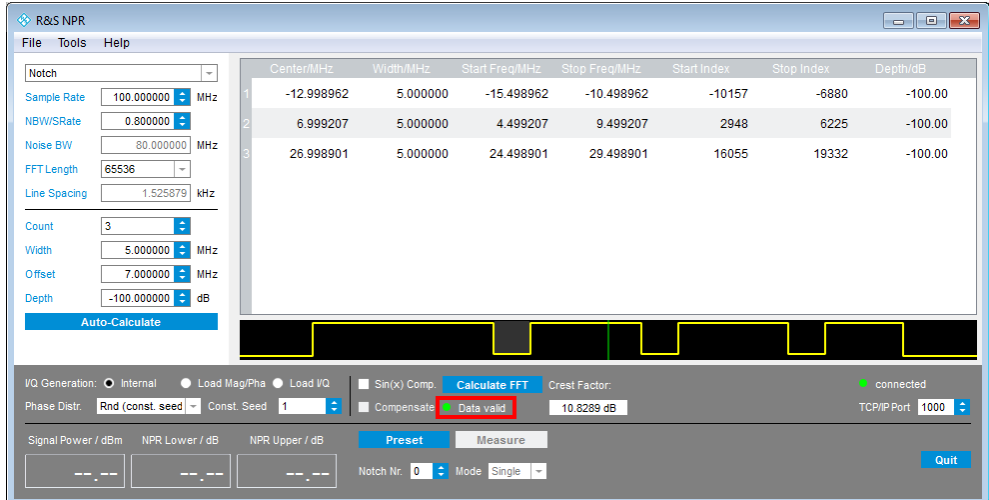

The "Data Valid" LED indicates that the data is ready for transfer.

#### **To process the signal in R&S WinIQSIM2 and validate it graphically**

- 1. In the "Import" dialog of R&S WinIQSIM2, select "Filter/Clipping", to configure the filter, e.g. a lowpass:
	- a) In the "Filter" tab, select "Filter > Lowpass (ACP optim.)".
	- b) Uncheck "Impulse Length > Auto".
	- c) Enter "Impulse Length = 128".
	- d) Uncheck "Oversampling > Auto".
	- e) Enter "Oversampling = 1".

The settings are applied.
Import IQ data

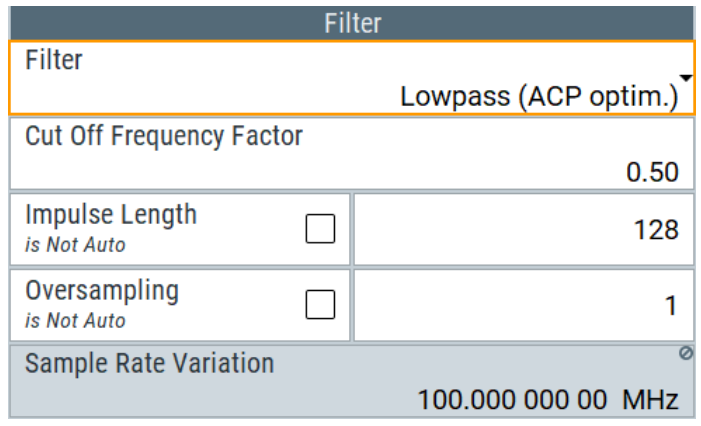

- 2. Close the dialog.
- 3. In the "Import" dialog of R&S WinIQSIM2, select "State > On" to enable data transfer.

The IQ signal data is transmitted immediately.

### **To verify the signal in R&S WinIQSIM2 graphically**

- 1. In R&S WinIQSIM2 application window, select "Graphics > Graphic 1 > Graphic1 (Complete)".
- 2. Configure the graphical display:
	- a) Select "IQ Source > Baseband".
	- b) Set "Mode > FFT Magnitude", FFT window function "Win > Rect", and FFT average mode "Avg. > 1".

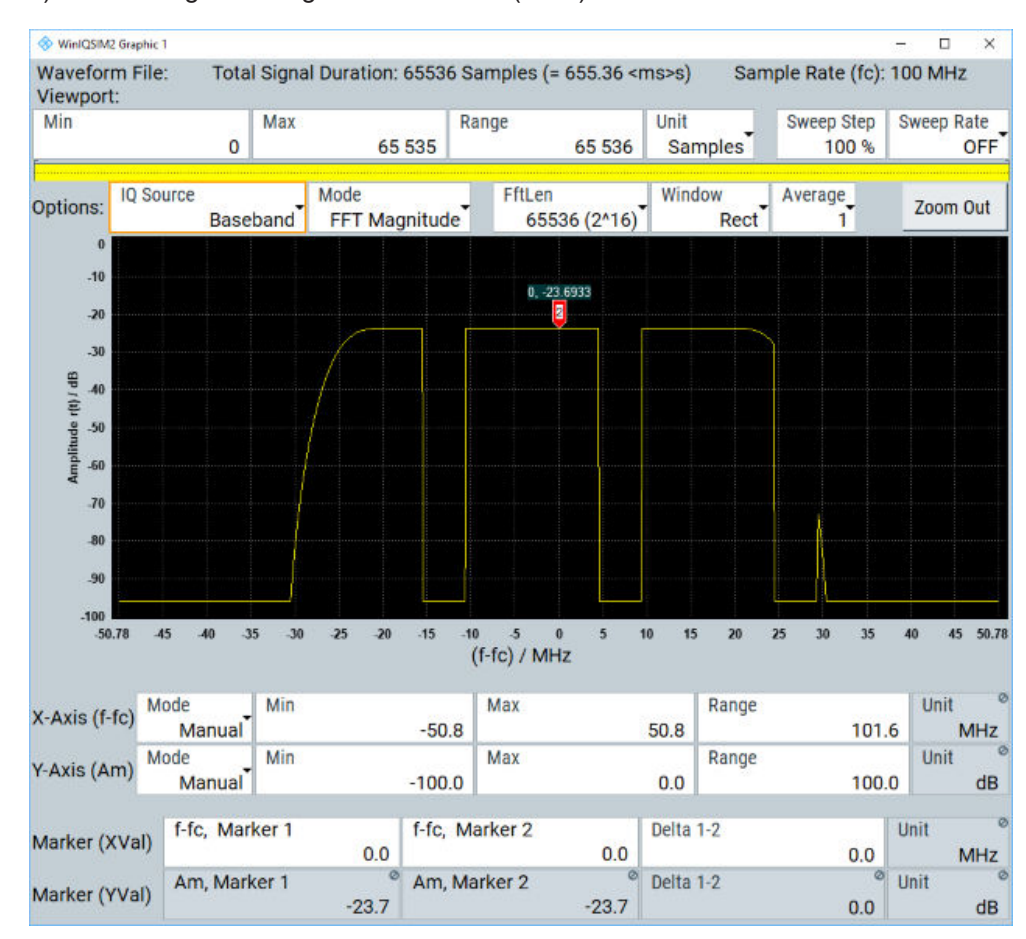

c) Select segment length "Len  $> 65536$  (2^16)".

The graph displays the power spectrum of the imported I/Q signal calculated by FFT (Fast Fourier Transform).

Now you can further process the waveform, like e.g.:

- Verify the signal directly in the graph using markers and the zoom function, see ["To use markers to analyze the signal"](#page-27-0) on page 28, or [Chapter 5.2.3, "Scaling](#page-171-0) [and marker", on page 172.](#page-171-0)
- Superimpose the signal with additional noise, see [Chapter 2.3.4, "Adding noise](#page-23-0) [to the waveform signal", on page 24,](#page-23-0) or [Chapter 4.1, "About the AWGN genera](#page-147-0)[tor", on page 148.](#page-147-0)
- Store the resulting waveform in a file, see [Chapter 2.3.7, "Transmitting the](#page-32-0) [waveform to a file", on page 33,](#page-32-0) or [Chapter 8.7, "Transferring a file to an instru](#page-218-0)[ment", on page 219](#page-218-0).
- Directly transmit the waveform to an ARB instrument and activate signal generation, see [Chapter 2.3.6, "Transmitting the waveform to the R&S](#page-31-0) SMW", [on page 32](#page-31-0), and [Chapter 7, "Transferring data", on page 199](#page-198-0).

## **3.8.6 References**

#### *Table 3-15: Import default settings*

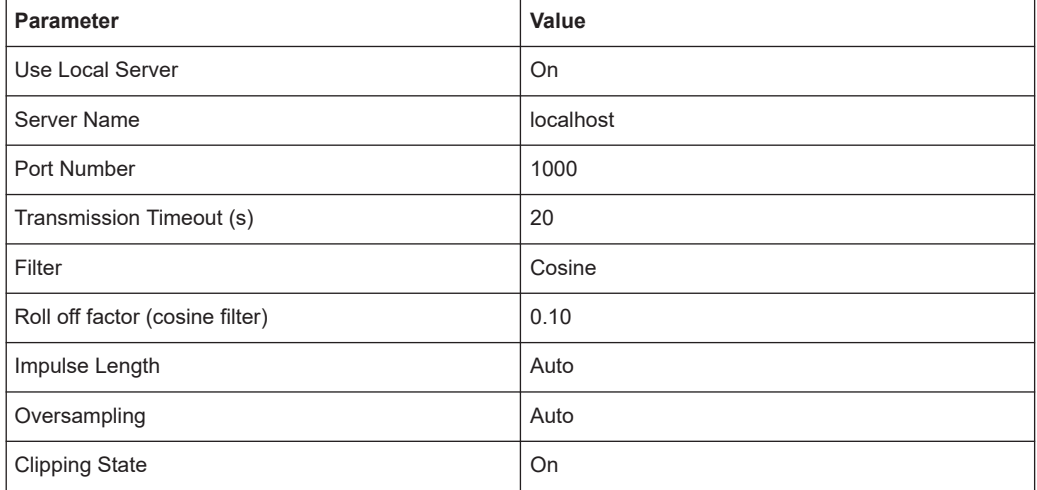

# <span id="page-147-0"></span>4 Adding noise to the signal

This section introduces the concept of the AWGN generator (Additive White Gaussian Noise). It describes the settings for generation of noise, sine wave interferer and adding noise to the generated signal.

# **4.1 About the AWGN generator**

R&S WinIQSIM2 allows you to superimpose the generated signal with noise. The noise generator generates an AWGN signal (Additive White Gaussian Noise) with selectable bandwidth and adds it to the digital baseband signal. The main characteristic of this kind of noise signal is the Gaussian distribution of the noise power density and uniform frequency distribution.

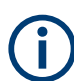

Multi carrier and multi segment signals cannot be superimposed with a noise signal.

This noise signal superimposes the (interference-free) useful signal ("Additive Noise" mode).

Typical applications for signals superimposed with noise, are bit or block error measurements, depending on the set S / N or C / N ratio, or measurements of mobile base stations.

#### **Generation of the AWGN signal**

The generated Gaussian noise achieves ideal statistical characteristics:

- I and Q paths are decorrelated from each other.
- Small probabilities are achieved due to the crest factor of 18 dB.
- The period of the noise signal depends on the selected system bandwidth.

#### **AWGN modes**

The AWGN generator generates signals in one of the following different modes:

**"Additive Noise":** the generated noise signal superimposes the interference-free useful signal

An additive white noise is required for measurements of mobile radio base stations.

**"Noise Only":** a pure noise signal is generated and modulated on the carrier; the connection to the baseband is interrupted.

<span id="page-148-0"></span>

| AWGN        |
|-------------|
| $\sqrt{0n}$ |
| Noise       |

*Figure 4-1: Representation of an "AWGN > Mode > Noise Only" in the block diagram*

**"CW Interferer mode":** a sinusoidal signal with an adjustable frequency offset and carrier-to-interferer (C/I) power ratio is added to the baseband signal by a counter instead of a shift register.

#### **Signal and noise parameters**

The Figure 4-2 illustrates the relation between the signal and noise parameters.

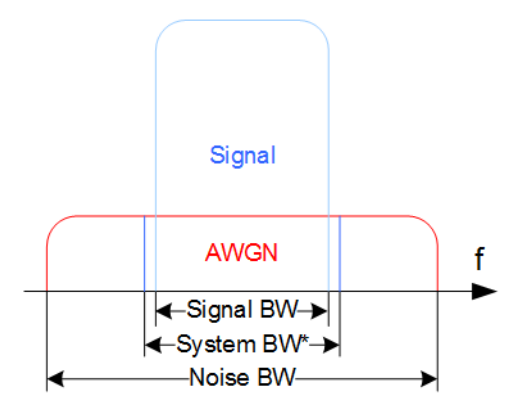

*Figure 4-2: Graphical representation of the relation between system bandwidth and noise bandwidth (minimum Noise/System BW = 2)*

System BW\* = Occupied BW

The **system bandwidth** is a measure for the transmitted RF bandwidth. The selected value is usually the occupied bandwidth and can therefore be a value greater than the pure signal bandwidth.

In the most test cases, the signal and the noise power are not defined directly but by the target's signal-to-noise ratio (SNR) or **carrier/noise ratio**.

The **carrier power** is a measure for the *signal without the noise distribution*.

To achieve flat noise within the selected system bandwidth, the **noise bandwidth** must be larger than the system bandwidth. The minimum noise bandwidth is sometimes part of the specifications and is calculated as follows:

*"Noise Bandwidth" = "System Bandwidth" x "Minimum Noise/System Bandwidth Ratio"*

The achievable noise bandwidth must not exceed the sampling rate of the baseband.

By default, the **noise power** within the system bandwidth is not defined directly but calculated depending on the selected system bandwidth and the desired SNR. The noise power over the noise bandwidth is calculated respectively.

<span id="page-149-0"></span>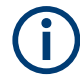

#### **Measured noise power can exceed the displayed value**

Noise also occurs outside the set system bandwidth. The total measurable noise power (see figure below) usually exceeds the displayed value of the "Noise Power". For correct measurement of the noise power within the system bandwidth, we recom-

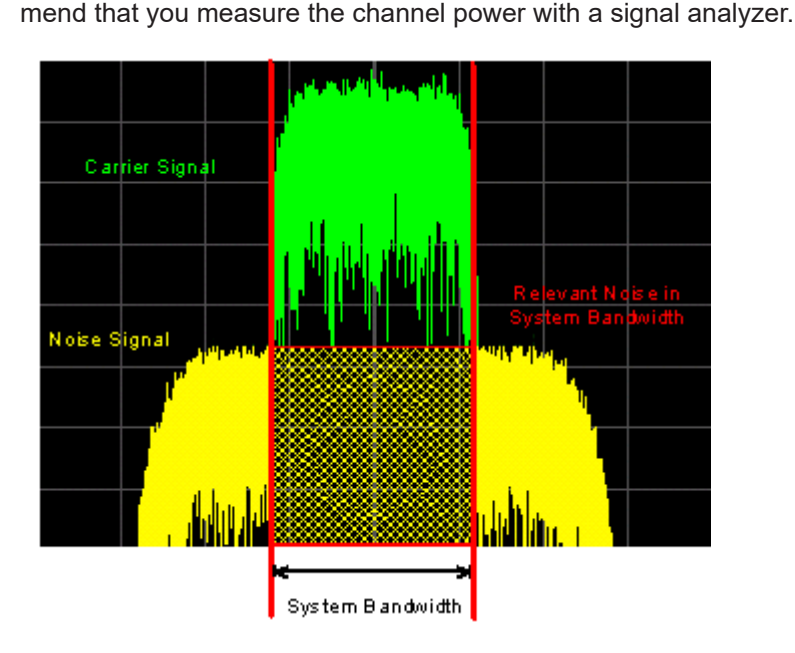

In the "Additive Noise" mode, the output signal is the *signal with the noise distribution*. Hence, the power level at the RF output corresponds to the **carrier+noise power**.

The noise power of a digitally modulated signal is characterized by the parameter **Eb/N<sup>0</sup>** indicating the ratio of bit energy to noise power density. The correlation to the SNR is as follows:

*C/N or S/N =*  $(E_b/N_0)$ *<sup>\*</sup>(f<sub>bit</sub>/B<sub>sys</sub>), where B<sub>sys</sub> is the system bandwidth.* 

*Bit Rate fbit = "Symbol Rate" \* Modulation Value*

#### **Where is the bit rate value retrieved from?**

The parameter "AWGN > Bit Rate" indicates the value used by the C/N or  $\mathsf{E_{b}}/\mathsf{N_{0}}$  calculation. The value is retrieved automatically depending on the configured baseband signal:

- For signals generated by the "Custom Dig Mod", the bit rate is determined by the selected standard.
	- (see parameter "Custom Dig Mod > General" > [""Symbol Rate"](#page-64-0) on page 65").
- For signals generated in accordance to a digital standard, the bit rate is often a stand-alone parameter.

Some test cases however, for example the 3GPP base station tests (TS 25.141), specify the E/N settings that apply to channel-coded data or block segments. Set the parameter "Bit Rate" to the required value, e.g. the bit rate before or after channel coding.

### <span id="page-150-0"></span>**Application fields**

Typically, the noise generator is required for the following tests:

- In receiver sensibility tests with predefined SNR of the receiver, see [Chapter 4.3,](#page-156-0) ["How to configure the noise generator for receiver tests", on page 157](#page-156-0).
- In bit-error or block-error measurements, depending on the set signal-to-noise ratio (SNR)
- Whenever a pure noise signal is required

## **4.2 AWGN settings**

The "AWGN" block provides settings of the additional white Gaussian noise (AWGN) generator.

#### Access:

1. Select "Block Diagram > AWGN".

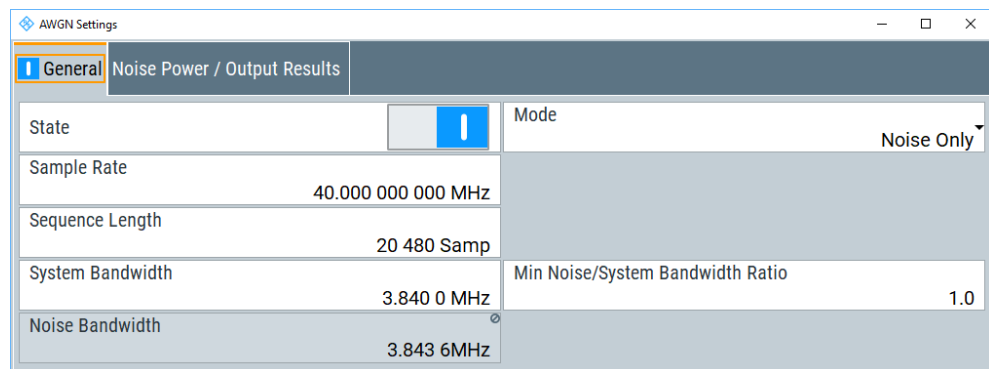

The dialog contains the parameters for configuration of noise and CW interfering signals.

- 2. To activate the AWGN generator, perform one of the following:
	- a) In the AWGN Settings dialog, set "State > On".
	- b) In the block diagram, select "AWGN > On".

The remote commands required to define these settings are described in [Chapter 11.6,](#page-309-0) ["SOURce:AWGN subsystem", on page 310](#page-309-0).

## **4.2.1 General settings**

Access:

► Select "Block Diagram > AWGN".

#### <span id="page-151-0"></span>**Settings:**

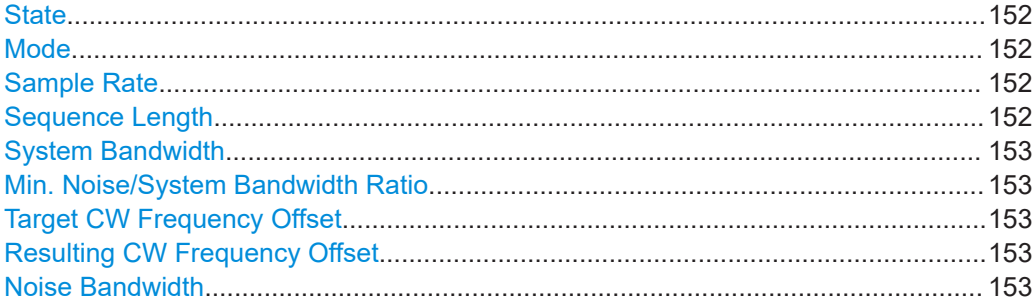

#### **State**

Activates the generation of an AWGN signal. The interferer (AWGN or CW interferer, depending on the selected mode) is generated after the generator is activated.

Remote command:

[:SOURce<hw>]: AWGN: STATe on page 317

#### **Mode**

Selects the mode for generating the interfering signal.

"Additive Noise"

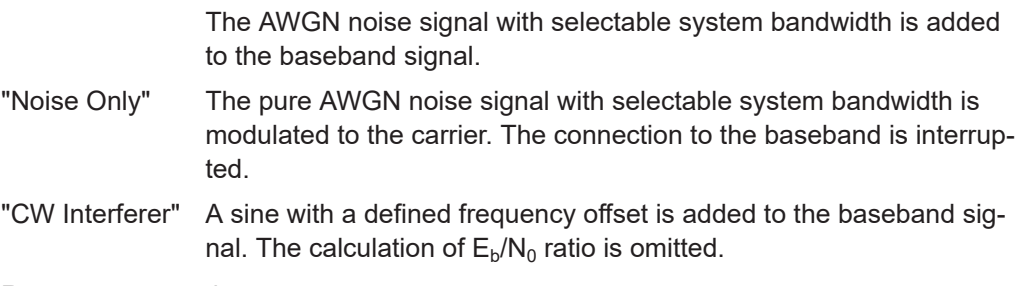

Remote command:

[:SOURce<hw>]: AWGN: MODE on page 314

#### **Sample Rate**

Sets the sample rate of the AWGN signal in "Noise Only" mode.

The sample rate depends on the selected instrument. If you select a different device, the value range of the sampling rate changes accordingly. In addition, the maximum sample rate must not exceed the maximum clock frequency of the instrument.

Remote command:

[:SOURce<hw>]: AWGN: SRATe on page 317

#### **Sequence Length**

Sets the sequence length of the "Noise Only" signal in samples.

This parameter depends on the selected instrument. The value range changes accordingly, if you select a different instrument.

Remote command:

[:SOURce<hw>]: AWGN: SLENgth on page 316

#### <span id="page-152-0"></span>**System Bandwidth**

Sets the RF bandwidth for the corresponding carrier/noise ratio of "Additive Noise" and "Noise Only" signals.

Within this frequency range, the signal is superimposed with a noise signal which level corresponds exactly to the set C/N or S/N ratio.

For more information, refer to the description of [Figure 4-2,](#page-148-0) and ["Measured noise](#page-149-0) [power can exceed the displayed value"](#page-149-0) on page 150.

Remote command:

[:SOURce<hw>]: AWGN: BWIDth on page 311

#### **Min. Noise/System Bandwidth Ratio**

Sets the ratio of minimum noise bandwidth to system bandwidth of "Additive Noise" and "Noise Only" signals. Using this parameter, you can configure the minimum real noise bandwidth, as required by some standards.

R&S WinIQSIM2 automatically adjusts the value range corresponding to the selected instrument. The maximum value of "Min. Noise/System Bandwidth Ratio" is derived from the maximum sample clock of the instrument, according to:

*Noise Bandwidth = System BW x Minimum Noise/System BW Ratio*

The parameter Noise Bandwidth displays the resulting noise bandwidth. It must not exceed the maximum sampling rate of the instrument.

The calculation of level from the selected C/N or S/N ratio in relation to system bandwidth is not affected.

Remote command:

[:SOURce<hw>]: AWGN: BWIDth: RATio on page 312

#### **Target CW Frequency Offset**

Sets the frequency offset of the sine wave for "CW Interferer" signals.

The range is limited to ± *(Symbol Rate + Sample rate) /4*.

Remote command:

[\[:SOURce<hw>\]:AWGN:FREQuency:TARGet](#page-312-0) on page 313

#### **Resulting CW Frequency Offset**

Indicates the resulting frequency offset of the sine wave in "CW Interferer" mode.

The resulting "CW Frequency Offset" is the correction of the desired value based on generating an integer multiple of periods out of the output sequence length.

Remote command: [\[:SOURce<hw>\]:AWGN:FREQuency:RESult?](#page-312-0) on page 313

#### **Noise Bandwidth**

Indicates the real noise bandwidth of the "Additive Noise" and "Noise Only" signals.

See also [Figure 4-2.](#page-148-0)

Remote command:

[\[:SOURce<hw>\]:AWGN:BWIDth:NOISe?](#page-310-0) on page 311

## <span id="page-153-0"></span>**4.2.2 Noise power/output results settings**

#### Access:

► Select "AWGN > Noise Power / Output Results".

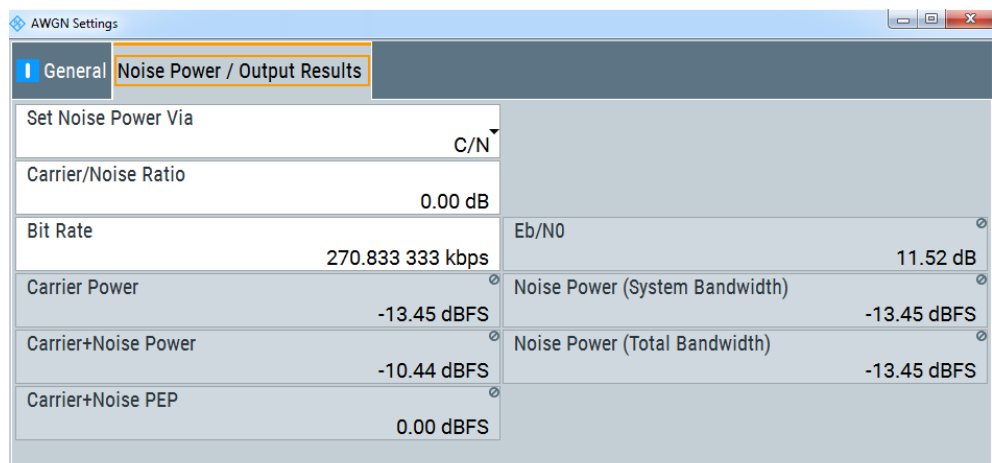

The dialog provides setings for noise power configuration. The settings vary according to the selected [Mode](#page-151-0).

## **Settings:**

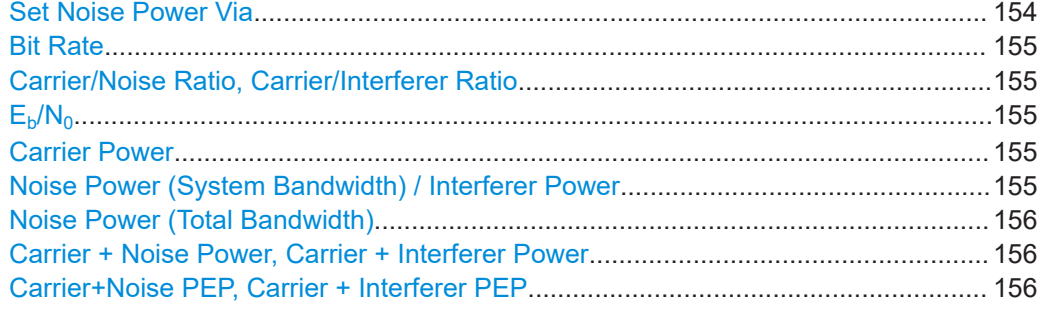

#### **Set Noise Power Via**

Selects the mode for setting the noise power of an "Additive Noise" signal.

The following correlation applies:

*"C/N or S/N"= ("E<sup>b</sup> /N<sup>0</sup> ")\*(fbit/Bsys)*, where:

- "C/N or S/N" is the carrier/noise ratio
- $\bullet$  "E<sub>b</sub>/N<sub>0</sub>" is the ratio of bit energy to noise power density
- *"Bit Rate"fbit= "Symbol Rate" x Modulation Value*
- $\bullet$  B<sub>sys</sub> is the system bandwidth.

See also [Chapter 4.1, "About the AWGN generator", on page 148](#page-147-0).

Remote command:

[\[:SOURce<hw>\]:AWGN:POWer:MODE](#page-313-0) on page 314

#### <span id="page-154-0"></span>**Bit Rate**

Indicates the bit rate used for converting C/N or S/N to  $E_b/N_0$  in "Additive Noise" mode.

For input, set >  $C/N$ , or S/N. In " $E_b/N_0$ " mode, the parameter is only displayed.

**Tip:** For digitally modulated signals, select the bit rate before or after channel coding, as required.

See also ["Signal and noise parameters"](#page-148-0) on page 149.

Remote command:

[:SOURce<hw>]: AWGN: BRATe on page 311

#### **Carrier/Noise Ratio, Carrier/Interferer Ratio**

Sets the ratio of the carrier signal to the respective AWGN signal:

- "Carrier/Noise Ratio" in "Additive Noise" mode
- "Signal/Noise Ratio" in "CW Interferer" mode
- The power of the noise signal is derived from the entered C/N or S/N value and displayed with the parameter Noise Power (System Bandwidth) / Interferer Power in the units of the useful signal.
- The power of the useful signal is displayed with the parameter Carrier Power and can also be modified there.
- The power of the output signal is displayed under Carrier + Noise Power, Carrier  $+$ [Interferer Power](#page-155-0).

Remote command:

[:SOURce<hw>]:AWGN: CNRatio on page 312

#### $E_{b}/N_{0}$

Specifies the value for the ratio of bit energy to noise power density in "Additive Noise" mode.

For input, set [> Eb/N0.](#page-153-0) In "C/N, S/N" mode, the parameter is only displayed.

- $\bullet$  The power of the noise signal is derived from the selected  $E_{b}/N_{0}$  and displayed with the parameter Noise Power (System Bandwidth) / Interferer Power in the units of the useful signal.
- The power of the useful signal is displayed with the parameter Carrier Power"".
- The power of the output signal is displayed under Carrier + Noise Power, Carrier  $+$ [Interferer Power](#page-155-0).

Remote command:

[\[:SOURce<hw>\]:AWGN:ENRatio](#page-311-0) on page 312

#### **Carrier Power**

Displays the power of the useful signal in "Additive Noise" or "CW Interferer" mode.

Remote command:

[\[:SOURce<hw>\]:AWGN:POWer:CARRier](#page-313-0) on page 314

#### **Noise Power (System Bandwidth) / Interferer Power**

Displays the power of the noise signal in the system bandwidth.

#### **Note:**

Noise also occurs outside the set system bandwidth. The total measurable noise power (see figure below) usually exceeds the displayed value of the "Noise Power". <span id="page-155-0"></span>For correct measurement of the noise power within the system bandwidth, we recommend that you measure the channel power with a signal analyzer.

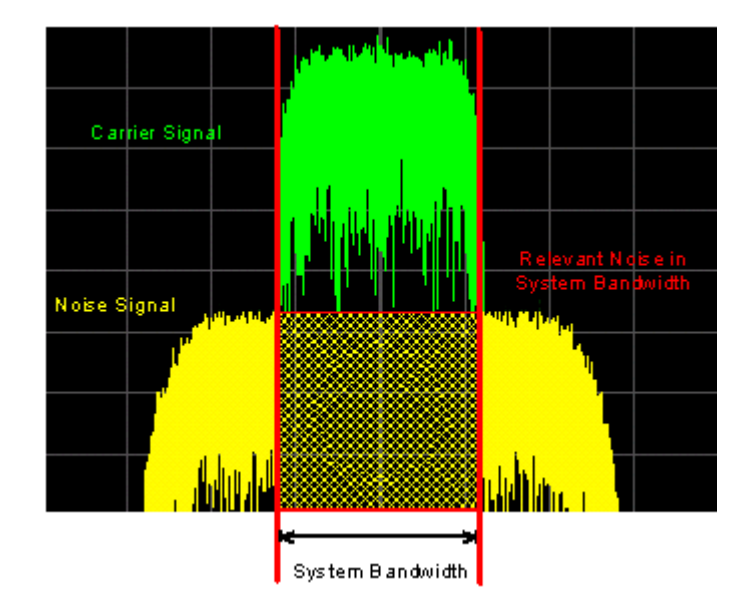

#### Remote command:

[\[:SOURce<hw>\]:AWGN:POWer:NOISe](#page-314-0) on page 315

#### **Noise Power (Total Bandwidth)**

Displays the power of the noise signal in the total bandwidth in "Noise Only" and "Additive Noise" mode.

Remote command: [\[:SOURce<hw>\]:AWGN:POWer:NOISe:TOTal?](#page-314-0) on page 315

#### **Carrier + Noise Power, Carrier + Interferer Power**

Displays the power of the noise/interferer signal plus useful signal in "Additive Noise" and "CW Interferer" mode.

Remote command: [\[:SOURce<hw>\]:AWGN:POWer:SUM?](#page-315-0) on page 316

#### **Carrier+Noise PEP, Carrier + Interferer PEP**

Displays the peak envelope power (PEP) of the signal comprised of noise signal plus useful signal in "Additive Noise" and "CW Interferer" mode.

This parameter is set to 0 dBFS whereas all other display power values show the values relative to the PEP after noise generation.

**Note:** The peak envelope power ("PEP") displayed in the "Status bar" corresponds to the PEP value of the carrier.

Remote command:

[\[:SOURce<hw>\]:AWGN:POWer:SUM:PEP?](#page-315-0) on page 316

# <span id="page-156-0"></span>**4.3 How to configure the noise generator for receiver tests**

This section shows you how to configure the noise generator for receiver tests, for example the tests specified in the 3GPP test specification TS 36.141, chapter 7.

For the following example, we assume that R&S WinIQSIM2 generates an uplink EUTRA/LTE signal with following characteristics:

- "EUTRA/LTE > Duplexing = FDD", "Link Direction = Uplink"
- "EUTRA/LTE > General Uplink Setting > Channel Bandwidth = 5 MHz" and "Occupied Bandwidth =  $4.5$  MHz"
- "EUTRA/LTE > Frame Configuration > UE1 > FRC > FRC State = On" and "FRC = TS 36.141: A2-3"
- "EUTRA/LTE > State = On"

Settings in the used signal generator:

- "Status bar > Frequency =  $1.95$  GHz" and "Level = -69.9 dBm"
- "RF State > On"

## **To configure the AWGN for receiver sensibility tests with predefined SNR of the receiver**

We assume that an AWGN interfering signal with the following characteristics is required:

Average power =  $-21.75$  dBm/BW and C/N = 12.6 dB.

- 1. Select "AWGN".
- 2. Set the following parameters:
	- "Mode > Additive Noise"
	- "System Bandwidth  $> 4.5$  MHz"
	- The unit of the interfering mean power is dBm/*BW*, where BW is the system bandwidth. The system bandwidth of the LTE signal is the occupied bandwidth, see also [Figure 4-2](#page-148-0).
	- "Min Noise/System Bandwidth Ratio = 1.5"
- 3. Select "Noise Power/Output Results".
- 4. Set the following parameters:
	- "Set Noise Power Via > C/N"
	- "Carrier/Noise Ratio > 12.6 dB"

#### How to configure the noise generator for receiver tests

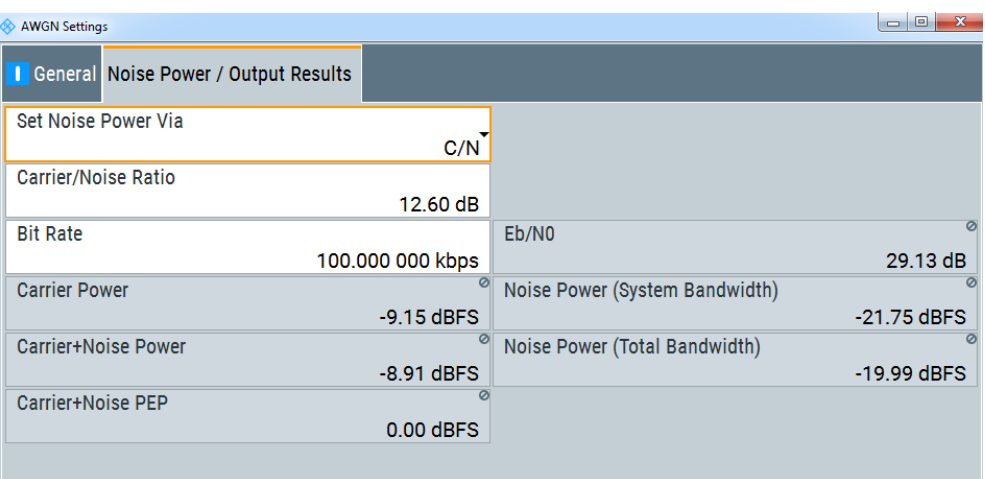

The dialog confirms the required interfering signal's average power: "Noise Power (System Bandwidth) = -21.75 dBm". If you add this value to the level of the generator (-69.9 dBm), the resulting interfering power is 82.5 dBm, as required for testing.

5. Select "AWGN > General > State > On".

R&S WinIQSIM2 generates the noise signal, and adds it to the baseband signal. Now you can store the waveform, or directly transfer it to a connected instrument, see [Chapter 7, "Transferring data", on page 199.](#page-198-0)

#### **To generate a CW interfering signal**

In the following example, we assume that two interfering signals are required, a 5 MHz uplink LTE signal and a CW signal. The signals are transmitted at -52 dBm in the signal generator; the LTE signal at 1.96 GHz and the CW signal 10 MHz below it.

To configure the signal:

- 1. To enable the required LTE signal, select "EUTRA/LTE > General Uplink Setting > Channel Bandwidth = 5 MHz" and "EUTRA/LTE > State = On".
- 2. Enable the required LTE signal:
	- a) Select "EUTRA/LTE > General Uplink Setting > Channel Bandwidth = 5 MHz" and "EUTRA/LTE > State = On".
	- b) Select "Status bar > Frequency = 1.96 GHz" and "Level = -52 dBm".
- 3. Enable the required interfering signal:
	- a) Select "AWGN > General > Mode > CW Interferer".
	- b) Select "Target CW Frequency Offset = 10 MHz".
	- c) In the "Interferer Power/ Output Results" tab, select "Carrier/Noise Ratio = 12.6 dB".
	- d) In the "General" tab, select "State > On".

R&S WinIQSIM2 generates the noise signal, and adds it to the baseband signal. Now you can store the waveform, or directly transfer it to a connected instrument, see [Chapter 7, "Transferring data", on page 199.](#page-198-0)

# 5 Displaying simulated waveforms graphically

The built-in graphical signal display function of R&S WinIQSIM2 visualizes a generated signal in various graphical views. Shown graphically, you can quickly check signal characteristics or evaluate the signal in detail.

# **5.1 About the graphical signal display**

R&S WinIQSIM2 displays a signal either as I/Q, amplitude/phase, vector, eye, or constellation diagram, but also the power spectrum of the signal or the statistical evaluation of the signal power, see Diagram modes. General display functions, like zooming or the use of markers, assist you in the in-depth evaluation of certain measuring points, see [Display functions.](#page-165-0)

## **5.1.1 Diagram modes**

This section focuses on graphical signal displays, their content and application. See Table 5-1 for an overview of the signal characteristics you can monitor.

| <b>Graphics modes</b>        | Domain                              | <b>Measurement is known from</b><br>this instrument                          |
|------------------------------|-------------------------------------|------------------------------------------------------------------------------|
| $i(t)/q(t)$ diagram          | Time                                | Oscilloscope (standard mode)                                                 |
| $r(t)/\varphi(t)$ diagram    | Time                                | Oscilloscope (standard mode)                                                 |
| Vector diagram               | Time                                | Oscilloscope (XY mode)                                                       |
| <b>Constellation diagram</b> | Time                                | Oscilloscope (XY mode)                                                       |
| Eye diagram                  | Time                                | Oscilloscope (triggered to symbol<br>clock and showing repetitive<br>traces) |
| <b>CCDF</b> display          | Statistical representation of peaks | Peak power analyzer                                                          |
| Power spectrum               | Frequency                           | Spectrum analyzer                                                            |

*Table 5-1: Graphics modes overview*

#### **5.1.1.1 i(t)/q(t) diagram**

The diagram displays the in-phase component "i(t)" and quadrature component "q(t)" of the signal over time.

<span id="page-159-0"></span>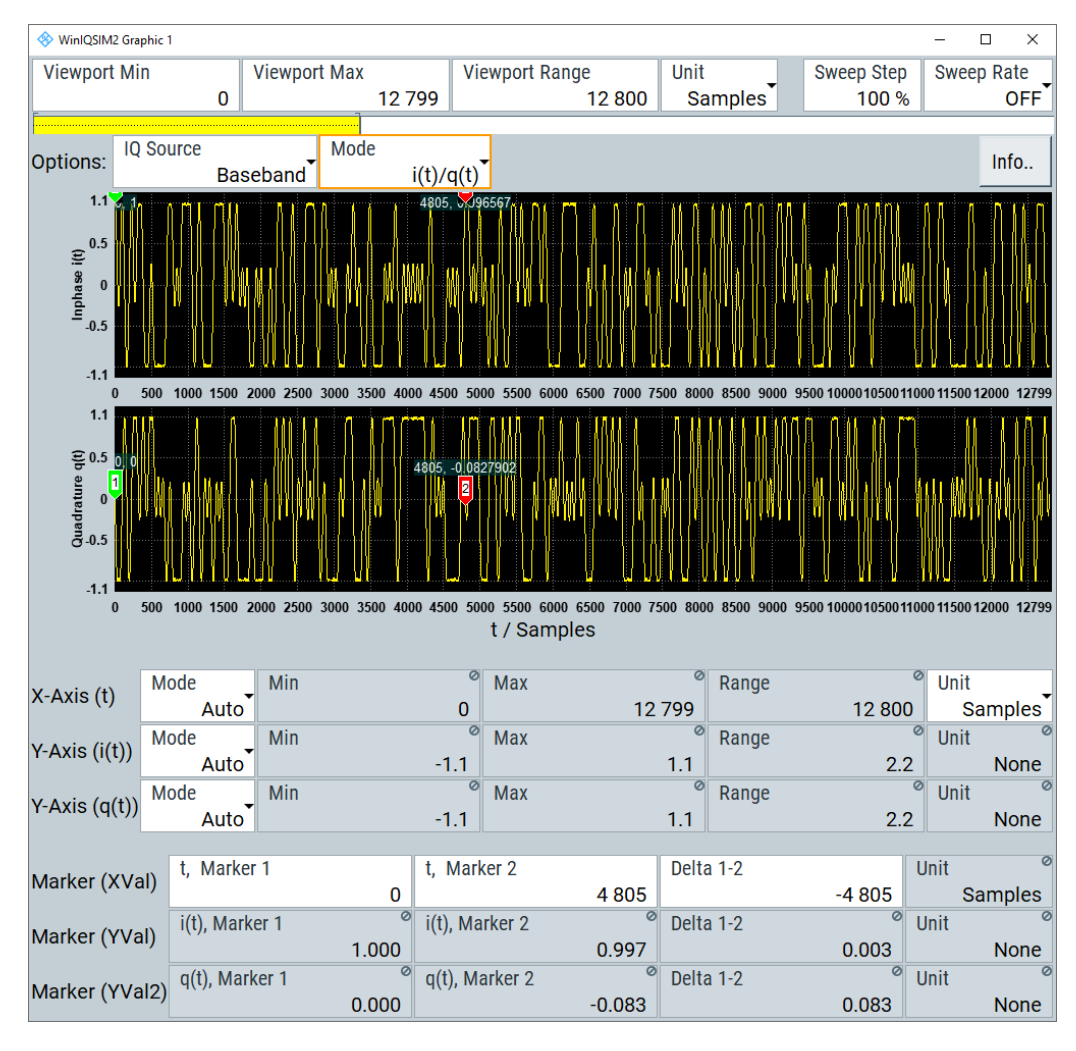

*Figure 5-1: I/Q diagram of a GSM/EDGE signal with markers*

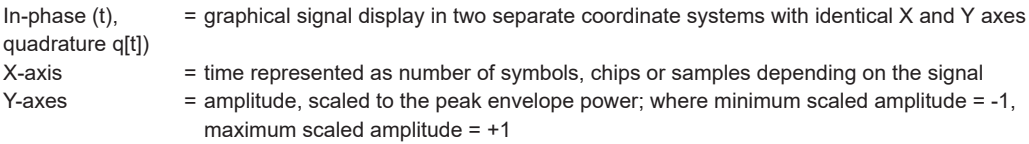

**Application:** To analyze time slot signals, for example, with added noise from the AWGN in the time domain. This mode shows the signal like an oscilloscope.

#### **5.1.1.2 r(t)/**ϕ**(t) diagram**

The diagram displays the amplitude "r(t)" and phase " $\phi$ (t)" of the waveform over time.

<span id="page-160-0"></span>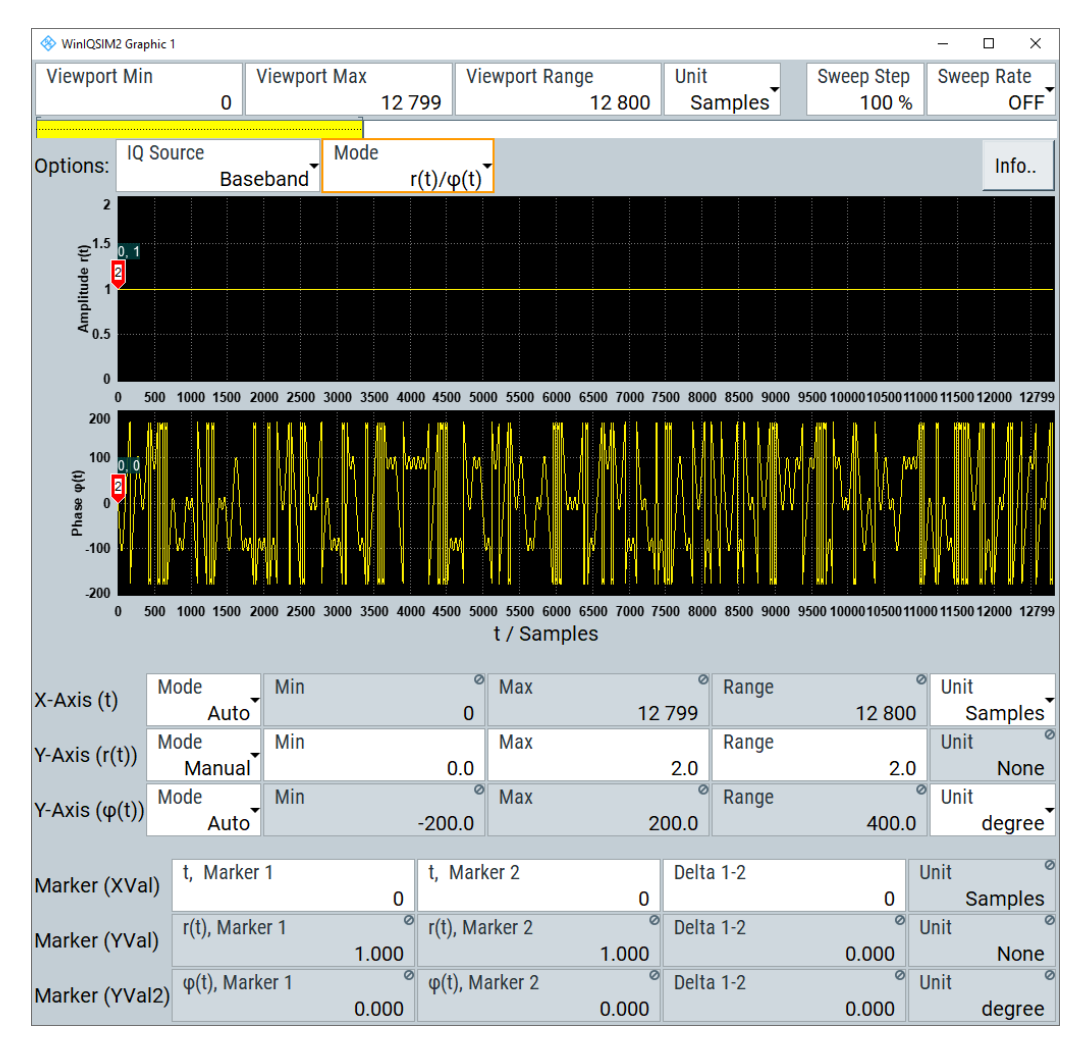

#### *Figure 5-2: r(t)/*ϕ*(t) diagram with markers*

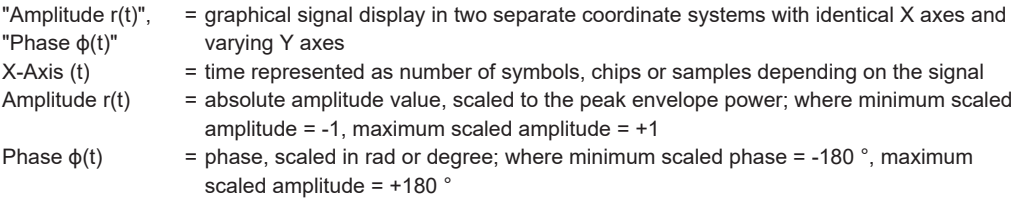

**Application:** To analyze the amplitude or phase modulated signals in the time domain.

#### **5.1.1.3 Vector diagram**

The vector diagram displays the Q component over the I component. All points in the complex domain are connected by lines.

<span id="page-161-0"></span>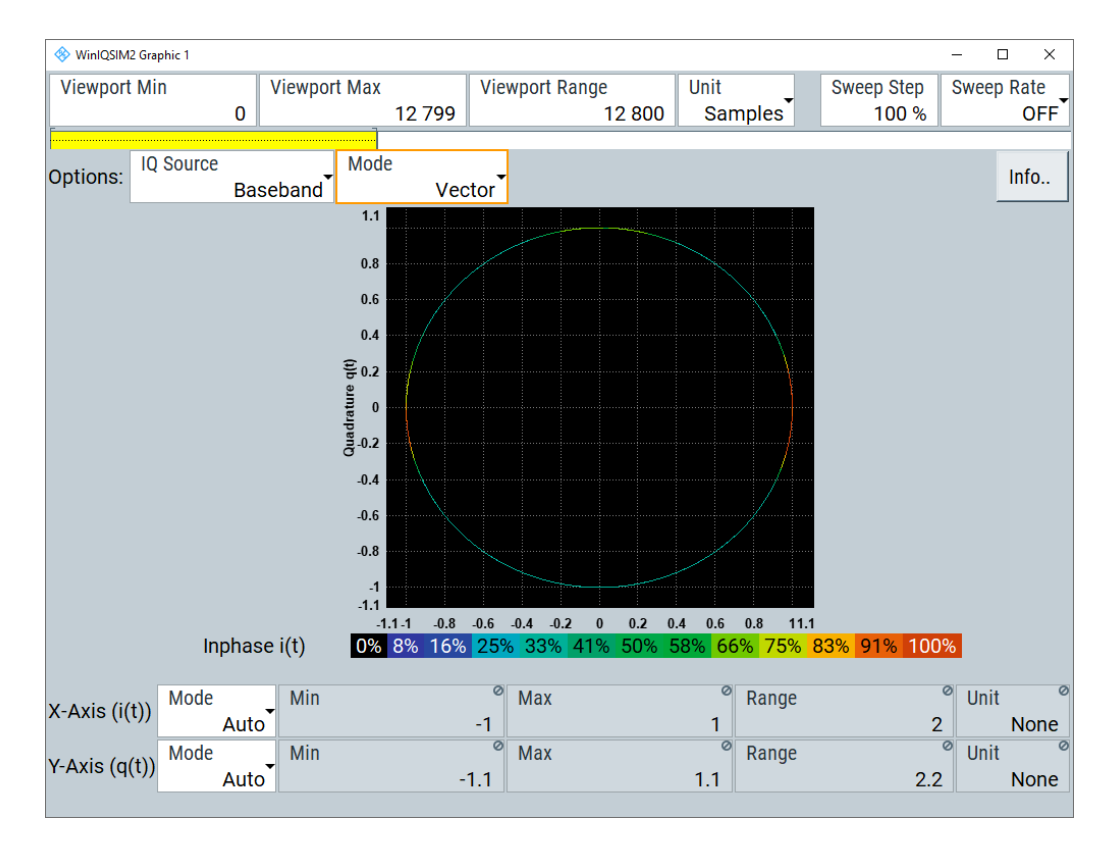

#### *Figure 5-3: Vector diagram*

X-axis, Y-axis = amplitudes of the signal components, scaled to the peak envelope power; where minimum scaled amplitude = -1, maximum scaled amplitude =  $+1$ 

**Application:** To analyze the transition between the various states of modulation mapping, especially with linear modulations like MSK, QPSK or QAM. This mode shows the signal like an oscilloscope (X/Y-mode).

#### **5.1.1.4 Constellation diagram**

Constellation diagrams display the modulation symbols as discrete points in the I/Q plane. Unlike the vector diagram, the constellation diagram displays only one sample per symbol. This sample represents the symbol.

Constellation diagrams are helpful when generating signals using the "Custom Digital Modulation" settings. Compare the displayed constellation diagram with the diagram displayed in the "Custom Digital Modulation > Modulation" dialog.

<span id="page-162-0"></span>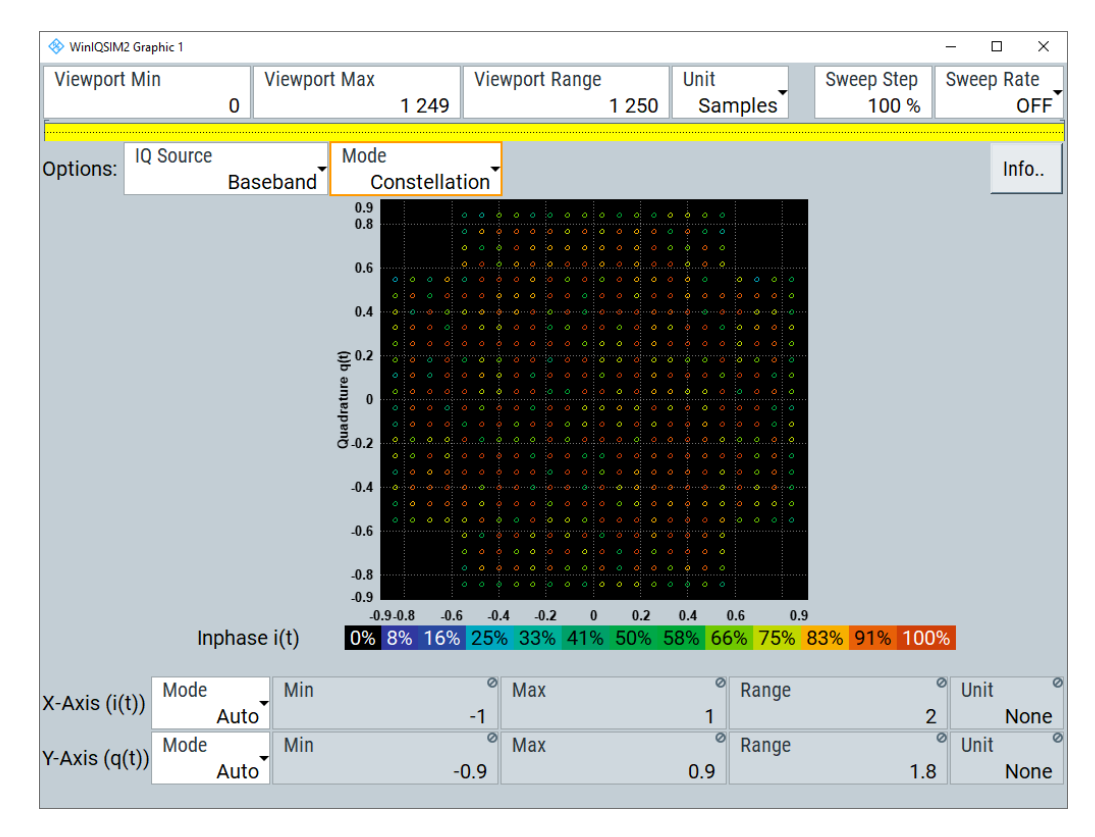

*Figure 5-4: Constellation diagram of a user standard 512QAM signal*

X-axis, Y-axis = amplitudes of the signal components, scaled to the peak envelope power; where minimum scaled amplitude =  $-1$ , maximum scaled amplitude =  $+1$ 

**Application:** To classify modulation.

#### **5.1.1.5 Power spectrum**

The power spectrum displays the signal spectrum which is calculated from the I/Q signal by Fast Fourier Transform (FFT). The power density over frequency is displayed.

<span id="page-163-0"></span>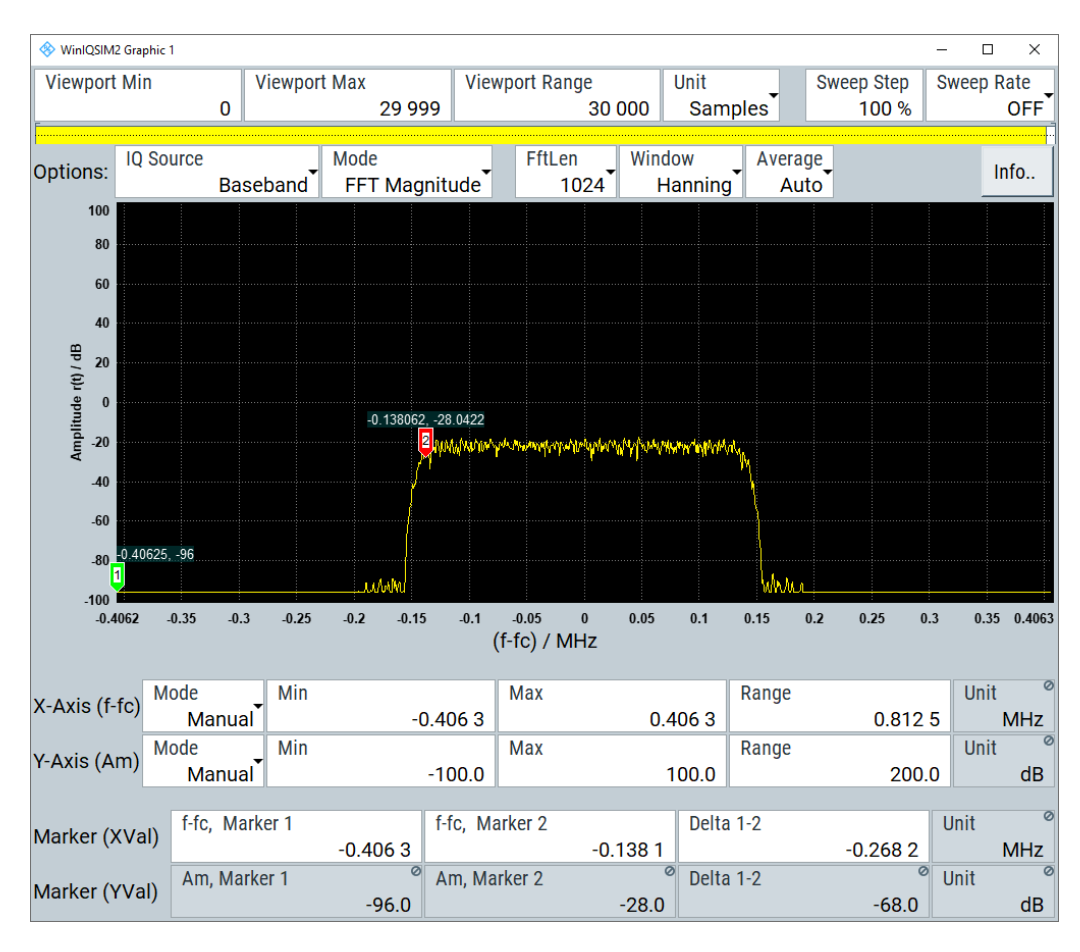

*Figure 5-5: Power spectrum diagram: Example with two signals*

"FftLen" = indicates the number of samples used for calculating the Fast Fourier Transform (FFT)

"Window" = indicates the window FFT function

"Average" = indicates the number of subspectra used for averaging

 $X$ -axis = frequency plotted symmetrically (- sampling rate/2 to +sampling rate/2)  $Y$ -axis = power density

## **5.1.1.6 Eye diagram**

The eye diagram displays synchronized and superimposed sections of either the inphase or the quadrature components of the signal.

<span id="page-164-0"></span>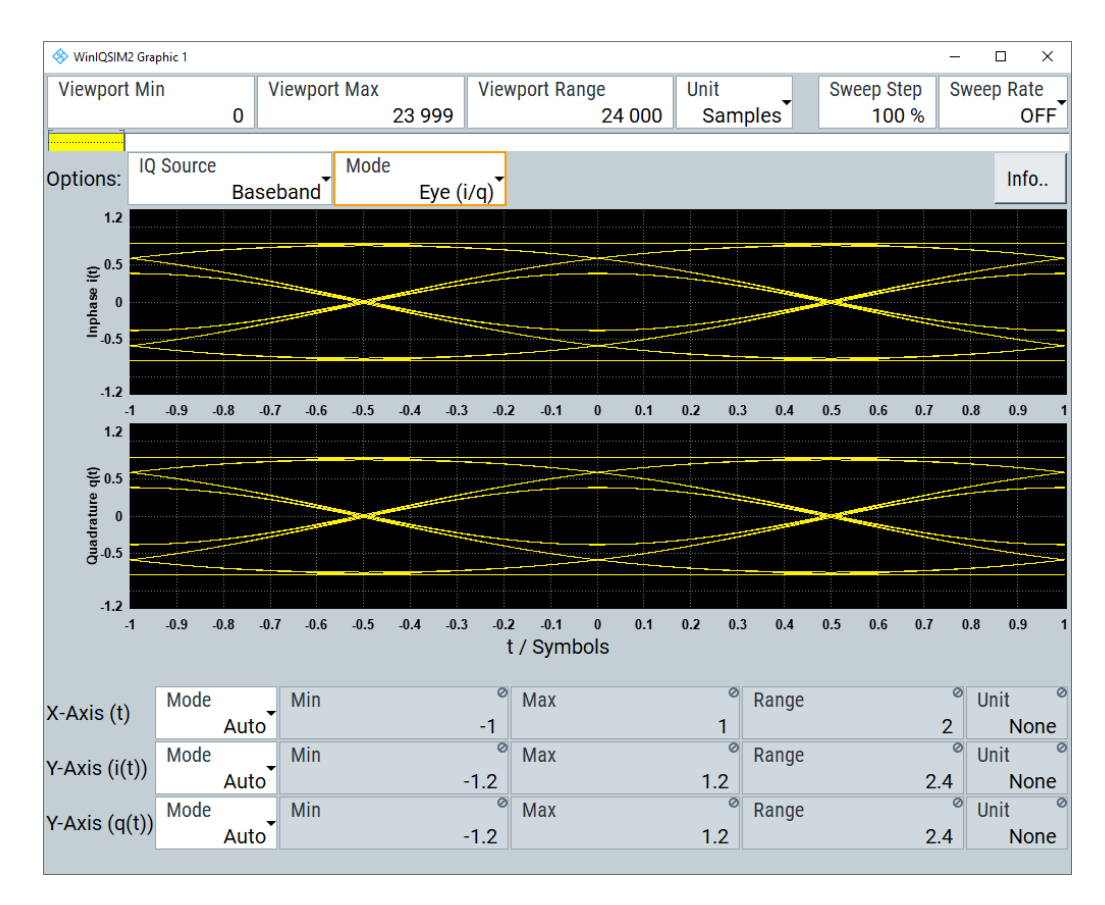

*Figure 5-6: Eye diagram of a user standard QPSK signal*

```
X-axis = time in the range of -/- 1 symbol
```
Y-axis = amplitude, scaled to the peak envelope power; where minimum scaled amplitude = -1, maximum scaled amplitude = +1

The display width is normalized for two symbols:

- The one-symbol "eye opening" in the center of the display.
- 1/2-symbols to the left and right of the center eye for capturing time transitions.

Several 100 curve segments are superimposed. The beginning of the recording is synchronous to the symbol and chip clock pulse.

**Application:** To analyze amplitude and time distortion elements (e.g. jitter) at highspeed digital data systems. A high quality, unimpaired signal shows a clearly open eye (horizontally and vertically).

#### **5.1.1.7 CCDF display**

The complementary cumulative distribution function (CCDF) displays the probability the waveform signal exceeds the average power.

<span id="page-165-0"></span>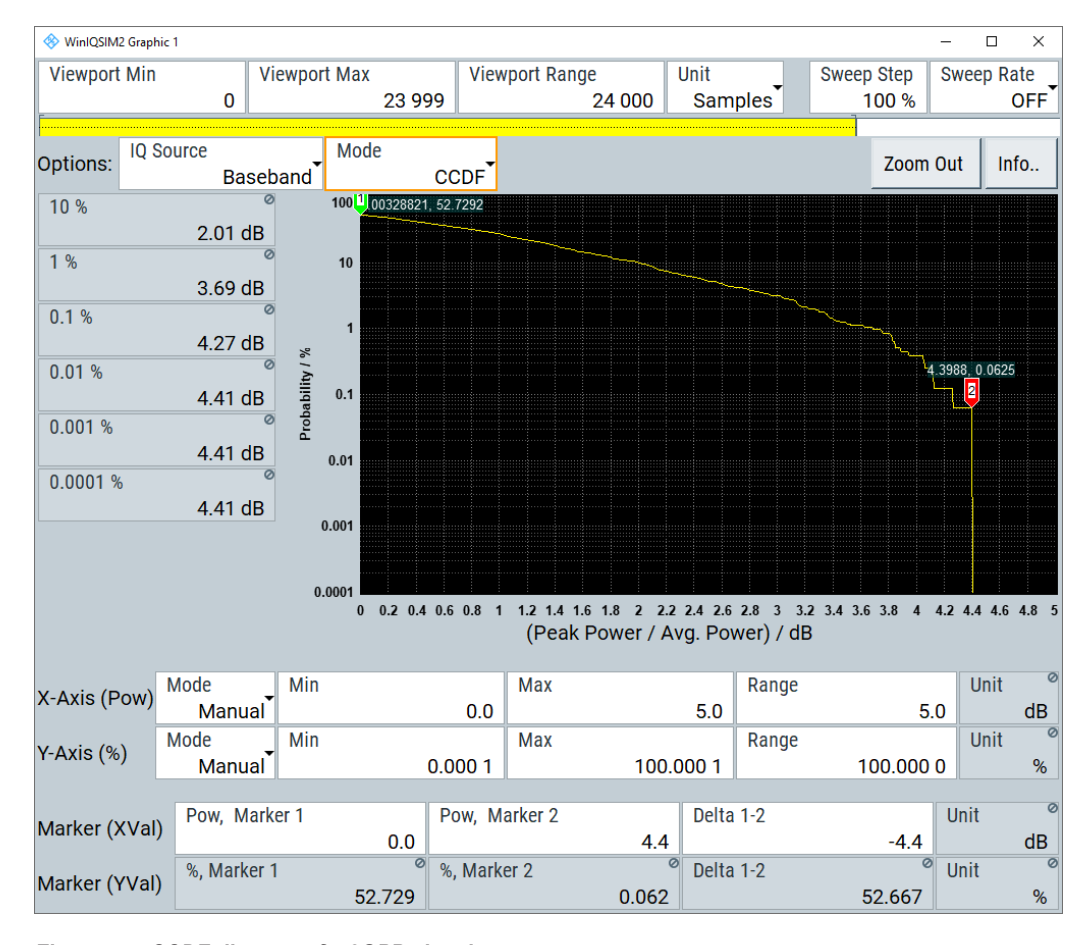

#### *Figure 5-7: CCDF diagram of a 3GPP signal*

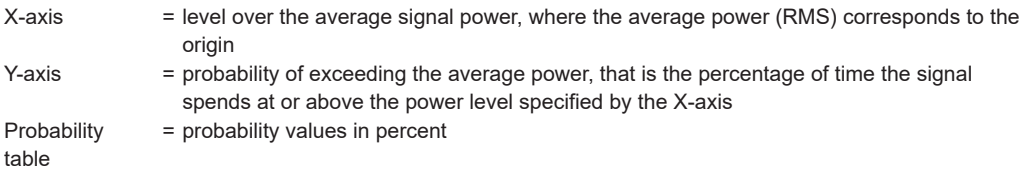

## **5.1.2 Display functions**

The graphical display provides general display functions known from other measurement instruments. It enables you to focus on a certain area of the diagram or to use markers for precise evaluation. You can find out how to optimize the display for your monitoring task.

#### **Zooming**

You can zoom into the diagram to visualize the measurement in more detail. Using the mouse pointer or by value entries you can define the area to be zoomed.

Zooming is merely a visual tool, it does not change the number of samples used for the calculation. Increase the number of samples before zooming, as otherwise the function has no real effect.

<span id="page-166-0"></span>A zoom replaces the current diagram by a new diagram which displays an enlarged extract of the diagram. Repeat zooming until the required details are visible.

#### **Using markers**

Markers are tools for numerical readout of measured data in diagrams. They help you to analyze the displayed signal characteristics by determining particular values in the diagram. Thus you can extract numeric values from a graphical display in both the time and the frequency domain. For example, you can measure the frequency distance between two peaks of a signal.

See also ["To set markers with the mouse"](#page-180-0) on page 181.

You can use two markers ( $\Box$  and  $\Box$ ) for your measurements. With the mouse pointer or on the basis value entries, you can determine the marker positions and the distance between "Marker 1" and "Marker 2". Directly above the icons, you can see the corresponding values of the marker in the diagram.

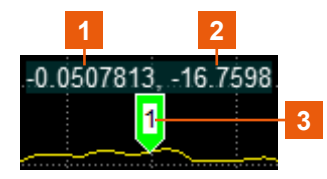

*Figure 5-8: Marker number and position*

 $1 =$  marker position on the x-axis

- 2 = marker position on the y-axis
- 3 = marker number

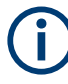

If a marker is outside the range of the "Viewport", and thus not visible, you can shift it into the indicated area. Type a value within the displayed scale in the entry field of the corresponding marker.

#### **Color maps**

The vector, constellation and power spectrum diagrams assign colors to the graphs to visualize how often the signal components have achieved certain values. The color represents the number of occurrences in %, related to the maximum value.

The legend below the diagram explains the distribution the colors represent.

0% 8% 16% 25% 33% 41% 50% 58% 66% 75% 83% 91% 100%

## **5.2 Graphical signal display settings**

This section focuses on the configuration and the graphical representation of a waveform.

If you have activated a graphical representation, R&S WinIQSIM2 provides the graphic as:

- Graphics icon
- Preview in the block diagram
- Full-size graphs in the configuration dialog

To show the small graphics preview in the block diagram, perform one of the following:

- 1. In the menu bar, select "Graphics > Graphic 1 > Graphic 1 (Preview Only)"
- 2. In the "Toolbar", select a graphic icon  $\mathbb{E}$ .

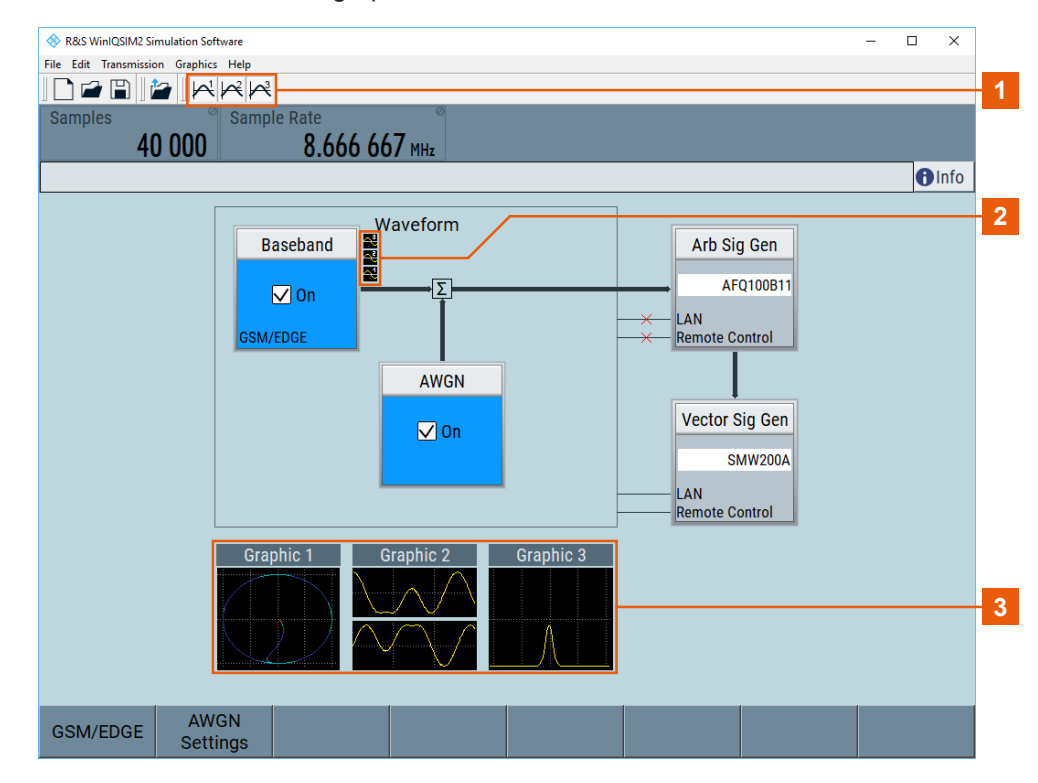

*Figure 5-9: R&S WinIQSIM2 bock diagram with active graphics*

- 1 = Toolbar graphics icons
- 2 = Block diagram graphics icons
- 3 = Graphics preview

R&S WinIQSIM2 displays the selected graphic as small graphic block diagram.

To access the graphic signal display settings, perform one of the following:

1. In the menu bar, select "Graphics > Graphic 1 > Graphic 1 (Complete)"

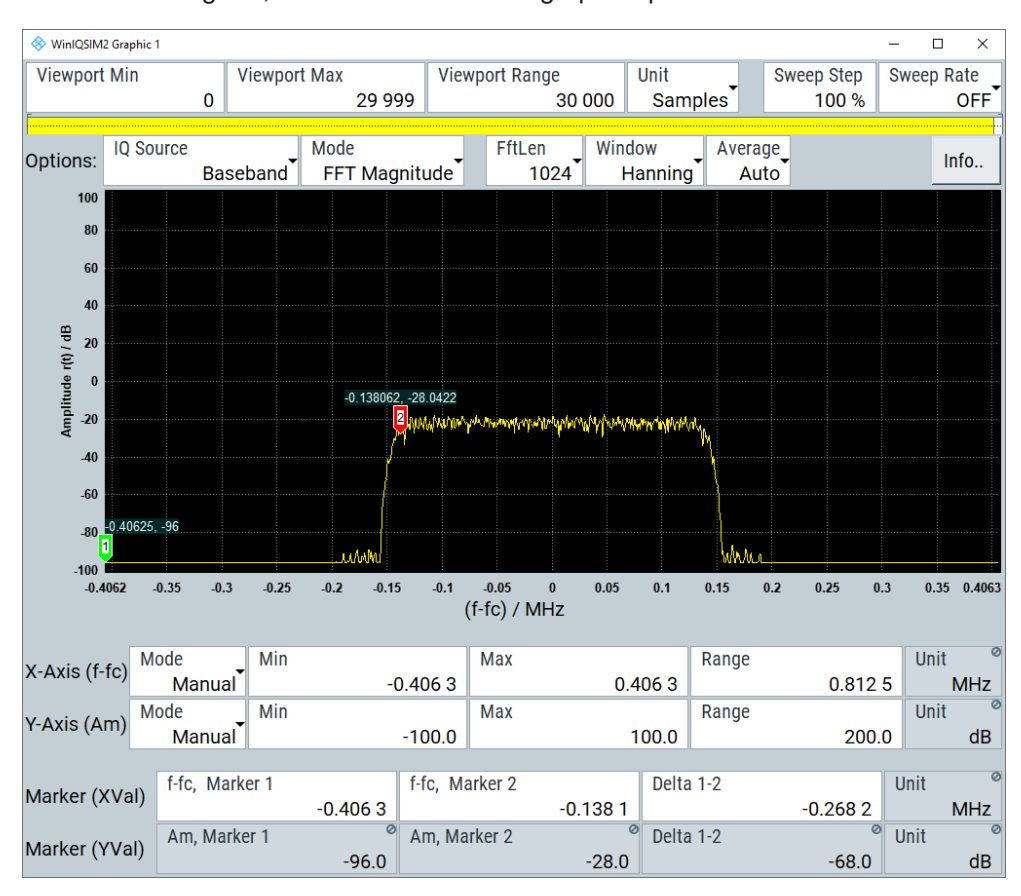

2. In the block diagram, double-click the small graphics preview.

*Figure 5-10: Graphics configuration dialog*

The dialog contains all parameters required for graphical representation of the waveform:

- **Viewport**
- **[Options](#page-169-0)**
- [Scaling and marker.](#page-171-0)

The remote commands required to define these settings are described in [Chapter 11,](#page-260-0) ["Remote control commands", on page 261](#page-260-0).

## **5.2.1 Viewport**

The viewport indicates the currently displayed range of the waveform.

The yellow bar indicates the displayed part, and the white bar represents the total length of the waveform. The display is dynamic, and you can control it either manually or automatically.

To control the viewport, you have the various options:

- Manually by defining "Min" and "Max" or "Min"or "Max" and "Range"
- Manually with the mouse by dragging the yellow bar

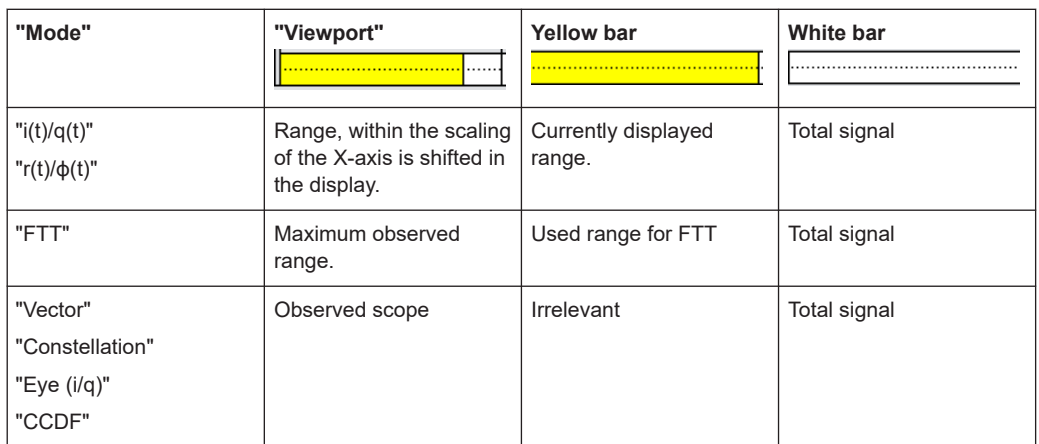

<span id="page-169-0"></span>● Using an automatic time control by defining the sweep step size and time

In addition, the viewport section includes the selection of the graphics mode, and the possibility to display the signal with noise specified under AWGN (see [Chapter 4.2,](#page-150-0) ["AWGN settings", on page 151.](#page-150-0)

Depending on the selected graphic mode, you can set additional parameters like filter, segment length.

#### **Viewport**

**Note:** There is no limitation to the length of the waveforms. Long waveform streams are divided in packets of a displayable size and are then displayed packet-wise.

Sets the operating range to display the waveform.

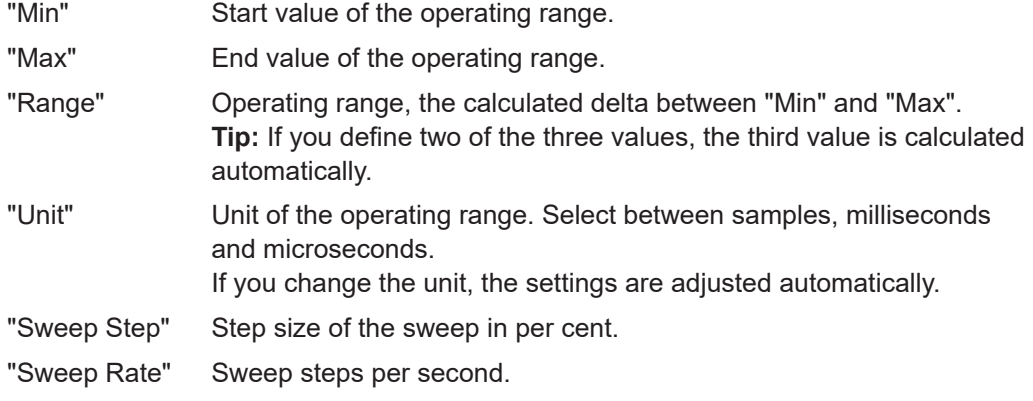

## **5.2.2 Options**

This section comprises settings to configure the graphical representation of the I/Q signal. Also, the section displays information on the generated waveform such as total signal duration and sample rate.

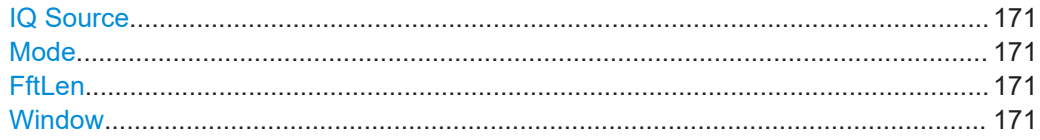

Graphical signal display settings

<span id="page-170-0"></span>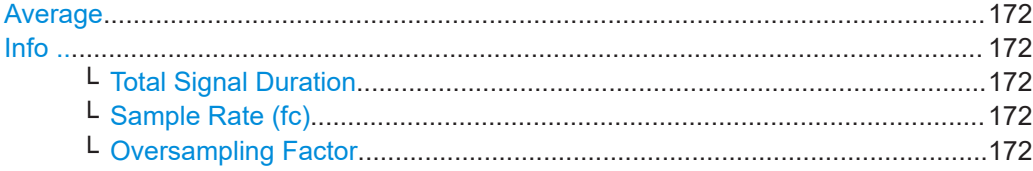

#### **IQ Source**

Selects the signal for the graphical display.

The graphics allow you to view the baseband signal and the additive noise separately, and the resulting superimposed signal.

#### **Mode**

Selects the graphics mode.

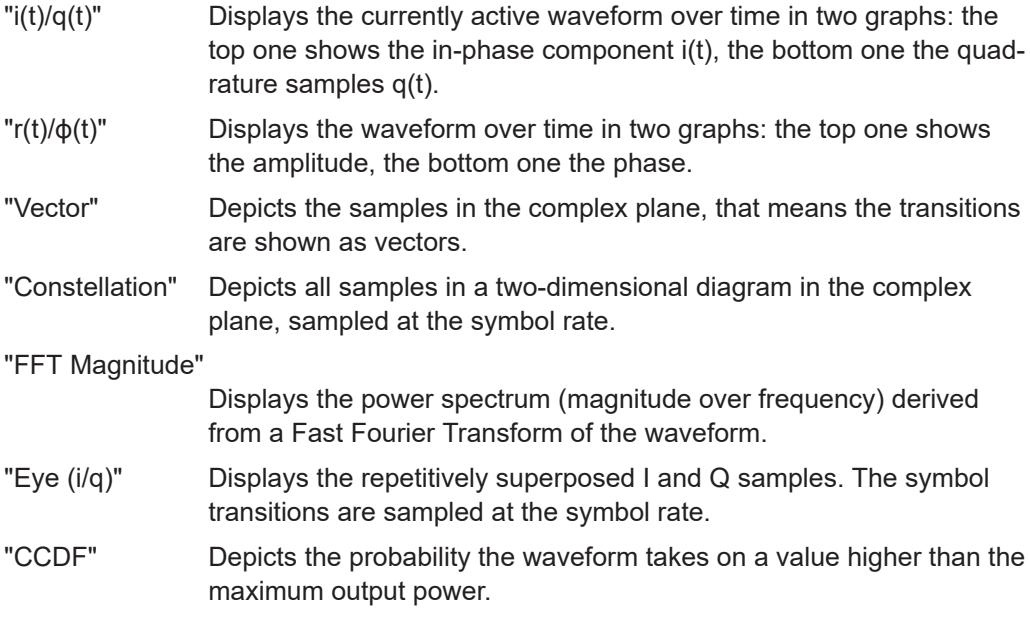

## **FftLen**

Selects the number of samples of the Fast Fourier Transform.

#### **Window**

Selects the FFT window function.

Windowing supports you in FFT analysis to minimize the discontinuities in the measured signal interval. It reduces the effect of spectral leakage, and the frequency resolution increases.

Various window functions are provided for the FFT analysis of waveform signals. Each of these functions has certain characteristics with specific advantages and also tradeoffs. Therefore consider these properties carefully, to find the optimal FFT function for your signal.

"Rect (Rectangular)"

Suitable for separate two tone signals with almost equal amplitudes and a small frequency distance.

Resolution: high (frequency), low (amplitude)

<span id="page-171-0"></span>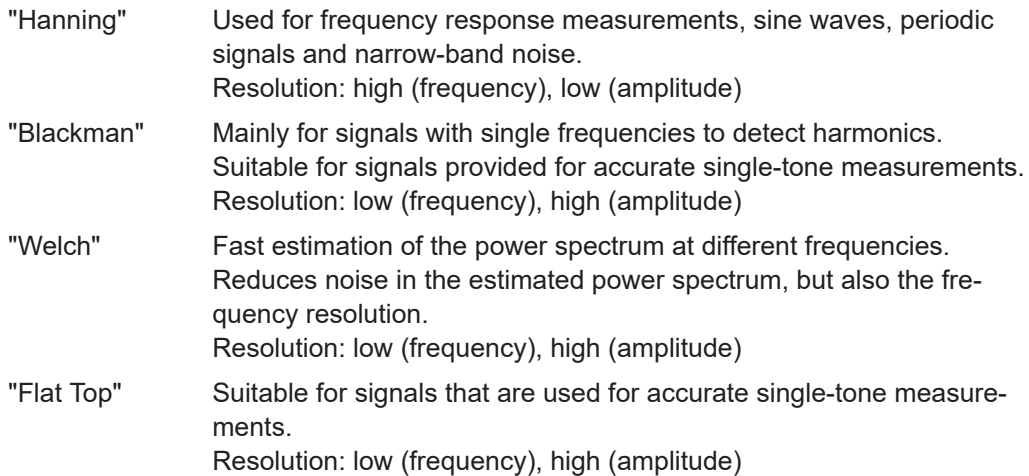

#### **Average**

Selects the number of waveforms used for average calculation.

#### **Info ..**

Opens a dialog to display waveform information such as total signal duration and sample rate.

#### **Total Signal Duration ← Info ..**

Displays the signal duration in seconds of the available samples within the generated waveform file.

Remote command: [:GENerate:WAVeform:DURation?](#page-301-0) on page 302

#### **Sample Rate (fc) ← Info ..**

Displays the sample rate in [Hz]. It is calculated as follows:

Sampling rate = number of symbols \* oversampling factor.

Remote command: [:GENerate:WAVeform:SAMPles?](#page-301-0) on page 302 [:GENerate:WAVeform:SRATe?](#page-302-0) on page 303

#### **Oversampling Factor ← Info ..**

Displays the baseband oversampling factor.

This parameter is determined by the content of the generated waveform file. To adjust the oversampling rate, set the corresponding parameters defined within the standards.

Remote command:

[:GENerate:WAVeform:OSAMpling?](#page-301-0) on page 302

## **5.2.3 Scaling and marker**

In this section, you can configure the graphics display and determine the marker positions manually.

The settings for configuring the x-axis and y-axis are the same. You can select the manual mode, which enables manual defining of the scope (min, max, range values) and the unit for the respective parameter.

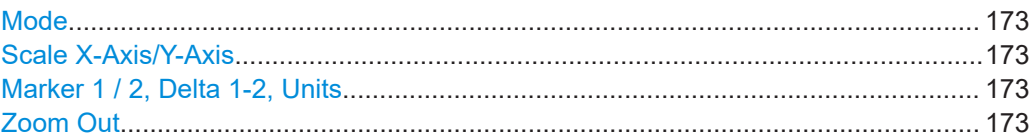

#### **Mode**

Selects the mode for setting the axis scaling.

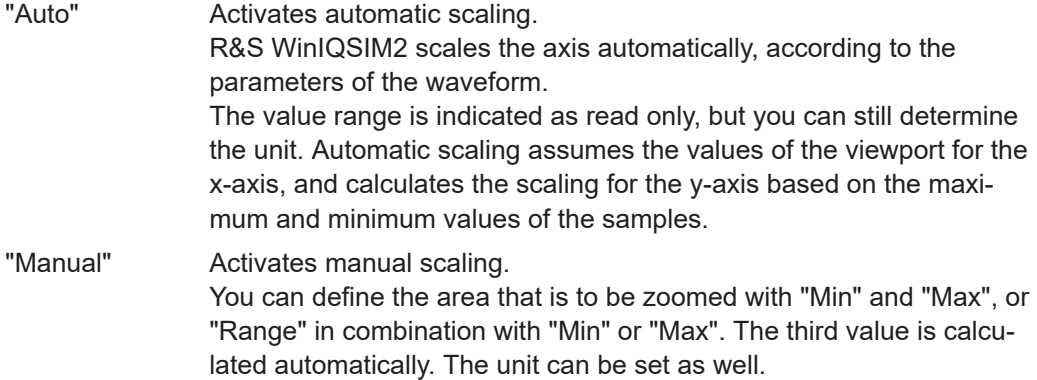

Remote command: n.a.

#### **Scale X-Axis/Y-Axis**

Sets the scaling and the units for the x-axis and the y-axis.

**Note:** The scaling values can never be higher or lower than the scaling values set under "Viewport" [on page 170.](#page-169-0)

- "Min" Start value of the operating range.
- "Max" End value of the operating range.
- "Range" Operating range, the calculated delta between "Min" and "Max". **Tip:** If you define two of the three values, the third value is calculated automatically.
- "Unit" Unit of the operating range. If you change the unit, the settings are adjusted automatically.

#### **Marker 1 / 2, Delta 1-2, Units**

Determines the marker position on the x-axis, and shows the corresponding y-value, and the distance between the two markers. See also ["Using markers"](#page-166-0) on page 167.

#### **Zoom Out**

Resets a previous zoom, see also "Zooming" [on page 166.](#page-165-0)

**Note:** The "Zoom Out" button always returns to the initial display size.

# <span id="page-173-0"></span>**5.3 How to verify the generated signal with the graphics display**

This section shows how to use the various graphic modes to visualize the signal characteristics of the generated waveform. It also explains how to evaluate the effect of standard settings like added noise. The examples use a simple custom digital modulated signal.

#### **Generating a simple WCDMA-3GPP (QPSK 45° offset) waveform**

► In the custom digital modulation dialog, enable a predefined WCDMA-3GPP signal (see ["To generate a digitally modulated signal"](#page-80-0) on page 81).

| Custom Digital Modulation                                                                                                  | $\Box$<br>$\mathbf{x}$ |
|----------------------------------------------------------------------------------------------------|------------------------|
| Data Source Modulation<br><b>Filter</b><br>General<br>Marker<br>WCDMA-3GPP<br>QPSK 45° Offset Root Cosine<br><b>PRBS</b> 9 |                        |
| <b>Modulation Type</b><br>$\mathbf{1}$                                                                                     |                        |
| QPSK 45° Offset<br>0.5                                                                                                    |                        |
| $\overline{0}$                                                                                                    |                        |
| $-0.5$                                                                                                    |                        |
| $-1$<br>.                                                                                                    |                        |
| $-1$ $-0.5$ 0<br>$0.5$ 1                                                                                                   |                        |
|                                                                                                    |                        |
|                                                                                                    |                        |

*Figure 5-11: Used modulation type*

#### **To display the constellation diagram of the WCDMA-3GPP waveform graphically**

- 1. To activate the graphical signal display, perform one of the following:
	- a) In the menu bar, select "Graphics > Graphic 1 > Graphic 1 (Preview only)"

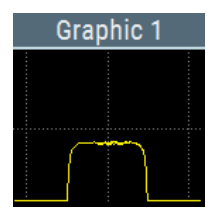

R&S WinIQSIM2 indicates the graphics preview in the block diagram. To access the graphics settings, select the small graphics preview.

b) In the menu bar, select "Graphics > Graphic 1 (Complete)"

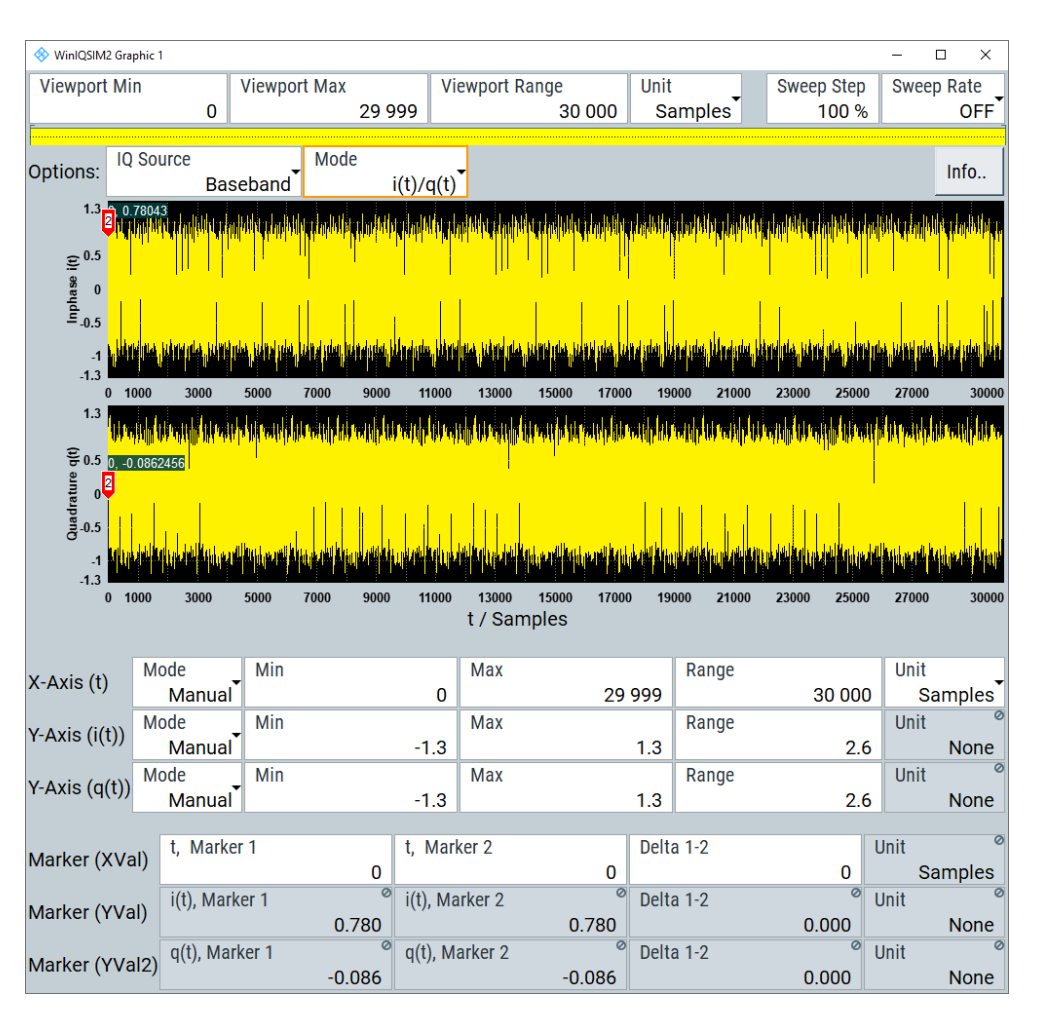

*Figure 5-12: Graphic dialog with WCDMA-3GPP signal, I(t)/q(t) mode*

The "Graphics Configuration" dialog contains the parameters, required to configure the graphical display, and shows the waveform graphically.

- 2. Select "IQ Source > Baseband".
- 3. Select "Mode > Constellation".

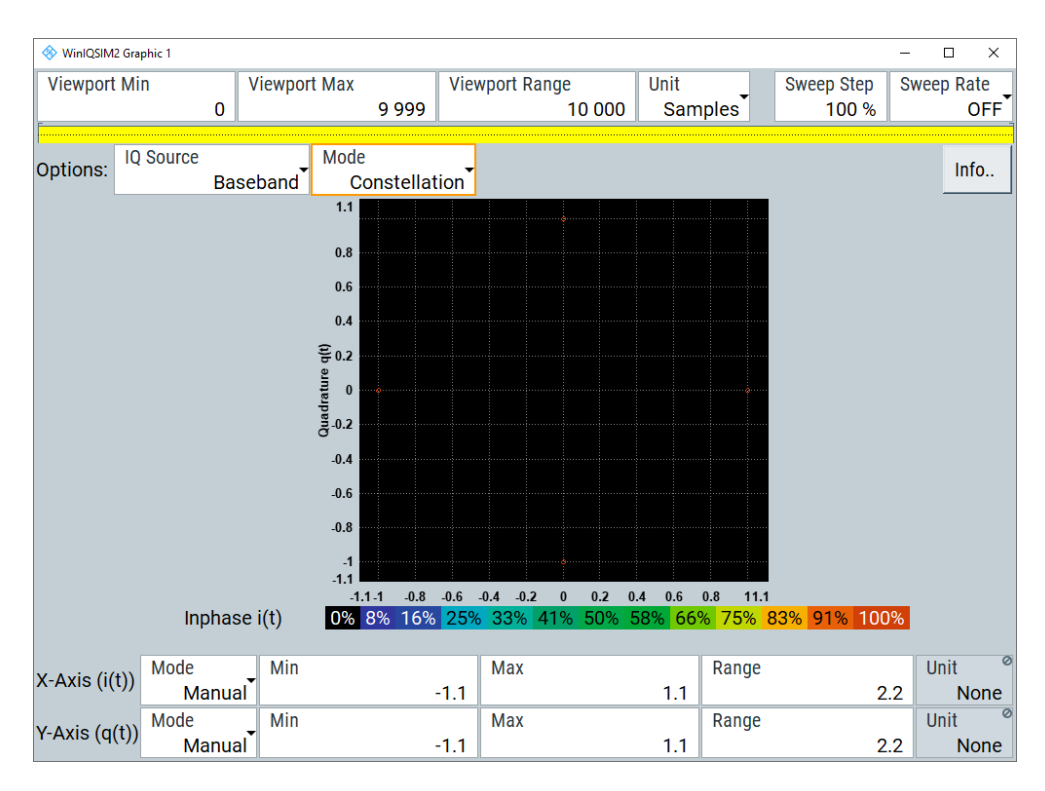

#### *Figure 5-13: Constellation diagram of a WCDMA-3GPP (QPSK 45° offset) waveform*

The displayed constellation diagram confirms the used modulation type, see [Fig](#page-173-0)[ure 5-11.](#page-173-0)

## **To display the WCDMA-3GPP waveform in the vector diagram**

- 1. Select "IQ Source > Baseband".
- 2. Select "Mode > Vector".

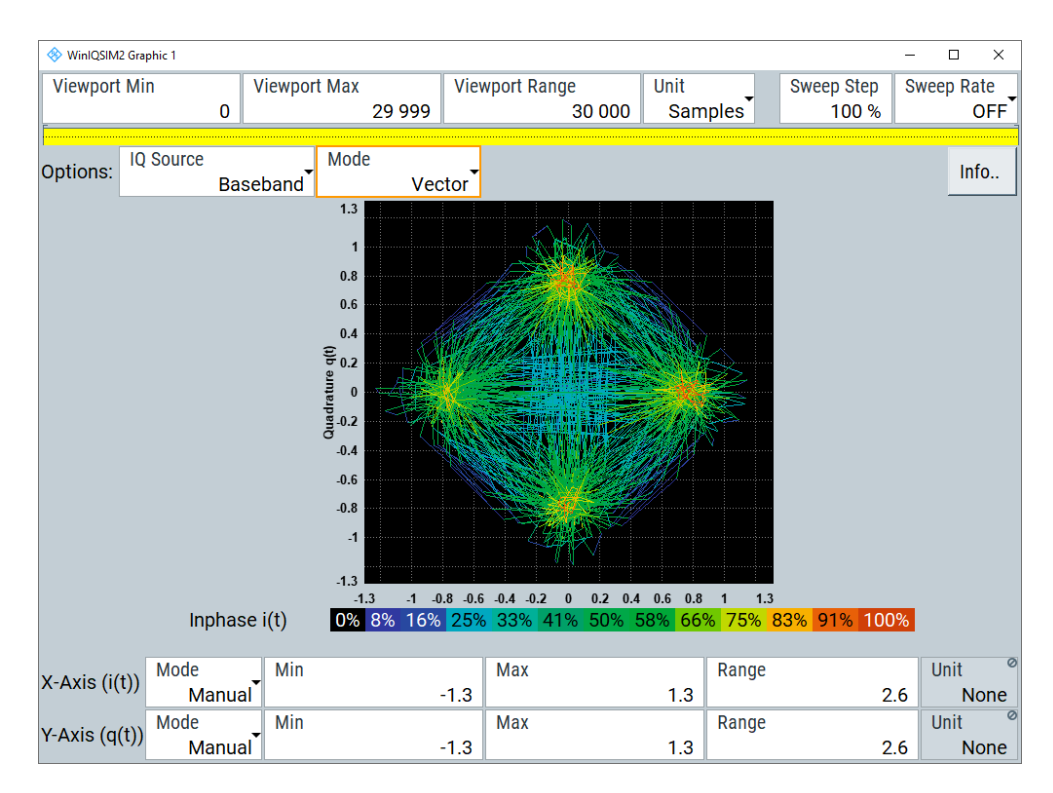

*Figure 5-14: Vector diagram of the WCDMA-3GPP (QPSK 45° offset) waveform*

#### **To visualize the effect of filter parameters on the generated waveform**

1. Select "Baseband > Custom Digital Mod... > Filter > Roll Off Factor = 0.99"

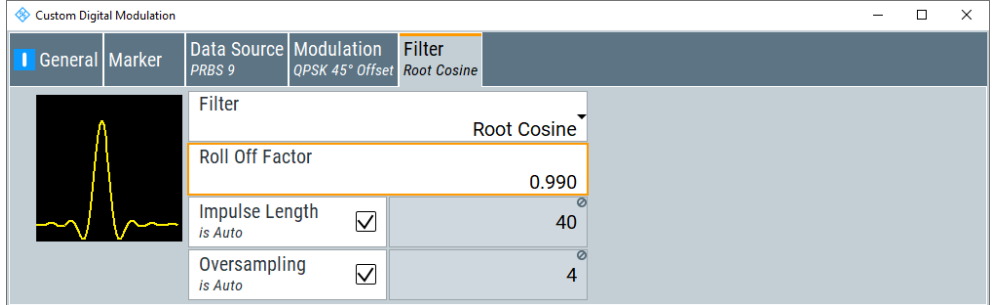

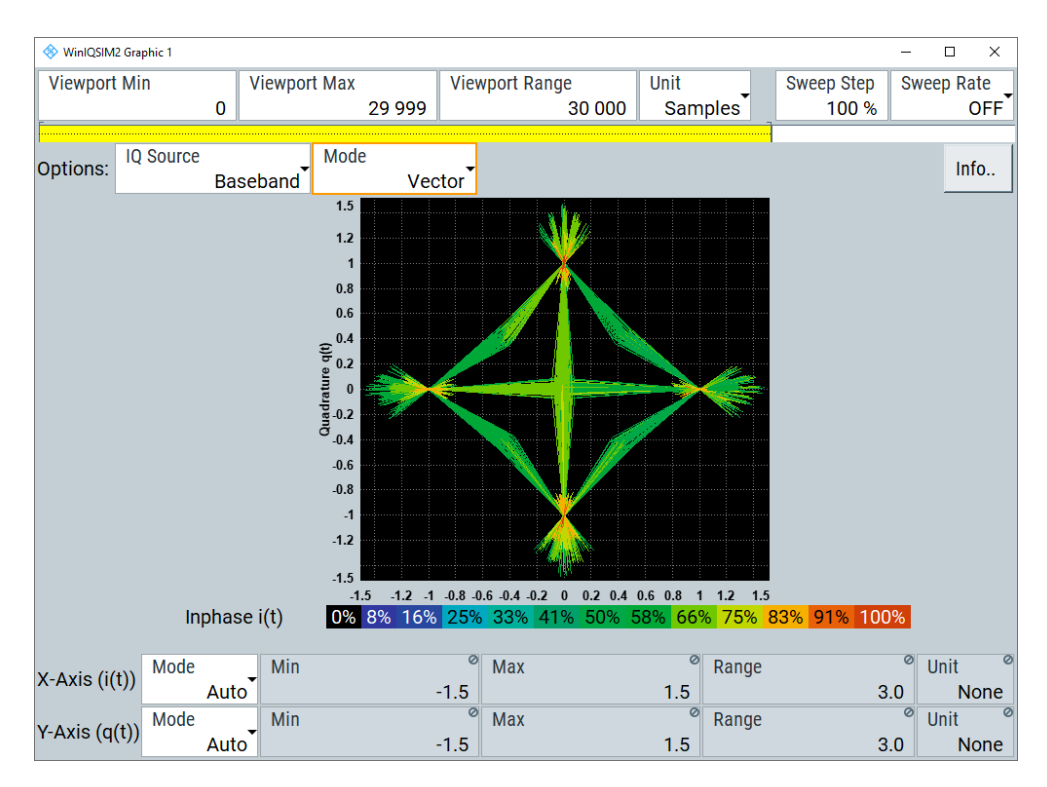

The vector diagram changes according to the modified filter parameter.

2. Select "Baseband > Custom Digital Mod... > Filter > GAUSS linearized"

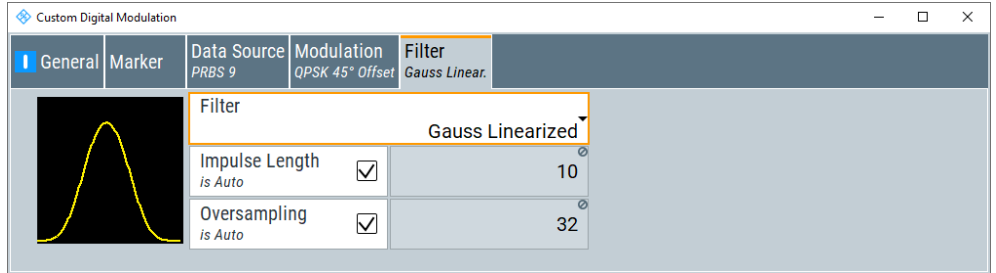

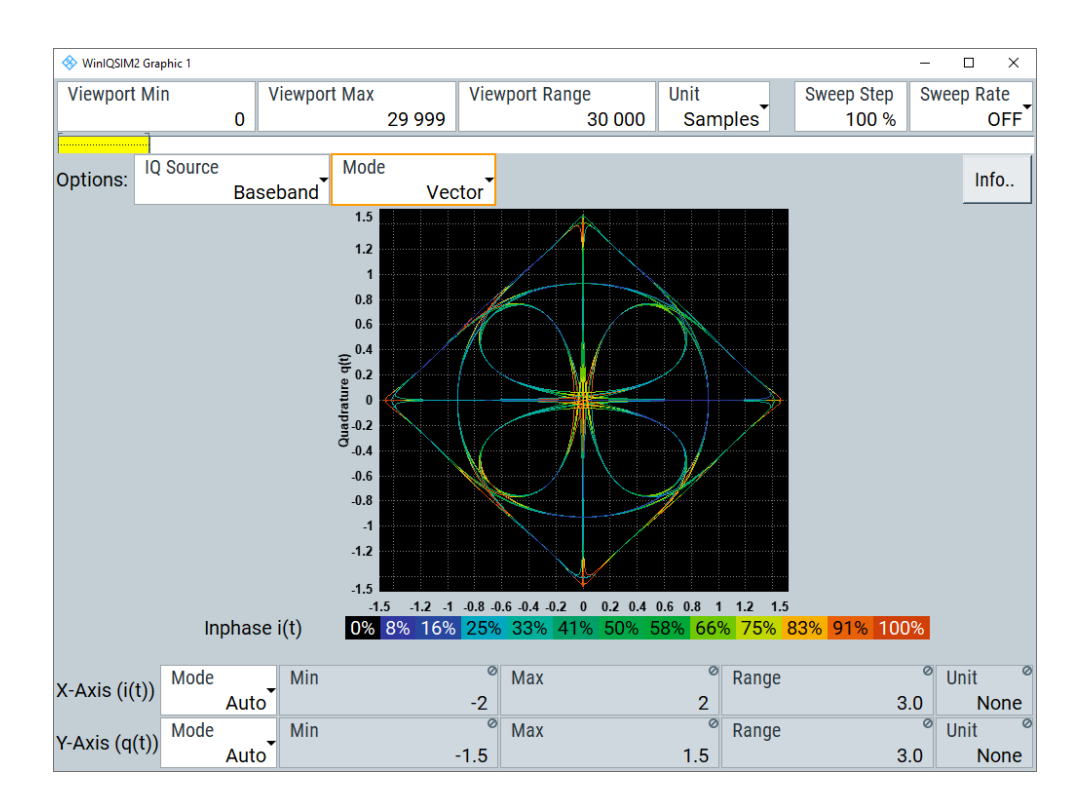

#### **To zoom in a diagram with the mouse**

To zoom a displayed part of a waveform directly in the graph, perform the following:

- 1. Left-click the upper left corner of the graph area you want to zoom.
- 2. Drag the zoom rectangle.

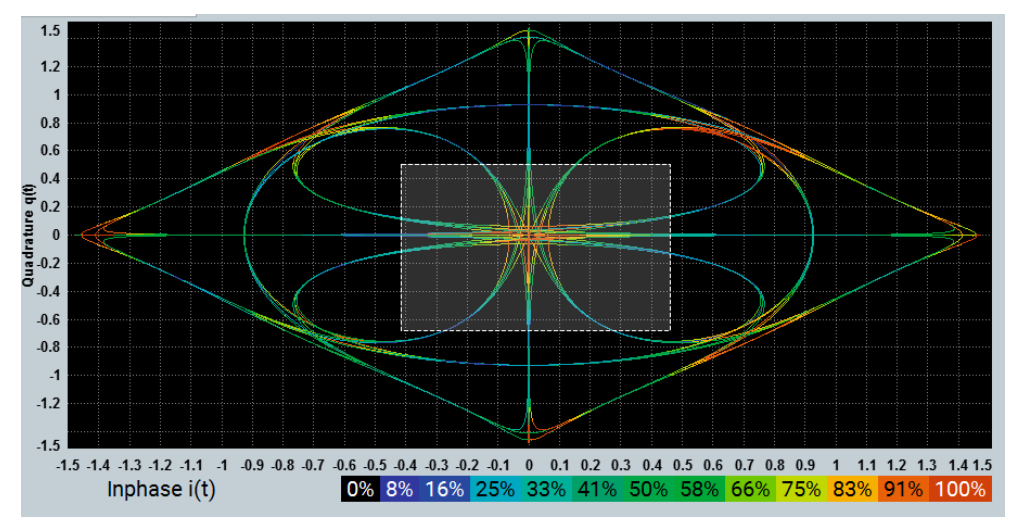

A dotted rectangular frame shows the marked area.

3. Click into the frame to confirm the selection.

The display expands and shows the selected area. A green frame with a miniaturized rectangle embedded appears, indicating the zoomed area.

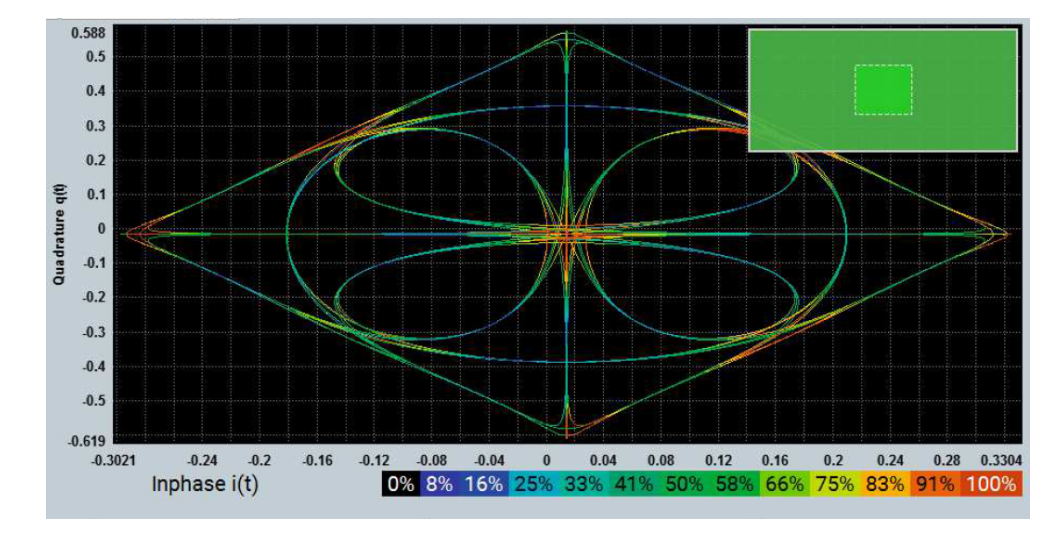

Now you can move the zoomed area in the overview-window by dragging with the mouse.

To return to original size, right-click and select "Unzoom" in the context-sensitive menu.

#### **To zoom in a diagram by adjusting the axes**

To expand the entire graph, you can also adjust the scaling of the axes. The method for adjusting the axis scale is the same for both the X and Y axis. Therefore, the function is explained only once.

Perform the following:

- 1. Select "Mode > Manual".
- 2. Set the "Min" and "Max" values to determine the zoom area.

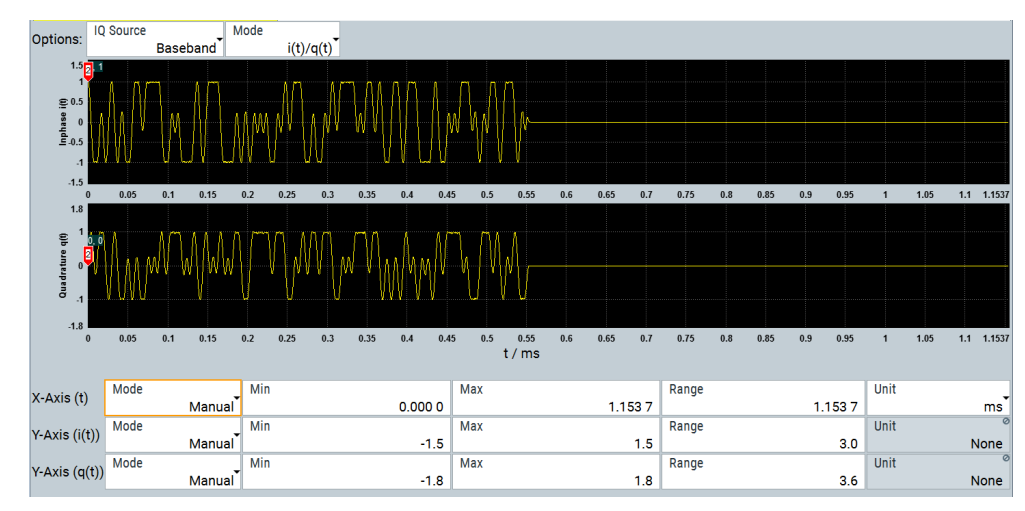

R&S WinIQSIM2 adjusts the "Range" accordingly. Alternatively, you can determine "Min" and "Range" with an automatically calculated "Max" value.

**Tip:** The scaling range is limited by the scaling values of the "Viewport".

3. If necessary, set the "Unit".
**R&S**®**WinIQSIM2TM Displaying simulated waveforms graphically**

How to verify the generated signal with the graphics display

R&S WinIQSIM2 converts the values automatically.

For reverse operation, set "Mode > Auto".

### **To set markers with the mouse**

To place a marker directly in the graph, perform the following:

- 1. Left-click the first marker symbol.
- 2. Drag and drop the marker to the target position.

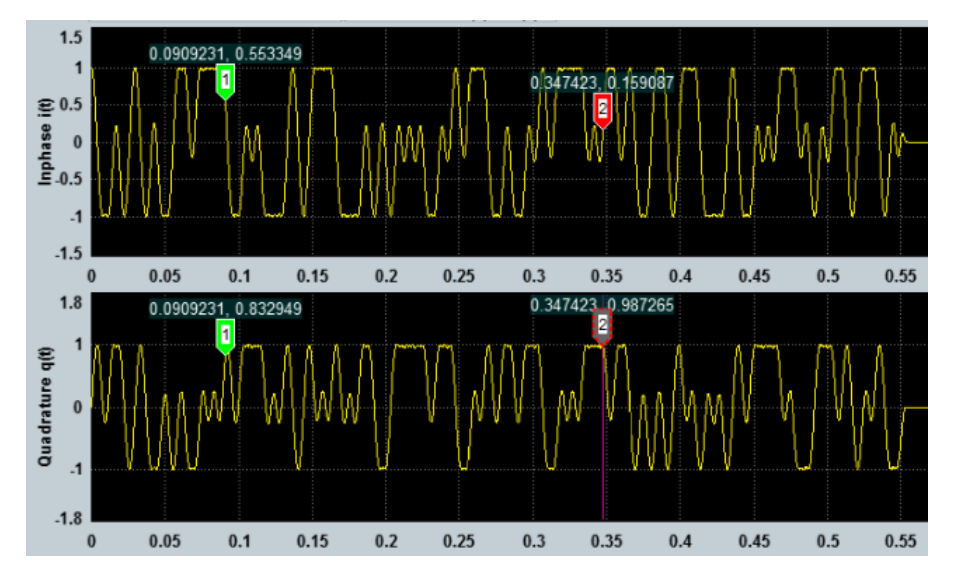

3. Left-click the second marker and repeat step 1 to 2.

Now you can analyze the displayed waveform.

# **Setting markers by entering the position**

To place a marker precisely in the graph, perform the following:

► Enter the X-axis positions for the "t, Marker 1" and "t, Marker 2".

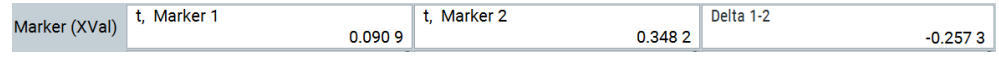

The marker moves to the defined position, giving the Y-axis values in the "I(t)" and "q(t)" fields. The values are not editable. In the "Delta: 0 - X" group box, the difference (delta) between the X-axis value and Y-axis value of the marker position is displayed.

How to verify the generated signal with the graphics display

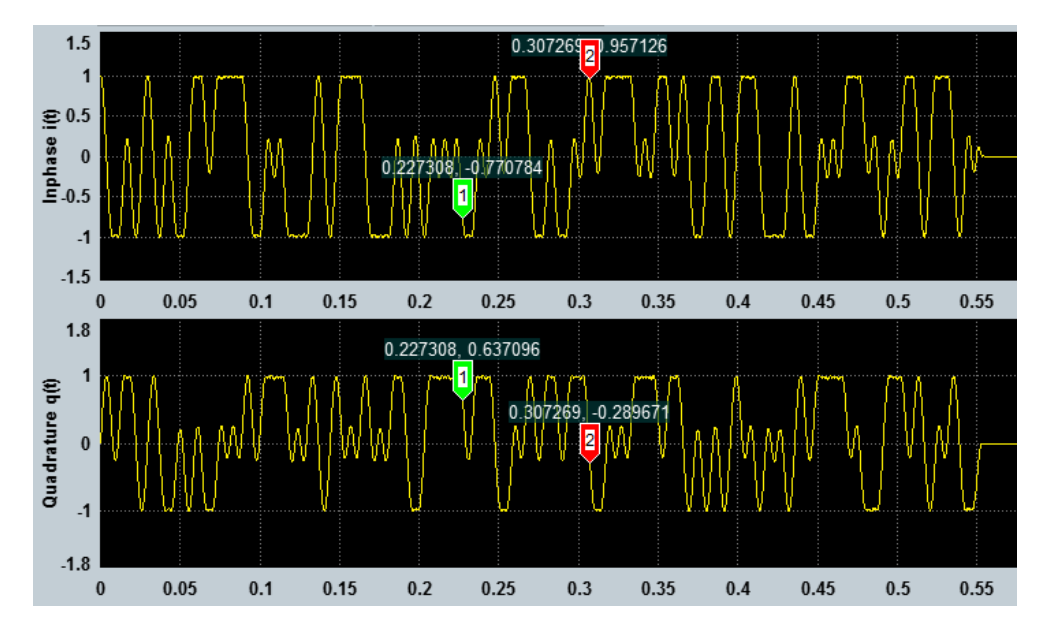

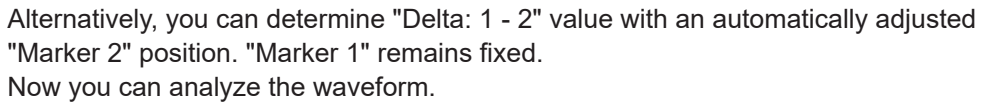

# 6 Setting up instruments

The signal generator blocks in the main application window symbolize instruments that can generate signals from the waveforms of R&S WinIQSIM2.

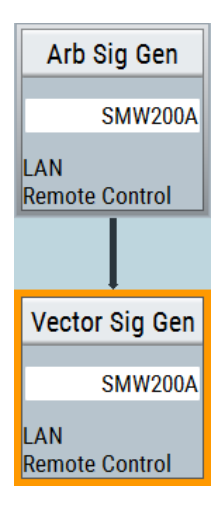

- "Arb Sig Gen" represents instruments featuring an ARB modulation generator.
- "Vector Sig Gen" represents vector signal generators with an I/Q modulator and RF generator.

Both blocks provide access to dialogs for configuring the corresponding destination instrument, the connection between the instrument and R&S WinIQSIM2, and remote operation.

When connected, R&S WinIQSIM2 can send the generated waveform signal directly to a R&S WinIQSIM2 instrument, and even enable signal generation on the instrument remotely.

### **Optimizing remote control with R&S WinIQSIM2**

If you remotely control a connected instrument with R&S WinIQSIM2 and also with another remote control software, as e.g. an R&S SGT controlled by the R&S SGMA-GUI software, note the following:

- If the instrument is connected via USB, you cannot use the same controller PC for both remote applications.
- If the instrument is connected via LAN, you can use the same controller PC by assigning different SCPI socket ports for remote control with both remote applications.

### **Required equipment for instruments**

Processing waveform files generated by R&S WinIQSIM2, an instrument must be equipped with an ARB and the corresponding options for the digital standard, multi carrier signal generation and AWGN.

- See the list of instruments [Chapter 1.3, "Supported Rohde](#page-11-0) & Schwarz instru[ments", on page 12](#page-11-0) for information on instruments from Rohde & Schwarz.
- For information on the available options, see the data sheet of the instrument.
- The appropriate options are specified in the description of the respective standard.

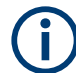

# **Online and offline signal calculation**

R&S WinIQSIM2 does not need a connected instrument for the signal calculation. You can generate the waveform for a manually configured dummy instrument (in offline mode), and then select an instrument in the network for transmission (online mode). However, keep in mind, that the general instrument settings affect various functions, as for example the maximum size of the file the waveform is saved in.

Therefore, it is important that you consider the value ranges of the instrument, which later generates the signal.

<span id="page-183-0"></span>The remote commands required to define these settings are described in [Chapter 11.5,](#page-298-0) ["Transmission commands", on page 299](#page-298-0).

The following sections describe the basic steps to be taken and the prerequisites.

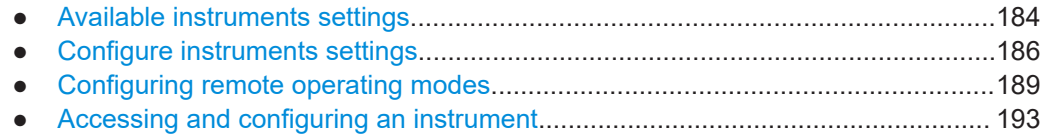

# **6.1 Available instruments settings**

#### Access:

- ► Select one of the following:
	- a) In the block diagram, select "ARB Sig Gen" > "Instruments".
	- b) In the block diagram, select "Vector Sig Gen" > "Instruments".
	- c) In the menu bar, select "Transmission" > "Instruments".

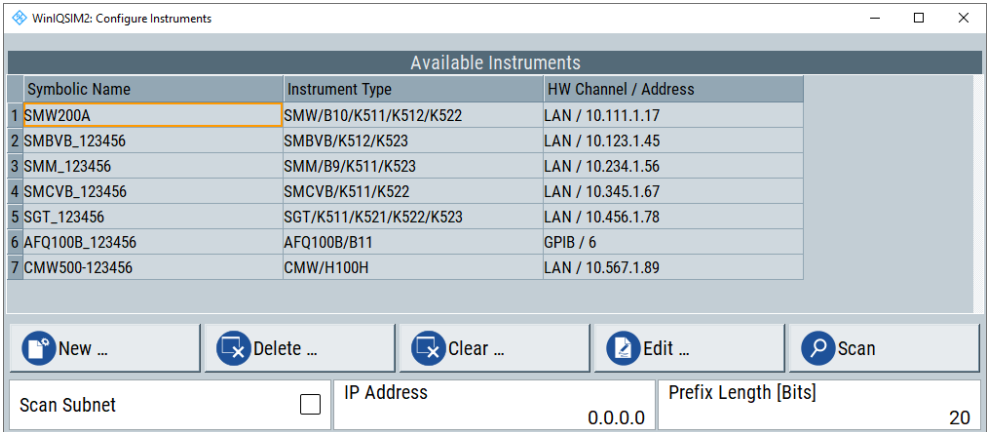

The dialog lists available instruments for selection and provides access to the parameters for configuring a selected instrument. The list provides information on the symbolic name of instruments, instrument type, hardware connection and address. See also [Chapter 6.2, "Configure instruments settings", on page 186](#page-185-0).

# **To access the instrument directly**

- ► To access an instrument directly, you have two options:
	- Scan the network, or USB or GPIB interfaces and search for connected instruments: ["To scan for instruments"](#page-18-0) on page 19.
	- Specify an instrument manually. It can be a dummy or an existing instrument that a scan did not detect: ["To add an instrument manually"](#page-193-0) on page 194.

You can also browse the network for instruments, or remove an entry from the list. With "New", you can create a dummy instrument.

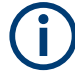

The list of instruments shows all previous entries. When you start a network search (scan), or add a new instrument, R&S WinIQSIM2 maintains the list. It adds any newly detected instruments to the next free list entry (instrument number).

# **Settings:**

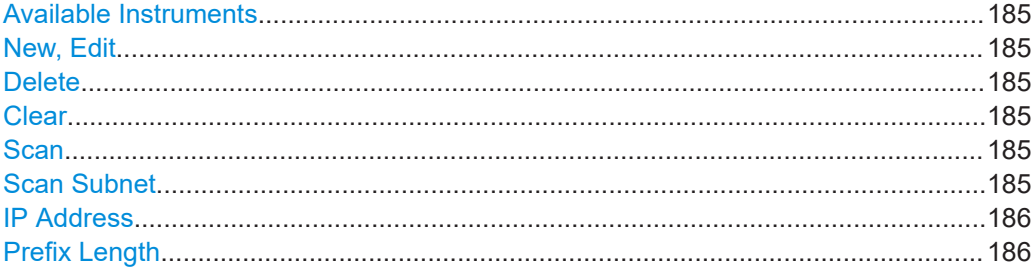

## **Available Instruments**

Displays a list of all instrument entries with information on the user-definable symbolic name, the instrument type, the hardware connection and address.

Remote command:

[:INSTruments:NAME](#page-302-0) on page 303 [:INSTruments:TYPE](#page-305-0) on page 306

### **New, Edit**

Accesses the corresponding "Configure Instrument - Edit" or "Configure Instrument - New" dialogs. Since the provided parameters are similar, these dialogs are described only once, see [Configure instruments settings.](#page-185-0)

### **Delete**

Removes an instrument from the list.

### **Clear**

Removes all instruments from the list.

Remote command: [:INSTruments:CLEar](#page-302-0) on page 303

# **Scan**

Searches for instruments in the network or instruments connected to the USB or GPIB interfaces.

When completed, available instruments are listed in the table.

Remote command:

[:INSTruments:SCAN](#page-303-0) on page 304

[:INSTruments:NAME](#page-302-0) on page 303

# **Scan Subnet**

Activates scanning of the subnet.

If you click "Scan" the scanning procedure includes instruments detected in the subnet.

<span id="page-185-0"></span>Remote command: [:INSTruments:SCAN:SNET\[:STATe\]](#page-303-0) on page 304

# **IP Address**

Sets the IP address with the subnet.

Remote command: [:INSTruments:SCAN:SNET:IPADdress](#page-303-0) on page 304

# **Prefix Length**

Sets the prefix length in bits.

Remote command: : INSTruments: SCAN: SNET: PLENgth on page 305

# **6.2 Configure instruments settings**

To communicate with a connected instrument of the network or via other interfaces, it must be clearly identifiable. Therefore, each connection requires unique address information.

The "Configure Instruments - Edit/New" dialogs cover the same parameters, therefore the following description applies to both modes.

Access:

- 1. Select "Arb Sig Gen"/"Vector Sig Gen" > "Instruments...".
- 2. Choose between the following:
	- a) To define a new instrument, select "New".
	- b) To change an existing instrument configuration, select an instrument from the list of available instruments

# c) Select "Edit".

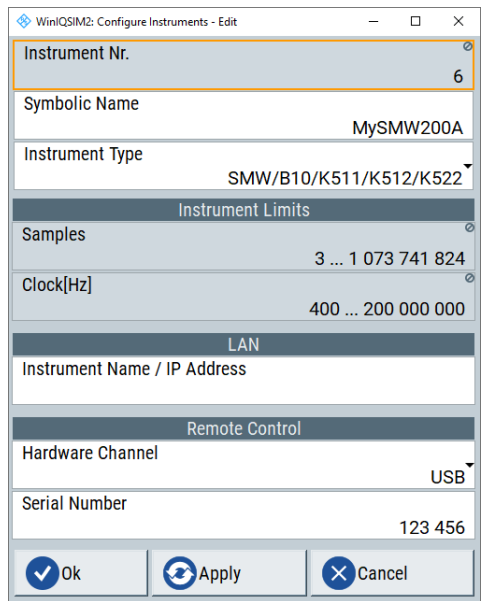

Both, the "Configure Instruments" > "New"/"Edit" dialogs provides settings to configure the instrument and the network connection. Also, they show the value ranges of the characteristic signal parameters of the currently selected instrument.

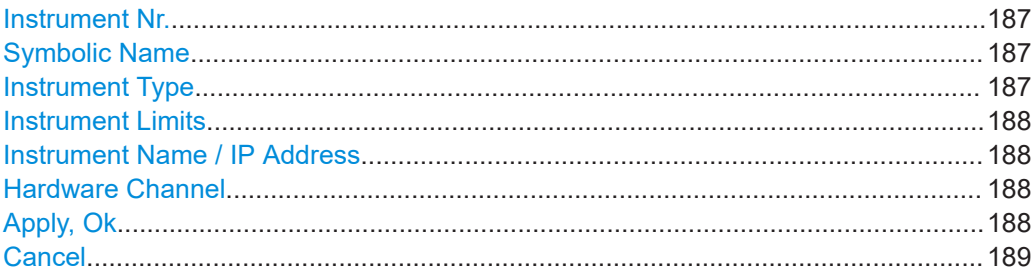

# **Instrument Nr.**

Displays the line number of the instrument entry in the list of available instruments, see [Available instruments settings.](#page-183-0)

### **Symbolic Name**

Determines an alias name for the selected instrument.

Remote command: [:INSTruments:NAME](#page-302-0) on page 303

### **Instrument Type**

Selects a type from the instrument family according to the features of the selected instrument.

Remote command: [:INSTruments:TYPE](#page-305-0) on page 306

## <span id="page-187-0"></span>**Instrument Limits**

Displays the samples and clock value ranges of the selected instrument.

### **Instrument Name / IP Address**

Determines the instrument IP address or instrument name in the LAN.

**Note:** In a LAN that uses a DNS server (Domain Name System server), each PC or instrument connected to the LAN can be accessed. Access is provided via an unambiguous instrument name (hostname) instead of the IP address.

Basically the default instrument name follows the syntax

<instrument>-<serial number>, e.g. SMW200A-100000 according to the conventions of Rohde & Schwarz.

If you do not know the serial number or the serial number is not accessible, use the hostname of the instrument. On the instrument, select "System Config > Remote Access > Network > Hostname".

Check the settings in the instrument setup or the user documentation to obtain the required information on the instrument name.

Remote command:

[:INSTruments:REMote:NAME](#page-303-0) on page 304

### **Hardware Channel**

Selects the remote connection.

Each of the available channels requires a unique address information for identification. Therefore, the displayed parameters vary accordingly.

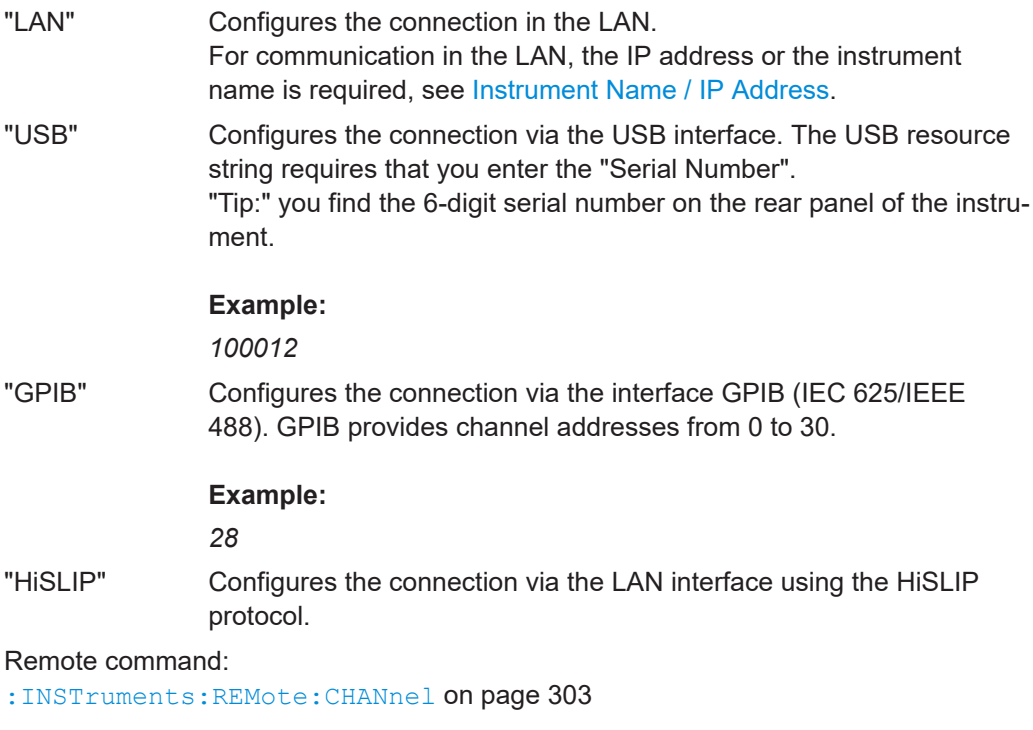

# **Apply, Ok**

Applies the settings. "Ok" confirms the settings and closes the dialog.

# <span id="page-188-0"></span>**Cancel**

Discards the modifications and closes the dialog.

# **6.3 Configuring remote operating modes**

This section provides information on remote operation modes with R&S WinIQSIM2. It covers the following topics.

- Remote control (SCPI)..........................................................................................189
- [Remote control settings of ARB generators..........................................................190](#page-189-0)
- [Remote control settings of vector signal generators.............................................191](#page-190-0) ● [Remote desktop....................................................................................................192](#page-191-0)
- 

# **6.3.1 Remote control (SCPI)**

R&S WinIQSIM2 provides the option to control the instrument remotely for several basic parameters that are relevant for the signal generation. These parameters vary depending on the selected instrument or generator type that is "ARB" or "Vector".

The "Remote Control" dialog displays the parameters relevant for exchanging and activating waveforms from R&S WinIQSIM2, and you can modify these settings via remote control.

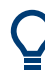

When the connection is active, both, R&S WinIQSIM2 and the instrument synchronize modified settings immediately, regardless of where you perform the changes.

# <span id="page-189-0"></span>**6.3.2 Remote control settings of ARB generators**

### Access:

► In the block diagram, select "Arb Sig Gen" > "Remote Control (SCPI)".

*Table 6-1: Remote Control ARB <instr>, examples*

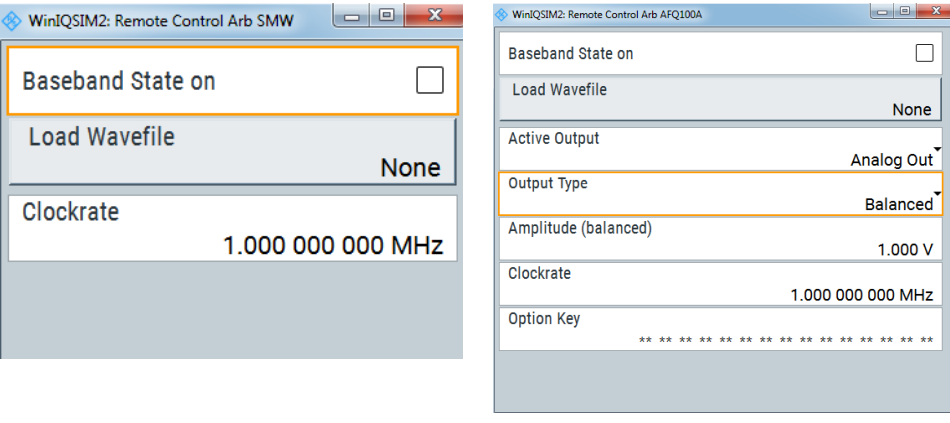

R&S SMW200A R&S AFQ100B

The dialog contains the parameters required for the ARB configuration of the appropriate instrument. Depending on the accessed instrument, the parameters in the dialog vary.

# **Path**

Selects the signal path to be controlled.

Applies to instruments with more than one signal path.

### **Base Band State on**

Activates the baseband signal.

### **Load Wavefile**

Accesses the instruments directory, where waveform files are saved. When a waveform file is selected, the instrument loads it into the ARB. On the right of the button, R&S WinIQSIM2 displays the loaded file.

### **Wideband Mode**

Displays the current setting of the wideband mode, when you are working with an R&S AFQ100B.

# **Active Output**

Sets the active output of the instrument to "Analog out" or "Digital out", provided the instrument is equipped accordingly.

### **Output Type**

Selects output type options for analog signal output of an R&S AFQ100B.

- <span id="page-190-0"></span>"Balanced" Provides symmetrical signals at the inverting and non-inverting outputs.
- "Unbalanced" The inverted and non-inverted signals at the outputs are not symmetrical.
- "No options for digital output type"

There are no options for the digital output.

### **Amplitude**

Sets the amplitude of an R&S AFQ100B. The value depends on the settings of the "Active Output" and "Output Type". The analog output amplitudes are given in volt, the digital output amplitudes in a value related to full-scale (FS).

### **Clockrate**

Sets the clock rate of the instrument.

### **Option Key**

Defines the option key for authentication of an R&S AFQ100.

# **6.3.3 Remote control settings of vector signal generators**

Access:

► In the block diagram, select "Vector Sig Gen" > "Remote Control (SCPI)".

*Table 6-2: Remote Control Vector <instr>, examples*

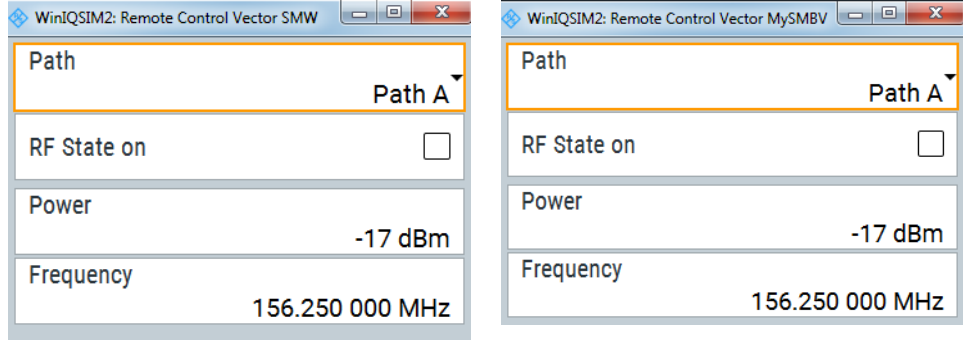

R&S SMW R&S SMBVB

The dialog contains the parameters required for the configuration of the appropriate vector signal generator. Depending on the instrument, the parameters in the dialog vary.

# **Path**

Selects the signal path to be controlled.

Applies to instruments with more than one signal path.

# **RF State on**

Activates the RF signal.

<span id="page-191-0"></span>**Power**

Sets the RF power.

**Frequency** Sets the RF frequency.

# **6.3.4 Remote desktop**

Remote desktop is a windows application R&S WinIQSIM2 supports to access and control a connected instrument via any web browser, e.g. Windows Internet Explorer or Mozilla Firefox.

While the instrument is in operation, the browser displays the instruments' screen. It is possible to access the settings of the instrument, files, and network resources.

To access the instrument via remote desktop, perform the following steps:

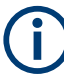

### **Prerequisites**

It is assumed that the instrument is connected to the LAN and configured in R&S WinIQSIM2. In addition, you need the security password of the instrument, and the remote desktop control must be enabled in the instrument (see the user manual of the instrument).

- 1. In the "ARB Sig Gen or Vector Sig Gen" block, select an instrument.
- 2. Select "ARB Sig Gen or Vector Sig Gen > Remote Desktop".

Password Required:

The "VNC Authentication" dialog prompts you to enter the instruments' security password.

- 3. Enter the password.
- 4. Confirm by pressing the "Enter" key.

When the connection is established, you have access to the instrument and you can perform settings directly from your computer.

Accessing and configuring an instrument

<span id="page-192-0"></span>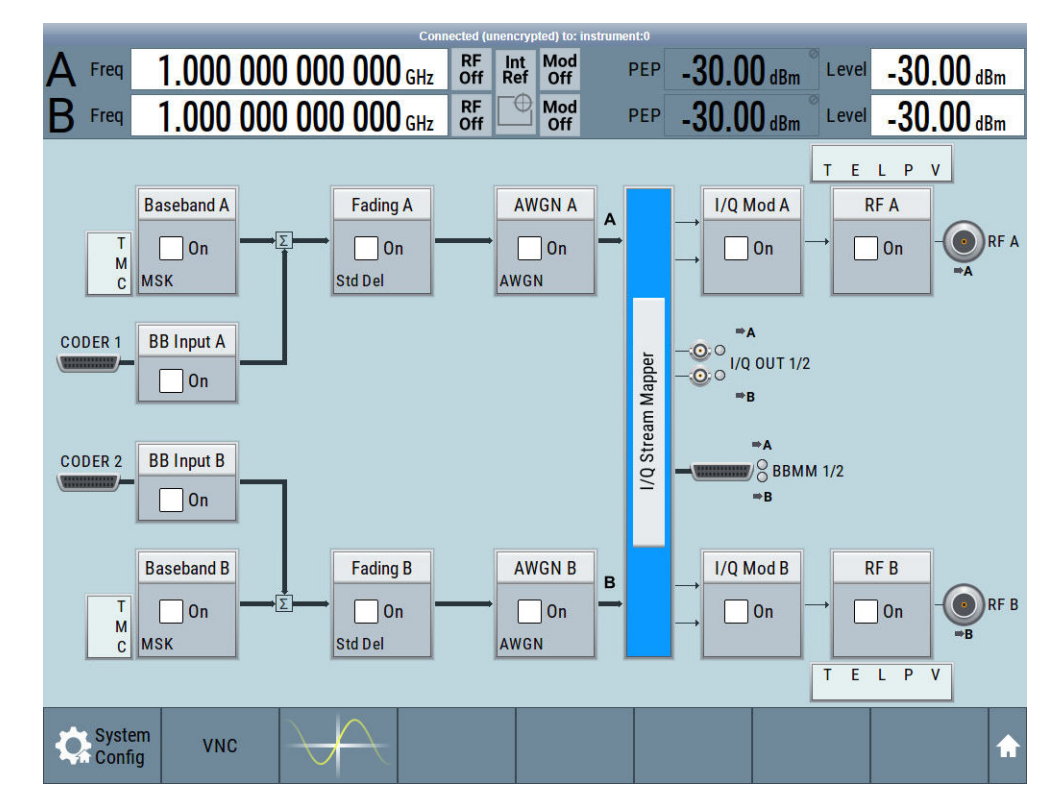

*Figure 6-1: Remote desktop access to the R&S SMW*

# **6.4 Accessing and configuring an instrument**

The following step-by-step instructions explain how to detect instruments in the network and configure the associated settings in R&S WinIQSIM2. They cover the following topics:

- "To scan the network for connected instruments" on page 193
- ["To add an instrument manually"](#page-193-0) on page 194
- ["To configure the instrument"](#page-194-0) on page 195
- ["To understand the instrument configuration"](#page-195-0) on page 196
- ["To delete an instrument or clear all instruments from the list"](#page-196-0) on page 197

# **To scan the network for connected instruments**

- 1. In the block diagram, select "Arb Sig Gen"/"Vector Sig Gen" > "Instruments ...".
- 2. Select "Scan" to search for connected instruments.

R&S WinIQSIM2 searches for available instruments. This process can take some time.

### Accessing and configuring an instrument

<span id="page-193-0"></span>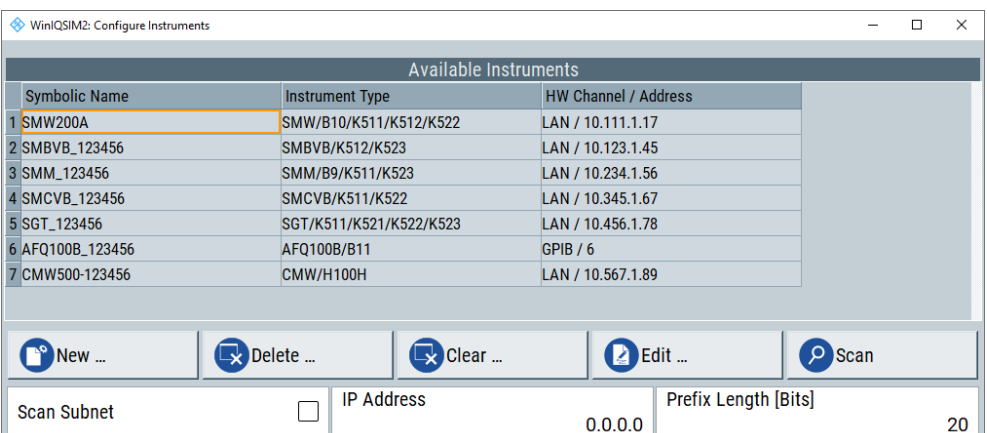

When finished, R&S WinIQSIM2 displays all instruments found in your network domain and instruments connected via the GPIB or USB interfaces. In addition, R&S WinIQSIM2 retrieves information about the connection to the instrument automatically.

- 3. To check the network parameters, select the corresponding instrument in the list.
- 4. Select "Edit".

The "Configure Instruments" dialog opens, and you can look at the settings of the selected instrument, or modify the configuration. For details, see [Chapter 6.2,](#page-185-0) ["Configure instruments settings", on page 186.](#page-185-0) For an example of how to set the parameters, see ["To understand the instrument configuration"](#page-195-0) on page 196

### **To add an instrument manually**

- 1. In the menu bar of R&S WinIQSIM2, select "File > New" to start the software from an initial state.
- 2. In the block diagram, select "Arb Sig Gen/Vector Sig Gen > Instruments...".

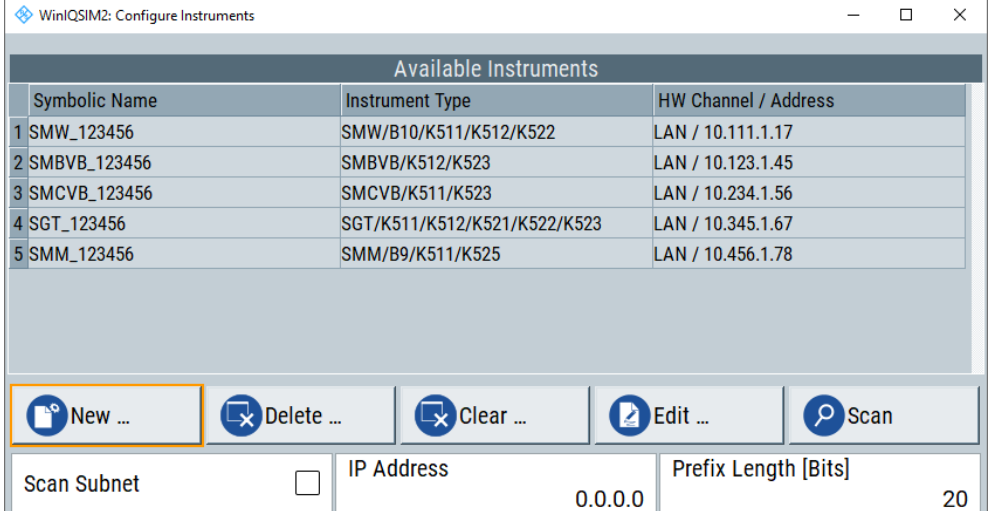

R&S WinIQSIM2 shows the list of all previously assigned entries, even if the instruments are currently not connected.

<span id="page-194-0"></span>3. Select "New" to create an instrument entry.

The "Configure Instruments" dialog opens where you can configure the parameters of the dummy instrument, see ["To understand the instrument configuration"](#page-195-0) [on page 196](#page-195-0).

For details on the provided settings, see [Chapter 6.2, "Configure instruments set](#page-185-0)[tings", on page 186](#page-185-0).

### **To configure the instrument**

This example shows the steps to be taken for configuring an instrument manually. We assume an R&S SMW equipped with extended ARB and bandwidth options is connected via USB.

**Note:** If you have selected a connected instrument, no further configuration is required.

1. To access the instrument settings, select "Arb Sig Gen"/"Vector Sig Gen" > "Instruments ..." > "New/Edit".

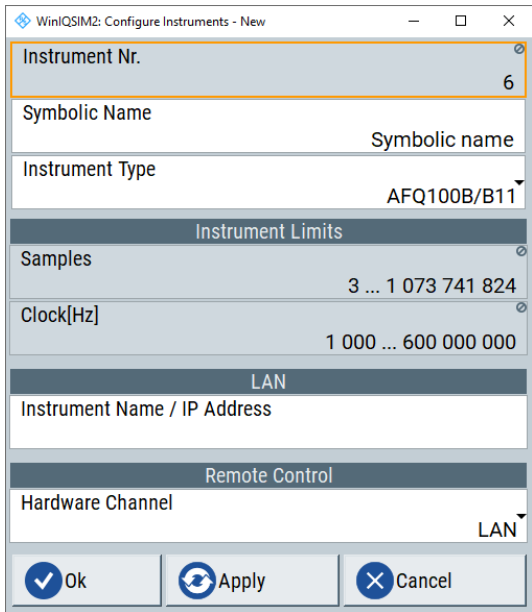

First, the dialog box shows any default entries.

- 2. Enter "Symbolic Name" > "MySMW200A".
- 3. Select "Instrument Type", e.g., "SMW/B10/K511/K512/K522".

According to the instrument and its options, R&S WinIQSIM2 indicates the relevant sample parameters of the instrument in the "Instrument Limits" section. See also ["To understand the instrument configuration"](#page-195-0) on page 196.

- 4. Select "Hardware Channel" > "USB".
- 5. Confirm with "Apply".

# <span id="page-195-0"></span>**R&S**®**WinIQSIM2TM Setting up instruments**

Accessing and configuring an instrument

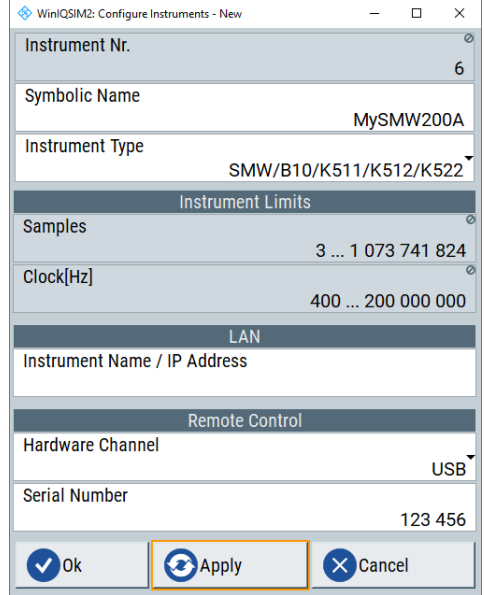

R&S WinIQSIM2 assigns your settings.

6. To close the dialog, select "Ok".

You can see the new instrument "MySMW200A" added to the list.

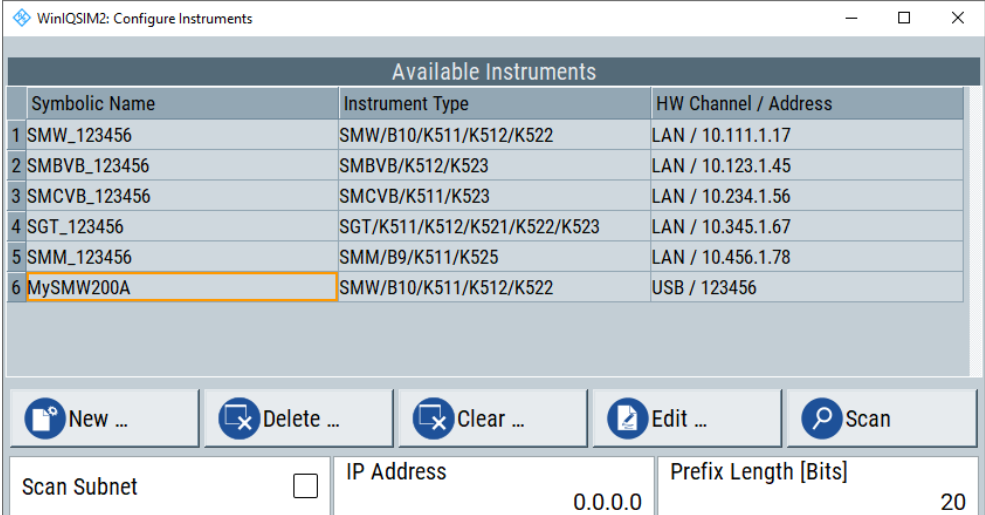

## **To understand the instrument configuration**

This example shows how to interpret an instrument configuration for an R&S SMW. The R&S SMW is equipped with a wideband baseband generator and option R&S SMW-K555 for bandwidth extension to 4 GHz.

- 1. Access the instrument settings, see ["To configure the instrument"](#page-194-0) on page 195.
- 2. Configure your R&S SMW:
	- a) Enter the "Symbolic Name", e.g., "SMW200A-4GHZ".

<span id="page-196-0"></span>b) Select "Instrument Type" > "SMW/B9/K555/P2".

The software assumes an R&S SMW configured with the following options:

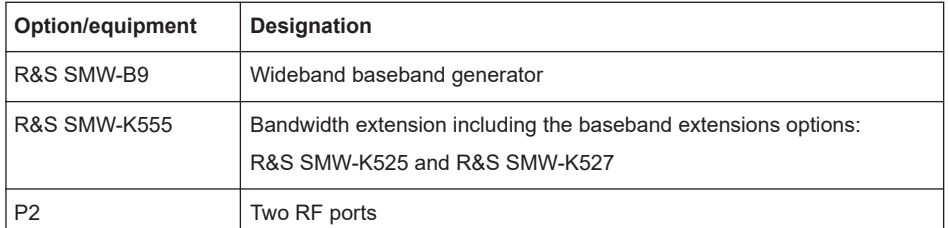

3. Check the updated characteristics in the "Instrument Limits" panel. The software displays instrument limits for the number of samples ("Samples") and the clock rate ("Clock[Hz]"). The upper limit of the clock rate is 4.8 GHz.

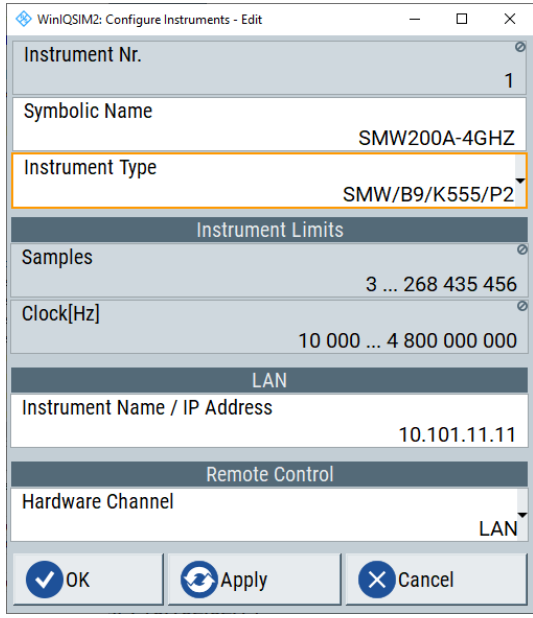

- 4. Configure the hardware channel and instrument address as needed. See ["To add an instrument manually"](#page-193-0) on page 194.
- 5. Confirm with "Apply".
- 6. To close the dialog, select "Ok".

You can see the new instrument "SMW200A-4GHZ" added to the list.

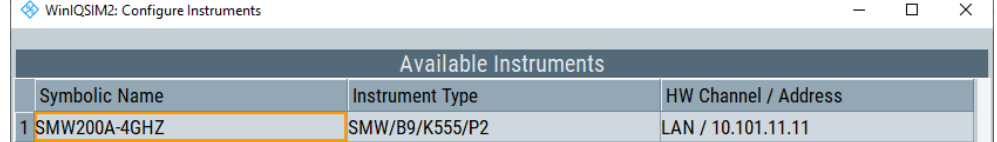

# **To delete an instrument or clear all instruments from the list**

1. In the block diagram, select "Arb Sig Gen"/"Vector Sig Gen" > "Instruments...". The "Configure Instruments" dialog opens.

- 2. To delete an instrument from the list, select the instrument.
- 3. Select "Delete".
- 4. To clear all instruments from the list, select "Clear".

R&S WinIQSIM2 removes the selected entry from the list of available instruments.

# 7 Transferring data

In addition to saving a waveform signal in a file, you can download it directly to an instrument connected via LAN, GPIB or USB. R&S WinIQSIM2 provides a transfer dialog with the necessary setting parameters.

# **7.1 Waveform transmission settings**

To configure the data transmission, perform the following steps:

- 1. Configure the baseband signal that you want generate with the ARB of an instrument.
- 2. In the menu bar of R&S WinIQSIM2, select "Transmission > Transmit"

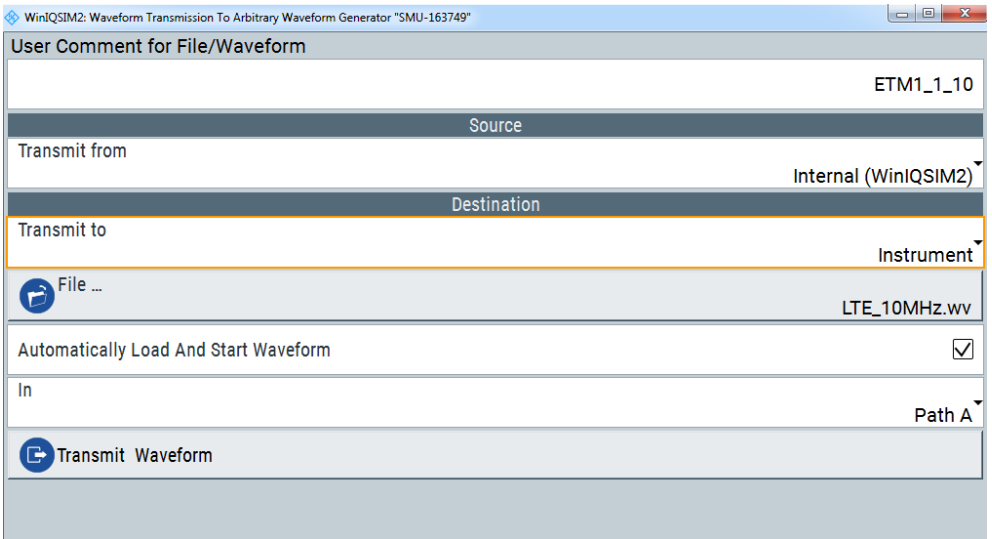

The "Waveform Transmission To Arbitrary Signal Generator" dialog contains the parameters required for configuring data transmission or saving.

# **User Comment for File/Waveform**

Enables you to specify a brief remark to the waveform (optionally), e.g. information for identifying the file.

The destination instrument displays the comment in the "Load Waveform" dialog. For example, the R&S SMW200A shows the main characteristics of the waveform file in a tooltip, including the user comment.

Remote command: [:TRANsmit:COMMent](#page-307-0) on page 308

# **Transmit from**

Selects the data source.

### "Internal (WinIQSIM2)"

Uses last generated internal waveform file.

"File" Uses a previously stored file.

To select the file, you can access the browser with the displayed File button.

#### Remote command:

[:TRANsmit:SOURce](#page-308-0) on page 309

# **File**

Accesses the standard browser for selecting a previously stored waveform file.

Remote command:

[:TRANsmit:SOURce:LFILe](#page-309-0) on page 310

## **Transmit to**

Selects the recipient of the waveform file.

"Instrument"

Transmits the waveform file directly to the instrument. The instrument receives the file and stores it in its user directory. If you have enabled "Automatically Load and Start Waveform", the instrument loads the waveform file directly in the ARB and starts signal generation.

"File" Stores the waveform into a file on the computer. To determine the location and file, use the File button.

### Remote command:

: TRANsmit: DESTination on page 309

#### **File**

Accesses the standard browser for storing the waveform file. You can select the directory and assign a file name. The file extension is predefined  $(*.wv)$ .

Remote command:

Saving a file on the instrument:: TRANsmit: DESTination: IFILe on page 309 Saving locally on the hard disc:: TRANsmit: DESTination: LFILe on page 309

### **Automatically Load And Start Waveform**

Enables the following automatic process sequence when you execute [Transmit Wave](#page-200-0)[form](#page-200-0):

The generator stores the file on its internal hard disk, loads it into the ARB and starts replaying the signal. The resulting signal is immediately available for the I/Q output.

When disabled, [Transmit Waveform](#page-200-0) transmits the waveform file and stores it on the hard disk of the instrument.

### Remote command:

[:TRANsmit:AUTO\[:STATe\]](#page-307-0) on page 308

### **In**

Selects the signal path of the instruments for the signal generation.

<span id="page-200-0"></span>Remote command: : TRANsmit: AUTO: PATH on page 308

# **ARB**

Requires connected R&S BTC instruments, since these instruments have several ARB generators in a path.

Selects the arbitrary waveform generator.

Remote command: : TRANsmit: AUTO: ARB on page 308

#### **Transmit Waveform**

Executes the waveform transfer according to the configured source and destination media.

Remote command: [:TRANsmit:STATe](#page-309-0) on page 310

# **7.2 How to transmit waveform data to instruments or files**

The step-by-step instructions in this section deal with the following:

- "To configure the connection and to generate the waveform file" on page 201
- ["To transfer the generated waveform signal to the instrument via the network"](#page-201-0) [on page 202](#page-201-0)
- ["To transfer the generated waveform signal to the instrument via USB"](#page-201-0) on page 202
- ["To store the generated waveform signal in a file"](#page-202-0) on page 203
- ["To load a waveform file"](#page-202-0) on page 203
- ["To copy a previously created waveform file"](#page-202-0) on page 203
- How to transfer waveform data created by R&S WinIQSIM2 to a connected instrument

Using the example of an R&S SMW200A connected in the LAN, we assume that you have already performed the following steps:

- The R&S SMW200A is connected in the LAN and turned on
- R&S WinIQSIM2 is installed on a remote controller also connected in the network.
- R&S WinIQSIM2 is running, reset to an initial state.

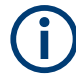

This section does not describe any settings for the R&S SMW200A but focuses only the task-related settings. For information on configuration and working with the R&S SMW200A, refer to the user manual of the instrument.

#### **To configure the connection and to generate the waveform file**

This instruction leads through the required steps before the data transfer.

1. Perform the steps in ["To scan the network for connected instruments"](#page-192-0) on page 193, to establish the connection to the R&S SMW200A in the LAN.

- <span id="page-201-0"></span>2. Verify the instrument settings, according to ["To understand the instrument configu](#page-195-0)ration" [on page 196](#page-195-0).
- 3. In the block diagram of R&S WinIQSIM2, select "Vector Sig Gen > SMW200A".
- 4. To generate the waveform signal with the required settings:
	- a) Follow the example under [Chapter 2.3.3, "Generating a waveform signal",](#page-21-0) [on page 22](#page-21-0)
	- b) If you want to add an interference signal to the waveform, see [Chapter 2.3.4,](#page-23-0) ["Adding noise to the waveform signal", on page 24.](#page-23-0)

### **To transfer the generated waveform signal to the instrument via the network**

At this point, we refer to ["To transmit the generated waveform to the R&S](#page-31-0) SMW" [on page 32](#page-31-0) for an example to transmitting the created waveform data to the R&S SMW200A.

► See ["To transmit the generated waveform to the R&S](#page-31-0) SMW" on page 32.

### **To transfer the generated waveform signal to the instrument via USB**

Alternatively to the file transfer possibility via LAN, GPIB or USB connection, you can use a USB storage device for direct file transfer to the instrument.

It is recommended that you transfer files with user data, e.g. waveform files, data lists, application settings to the instrument. Avoid loading and playing them from a connected USB storage device.

To transfer a file with user data via USB and store it on an instrument, perform the following:

1. Connect a USB storage device, e.g. a USB memory stick to a USB interfaces of the PC.

The PC recognizes the connected USB storage device automatically and assigns a directory drive.

- 2. Configure the waveform, e..g. a 3GPP FDD signal.
- 3. Store the waveform in a file, as described in ["To store the generated waveform sig](#page-202-0)nal in a file" [on page 203](#page-202-0) by selecting the target directory on the USB drive letter.
- 4. Verify the security settings of the destination instrument. If disabled:
	- a) Enable the file transfer via USB on the instrument.
	- b) Enable the write permission to the storage media of the instrument.

Refer to the user manual of the instrument for information on how to get the access.

- 5. Connect the USB memory device to a USB interface of the instrument.
- 6. On the instruments front panel, press the [Save/Recall] key.
- 7. Select "File Manager".
- <span id="page-202-0"></span>8. In the directory tree, navigate to the USB drive.
- 9. Select the required file.
- 10. Select "Copy".
- 11. In the directory tree, navigate to the internal user directory.
- 12. Select "Paste".

The file with user data is transferred to the instrument.

# **To store the generated waveform signal in a file**

► To store the waveform, see ["To save the generated waveform file"](#page-32-0) on page 33.

# **To load a waveform file**

- 1. In the menu bar, select "Transmission > Transmit".
- 2. Select "Source > Transmit from > File".
- 3. Open the browser dialog with the "File" button.
- 4. Select the required file.
- 5. Confirm with "Open".

#### **To copy a previously created waveform file**

If you want to duplicate for example an existing waveform, you can save a copy with a different name.

- 1. In the tool bar, select **to** to open the "Waveform Transmission" dialog.
- 2. Select "Source > Transmit from > File".
- 3. Open the browser dialog with the "File" button.
- 4. Select the required file.
- 5. Confirm with "Open".
- 6. Select "Destination > Transmit to > File".
- 7. Open the browser dialog with the "File" button.
- 8. Open the browser dialog with "Destination > File".
- 9. Select the destination directory.
- 10. Enter the new file name.
- 11. Confirm with "Save".

R&S WinIQSIM2 stores the same waveform data in the new file.

# 8 File and data management

R&S WinIQSIM2 uses files to save all application data. You can store and load application settings, as well as import and export user data.

The save and recall function for managing of the application settings is available via the "File" menu. Dedicated save/recall functions are available in the settings dialogs of the digital standards or accessible whenever user files are used.

This section focuses on the functions provided for managing of user data files and covers the topics listed below.

For information on the related remote control commands, refer to [Chapter 11.4, "MME-](#page-288-0)[Mory subsystem", on page 289.](#page-288-0)

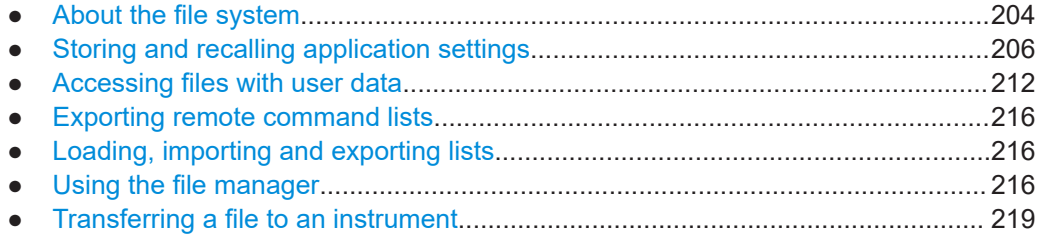

# **8.1 About the file system**

Depending on the contained information, two file groups are distinguished: program and user files.

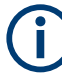

R&S WinIQSIM2 stores the program files in a predefined destination directory, as described in ["To download the software"](#page-15-0) on page 16. These files and the system directory are not to be modified.

Therefore, this section focuses on files with user data.

This section is an overview of the file system of R&S WinIQSIM2 and covers the following topics:

- "Types of user data" on page 204
- ["File storage Location"](#page-204-0) on page 205
- ["File handling"](#page-204-0) on page 205
- ["File naming conventions"](#page-205-0) on page 206
- ["File extensions"](#page-205-0) on page 206
- ["File Contents"](#page-205-0) on page 206

# **Types of user data**

The **user data** includes saved settings of the application, data for the different digital standards and import data, and the waveform files generated for transmission.

<span id="page-204-0"></span>Also, you can save the settings in the form of command sequences, e.g. in SCPI or other languages.

The user data can be roughly divided into the following data types:

- Settings, e.g. the frame setting of the GSM/EDGE standard or the current application settings, can be stored and reloaded later. See [Chapter 8.2, "Storing and recalling application settings", on page 206](#page-205-0)
- Externally or internally generated *lists*, e.g. user correction lists, or data lists can be loaded in the instrument. See [Chapter 8.5, "Loading, importing and exporting lists", on page 216](#page-215-0) and [Chap](#page-211-0)[ter 8.3, "Accessing files with user data", on page 212](#page-211-0)
- Externally or internally generated *complex modulation and control data* can be loaded.

See [Chapter 8.3, "Accessing files with user data", on page 212](#page-211-0)

Externally generated *waveforms* can be imported. See [Chapter 3.8, "Import IQ data", on page 133](#page-132-0)

### **File storage Location**

R&S WinIQSIM2 stores user files on an arbitrarily selectable directory, or on an external storage medium, like a memory stick.

# **Application data storage Location**

R&S WinIQSIM2 stores application data in the default application data directory %APPDATA%\Rohde-Schwarz\winiqsim2. In manual control, you can access and change the storage directory via "File > Setup > Temporary Files > Browse".

In remote control, you can query the directory with the command :  $SYSTem: MEMSDy$ : PATH: USER?. To change the current directory, use the command : MMEMory: [CDIRectory](#page-292-0).

### **File handling**

To access files and the file system or to use the general file management functions such as copying and moving data, use the standard browser functions (see [Chap](#page-215-0)[ter 8.6, "Using the file manager", on page 216\)](#page-215-0).

To transfer files from and to the instruments or to import files, use one of the following alternatives:

- Connect a memory stick to one of the USB interfaces. The computer recognizes a connected memory stick and assigns a drive letter automatically.
- Establish a connection to a LAN.

You can also exchange files with devices / computers that have shared directories on the network for SMB access

Connected to a LAN you can exchange files via two standard transfer protocols from a remote client:

- FTP (file transfer protocol)
- File sharing according to SAMBA/SMB (server message block) protocol.

<span id="page-205-0"></span>See the user manual of the destination instrument, to obtain information on the supported file transfer protocols.

### **File naming conventions**

To enable files to be used in different file systems, consider the following file naming conventions:

- The *filename* can be of any length and *is case-sensitive*, i.e it is distinguished between uppercase and lowercase letters.
- All letters and numbers are permitted (numbers are, however, not permitted at the beginning of the filename).
- Avoid using special characters.
- Do not use slashes "\" and "/". These symbols are used in file paths.
- Avoid using the following filenames: CLOCK\$, CON, COM1 to COM4, LPT1 to LPT3, NUL or PRN They are reserved by the operating system.

### **File extensions**

R&S WinIQSIM2 distinguishes the files according to their extensions; each type of file is assigned a specific file content and hence a specific file extension. The extension is usually of no consequence to the user since access to the files occurs in the individual dialogs where only the relevant type of file is available. For example, files with frame settings can only be saved and loaded in the "GSM/EDGE" dialog.

See [Chapter A, "Extensions for user files", on page 412](#page-411-0) for an overview of the supported file extensions.

### **File Contents**

In general, a settings file contains user-specific settings of a session, e.g. baseband settings, instrument settings, graphic display settings, etc.

To maintain the file size and to accelerate the loading and processing times, only the settings which differ from their respective default values are stored. Considered is also configuration data for the operating elements and lists with user data, e.g. dialog positions and a data lists. However, if a list data is part of the settings, a reference to this list is stored, not the list itself.

This approach makes sure that the created files contain only relevant information. During the recall process, R&S WinIQSIM2 interprets only the relevant settings; all nonreferenced parameters are set to the associated preset values. Error messages indicate the settings which cannot be implemented, like referencing non-existing lists or the attempt to activate settings which are not supported by R&S WinIQSIM2.

# **8.2 Storing and recalling application settings**

This section deals with the save, load, and reset functions of the application settings.

Apart from presetting the application to an initial state, the functions "Save" and "Open", as well as "Save" and "Recall" enable you to store a configured waveform signal for later reuse. These functions store or reload either all performed settings, or exclusively the settings of a digital standard.

For example, if you want to repeat, or restore a specific waveform signal you have already generated. Or you want to transfer the waveform signal to several instruments.

In each of these cases, you can create a file with the complete application settings, or you can choose to store only the settings of a particular digital standard. Both options are scope of this section.

### **Save/Open the complete application settings**

You can save and upload the complete settings of your configuration in a defined storage location with a user-defined filename. The file extension is  $*$  . svrcltxt. Settings files created in this way are visible in the file system and accessible with the known "File > Open / Save / Save As...." functions for file handling.

The "File > Open" process replaces the current configuration with the reloaded values.

### **Save/Recall the settings belonging to the digital standards**

Each of the digital standards provides a special "Save/Recall" function to manage directly the settings associated to the corresponding digital standard, e.g. all settings in the "3GPP FDD" dialog.

Two different methods are available for managing the settings of a particular digital standard:

- Immediate (quick) Save/Recall A defined set of settings are stored or recalled quickly in just one step, without defining a file name or storage location. This function enables a fast switching between different settings.
- Save/Recall in files with user-defined names The defined set of settings are stored in a definable storage location. The file extension is \*. savrcltxt. Settings files created in this way are visible in the file system and accessible with the supported methods for file handling.

The "Save/Recall" functions create files with user-defined names, predefined file extension and on a definable storage location. The files are accessible with the supported methods for file handling.

# **8.2.1 Resetting the application**

## **To perform a reset of R&S WinIQSIM2**

► In the menu bar, select "File > New".

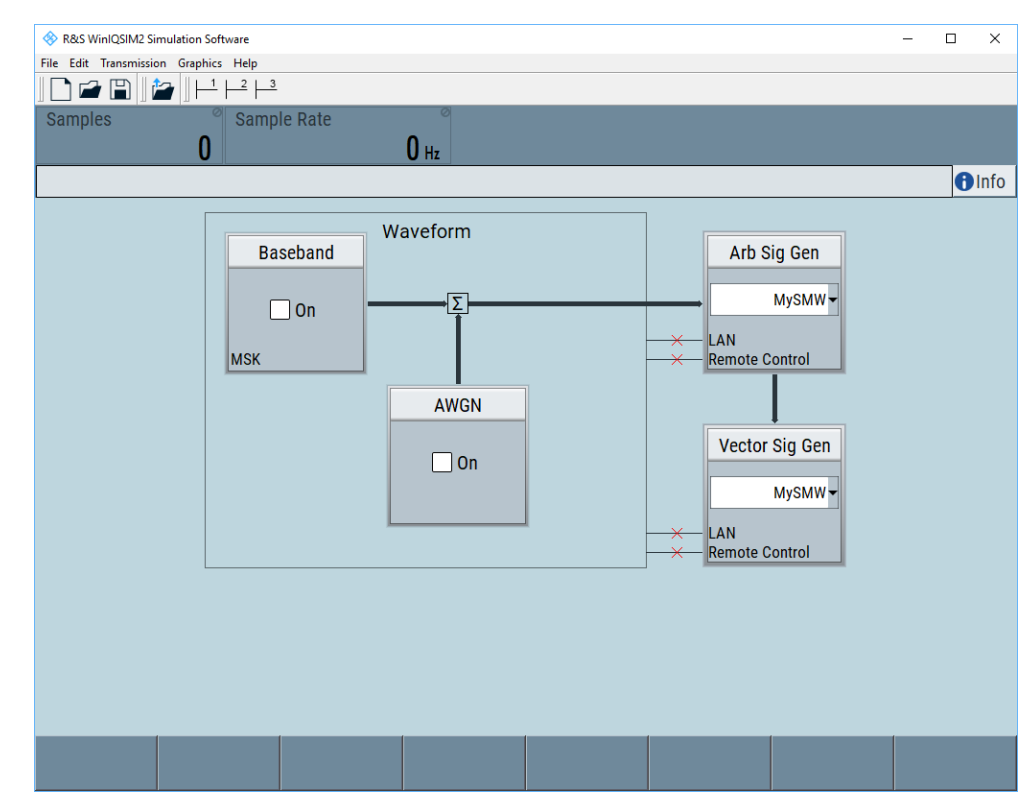

The function sets the parameters and operating modes to default values predefined in R&S WinIQSIM2.

# **8.2.2 Save / open complete application settings**

# **To access the dialogs for storing or loading the complete application settings**

Depending on the task, perform one of the following:

- $\blacktriangleright$  In the menu bar,
	- a) Select "File > Open".
	- b) Select "File > Save".

c) Select "File > Save As...".

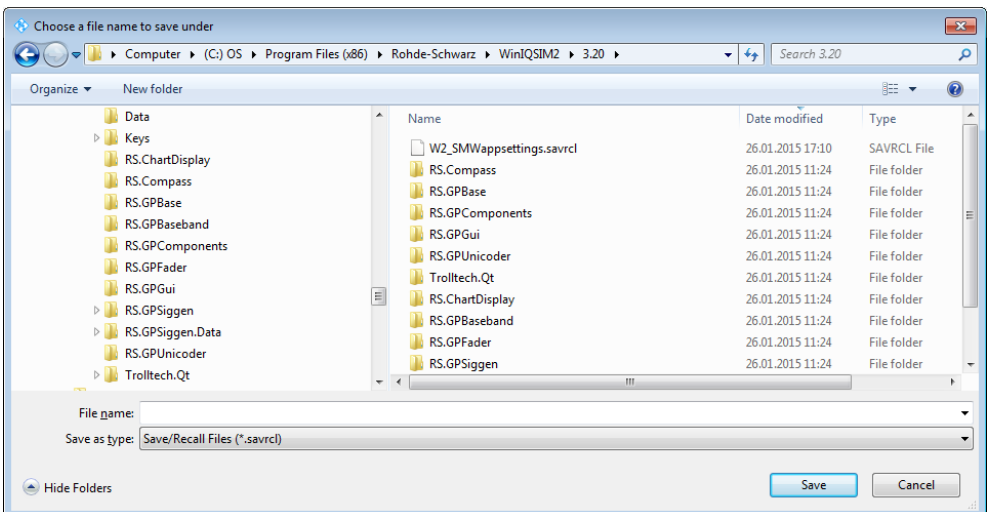

The provided settings of these operations are similar and closely related. These browser functions detect, display and store only settings files with the file extension \*. svrcl.

# **Settings**

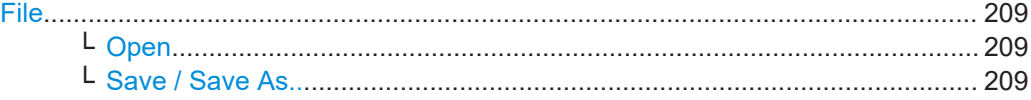

# **File**

Provides the functions for handling of settings files.

## **Open ← File**

Accesses the standard file browser for loading a previously saved R&S WinIQSIM2 settings file. A file contains the complete application settings.

# **Save / Save As.. ← File**

Stores the settings of the current session in a previously selected file or in a new file.

# **8.2.3 Save/recall settings**

### **To access the dialog for storing and loading the settings of a digital standard**

► In the general tab of a digital standard dialog, select the "Save" or "Recall".

E.g., select "Block Diagram > Baseband > EUTRA/LTE > General > Save".

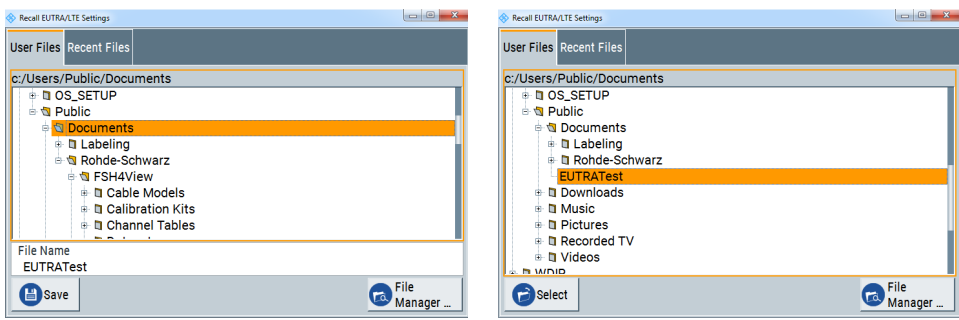

The name of the dialog is context-sensitive and varies depending on the performed function and the particular digital standard. The provided functions are similar.

#### **Settings**

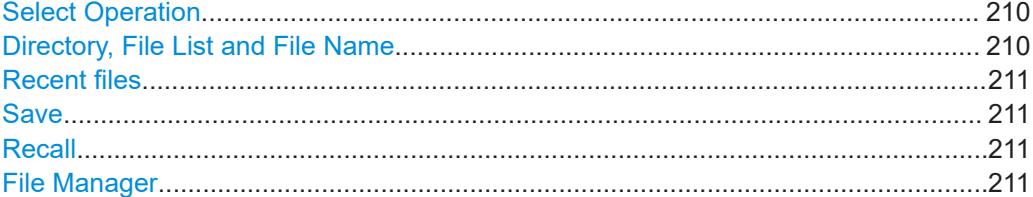

# **Select Operation**

Accesses the functions for storing ("Save") and loading ("Recall") the current configuration of a digital standard.

# **Directory, File List and File Name**

### **Note:**

You access this generic function each time you perform one of the following:

- Store or load (settings) files
- Define a folder these files are to be stored in
- Navigate through the file system

The name of the dialog is context-sensitive but the provided functions are self-explanatory and similar.

With the provided settings, you can ...

- Navigate through the file system, use the directory tree
- Create a new file, load and store files, use the dedicated functions ["New", "Select",](#page-214-0) [Using the file manager](#page-215-0) and [Recent files.](#page-210-0)
- Perform standard file management functions, like create directories, move, copy, delete files and/or directories, use the standard "File Manager" function (see [Using](#page-215-0) [the file manager](#page-215-0)).

Remote command:

To list all files in a directory:

[:MMEMory:CDIRectory](#page-292-0) on page 293

[:MMEMory:CATalog?](#page-291-0) on page 292

Refer to the description of the digital standards for the syntax of the corresponding SCPI command: [:SOURce<hw>]:BB:<Digital Standard>:SETTing:CATalog.

# <span id="page-210-0"></span>**Recent files**

Displays the files last used.

### **Save**

Saves the current settings belonging to a digital standard under the defined file name.

Remote command:

[:MMEMory:STORe:STATe](#page-298-0) on page 299

Refer to the descriptions of the firmware options for the correct syntax of the corresponding SCPI commands:

[:SOURce<hw>]:BB:<Digital Standard>:SETTing:STORe [:SOURce<hw>]:BB:<Digital Standard>:SETTing:DELete

#### **Recall**

Restores the selected configuration.

During recall, signal generation software considers all related settings, for example active state or lists. An error message indicates the settings which cannot be implemented.

# Remote command:

#### : MMEMory: LOAD: STATe on page 297

Refer to the descriptions of the firmware options for the correct syntax of the corresponding SCPI command:

[:SOURce<hw>]:BB:<Digital Standard>:SETTing:LOAD

#### **File Manager**

Accesses the "File Manager" dialog, see [Chapter 8.6, "Using the file manager",](#page-215-0) [on page 216](#page-215-0).

# **8.2.4 How to save and recall settings**

You can save your settings into a file, e.g. for the reuse of the waveform in repeated tests with the same settings.

# **To save and recall complete application settings**

- 1. In the menu bar, select "File > Save".
- 2. Select the storage location.
- 3. To save the settings, perform one of the following:
	- a) For an update, select an existing file.
	- b) For creating a file, assign the file name.
- 4. Confirm with "Save".

R&S WinIQSIM2 stores the current configuration in the file with the defined name and path and the extension \*. savrcltxt is created.

- 5. To restore settings, select "File > Open" in the menu bar.
- 6. In the target directory, select the previously stored settings file.

<span id="page-211-0"></span>7. Confirm with "Open".

The settings are restored and you can process the waveform signal with the same settings.

# **8.2.5 How to save and recall digital standard settings**

Some test setups, e.g. for MIMO tests, require that two or more signal generators generate a digital standard baseband signal with similar settings. An easy way to speed up configuration is to use the dedicated save/recall function provided in each digital standard configuration dialog.

### **To save and to reuse a configuration related to a digital standard**

- 1. In the block diagram, select "Baseband > Digital Standard, e.g. 3GPP FDD" and adjust the settings as required.
- 2. In the "3GPP FDD > General" tab, select "Save", navigate in the file selection dialog and select a file name and storage location for the settings file.

A file with the defined name and path and a predefined extension  $(*.3q)$  is created.

3. Reuse the saved configuration by selecting "Recall" and selecting the settings file from the storage location.

You can also use a USB stick to transfer the created file to another instance, on which another R&S WinIQSIM2 software is running.

Reuse the configuration by selecting "Recall" in the "Baseband > Digital Standard" dialog in this software.

# **8.3 Accessing files with user data**

By the calculation of signals according to the different digital standards or by the generation of custom digitally modulated signals, R&S WinIQSIM2 uses the data from different data sources (see also [Chapter 3.3.1.1, "Data and signal sources", on page 51\)](#page-50-0). To simulate the signal of one UE for instance, R&S WinIQSIM2 modulates and codes the provided data for each channel and further processes the signal as described in the corresponding standard.

Whenever a data list file is enabled as a data source, R&S WinIQSIM2 provides direct access to the standard "File Select" function. You can select, create and edit data list files.

# **8.3.1 File select settings**

The "File Select" dialog opens automatically each time you select a data list file as data source or you select a control list.

# <span id="page-212-0"></span>**To access a loadable data list file**

1. Select the "Data List Name" in the individual dialog, e.g. for "Baseband > 3GPP FDD > Basestations > BS1 > Channel Table > P-CCPCH > Data = Data List" select "DList = None".

A "File Select" dialog for loading, creating and modifying a file is displayed.

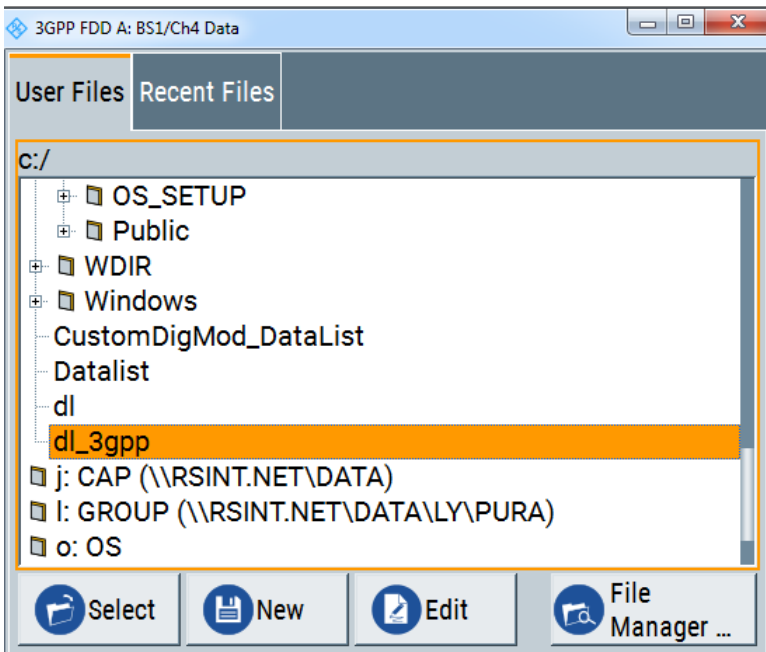

**Tip:** The name of the dialog is context-sensitive and varies according to the digital standard and accessing function. However, the provided functions are similar.

- 2. To load an existing file:
	- a) In the file system, navigate to the destination folder.
	- b) Select the file.
	- c) Confirm with "Select".
- 3. To create a file, for example if there is no data list file specified:
	- a) In the file system, navigate to the destination folder.
	- b) Select "New".
	- c) Enter the file name.
	- d) Confirm with "Ok".

R&S WinIQSIM2 creates and stores a new empty file.

- 4. To edit an existing or newly created file:
	- a) In the file system, navigate to the destination folder.
	- b) Select the file.
	- c) To open the file, select "Edit".

The standard "Data List Editor" dialog opens, see [Chapter 3.4.2.8, "Data list edi](#page-74-0)[tor", on page 75](#page-74-0).

Accessing files with user data

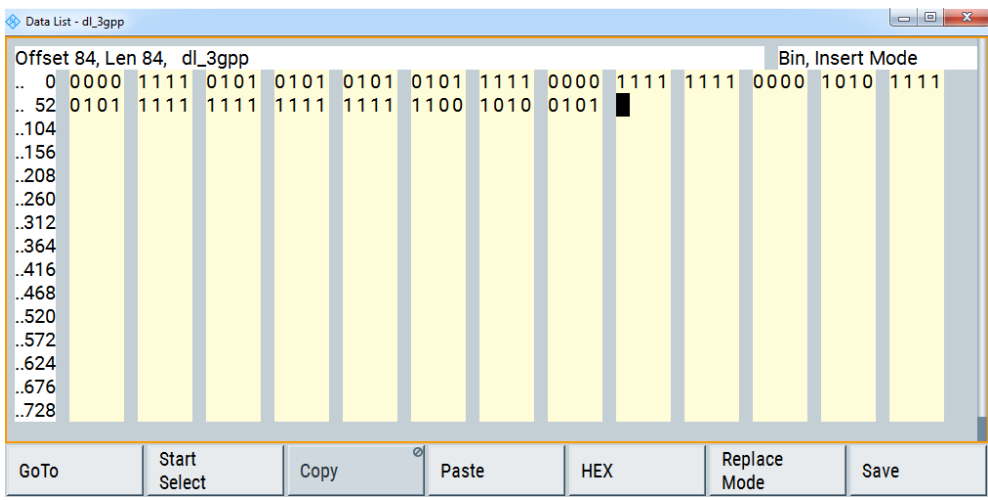

- 5. Edit the file content.
- 6. Confirm with "Save".

### **Settings**

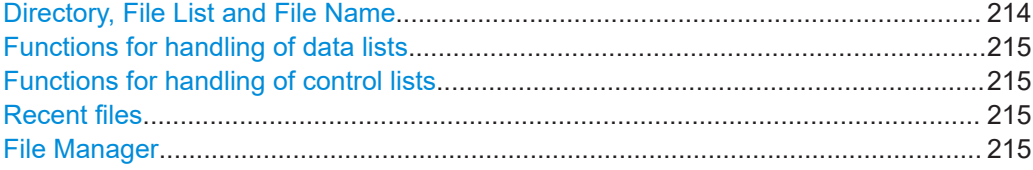

## **Directory, File List and File Name Note:**

You access this generic function each time you perform one of the following:

- Store or load (settings) files
- Define a folder these files are to be stored in
- Navigate through the file system

The name of the dialog is context-sensitive but the provided functions are self-explanatory and similar.

With the provided settings, you can ...

- Navigate through the file system, use the directory tree
- Create a new file, load and store files, use the dedicated functions ["New", "Select",](#page-214-0) [Using the file manager](#page-215-0) and [Recent files.](#page-210-0)
- Perform standard file management functions, like create directories, move, copy, delete files and/or directories, use the standard "File Manager" function (see [Using](#page-215-0) [the file manager](#page-215-0)).

Remote command:

To list all files in a directory:

[:MMEMory:CDIRectory](#page-292-0) on page 293

[:MMEMory:CATalog?](#page-291-0) on page 292

Refer to the description of the digital standards for the syntax of the corresponding SCPI command: [:SOURce<hw>]:BB:<Digital Standard>:SETTing:CATalog.

### <span id="page-214-0"></span>**Functions for handling of data lists**

Provided are the following standard functions for file handling:

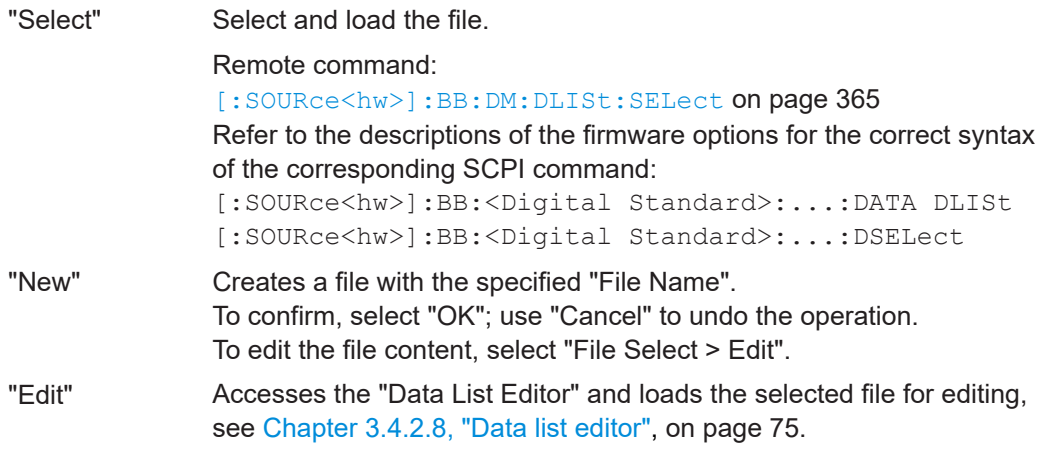

### **Functions for handling of control lists**

Provided are the following standard functions for file handling:

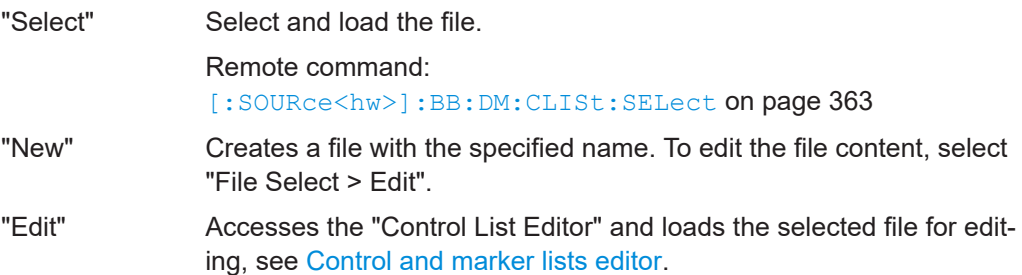

# **Recent files**

Displays the files last used.

#### **File Manager**

Accesses the "File Manager" dialog, see [Using the file manager](#page-215-0).

# **8.3.2 How to create and access data and control lists**

The general principle for accessing files with user data is described in ["To access a](#page-212-0) [loadable data list file"](#page-212-0) on page 213. Detailed and further information on how to create and access files with user data like data lists and control lists is provided in the following sections:

- [Chapter 3.4.3.2, "How to create and assign a data list", on page 84](#page-83-0) Overview of the possible ways and detailed description on how to create data lists
- [Chapter 3.4.3.1, "How to create and assign a control list", on page 82](#page-81-0) Overview of the possible ways and detailed description on how to create control lists
- ["Storing and Loading Current Settings"](#page-289-0) on page 290 Information on accessing files in a remote environment

# <span id="page-215-0"></span>**8.4 Exporting remote command lists**

To set specific instrument settings or perform a task automatically, you can create scripts that contain the settings in the form of remote control command sequences.

You can either record or manually create SCPI lists, or generate a list of the current application state in one step, see .

Completed scripts are stored in files, converted to different formats, depending on the used language of the source code.

The R&S WinIQSIM2 supports the most commonly used languages by default, as there are:

- Plain SCPI: \*.txt
- MATLAB: \*.m
- $NICVI: *$ .c

It is also possible, to convert the SCPI command list to a user-specific language, see .

# **8.5 Loading, importing and exporting lists**

R&S WinIQSIM2 provides built-in editors for creating data, control lists and lists for the list mode or lists with user correction data. If you want to create or evaluate data with an external application, R&S WinIQSIM2 provides interfaces with the following functionality:

- Import and export list files in a standard ASCII format file
- Load files with modulation and control information
- Load of internally or externally generated waveform file

Lists are stored and loaded in the appropriate dialogs. For example, the user correction data list is created and stored in the "User Correction" dialog; waveform files are created with the signal generation software R&S WinIQSIM2 or in the dialogs of some of the digital standards.

For more information, refer to [Chapter 8.3.2, "How to create and access data and con](#page-214-0)[trol lists", on page 215](#page-214-0).

# **8.6 Using the file manager**

The "File Manager" is a tool similar to the standard Windows Explorer that helps you to manage mass storage media and files.

It is embedded in R&S WinIQSIM2, especially designed for managing file formats for applications in signal generation. It supports direct data exchange between instruments from Rohde & Schwarz.
You can perform the following tasks:

- Copying files from disk to other media. See [Chapter 8.7, "Transferring a file to an instrument", on page 219](#page-218-0)
- Copying files into another directory, renaming and deleting files. See ["Cut, Copy&Paste and Delete"](#page-218-0) on page 219
- **Creating directories.** See ["Create New Directory"](#page-218-0) on page 219

#### Access:

You can access the "File Manager" via the "File Manager" button. It is available in all dialogs that provide loading or saving data from or to files, e.g. in the dialogs of the *digital Standards*, *Custom digital Modulation* or list management. The instruction leads you to the file manager, by the example of the digital standard application 3GPP FDD:

- 1. In the block diagram, select "Baseband > 3GPP FDD".
- 2. Select "Recall".

**Tip:** Each "Save/Recall" dialog and each "File Select" dialog provides a quick access to the "File Manager", i.e. whenever you select data lists or files with user data.

3. Select "File Manager".

# **8.6.1 File manager settings**

Access:

- 1. In the block diagram, select e.g. "Baseband > 3GPP FDD".
- 2. In the "General" tab, select "Recall".

3. Select "File Manager".

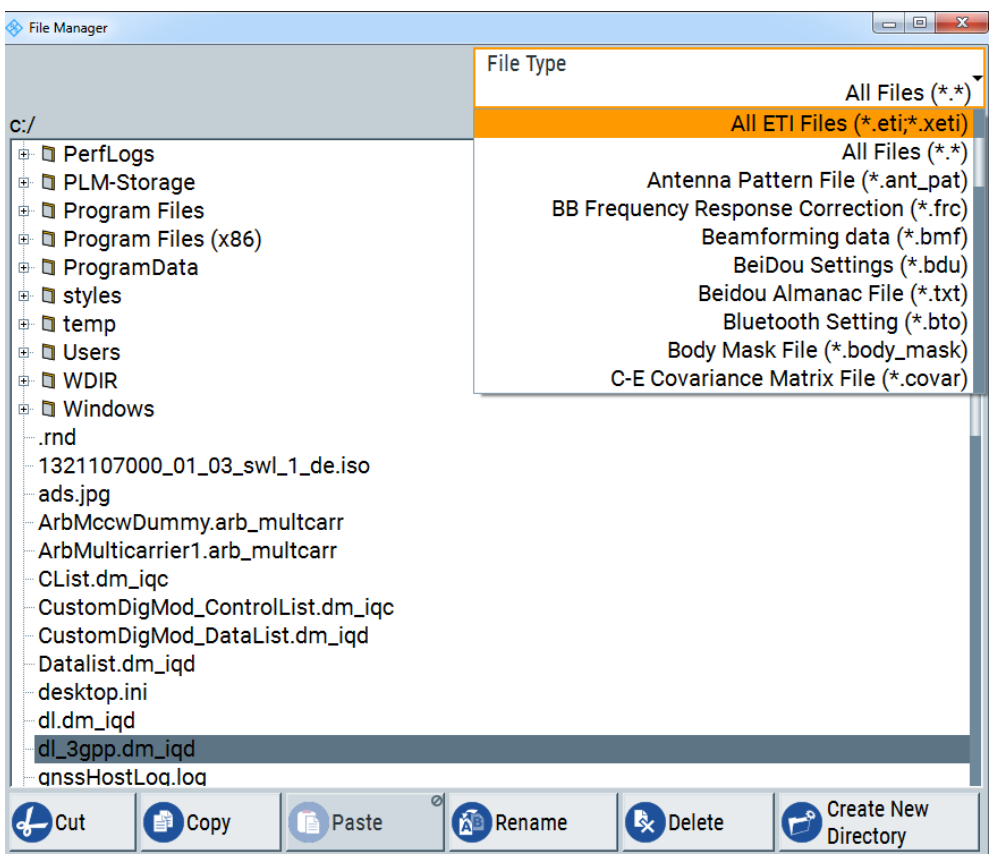

The dialog provides all standard functions required to manage files. It displays the contents of the selected folder and provides functions to rename, delete, copy or to move files.

#### **Settings:**

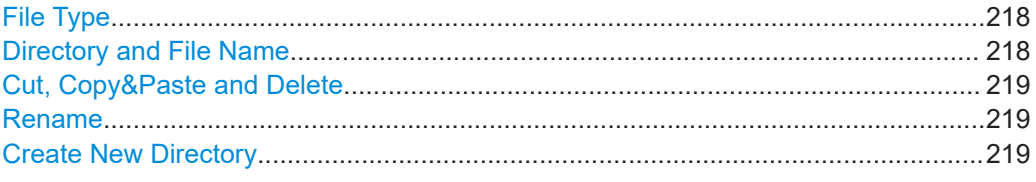

#### **File Type**

Selects the file types to be indicated. If a file type with a specific file extension is selected, only files with this particular extension are listed.

See [Chapter A, "Extensions for user files", on page 412](#page-411-0) for an overview of the supported file extensions.

#### **Directory and File Name**

Allows you to navigate in the contents tree to select the directory and file.

The dialog lists all files of the selected directory, and highlights the selection. The path is indicated above the directory tree.

Transferring a file to an instrument

<span id="page-218-0"></span>Unlike the "Save/Recall" and "File Select" dialogs, the "File Manager" displays the full file names including extensions.

Remote command: [:MMEMory:CDIRectory](#page-292-0) on page 293

#### **Cut, Copy&Paste and Delete**

Standard file management functions.

Before a file is deleted, a message prompts you to confirm the deletion.

Remote command: [:MMEMory:DELete](#page-296-0) on page 297 : MMEMory: COPY on page 293

#### **Rename**

Renames the selected file or directory.

Remote command: : MMEMory: MOVE on page 298

#### **Create New Directory**

Creates a folder and opens an edit dialog to enter name and path (absolute or relative to the current directory) of the new folder.

Remote command: [:MMEMory:MDIRectory](#page-297-0) on page 298

# **8.7 Transferring a file to an instrument**

As explained in [Chapter 7, "Transferring data", on page 199,](#page-198-0) you can transfer a waveform file to an instrument via one of the following ways:

- Directly to an instrument connected over LAN, GPIB or USB, see ["To transmit the](#page-31-0) [generated waveform to the R&S](#page-31-0) SMW" on page 32 for an example.
- Manually via a connected USB storage device, as described in ["To transfer the](#page-201-0) [generated waveform signal to the instrument via USB"](#page-201-0) on page 202.

Mainly because of security reasons, the access to the file system of an instrument can be denied, because one or all access methods are deliberately disabled. Access to the file system via LAN and/or USB requires that the corresponding service is enabled and a write access to the file system is enabled.

To get more detailed information on the security settings of your instrument, refer to the corresponding user manual. For comprehensive information, refer to the application note [1GP72: Connectivity of Rohde&Schwarz Signal Generators.](https://www.rohde-schwarz.com/appnote/1GP72.html)

# 9 General software functions

The general functions include basic settings, regardless of the selected operating mode and signal generation. You can access these settings mainly in the file menu or, alternatively via the icons in the toolbar in the main application window.

Refer to[Menu bar entries / toolbar icons / keyboard shortcuts](#page-37-0) for an overview.

The general functions of the menu entries at a glance:

- "File > New", presets R&S WinIQSIM2 to a predefined state, see [Chapter 8.2.1,](#page-207-0) ["Resetting the application", on page 208](#page-207-0).
- "File > Open, Save, Save As", saves application settings for reuse, see [Chap](#page-205-0)[ter 8.2, "Storing and recalling application settings", on page 206.](#page-205-0)
- "File > Setup", provides information on the software, see [Chapter 9.1, "Setup",](#page-220-0) [on page 221](#page-220-0)
- "Exit", shuts down the application. R&S WinIQSIM2 stores the current settings, and reloads this configuration with the next start.
- "Help", provides access to the online help and information on the software version, see [Chapter 2.6, "Getting information and help", on page 44](#page-43-0).

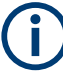

For the description of the application-specific menu entries, see:

- "Transmission", provides the settings for configuring instruments and data transfer.
	- "Instruments...", see [Chapter 6, "Setting up instruments", on page 183.](#page-182-0)
	- "Transmit", see [Chapter 7, "Transferring data", on page 199](#page-198-0).
- "Graphics", see [Chapter 5, "Displaying simulated waveforms graphically",](#page-158-0) [on page 159](#page-158-0)

# <span id="page-220-0"></span>**9.1 Setup**

# **9.1.1 Software/options settings**

Access:

► Select "File" > "Setup" > "Software/Options".

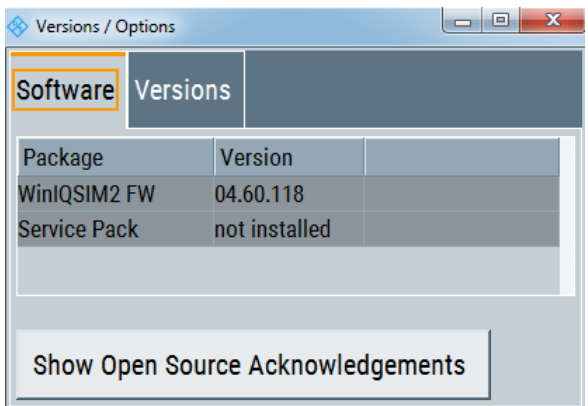

The dialog shows the software components of the firmware.

#### **Software**

Shows the versions of the software package and the software platform.

**Note:** Software updates and the release Notes describing the improvements and modifications are provided on the Internet at the download site of the Rohde & Schwarz WinIQSIM2 home page. This home page always offers the latest information on R&S WinIQSIM2. How to install/uninstall the software and changes of the software installation procedure, is also described in the release notes.

#### **Versions**

The "Versions" tab shows the versions of the technical specification of the R&S WinIQ-SIM2 and of the software components that comprise the firmware.

"Package" Name of the component.

"Version" Current issue of the component.

Remote command:

n.a.

# **9.1.2 Temporary files**

► To access the "Temporary Files" dialog, select "File > Setup > Temporary Files".

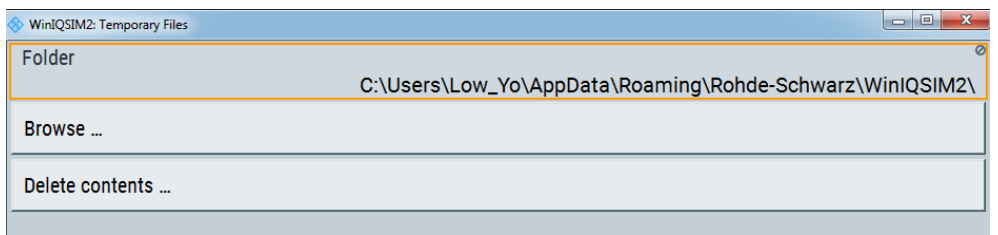

The dialog contains the parameters for selecting the file location or removing temporary files.

#### **Folder**

Indicates the directory where temporary files are stored.

#### **Browse**

Accesses the browser for selecting the file location for temporary files.

#### **Delete contents...**

Deletes all temporary files in the selected directory.

# **9.1.3 Undoing or restoring actions**

"Undo" is a function that removes the effect of the last action on the instrument and reverts it to an older state. Conversely, "Redo" restores a previously undone action.

You can "Undo/Redo" actions according to two criteria:

Step by step

Gradually undo/redo the actions in reverse order as previously performed. Depending on the available memory, the "Undo/Redo" steps can restore all actions.

Multiple steps at once

Select any specific action in the history list to "Undo/Redo" multiple actions in a single step.

**Note:** This mode requires a system restoration file on the instrument.

### **9.1.3.1 Undo/redo settings**

#### Access:

► Select "Edit > Settings > Undo/Redo".

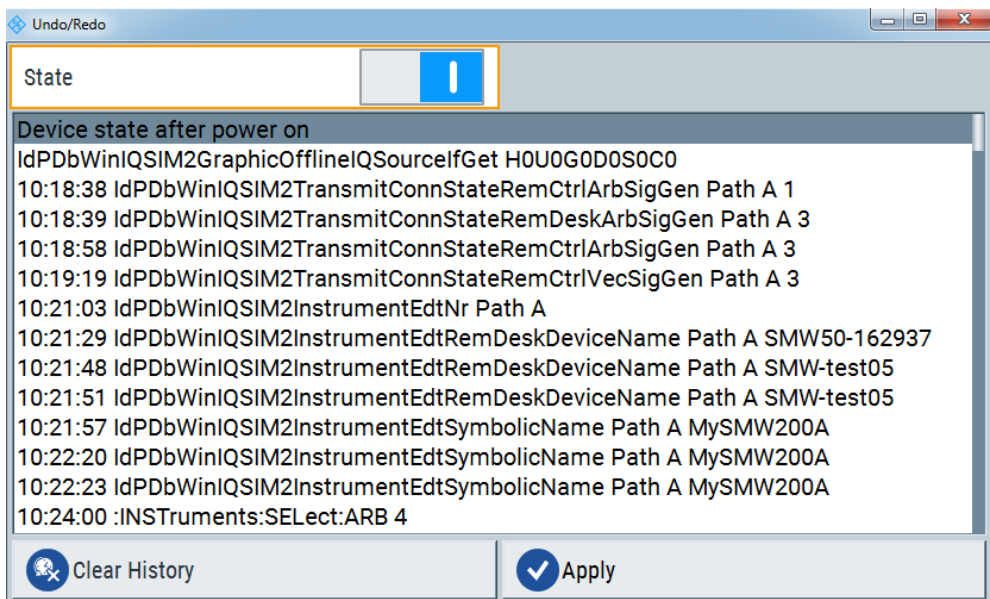

The dialog contains all functions for enabling the "Undo/Redo" functionality.

#### **State**

Enables the recording of the performed actions.

#### **History List**

Lists the performed actions, provided "Undo/Redo" state is "On".

#### **Clear History**

Deletes the recorded list of the performed steps.

#### **Apply**

Performs the "Undo/Redo".

If you select a previously performed action of the list, all subsequent actions are undone. The list entries remain.

If you select a subsequently executed action, you can restore all the actions undone up to this state.

# <span id="page-223-0"></span>**9.1.4 Deleting temporary files**

#### **To determine the storage location for temporary files**

In this example, we create a destination folder for temporary files. If the directory already exists, skip the second step.

1. In the main application window, select "File > Setup > Temporary Files..."

R&S WinIQSIM2 displays the current storage location for temporary files in the "Folder" field.

- 2. Select "Browse" to access the browser, e.g. to create a folder, or to select the new destination folder.
- 3. Confirm with "Select Folder".

R&S WinIQSIM2 changes the destination location and displays the complete directory name in the "Folder" field.

#### **To delete temporary files**

**Note:** This function deletes all files in a directory.

Therefore, before deleting content, verify the currently selected directory, shown under "Folder". If necessary, select the destination folder, as described in To determine the storage location for temporary files.

1. To delete the contents in the folder, select "Delete Contents".

R&S WinIQSIM2 prompts you to confirm deleting of contents.

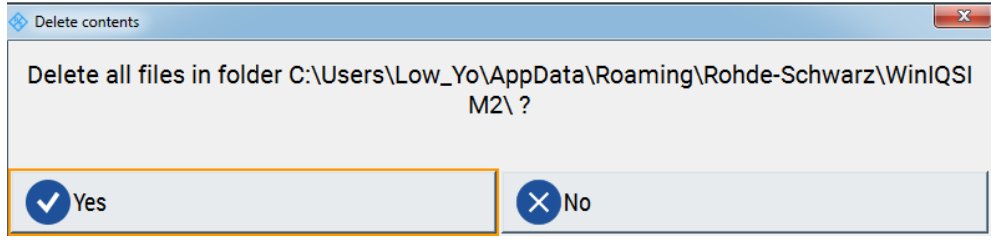

2. Confirm with "Yes"

The function removes all temporary files in the selected folder.

# **9.2 Checking parameters and dependencies**

You can check settings on a parameter-level for incoming dependencies. These dependencies include R&S WinIQSIM2 configurations that affect properties of the parameter. Properties are, for example, selectable values, ranges, minimum or maximum value depending on the parameter type. After the dependency check, a dialog displays R&S WinIQSIM2 configurations that include a list of dependent parameters or dependent settings that affect the parameter.

- 1. Select the parameter that you want to check.
- 2. Right-click the parameter, to open the context menu.
- 3. Select "Show Incoming Dependencies".

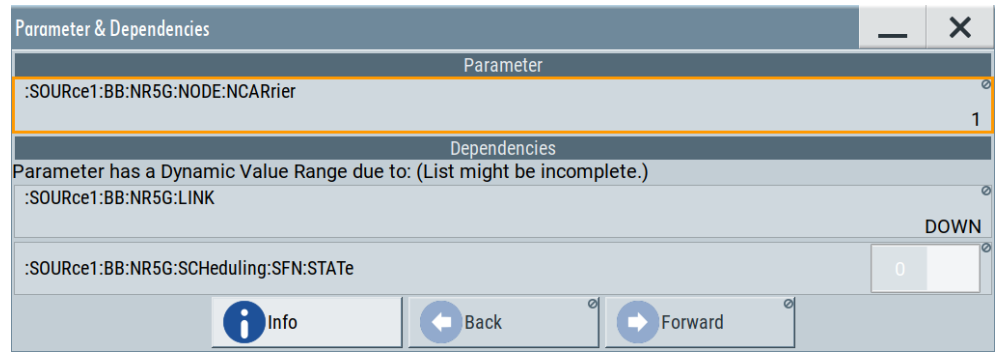

The "Parameter & Dependencies" dialog opens. The "Parameter" panel of this dialog displays the SCPI command including its setting or query parameters. The "Dependencies" panel displays dependent parameters and their settings that affect the setting of the parameter, that you want to check initially (2).

- 4. In the "Dependencies" panel, you can further check for dependencies within the dependent parameters.
	- a) Select the parameter that you want to check from the list in the "Dependencies" panel, e.g.:

:SOURce1:BB:NR5G:LINK DOWN for the "Link Direction" > "Downlink".

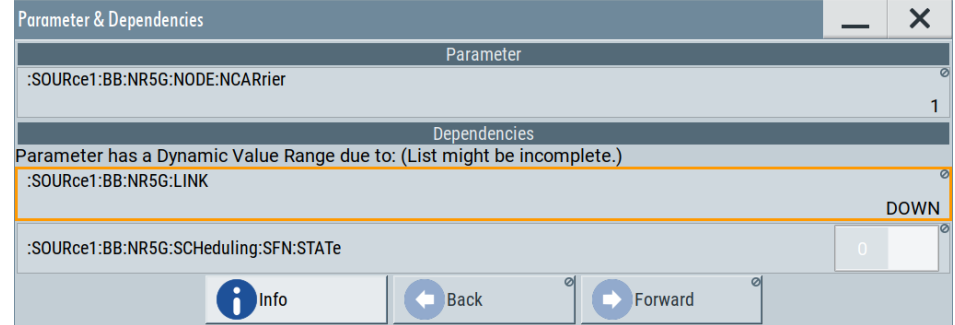

b) Select "Show Incoming Dependencies".

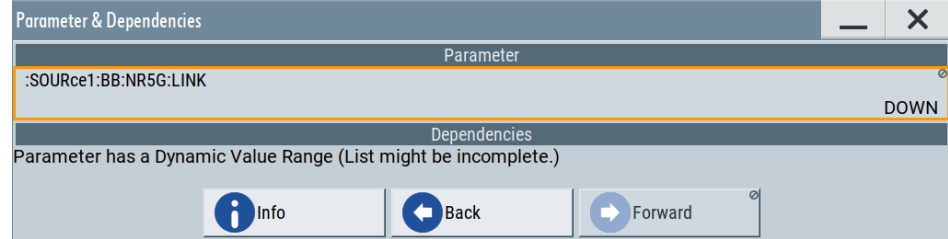

The list in the "Dependencies" panel is empty. I.e., the "Link Direction" setting does not depend on any further parameters or settings.

5. Optionally, navigate via "Back" and "Forward" to move up or down the dependency tree for parameters with dynamic value range.

#### **Settings:**

#### **Info**

Accesses the help of the selected parameter, see [Chapter 9.2, "Checking parameters](#page-223-0) [and dependencies", on page 224.](#page-223-0)

#### **Back/Foward**

Toggles between parameter dependencies for dependent parameters.

If you select "Show Incoming Dependencies" for parameters or settings from the "Dependencies" panel, you can move back or move forward through the dependency tree-like structure.

# **9.3 Querying notifications**

The R&S WinIQSIM2 monitors the functions performed and automatically detects errors and irregularities. The signal generation software displays the notifications in the "Info" line and records all notifications in a history with detailed description.

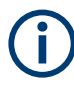

If any critical error occurs, R&S WinIQSIM2 automatically shows the **1** icon in the taskbar. Select the icon to obtain information on the error and the number of occurrences. The icon is assigned to permanent notifications, i.e. the notification and icon are displayed until the error is eliminated.

Find details to the system notifications in [Chapter B.1, "Status information displayed in](#page-413-0) [the info line", on page 414](#page-413-0) and [Chapter 12, "Troubleshooting and notifications",](#page-407-0) [on page 408](#page-407-0).

#### **To display information on notifications and history**

If an event occurs, the R&S WinIQSIM2 displays the notification in the "Info" line. To get details on the notification, proceed as follows:

Access:

► In the main application window, select "Info".

#### Querying notifications

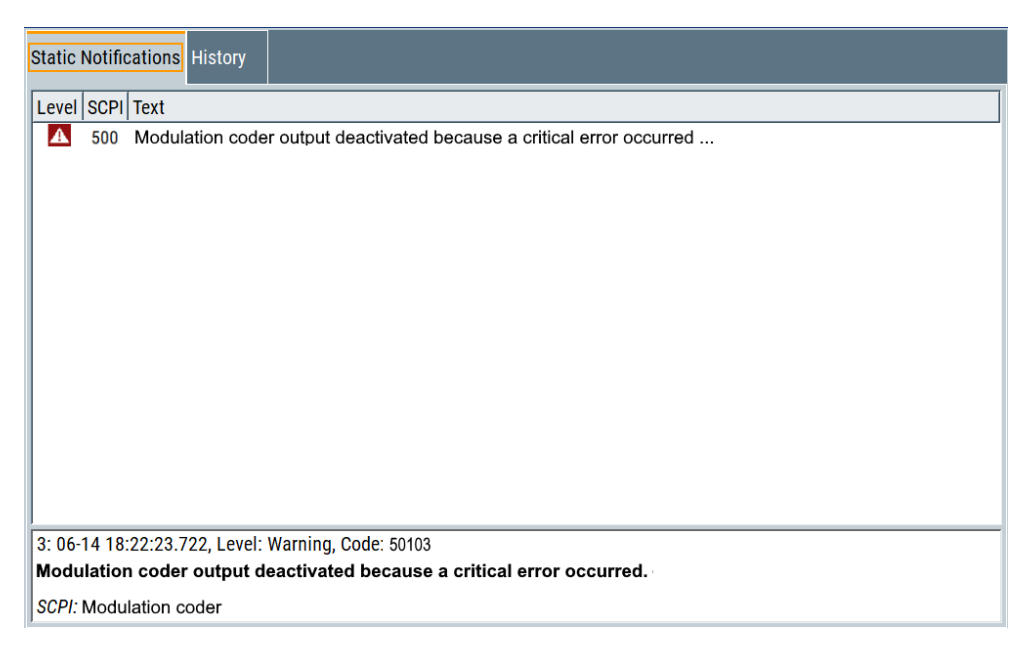

The "Static Notifications" dialog lists the recently monitored permanent notifications chronologically and displays detailed information on the selected notification.

# **9.3.1 History settings**

Access:

- 1. In the main application window, select "Info".
- 2. Select "History".

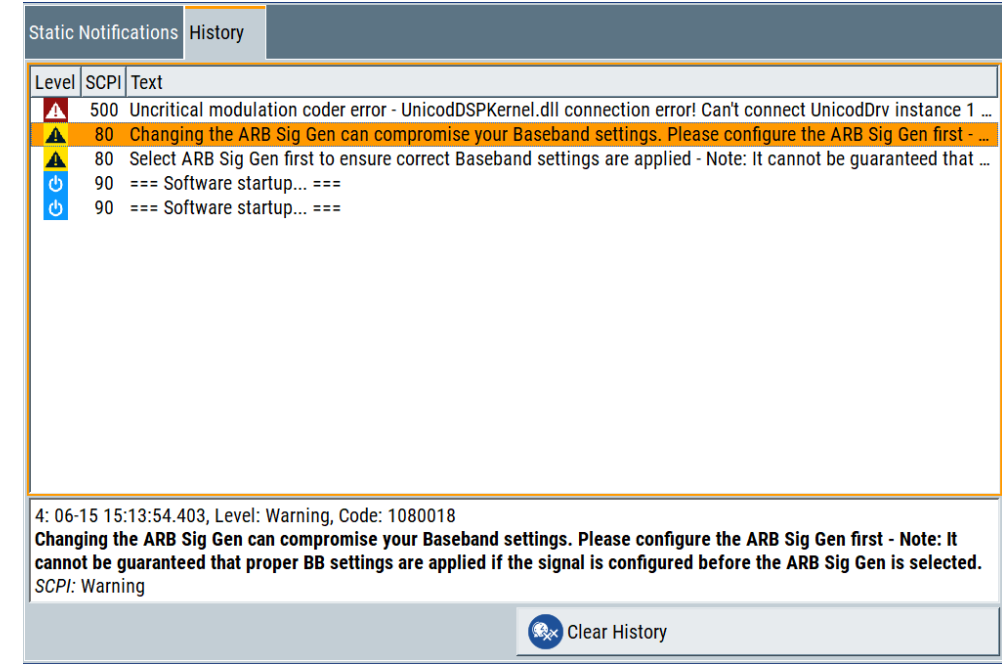

The "History" dialog lists all accumulated notifications with a short detailed description.

#### **Static Notifications / Error History**

Selects the view of the info dialog.

- "Static Notifications"
	- Shows the permanent monitored notifications.
- "Error History"

Shows all the accumulated notifications.

"Level" Symbol for type of message.

The following messages types are distinguished:

- "Err": Error notification (red colored)
- "Info": Information notification (black)
- "Sys": System notification
- "Crit": Critical notification (red)

See also [Chapter B.1, "Status information displayed in the info line",](#page-413-0) [on page 414.](#page-413-0)

"SCPI" SCPI error code of a notification.

"Text" Description of the notification.

Remote command:

```
:SYSTem:ERRor:ALL? on page 401
:SYSTem:ERRor[:NEXT]? on page 403
:SYSTem:ERRor:STATic? on page 404
```
**Clear History ← Static Notifications / Error History** Deletes the history list.

Remote command: [:SYSTem:ERRor:HISTory:CLEar](#page-402-0) on page 403

#### **9.3.2 How to manage messages in the history view**

Since the functions in the history view are self-explanatory, the following instructions show you a brief outline of their use.

#### **To display notifications**

Access:

- 1. In the main application window, select "Info".
- 2. Select "Static Notifications".

R&S WinIQSIM2 lists all permanent notifications.

3. Select "History"

R&S WinIQSIM2 lists all notifications generated during the current session chronologically in descending order.

## **To find additional information to a notification**

► In the upper panel of the "History" dialog, select the message.

The lower section displays additional information to the selected message.

### **To delete the history list**

**Note:** You can delete the history in the history view. In the "Static Notifications", a notification remains until the error is eliminated.

- 1. In the main application window, select "Info".
- 2. Select "History"
- 3. Select "Clear History".

R&S WinIQSIM2 deletes all notifications.

# 10 Automation of R&S WinIQSIM2

As an alternative to manual operation via the user interface, you can operate R&S WinIQSIM2 from a remote location. Remote control operation allows you to automate and execute R&S WinIQSIM2 operation tasks with higher speed.R&S WinIQ-SIM2 can run either on the controller PC or on a separate PC connected via LAN, see "Remote control operation modes" on page 230.

The following descriptions require basic knowledge of the remote control operation. For basic knowledge on remote control operation and additional information, see [Remote](https://www.rohde-schwarz.com/rc-via-scpi) [control via SCPI](https://www.rohde-schwarz.com/rc-via-scpi) getting started available on the Rohde & Schwarz website.

#### **Remote control operation modes**

The following figures show the possible scenarios for remote control operation of R&S WinIQSIM2 including a connected instrument:

The controller and R&S WinIQSIM2 are on the same PC.

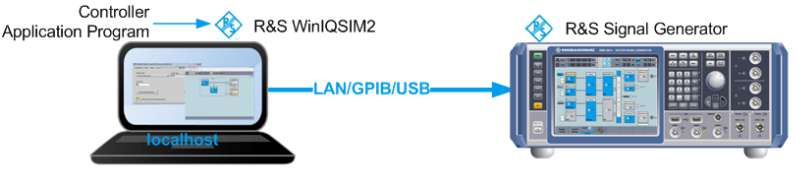

In some rare cases, the controller and the software are installed on two separate PCs.

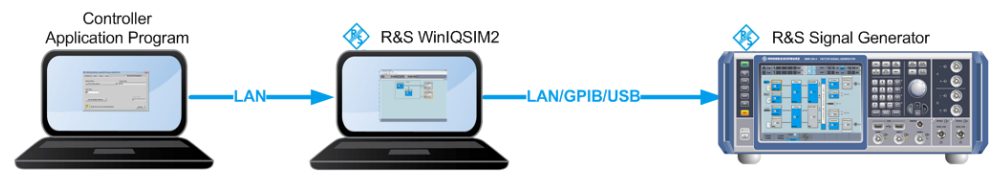

The following sections focus on the possibilities to control R&S WinIQSIM2 remotely. The contents include basics on the remote operation modes, the interfaces and examples for setting up a remote control session with several access tools.

Do not mistake *remote control operation* with the remote control functions provided in the "Arb/Vector ...Sig Gen" blocks, i.e. "Remote Control (SCPI)" and "Remote Desktop".

R&S WinIQSIM2 uses these remote operating modes for controlling a connected instrument, see [Chapter 6.3, "Configuring remote operating modes", on page 189.](#page-188-0)

### **Remote control (SCPI)**

Remote control operation of R&S WinIQSIM2 is characterized by:

- A controller program controls R&S WinIQSIM2, usually via VISA ("Virtual Instrument Software Architecture") interfaces.
- The GUI is not visible.

<span id="page-230-0"></span>Remote control commands (SCPI) perform the settings, either individually or in sequences (SCPI programs).

A detailed description of specific SCPI commands available for R&S WinIQSIM2 is provided in [Chapter 11, "Remote control commands", on page 261.](#page-260-0) The remote control commands for the digital standards are described in detail after each related function section.

- Remote control interfaces and protocols...............................................................231 ● [Status reporting system........................................................................................ 235](#page-234-0) ● [How to set up a remote control connection...........................................................243](#page-242-0)
- [Automating tasks with remote command scripts...................................................250](#page-249-0)
- [How to use the SCPI record function....................................................................254](#page-253-0)

# **10.1 Remote control interfaces and protocols**

R&S WinIQSIM2 supports various protocols to be remotely controlled via the LAN interface:

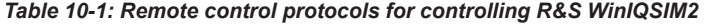

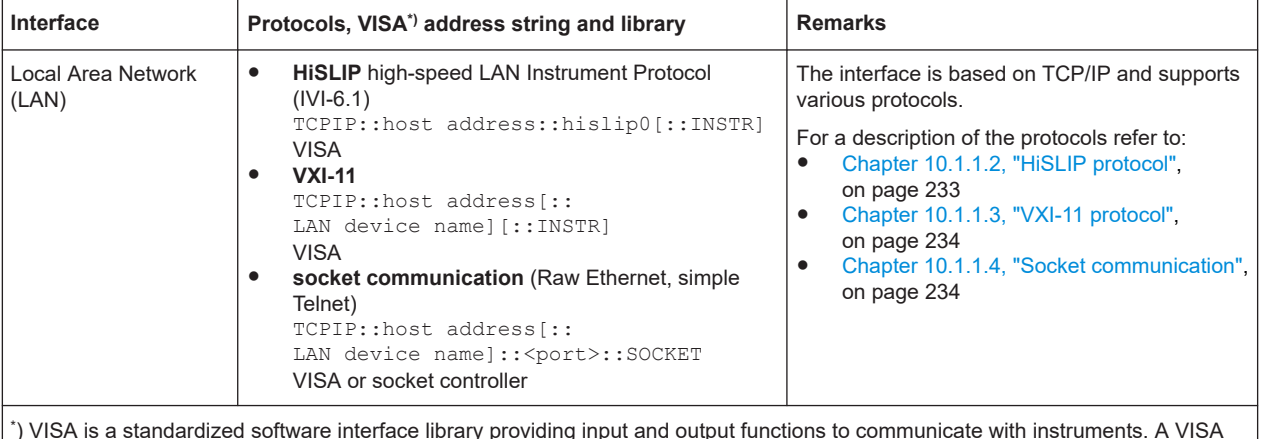

) VISA is a standardized software interface library providing input and output functions to communicate with instruments. A VISA installation on the controller is a prerequisite for remote control over LAN (when using VXI-11 or HiSLIP protocol), USB and serial interface. For remote control via socket communication VISA installation is optional. For basic information, see [Remote control via](https://www.rohde-schwarz.com/rc-via-scpi) [SCPI](https://www.rohde-schwarz.com/rc-via-scpi).

> Rohde & Schwarz provides the standardized I/O software library R&S VISA for communication via TCP/IP (LAN: HiSlip, VXI-11 and raw socket), USB (USBTMC) or serial interfaces.

R&S VISA is available for download at the Rohde & Schwarz website [http://](http://www.rohde-schwarz.com/rsvisa) [www.rohde-schwarz.com/rsvisa](http://www.rohde-schwarz.com/rsvisa).

How to configure the remote control interfaces is described in [Chapter 10.3, "How to](#page-242-0) [set up a remote control connection", on page 243.](#page-242-0)

# <span id="page-231-0"></span>**10.1.1 LAN interface**

For remote control, the controller PC and the PC with R&S WinIQSIM2 (if not the same) must be connected via the LAN interface to a common network. The network must support the TCP/IP network protocol. The controller software and, for particular protocols the VISA program library must be installed on the controller PC.

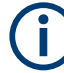

#### **Identifying devices in a network**

If several devices (PCs, instruments) are connected to the network, each device has its own IP address and associated resource string. The controller identifies these devices by their resource string.

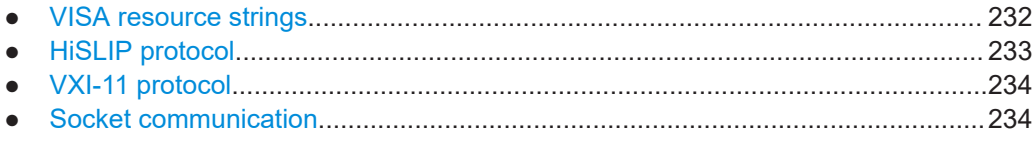

#### **10.1.1.1 VISA resource strings**

The VISA resource string is required to establish a communication session between the controller and R&S WinIQSIM2 in a LAN. The resource string is a unique identifier, composed of the specific IP address of the PC and some network and VISA-specific keywords.

#### TCPIP::host address[::LAN device name][::INSTR]

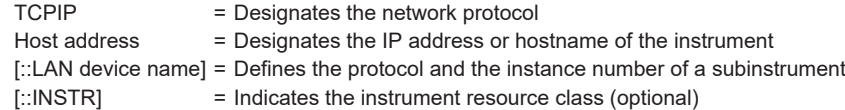

The **IP address** (host address/computer name) is used by the programs to identify and control R&S WinIQSIM2. It is automatically assigned by the DHCP server the first time that the device is registered on the network. Alternatively, you can also assign its **LAN device name**.

See below the characteristics of the VISA resource strings for the corresponding interface protocols. The highlighted characters are crucial.

#### **HiSLIP**

#### TCPIP::host address::hislip0[::INSTR]

hislip0 = HiSLIP device name, designates that the interface protocol HiSLIP is used (mandatory).

**hislip0** is composed of [::HiSLIP device name[,HiSLIP port]] and must be assigned.

For details of the HiSLIP protocol, refer to [Chapter 10.1.1.2, "HiSLIP protocol",](#page-232-0) [on page 233](#page-232-0).

### <span id="page-232-0"></span>**VXI-11**

#### TCPIP::host address[::inst0][::lNSTR]

[::inst0] = LAN device name, indicates that the VXI-11 protocol is used (optional).

**inst0** currently selects the VXI-11 protocol by default and can be omitted.

For details of the VXI-11 protocol, refer to [Chapter 10.1.1.3, "VXI-11 protocol",](#page-233-0) [on page 234](#page-233-0).

#### **Socket Communication**

TCPIP::host address::port::SOCKET

Port = Determines the used port number SOCKET = Indicates the raw network socket resource class

Socket communication requires the specification of the port (commonly referred to as port number) and of "SOCKET" to complete the VISA resource string with the associated protocol used.

The registered port for socket communication is port 5025, but can be configured, see [Chapter 10.1.2, "Remote settings", on page 234.](#page-233-0)

See also [Chapter 10.1.1.4, "Socket communication", on page 234](#page-233-0).

#### **10.1.1.2 HiSLIP protocol**

The High Speed LAN Instrument Protocol (HiSLIP) is the successor protocol for VXI-11 for TCP-based instruments specified by the IVI foundation. The protocol uses two TCP sockets for a single connection - one for fast data transfer, the other for non-sequential control commands (e.g. Device Clear or SRQ).

HiSLIP has the following characteristics:

- High performance as with raw socket network connections
- Compatible IEEE 488.2 support for Message Exchange Protocol, Device Clear, Serial Poll, Remote/Local, Trigger, and Service Request
- Uses a single IANA registered port (4880), which simplifies the configuration of firewalls
- Supports simultaneous access of multiple users by providing versatile locking mechanisms
- Usable for IPv6 or IPv4 networks

Using VXI-11, each operation is blocked until a VXI-11 instrument handshake returns. However, using HiSLIP, data is sent to the instrument using the "fire and forget" method with immediate return. Thus, a successful return of a VISA operation such as viWrite() guarantees only that the command is delivered to the instrument's TCP/IP buffers. There is no confirmation, that the instrument has started or finished the requested command.

Remote control interfaces and protocols

<span id="page-233-0"></span>For more information see also the application note:

[1MA208: Fast Remote Instrument Control with HiSLIP](http://www.rohde-schwarz.com/appnote/1MA208)

#### **10.1.1.3 VXI-11 protocol**

The VXI-11 standard is based on the ONC RPC (Open Network Computing Remote Procedure Call) protocol which in turn relies on TCP/IP as the network/transport layer. The TCP/IP network protocol and the associated network services are preconfigured. TCP/IP ensures connection-oriented communication, where the order of the exchanged messages is adhered to and interrupted links are identified. With this protocol, messages cannot be lost.

#### **10.1.1.4 Socket communication**

An alternative way for remote control of the software is to establish a simple network communication using sockets. The socket communication, also referred to as "Raw Ethernet communication", does not necessarily require a VISA installation on the remote controller side. It is available by default on all operating systems.

The simplest way to establish socket communication is to use the built-in telnet program. The telnet program is part of every operating system and supports a communication with the software on a command-by-command basis (see [Chapter 10.3.2, "Set](#page-247-0)[ting up a connection over LAN using socket communication", on page 248](#page-247-0)). For more convenience and to enable automation by programs, user-defined sockets can be programmed.

Socket connections are established on a specially defined port. The socket address is a combination of the IP address or the host name of the instrument and the number of the port configured for remote-control. By default, R&S WinIQSIM2 uses port number 5025 for this purpose. The port is configured for communication on a command-tocommand basis and for remote control from a program.

It is possible that other applications use this port also. To operate R&S WinIQSIM2 over the remote control simultaneously, you can change the port address under Chapter 10.1.2, "Remote settings", on page 234.

# **10.1.2 Remote settings**

Access:

In the menu bar, select "File > Setup > Remote".

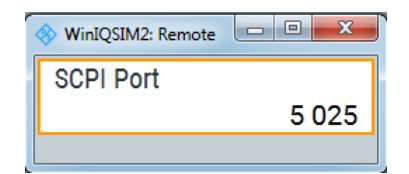

#### <span id="page-234-0"></span>**SCPI Port**

Sets the port number of the LAN interface for remote control with TCP/IP socket protocol.

Remote command: [:SYSTem:COMMunicate:SOCKet:PORT](#page-400-0) on page 401

# **10.1.3 VISA library**

VISA is a standardized software interface library providing input and output functions to communicate with devices and applications. Thus, you can configure the interface without having to adjust the application program to the used interface. The I/O channel (LAN or TCP/IP, USB, GPIB,...) is selected at initialization time with the channel-specific address string ("VISA resource string"). Alternatively, you can define a VISA alias (short name), see [Table 10-1](#page-230-0) for an overview.

Access via VXI-11 or HiSLIP protocols is achieved from high level programming platforms using VISA as an intermediate abstraction layer. VISA encapsulates the lowlevel VXI or GPIB function calls and thus makes the transport interface transparent for the user.

A VISA installation is a prerequisite for remote control using the following interfaces:

- **LAN Interface using [HiSLIP protocol](#page-232-0)**
- LAN interface using [VXI-11 protocol](#page-233-0)

Access via the LAN socket protocol can be operated both, with or without the VISA library, see [Chapter 10.1.1.4, "Socket communication", on page 234](#page-233-0). For more information about the VISA library, refer to the corresponding user documentation.

# **10.2 Status reporting system**

The status reporting system stores all information on the current operating state of the instrument, and on errors which have occurred. This information is stored in the status registers and in the error queue.

You can query both with the commands of the [STATus subsystem.](#page-395-0)

# **10.2.1 Hierarchy of the status registers**

The [Figure 10-1](#page-235-0) shows the hierarchical structure of information in the status registers (ascending from left to right).

#### Status reporting system

<span id="page-235-0"></span>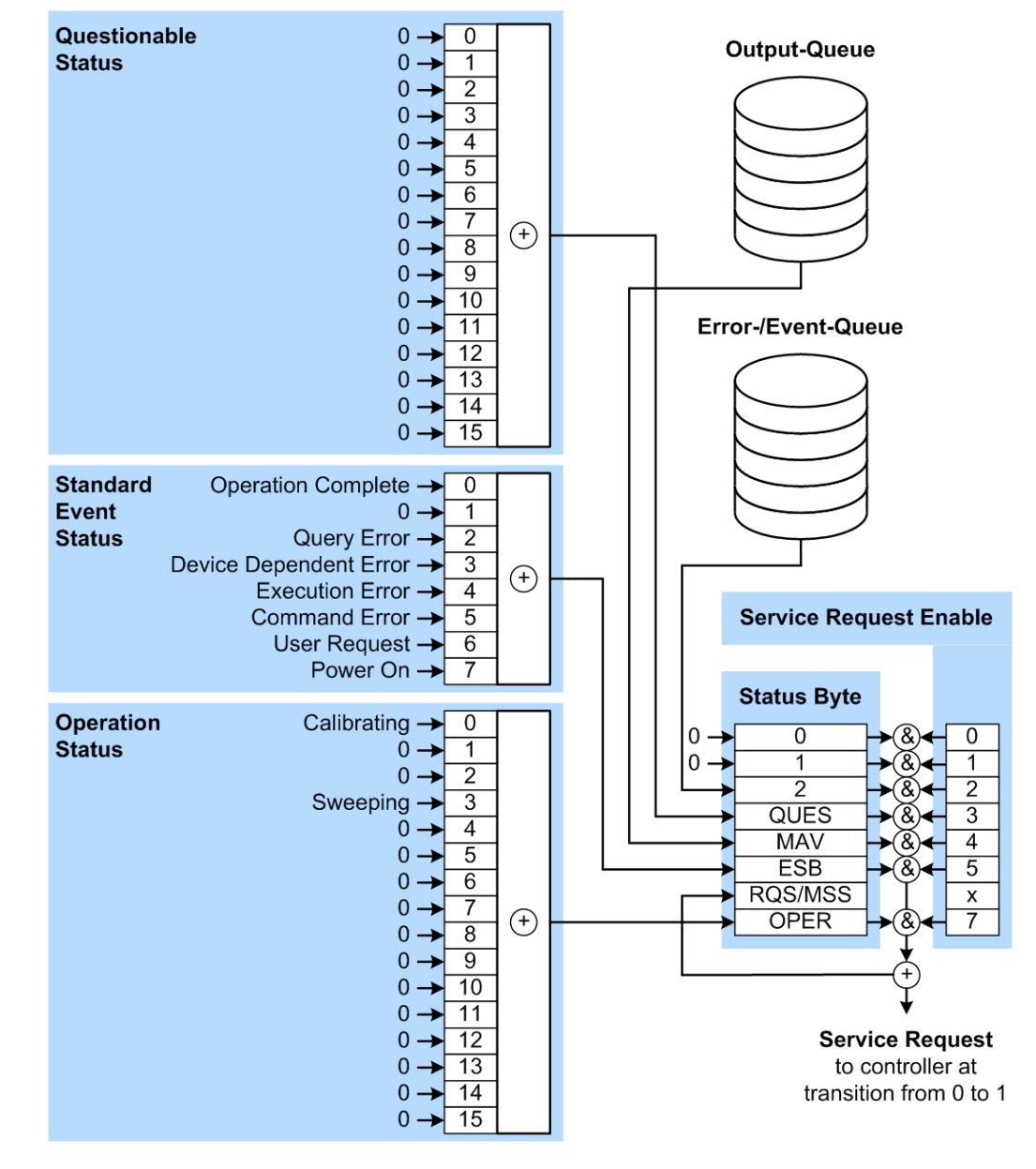

*Figure 10-1: Graphical overview of the status registers hierarchy*

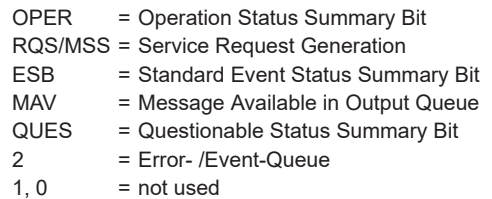

**Note:** This legend explains the abbreviations to the Status Byte Register.

The R&S WinIQSIM2 uses the following status registers:

● **Status Byte** (STB) and **Service Request Enable** (SRE), see [Chapter 10.2.3, "Sta](#page-238-0)[tus byte \(STB\) and service request enable register \(SRE\)", on page 239](#page-238-0).

- **Standard Event Status, i.e. the Event status Register (ESR) and the Event Status** Enable (ESE), see [Chapter 10.2.4, "Event status register \(ESR\) and event status](#page-239-0) [enable register \(ESE\)", on page 240.](#page-239-0)
- **Questionable Status** and **Operation Status**, the (SCPI status registers, see Chapter 10.2.2, "Structure of a SCPI status register", on page 237, [Chapter 10.2.5,](#page-239-0) ["Questionable status register \(STATus:QUEStionable\)", on page 240](#page-239-0) and [Chap](#page-240-0)[ter 10.2.6, "Operation status register \(STATus:OPERation\)", on page 241](#page-240-0).

#### ● **Output-Queue**

The output queue contains the messages the instrument returns to the controller. It is not part of the status reporting system but determines the value of the MAV bit in the STB and thus is represented in the overview.

#### ● **Error- /Event-Queue**

The error-/event-queue contains all errors and events that have occurred in the past. When reading the queue, the instrument starts with the first occurred error/ event.

All status registers have the same internal structure.

# **SRE, ESE**

The service request enable register SRE can be used as ENABle part of the STB if the STB is structured according to SCPI. By analogy, the ESE can be used as the ENABle part of the ESR.

# **10.2.2 Structure of a SCPI status register**

Each SCPI status register consists of five parts. Each part has a width of 16 bits and has different functions. The individual bits are independent of each other, i.e. each hardware status is assigned a bit number, which is valid for all five parts. Bit 15 (the most significant bit) is set to zero for all parts. Thus, the contents of the register parts can be processed by the controller as positive integers.

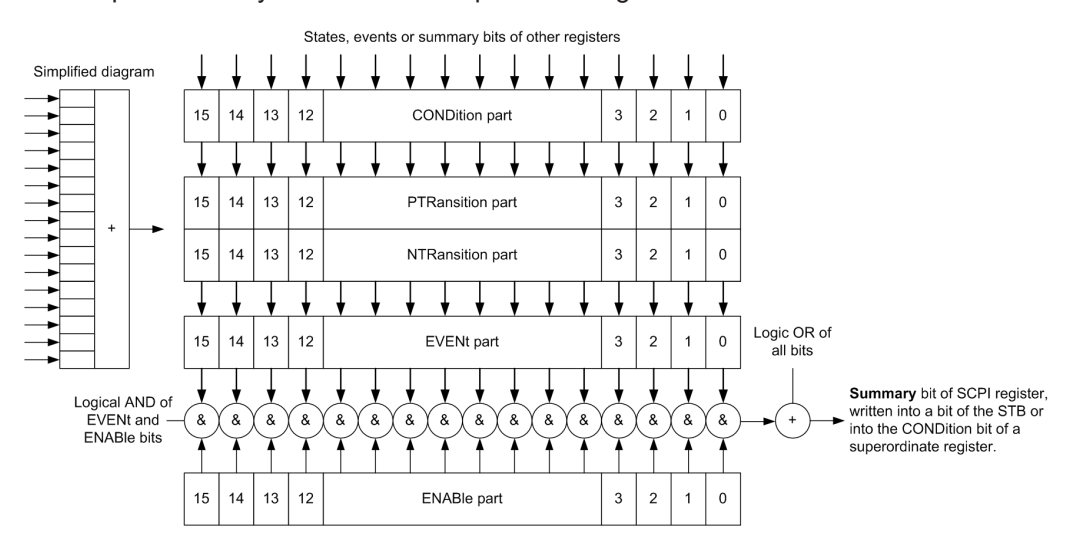

*Figure 10-2: The status-register model*

#### **Description of the five status register parts**

The five parts of a SCPI status register have different properties and functions:

● **CONDition**

The CONDition part is written directly by the hardware or it mirrors the sum bit of the next lower register. Its contents reflect the current instrument status. This register part can only be read, but not written into or cleared. Its contents are not affected by reading.

#### ● **PTRansition / NTRansition**

The two transition register parts define which state transition of the CONDition part (none, 0 to 1, 1 to 0 or both) is stored in the EVENt part.

The **Positive-TRansition** part acts as a transition filter. When a bit of the CONDition part is changed from 0 to 1, the associated  $PTR$  bit decides whether the EVENt bit is set to 1.

- PTR bit  $=1$ : the EVENt bit is set.
- PTR bit =0: the EVENt bit is not set.

This part can be written into and read as required. Its contents are not affected by reading.

The **Negative-TRansition** part also acts as a transition filter. When a bit of the CONDition part is changed from 1 to 0, the associated NTR bit decides whether the EVENt bit is set to 1.

- $-$  NTR bit =1: the EVENt bit is set.
- NTR bit  $=0$ : the EVENt bit is not set.

This part can be written into and read as required. Its contents are not affected by reading.

**EVENt** 

The EVENt part indicates whether an event has occurred since the last reading, it is the "memory" of the condition part. It only indicates events passed on by the transition filters. It is permanently updated by the instrument. This part can only be read by the user. Reading the register clears it. This part is often equated with the entire register.

● **ENABle**

The ENABle part determines whether the associated EVENt bit contributes to the sum bit (see below). Each bit of the EVENt part is "ANDed" with the associated ENABle bit (symbol '&'). The results of all logical operations of this part are passed on to the sum bit via an "OR" function (symbol '+').

ENABle bit = 0: the associated EVENt bit does not contribute to the sum bit ENABLe bit  $= 1$ : if the associated EVENt, bit is "1", the sum bit is set to "1" as well. This part can be written into and read by the user as required. Its contents are not affected by reading.

#### **Sum bit**

The sum bit is obtained from the EVENt and ENABle part for each register. The result is then entered into a bit of the CONDition part of the higher-order register.

<span id="page-238-0"></span>The instrument automatically generates the sum bit for each register. Thus an event can lead to a service request throughout all levels of the hierarchy.

# **10.2.3 Status byte (STB) and service request enable register (SRE)**

The STatus Byte (STB) is already defined in IEEE 488.2. It provides a rough overview of the instrument status by collecting the pieces of information of the lower registers. A special feature is that bit 6 acts as the sum bit of the remaining bits of the status byte.

The STB is read using the command [\\*STB?](#page-264-0) or a serial poll.

The STatus Byte (STB) is linked to the Service Request Enable (SRE) register. Each bit of the STB is assigned a bit in the SRE. Bit 6 of the SRE is ignored. If a bit is set in the SRE and the associated bit in the STB changes from 0 to 1, a service request (SRQ) is generated. The SRE can be set using the command  $*_{SRE}$  and read using the command \*SRE?.

| Bit No.        | <b>Meaning</b>                                                                                                    |
|----------------|----------------------------------------------------------------------------------------------------|
| 01             | Not used                                                                                                    |
| $\overline{2}$ | Error Queue not empty                                                                                                    |
|                | The bit is set when an entry is made in the error queue. If this bit is enabled by the SRE, each<br>entry of the error queue generates a service request. Thus an error can be recognized and<br>specified in greater detail by polling the error queue. The poll provides an informative error mes-<br>sage. This procedure is to be recommended since it considerably reduces the problems<br>involved with remote control. |
| 3              | QUEStionable status register summary bit                                                                                                    |
|                | The bit is set if an EVENt bit is set in the QUEStionable status register and the associated<br>ENABle bit is set to 1. A set bit indicates a questionable instrument status, which can be speci-<br>fied in greater detail by querying the STATus: OUEStionable status register.                                                                                                    |
| 4              | MAV bit (message available)                                                                                                    |
|                | The bit is set if a message is available in the output queue which can be read. This bit can be<br>used to enable data to be automatically read from the instrument to the controller.                                                                                                    |
| 5              | ESB bit                                                                                                    |
|                | Sum bit of the event status register. It is set if one of the bits in the event status register is set<br>and enabled in the event status enable register. Setting of this bit indicates a serious error which<br>can be specified in greater detail by polling the event status register.                                                                                                    |
| 6              | MSS bit (main status summary bit)                                                                                                    |
|                | The bit is set if the instrument triggers a service request. This is the case if one of the other bits<br>of this registers is set together with its mask bit in the service request enable register SRE.                                                                                                    |
| 7              | STATus: OPERation status register summary bit                                                                                                    |
|                | The bit is set if an EVENt bit is set in the OPERation status register and the associated<br>ENABle bit is set to 1. A set bit indicates that the instrument is just performing an action. The<br>type of action can be determined by querying the STATus: OPERation status register.                                                                                                    |

*Table 10-2: Meaning of the bits used in the status byte*

# <span id="page-239-0"></span>**10.2.4 Event status register (ESR) and event status enable register (ESE)**

The ESR is defined in IEEE 488.2. It can be compared with the EVENt part of a SCPI register. The event status register can be read out using command [\\*ESR?](#page-261-0).

The ESE corresponds to the ENABle part of a SCPI register. If a bit is set in the ESE and the associated bit in the ESR changes from 0 to 1, the ESB bit in the STB is set. The ESE register can be set using the command  $*$ ESE and read using the command \*ESE?.

| Bit No.        | <b>Meaning</b>                                                                                                    |
|----------------|----------------------------------------------------------------------------------------------------|
| $\Omega$       | <b>Operation Complete</b><br>This bit is set on receipt of the command *OPC exactly when all previous commands have been<br>executed.                                                                                                    |
| $\mathbf{1}$   | Not used                                                                                                    |
| $\overline{2}$ | Query Error<br>This bit is set if either the controller wants to read data from the instrument without having sent a<br>query, or if it does not fetch requested data and sends new instructions to the instrument<br>instead. The cause is often a query which is faulty and hence cannot be executed. |
| 3              | Device-dependent Error<br>This bit is set if a device-dependent error occurs. An error message with a number between<br>-300 and -399 or a positive error number, which denotes the error in greater detail, is entered<br>into the error queue.                                                        |
| 4              | <b>Execution Frror</b><br>This bit is set if a received command is syntactically correct but cannot be performed for other<br>reasons. An error message with a number between -200 and -300, which denotes the error in<br>greater detail, is entered into the error queue.                             |
| 5              | <b>Command Frror</b><br>This bit is set if a command is received, which is undefined or syntactically incorrect. An error<br>message with a number between -100 and -200, which denotes the error in greater detail, is<br>entered into the error queue.                                                |
| 6              | <b>User Request</b><br>This bit is set when the instrument is switched over to manual control.                                                                                                    |
| 7              | Power On (supply voltage on)<br>This bit is set on switching on the instrument.                                                                                                    |

*Table 10-3: Meaning of the bits used in the event status register*

# **10.2.5 Questionable status register (STATus:QUEStionable)**

This register contains information on questionable instrument states. Such states may occur when the instrument is not operated in compliance with its specifications.

To read the register, use the query commands [STAT:QUEST:COND?](#page-397-0) or [STAT:QUEST\[:EVEN\]?](#page-398-0).

<span id="page-240-0"></span>*Table 10-4: Meaning of the bits used in the questionable status register*

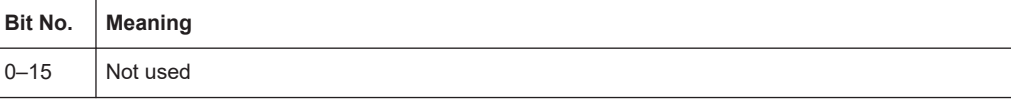

# **10.2.6 Operation status register (STATus:OPERation)**

This condition part contains information on the actions currently being performed by the instrument, while the event part contains information on the actions performed by the instrument since the last readout of the register.

To read the register, use the query commands [STAT:OPER:COND?](#page-396-0) or [STAT:OPER\[:EVEN\]?](#page-396-0).

| Bit No.  | <b>Meaning</b>                                                          |
|----------|-------------------------------------------------------------------------|
| 0        | Calibrating<br>The bit is set during the calibration phase.             |
| $1 - 2$  | Not used                                                                |
| 3        | Sweeping<br>This bit is set during a sweep in automatic or single mode. |
| $4 - 15$ | Not used                                                                |

*Table 10-5: Meaning of the bits used in the operation status register*

# **10.2.7 Application of the status reporting system**

The purpose of the status reporting system is to monitor the status of one or several devices in a measuring system. To do this and react appropriately, the controller must receive and evaluate the information of all devices. The following standard methods are used:

- **Service request** (SRQ) initiated by the instrument
- **Serial poll** of all devices in the bus system, initiated by the controller to find out who sent an SRQ and why
- Query of a **specific instrument status** by commands
- Query of the **error queue**

#### **10.2.7.1 Service request**

Under certain circumstances, the instrument can send a service request (SRQ) to the controller. Usually this service request initiates an interrupt at the controller, to which the control program can react appropriately. An SRQ is always initiated if one or several of bits 2, 4 or 5 of the status byte are set and enabled in the SRE. Each of these bits combines the information of the error queue or the output buffer. To use the possibilities of the service request effectively, all bits should be set to "1" in the enable registers SRE and ESE.

#### **Example:**

Use command \*OPC to generate an SRQ.

\*ESE 1 - set bit 0 of ESE (Operation Complete)

 $*$  SRE 32 - set bit 5 of SRE (ESB).

After its settings have been completed, the instrument generates an SRQ.

The SRQ is the only possibility for the instrument to become active on its own. Each controller program should set the instrument such that a service request is initiated in the case of malfunction. The program should react appropriately to the service request.

#### **10.2.7.2 Serial poll**

In a serial poll, just as with command  $*$   $STB$ , the status byte of an instrument is queried. However, the query is realized via interface messages and is thus clearly faster.

The serial poll method is defined in IEEE 488.1 and used to be the only standard possibility for different instruments to poll the status byte. The method also works for instruments which do not adhere to SCPI or IEEE 488.2.

The serial poll is mainly used to obtain a fast overview of the state of several instruments connected to the controller.

#### **10.2.7.3 Query of an instrument status**

Each part of any status register can be read using queries. There are two types of commands:

- The common commands  $*ESR$ ?,  $*IDN$ ?,  $*IST$ ?,  $*STE$ ? query the higher-level registers.
- The commands of the STATus system query the SCPI registers (STATus:QUEStionable...)

The returned value is always a decimal number that represents the bit pattern of the queried register. This number is evaluated by the controller program.

Queries are usually used after an SRQ in order to obtain more detailed information on the cause of the SRQ.

#### **10.2.7.4 Error queue**

Each error state in the instrument leads to an entry in the error queue. The entries of the error queue are detailed plain text error messages that can be looked up in the Error Log or queried via remote control using SYSTem: ERROY [: NEXT] ?. Each call of SYSTem:ERRor[:NEXT]? provides one entry from the error queue. If no error messages are stored there any more, the instrument responds with 0, "No error".

The error queue should be queried after every SRQ in the controller program as the entries describe the cause of an error more precisely than the status registers. Especially in the test phase of a controller program the error queue should be queried regu<span id="page-242-0"></span>larly since faulty commands from the controller to the instrument are recorded there as well.

# **10.2.8 Reset values of the status reporting system**

The following table contains the different commands and events causing the status reporting system to be reset. None of the commands, except of \*RST and SYSTem: PRESet affect the functional instrument settings. In particular, DCL does not change the instrument settings.

| Event                                                                                                    | Switching on supply<br>voltage<br>Power-On-Status-<br>Clear |            | $DCL$ ,<br><b>SDC</b><br>(Device<br>Clear, | *RST or<br>SYSTem:<br>PRESet | STATus:<br>PRESet        | $*$ CLS    |  |  |  |
|----------------------------------------------------------------------------------------------------|-------------------------------------------------------------|------------|--------------------------------------------|------------------------------|--------------------------|------------|--|--|--|
|                                                                                                    |                                                             |            |                                            |                              |                          |            |  |  |  |
| <b>Effect</b>                                                                                                    | 0                                                           | 1          | <b>Selected</b><br><b>Device</b><br>Clear) |                              |                          |            |  |  |  |
| Clear STB, ESR                                                                                                    |                                                             | Yes        |                                            |                              | $\blacksquare$           | <b>Yes</b> |  |  |  |
| Clear SRE, ESE                                                                                                    |                                                             | <b>Yes</b> | -                                          | ۰                            | $\blacksquare$           |            |  |  |  |
| Clear PPE                                                                                                    | ۰                                                           | Yes        | $\overline{a}$                             | $\overline{\phantom{a}}$     | $\overline{\phantom{a}}$ |            |  |  |  |
| Clear error queue                                                                                                    | <b>Yes</b>                                                  | Yes        | $\blacksquare$                             | $\blacksquare$               | $\overline{\phantom{a}}$ | Yes        |  |  |  |
| Clear output buffer                                                                                                    | <b>Yes</b>                                                  | Yes        | Yes                                        | 1)                           | 1)                       | 1)         |  |  |  |
| Clear command processing<br>and input buffer                                                                                                    | <b>Yes</b>                                                  | Yes        | Yes                                        |                              |                          |            |  |  |  |
| 1) The first command in a command line that immediately follows a <program message="" termina-<br="">TOR&gt; clears the output buffer.</program> |                                                             |            |                                            |                              |                          |            |  |  |  |

*Table 10-6: Resetting the status reporting system*

# **10.3 How to set up a remote control connection**

This section guides you through the steps required to set up remote control connections of the available interfaces.

- Setting up a connection over LAN using VXI-11 protocol
- [Setting up a connection over LAN using socket communication](#page-247-0)

A remote control program must open a connection to R&S WinIQSIM2, before it can send commands to and receive device responses from R&S WinIQSIM2.

# **10.3.1 Setting up a connection over LAN using VXI-11 protocol**

In this example, the I/O software library R&S VISA from Rohde & Schwarz is used to set up a LAN remote control link and remotely control the R&S WinIQSIM2. R&S VISA is running on the controller PC that can be the same or a different PC. When the con<span id="page-243-0"></span>nection is set up you can send commands to the instrument, and receive the responses.

A remote control connection requires a VISA installation but no additional hardware on the controller PC. The LAN I/O channel is selected at initialization time using the VISA resource string (also referred to as "address string"). A VISA alias (short name) is used to replace the complete resource string. The host address is either the R&S WinIQ-SIM2's computer name (hostname) or the IP address. See also [Chapter 10.1.1, "LAN](#page-231-0) [interface", on page 232](#page-231-0).

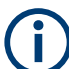

In this example, it is assumed that:

- A LAN remote control link between the controller PC and the R&S WinIQSIM2 is set up.
- The R&S VISA program is installed on the remote PC, see ["http://www.rohde](http://www.rohde-schwarz.com/rsvisa)[schwarz.com/rsvisa](http://www.rohde-schwarz.com/rsvisa) > RS VISA Release Notes".

For detailed information, refer to section "Remote Control Basics" in the user manual or to the online help of the "R&S VISA" program.

#### **To set up the controller with R&S VISA**

To remote control the R&S WinIQSIM2, we use the "R&S VISA Tester" application. The application communicates via TCP/IP protocol.

1. On the controller, start "R&S VISA > Tester 32bit" or "R&S VISA > Tester 64bit", respectively.

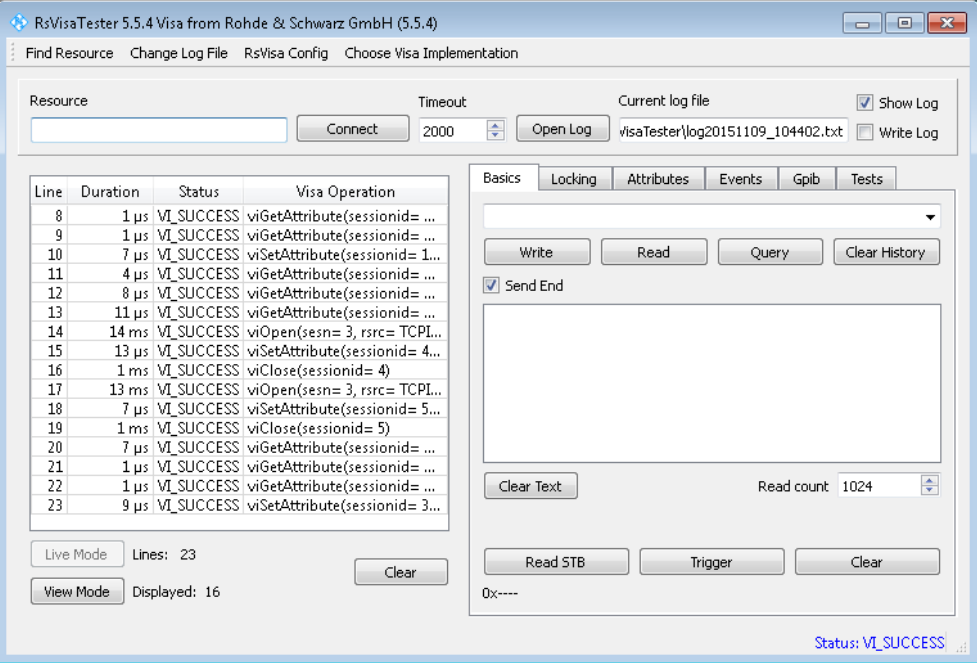

2. In the menu bar, select "Choose VISA Implementation > Rohde & Schwarz Visa".

How to set up a remote control connection

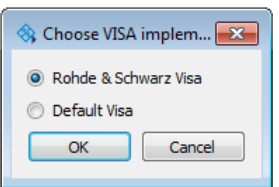

- 3. Select "Rohde & Schwarz Visa".
- 4. Confirm with "OK".
- 5. In the menu bar, select "Find Resource" to search for the corresponding computer in the LAN.

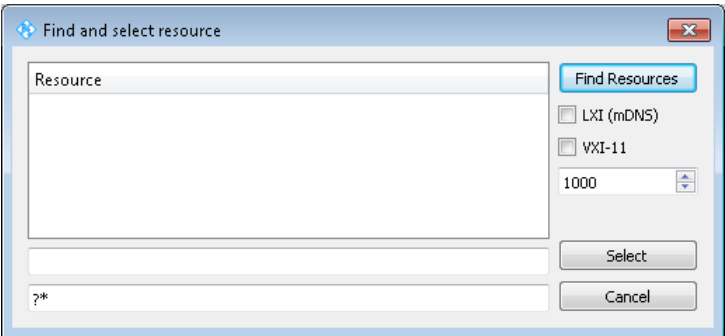

6. Select "VXI-11" and "Find Resources".

R&S VISA scans the network for all connected devices and lists all detected devices in the "Resource" list.

**Note:** The search can take some time, particularly in large networks.

- 7. Select the IP address of the corresponding PC.
- 8. Confirm with "Select".

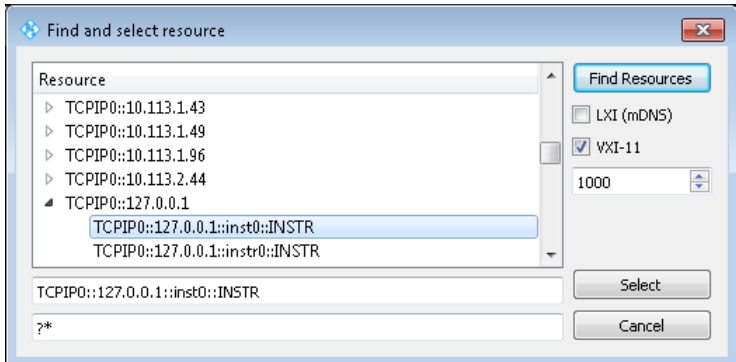

The "Find and select resource" dialog closes and R&S VISA indicates the IP address in the "Resource" field of the main application window.

9. As an alternative to the IP address, you can assign an alias name to the R&S WinIQSIM2:

a) In the menu bar, select "RsVisaConfig".

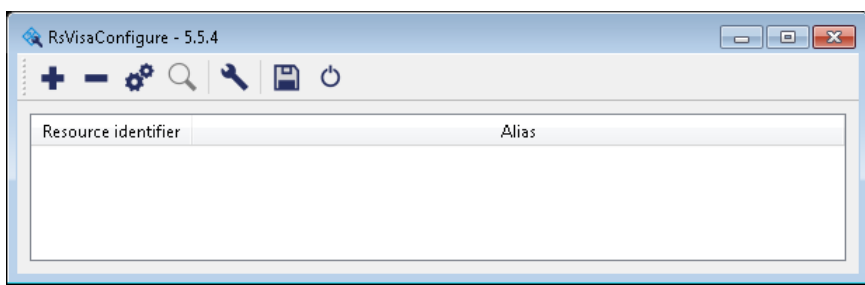

- b) In the toolbar, select "+" to access the "VISA Resource String Composer".
- c) Fill in the "Alias" name, the "VISA Resource String" and the "Device IP Address or host name" as shown in the figure.
- d) Confirm with "OK".

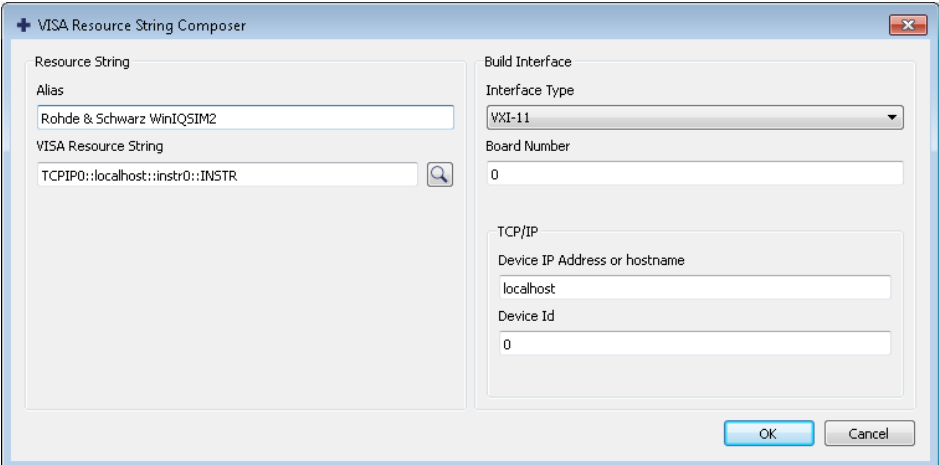

The application assigns the "Alias" name.

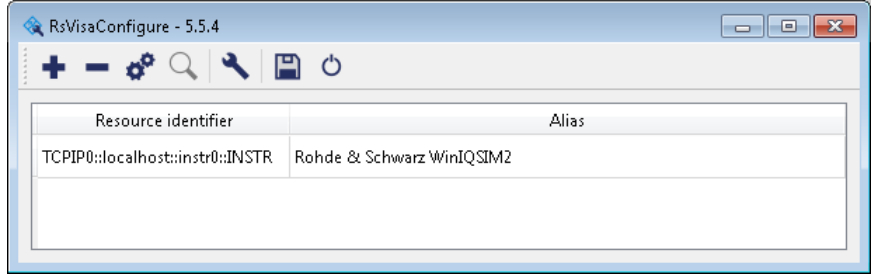

e) Close the dialog.

The program registers the R&S WinIQSIM2. Address R&S WinIQSIM2 via the resource string or alias name.

10. In the main window, select "Connect".

R&S VISA establishes the connection to R&S WinIQSIM2.

Now you can send settings to configure the instrument and receive its responses.

**Note:** If the connection cannot be set up, R&S VISA displays an error in the log view. For information on how to proceed when network failures occur, see [Chap](#page-409-0)[ter 12.4, "Resolving network connection failures", on page 410](#page-409-0).

For further information on the functions to read and write to an open session and the utility applications the software provides, see the R&S VISA User Manual.

#### **Starting a remote control session over LAN with R&S VISA**

To set R&S WinIQSIM2 to remote control, you can use the addressed command  $\&GTR$ , or send any command from the controller.

- 1. Start the "R&S VISA Tester".
- 2. To establish the connection to the R&S WinIQSIM2, see ["To set up the controller](#page-243-0) [with R&S VISA"](#page-243-0) on page 244.
- 3. In the "R&S VISA > Basics" tab, enter a SCPI command, e.g. "\*IDN?".
- 4. Confirm with "Query".

R&S WinIQSIM2 is switched to remote control when it receives a command from the controller.

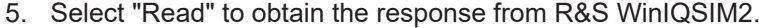

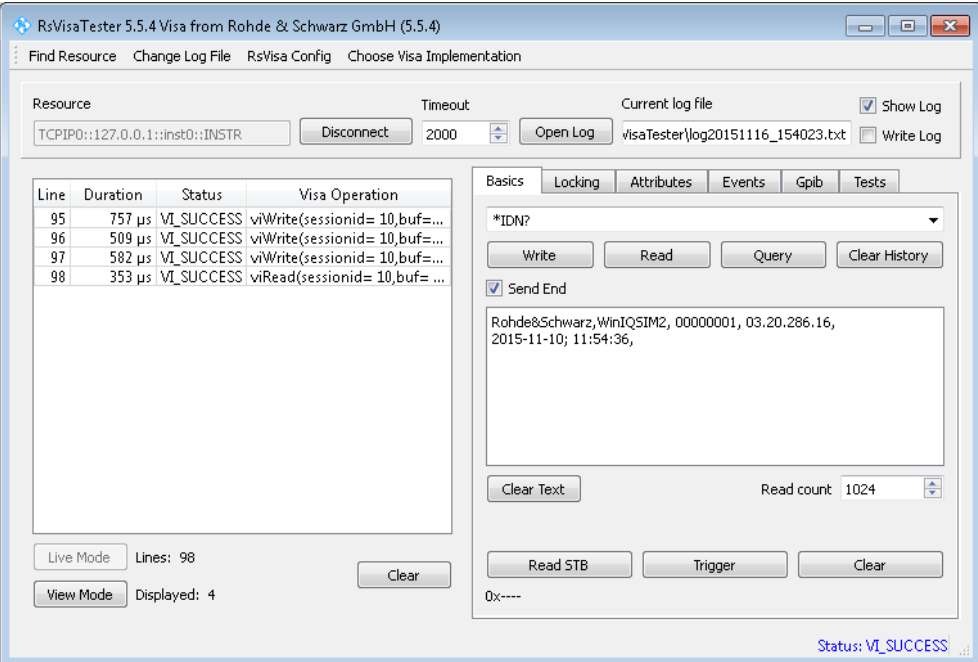

**Tip:** If the "Show Log" checkbox is checked, R&S VISA displays each VISA function call in the log-view on the left. If you check the "Write Log" checkbox, the logview entry is written to the log file as well. You can operate the log-view in two modes: the "Live Mode" shows only the most recent messages whereas the "View Mode" allows you to scroll the history.

6. To activate baseband signal generation, select e.g. SOUR:BB:W3GP:STAT 1.

- How to set up a remote control connection
- <span id="page-247-0"></span>7. Confirm with "Write".

To check the performed setting, and select "Read". Response: 1.

**Note:** R&S WinIQSIM2 does not indicate when it is controlled remotely. To return to manual control, operate R&S WinIQSIM2 directly.

# **10.3.2 Setting up a connection over LAN using socket communication**

This section provides an example of how to establish a remote control connection over the Telnet client, which is embedded in every operating system.

#### **Activating Telnet**

If you cannot open the Telnet program, activate the feature, as shown in the example of the Microsoft®Windows operating system:

- 1. In the taskbar of your PC, select "Start > Control Panel > Programs and Features".
- 2. In the navigation panel, select "Turn Windows Features on or off".
- 3. Select the "Telnet Client" checkbox.

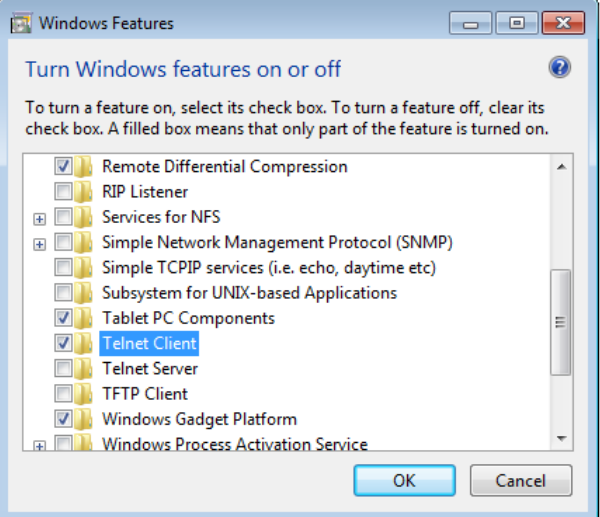

Note that the Telnet client transmits information unencrypted. Therefore, for sensitive information we recommend that you use a client which supports secure protocols as, e.g., SSH.

In the following example, we assume basic knowledge of programming and operation of the controller. You can find information on the interface commands in the corresponding manuals.

#### **To remote-control R&S WinIQSIM2 with Telnet**

1. In the taskbar of your PC, select "Start".

2. In the "Search programs and files" entry field, enter "telnet <ip address of the PC> 5025".

The socket address is a combination of the IP address or the hostname of the PC with R&S WinIQSIM2, and the port number configured for remote-control via socket communication.

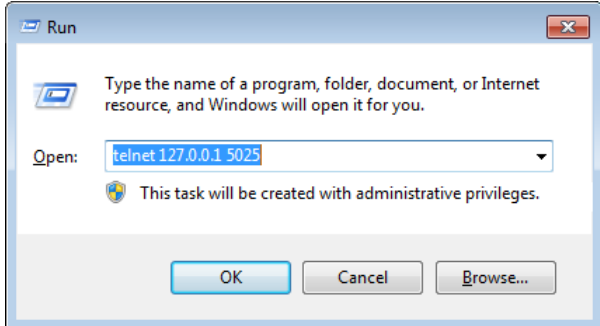

The port number is 5025 by default, but you can change to another port, see [Chap](#page-233-0)[ter 10.1.2, "Remote settings", on page 234.](#page-233-0)

3. Enter the socket address.

The connection to R&S WinIQSIM2 is set up and you can send remote commands.

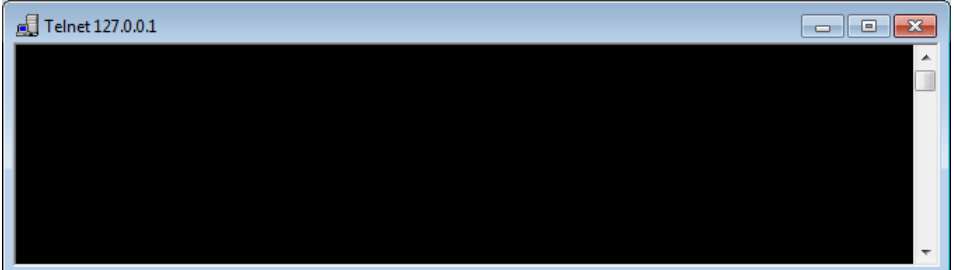

- 4. Enter a command, e.g. \*IDN. Note, that Telnet does not reflect your first entry.
- 5. Confirm with "Enter".

If you get a response, the connection is working properly. Then the client displays all subsequent inputs and responses.

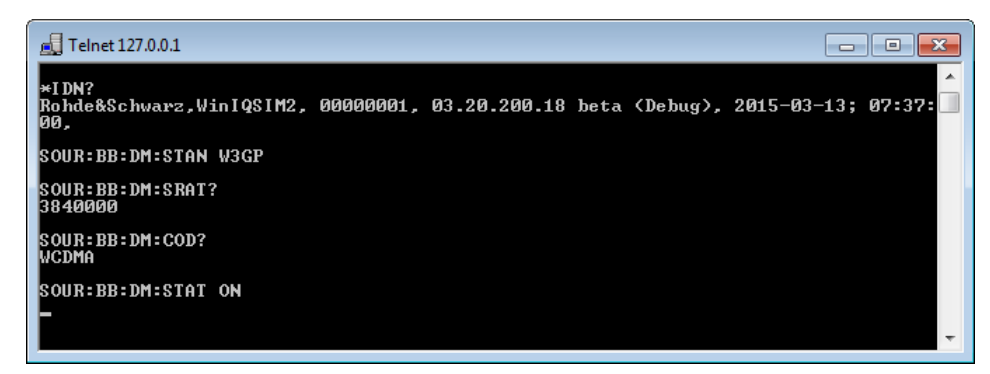

# <span id="page-249-0"></span>**10.4 Automating tasks with remote command scripts**

To achieve fast configuration, work with complex test setups or with reproducible repeating measurements, you can automate the required settings with remote command scripts. A script contains a series of remote commands that perform the settings sequentially. When completed, it is converted to an executable format, stored in a file and can be run whenever needed.

## **10.4.1 About the creation and use of remote command scripts**

For creating remote command scripts, R&S WinIQSIM2 provides a function, which records manual settings in SCPI format.

#### **Creating a SCPI list**

You can create a SCPI command list directly in R&S WinIQSIM2 and save the list in a file. If you want to edit or write a script manually, use a suitable editor.

Even if you manually write the command sequence, R&S WinIQSIM2 supports you by displaying the command syntax for a parameter, including the current parameter value, see e.g. ["To find out the remote command with "Show SCPI Command""](#page-255-0) on page 256, and ["To find out the remote command using the "Online Help""](#page-255-0) on page 256.

Directly in R&S WinIQSIM2, you can create a SCPI list at any time of operation. Both, automatic or manual SCPI recording is possible. I.e., you can record all the settings that you perform between a start and an end point, or select deliberately the commands you want to record.

Record all performed steps automatically The instrument records the SCPI commands including the setting values of each step that you perform, and then writes the commands to the file system, see ["To](#page-253-0) [record SCPI lists"](#page-253-0) on page 254.

Some parameters cannot be set by a SCPI command. If so, "no SCPI command found" is entered instead of a command.

- Write a script manually To write or edit settings in a script, you must know the exact syntax of the SCPI command and the setting value. R&S WinIQSIM2 helps you, if you need to look up a command:
	- "Show SCPI command" (context-sensitive menu) Displays the SCPI command of the selected parameter with the setting value. With the "Copy" function, you can paste the command directly into the script, see ["To find out the remote command with "Show SCPI Command""](#page-255-0) [on page 256](#page-255-0).
	- Online help

Describes each function, and includes a cross-reference to the corresponding SCPI command. The referenced section describes the SCPI command syntax with all setting values and their functionality, see ["To find out the remote com](#page-255-0)[mand using the "Online Help""](#page-255-0) on page 256.

**Tip:** Conversely, if you are looking for a function in the GUI, which belongs to a SCPI, you find it via the cross-reference in the online help, see ["To find out the GUI](#page-256-0) [function, which corresponds to a SCPI command"](#page-256-0) on page 257.

#### **Displaying a recorded SCPI list**

R&S WinIQSIM2 lists the recorded remote commands in the "SCPI Sequence dialog", see [Chapter 10.4.2, "SCPI sequence settings", on page 252](#page-251-0).

Depending on the starting point, you can access the "SCPI Sequence" dialog as follows:

- **During recording** Select "Show current SCPI Sequence" in the context sensitive menu.
- At any time outside recording Select "Show last SCPI Sequence" in the context sensitive menu. This function implies that at least one recording has been executed after power-on.
- At the end of the recording The dialog automatically opens. That is, when you have selected "Stop automatic SCPI recording" or "Stop manual SCPI recording".
- After you have exported the script to a file, select "Show file content" in the "SCPI Recording Export" dialog, see [Chapter 10.4.3, "SCPI recording export settings",](#page-252-0) [on page 253](#page-252-0).

#### **Checking and revising a recorded SCPI list**

It is recommended that you check a recorded list and revise if necessary. It can be that ...

- A parameter has not assigned a SCPI command.
- An element of the user interface has not an assigned parameter.

In these cases, the recording function writes : SYST: INF: SCPI 'SCPI command not available' in the list instead.

Such entries are also detected during execution. The instrument recognizes an incomplete command and displays an error message.

See ["To check a recorded SCPI list"](#page-259-0) on page 260 for some suggestions on how you validate the recorded commands.

#### **Creating and exporting an executable script file**

When the script list is completed, a code generator translates the SCPI commands into the source code of a proprietary programming language, using a code template. Therefore, each language requires an appropriate code template. When converted, you can store the script in a file with an extension corresponding to the programming language.

The R&S WinIQSIM2 provides the following predefined code templates by default:

- **Plain SCPI** Represents SCPI base format that is ASCII format, stored as text file  $(*.txt).$
- **MATLAB**

<span id="page-251-0"></span>A programming environment, frequently used in signal processing and test and measurement applications (\*.m).

You can directly use this format with MATLAB(c) toolkit. For comprehensive information on this topic, refer to the application note [1GP60: MATLAB Toolkit for R&S](https://www.rohde-schwarz.com/appnote/1GP60.html) [Signal Generators](https://www.rohde-schwarz.com/appnote/1GP60.html).

#### **NICVI**

An ANSI C programming environment designed for measurements and tests ( $*$ , c). You can directly use this format with "National Instruments LabWindows CVI".

You can also convert a script to a user-specific format. In this case, you need a code template with the extension \*.expcodetmpl.

For information on how to select the code template and store the script in a file, see ["To](#page-258-0) [convert and store SCPI lists"](#page-258-0) on page 259.

#### **Executing a SCPI script**

To run a remote command script, you need a remote control program on the controller PC, which supports the corresponding script format.

# **10.4.2 SCPI sequence settings**

#### **Access:**

Depending on the starting point, perform the corresponding step:

- 1. When recording is in progress: In the context-sensitive menu, select "Show current SCPI Sequence".
- 2. When recording is not running: In the context-sensitive menu, select "Show last SCPI Sequence".
- 3. When you stop recording, the dialog opens automatically.

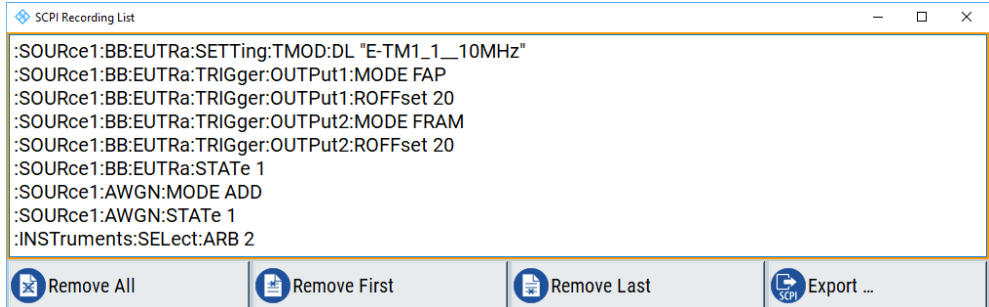

The "SCPI Sequence" dialog lists the last recorded and exported SCPI command list. It enables you to delete the last recorded command, and you can access the export dialog for storing the list in a file.

#### **Export**

Accesses the [Chapter 10.4.3, "SCPI recording export settings", on page 253](#page-252-0) dialog for configuring the file parameters for export.
# **Remove All, Remove First, Remove Last**

Deletes either the first, the last or all recorded SCPI commands.

Once the recording is stopped, the entries are internally stored and cannot be changed.

# **10.4.3 SCPI recording export settings**

R&S WinIQSIM2 enables you to store recorded command lists in the "SCPI Recording Export" dialog. It provides access to this dialog directly after a recording, or if you have recorded and stored a command list at a previous time.

In any case, you can access the dialog only in the "SCPI Sequence" dialog by selecting the "Export" button.

#### **Access:**

You can access the dialog only in the "SCPI Sequence" dialog by selecting the "Export" button.

- 1. To open the "SCPI Sequence" dialog, proceed as described in ["Access:"](#page-251-0) [on page 252](#page-251-0)
- 2. In the "SCPI Sequence" dialog, select "Export".

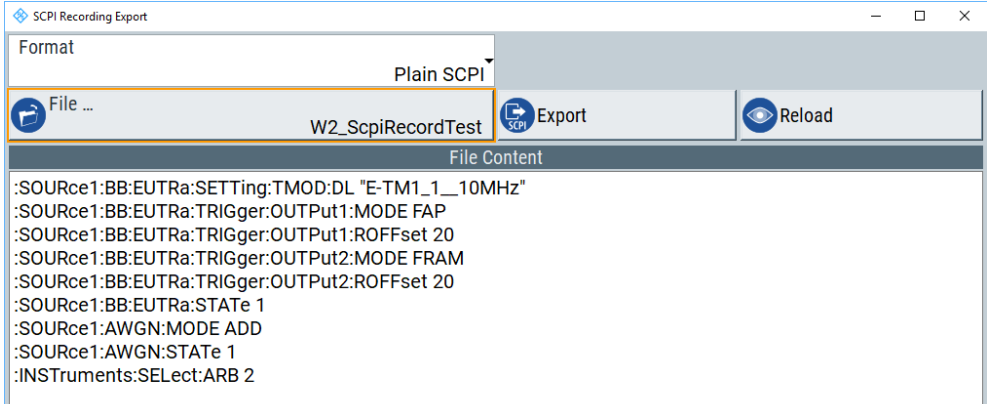

The "SCPI Recording Export" dialog contains all functions required for export of command lists to a file. It enables you to select the source code format, assign an individual file name and display the file content.

# **Format**

Selects the source code format for the command list.

"Plain SCPI" Uses SCPI syntax.

"Predefined Code Generator"

Accesses the predefined templates for common source code generators that convert the recorded settings in the programming languages MATLAB or NICVI or Python.

#### "User Code Generator"

Use this setting to convert a script by a user-specific code generator.

#### **Code Template**

Requires "Format > Predefined/User Code Generator."

Opens the standard file select dialog "Select Predefined/User Code Template" and lists the predefined or user-defined code templates.

See [Chapter 8.3.1, "File select settings", on page 212.](#page-211-0)

#### **File**

Opens a standard file select dialog "Select Output File", see [Chapter 8.3.1, "File select](#page-211-0) [settings", on page 212.](#page-211-0)

#### **Export**

Executes data export.

The SCPI list is saved in as file with the selected filename and in the selected directory, see File.

#### **Reload**

Reloads a SCPI list from a file.

You can export recorded SCPI lists to files (see File and Export), that can be modified.

#### **File Content**

Displays the content of the script in the selected format and code template.

# **10.5 How to use the SCPI record function**

This section describes how you record the remote control commands during the manual setting. It contains short instructions how to convert the recorded command lists to executable script files.

#### **To record SCPI lists**

This example explains briefly how to proceed when you want to record all performed steps.

For comprehensive information on this topic, refer to the application note [1GP98: SCPI](https://www.rohde-schwarz.com/appnote/1GP98.html) [Recorder Test Automation on a Fingertip.](https://www.rohde-schwarz.com/appnote/1GP98.html)

- 1. On the screen, open the context-sensitive menu with a right mouse click.
- 2. Select "Start SCPI Recording".

**Start SCPI Recording** 

Starting from now, all steps you perform are recorded.

3. To stop SCPI recording, in the context-sensitive menu, select "Stop SCPI Recording".

**Stop SCPI Recording** 

The "SCPI Sequence" dialog opens automatically.

4. Proceed with ["To check a recorded SCPI list"](#page-259-0) on page 260.

#### **To record SCPI lists manually**

Using this function, you can deliberately determine the settings, you need in the script. For this application, it is useful to mark all modified parameters. It helps you to check if you have recorded all necessary settings.

- 1. To retrace your settings, open the context-sensitive menu.
- 2. Select "Mark all parameters changed from preset".

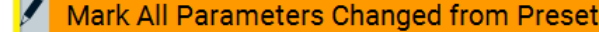

This function marks changed settings both in the block diagram and in the dialogs.

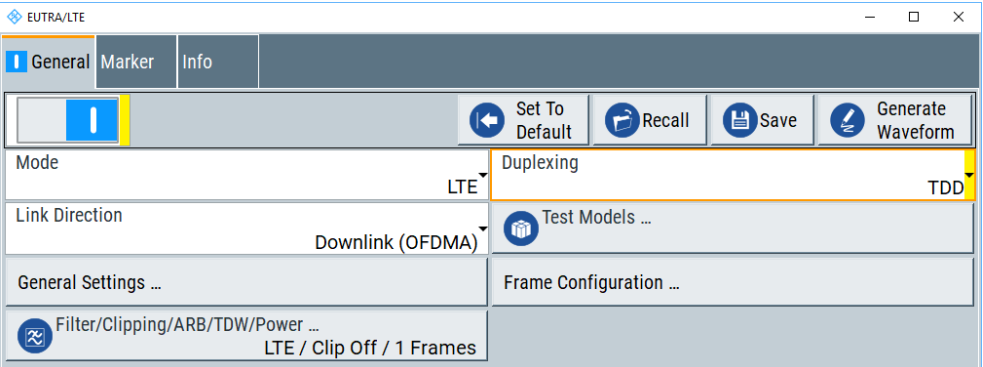

- 3. For selectively recording your steps:
	- a) Set the parameter.
	- b) Open the context-sensitive menu.
	- c) Select "Add SCPI command to Recording List"

+<sub>SCPI</sub> Add SCPI Command to Recording List

**Tip:** You cannot see "Add SCPI ..." in the menu?

It happens, if you open the context-sensitive menu outside of a dialog or input field, for example in the block diagram. Open the context-sensitive menu within the corresponding dialog or input field, and the feature is available.

d) Continue with the next setting, and repeat steps *a to b* whenever needed.

Each time you select "Add SCPI ...", the SCPI command is appended to a temporary list.

4. To check the progress of the recording, select "context-sensitive menu > Show current SCPI sequence".

Show SCPI Recording List (14)

The "SCPI Sequence" dialog opens displaying all recorded settings so far.

5. To stop SCPI recording, select "context-sensitive menu > Stop SCPI recording".

**Stop SCPI Recording** 

The "SCPI Recording Export" dialog automatically opens.

6. Proceed with ["To check a recorded SCPI list"](#page-259-0) on page 260.

# **To find out the remote command with "Show SCPI Command"**

To find out the SCPI command of a parameter in manual operation, perform the following:

- 1. Select the corresponding parameter.
- 2. Select "context-sensitive menu > Show SCPI command".

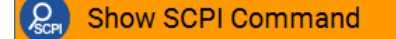

You get the detailed command syntax, including the currently set value.

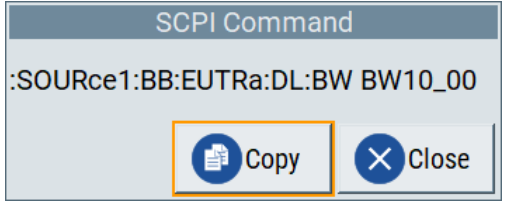

#### **To find out the remote command using the "Online Help"**

If you are looking for the remote command to a function in manual operation, you find it in the description of the online help.

- 1. Select the corresponding parameter.
- 2. Select "context-sensitive menu > Help".

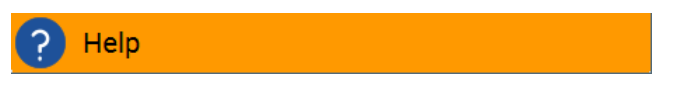

Alternatively, you can open the online help with the "F1" key.

The help topic opens. It describes the function and the corresponding parameter values, if applicable. A link leads you to the description of the remote command.

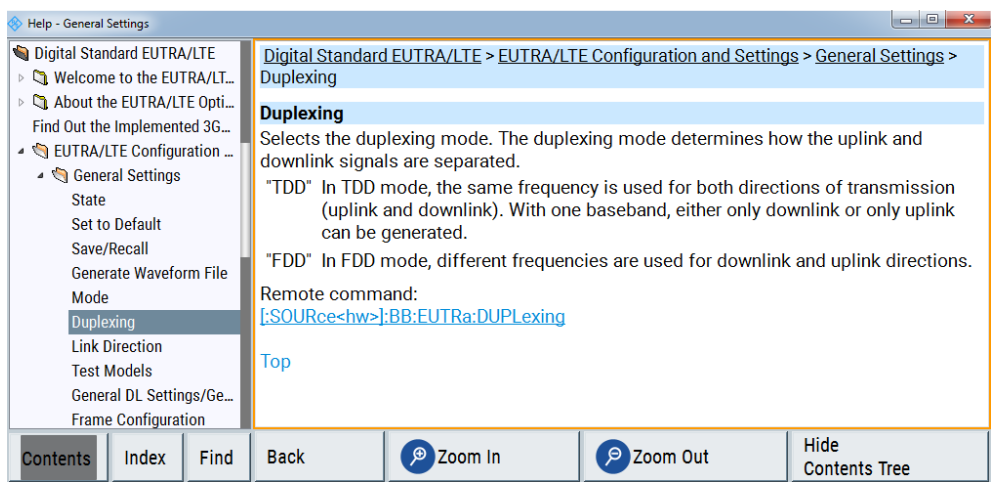

3. To find out the syntax of the remote command including the parameter values, follow the link.

The help topic of the SCPI command description opens.

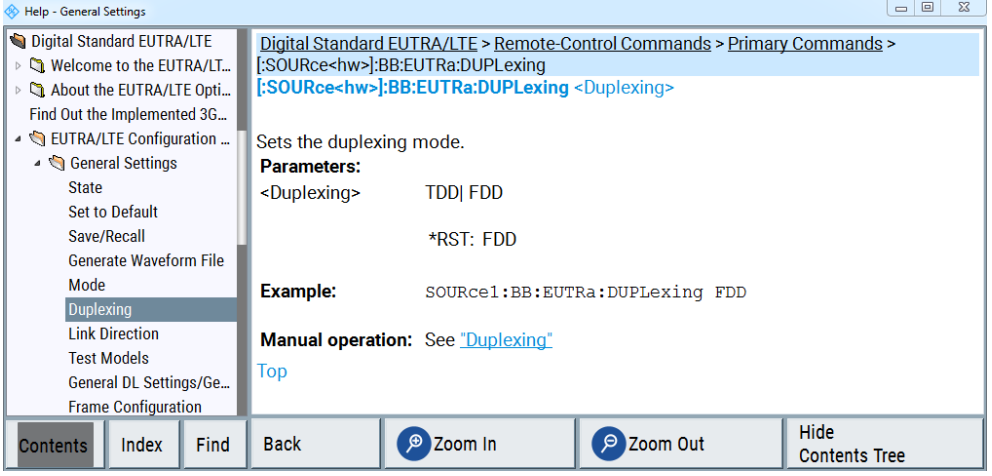

### **To find out the GUI function, which corresponds to a SCPI command**

If you have a SCPI command, and look for the associated function in the manual operation (GUI), you find it via the cross-reference in the online help.

- 1. Select any block or parameter in the graphical user interface of R&S WinIQSIM2.
- 2. Select "context-sensitive menu > Help".
- 3. In the navigation panel of the online help, select the section to which the command applies, e.g. "Operation of WinIQSIM", "Digital Standard EUTRA/LTE", etc.

E.g., you are looking for the function of the command

[SOURce:BB:EUTRa:DL:CELL<ch0>DUPLexing.

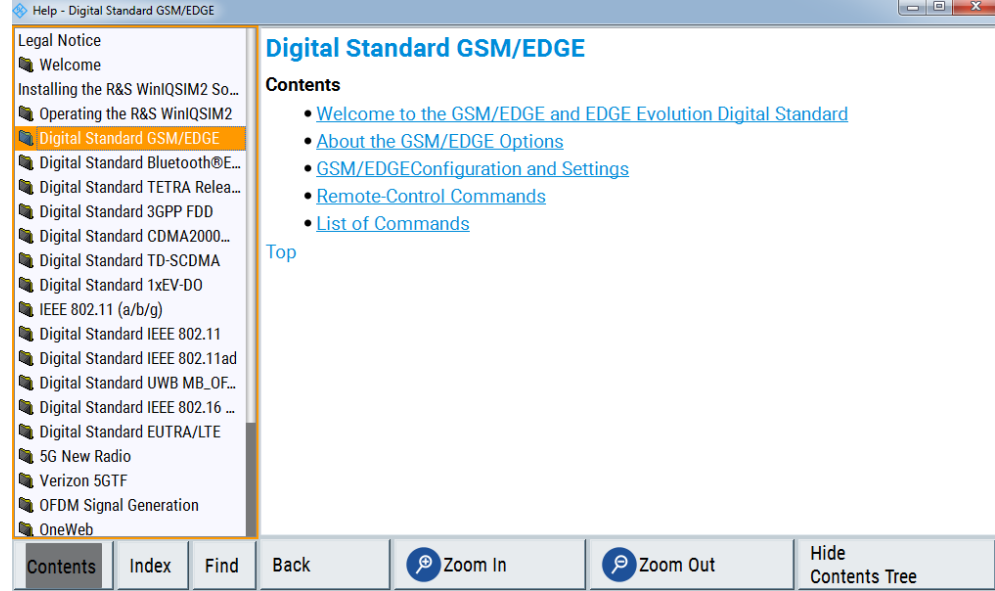

# 4. Select "List of Commands".

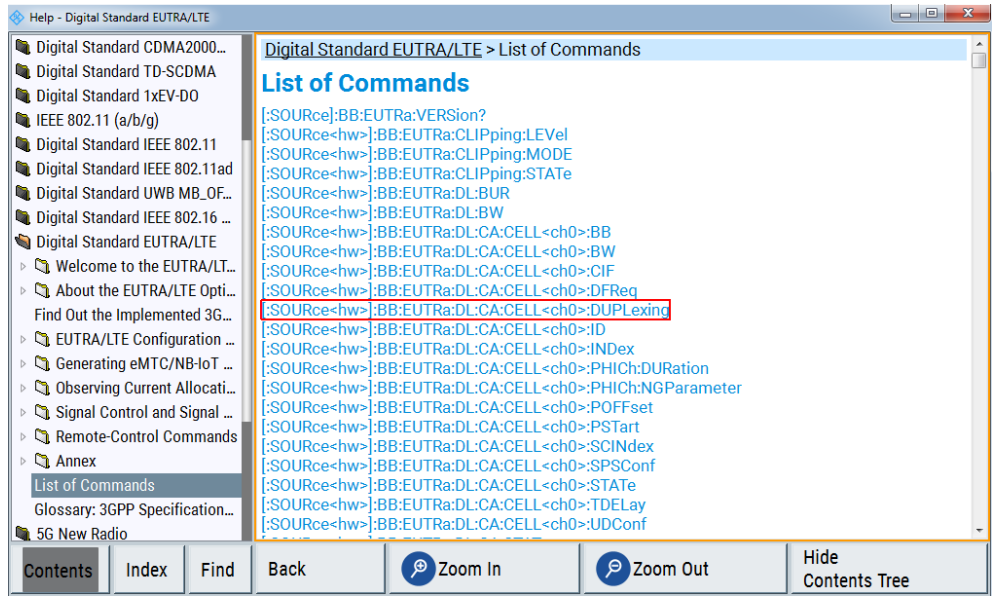

5. Select the command.

<span id="page-258-0"></span>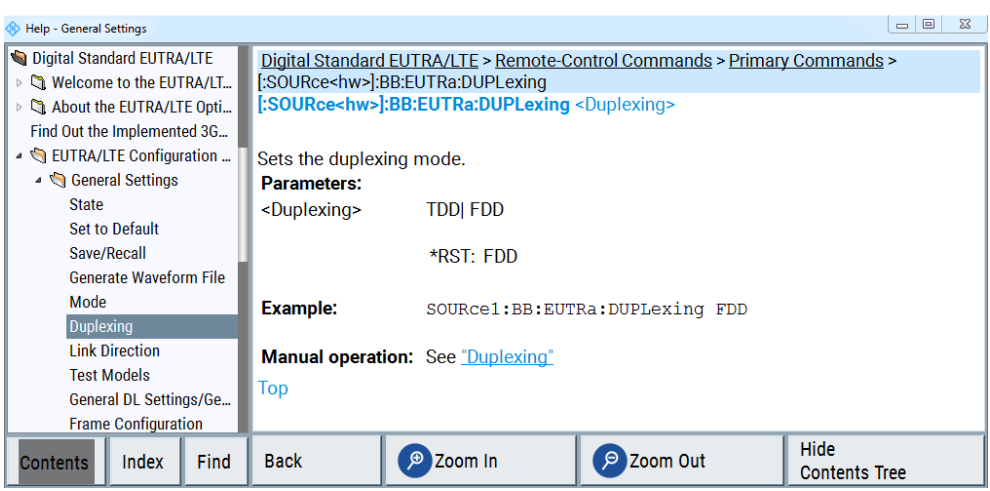

6. Follow the link under "Manual Operation:"

The help topic of the manual operation opens. The breadcrumb navigation on top shows you where this parameter is located.

#### **To convert and store SCPI lists**

To convert a SCPI list to the desired format, you need to load the list into the "SCPI Recording Export" dialog.

You can access this dialog only in the "SCPI Sequence" dialog by selecting the "Export" button.

- 1. To open the "SCPI Sequence" dialog, proceed as described in [Chapter 10.4.2,](#page-251-0) ["SCPI sequence settings", on page 252](#page-251-0).
- 2. In the "SCPI Sequence" dialog, select "Export".
- 3. Select the "Format" for the command syntax to which you want to convert and save the list.
- 4. Select "Export".
- 5. Select "Select Code Template". **Note:** To export a code template, you have to select a code template. Depending on the selected format, proceed accordingly:
	- a) "Plain SCPI"
	- b) "Predefined Code Generator"

The "SCPI Recording Export - Select Predefined Code Template" dialog opens. Select the desired predefined code template. Confirm with "Select".

c) "User Code Generator"

A file system ("SCPI Recording Export - Select User Code Template") dialog opens.

Select your user-defined code template. The code template must have file extension \*.expcodetmpl.

<span id="page-259-0"></span>6. "Select File..."

The "SCPI Recording Export - Select Output File" dialog opens.

- a) Select the directory.
- b) Assign a file name for storing the recorded list.
- c) Confirm with "Save".
- 7. "Export data to file"

Stores the recorded data either in ASCII format (plain SCPI), or in the corresponding format of the used code template, and activates the "Show File Content" button.

8. "Show file content" Displays the source code in the corresponding syntax.

# **To check a recorded SCPI list**

Some suggestions on how you can check and revise a list:

- 1. Export the list file as described in ["To convert and store SCPI lists"](#page-258-0) on page 259.
- 2. Open the list file in a suitable editor.
- 3. Search and remove missing command entries, e.g.:SYST:INF:SCPI 'SCPI command not available'.
- 4. Remove unnecessary content resulting from a preset.
- 5. Rearrange the commands into a reasonable order. E.g., if you set a STATe command to the last position of a list, you can avoid intermediate calculations of the signal.
- 6. Preview the list for completeness by comparing it with the modified settings in the manual mode.
	- a) To retrace your settings in manual operation, open the context-sensitive menu.
	- b) Select "Mark all parameters changed from preset". The function identifies all settings that you have changed, both in the block diagram, and in the dialogs. They appear orange.
	- c) Check whether there is a command in the list for all modified settings.

# 11 Remote control commands

In the following, all remote-control commands are presented in detail with their parameters and the ranges of numerical values.

# **11.1 Conventions used in SCPI command descriptions**

The following conventions are used in the remote command descriptions:

# **Command usage**

If not specified otherwise, commands can be used both for setting and for querying parameters.

If a command can be used for setting or querying only, or if it initiates an event, the usage is stated explicitly.

# ● **Parameter usage**

If not specified otherwise, a parameter can be used to set a value and it is the result of a query.

Parameters required only for setting are indicated as **Setting parameters**. Parameters required only to refine a query are indicated as **Query parameters**. Parameters that are only returned as the result of a query are indicated as **Return values**.

# ● **Conformity**

Commands that are taken from the SCPI standard are indicated as **SCPI confirmed**. All commands used by the R&S WinIQSIM2 follow the SCPI syntax rules.

# ● **Asynchronous commands**

A command which does not automatically finish executing before the next command starts executing (overlapping command) is indicated as an **Asynchronous command**.

# ● **Reset values (\*RST)**

Default parameter values that are used directly after resetting the instrument  $(*RST)$ command) are indicated as **\*RST** values, if available.

# ● **Factory preset values**

Default parameter values that are reset only by factory preset.

# **Default unit**

The default unit is used for numeric values if no other unit is provided with the parameter.

# **Manual operation**

If the result of a remote command can also be achieved in manual operation, a link to the description is inserted.

# **11.2 Common commands**

Common commands are described in the IEEE 488.2 (IEC 625-2) standard. These commands have the same effect and are employed in the same way on different devices. The headers of these commands consist of "\*" followed by three letters. Many common commands are related to the Status Reporting System.

Available common commands:

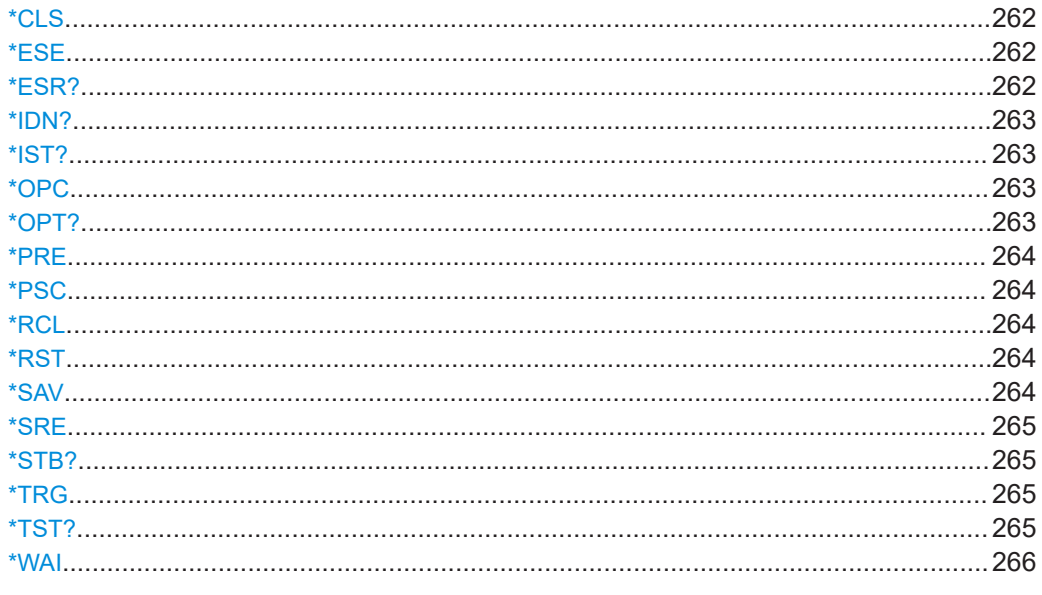

# \*CLS

# Clear status

Sets the status byte (STB), the standard event register (ESR) and the EVENt part of the QUEStionable and the OPERation registers to zero. The command does not alter the mask and transition parts of the registers. It clears the output buffer.

Usage: Setting only

# \*ESE <Value>

Event status enable

Sets the event status enable register to the specified value. The query returns the contents of the event status enable register in decimal form.

# Parameters:

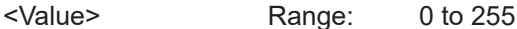

# \*ESR?

Event status read

Returns the contents of the event status register in decimal form and then sets the register to zero.

# **Return values:**

<Contents> Range: 0 to 255 <span id="page-262-0"></span>Usage: Query only

#### **\*IDN?**

Identification

Returns the instrument identification.

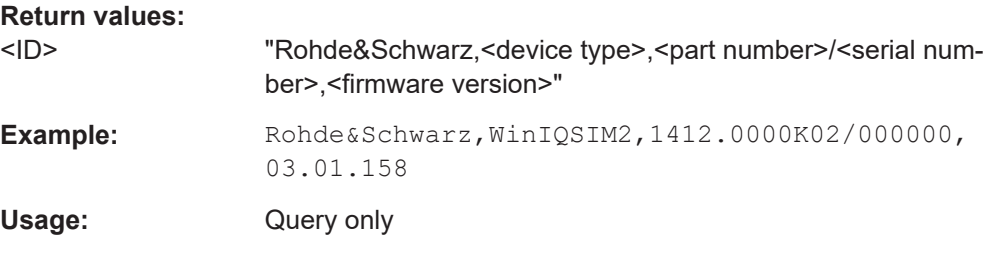

# **\*IST?**

Individual status query

Returns the contents of the IST flag in decimal form. The IST flag is the status bit which is sent during a parallel poll.

# **Return values:**

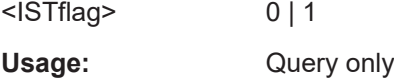

# **\*OPC**

Operation complete

Sets bit 0 in the event status register when all preceding commands have been executed. This bit can be used to initiate a service request. The query writes a "1" into the output buffer when all preceding commands have been executed, which is useful for command synchronization.

#### **\*OPT?**

Option identification query

Queries the options included in the instrument. For a list of all available options and their description, refer to the data sheet.

#### **Return values:**

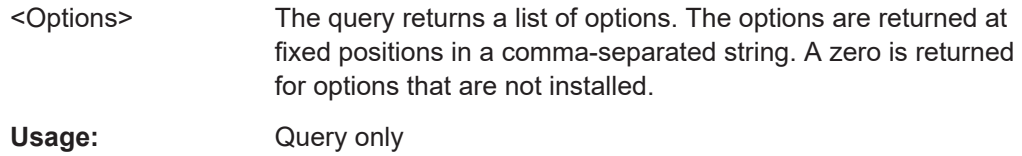

#### <span id="page-263-0"></span>**\*PRE** <Value>

Parallel poll register enable

Sets parallel poll enable register to the indicated value. The query returns the contents of the parallel poll enable register in decimal form.

#### **Parameters:**

<Value> Range: 0 to 255

#### **\*PSC** <Action>

Power on status clear

Determines whether the contents of the ENABle registers are preserved or reset when the instrument is switched on. Thus a service request can be triggered when the instrument is switched on, if the status registers ESE and SRE are suitably configured. The query reads out the contents of the "power-on-status-clear" flag.

#### **Parameters:**

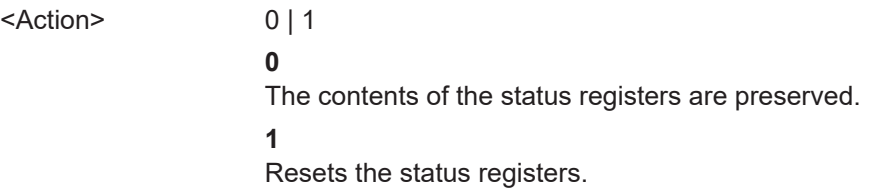

# **\*RCL** <Number>

Recall

Loads the instrument settings from an intermediate memory identified by the specified number. The instrument settings can be stored to this memory using the command \*SAV with the associated number.

It also activates the instrument settings which are stored in a file and loaded using the MMEMory:LOAD <number>, <file name.extension> command.

#### **\*RST**

#### Reset

Sets the instrument to a defined default status. The default settings are indicated in the description of commands.

The command is equivalent to SYSTem: PRESet.

Usage: Setting only

**\*SAV** <Number>

Save

<span id="page-264-0"></span>Stores the current instrument settings under the specified number in an intermediate memory. The settings can be recalled using the command [\\*RCL](#page-263-0) with the associated number.

To transfer the stored instrument settings in a file, use the command :  $MMEMory$ : [STORe:STATe](#page-298-0).

# **\*SRE** <Contents>

Service request enable

Sets the service request enable register to the indicated value. This command determines under which conditions a service request is triggered.

#### **Parameters:**

<Contents> Contents of the service request enable register in decimal form. Bit 6 (MSS mask bit) is always 0. Range: 0 to 255

#### **\*STB?**

Status byte query

Reads the contents of the status byte in decimal form.

Usage: Query only

# **\*TRG**

**Trigger** 

Triggers all actions waiting for a trigger event. In particular, \*TRG generates a manual trigger signal. This common command complements the commands of the  $TRIGger$ subsystem.

\*TRG corresponds to the INITiate:IMMediate command.

Usage: Event

#### **\*TST?**

Self-test query

**Return values:** 

Initiates self-tests of the instrument and returns an error code.

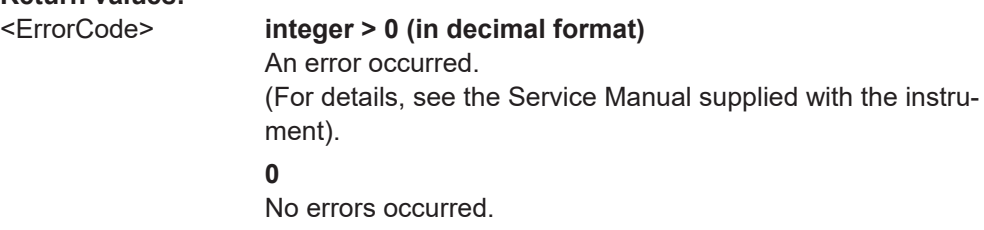

<span id="page-265-0"></span>Usage: Query only

**\*WAI**

Wait to continue

Prevents servicing of the subsequent commands until all preceding commands have been executed and all signals have settled (see also command synchronization and [\\*OPC](#page-262-0)).

**Usage:** Event

# **11.3 Tags for waveforms, data and control lists**

R&S WinIQSIM2 uses a simple tag-oriented format for externally or internally generated waveforms, data and control lists.

#### **Tag general format**

Tags are self-contained information units, enclosed in braces { }. Their general format is {Name: Data} or {Name-Length: Data}. The colon separates the name part and the data part. The colon can be followed by a space for the sake of legibility.

- The **Name** identifies the tag. It is always expressed in capital letters.
- The **Data** is tag-specific, and usually it is in ASCII plain text.
- The Length specifies the number of bytes in a WAVEFORM tag, DATA LIST tag or EMPTYTAG

Length is an ASCII integer value, defining the number of bytes from the colon : to the end brace  $\frac{1}{2}$ 

#### **Rules**

Each waveform file must begin with the TYPE tag. The sequence of the remaining tags is arbitrary. For each tag, an indication shows whether it must be included in the file concerned (mandatory) or may be included (optional).

Unknown tags are not analyzed by an instrument; they are left unchanged and saved without an error message for a possible further read back.

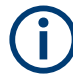

In all examples of file contents listed in this section, the tags have been separated by line breaks for better reading.

# **11.3.1 Tag description**

This section describes the mandatory TYPE tag followed by description of all other tags in an alphabetical order. Most tags are valid for all three file types. If a tag is valid only for a single file type, e.g. only for a waveform, this fact is indicated in the description.

<span id="page-266-0"></span>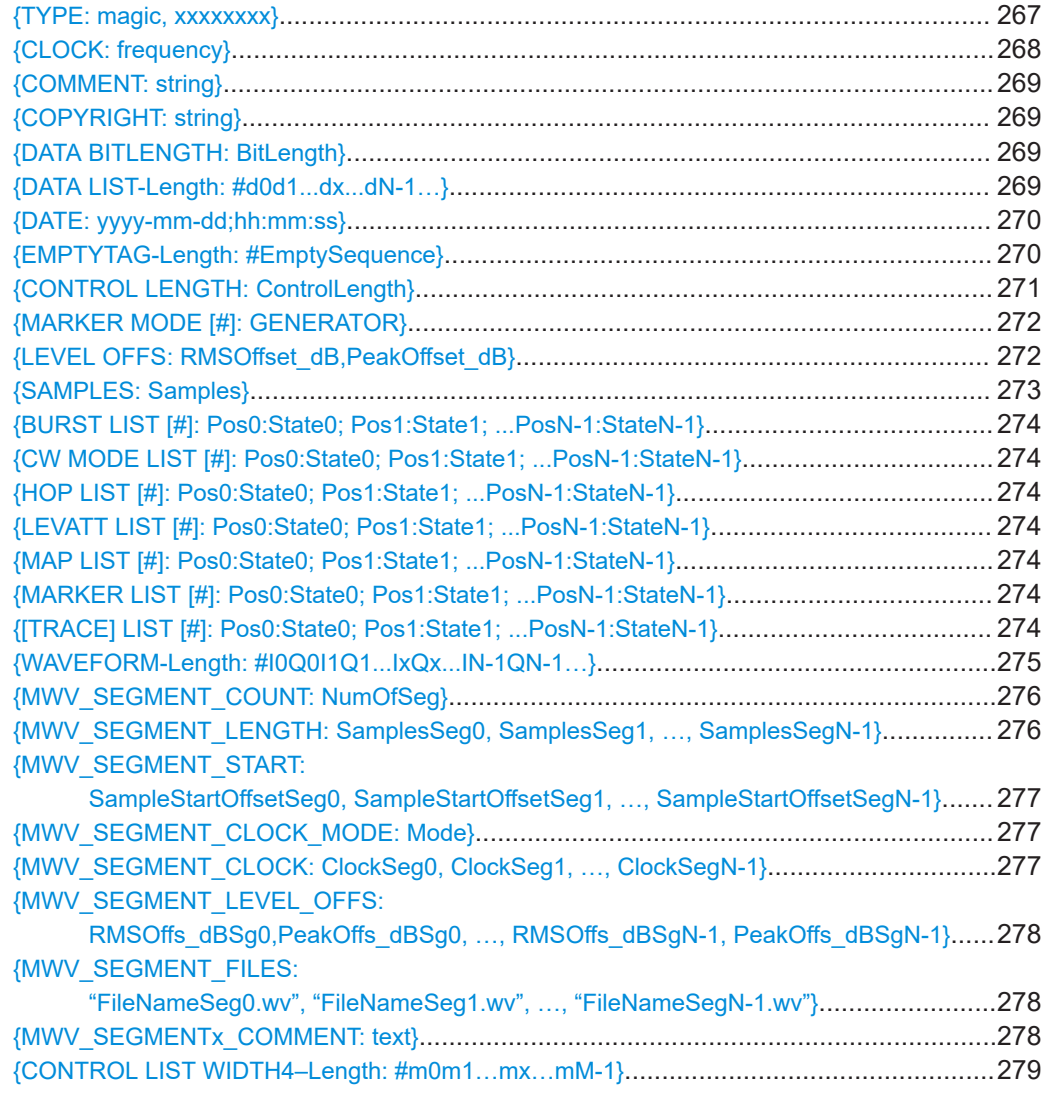

# **{TYPE: magic, xxxxxxxx}**

### **(mandatory, must be the first tag in the file)**

Identifies the file as a valid R&S WinIQSIM2 file. It must be present and must be the first in the waveform. If a file of the same name exists on the target medium, it is overwritten.

### **Setting parameters:**

magic Designates the file type and has the following values:

# **SMU-WV**

A valid R&S WinIQSIM2 waveform.

#### **SMU-MWV**

A valid R&S WinIQSIM2 multi-segment waveform.

#### **SMU-DL**

A valid R&S WinIQSIM2 data list.

#### **SMU-CL**

A valid R&S WinIQSIM2 control list.

<span id="page-267-0"></span>**xxxxxxxx** Is an ASCII-coded checksum of the data part of the WAVEFORM tag in the file. This value is always 0 for data lists and control lists. The checksum for waveforms is used for detecting transmission errors. If the TYPE tag contains 0 or a non-numeric value for the checksum, it is ignored. It is calculated in accordance with the algorithm given bellow, where: start is a pointer to the first byte after the # character in the WAVEFORM tag length is the number of bytes between start and the closing curly bracket (excluding the latter; length'must be divisible by 4 without a remainder. UINT32 checksum(void \*start, UINT32 length) { UINT32 i, result = 0xA50F74FF; for(i=0;  $i <$  length/4; i++) result = result  $\land$  ((UINT32 \*) start) [i]; return(result); } The checksum is currently not verified when waveforms are loaded. **Example:**  $\{ \text{TYPE: } \text{SMU-WV, 106656} \}$ BB:ARB:WAV:TAG? 'TYPE'

Queries the content of the TYPE tag. Response: 'SMU-WV,106656' This is a valid waveform.

# **{CLOCK: frequency}**

#### **(mandatory for waveforms)**

The tag specifies the clock frequency at which the waveform has to be output, in Hz (on multi-segment waveforms this tag contains the maximal clock of all segments).

A query of ARB:CLOCk? after loading the waveform returns the value set using the CLOCK tag. This value can later be altered with the command ARB:CLOCk?.

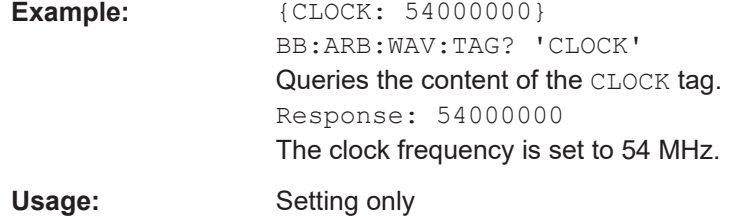

### <span id="page-268-0"></span>**{COMMENT: string}**

The tag contains a plain text ASCII string of arbitrary length. The string is not analyzed in R&S WinIQSIM2. It is used to describe the file. The string is allowed to contain all printable ASCII characters except the closing curly bracket.

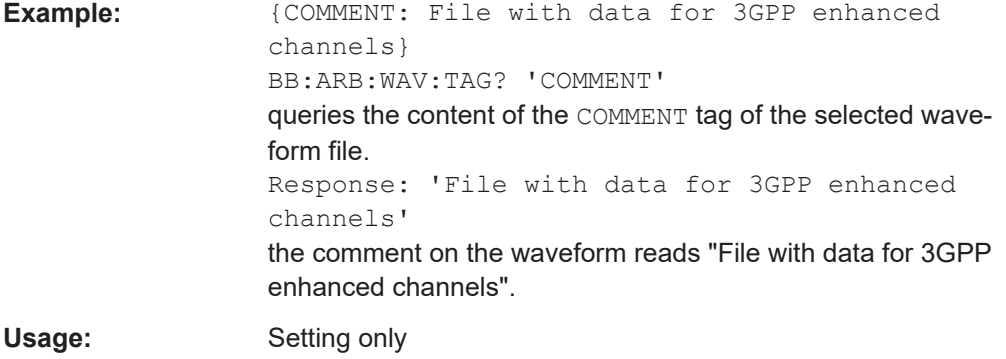

# **{COPYRIGHT: string}**

The tag contains an ASCII string of arbitrary length. The string is not analyzed in R&S WinIQSIM2. It is used to store copyright information about the file content.

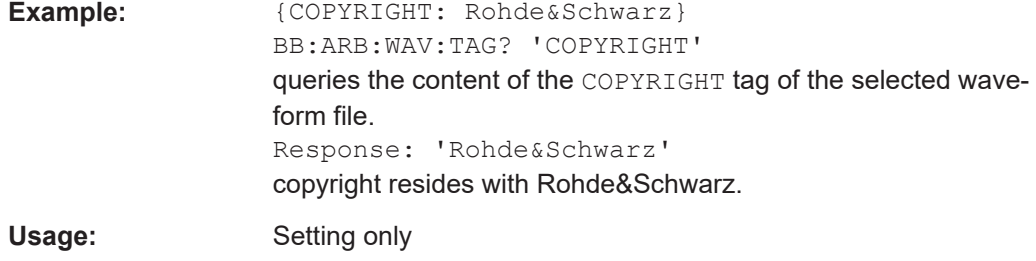

# **{DATA BITLENGTH: BitLength}**

#### **(mandatory for data lists)**

The tag contains the length of the data held in the DATA LIST tag in bits in ASCII format.

**Example:**  ${DATA BITLENGTH: 444}$ BB:DM:DLIS:SEL "D:\user\dl" BB:DM:DLIS:TAG? "dl","DATA BITLENGTH" queries the content of the DATA BITLENGTH tag of the selected data list file. Response: '444' the data list is 444 bits long.

Usage: Setting only

### **{DATA LIST-Length: #d0d1...dx...dN-1…}**

**(mandatory for data lists)**

<span id="page-269-0"></span>The tag contains the actual bit sequence of the data list in binary format.

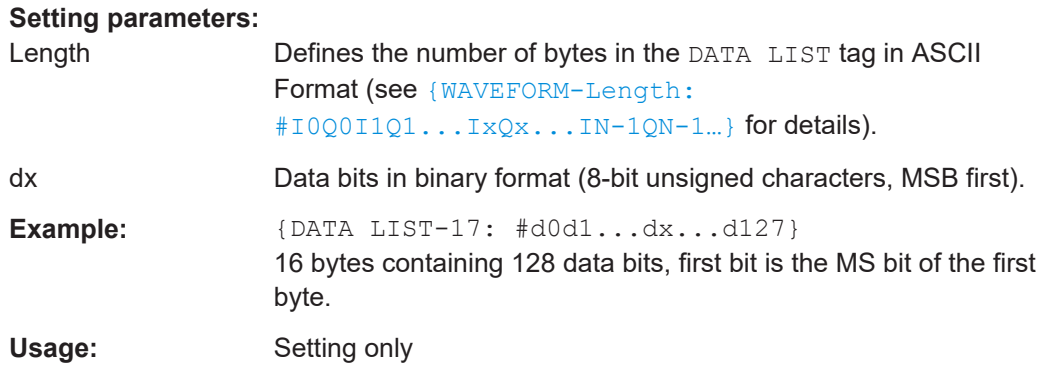

# **{DATE: yyyy-mm-dd;hh:mm:ss}**

### **(optional)**

The tag contains the date and time at which the file was created. The year must be expressed as four digits. The instrument does not analyze this tag.

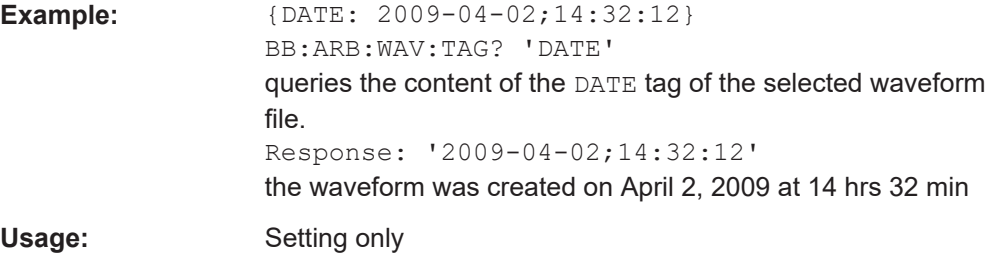

# **{EMPTYTAG-Length: #EmptySequence}**

# **(mandatory in automatically generated one and multi-segment waveforms)**

This tag is empty, i.e. contains no data, and is used as placeholder.

### **Setting parameters:**

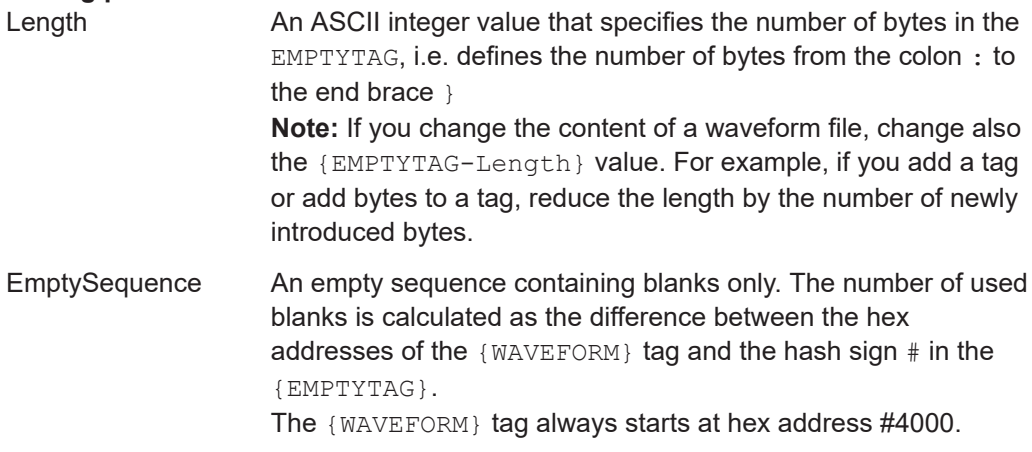

```
Example: {^{[\text{TYPE}:SMU-WV, 837236424}}}{COPYRIGHT:2003 Rohde&Schwarz SMU}
                     {DATE:2012-07-11;14:38:01}
                     {SAMPLES:80000}
                     {CLOCK:8666666.666666666}
                     {VECTOR MAX:1.000000038569158}
                     {LEVEL OFFS:3.333553817875577e-07,0}
                     {MARKER LIST 1:0:1;1:0;1249:0}
                     {MARKER LIST 2:0:1;1:0;1249:0}
                     {MARKER LIST 3:0:1;1:0;1249:0}
                     {MARKER LIST 4:0:1;1:0;1249:0}
                     {EMPTYTAG-15947:# ...}
                     {WAVEFORM-320017:#IQIQIQ...}
                     The example waveform file contains 436 (0x1b4) bytes before
```
the # sign in the EMPTYTAG; the hex address of the # sign is *0x1b5*. The {WAVEFORM} starts at *0x4000*. The EMPTYTAG contains *15946* blanks and has a length of (15946+1) bytes.

Usage: Setting only

#### **{CONTROL LENGTH: ControlLength}**

#### **(optional / recommended for marker and control lists)**

The tag specifies the length of *all* control or marker list in ASCII format.

The control length influences the way the marker and control lists are processed, in particular the way traces are repeated; see Figure 11-1.

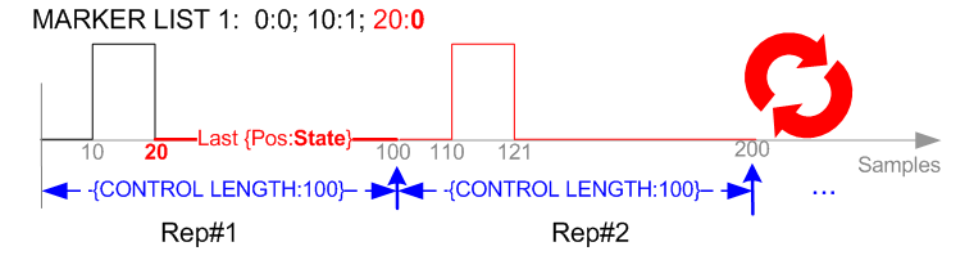

*Figure 11-1: Example: Processing of MARKER TRACE if CONTROL LENGHT is specified*

If the CONTROL LENGTH tag is not used, the marker and control list length are determined by the last position, that is the last {**Pos**:State} couple, defined in the particular [TRACE] LIST tag; see Figure 11-2.

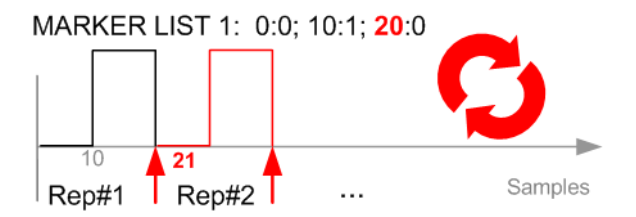

*Figure 11-2: Example: Processing of MARKER TRACE if CONTROL LENGHT is not used*

<span id="page-271-0"></span>To maintain marker signals and waveform data synchronized, set the CONTROL LENGTH to be equal to the number of samples specified with the tag [SAMPLES](#page-272-0).

See also [Chapter 11.3.2, "How to define periodically repeating traces", on page 279.](#page-278-0)

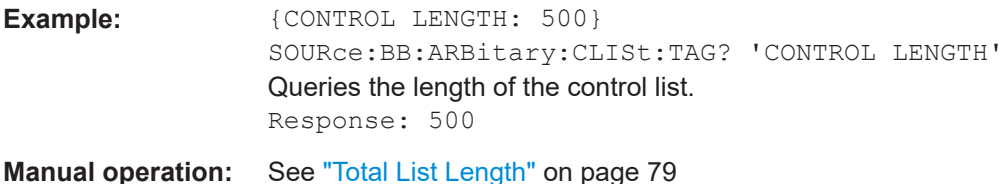

# **{MARKER MODE [#]: GENERATOR}**

#### **(Optional for waveforms)**

The tag defines how the marker signals are generated. The tag is included in the waveforms, created by the R&S WinIQSIM2 software.

Tag not used

The marker signals defined with the tag [MARKER LIST](#page-273-0) are converted into a separate binary control list. When the waveform is loaded into the ARB, this control list is also loaded automatically and processed synchronous with the waveform. **Note:** This method reduces the maximum waveform length (given as number of samples). The number of available samples is limited, because each marker requires 4 bits per I/Q sample, additionally to the 32 bits required to describe an I/Q sample.

Tag is used

The marker signals defined with the tag [MARKER LIST](#page-273-0) are processed internally; additional control list is not created. If the tag is used for **all four markers**, the whole ARB memory is available for the I/Q samples.

**Note:** If this tag is used, the maximum number of marker states defined with the tag [MARKER LIST](#page-273-0) is 64, i.e.  $Pos_{63}$ : State $_{63}$ 

#### **Setting parameters:**

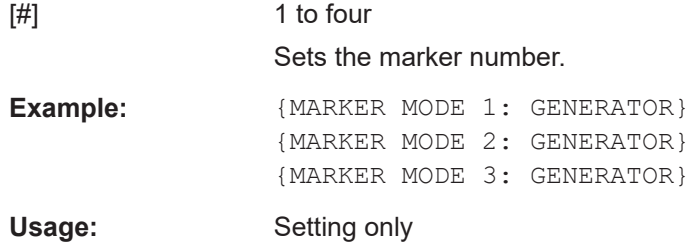

#### **{LEVEL OFFS: RMSOffset\_dB,PeakOffset\_dB}**

#### **(recommended for waveforms)**

The tag determines the level of the ARB signal in the waveform file. The offset levels define the offset of RMS and peak value relative to the 16-bit full scale modulation  $(-32767 \text{ to } + 32767) = 0 \text{ dB}.$ 

<span id="page-272-0"></span>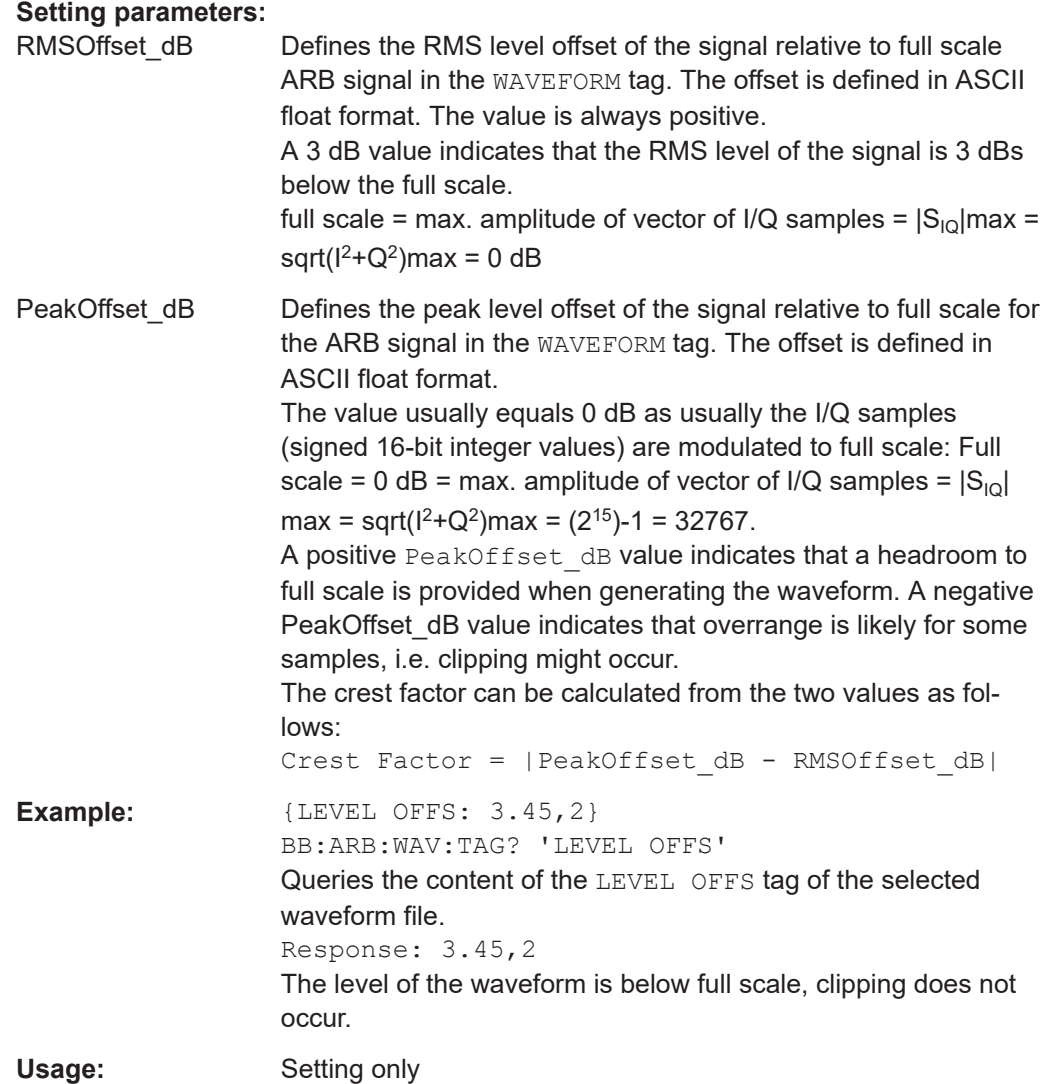

# **{SAMPLES: Samples}**

### **(recommended for waveforms)**

The tag contains the number of I/Q samples in the waveform in ASCII format.

On multi-segment waveforms, this tag contains the total I/Q samples of all segments.

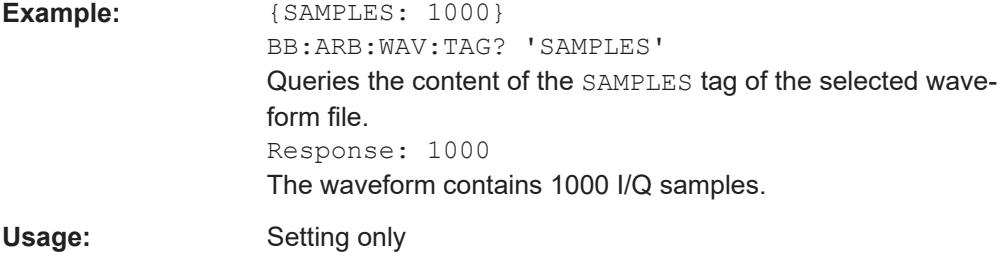

See also [Chapter 11.3.2, "How to define periodically repeating traces", on page 279.](#page-278-0)

<span id="page-273-0"></span>**{BURST LIST [#]: Pos0:State0; Pos1:State1; ...PosN-1:StateN-1} {CW MODE LIST [#]: Pos0:State0; Pos1:State1; ...PosN-1:StateN-1} {HOP LIST [#]: Pos0:State0; Pos1:State1; ...PosN-1:StateN-1} {LEVATT LIST [#]: Pos0:State0; Pos1:State1; ...PosN-1:StateN-1} {MAP LIST [#]: Pos0:State0; Pos1:State1; ...PosN-1:StateN-1} {MARKER LIST [#]: Pos0:State0; Pos1:State1; ...PosN-1:StateN-1} {[TRACE] LIST [#]: Pos0:State0; Pos1:State1; ...PosN-1:StateN-1}**

### **(mandatory for control lists / optional for waveforms)**

The tag contains the data for the marker and control signals in the control list or the marker signals of ARB waveforms.

Traces are processed different, depending on the selected [CONTROL LENGTH](#page-270-0). See for example [Chapter 11.3.2, "How to define periodically repeating traces", on page 279.](#page-278-0)

The processing of the marker traces (MARKER LIST) depends additionally on the presence of the tag [MARKER MODE](#page-271-0).

#### **Setting parameters:**

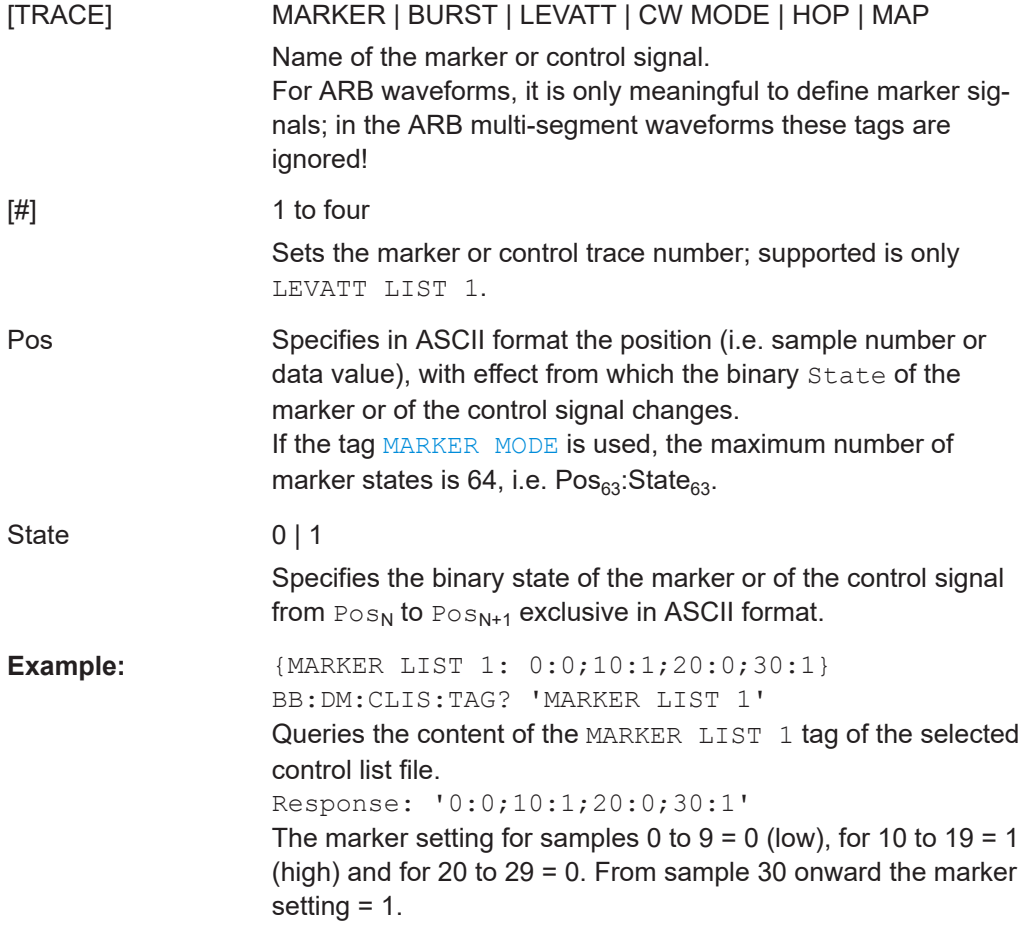

<span id="page-274-0"></span>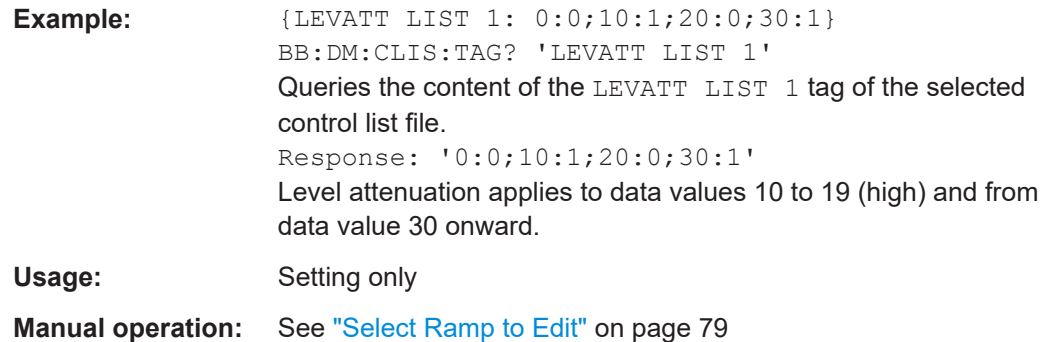

# **{WAVEFORM-Length: #I0Q0I1Q1...IxQx...IN-1QN-1…}**

# **(mandatory for waveforms)**

The tag contains the actual waveform data or multi-segment waveform data (I/Q stream).

Use the [TYPE](#page-266-0) tag to define whether the waveform file contains a normal waveform or a multi-segment waveform.

The following figure shows the principle of multi-segment work mode.

byte (LSB) first.

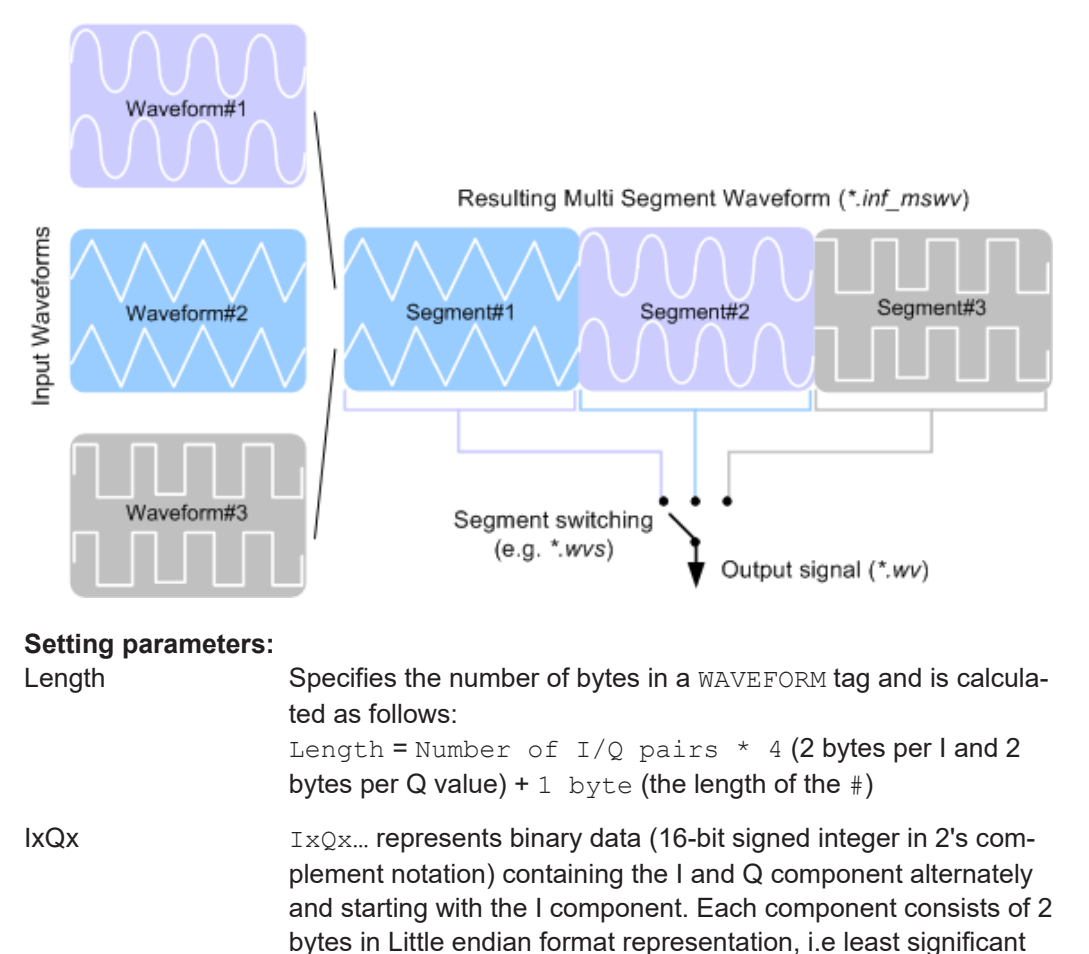

User Manual 1177.5533.02 ─ 09 **275**

<span id="page-275-0"></span>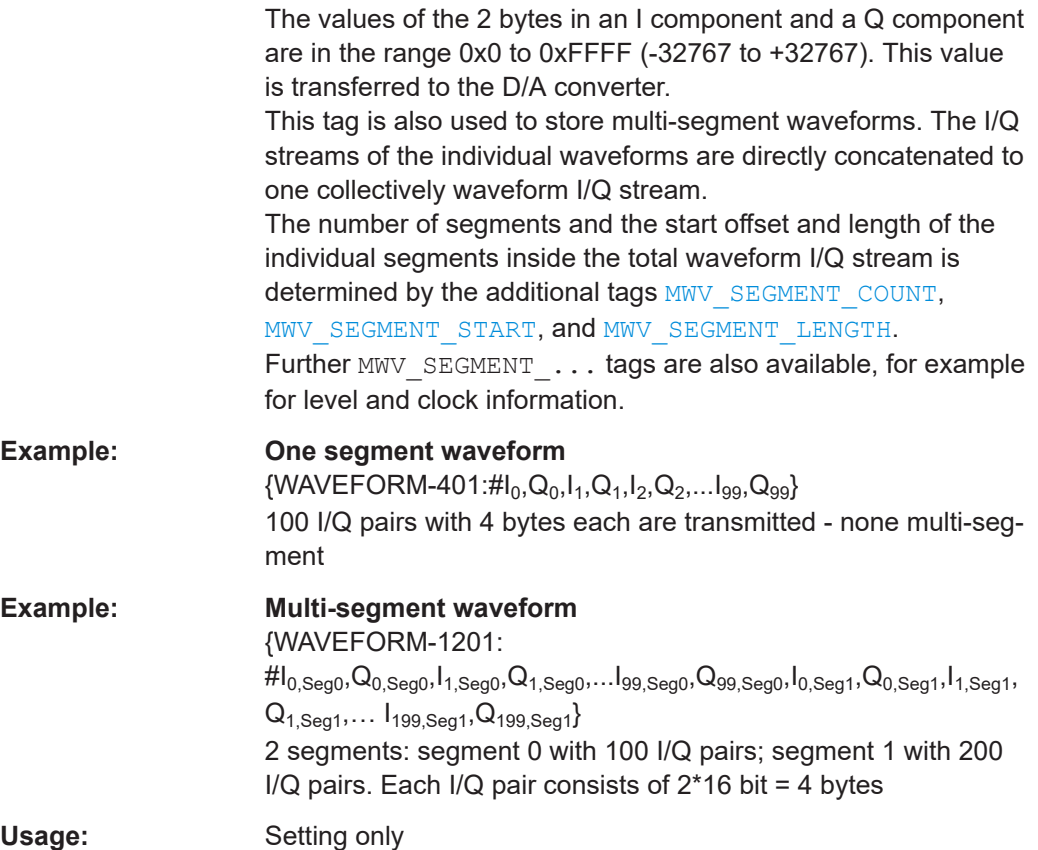

### **{MWV\_SEGMENT\_COUNT: NumOfSeg}**

### **(mandatory for multi-segment waveforms)**

The tag contains the number of segments in the multi-segment waveform in ASCII integer format.

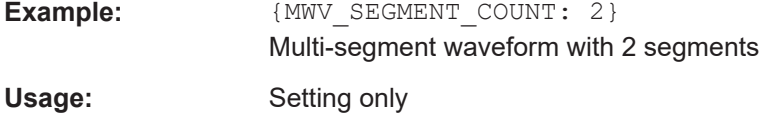

### **{MWV\_SEGMENT\_LENGTH: SamplesSeg0, SamplesSeg1, …, SamplesSegN-1}**

#### **(mandatory for multi-segment waveforms)**

The tag contains a list of I/Q sample lengths for every segment in the multi-segment waveform in ASCII integer format.

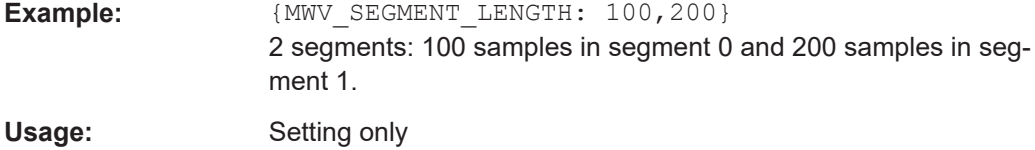

# <span id="page-276-0"></span>**{MWV\_SEGMENT\_START:**

### **SampleStartOffsetSeg0, SampleStartOffsetSeg1, …, SampleStartOffsetSegN-1}**

#### **(mandatory for multi-segment waveforms)**

The tag contains a list of I/Q sample start offsets for every segment in the multi-segment waveform in ASCII integer format.

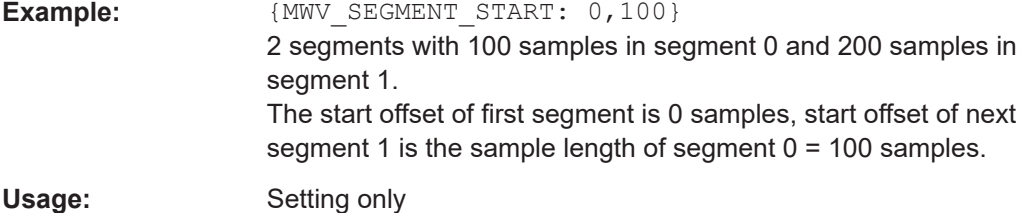

# **{MWV\_SEGMENT\_CLOCK\_MODE: Mode}**

# **(mandatory for multi segment waveforms)**

The tag contains a string in ASCII format which supplies the clock rate mode, that was used for calculation of the multi segment output waveform (see also ["Clock"](#page-129-0) [on page 130](#page-129-0)).

The tag CLOCK contains always the highest clock rate of all segments. The tag MWV\_SEGMENT\_CLOCK contains the clock rates of the individual segments.

#### **Setting parameters:**

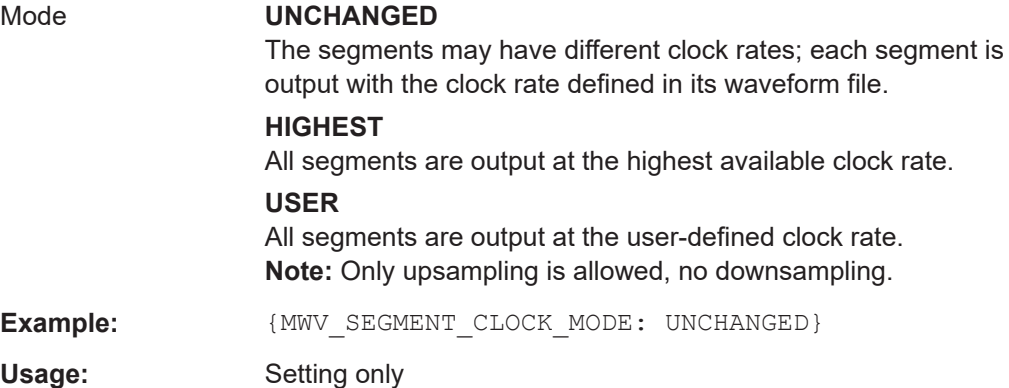

# **{MWV\_SEGMENT\_CLOCK: ClockSeg0, ClockSeg1, …, ClockSegN-1}**

#### **(mandatory for multi segment waveforms)**

The tag contains a list of clock frequencies for every segment in the multi segment waveform in ASCII floating point format.

<span id="page-277-0"></span>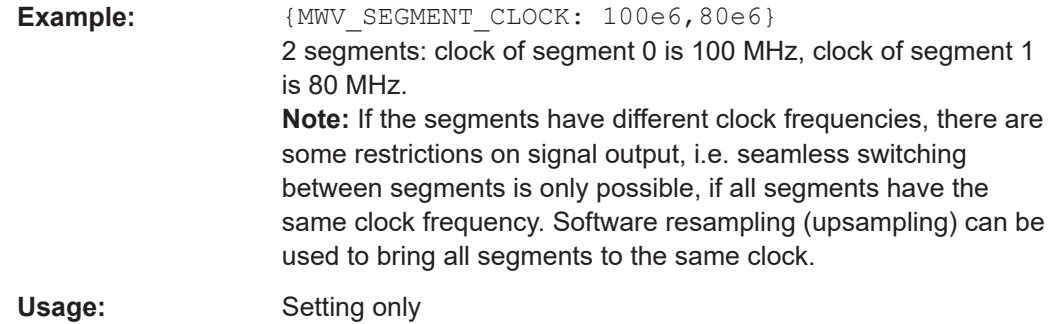

# **{MWV\_SEGMENT\_LEVEL\_OFFS: RMSOffs\_dBSg0,PeakOffs\_dBSg0, …, RMSOffs\_dBSgN-1, PeakOffs\_dBSgN-1}**

#### **(mandatory for multi segment waveforms)**

The tag contains a list of level pairs in ASCII floating point format, one pair for every segment in the multi segment waveform. The first value of a level pair defines the rms offset and the second value the peak offset relative to the 16-bit full scale modulation  $(-32767; +32767) = 0$  dB. The meaning of one level value pair is the same as in the [LEVEL OFFS](#page-271-0) tag for normal waveforms.

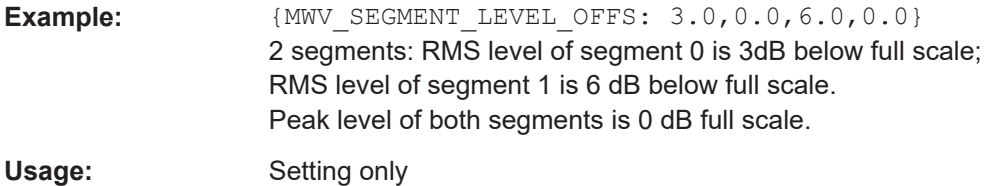

# **{MWV\_SEGMENT\_FILES:**

**"FileNameSeg0.wv", "FileNameSeg1.wv", …, "FileNameSegN-1.wv"}**

# **(optional for multi segment waveforms)**

The tag contains a list of file names for every segment in the multi segment waveform in ASCII format.

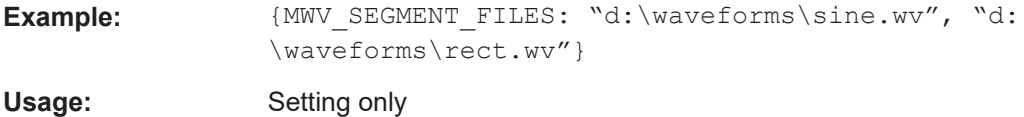

# **{MWV\_SEGMENTx\_COMMENT: text}**

#### **(optional for multi segment waveforms)**

The tag contains a user comment for a specific segment  $x = [0...NumOfSeq-1]$  in the multi segment waveform in ASCII format.

**Example:**  ${MWW\text{ SEGMENT1 FILES: segment 1 contains a QPSK}}$ signal.}

Usage: Setting only

# <span id="page-278-0"></span>**{CONTROL LIST WIDTH4–Length: #m0m1…mx…mM-1}**

### **(optional for waveforms and multi segment waveforms)**

The tag contains a binary marker element stream, which is given out synchronously to the I/Q sample sequence. One marker element  $mx$  consists of 4 bit, which are assigned to the 4 possible marker lines of the instrument (1 bit per marker line). A 4-bit marker element is required for every I/Q sample in the WAVEFORM tag. Hence, the number of marker elements  $m$  is recommended to be equal to the number of I/Q samples. The CONTROL LENGTH tag has to contain the number of all marker elements m.

| MSB7     | Byte                          |                      |  |                                                             |  |                                                                            |  |  |  |  |  |  |
|----------|-------------------------------|----------------------|--|-------------------------------------------------------------|--|----------------------------------------------------------------------------|--|--|--|--|--|--|
|          | (synchronous to I/Q Sample x) | Marker element $m_x$ |  | Marker element $m_{x+1}$<br>(synchronous to I/Q Sample x+1) |  |                                                                            |  |  |  |  |  |  |
| Marker 4 |                               |                      |  |                                                             |  | Marker 3   Marker 2   Marker 1   Marker 4   Marker 3   Marker 2   Marker 1 |  |  |  |  |  |  |

*Figure 11-3: Marker element in 4-bit binary format bit order*

For standard waveforms, the MARKER LIST  $\times$  tags are a more compact way to define markers, but in principle this CONTROL LIST WIDTH4 format can also be used instead of the MARKER LIST x tags.

For multi segment waveforms, the CONTROL LIST WIDTH4 format is required for marker definition. The binary marker streams of the individual segments are directly concatenated (without any gap) to one collectively marker stream.

#### **Setting parameters:**

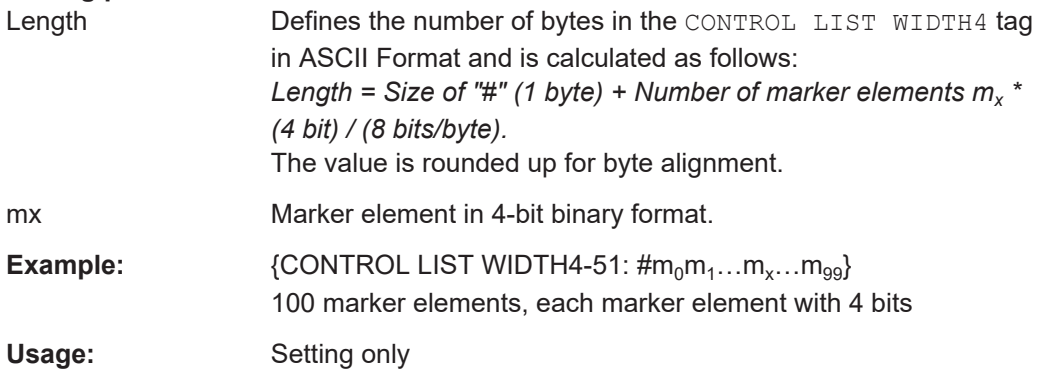

# **11.3.2 How to define periodically repeating traces**

If a marker trace is required that marks for example each frame start, it is sufficient to define the trace ones and repeat it over the length of a waveform. This is useful if you describe a long waveform and a periodical marker is required.

The following examples use marker traces; control lists are processed in the same way.

### <span id="page-279-0"></span>**To define periodical marker trace**

The waveform in the example on Figure 11-4 consists of 3 frames, each frame is 100 samples long. The waveform is processed continuously ("Trigger Mode > Auto").

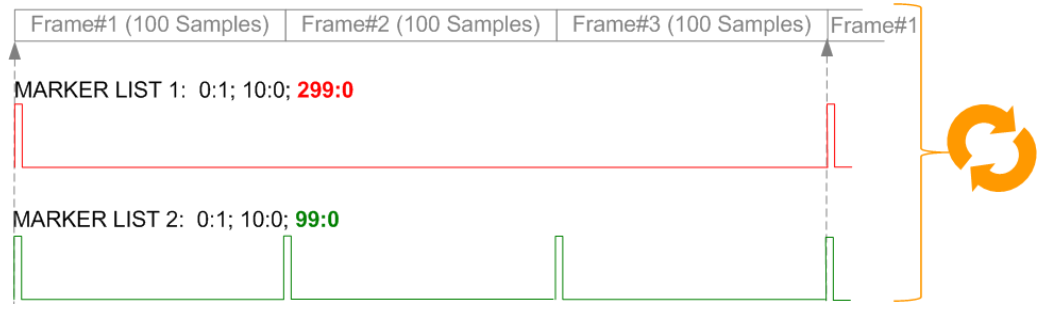

*Figure 11-4: Example: Defining marker traces (CONTROL LENGTH tag is not used)*

To define a restart marker and a frame start marker, use the following tags:

- 1. The waveform is 300 samples long, i.e. set [{SAMPLES: 300}](#page-272-0).
- 2. Set two [\[TRACE\] LIST](#page-273-0) tags:
	- For Marker 1 that acts as a restart marker: {MARKER LIST 1: 0:1; 10:0; 299:0}
	- For Marker 2 that marks each frame start: {MARKER LIST 2: 0:1; 10:0; 99:0}
- 3. Do not use the [CONTROL LENGTH](#page-270-0) tag.

The length of the repeated patterns is determined by the last sample number in the [TRACE] LIST, that is the last {**Pos:**State} .

# **Example: How the CONTROL LENGTH tag influences the processing of the traces**

For the example on [Figure 11-4,](#page-279-0) use the same marker traces and set the CONTROL LENGTH tag, e.g. {CONTROL LENGTH: 150}.

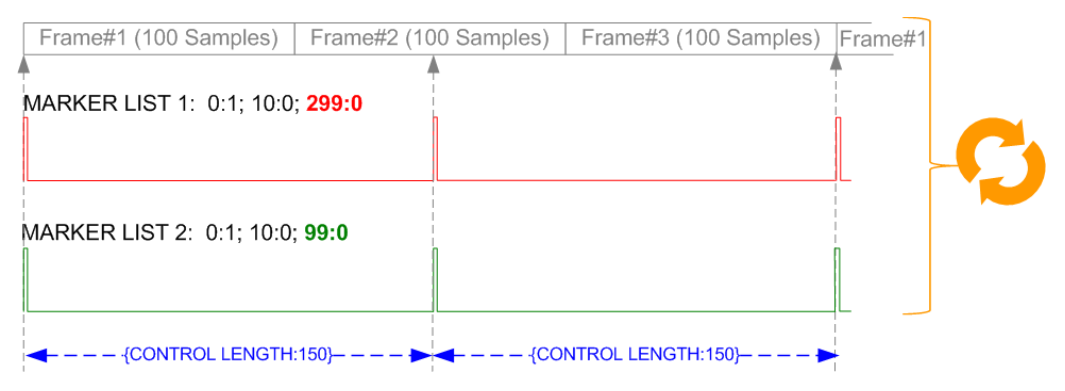

*Figure 11-5: Example: Processing of control signals if the CONTROL LENGTH tag is used*

The length of **all** control signals is determined by the CONTROL LENGTH. Observe how the marker traces are processed. In this example, both marker traces are repeated each 150 samples.

# **11.3.3 How to manually create a waveform using tag file format**

The provided example uses a sine function in the I channel and a cosine function in the Q channel, each with 20 points. The example uses a short program written in the programming language C to calculate the sine and cosine values (see [Example"C-pro](#page-283-0)[gram for creating a waveform file"](#page-283-0) on page 284). They are saved in the file  $SICO.txt$ . The decimal values in  $SICO.txt$  are normalized such that they are between  $-1.0$  and +1.0. The data is converted into binary format. The appropriate mandatory tags are added and the data is packed into the WAVEFORM tag. As result, the waveform file SICO.wv is generated.

This example follows the general principle of creating of a waveform manually, using the tag file format. The [Figure 11-6](#page-281-0) illustrates this general workflow.

<span id="page-281-0"></span>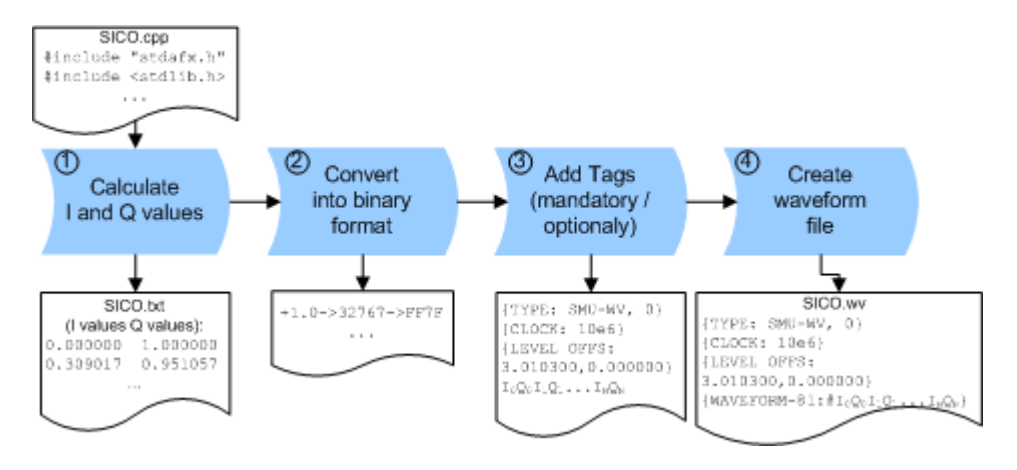

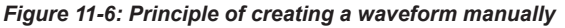

The following steps outline how to create the waveform file SICO.wv:

1. Calculate the sine and cosine values, e.g. use the SICO.cpp program.

The result is saved in the file SICO.txt.

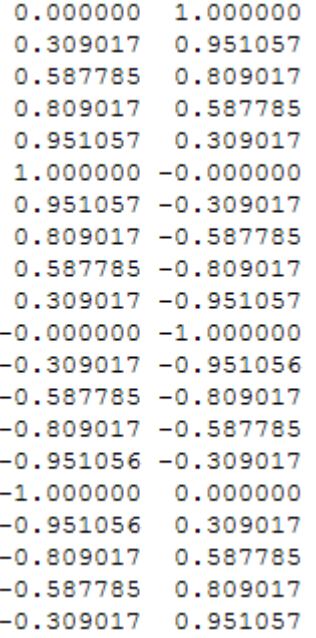

*Figure 11-7: Contents of SICO.txt: first column Sine (I), second column Cosine (Q)*

2. Convert the values from the file  $SICO.txt$  into binary format consisting of 16-bit signed integer numbers. The numeric range between –1.0 and +1.0 corresponds to the modulation range of the waveform 16-bit D/A converter of -32767 to +32767.

+1.0 -> 32767 -> = 0x7FFF  $0.0 \rightarrow 0 \rightarrow 0$  = 0x0000  $-1.0 -\epsilon$   $-32767 -\epsilon$  = 0x8001

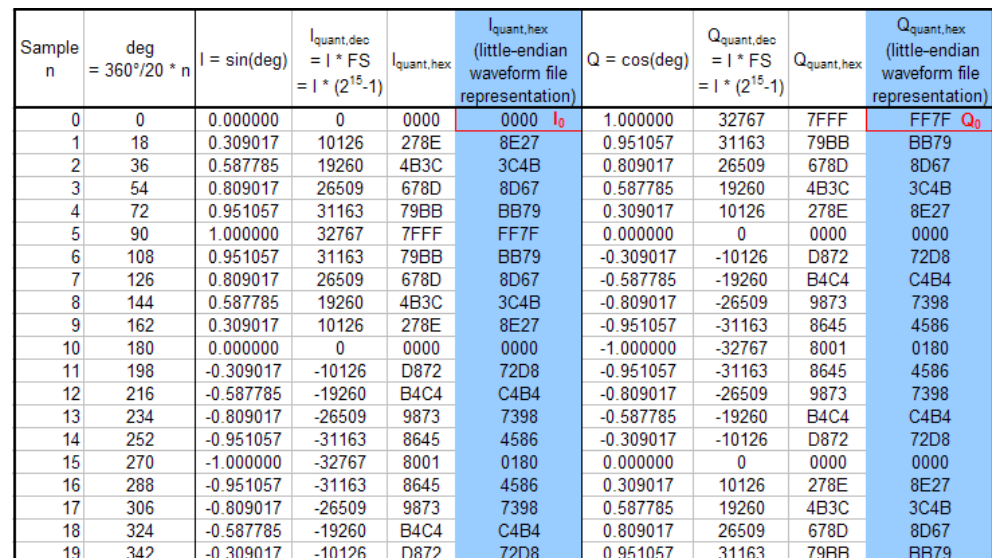

The Figure 11-8 shows the calculation and conversion steps. The highlighted columns contain the resulting I and Q values represented in Little endian format.

*Figure 11-8: I and Q values calculation and conversion*

- 3. Use an ASCII editor which is able to handle binary data. Create and add the following mandatory tags before this binary data set can be further processed:
	- [CLOCK](#page-267-0)
	- [LEVEL OFFS](#page-271-0)

An example of the SICO. wv file contents could be:

```
{TYPE: SMU-WV, 0}{CLOCK: 10e6}{LEVEL OFFS: 3.010300,0.000000}
0000FF7F8E27BB79 ... 72D8BB79
```
To simplify the example, the checksum is set to 0, i.e. the instrument does not evaluate a checksum.

**Tip:** The tags TYPE, CLOCK, LEVEL OFFS and WAVEFORM are mandatory for each waveform. All other tags are optional and can be inserted after the TYPE tag in arbitrary order.

4. Pack the binary data into a **[WAVEFORM](#page-274-0)** tag with the described structure.

{WAVEFORM-Length: #I0Q0I1Q1I2Q2 ... InQn}

● Calculate the Length

Length = Number of I/Q pairs  $*$  4 + 1 = 20 $*$ 4 + 1 = 81 bytes

- Place the string  ${WAVEFORM-81:#}$  at the beginning of the data set
- Place the symbol } at the end of the data set

The contents of the waveform file  $SICO.wv$  for 20 I/Q pairs is now ready for operation and reads:

```
{TYPE: SMU-WV,0}
{CLOCK: 10e6}
{LEVEL OFFS: 3.010300,0.000000}
{WAVEFORM-81:#I0Q0I1Q1...InQn}
```
<span id="page-283-0"></span>**Note:** There is no readable representation for binary values in this document. This is why we use the sequence  $I0Q0I1Q1...InQn$  to characterize the binary code in the present example.

The following figure shows this waveform in a data editor.

| SICO.WV X                          |  |  |  |  |  |  |  |  |  |  |  |  |  |  |                                                                                                    |  |
|------------------------------------|--|--|--|--|--|--|--|--|--|--|--|--|--|--|----------------------------------------------------------------------------------------------------|--|
|                                    |  |  |  |  |  |  |  |  |  |  |  |  |  |  |                                                                                                    |  |
|                                    |  |  |  |  |  |  |  |  |  |  |  |  |  |  | 00000000h: 7B 54 59 50 45 3A 20 53 4D 55 2D 57 56 2C 30 7D ; (TYPE: SMU-WV,0)<br>00000010h: 7B 43 4C 4F 43 4B 3A 2O 31 30 65 36 7D 7B 53 41 ; (CLOCK: 10e6) (SA |  |
|                                    |  |  |  |  |  |  |  |  |  |  |  |  |  |  | 00000020h: 4D 50 4C 45 53 3A 20 32 30 7D 7B 4C 45 56 45 4C : MPLES: 20}{LEVEL                                                                                   |  |
|                                    |  |  |  |  |  |  |  |  |  |  |  |  |  |  | 00000030h: 20 4F 46 46 53 3A 2O 33 2E 30 31 30 33 30 30 2C ; OFFS: 3.010300,                                                                                    |  |
|                                    |  |  |  |  |  |  |  |  |  |  |  |  |  |  | 00000040h: 30 2E 30 30 30 30 30 30 30 7BOS7 41 56 45 46 4F ; 0.000000} (WAVEFO                                                                                  |  |
|                                    |  |  |  |  |  |  |  |  |  |  |  |  |  |  | 00000050h: 52 4D 2D 38 31 3A 23 00 00 FF 7F 8E 27 BB 79 3C ; RM-81:# yOŽ'»y<                                                                                    |  |
|                                    |  |  |  |  |  |  |  |  |  |  |  |  |  |  | $00000060$ h: 4B 8D 67 8D 67 3C 4B BB 79 8E 27 FF 7F 00 00 BB ; KOqOq <k»vž'<math>\forallO»</k»vž'<math>                                                        |  |
|                                    |  |  |  |  |  |  |  |  |  |  |  |  |  |  | 00000070h: 79 72 D8 8D 67 C4 B4 3C 4B 73 98 8E 27 45 86 00 ; yr@OgÄ' <ks"ž'et.< td=""><td></td></ks"ž'et.<>                                                     |  |
|                                    |  |  |  |  |  |  |  |  |  |  |  |  |  |  | 00000080h: 00 01 80 72 D8 45 86 C4 B4 73 98 73 98 C4 B4 45 ; €rØEtÄ's"s"Ä'E                                                                                     |  |
| 000000a0h: B4 8D 67 72 D8 BB 79 7D |  |  |  |  |  |  |  |  |  |  |  |  |  |  | 00000090h: 86 72 D8 01 80 00 00 45 86 8E 27 73 98 3C 4B C4 ; trØ.€EtŽ's" <kä<br>; ′□grØ»y}</kä<br>                                                              |  |
|                                    |  |  |  |  |  |  |  |  |  |  |  |  |  |  |                                                                                                    |  |
|                                    |  |  |  |  |  |  |  |  |  |  |  |  |  |  |                                                                                                    |  |
|                                    |  |  |  |  |  |  |  |  |  |  |  |  |  |  |                                                                                                    |  |
|                                    |  |  |  |  |  |  |  |  |  |  |  |  |  |  |                                                                                                    |  |

#### **Example: C-program for creating a waveform file**

C-program  $SICO$ ,  $cpp$  for creating the file  $SICO$ ,  $txt$  containing 20 sine and cosine pairs, converting them into binary data and creating the waveform file SICO.wv.

```
// SICO.cpp 
// Defines the entry point for the console application
#include "stdafx.h"
#include <stdlib.h>
#include <stdio.h>
#include <math.h>
int tmain(int argc, TCHAR* argv[])
{
    const unsigned int samples = 20;
   const float pi = 3.141592654f;
    int i;
// SICO.txt
// Creating the file SICO.txt containing 20 sine and cosine pairs
    float grad, rad;
    FILE *fp;
   fp = fopen("SICO.txt", "w");if (fp == 0)
        return;
    for (i=0; i<samples; i++)
     {
        grad = (360.0f / (float) samples) * (float)i;rad = grad * (pi / 180.0f);
       fprintf(fp, "%f %f\n", sin(rad), cos(rad));
    \mathbf{1} fclose(fp);
```

```
// SICO.wv
// Generating a binary data set from the I/Q pairs in the file SICO.txt
// and storing the result to file SICO.wv
   FILE *fp sour, *fp dest;
    float i_float, q_float;
   unsigned short i usint, q usint;
   fp sour = fopen("SICO.TXT", "rt");
    if (fp sour == 0) return -1;
   fp dest = fopen("SICO.W''', "wb");if (fp\_dest == 0) {
        fclose(fp_sour);
        return -1;
     }
     // Write required tags to waveform file
    fprintf(fp_dest, "{TYPE: SMU-WV,0}");
    fprintf(fp_dest, "{CLOCK: 10e6}");
   fprintf(fp dest, "{SAMPLES: %d}", samples);
     // RMS, Peak
   fprintf(fp dest, "{LEVEL OFFS: f,f*f]", -1.0f * 20.0f * log10(1.0f/sqrt(2.0f)), 0.0f);
     fprintf(fp_dest, "{WAVEFORM-%d:#", (samples * 4) + 1);
    for (i=0; i<samples; i++) {
      // Read I/Q pair from ASCII file
        if (fscanf(fp_sour, "%f %f", &i_float, &q_float) == EOF)
            break;
        // Convert I/Q pair to unsigned short
       i usint = (unsigned short)floor((i float * 32767.0) + 0.5);
        q usint = (unsigned short)floor((q float * 32767.0) + 0.5);
         // Write converted I/Q pair to waveform file
        fwrite(&i_usint, 2, 1, fp_dest);
        fwrite(&q_usint, 2, 1, fp_dest);
     }
    fprintf(fp_dest, "}");
    fclose(fp_dest);
    fclose(fp_sour);
return 0;
}
```
# **11.3.4 How to create a control list using tag file format**

R&S WinIQSIM2 provides the following ways to create a file containing control signals:

to use the dedicated "Control Data Editor" and create a file in ASCII format and with extension  $*$ . dm iqc, see ["To create a control list in ASCII format manually"](#page-81-0) [on page 82](#page-81-0)

- to use the tag-oriented format and create a control list file, see "To create a control list using tag file format" on page 286
- to use SCPI commands and create a file in binary format, see ["To create a control](#page-286-0) [list in binary format"](#page-286-0) on page 287

# **To create a control list using tag file format**

To create an ASCII control list file directly, use the provided tag commands.

- 1. Use a hex data editor.
- 2. Create the **mandatory** tags:
	- [TYPE](#page-266-0)
	- [\[TRACE\] LIST](#page-273-0)

The [TRACE] LIST tag defines the individual markers or control traces in a combined {Pos: State} way within the control list period (CONTROL LENGTH).

- 3. Use a hex data editor.
- 4. Create the **recommended** tag [CONTROL LENGTH](#page-270-0).

This tag defines the *periodicity* of the total control list.

- 5. Add the required optional tags.
- 6. Insert them after the TYPE tag in arbitrary order.

```
An example of the control list file contents could be:
{TYPE:SMU-CL}{COPYRIGHT:Rohde&Schwarz}
{DATE:2012-06-11;15:00:09}{HOP LIST:0:0;498:1;506:0}
{CW MODE LIST:0:0;380:1}{LEVATT LIST 3:0:0;464:1}
{BURST LIST:0:0;122:1;270:0;582:1;924:0}
{MARKER LIST 4:0:0;706:1;764:0}
{MARKER LIST 3:0:0;530:1;633:0}
{MARKER LIST 2:0:0;350:1;457:0}
{MARKER LIST 1:0:0;108:1;160:0}
{CONTROL LENGTH:1000}
```
The [Figure 3-6](#page-82-0) shows the representation of the created control list in the "Control Data Editor".

Compare the displayed ramp values of "Marker 1" and the "Total List Length" with the values in the corresponding tags.

**Note:** In the provided example, the tags have been separated by line breaks for better reading.

See also [Example"How to assign and activate control signals from a control list"](#page-286-0) [on page 287](#page-286-0).

#### <span id="page-286-0"></span>**To create a control list in binary format**

Generation of a control list in binary format is not necessary but possible.

► Use the commands BB:DM:CLISt:... to generate a control list in binary format (see [Chapter 11.9.2, "DM lists", on page 358](#page-357-0) and the example in [\[:](#page-360-0) [SOURce<hw>\]:BB:DM:CLISt:DATA](#page-360-0) on page 361).

See also Example"How to assign and activate control signals from a control list" on page 287.

#### **Example: How to assign and activate control signals from a control list**

**Note:** Irrespective of the way they are created, generated control lists are not automatically used.

We assume, that a control list clist.dm  $i$ qc containing information on marker 2, burst gate and level attenuation control signals is created and stored in the directory D:\user\temp\.

The following example shows how to enable R&S WinIQSIM2 to:

- use the control list for a particular marker output, e.g. the "Custom Digital Modulation > Marker 2".
- use the Burst Gate and Level Attenuation control signals as defined in a control list.

```
MMEM:CDIRectory "/var/user/temp"
SOURce1:BB:DM:CLISt:CATalog?
// Response: clist
SOURce1:BB:DM:CLISt:SELect "clist"
SOURce1:BB:DM:TRIGger:OUTPut2:MODE CLISt
```
SOURce1:BB:DM:PRAMp:SOURce INTernal

# **11.3.5 How to create a data list using tag file format**

R&S WinIQSIM2 provides the following ways to create a data list file:

- $\bullet$  to use the dedicated "Data List Editor" and create a file with extension  $*$ . dm iqd, see ["To create a data list manually"](#page-83-0) on page 84.
- to use the tag-oriented format and create a data list file, see "To create a data list using tag file format" on page 287.
- to use SCPI commands and create a file in binary format, see ["To create a data list](#page-287-0) [in binary format"](#page-287-0) on page 288.

#### **To create a data list using tag file format**

To create a data list file directly, use the provided tag commands.

- 1. Use a hex data editor.
- 2. Create the mandatory tags, the [TYPE](#page-266-0), the [{DATA BITLENGTH}](#page-268-0) and [{DATA](#page-268-0) [LIST-Length}](#page-268-0).

<span id="page-287-0"></span>Consider the rules of the required tags.

An example of the data list file contents could be:

```
{TYPE:SMU-DL}{COPYRIGHT:Rohde&Schwarz}
{DATE:201-06-11;15:00:09}
{DATA BITLENGTH: 8}
{DATA LIST-2: #01110101}
```
**Note:** In the provided example, the tags have been separated by line breaks for better reading.

See [Figure 3-7](#page-83-0) for representation of the created data list in the "Data List Editor". See also Example"How to assign and activate a data list" on page 288.

#### **To create a data list in binary format**

► To use the commands BB:DM:DLISt:..., see [Chapter 11.9.2, "DM lists",](#page-357-0) [on page 358](#page-357-0).

```
MMEM:CDIRectory "/var/user"
// create a new data list file
SOURce1:BB:DM:DLISt:SELect "dl_new"
// append data to the data list and query the content
:FORMat ASCii
SOURce1:BB:DM:DLISt:DATA:APPend 0,1,1,1,0,1,0,1
SOURce1:BB:DM:DLISt:DATA?
// Response: 0,1,1,1,0,1,0,1
```
See also Example"How to assign and activate a data list" on page 288.

#### **Example: How to assign and activate a data list**

**Note:** Irrespectively on the way they are created, generated data lists are not automatically used.

We assume, that a data list  $dL.dm$  iqd is created and stored in the directory D:\user\.

The following example shows how to enable R&S WinIQSIM2 to use this data list as data source for the custom digital modulation.

```
MMEM:CDIRectory "/var/user"
SOURce1:BB:DM:DLISt:CATalog?
// Response: dl
SOURce1:BB:DM:DLISt:SELect "dl"
```
# **11.3.6 Editing waveform files, data and control lists**

You can edit the internally and externally crated waveform files, data and control lists. The waveform, data and control lists files contain binary and ASCII data.

Consider the following rules while editing files with binary data.

**Rules for editing binary data (waveforms, data and control lists)**

● **Use hex data editor**
Always use a hex data editor to edit files containing binary data. Editing of binary data file with a text editor, even if you only change the ASCII part of the file, corrupts the file.

● **Adapt the length information in the {EMPTYTAG}** If you change the content of a waveform file, change also the {EMPTYTAG-Length} value. For example, if you add a tag or add bytes to an existing tag, reduce the length

information by the number of newly introduced bytes.

# **11.4 MMEMory subsystem**

The MMEMory subsystem (**M**ass **Mem**ory) contains the commands for managing files and directories as well as for loading and storing complete instrument settings in files.

The various drives can be selected using the "mass storage unit specifier " <msus>. The internal hard disk is selected with  $D:\lambda$ , and a memory stick which is inserted at the USB interface is selected with  $E:\Sigma$ . The resources of a network can also be selected with <msus> in the syntax of the respective network, for example using the UNC format (Universal Naming Convention): \\server\share.

The default drive is determined using the command  $MMEMory:MSIS < msus>$ .

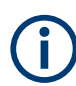

The  $c:$  drive is a protected system drive. This drive should not be accessed. Reconstruction of the system partition will not be possible without loss of data.

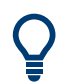

Use the command : SYSTem: MMEMory: PATH: USER? to query the path of the directory for user-defined data.

# **11.4.1 File naming conventions**

To enable files in different file systems to be used, the following file naming conventions should be observed.

The file name can be of any length and no distinction is made between uppercase and lowercase letters.

The file and the optional file extension are separated by a dot. All letters and numbers are permitted (numbers are, however, not permitted at the beginning of the file name). If possible, special characters should not be used. The use of the slashes "\" and "/" should be avoided since they are used in file paths. A number of names are reserved for the operating system, e.g. CLOCK\$, CON, AUX, COM1...COM4, LPT1...LPT3, NUL and PRN.

In the R&S WinIQSIM2 all files in which lists and settings are stored are given a characteristic extension. The extension is separated from the actual file name by a dot (see [Chapter A, "Extensions for user files", on page 412](#page-411-0) for an overview of the file types).

<span id="page-289-0"></span>The two characters "\*" and "?" function as "wildcards", meaning they are used for selecting several files. The "?" character represents exactly one character, while the "\*" character represents all characters up to the end of the file name. "\*.\*" therefore stands for all files in a directory.

When used in conjunction with the commands, the parameter  $\leq$  file name is specified as a string parameter with quotation marks. It can contain either the complete path including the drive, only the path and the file name, or only the file name. The file name must include the file extension. The same applies for the parameters <directory name> and <path>.

Depending on how much information is provided, either the values specified in the parameter or the values specified with the commands MMEM: MSIS (default drive) and MMEM:CDIR (default directory) are used for the path and the drive settings in the commands.

Before the instrument settings can be stored in a file, they have to be stored in an intermediate memory using common command \*SAV <number>. The specified number is subsequently used in the : MMEMory: STORe: STATe on page 299 command. Also, subsequently to loading a file with instrument settings with command :  $MMEMory$ : [LOAD:STATe](#page-296-0) on page 297, these settings have to be activated with the common command \*RCL <number>.

# **11.4.2 Examples**

In these examples, the current instrument setting is stored in the file test1.savrc1 in the directory  $D$ : \user\.

### **Storing and Loading Current Settings**

- 1. Store the current setting in an intermediate memory with the number 4. This setting can be called using command \*RCL and the associated number of the memory, for example \*RCL 4. \*SAV 4
- 2. To store the settings in a file in a specific directory, specify the complete path. MMEM:STOR:STAT 4,"D:\user\test.savrcl"
- 3. To store the settings in a file in the default drive, set the default drive and specify only the file name. MMEM:MSIS 'D:\user\'\*SAV 4 MMEM:STOR:STAT 4,"test.savrcl"
- 4. Load the file test.savrcl in the user directory. MMEM:LOAD:STAT 4,'D:\user\test.savrcl'
- 5. Activate the instrument setting of the file test.savrcl. \*RCL 4

#### <span id="page-290-0"></span>**Working with Files and Directories**

1. Read out all files in the specified directory. MMEM:CAT? 'E:\user'

```
Response: 127145265,175325184,"test,DIR,0","temp,DIR,0",
"readme.txt,ASC,1324","state.savrcl,STAT,5327",
"waveform.wv,BIN,2342"
```
the directory E:\user contains the subdirectories test and temp as well as the files readme.txt, state.savrcl and waveform.wv which have different file types.

**Tip:** To query only the subdirectories of the current or specified directory, perform: MMEM:DCAT? 'E:\user'

Response: 'test', 'temp'

To query only the number of subdirectories in the current or specified directory, perform:

MMEM:DCAT:LENG? 'E:\user'

Response: 2

- 2. To query the number of files in the current or specified directory, perform: MMEM:CAT:LENG? 'E:\user' Response: 3
- 3. Create a new subdirectory for mass memory storage in the specified directory. MMEM:MDIR 'E:\new'
- 4. Copy the file state to a new file. MMEM:COPY 'D:\user\state.savrcl','E:\new'
- 5. Rename the file state. MMEM: MOVE 'state.savrcl', 'state new.savrcl'
- 6. Remove the test directory. MMEM:RDIR 'E:\test'

# **11.4.3 Remote control commands**

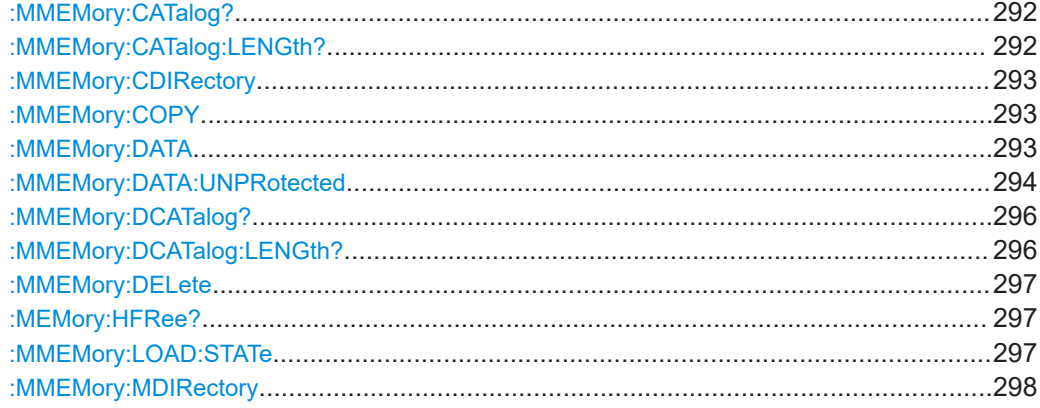

<span id="page-291-0"></span>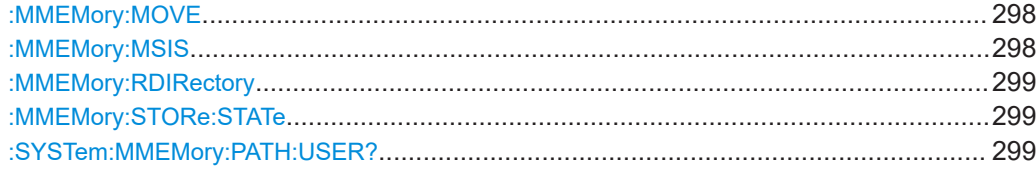

## : MMEMory: CATalog? <path>

Returns the content of a particular directory.

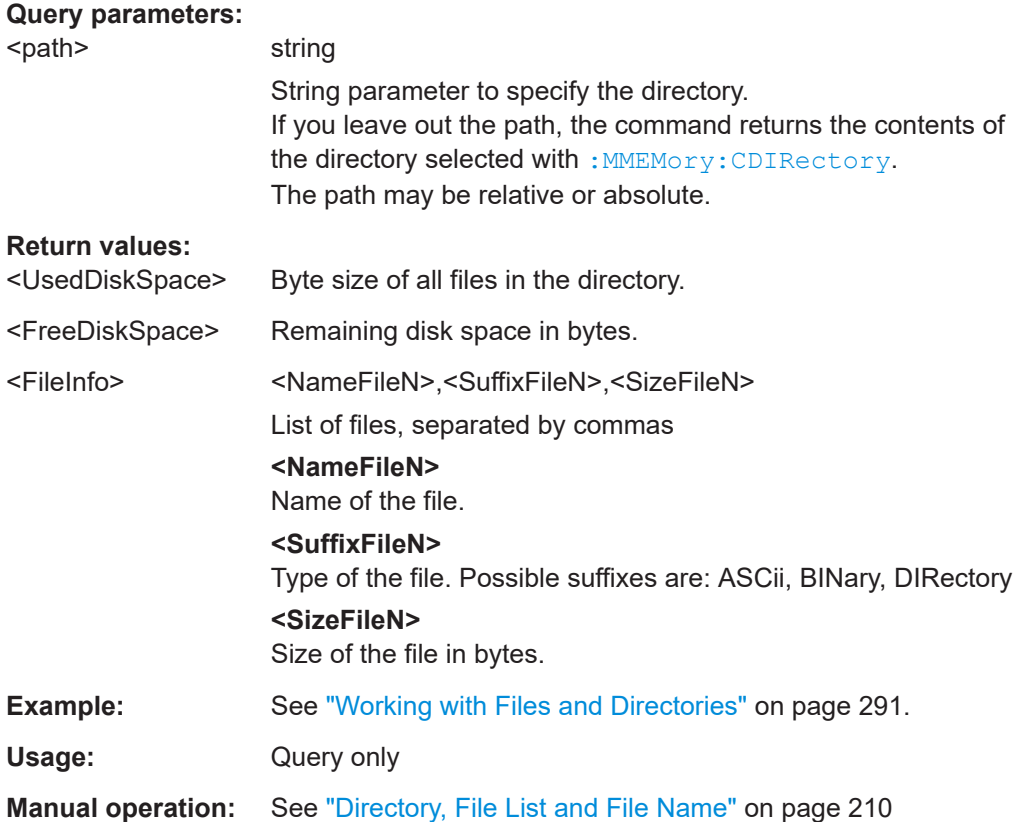

# **:MMEMory:CATalog:LENGth?** <Path>

Returns the number of files in the current or in the specified directory.

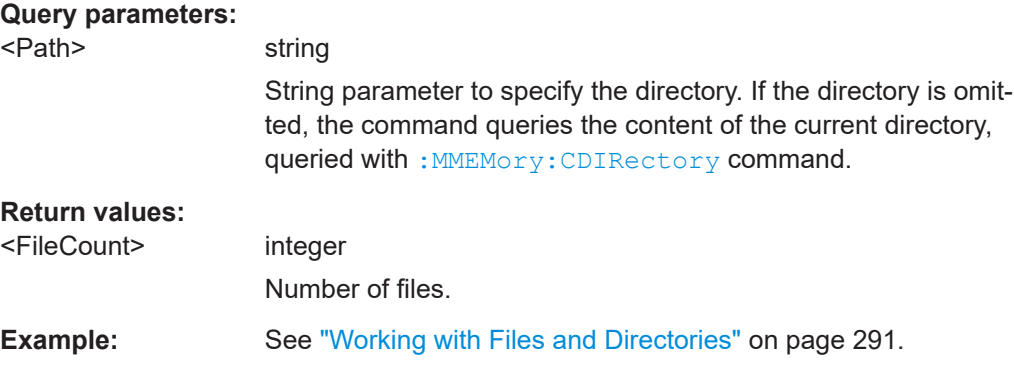

<span id="page-292-0"></span>Usage: Query only

#### **:MMEMory:CDIRectory** <Directory>

Changes the default directory for mass memory storage. The directory is used for all subsequent MMEM commands if no path is specified with them.

#### **Parameters:**

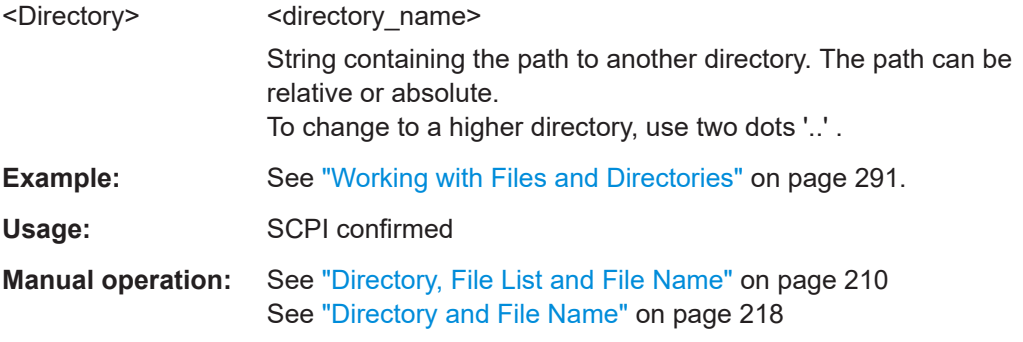

## **:MMEMory:COPY** <SourceFile>[,<DestinationFile>]

Copies an existing file to a new file. Instead of just a file, this command can also be used to copy a complete directory together with all its files.

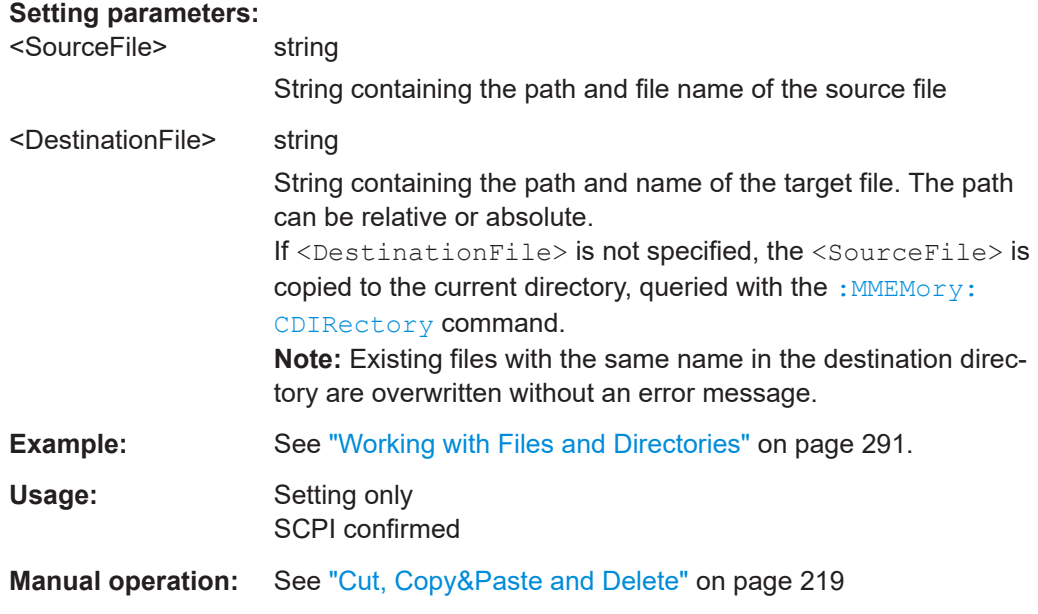

## : MMEMory: DATA <Filename>, <BinaryBlock> **:MMEMory:DATA?** <Filename>

The setting command writes the block data <BinaryBlock> to the file identified by <Filename>.

Set the GPIB-bus terminator to EOI to ensure correct data transfer.

<span id="page-293-0"></span>The query command transfers the specified file from the instrument to the GPIB-bus and then on to the controller. It is important to ensure that the intermediate memory on the controller is large enough to take the file. The setting for the GPIB-bus terminator is irrelevant.

**Tip:** Use this command to read/transfer stored instrument settings or waveforms directly from/to the instrument.

# **Parameters:**

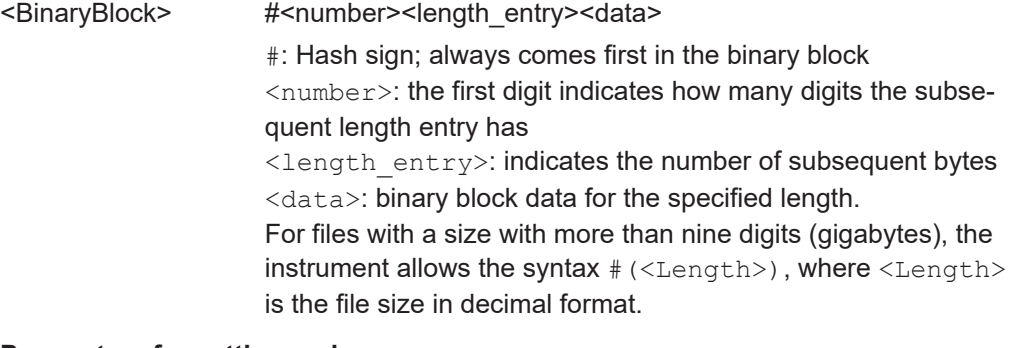

## **Parameters for setting and query:**

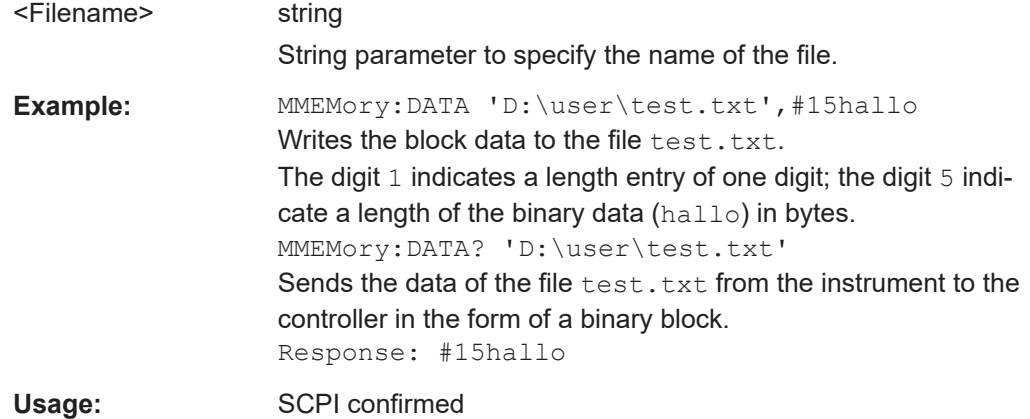

#### **:MMEMory:DATA:UNPRotected** <Msus>, <Data>

The **setting** command sends the I/Q data and the marker data to the file defined with the <Msus> parameter. The required tags are created automatically so that the file content follows the waveform file format.

The **query** reads out the I/Q data part or the marker information of the specified file.

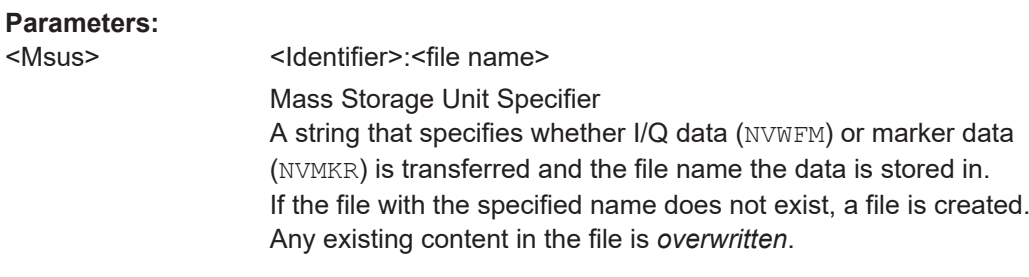

Complete file path and file extension may also be specified. If omitted, files are stored in the default directory and the extension  $*$ . wv is assigned to the file name.

#### **Setting parameters:**

<Data> block data

I/Q data or marker binary data, where the number of marker elements has to be equal to the number of I/Q samples Binary block data follows the syntax:

#<Digits><Length><I0Q0..IxQx…IN-1QN-1> or #<Digits><Length><M0M1…Mx…MN-1>

# **#**

Indicates the start of the data block

## **<Digits>**

Decimal value

Gives the number of decimal digits used for the <Length> value

#### **<Length>**

Decimal value Number of bytes that follow in the <Binary data> part

#### **I0Q0..IxQx…IN-1QN-1**

*Binary data* in ASCII format

IxQx... represents binary data (16-bit signed integer in 2's complement notation) containing the I and Q component alternately and starting with the I component. Each I and Q component consists of 2 bytes in MSB format (most significant byte first). The values of the 2 bytes in an I component and a Q component are in the range: -32767 to +32767.

#### **M0M1…Mx…MN-1**

*Binary data* in ASCII format

Mx represents one marker byte, where only the 4 least significant bits are used. These 4 bits are assigned to the 4 possible markers of the instrument, 1 bit per marker: Bit $_0$  = Marker 1, ...  $Bit<sub>3</sub> = Market 4.$ 

One 4-bit marker element is required for every I/Q sample.

#### MMEMory subsystem

<span id="page-295-0"></span>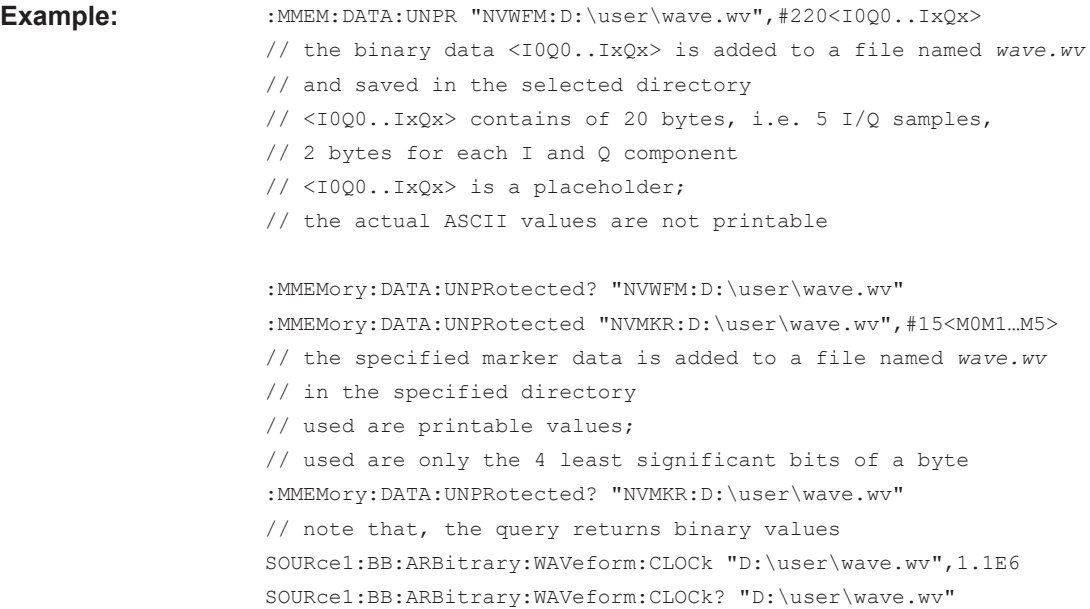

## : MMEMory: DCATalog? <path>

Returns the subdirectories of a particular directory.

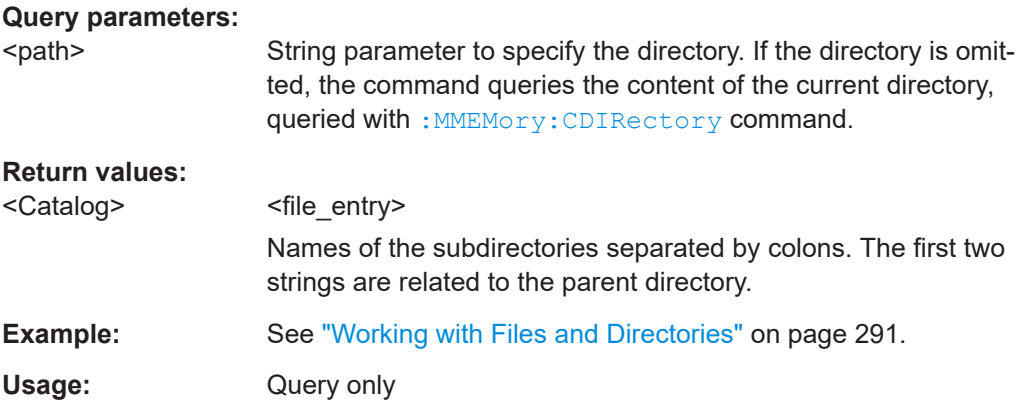

# **:MMEMory:DCATalog:LENGth?** [<Path>]

Returns the number of subdirectories in the current or specified directory.

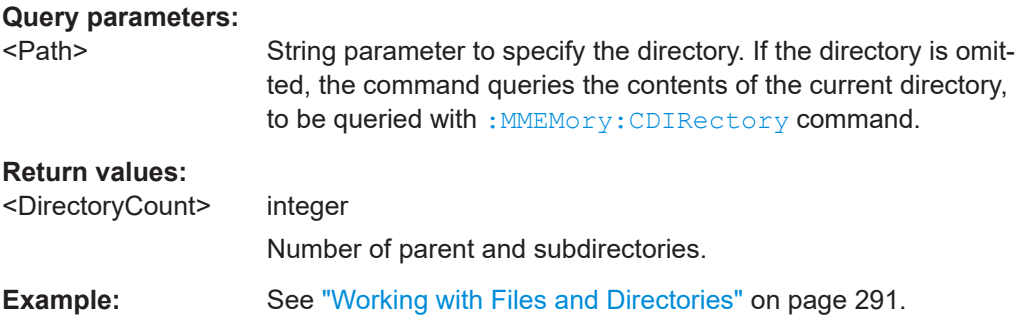

<span id="page-296-0"></span>Usage: Query only

**:MMEMory:DELete** <Filename>

Removes a file from the specified directory.

**Setting parameters:**  <Filename> string String parameter to specify the name and directory of the file to be removed. **Example:** See ["Working with Files and Directories"](#page-290-0) on page 291. Usage: Event SCPI confirmed **Manual operation:** See ["Cut, Copy&Paste and Delete"](#page-218-0) on page 219

#### **:MEMory:HFRee?**

Returns the used and available memory in Kb.

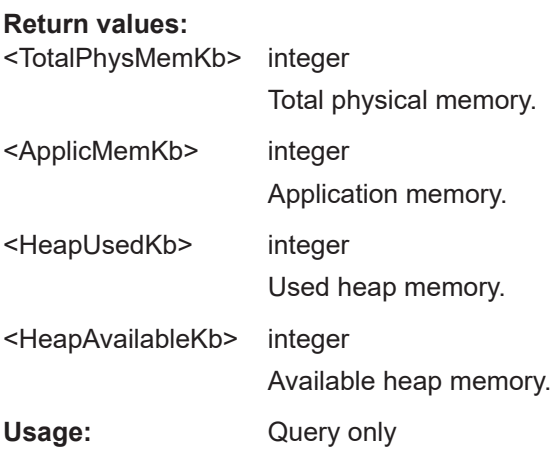

**:MMEMory:LOAD:STATe** <SavRclStateNumb>, <file\_name>

Loads the specified file stored under the specified name in an internal memory.

After the file has been loaded, the instrument setting must be activated using an \*RCL command.

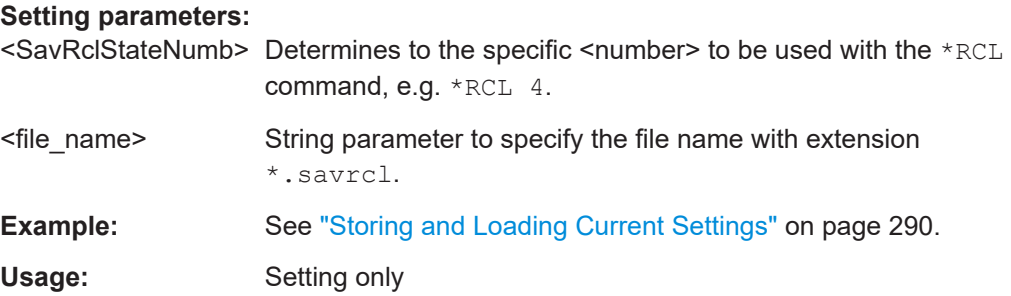

<span id="page-297-0"></span>**Manual operation:** See "Recall" [on page 211](#page-210-0)

#### **:MMEMory:MDIRectory** <Directory>

Creates a subdirectory for mass memory storage in the specified directory. If no directory is specified, a subdirectory is created in the default directory. This command can also be used to create a directory tree.

#### **Setting parameters:**

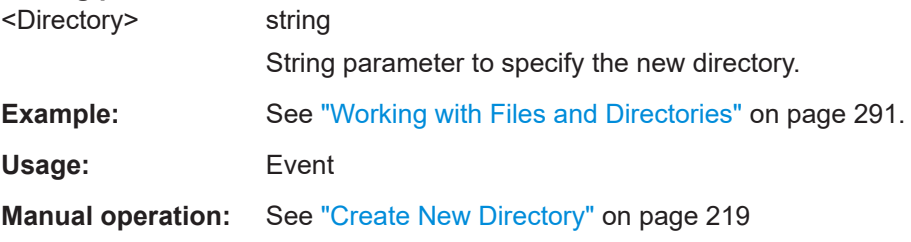

#### **:MMEMory:MOVE** <SourceFile>, <DestinationFile>

Moves an existing file to a new location or, if no path is specified, renames an existing file.

## **Setting parameters:**

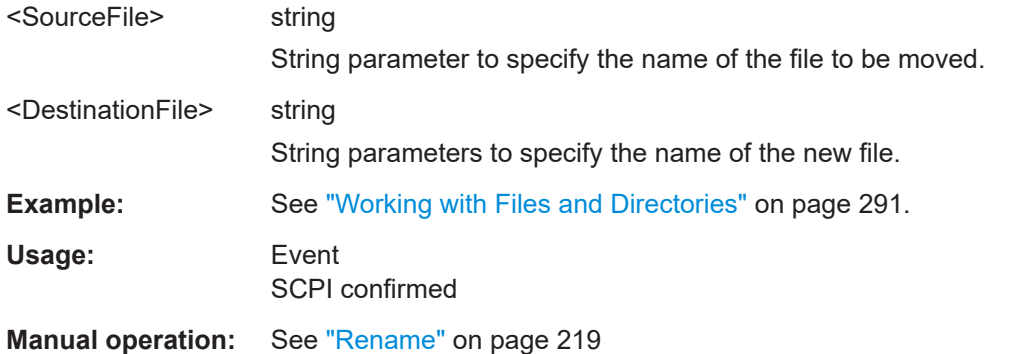

#### **:MMEMory:MSIS** <Msis>

Defines the drive or network resource (in the case of networks) for instruments with windows operating system, using msis (MSIS = Mass Storage Identification String).

This setting applies to all  $MMDMory$  commands that do not explicitly specify the drive.

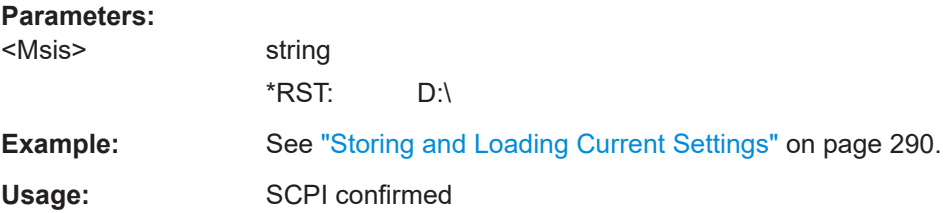

#### <span id="page-298-0"></span>**:MMEMory:RDIRectory** <Directory>

Removes an existing directory from the mass memory storage system. If no directory is specified, the subdirectory with the specified name is deleted in the default directory.

**Setting parameters:** 

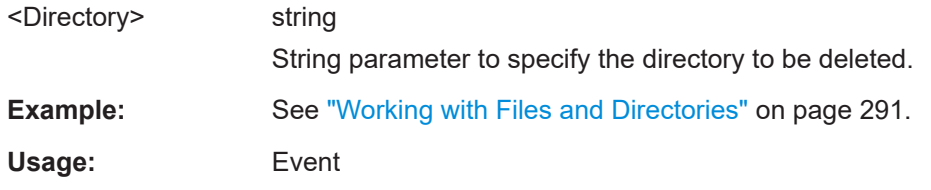

**:MMEMory:STORe:STATe** <savrcl\_state\_nr>, <file\_name>

Stores the current instrument setting in the specified file.

The instrument setting must first be stored in an internal memory with the same number using the common command \*SAV.

#### **Setting parameters:**

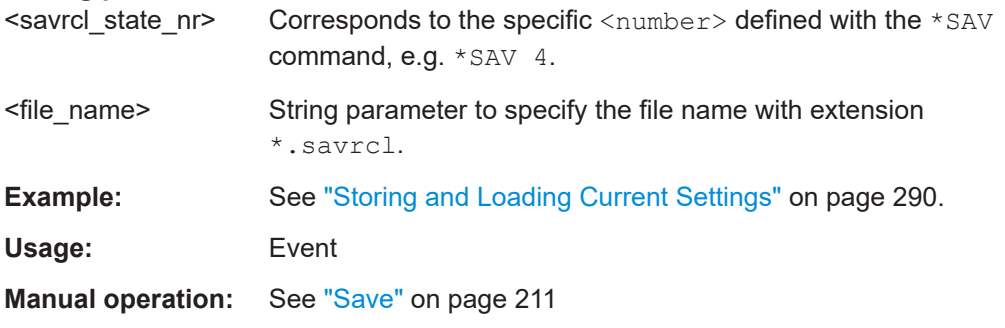

#### **:SYSTem:MMEMory:PATH:USER?**

Queries the user directory, that means the directory the instrument stores user files on.

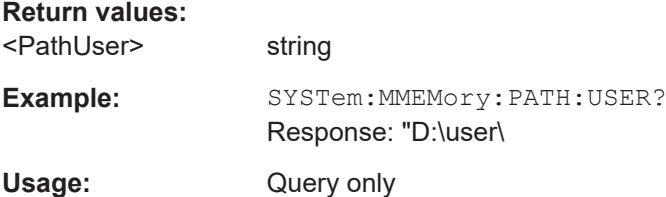

# **11.5 Transmission commands**

This chapter contains the remote control commands to set waveform generation, instrument configuration and transmission of the file containing the waveform.

#### <span id="page-299-0"></span>**Programming Examples**

## **Example: Querying waveform properties**

```
// Create and save a waveform file locally, e.g. an LTE waveform.
SOURce1:BB:EUTRa:WAVeform:CREate "c:/User/Waveforms/E_TM1_1_10MHz.wv"
// Query waveform properties.
GENerate:WAVeform:DURation?
// Response: 0.01 (seconds)
GENerate:WAVeform:OSAMpling?
// Response: 1
GENerate:WAVeform:SAMPles?
// Response: 307200
GENerate:WAVeform:SRATe?
// 30.72E6 (Hz)
```
#### **Example: Configuring instruments**

```
// Clear the device list and add new instruments manually.
INSTruments:CLEar
INSTruments:NAME "MYSMW200A","MYSMBV100B","MYSMBV100A"
// Define the instrument types by assigning installed options.
INSTruments:TYPE "SMWB10K511K512K522","SMBVBK511K523","SMBVB51K511K512K521K522"
// Specify the remote interface and name or address for the instruments in the 
// device list.
INSTruments:REMote:CHANnel LAN,GPIB,USB
INSTruments:REMote:NAME "RSSMW200A1000001","10.124.1.247","RSSMBV100A1000025"
INSTruments:GPIB:ADDRess 6,7,8
INSTruments:USB:SERial 100001,100001,123456
```
#### **Example: Scanning the network or subnet for instruments**

```
// Scan the network for instruments connected via LAN, GPIB or USB interface.
INSTruments:SCAN 1
INSTruments:SCAN?
// Response: 1
// Scanning process is still running.
INSTruments:SCAN?
// Response: 0
// Query detected instruments and instrument types from the device list.
INSTruments:NAME?
// Response: "MYSMW200A","SMW-123456"
INSTruments:TYPE?
// Response: "SMWB10K511K512K522","SMWK511K523"
// Query detected instrument interface properties.
INSTruments:REMote:CHANnel?
// Response: "LAN", "LAN"
INSTruments:REMote:NAME?
// Response: "rssmw200a1000001","rssmw200a123456"
// Alternatively scan a subnet and accelerate the scanning procedure.
INSTruments:SCAN:SNET:STATe 1
```

```
// Set the IP address of an instrument of the subnet.
INSTruments:SCAN:SNET:IPADdress 10.111.1.11
// Set the prefix length of the subnet.
INSTruments:SCAN:SNET:PLENgth 20
// Higher prefix lengths accelerate the scan but lower the ability to detect all
// instruments within the subnet.
INSTruments:SCAN 1
```
#### **Example: Transmitting waveforms to instruments or local drives**

```
// In the device list, select the instrument to which you transmit the waveform.
INSTruments:NAME?
// Response: "MYSMW200A","SMW-123456"
// Select the second instrument: "SMW-123456"
INSTruments:SELect:ARB 2
// Define instrument destination and name of the transmitted waveform file.
TRANsmit:DESTination INST
TRANsmit:DESTination:IFILe "var/user/waveform/LTE_E_TM1_1_10MHz.wv"
// Add a comment to be written in the header of the transmitted waveform file.
TRANsmit:COMMent "LTE_TestCase_ETM1_1_10_Waveform"
// Automatically load and start the waveform on an instrument-specific path.
TRANsmit:AUTO:PATH A
TRANsmit:AUTO:STATe 1
```

```
// Alternatively save the waveform file locally.
TRANsmit:DESTination FILE
TRANsmit:DESTination LFILe "C:/User/Waveforms/E_TM1_1_10MHz.wv"
```
// Start the waveform file transmission.

```
TRANsmit:STATe 1
```
// Monitor the transmission state with a query.

```
// After successful transmission the query returns 0.
```
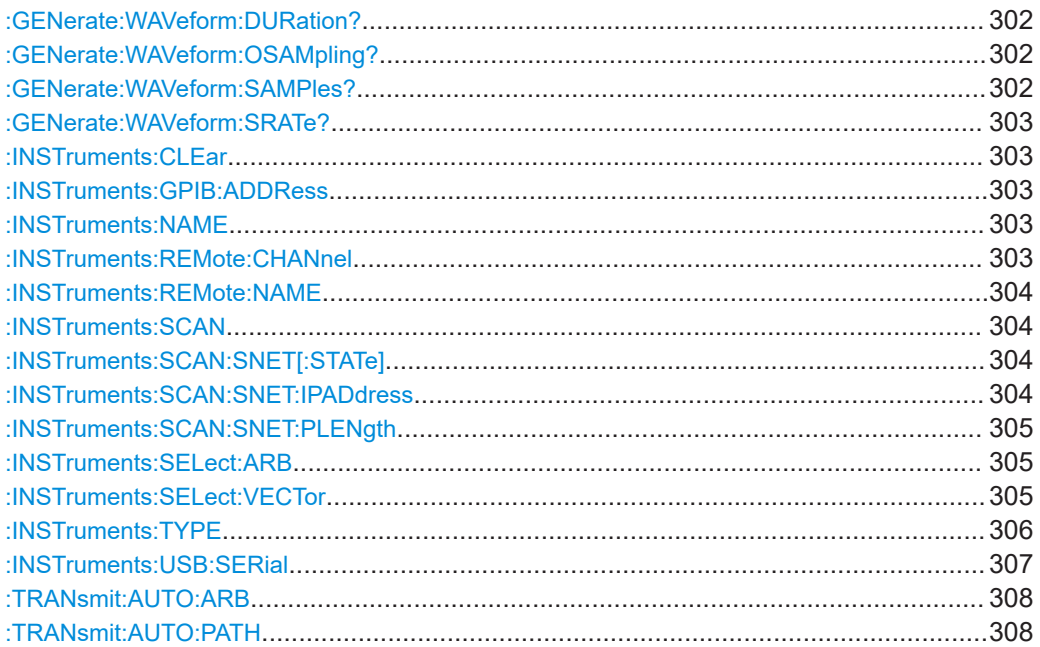

<span id="page-301-0"></span>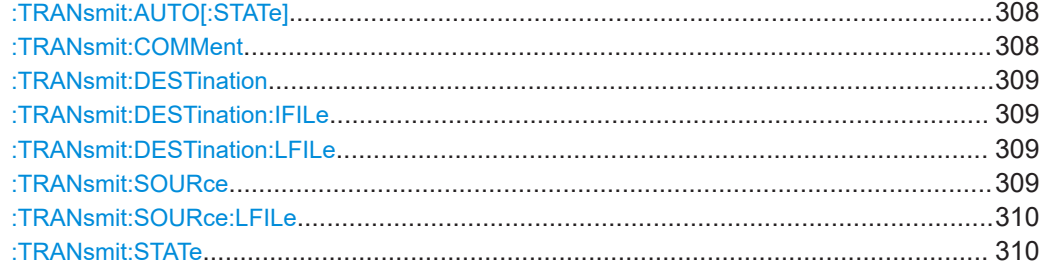

#### **:GENerate:WAVeform:DURation?**

Queries the signal duration in seconds of the available samples within the generated waveform file. The value of this parameter is evaluated by parameter GENerate:WAVeform:SAMPles.

#### **Return values:**

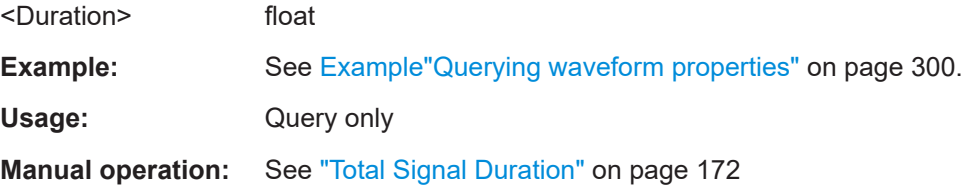

### **:GENerate:WAVeform:OSAMpling?**

Queries the baseband oversampling factor. The value is determined by the content of the generated waveform file. To adjust the oversampling rate, the corresponding parameters defined within the standards must be used, e.g. SOUR:BB:WLAN:FILT:OSAM.

#### **Return values:**

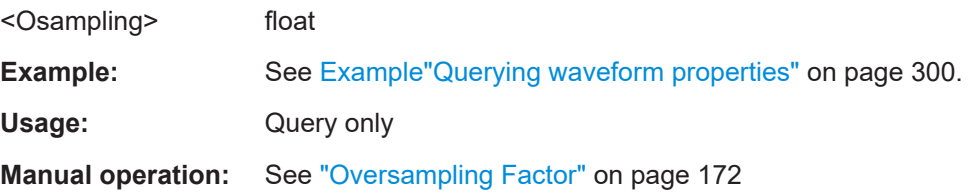

### **:GENerate:WAVeform:SAMPles?**

Queries the number of available samples within the generated waveform file. It equals to the I and respectively Q sample sequence length and is calculated as follow:

Number of Samples = Number of symbols \* Oversampling factor

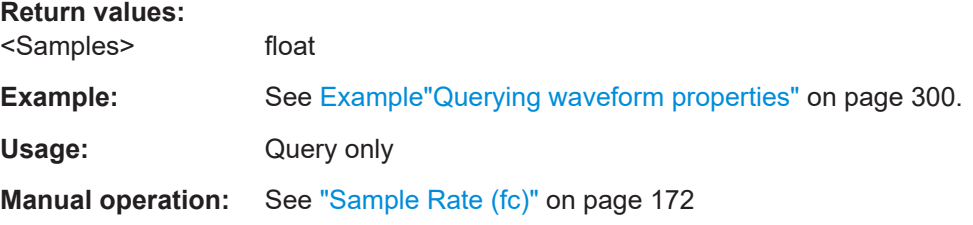

#### <span id="page-302-0"></span>**:GENerate:WAVeform:SRATe?**

Queries the sample rate in [Hz], where

Sampling Rate = Number of symbols \* Oversampling factor.

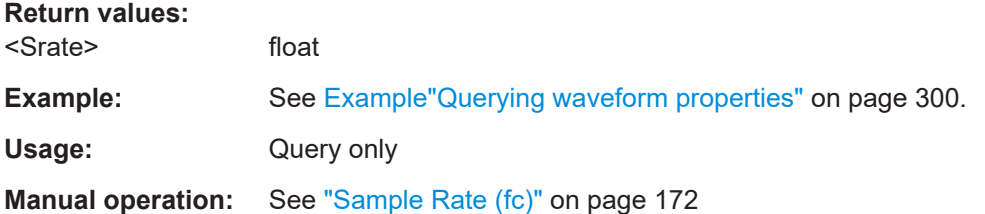

## **:INSTruments:CLEar**

Clears all instruments in the device list.

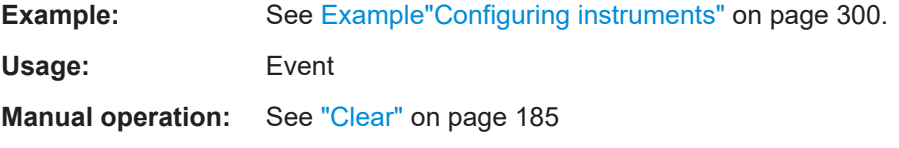

## **:INSTruments:GPIB:ADDRess** <Address>

Defines the GPIB addresses of the instruments in the device list.

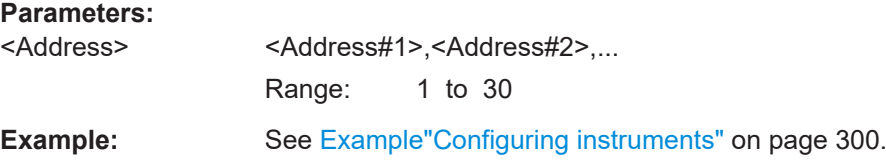

## **:INSTruments:NAME** <Name>

Defines the symbolic name of the instruments in the device list.

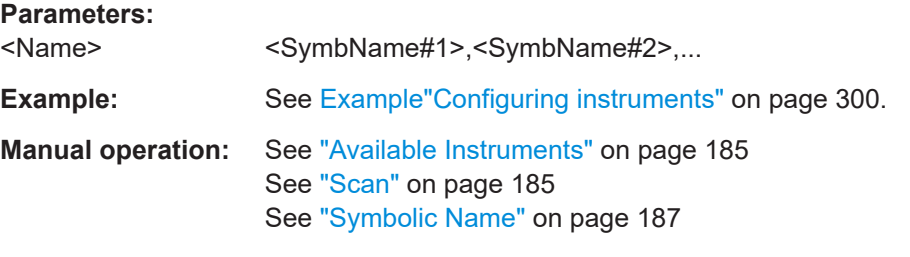

#### **:INSTruments:REMote:CHANnel** <Channel>

Defines the remote channels of the instruments in the device list.

<span id="page-303-0"></span>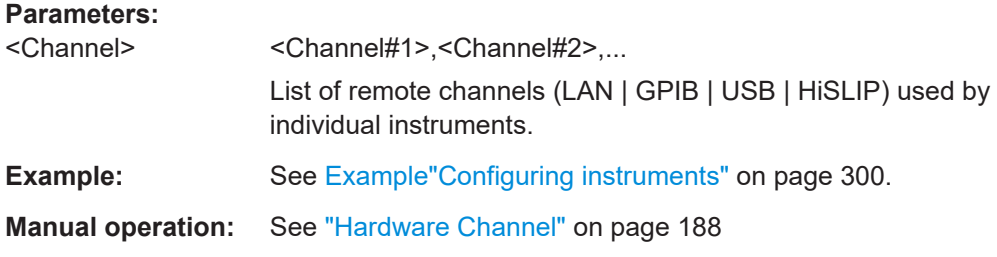

#### **:INSTruments:REMote:NAME** <Name>

Defines the instrument (device) names of the instruments in the device list. The instrument name of an instrument is used to access the instrument over the network.

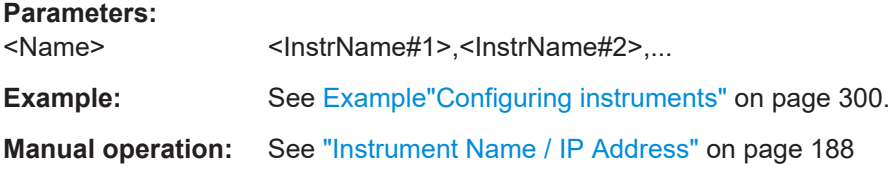

#### **:INSTruments:SCAN** <Scan>

Triggers a scan function to search for instruments connected via one of the possible interfaces, LAN, GPIB or USB.

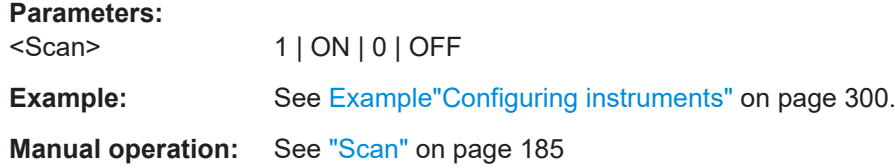

#### **:INSTruments:SCAN:SNET[:STATe]** <State>

Acitivates scanning of a subnet with given IP address and prefix length of the subnet.

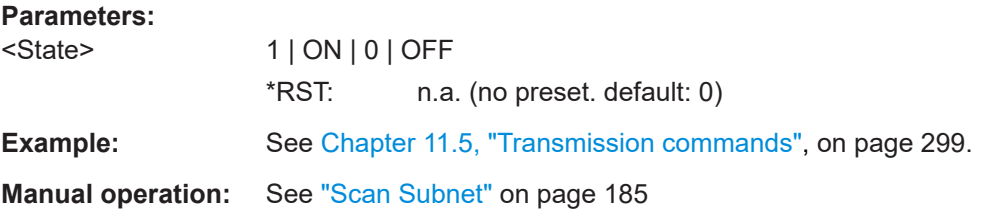

## **:INSTruments:SCAN:SNET:IPADdress** <Address>

Sets the IP address of an instrument within a subnet.

Use the IP address to optimize scanning for instruments within a subnet.

#### **Parameters:**

<Address> ipaddress

\*RST: n.a. (no preset. default: 0)

<span id="page-304-0"></span>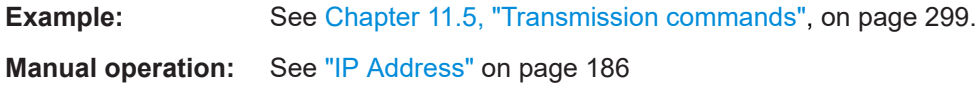

#### **:INSTruments:SCAN:SNET:PLENgth** <Length>

Sets the prefix length of the subnet mask.

Use the prefix length to optimize scanning for instruments within a subnet. A higher value accelerates the scanning procedure but lowers the ability to detect all instruments within the subnet.

## **Parameters:**

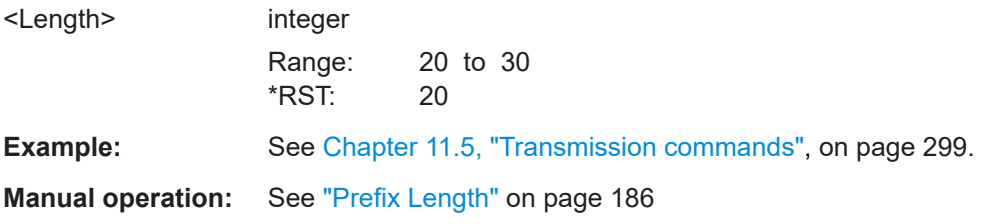

## **:INSTruments:SELect:ARB** <Arb>

Selects one of the instruments available in the network as an ARB instrument

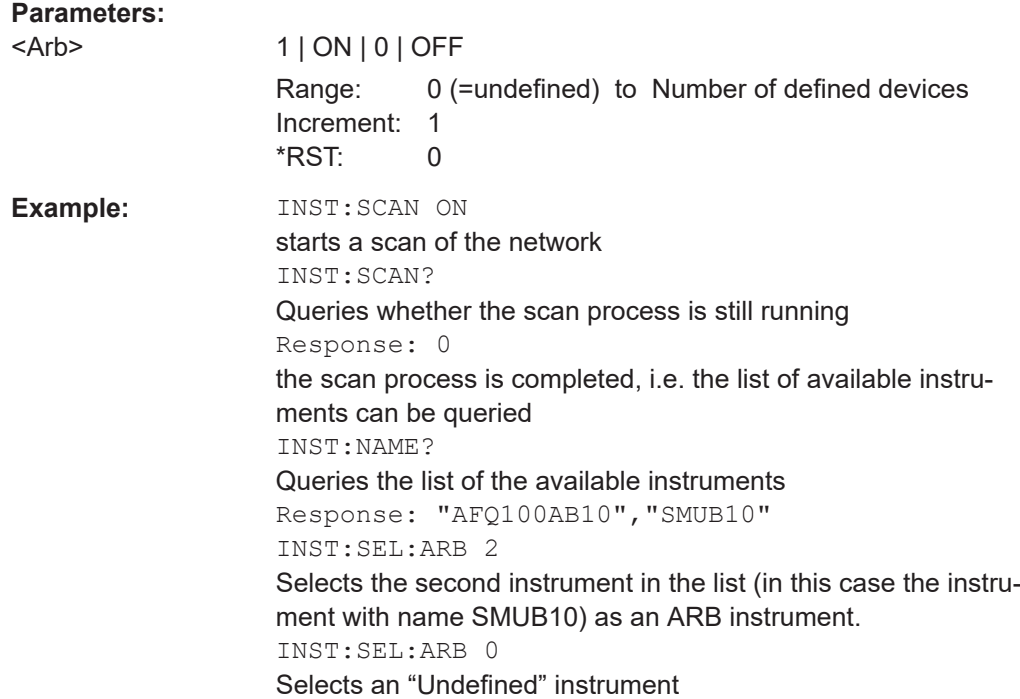

#### **:INSTruments:SELect:VECTor** <Vector>

Selects one of the instruments available in the network as a vector signal generator.

<span id="page-305-0"></span>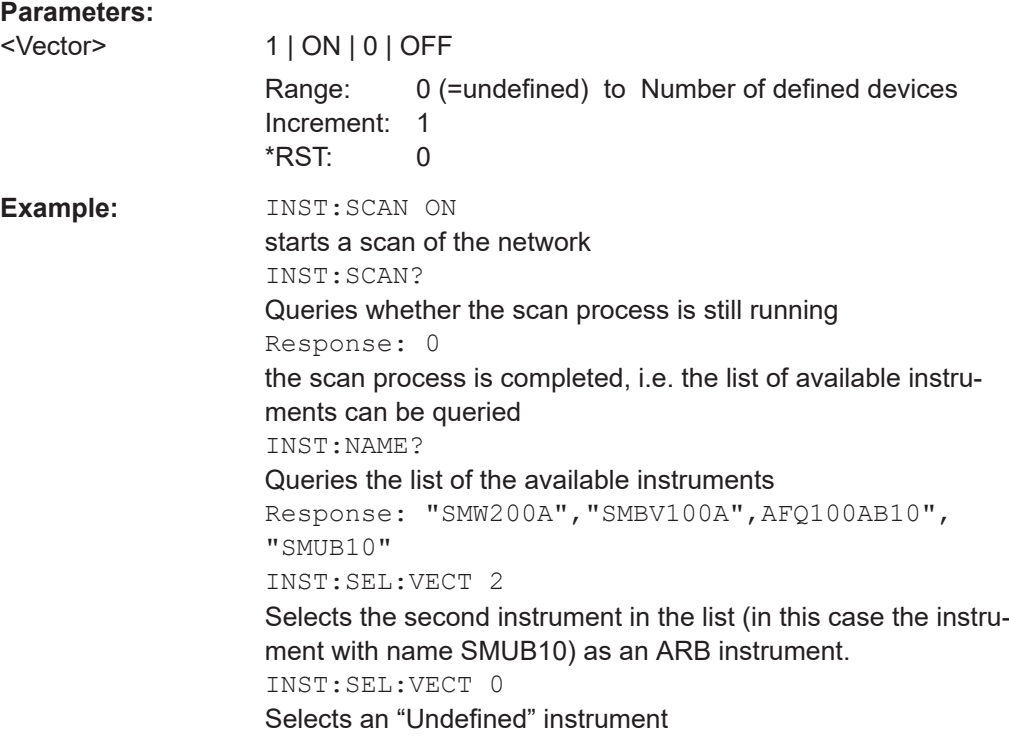

## **:INSTruments:TYPE** <Type>

Defines the instrument type and instrument equipment in the device list, e.g., R&S SMW, R&S SMM, R&S SMBVB, R&S SGT, etc.

## <span id="page-306-0"></span>**Parameters:**

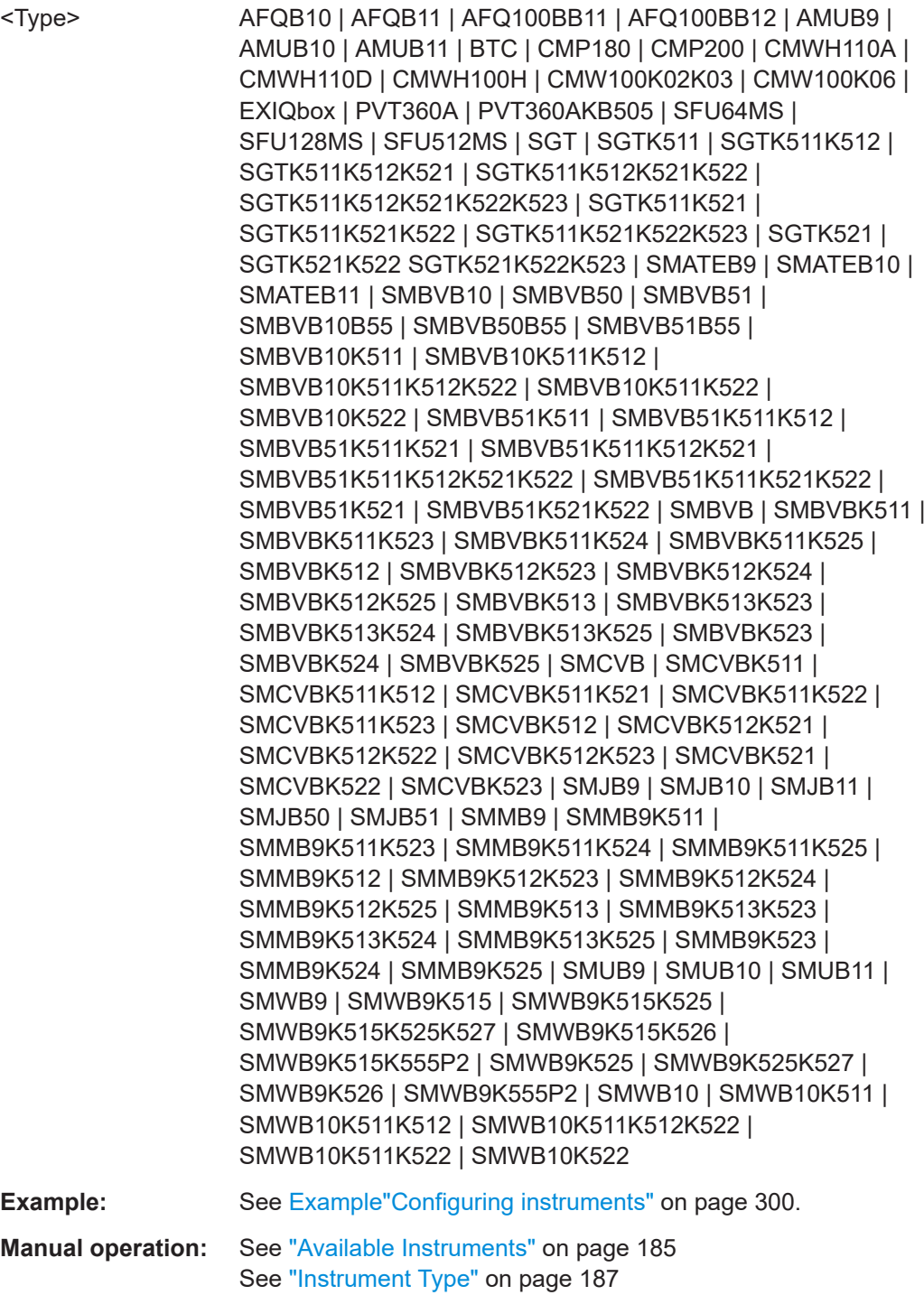

## **:INSTruments:USB:SERial** <Serial>

Defines the serial numbers of the instruments in the device list. The serial number of an instrument is required to access it over USB.

<span id="page-307-0"></span>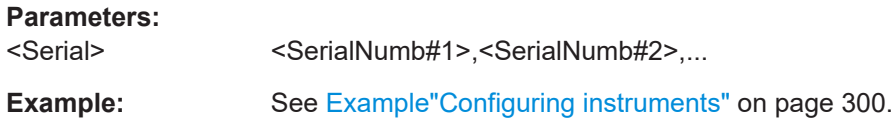

## **:TRANsmit:AUTO:ARB** <Arb>

Requires connected R&S BTC instruments, since these instruments have several ARB generators in a path.

Selects the arbitrary waveform generator.

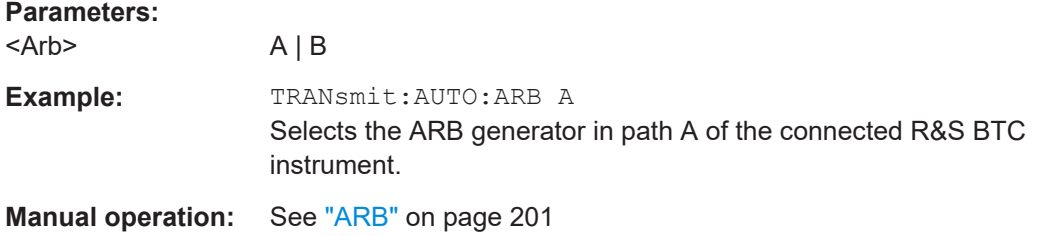

#### **:TRANsmit:AUTO:PATH** <Path>

Defines on which path of the instrument the signal is to be generated, if a transmitted waveform file shall be automatically loaded and started on the instrument.

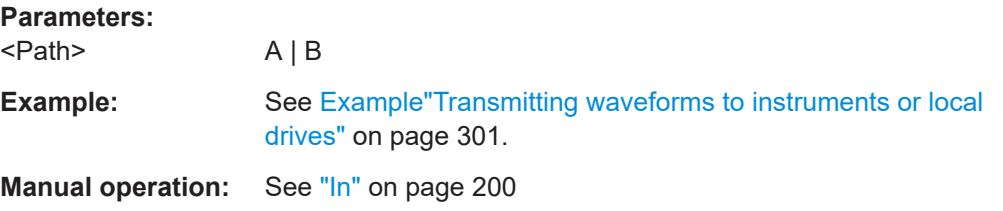

## **:TRANsmit:AUTO[:STATe]** <State>

Defines whether the transmitted waveform file should be automatically loaded and started on the instrument after the waveform file has been transmitted.

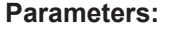

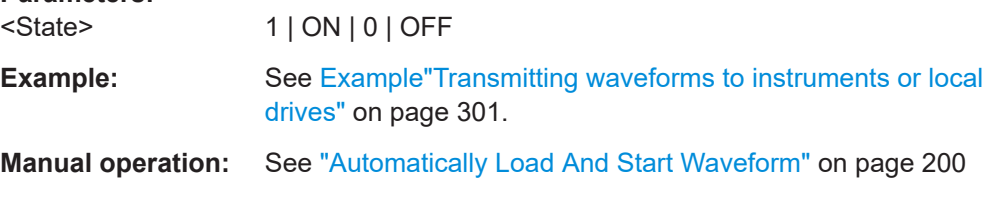

## **:TRANsmit:COMMent** <Comment>

Specifies a comment which will be written into the header of generated waveform file.

#### **Parameters:**

<Comment> string

<span id="page-308-0"></span>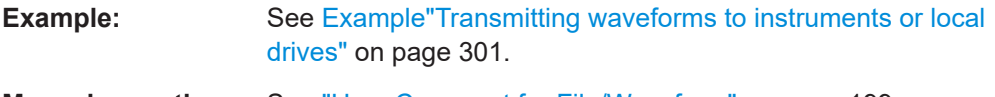

**Manual operation:** See ["User Comment for File/Waveform"](#page-198-0) on page 199

#### **:TRANsmit:DESTination** <Destination>

Defines the transmission destination of the waveform file. There are two options: The Instrument (arbitrary signal generator) or a file on a local drive.

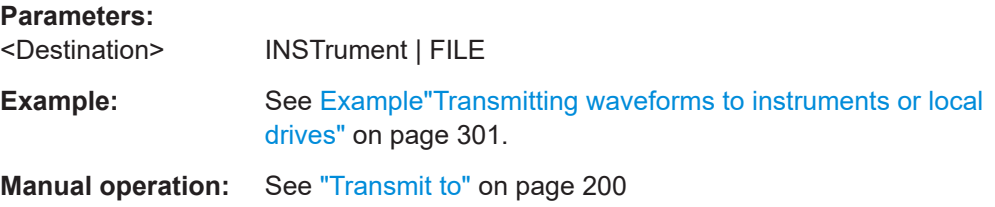

#### **:TRANsmit:DESTination:IFILe** <Ifile>

Defines the name of the waveform destination file on the instrument, if INSTrument is selected as the transmit destination.

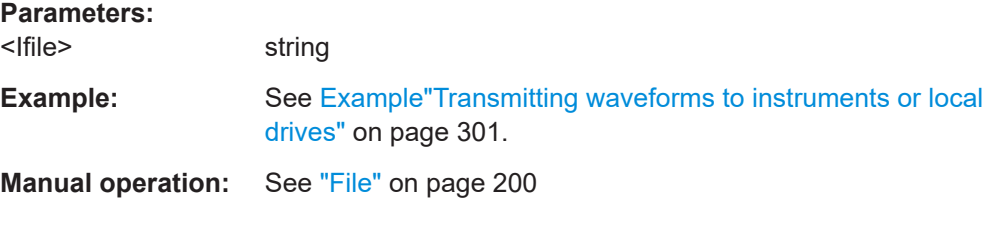

## **:TRANsmit:DESTination:LFILe** <Lfile>

Defines the name of the waveform destination file on a local hard disc (file copy), if FILE is the selected transmit destination.

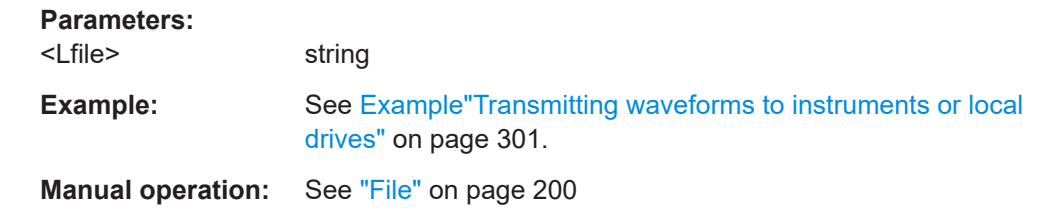

## **:TRANsmit:SOURce** <Source>

Defines the source of the waveform to be transmitted. The waveform file can be generated internally or generated internally and stored locally.

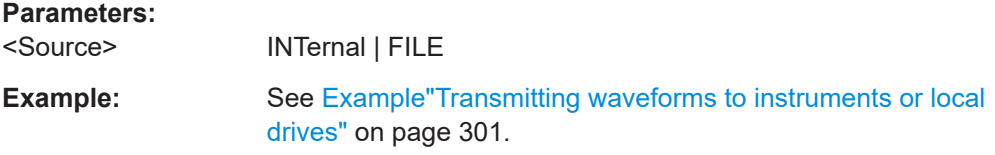

<span id="page-309-0"></span>**Manual operation:** See ["Transmit from"](#page-198-0) on page 199

#### **:TRANsmit:SOURce:LFILe** <Lfile>

Defines the name of a source file, that is stored locally and is to be transmitted

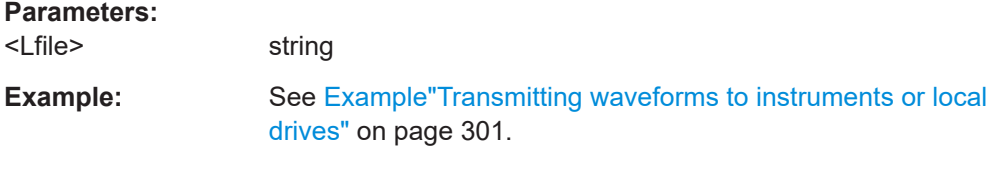

**Manual operation:** See "File" [on page 200](#page-199-0)

## **:TRANsmit:STATe** <State>

Starts/stops a transmission. The query informs about the current state of a transmission.

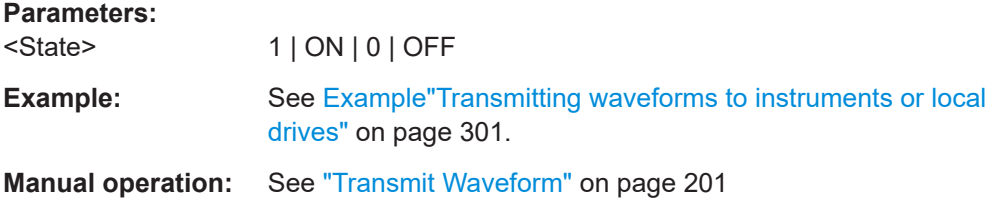

# **11.6 SOURce:AWGN subsystem**

The SOURce:AWGN subsystem contains the commands for setting the noise generator.

These commands require option R&S WinIQSIM2-K262 (Additive White Gaussian Noise).

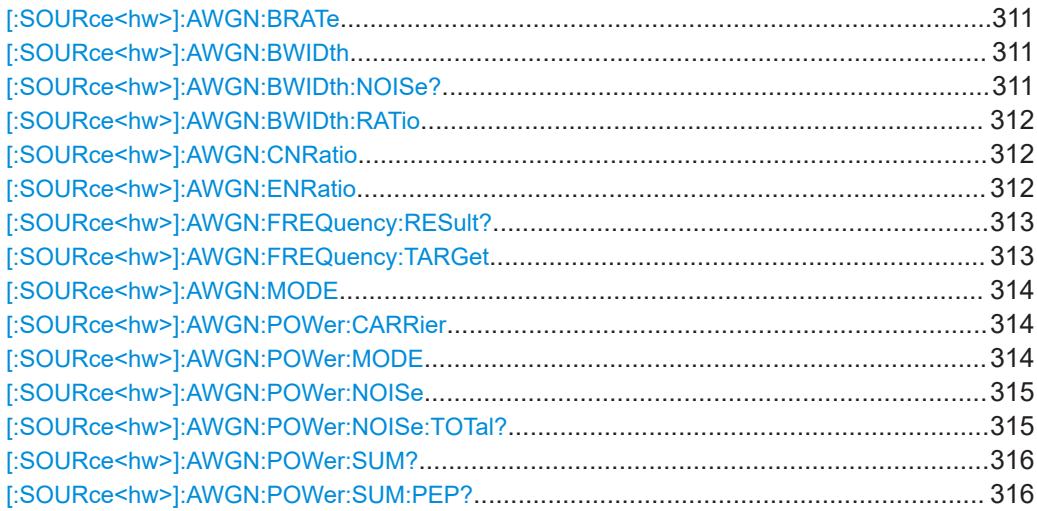

<span id="page-310-0"></span>[:SOURce<hw>]:AWGN:SLENgth[.................................................................................... 316](#page-315-0) [:SOURce<hw>]:AWGN:SRATe[....................................................................................... 317](#page-316-0) [:SOURce<hw>]:AWGN:STATe[........................................................................................317](#page-316-0)

#### **[:SOURce<hw>]:AWGN:BRATe** <BRate>

Sets the bit rate which is used for calculation of bit energy to noise power ratio from carrier/noise ratio for Digital Standard signals.

Valid units are bps, kbps and mabps as well as b/s, kb/s and mab/s.

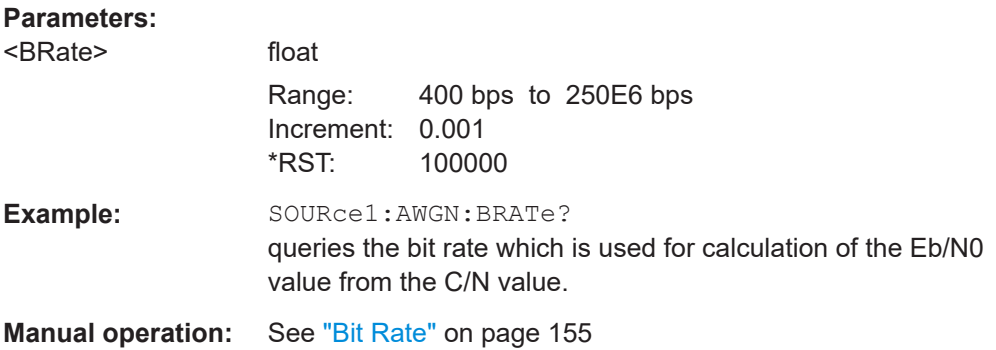

#### **[:SOURce<hw>]:AWGN:BWIDth** <BWidth>

Sets the system bandwidth. The noise signal at the level which corresponds to the specified carrier/noise ratio is generated in the bandwidth specified here.

This command is available for modes Additive Noise and Noise Only (SOUR:AWGN:MODE ADD|ONLY).

#### **Parameters:**

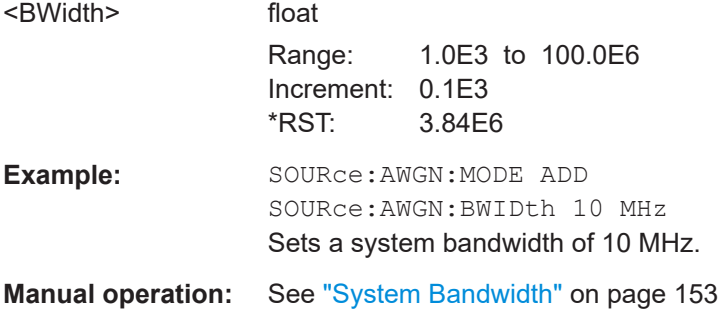

#### **[:SOURce<hw>]:AWGN:BWIDth:NOISe?**

This command is available for modes In Additive Noise and Noise Only (SOUR:AWGN:MODE ADD|ONLY) modes, queries the real noise bandwidth.

#### **Return values:**

<Noise> float Range: 0 to 200E6 Increment: 100 \*RST: 0

<span id="page-311-0"></span>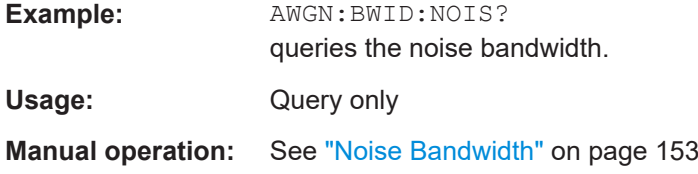

#### **[:SOURce<hw>]:AWGN:BWIDth:RATio** <Ratio>

In Additive Noise and Noise Only (SOUR: AWGN: MODE ADD | ONLY) modes, sets the ratio of minimum real noise bandwidth to system bandwidth.

The overall bandwidth is calculated as follows and may not exceed the total bandwidth specified in the data sheet:

The value range of this parameter is automatically adjusted depending on the selected instrument. The maximum ratio minimum noise bandwidth to system bandwidth is determinate by the max sample clock of the selected instrument and is calculated so that the overall bandwidth, i.e. "System BW" x "Minimum Noise"/"System BW Ratio" has to be less or equal to the sampling rate of the selected instrument.

#### **Parameters:**

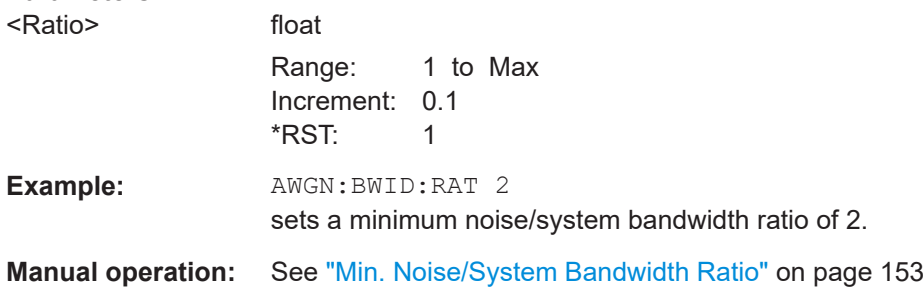

#### **[:SOURce<hw>]:AWGN:CNRatio** <CnRatio>

In Additive Noise and CW Interferer (SOUR: AWGN: MODE ADDICW) mode, sets the carrier/interferer ratio. The value range depends on the selected AWGN mode.

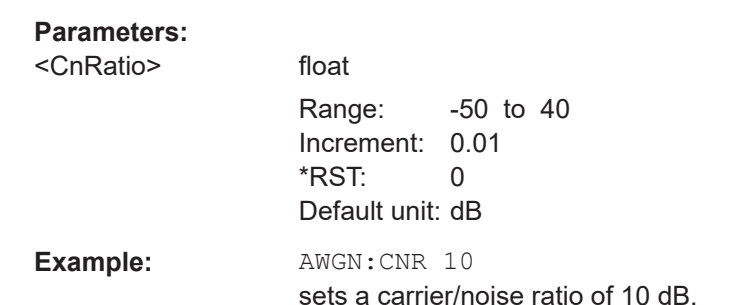

**Manual operation:** See ["Carrier/Noise Ratio, Carrier/Interferer Ratio"](#page-154-0) on page 155

#### **[:SOURce<hw>]:AWGN:ENRatio** <EnRatio>

In Additive Noise mode, sets the ratio of bit energy to noise power density.

<span id="page-312-0"></span>For **Digital Standard** signals, the bit rate used for calculation of  $\mathsf{E_{\text{b}}/N_0}$  value from C/N value is defined with command SOUR:AWGN:BRAT.

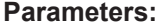

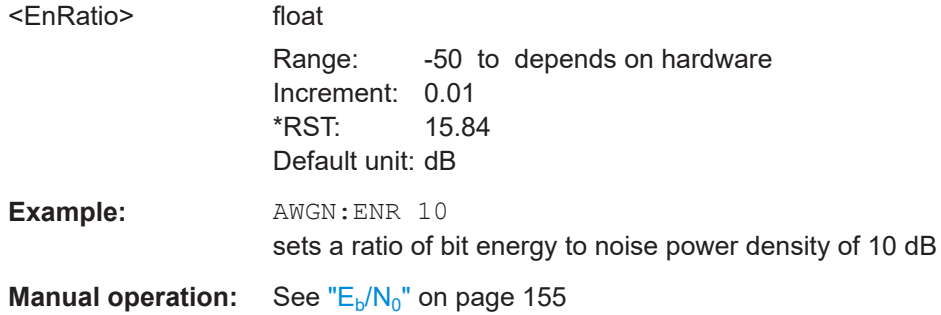

#### **[:SOURce<hw>]:AWGN:FREQuency:RESult?**

In CW inerferer mode, queries the actual frequency of the sine.

The resulting "CW Frequency Offset" is the correction of the desired value based on generating an integer multiple of periods out of the output sequence length.

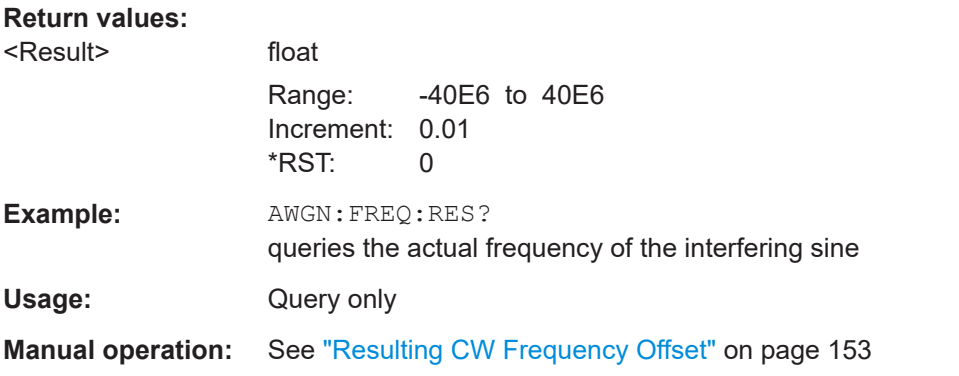

#### **[:SOURce<hw>]:AWGN:FREQuency:TARGet** <Target>

Sets the desired frequency of the sine in AWGN: MODE CW mode.

The range of this parameter is limited to ± (Symbol Rate + Sample Rate)/4

## **Parameters:**

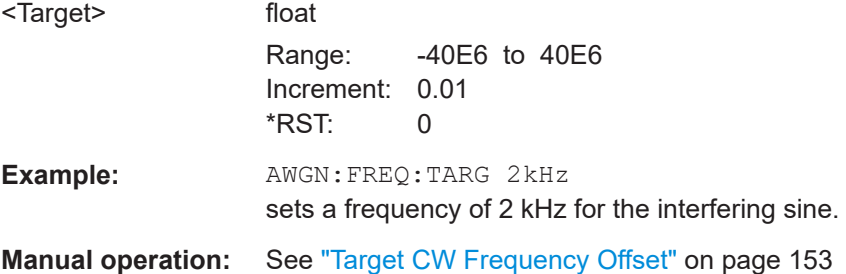

#### <span id="page-313-0"></span>**[:SOURce<hw>]:AWGN:MODE** <Mode>

Selects the mode for generating the interfering signal.

#### **Parameters:**

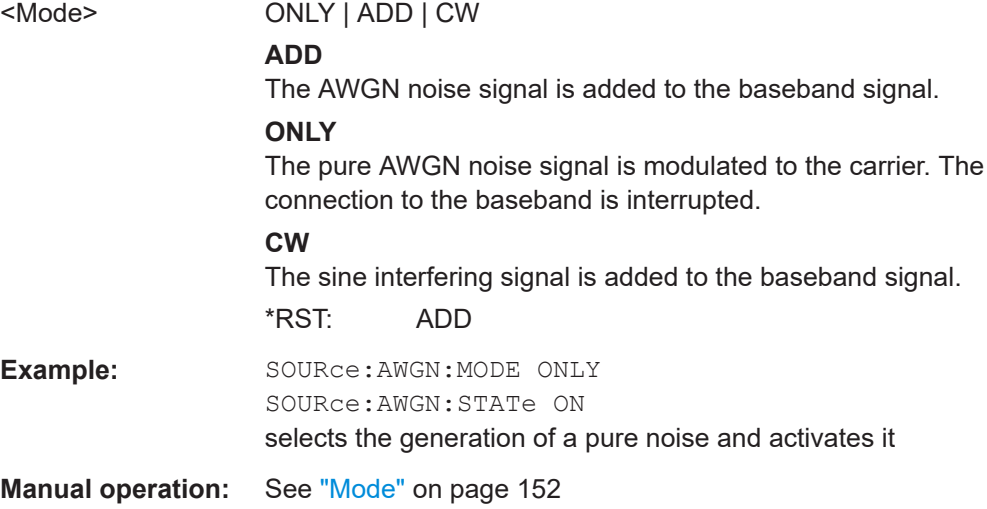

#### **[:SOURce<hw>]:AWGN:POWer:CARRier** <Carrier>

available for Additive Noise and CW Interferer (SOUR: AWGN: MODE ADD|CW) modes

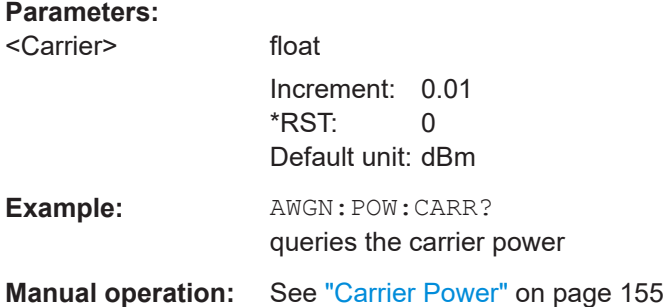

#### **[:SOURce<hw>]:AWGN:POWer:MODE** <Mode>

In Additive Noise (SOUR:AWGN:MODE ADD) mode, selects the mode for setting the noise power.

#### **Parameters:**

<Mode> CN | SN | EN

#### **CN|SN**

The noise power is set on the basis of the value entered for the carrier/noise or signal/noise ratio

(SOURce:AWGN:CNRatio|SNRatio).

## **EN**

The noise power is set on the basis of the value entered for the ratio of bit energy to noise power density (AWGN:ENR).

\*RST: CN

<span id="page-314-0"></span>**Example:** SOUR: AWGN: POW: MODE CN the noise power is set on the basis of the value entered for the carrier/noise ratio (AWGN:CNR).

**Manual operation:** See ["Set Noise Power Via"](#page-153-0) on page 154

#### **[:SOURce<hw>]:AWGN:POWer:NOISe** <Noise>

Sets or queries the noise power in the system bandwidth depending on the selected mode:

- SOUR:AWGN:MODE ADD|CW Queries the noise/interferer power which is derived from the entered S/N value.
- "Noise Only" mode The command sets the noise power.

## **Parameters:**

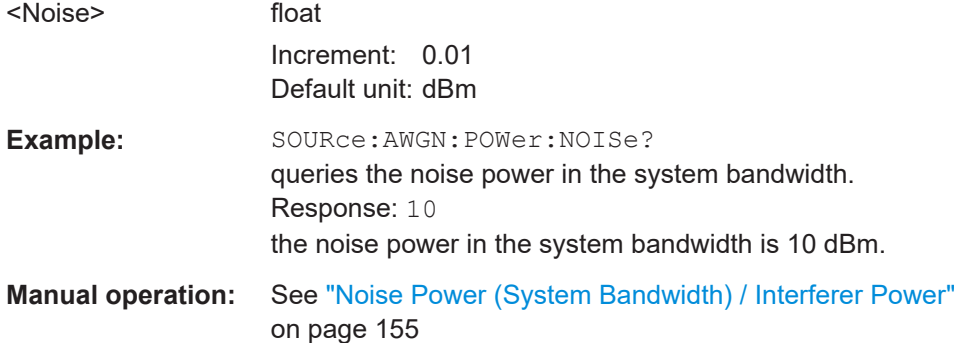

#### **[:SOURce<hw>]:AWGN:POWer:NOISe:TOTal?**

In Additive Noise and CW Interferer (SOUR: AWGN: MODE ADD|CW) modes, queries the noise power in the total bandwidth.

#### **Return values:**

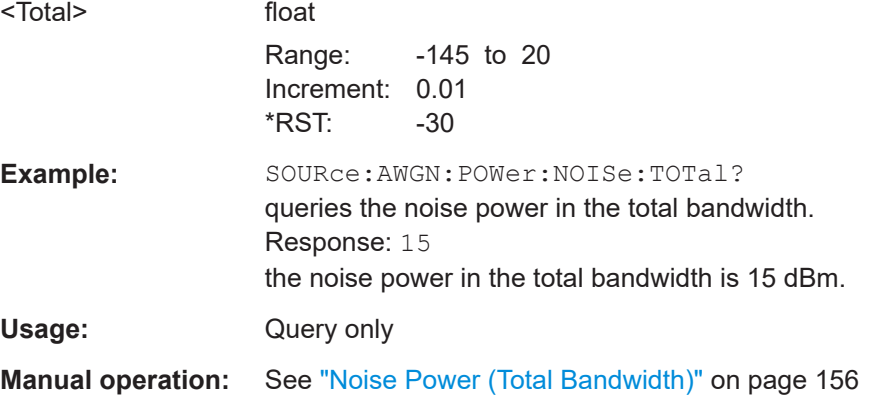

#### <span id="page-315-0"></span>**[:SOURce<hw>]:AWGN:POWer:SUM?**

In Additive Noise and CW Interferer (SOUR: AWGN: MODE ADD|CW) modes, queries the overall power of the noise signal plus useful signal.

#### **Return values:**

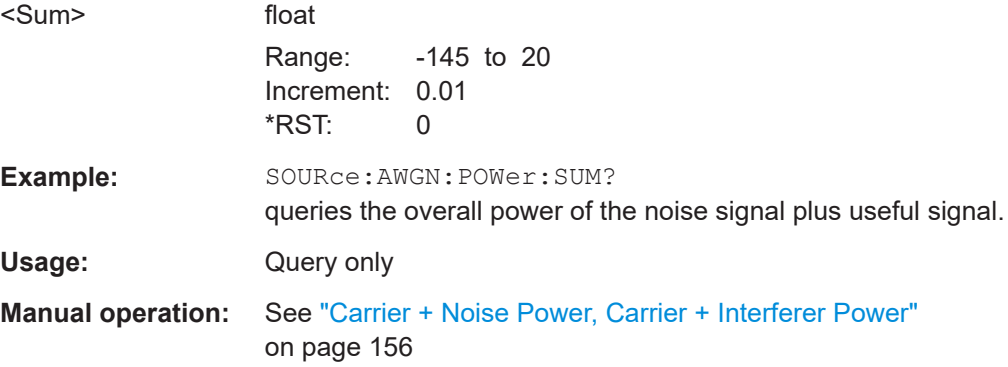

#### **[:SOURce<hw>]:AWGN:POWer:SUM:PEP?**

In Additive Noise and CW Interferer (SOUR: AWGN: MODE ADD|CW) modes, queries the peak envelope power of the overall signal comprised of noise signal plus useful signal.

## **Return values:**

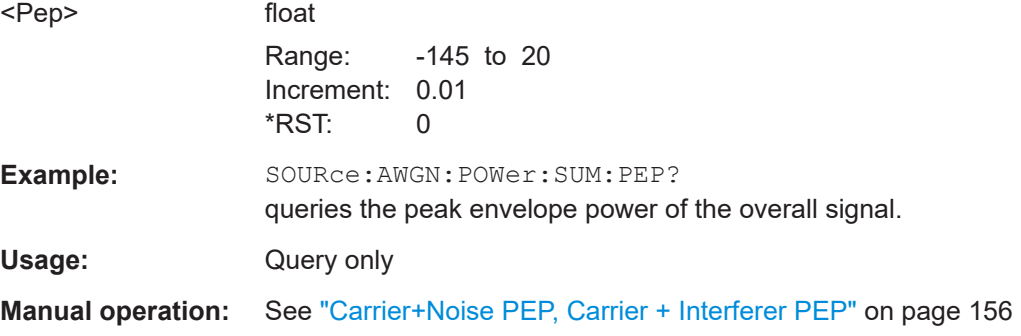

## **[:SOURce<hw>]:AWGN:SLENgth** <SLength>

In mode Noise Only (SOUR: AWGN: MODE ONLY), sets the sequence length of the signal in samples.

The sequence length depends on the configured instrument. If the configured instrument is changed, the value range of this parameter is changed as well.

#### **Parameters:**

<SLength> integer

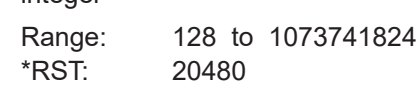

<span id="page-316-0"></span>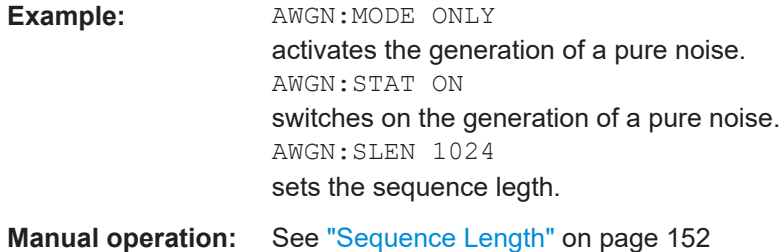

## **[:SOURce<hw>]:AWGN:SRATe** <SRate>

This command sets the bit rate which is used for calculation of bit energy to noise power ratio from carrier/noise ratio for Digital Standard signals. For Custom Digital Mod signals, the bit rate which is used for calculation can be queried with this command.

#### **Parameters:**

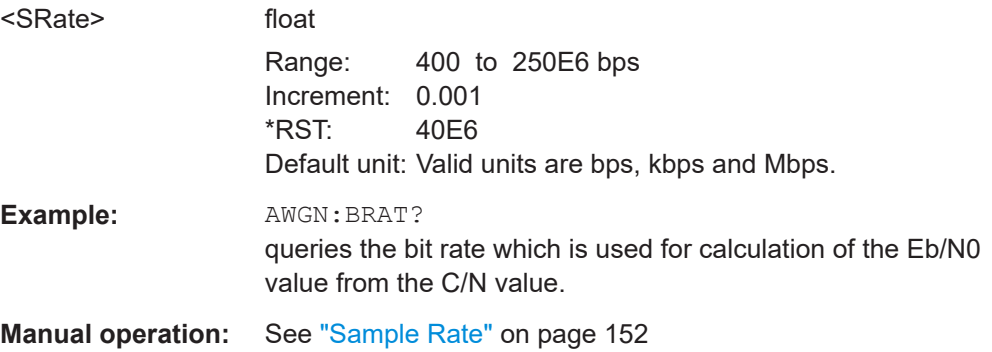

## **[:SOURce<hw>]:AWGN:STATe** <State>

Activates or deactivates the white noise (AWGN = Averaged White Gaussian Noise).

Use the command [:SOURce<hw>]: AWGN: MODE to define the mode the AWGN generator is working in.

#### **Parameters:**

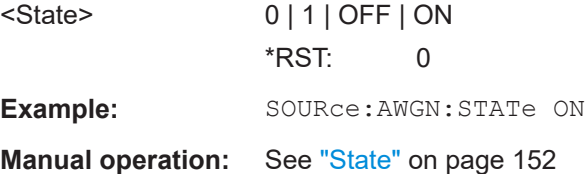

# **11.7 SOURce:BB:ARB:MCAR subsystem**

The MCARrrier subsystem contains the commands for setting the Multi Carrier Waveform Generator.

SOURce:BB:ARB:MCAR subsystem

# **CARRier<ch>**

The numerical suffix under CARRier distinguish between the carriers. The value range is 0 .. 31.

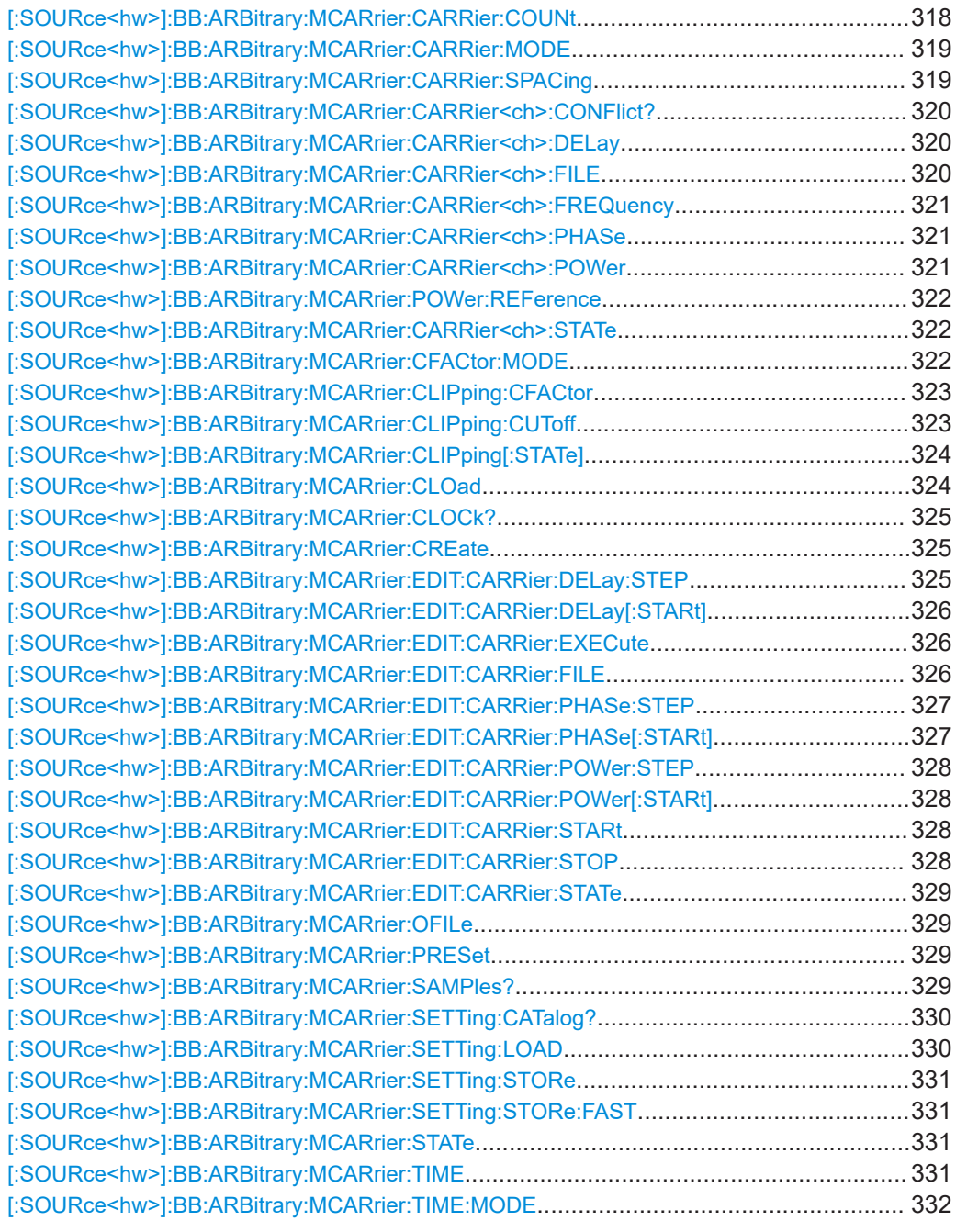

# **[:SOURce<hw>]:BB:ARBitrary:MCARrier:CARRier:COUNt** <Count>

Sets the number of carriers in the ARB multi carrier waveform.

#### <span id="page-318-0"></span>**Parameters:**

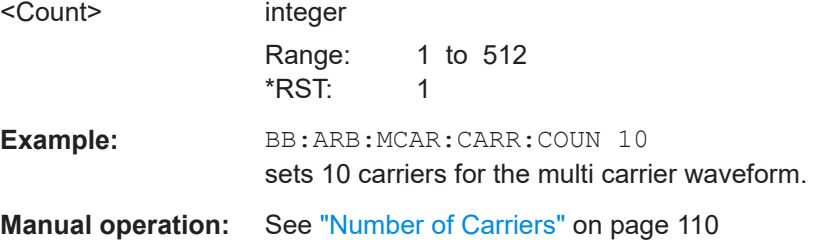

#### **[:SOURce<hw>]:BB:ARBitrary:MCARrier:CARRier:MODE** <Mode>

The command sets the carrier frequency mode.

#### **Parameters:**

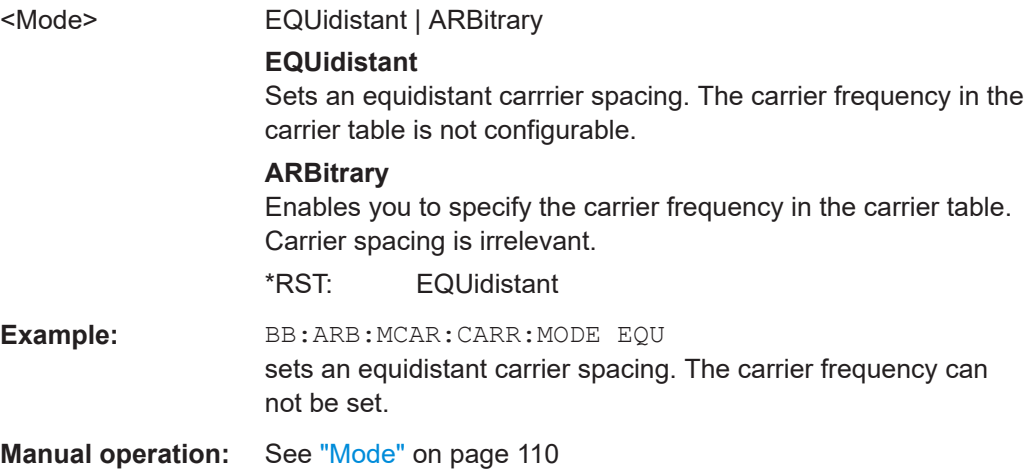

#### **[:SOURce<hw>]:BB:ARBitrary:MCARrier:CARRier:SPACing** <Spacing>

The command sets the frequency spacing between adjacent carriers of the multi carrier waveform. The carriers are generated symmetrically around the RF carrier. The maximum carrier spacing is limited to **Carrier spacing = Total baseband bandwidth / (Number of carriers - 1).**

The total baseband bandwidth is 80 MHz.

**Note:**In order to avoid wrap-around problems, the effective "Carrier Spacing" might be slightly modified. The "Carrier Spacing" is rounded in that way that the carrier closest to the center RF frequency shows no phase jump assuming that the carrier is unmodulated.

- For odd number of carriers: RoundedCarrierSpacing=1/OutputSignalDuration\* round(CarrierSpacing \* Output-SignalDuration);
- For even number of carriers: RoundedCarrierSpacing=2/OutputSignalDuration\*round(0.5 \*CarrierSpacing \* OutputSignalDuration);

## <span id="page-319-0"></span>**Parameters:**

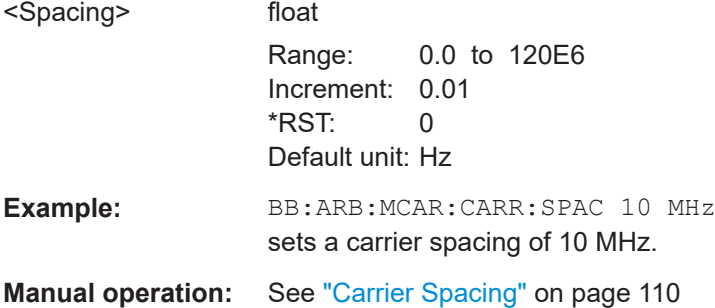

## **[:SOURce<hw>]:BB:ARBitrary:MCARrier:CARRier<ch>:CONFlict?**

Queries carrier conflicts. A conflict arises when the carriers overlap.

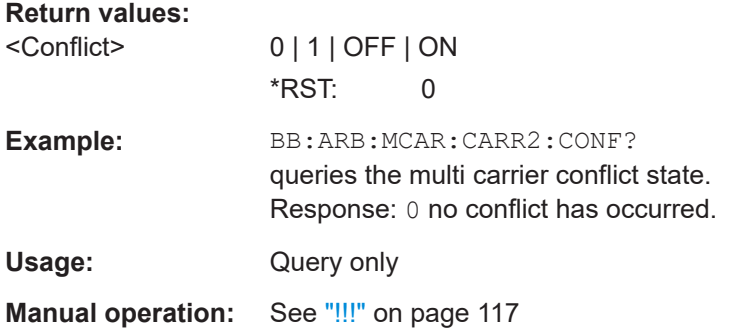

## **[:SOURce<hw>]:BB:ARBitrary:MCARrier:CARRier<ch>:DELay** <Delay>

Sets the start delay of the selected carrier.

## **Parameters:**

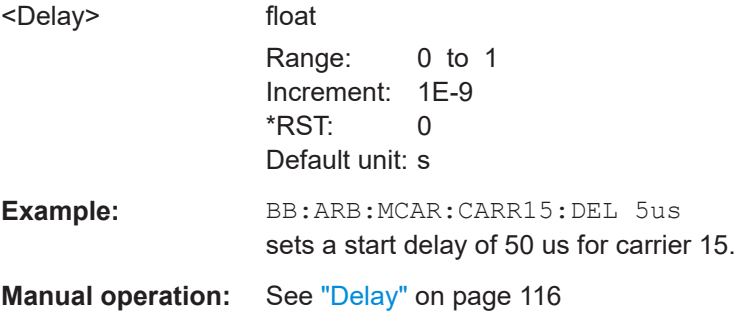

## **[:SOURce<hw>]:BB:ARBitrary:MCARrier:CARRier<ch>:FILE** <File>

Selects the file with I/Q data to be modulated onto the selected carrier.

#### **Parameters:**

<File> <file name>

<span id="page-320-0"></span>**Example:** BB:ARB:MCAR:CARR15:FILE "D:\user\IQ wcdma" selects file IQ wcdma. The data of the file is modulated onto carrier 15. **Manual operation:** See "File" [on page 116](#page-115-0)

#### **[:SOURce<hw>]:BB:ARBitrary:MCARrier:CARRier<ch>:FREQuency** <Frequency>

Sets or indicates the carrier frequency, depending on the selected carrier frequency mode.

The carrier frequency can be set in "Arbitrary Carrier frequency" mode. For "Equidistant Carrier Spacing", the carrier spacing is determined automatically.

#### **Parameters:**

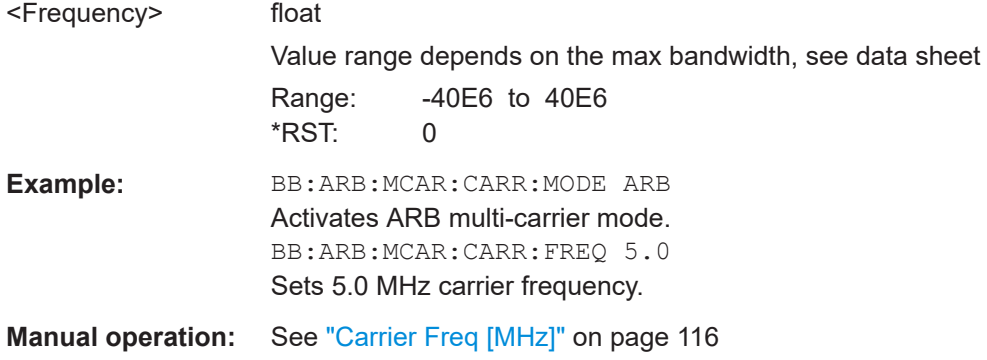

#### **[:SOURce<hw>]:BB:ARBitrary:MCARrier:CARRier<ch>:PHASe** <Phase>

The command sets the start phase of the selected carrier.

The phase settings are only valid if optimization of the crest factor is disabled (:SOURce:BB:ARB:MCARrier:CFACtor:MODE OFF).

#### **Parameters:**

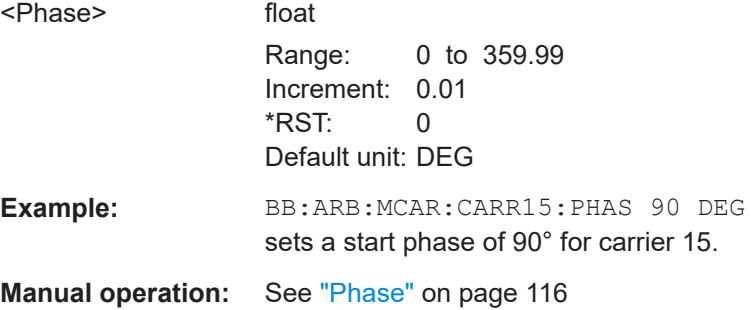

#### **[:SOURce<hw>]:BB:ARBitrary:MCARrier:CARRier<ch>:POWer** <Power>

The command sets the gain of the selected carrier.

#### <span id="page-321-0"></span>**Parameters:**

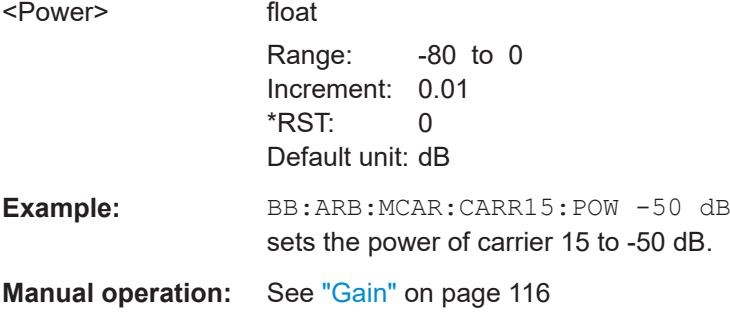

#### **[:SOURce<hw>]:BB:ARBitrary:MCARrier:POWer:REFerence** <Reference>

Defines the way the individual carriers in a composed multi carrier signal are leveled.

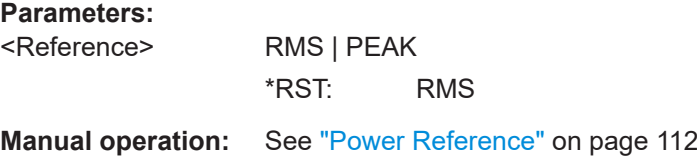

#### **[:SOURce<hw>]:BB:ARBitrary:MCARrier:CARRier<ch>:STATe** <State>

Enables/disables the selected carrier.

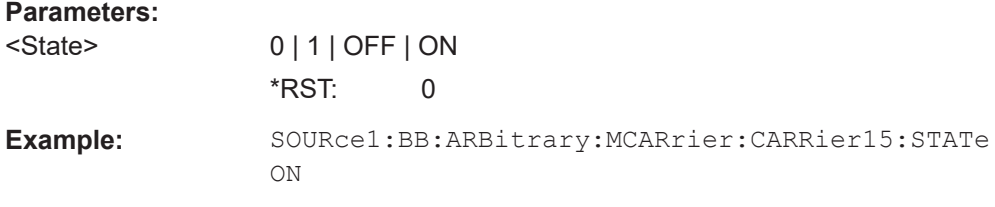

## **[:SOURce<hw>]:BB:ARBitrary:MCARrier:CFACtor:MODE** <Mode>

The command sets the mode for optimizing the crest factor by calculating the carrier phases.

## **Parameters:**

<Mode> OFF | MIN | MAX

#### **OFF**

There is no automatic setting for minimizing or maximizing the crest factor. The Phase setting (command BB:ARB:MCAR:CARR:PHAS) is in use.

#### **MIN**

The crest factor is minimized by internally calculating optimized carrier phases. The Phase setting (command BB:ARB:MCAR:CARR:PHAS) is invalid.

## **MAX**

<span id="page-322-0"></span>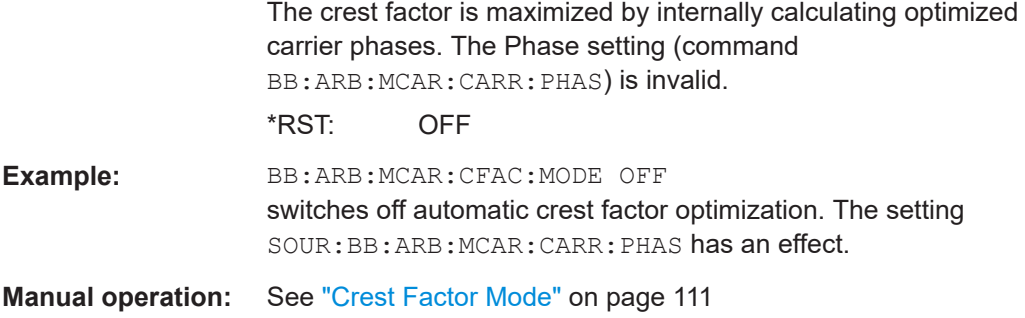

#### **[:SOURce<hw>]:BB:ARBitrary:MCARrier:CLIPping:CFACtor** <CFactor>

Sets the value of the desired crest factor, if baseband clipping is enabled (BB:ARB:MCAR:CLIP:STAT ON).

A Target Crest Factor above the crest factor of the unclipped multicarrier signal has no effect.

## **Parameters:**

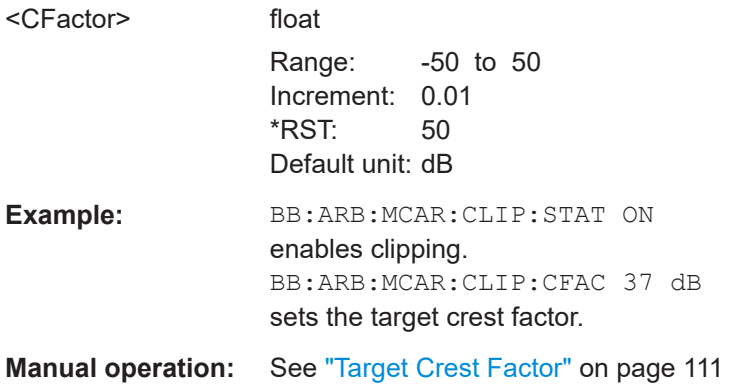

#### **[:SOURce<hw>]:BB:ARBitrary:MCARrier:CLIPping:CUToff** <Cutoff>

Sets the cut off frequency of the final lowpass filter, if baseband clipping is enabled (BB:ARB:MCAR:CLIP:STAT ON).

When the cut off frequency is set as half of the output sample rate, a final lowpass filter improves the spectrum of the clipped multicarrier signal, but may also increase the resulting crest factor.

#### **Parameters:**

<Cutoff> float

Range: 0 to 50E6 Increment: 0.01 \*RST: 50E6 Default unit: MHz

<span id="page-323-0"></span>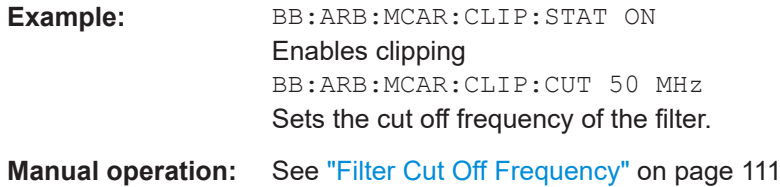

#### **[:SOURce<hw>]:BB:ARBitrary:MCARrier:CLIPping[:STATe]** <State>

Switches baseband clipping on and off.

Clipping reduces the peak power of the resulting multi carrier signal according to the value set with the command BB: ARB: MCAR: CLIP: CFAC.

The resulting clipped peak power is defined by sum of the the RMS level of the unclipped multi carrier signal and the input parameter Target Crest Factor. Note that clipping reduces also the RMS level. Hence the resulting crest factor of the clipped signal is slightly above the Target Crest Factor. In order to get the unclipped parts of the clipped multicarrier signal matched with the unclipped multicarrier signal, the RF output power should be reduced by the difference between resulting crest factor and Target Crest Factor.

#### **Parameters:**

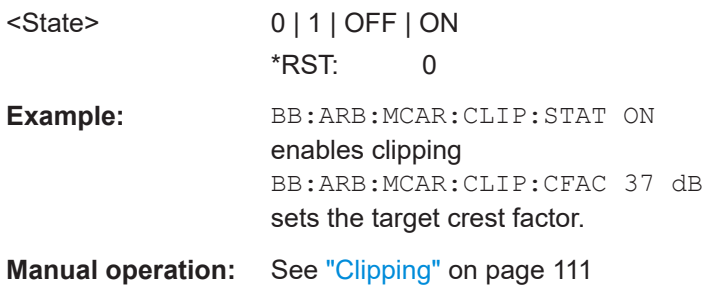

## **[:SOURce<hw>]:BB:ARBitrary:MCARrier:CLOad**

Creates and loads a multi carrier waveform using the current entries of the carrier table.

This multi carrier waveform is saved with the file name specified with command SOUR:BB:ARB:MCAR:OFIL. The file extension is \*.wv.

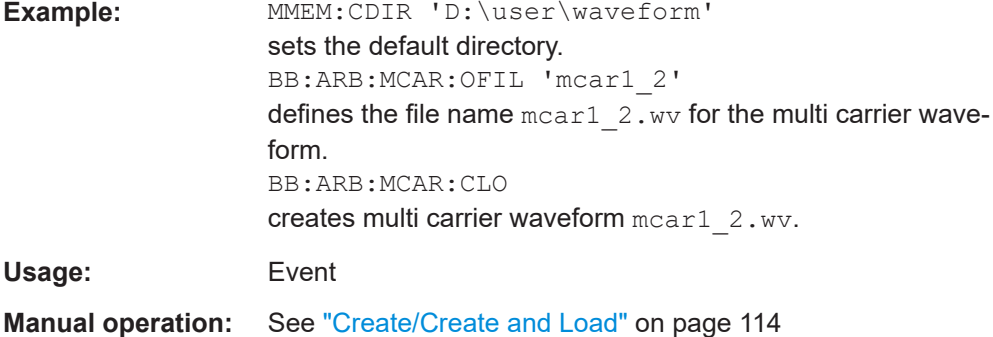
#### **[:SOURce<hw>]:BB:ARBitrary:MCARrier:CLOCk?**

The command queries the resulting sample rate at which the multi carrier waveform is output by the arbitrary waveform generator. The output clock rate depends on the number of carriers, carrier spacing and input sample rate of the leftmost or rightmost carriers.

#### **Return values:**

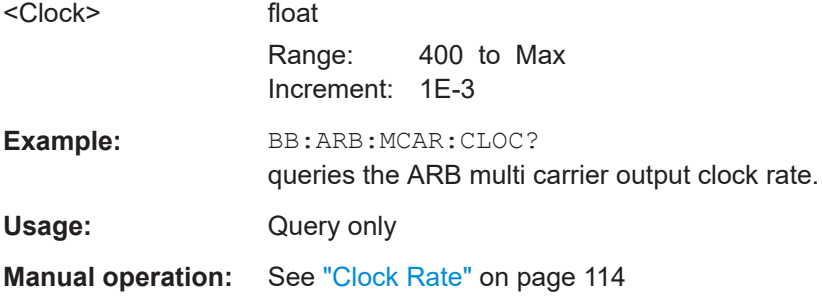

#### **[:SOURce<hw>]:BB:ARBitrary:MCARrier:CREate**

Creates a multi carrier waveform using the current settings of the carrier table. The multi carrier waveform is saved into the file defined with command SOUR:BB:ARB:MCAR:OFIL. The file extension is \*.wv.

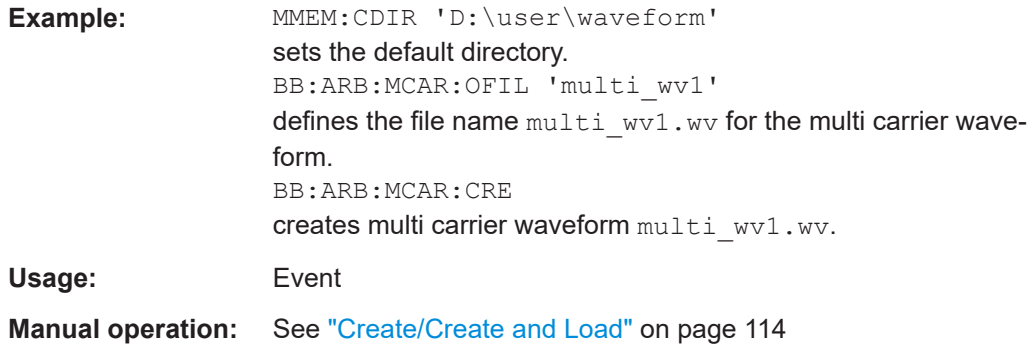

#### **[:SOURce<hw>]:BB:ARBitrary:MCARrier:EDIT:CARRier:DELay:STEP** <Step>

The command sets the step width by which the start delays of the carriers in the defined carrier range will be incremented.

# **Parameters:**

<Step> float

Range: -1 to 1 Increment: 1E-9 \*RST: 0 Default unit: s

#### SOURce:BB:ARB:MCAR subsystem

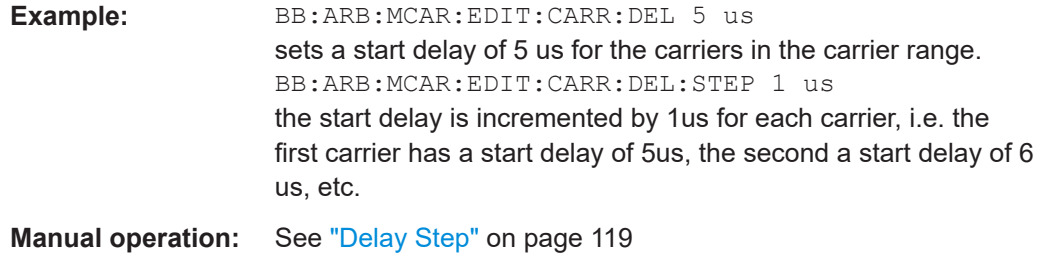

# **[:SOURce<hw>]:BB:ARBitrary:MCARrier:EDIT:CARRier:DELay[:STARt]** <Start>

The command sets the start delay for the individual carriers in the defined carrier range. If the command :BB:ARB:MCAR:EDIT:CARR:DEL:STEP is used to define a step width, the delay entered here applies only to the starting carrier. The delays of the remaining carriers are stepped up or down by the delay value specified in the :BB:ARB:MCAR:EDIT:CARR:DEL:STEP command.

#### **Parameters:**

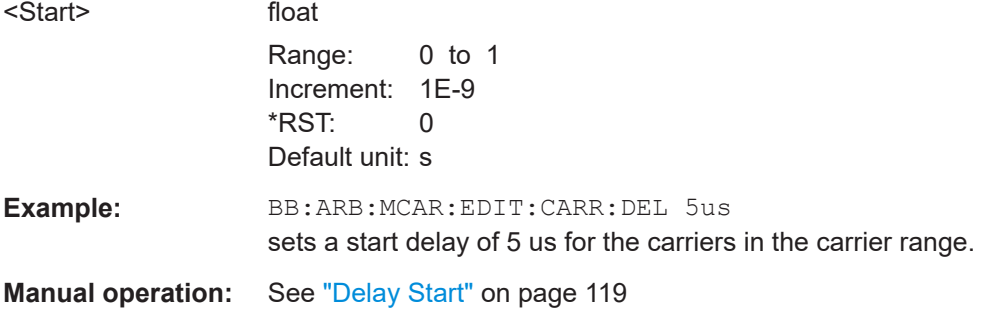

#### **[:SOURce<hw>]:BB:ARBitrary:MCARrier:EDIT:CARRier:EXECute**

The command adopts the settings for the carrier range which has been defined using the :BB:ARB:MCAR:EDIT:CARR:... commands.

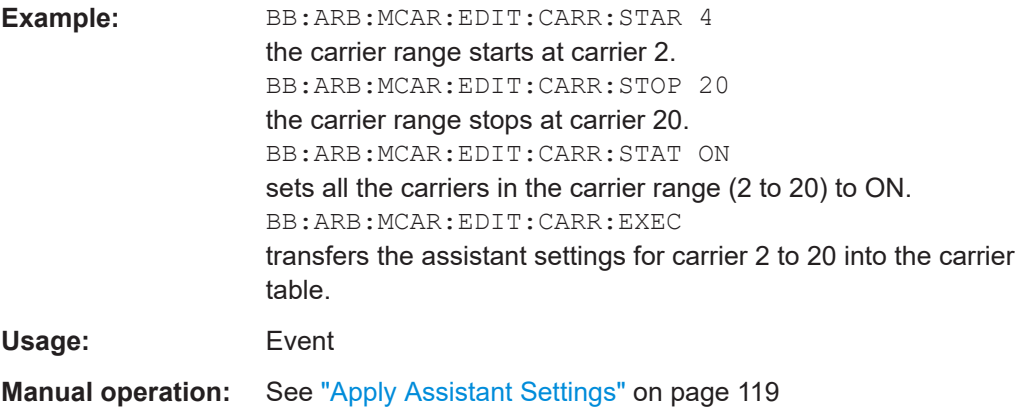

#### **[:SOURce<hw>]:BB:ARBitrary:MCARrier:EDIT:CARRier:FILE** <File>

Selects input file

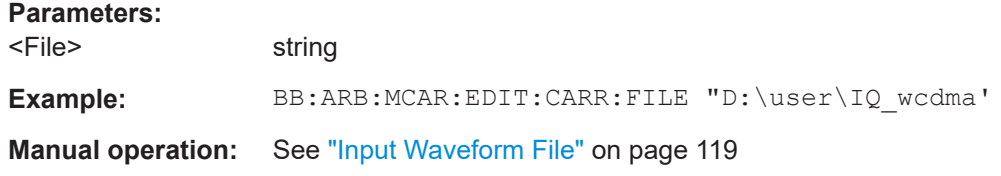

#### **[:SOURce<hw>]:BB:ARBitrary:MCARrier:EDIT:CARRier:PHASe:STEP** <Step>

The command sets the step width by which the start phases of the carriers in the defined carrier range will be incremented.

The phase settings are only valid if optimization of the crest factor is disabled (:SOURce:BB:ARB:MCARrier:CFACtor:MODE OFF).

#### **Parameters:**

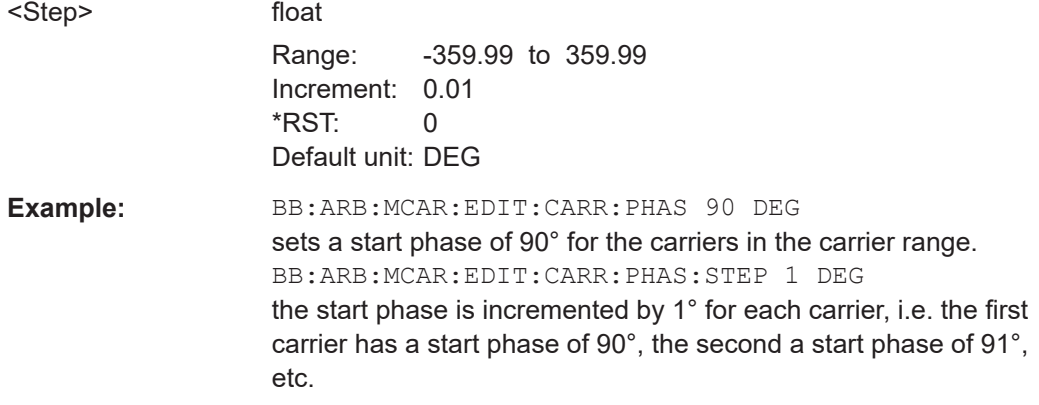

#### **[:SOURce<hw>]:BB:ARBitrary:MCARrier:EDIT:CARRier:PHASe[:STARt]** <Start>

The command sets the start phase for the individual carriers in the defined carrier range. If the command :BB:ARB:MCAR:EDIT:CARR:PHAS:STEP is used to define a step width, the phase entered here applies only to the starting carrier. The phases of the remaining carriers are stepped up or down by the phase value specified in the :BB:ARB:MCAR:EDIT:CARR:PHAS:STEP command.

The phase settings are only valid if optimization of the crest factor is disabled (:SOURce:BB:ARB:MCARrier:CFACtor:MODE OFF).

#### **Parameters:**

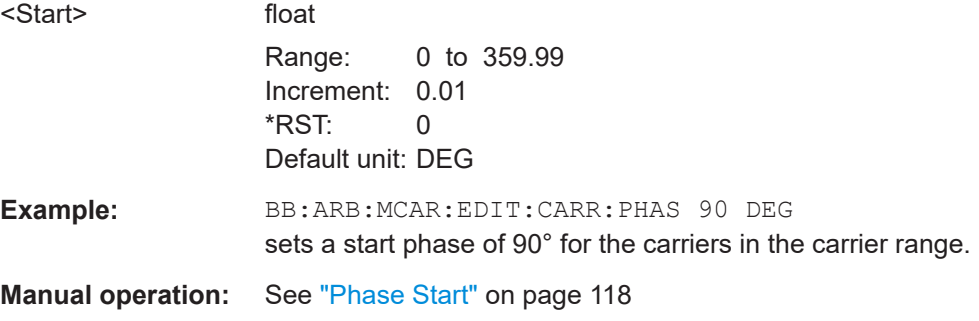

#### **[:SOURce<hw>]:BB:ARBitrary:MCARrier:EDIT:CARRier:POWer:STEP** <Step>

The command sets the step width by which the starting power of the carriers in the defined carrier range will be incremented.

#### **Parameters:**

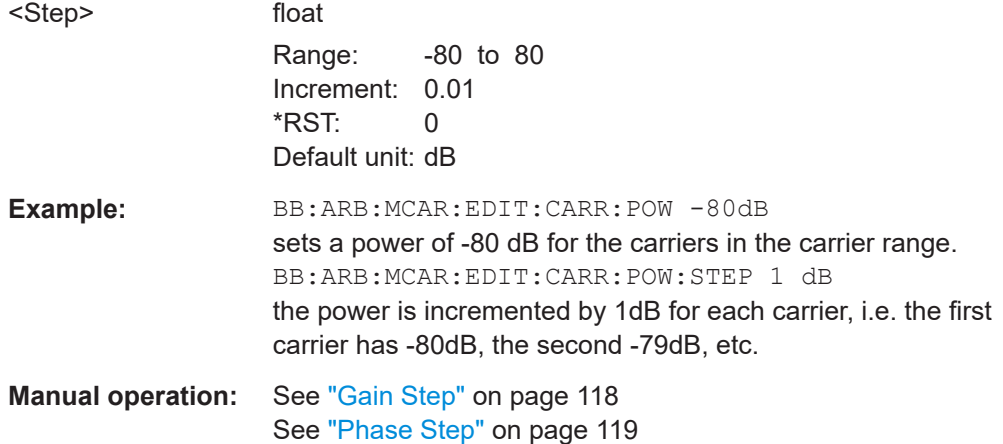

#### **[:SOURce<hw>]:BB:ARBitrary:MCARrier:EDIT:CARRier:POWer[:STARt]** <Start>

The command sets the power for the individual carriers in the defined carrier range. If the command :BB:ARB:MCAR:EDIT:CARR:POW:STEP is used to define a step width, the power entered here applies only to the starting carrier. The power of the remaining carriers is stepped up or down by the power specified in the :BB:ARB:MCAR:EDIT:CARR:POW:STEP command.

#### **Parameters:**

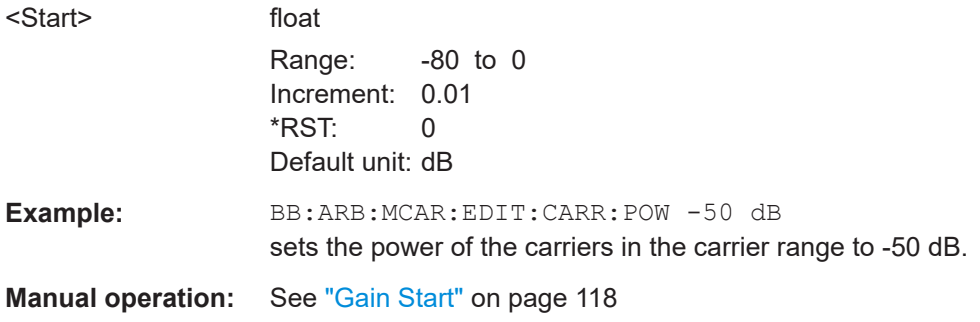

# **[:SOURce<hw>]:BB:ARBitrary:MCARrier:EDIT:CARRier:STARt** <Start> **[:SOURce<hw>]:BB:ARBitrary:MCARrier:EDIT:CARRier:STOP** <Stop>

The command selects the last carrier in the carrier range to which the settings with the :BB:ARB:MCAR:EDIT:CARR:.. commands shall apply.

#### **Parameters:**

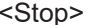

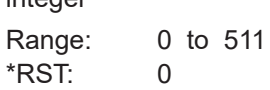

 $intour$ 

Example: **BB:ARB:MCAR:EDIT:CARR:STOP 4** the carrier range stops at carrier 4. **Manual operation:** See ["Carrier Start/Stop"](#page-117-0) on page 118

### **[:SOURce<hw>]:BB:ARBitrary:MCARrier:EDIT:CARRier:STATe** <State>

The command switches all the carriers in the selected carrier range on or off.

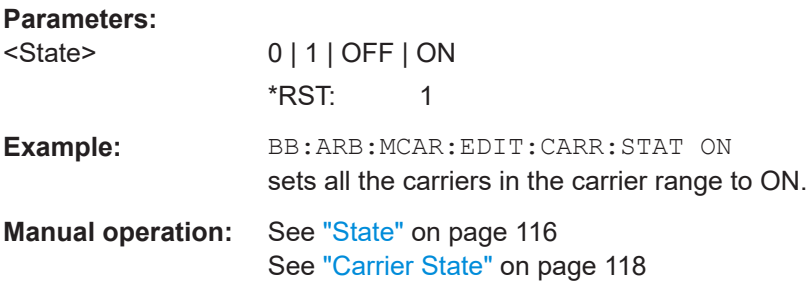

#### **[:SOURce<hw>]:BB:ARBitrary:MCARrier:OFILe** <OFile>

This command defines the output file name for the multi carrier waveform. This file name is used when a waveform is calculated (command SOUR: BB: ARB: MCAR: CLOad or SOUR:BB:ARB:MCAR:CREate). The file extension is \*.wv.

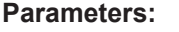

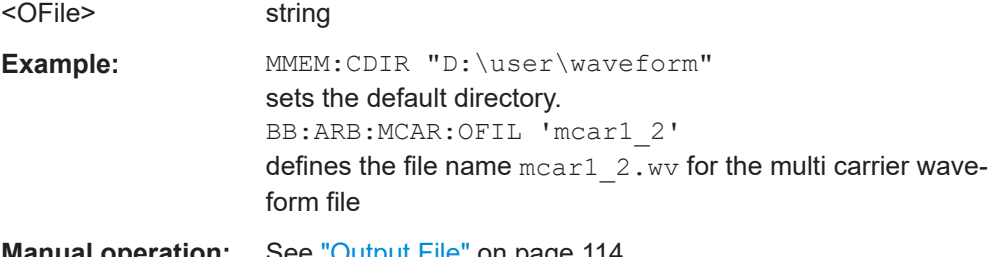

**Manual operation:** See ["Output File"](#page-113-0) on page 114

#### **[:SOURce<hw>]:BB:ARBitrary:MCARrier:PRESet**

Sets all ARB multi carrier parameters to their default values.

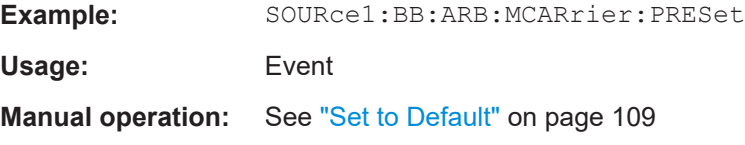

#### **[:SOURce<hw>]:BB:ARBitrary:MCARrier:SAMPles?**

The command queries the resulting file size. The file size is returned in samples.

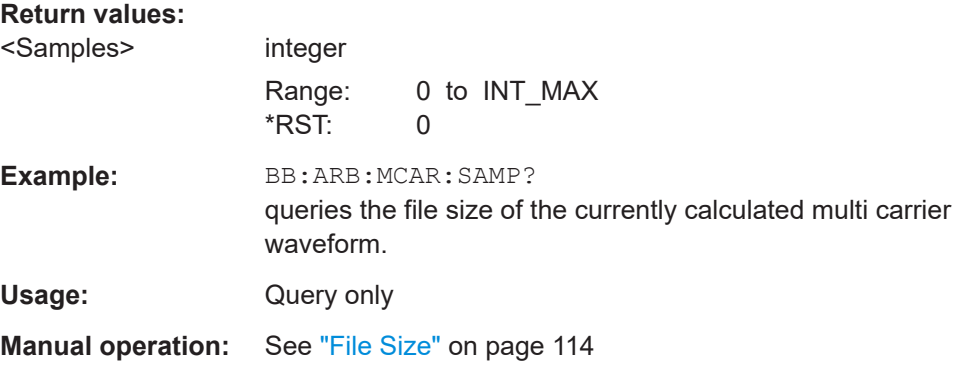

#### **[:SOURce<hw>]:BB:ARBitrary:MCARrier:SETTing:CATalog?**

Queries the available settings files in the specified default directory. The settings files are used to set the ARB multi carrier submenu. Only files with the file extension \*.arb\_multcarr will be listed.

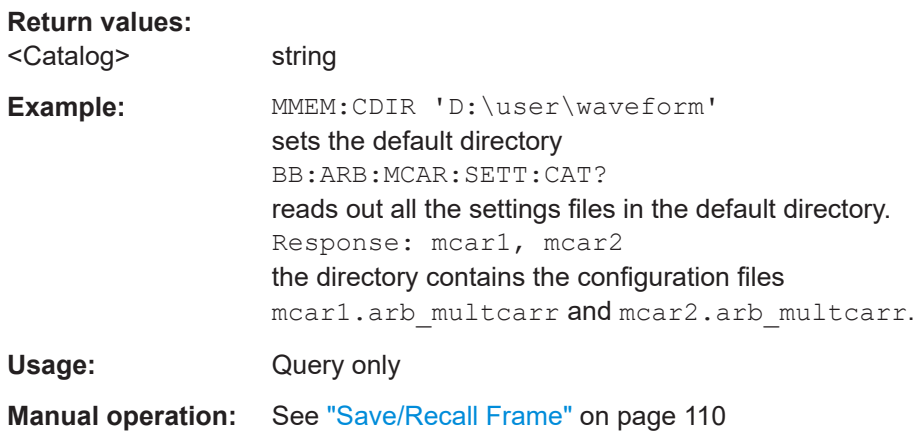

#### **[:SOURce<hw>]:BB:ARBitrary:MCARrier:SETTing:LOAD** <Filename>

Loads the settings file. If a settings file with the specified name does not yet exist, it is created. The file extension may be omitted. Only files with the file extension \*.arb\_multcarr will be loaded or created.

#### **Setting parameters:**

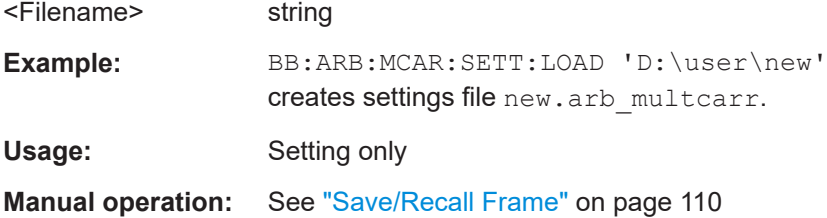

#### **[:SOURce<hw>]:BB:ARBitrary:MCARrier:SETTing:STORe** <Filename>

The command stores the current settings of submenu "Multi Carrier" in a file in the specified directory. The file extension may be omitted, the files are stored with the file extension \*.arb multcarr.

# **Setting parameters:**  <Filename> string Example: BB:ARB:MCAR:SETT:STOR 'D:\user\mcarr2' stores settings file mcarr2.arb multcarr in the default directory. Usage: Setting only **Manual operation:** See ["Save/Recall Frame"](#page-109-0) on page 110

#### **[:SOURce<hw>]:BB:ARBitrary:MCARrier:SETTing:STORe:FAST** <Fast>

Determines whether the instrument performs an absolute or a differential storing of the settings.

Enable this function to accelerate the saving process by saving only the settings with values different to the default ones.

**Note:** This function is not affected by the "Preset" function.

#### **Parameters:**

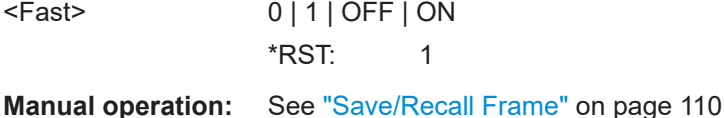

#### **[:SOURce<hw>]:BB:ARBitrary:MCARrier:STATe** <State>

Activates multi carrier generation and deactivates all the other digital standards and digital modulation modes in the same path.

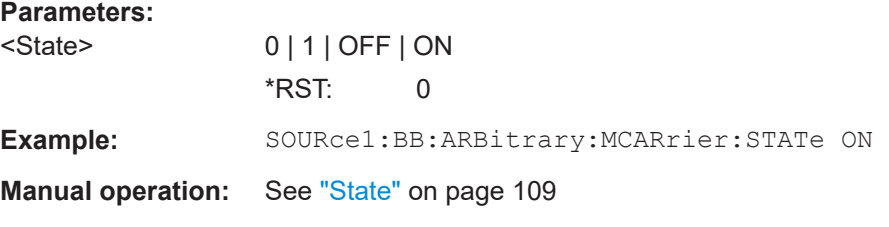

#### **[:SOURce<hw>]:BB:ARBitrary:MCARrier:TIME** <Time>

Sets the user-defined signal period. This setting is only possible for Signal Period Mode User (BB:ARB:MCAR:TIME:MODE USER).

# **Parameters:**

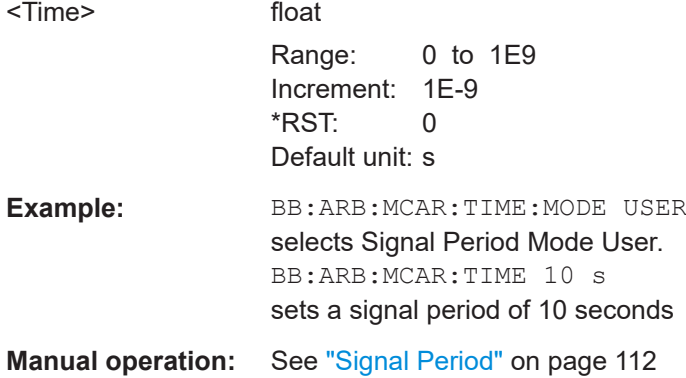

### **[:SOURce<hw>]:BB:ARBitrary:MCARrier:TIME:MODE** <Mode>

Selects the mode for calculating the resulting signal period of the multi carrier waveform. The resulting period is always calculated for all carriers in the carrier table irrespective of their state (ON/OFF).

#### **Parameters:**

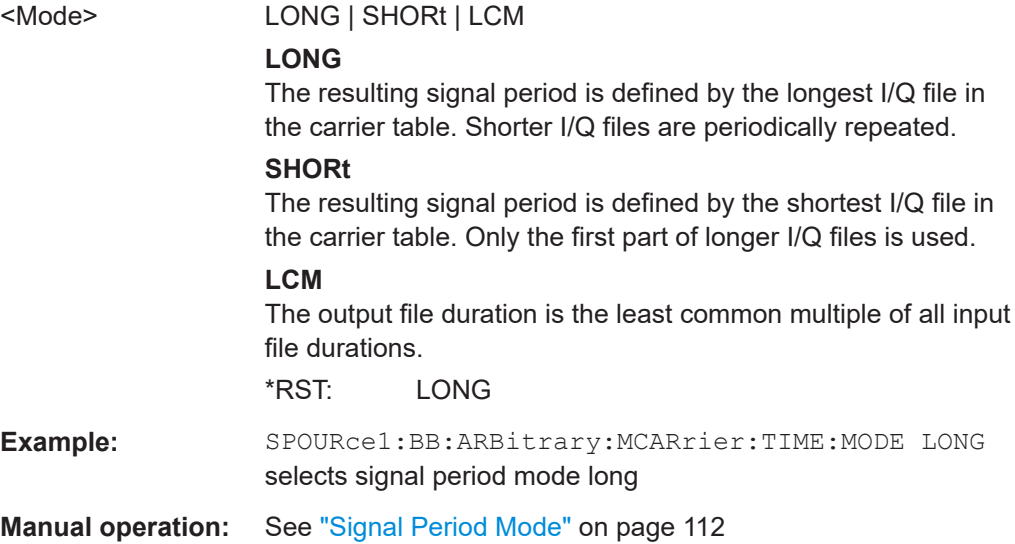

# **11.8 SOURce:BB:ARB:WSEG subsystem**

The WSEGment subsystem contains the commands for setting the Multi Segment Waveform Generator.

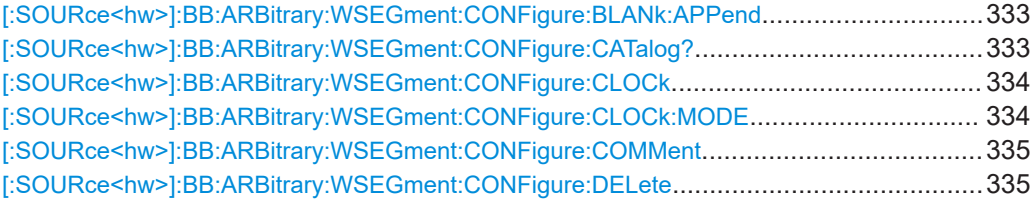

#### SOURce:BB:ARB:WSEG subsystem

<span id="page-332-0"></span>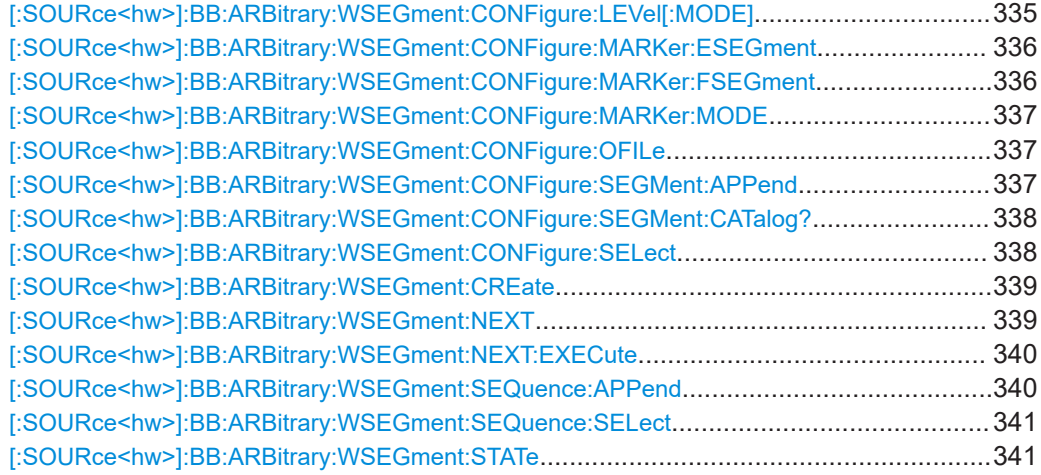

# **[:SOURce<hw>]:BB:ARBitrary:WSEGment:CONFigure:BLANk:APPend**

<SampCount>, <Frequency>

Adds a blank segment to the multi segment file.

#### **Setting parameters:**

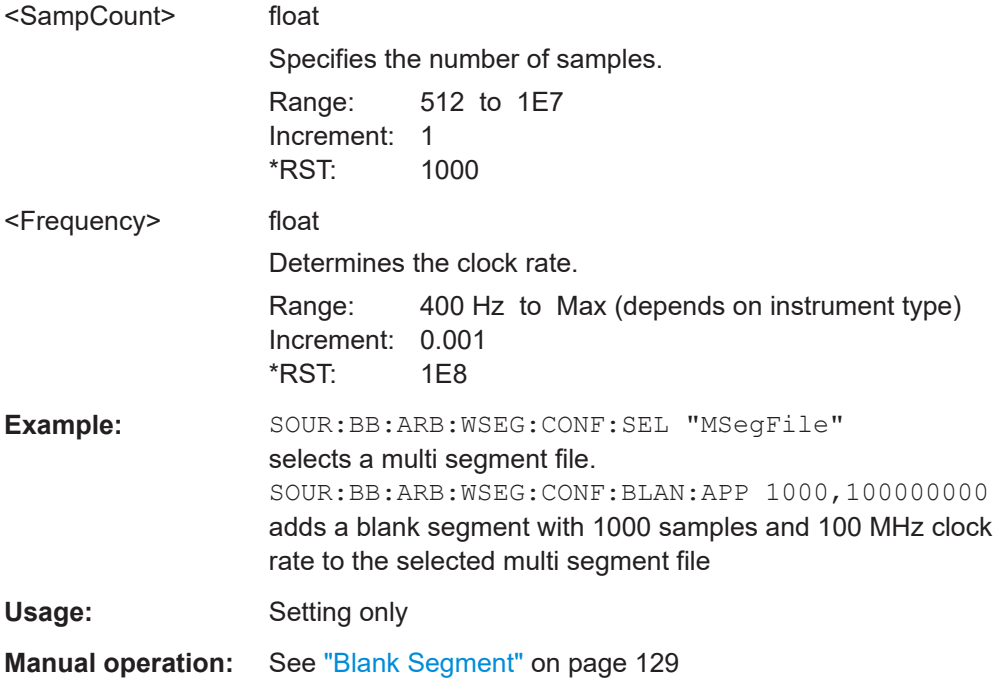

# **[:SOURce<hw>]:BB:ARBitrary:WSEGment:CONFigure:CATalog?**

Queries the available configuration files in the specified default directory. The configuration files are used to create multi segment waveform files.

#### **Return values:**

<Catalog> string

#### SOURce:BB:ARB:WSEG subsystem

<span id="page-333-0"></span>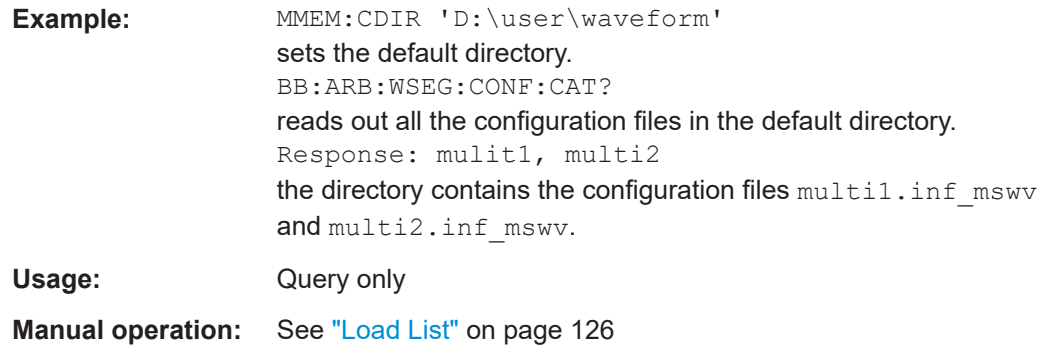

# **[:SOURce<hw>]:BB:ARBitrary:WSEGment:CONFigure:CLOCk** <Clock>

This command defines the clock rate used for multi segment waveform output in case of Clock Mode "User" (:BB:ARB:WSEG:CONF:CLOCk:MODE USER).

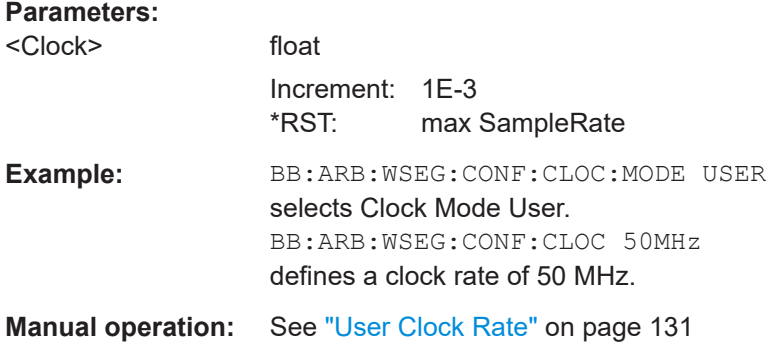

# **[:SOURce<hw>]:BB:ARBitrary:WSEGment:CONFigure:CLOCk:MODE** <Mode>

Selects the clock rate mode for the multi segment waveform.

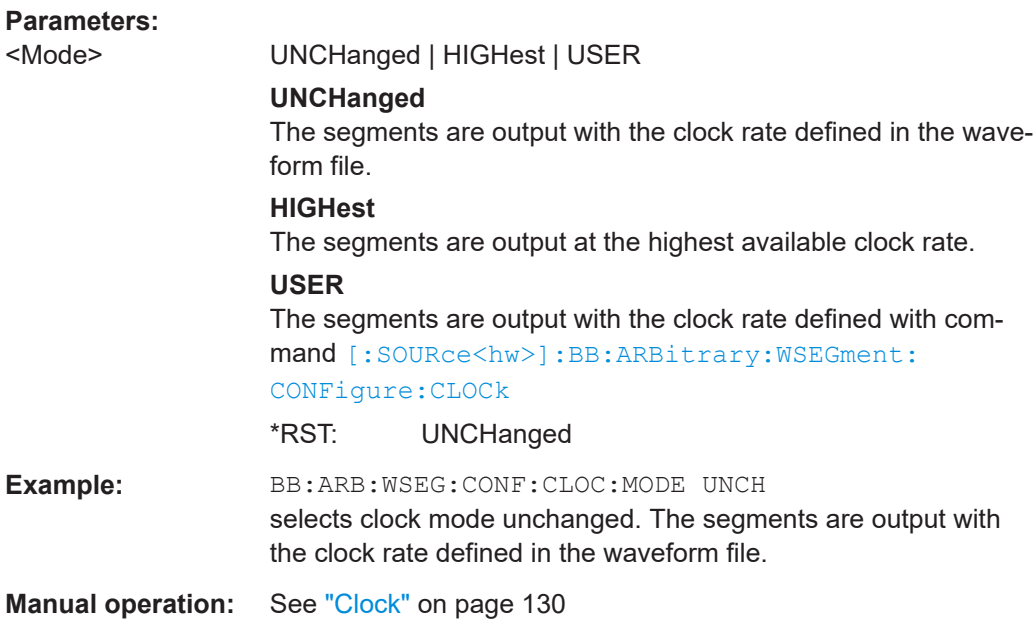

#### <span id="page-334-0"></span>**[:SOURce<hw>]:BB:ARBitrary:WSEGment:CONFigure:COMMent** <Comment>

This command enters a comment for the configuration file. The configuration file must be specified with command :BB:ARB:WSEG:CONF:SEL.

#### **Parameters:**

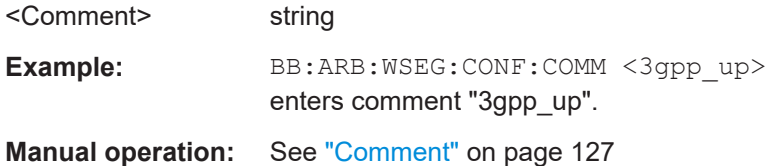

#### **[:SOURce<hw>]:BB:ARBitrary:WSEGment:CONFigure:DELete** <Filename>

Deletes the configuration file. The configuration files are used to create multi segment waveform files.

#### **Setting parameters:**  <Filename> string

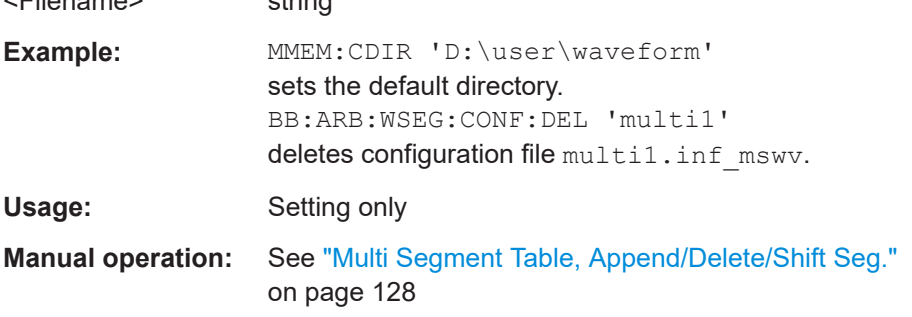

# **[:SOURce<hw>]:BB:ARBitrary:WSEGment:CONFigure:LEVel[:MODE]** <Mode>

This command selects the level mode for the multi segment waveform.

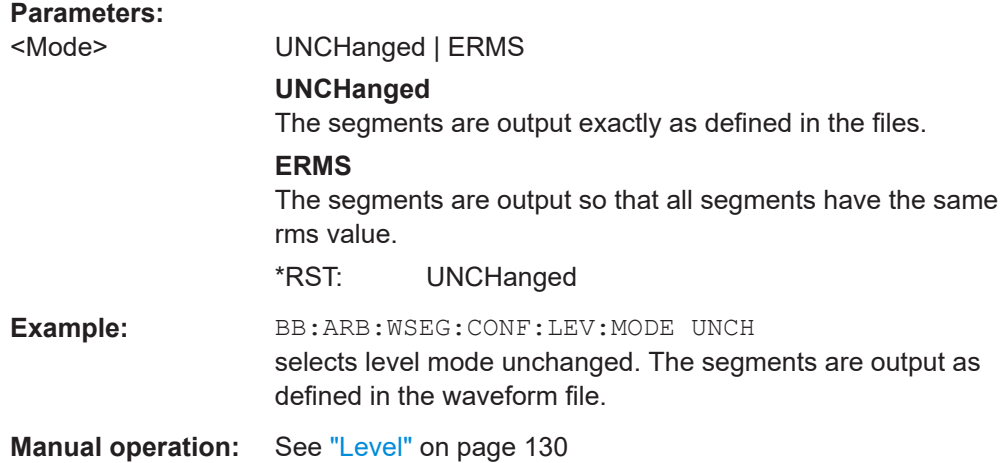

#### <span id="page-335-0"></span>**[:SOURce<hw>]:BB:ARBitrary:WSEGment:CONFigure:MARKer:ESEGment** <Mode>

Enables/disables the generation of an additional marker restart signal in the output waveform file.

If additional marker generation is enabled, the existing marker signals in the individual segment waveform files are not considered.

#### **Parameters:**

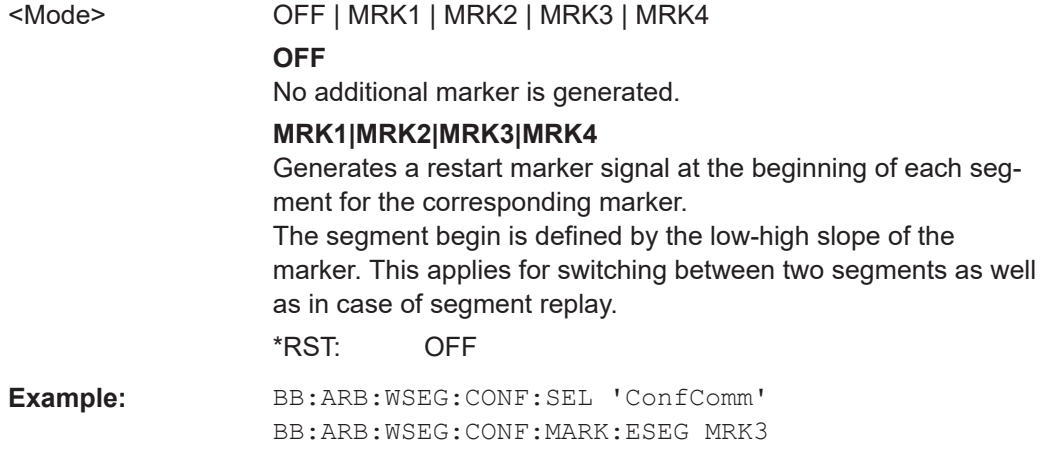

#### **Manual operation:** See ["Segment Restart"](#page-130-0) on page 131

### **[:SOURce<hw>]:BB:ARBitrary:WSEGment:CONFigure:MARKer:FSEGment** <Mode>

Enables/disables the generation of an additional marker restart signal in the output waveform file.

If additional marker generation is enabled, the existing marker signals in the individual segment waveform files are not considered.

#### **Parameters:**

<Mode> OFF | MRK1 | MRK2 | MRK3 | MRK4 **OFF** No additional marker is generated. **MRK1|MRK2|MRK3|MRK4** Generates a restart marker signal at the beginning of the first segment for the corresponding marker. Use this setting to generate a restart marker for the complete sequence. \*RST: OFF **Example:** BB:ARB:WSEG:CONF:SEL 'ConfComm' BB:ARB:WSEG:CONF:MARK:FSEG MRK3 **Manual operation:** See ["Sequence Restart"](#page-130-0) on page 131

#### <span id="page-336-0"></span>**[:SOURce<hw>]:BB:ARBitrary:WSEGment:CONFigure:MARKer:MODE** <Mode>

Defines the way the marker information within the separate segments is processed.

#### **Parameters:**

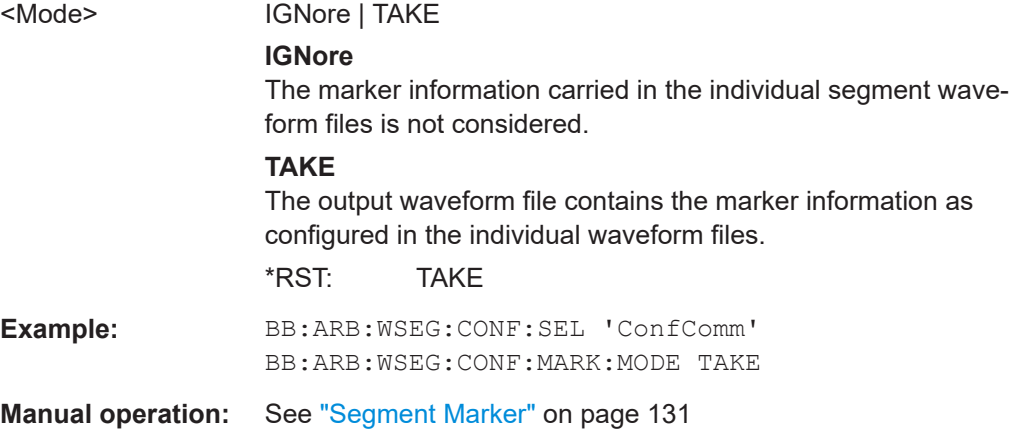

### **[:SOURce<hw>]:BB:ARBitrary:WSEGment:CONFigure:OFILe** <OFile>

Defines the file name for the multi segment waveform. The file extension is  $*$ . wv.

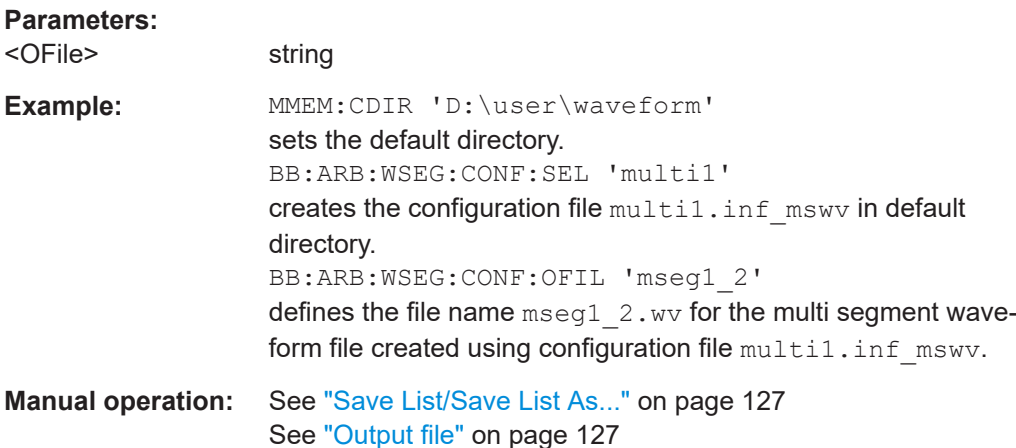

# **[:SOURce<hw>]:BB:ARBitrary:WSEGment:CONFigure:SEGMent:APPend** <Waveform>

Appends the specified waveform to the configuration file.

#### **Setting parameters:**

<Waveform> string

<span id="page-337-0"></span>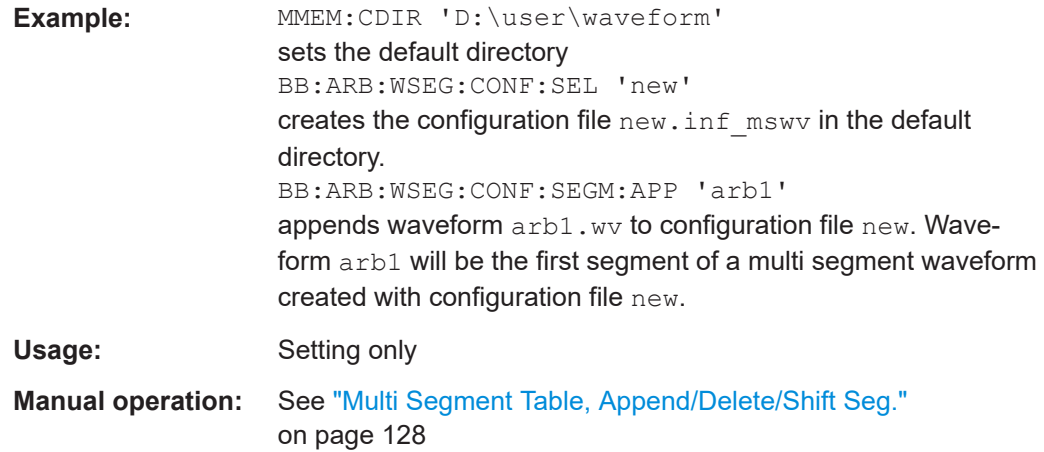

#### **[:SOURce<hw>]:BB:ARBitrary:WSEGment:CONFigure:SEGMent:CATalog?**

Queries the segments of the currently selected configuration file.

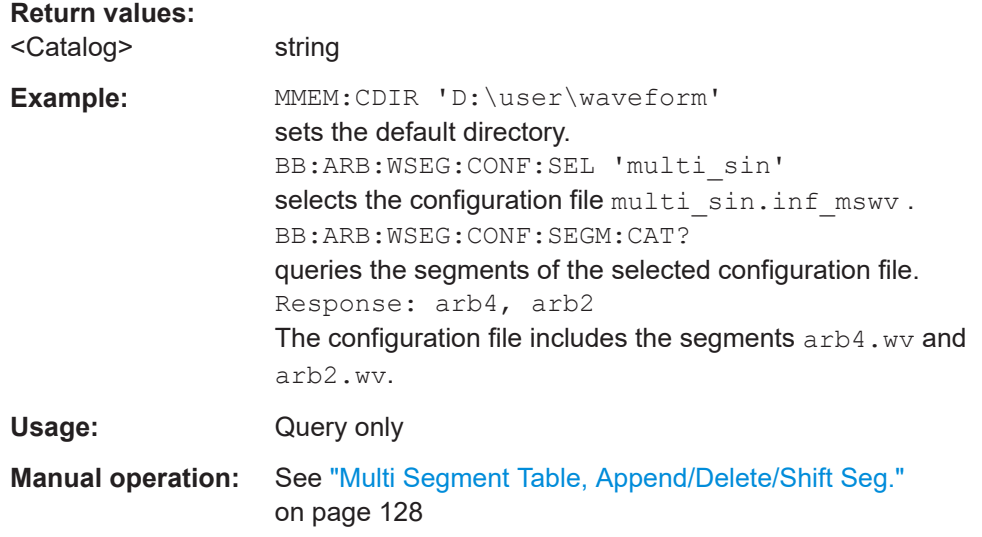

# **[:SOURce<hw>]:BB:ARBitrary:WSEGment:CONFigure:SELect** <Filename>

Selects the configuration file in the default directory.

A path can also be specified, in which case the files in the specified directory are selected. If a configuration file with the specified name does not yet exist, it is created. The file extension may be omitted. Only files with the file extension  $*$ . inf\_mswv will be selected or created.

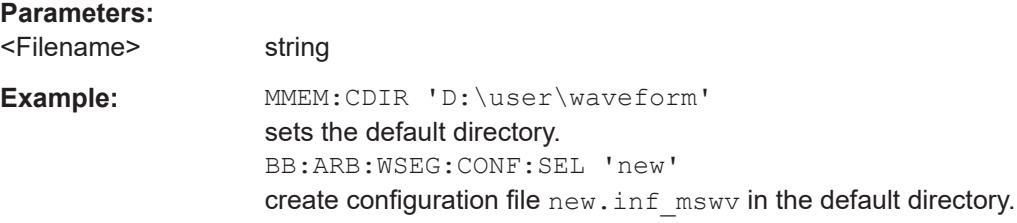

<span id="page-338-0"></span>**Manual operation:** See "New List" [on page 126](#page-125-0) See "Load List" [on page 126](#page-125-0)

#### **[:SOURce<hw>]:BB:ARBitrary:WSEGment:CREate** <FilenameInput>

Creates a multi segment waveform using the current settings of the specified configuration file. The multi segment waveform is saved into the file defined in the configuration file. The file extension is \*.wv.

# **Setting parameters:**

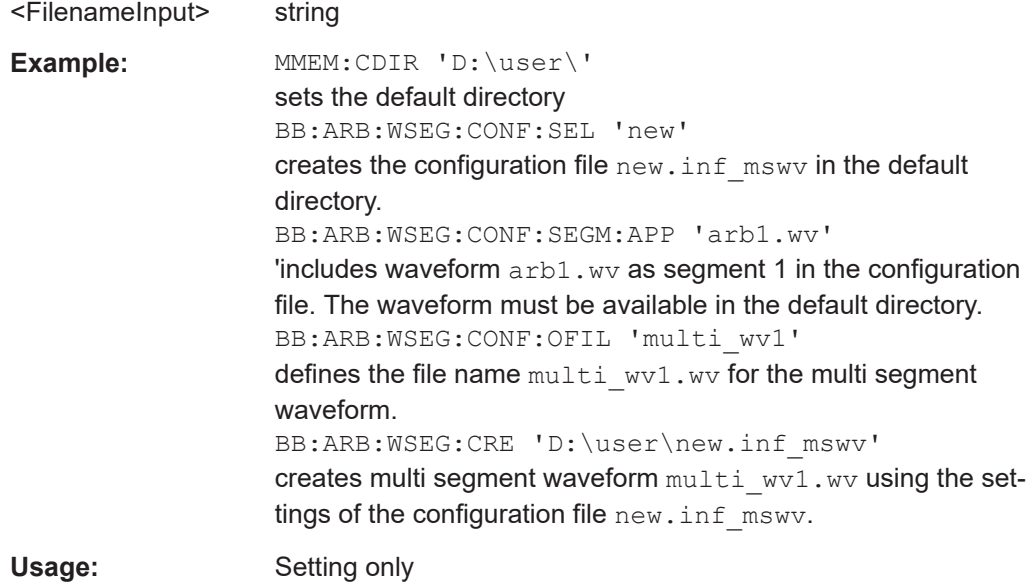

# **[:SOURce<hw>]:BB:ARBitrary:WSEGment:NEXT** <Next>

Selects the segment to be output.

# **Parameters:**

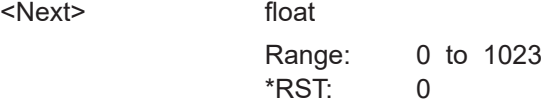

<span id="page-339-0"></span>Example: MMEM:CDIR 'D:\user\waveform'

sets the default directory. BB:ARB:WSEG:NEXT 2 selects segment 2 to be output. BB:ARB:TRIG:SMOD NEXT selects extended trigger mode next, i.e. the segment specified with command :BB:ARB:WSEG:NEXT will be output. BB:ARB:SEQ AUTO selects trigger mode Auto. BB:ARB:WAV:SEL 'multi\_wv1' loads multi segment waveform multi wv1.wv. Generation of segment 2 starts. BB:ARB:WSEG:NEXT 3 switched at once to output of segment 3.

#### **[:SOURce<hw>]:BB:ARBitrary:WSEGment:NEXT:EXECute**

Triggers manually switchover to the subsequent segment in the mutli segment file. A manual trigger can be executed only when an internal next segment source (BB:ARB:WSEG:NEXT:SOUR INT) has been selected.

To perform a switchover to any segment within the multi segment file, select the next segment with the command BB: ARB: WSEG: NEXT.

This command is disabled, if a sequencing play list is enabled.

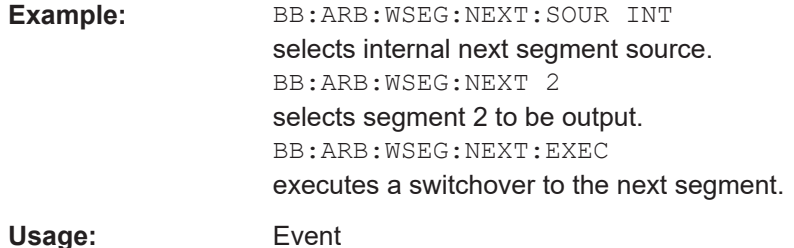

# **[:SOURce<hw>]:BB:ARBitrary:WSEGment:SEQuence:APPend** <State>, <Segment>, <Count>, <Next>

Appends a new segment to the selected sequencing play list.

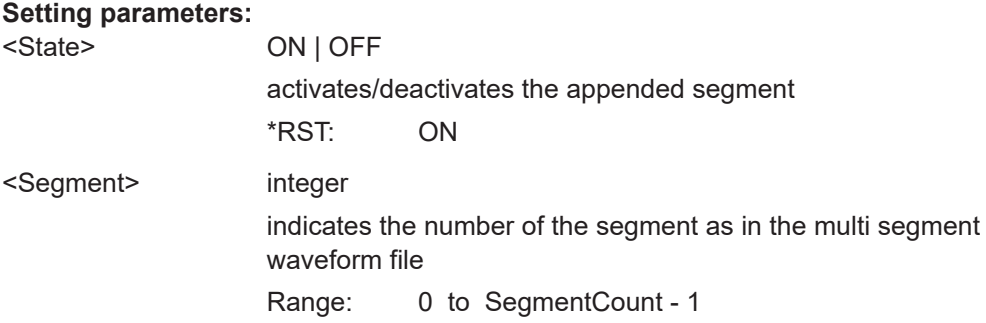

<span id="page-340-0"></span>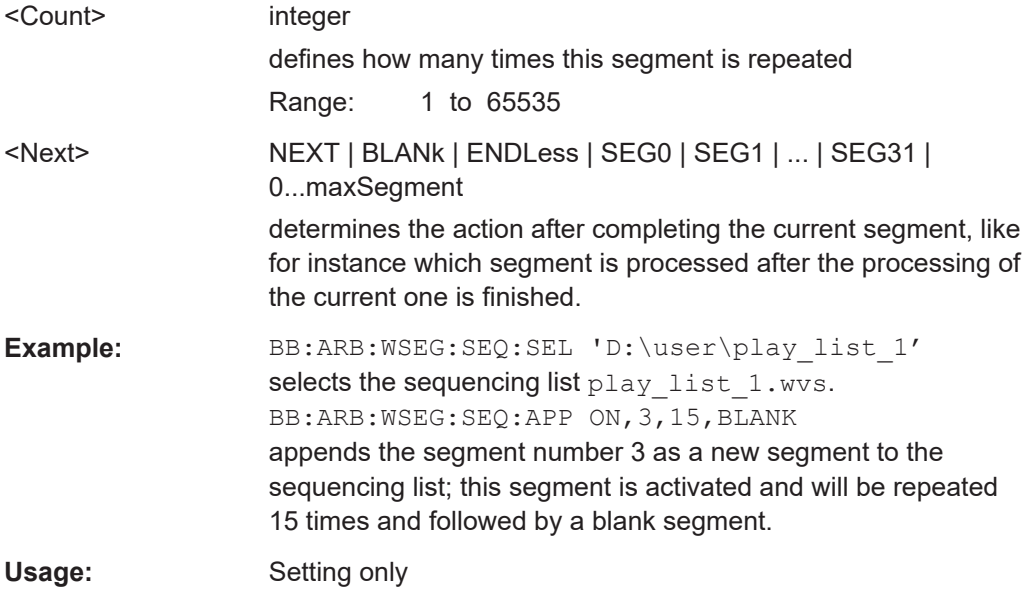

### **[:SOURce<hw>]:BB:ARBitrary:WSEGment:SEQuence:SELect** <Filename>

Selects the sequencing list (files with extension  $*$ . wvs)

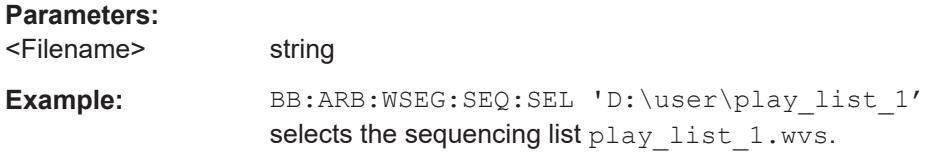

#### **[:SOURce<hw>]:BB:ARBitrary:WSEGment:STATe** <State>

Enables/disables multi segment generation.

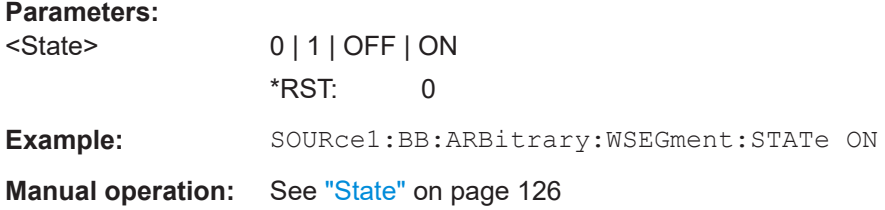

# **11.9 SOURce:BB:DM subsystem**

The commands in the SOURce: BB: DM subsystem are described in two sections, separated into configuring digital modulation and lists for digital modulation.

# **11.9.1 DM general remote-control commands**

The following section contains the commands for generating the digital modulation signal.

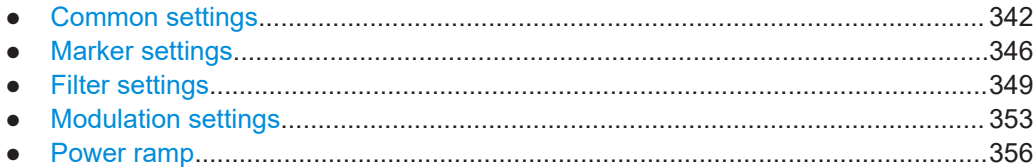

# **11.9.1.1 Common settings**

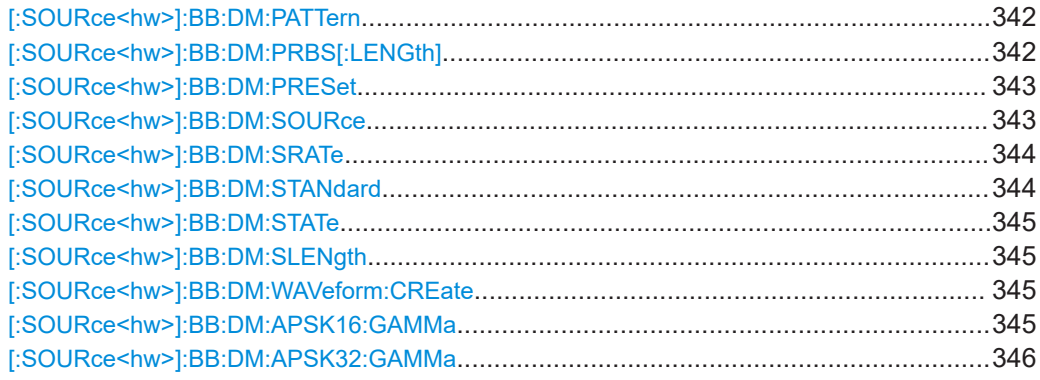

#### **[:SOURce<hw>]:BB:DM:PATTern** <Pattern>, <BitCount>

The command selects the data pattern for the internal data.

#### **Parameters:**

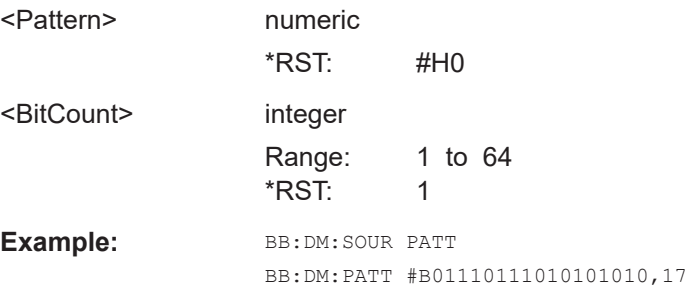

#### **[:SOURce<hw>]:BB:DM:PRBS[:LENGth]** <Length>

The command defines the length of the pseudo-random sequence in accordance with the following equation:

Length =  $(2^{\wedge}$ Length $)$  - 1

### **Parameters:**

<Length> 9 | 11 | 15 | 16 | 20 | 21 | 23 | PN9 | PN11 | PN15 | PN16 | PN20 | PN21 | PN23 \*RST: 9

<span id="page-342-0"></span>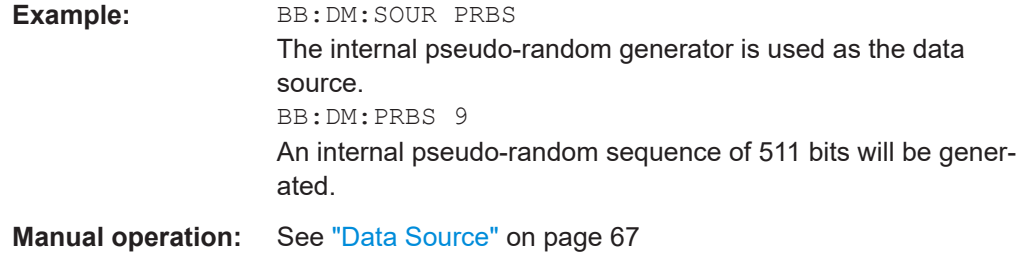

# **[:SOURce<hw>]:BB:DM:PRESet**

Sets the default settings for digital modulation (\*RST values specified for the commands).

Not affected is the state set with the command SOURce<hw>:BB:DM:STATe

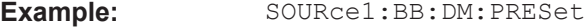

**Usage:** Event

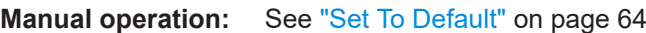

#### **[:SOURce<hw>]:BB:DM:SOURce** <Source>

The command selects the data source.

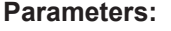

<Source> ZERO | ONE | PRBS | PATTern | DLISt

# **ZERO|ONE**

An internally generated 0 or 1 data sequence is used.

#### **PRBS**

The pseudo-random sequence generator is used as the data source. The length of the random sequence is defined with the command SOURce:BB:DM:PRBS.

#### **PATTern**

Internally generated data with a fixed pattern is used. The data pattern is dafined using command SOURce:BB:DM:PATTern.

# **DLISt**

Data from the selected data list is used. \*RST: PRBS

**Example: BB:DM:SOUR DLIS** BB:DM:DLIS:SEL 'test' // the data list test.dm\_iqd is used

**Manual operation:** See ["Data Source"](#page-66-0) on page 67

#### <span id="page-343-0"></span>**[:SOURce<hw>]:BB:DM:SRATe** <SRate>

Sets the symbol rate. The value range is dependent on the selected modulation type. On changing to an FSK modulation type, excessively high values are automatically limited to the maximum value that can be set for FSK (see data sheet). The symbol rate can be entered in Hz/kHz/MHz or Symb/s / kSymb/s and MSymb/s.

When a standard is selected  $(DM:STANdard)$ , the symbol rate is automatically set to the appropriate default value.

The value range is dependent on the selected modulation type  $(:BB:DM:FORM)$ . When a standard is selected (: BB: DM: STAN), the symbol rate is set to the default value.

#### **Parameters:**

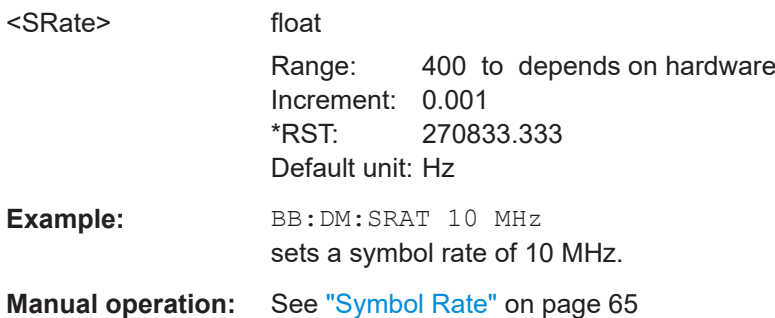

#### **[:SOURce<hw>]:BB:DM:STANdard** <Standard>

Selects the standard.

After selection, modulation parameters "Modulation Type" (: BB: DM: FORMat), "Symbol Rate" (:BB:DM:SRATe), "Filter" (:BB:DM:FILTer:TYPE and :BB:DM:FILTer:PARameter:...) and "Coding" (:BB:DM:CODing) are automatically set in accordance with the standard.

The USER parameter cannot be set. A query returns this value if a user-defined Custom Dig Mod setting was loaded or if one of the associated settings was changed subsequent to the selection of a standard. The user defined settings are stored and loaded with commands: BB: DM: STAN: ULIS: . . . (see [Chapter 11.9.2, "DM lists",](#page-357-0) [on page 358](#page-357-0)).

#### **Parameters:**

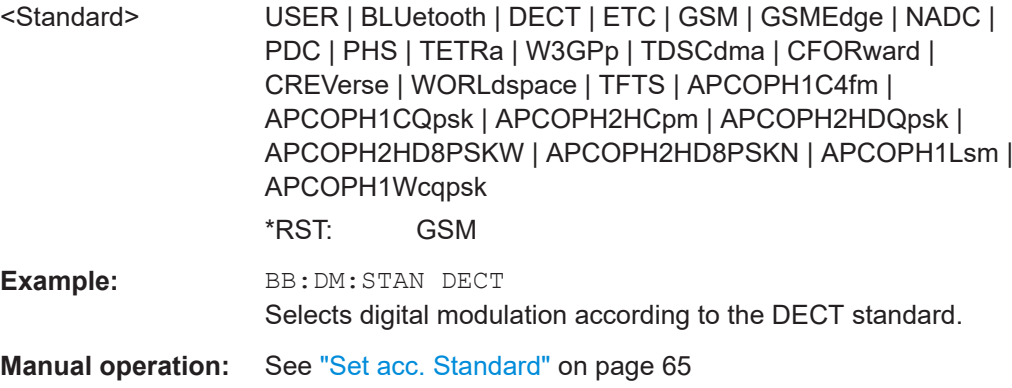

#### <span id="page-344-0"></span>**[:SOURce<hw>]:BB:DM:STATe** <State>

Enables/disables digital modulation. Switching on digital modulation turns off all the other digital standards in the same signal path.

**Parameters:**

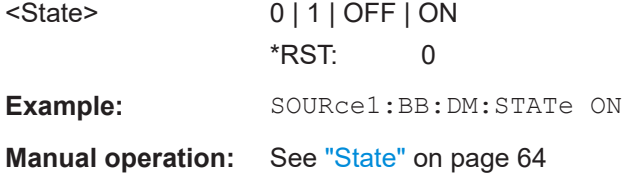

### **[:SOURce<hw>]:BB:DM:SLENgth** <Slength>

Sets the sequence length of the signal in symbols. The signal is calculated in advance, saved as waveform file, and output in the selected arbitrary waveform generator.

**Note:** Sequence Length \* Oversampling must not exceed the maximum number of samples in the arbitrary waveform generator.

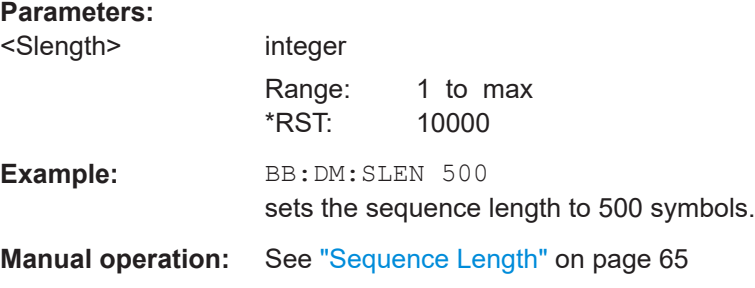

#### **[:SOURce<hw>]:BB:DM:WAVeform:CREate** <Filename>

This command creates a waveform using the current settings of the "Digital Modulation" menu. The file name is entered with the command. The file is stored with the predefined file extension  $*$ . wv. The file name and the directory it is stored in are userdefinable.

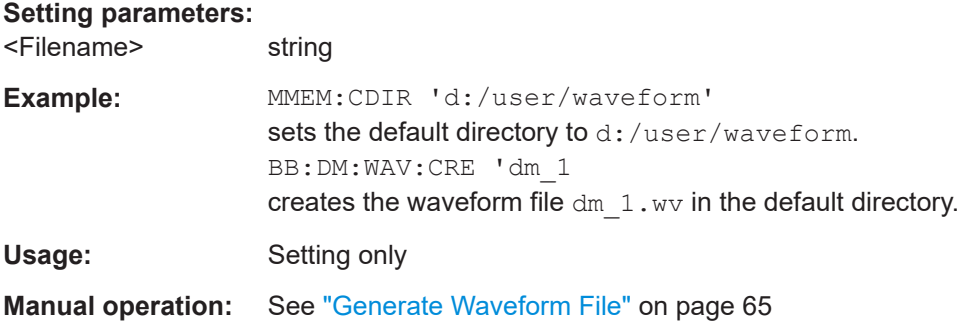

#### **[:SOURce<hw>]:BB:DM:APSK16:GAMMa** <Gamma>

Sets the gamma function γ for the 16APSK modulation.

<span id="page-345-0"></span>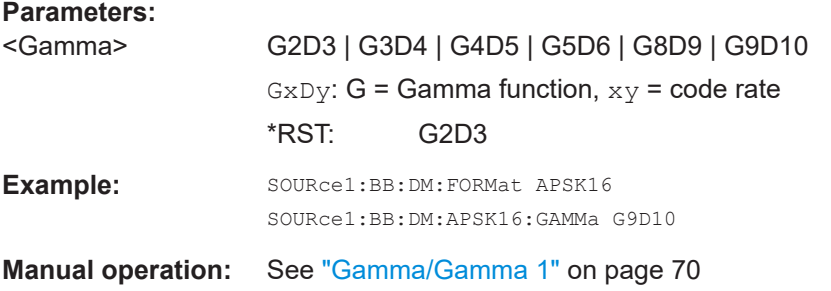

# **[:SOURce<hw>]:BB:DM:APSK32:GAMMa** <Gamma>

Sets the gamma function γ for the 32APSK modulation.

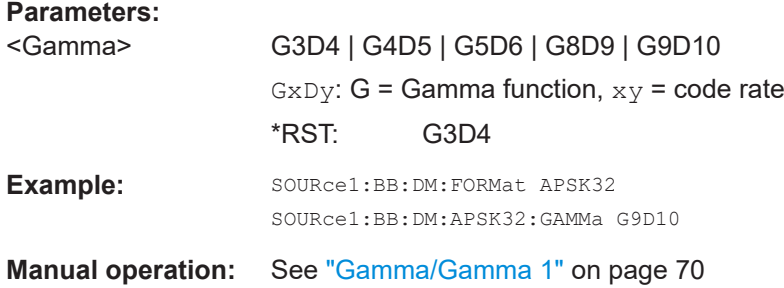

#### **11.9.1.2 Marker settings**

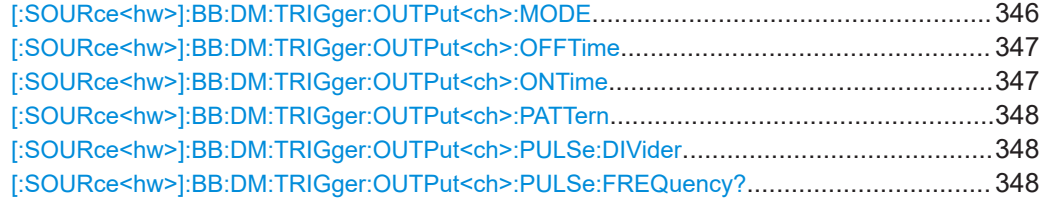

#### **[:SOURce<hw>]:BB:DM:TRIGger:OUTPut<ch>:MODE** <Mode>

Defines the signal for the selected marker output.

#### **Parameters:**

<Mode> CLISt | PULSe | PATTern | RATio

# **CLISt**

A marker signal that is defined in the selected control list is generated.

# **PULSe**

A pulsed marker signal is generated. The pulse frequency (= symbol rate/divider) is defined with the

SOUR:BB:DM:TRIG:OUTP:PULSe:DIVider command and can be queried with the

SOUR:BB:DM:TRIG:OUTP:PULSe:FREQuency? command.

### **PATTern**

A marker signal is generated with the aid of a user-definable bit pattern. The bit pattern is entered with the aid of command SOURce:BB:DM:TRIGger:OUTPut:PATTern. The bit pattern is a maximum of 32 bits long. **RATio**

# <span id="page-346-0"></span>A regular marker signal corresponding to the Time Off / Time On specifications in the commands SOURce:BB:DM:TRIGger:OUTPut:OFFT and SOURce:BB:DM:TRIGger:OUTPut:ONT is generated. \*RST: RATio **Example:** BB:DM:TRIG:OUTP2:MODE PULS selects the pulsed marker signal on output MARKER 2. **Manual operation:** See ["Marker Mode"](#page-65-0) on page 66

#### **[:SOURce<hw>]:BB:DM:TRIGger:OUTPut<ch>:OFFTime** <OffTime>

Sets the number of symbols in a period (ON time + OFF time) during which the marker signal in setting SOURce:BB:DM:TRIGger:OUTPut:MODE RATio on the marker outputs is OFF.

#### **Parameters:**

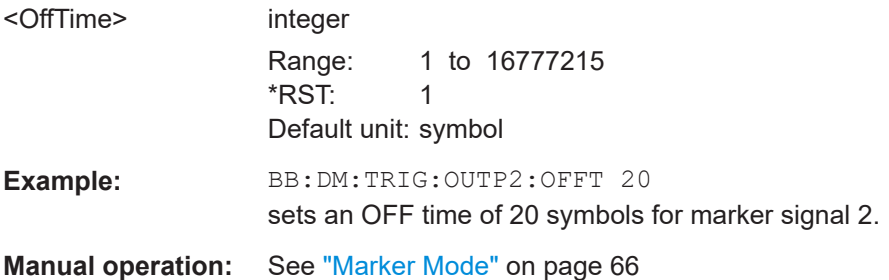

# **[:SOURce<hw>]:BB:DM:TRIGger:OUTPut<ch>:ONTime** <OnTime>

Sets the number of symbols in a period (ON time + OFF time) during which the marker signal in setting SOURce:BB:DM:TRIGger:OUTPut:MODE RATio on the marker outputs is ON.

#### **Parameters:**

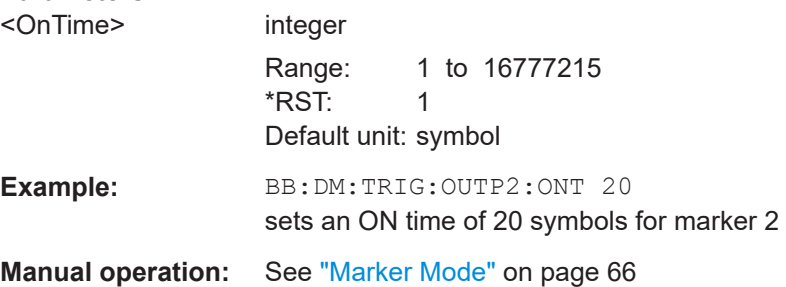

#### <span id="page-347-0"></span>**[:SOURce<hw>]:BB:DM:TRIGger:OUTPut<ch>:PATTern** <Pattern>, <BitCount>

Sets the bit pattern used to generate the marker signal.

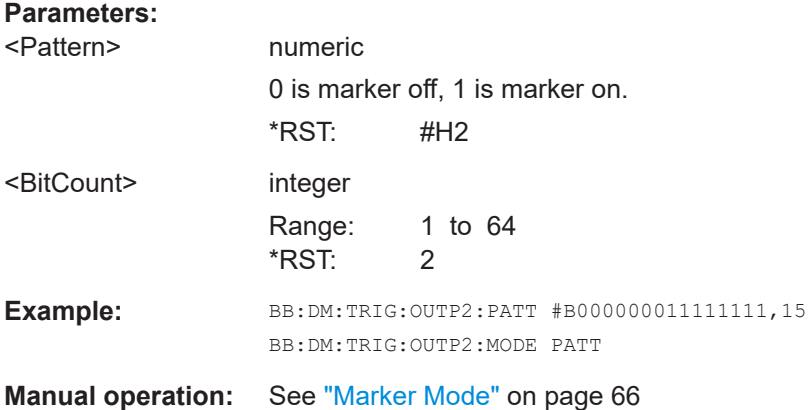

# **[:SOURce<hw>]:BB:DM:TRIGger:OUTPut<ch>:PULSe:DIVider** <Divider>

Sets the divider for Pulse marker mode (SOUR: BB: DM: TRIGr: OUTP: MODE PULSe). The resulting pulse frequency is derived by dividing the symbol rate by the divider.

# **Parameters:**

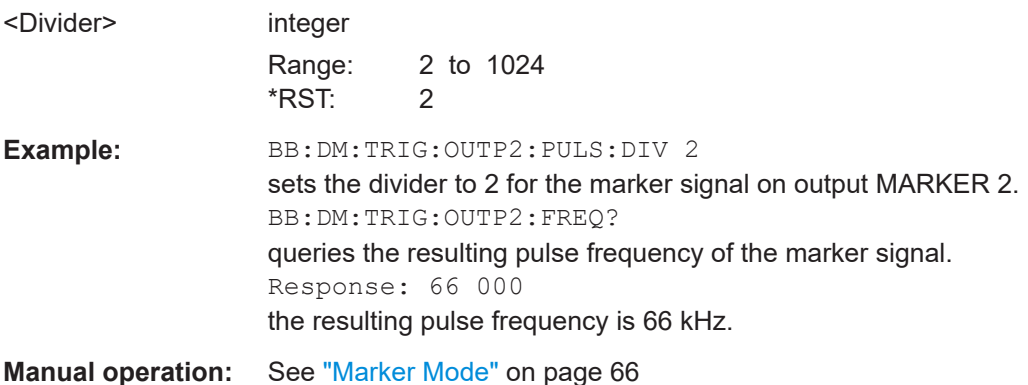

**[:SOURce<hw>]:BB:DM:TRIGger:OUTPut<ch>:PULSe:FREQuency?**

Queries the pulse frequency of the pulsed marker signal in the setting SOURce:BB:DM:TRIGger:OUTPut:MODE PULSe. The pulse frequency is derived by dividing the symbol rate by the divider.

#### **Return values:**

<Frequency> float

<span id="page-348-0"></span>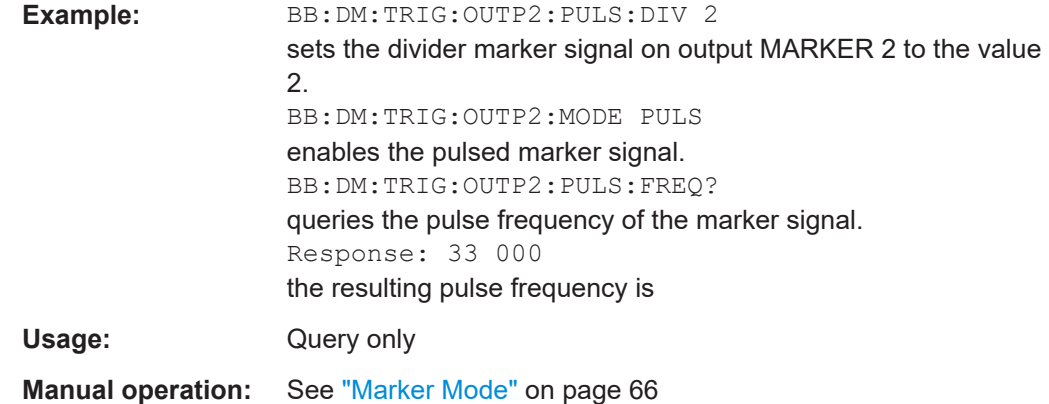

# **11.9.1.3 Filter settings**

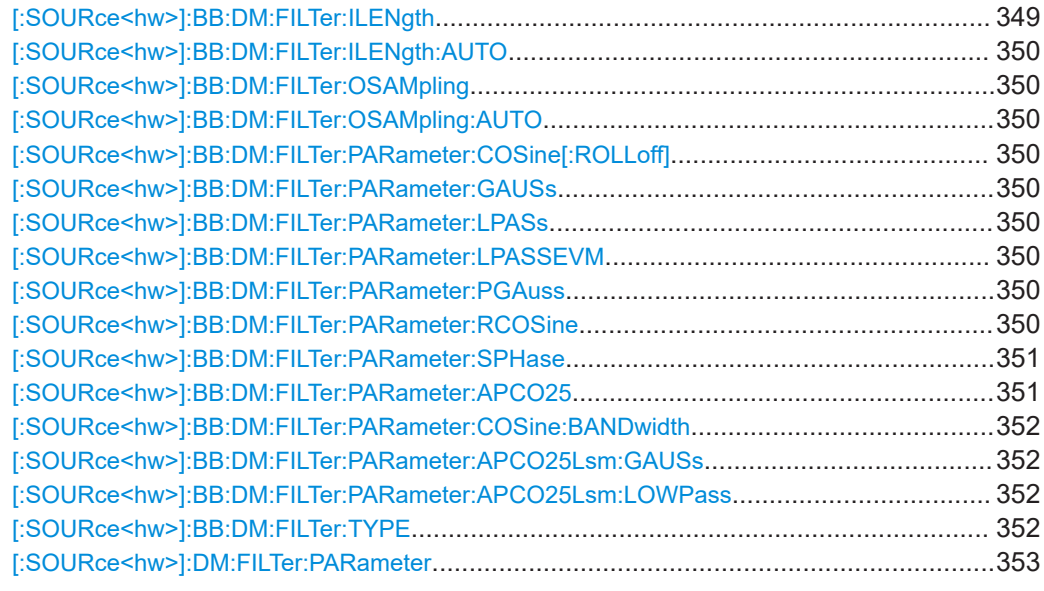

# **[:SOURce<hw>]:BB:DM:FILTer:ILENgth** <ILength>

The command sets the impulse length (number of filter tabs).

# **Parameters:**

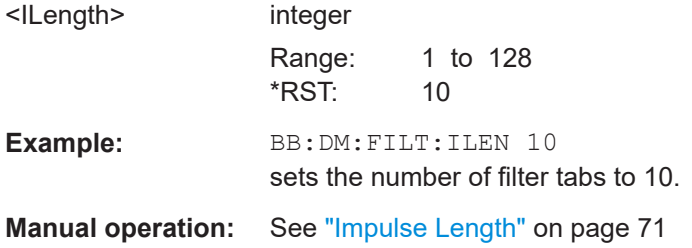

#### <span id="page-349-0"></span>**[:SOURce<hw>]:BB:DM:FILTer:ILENgth:AUTO** <Auto>

The command activates/deactivates the impulse length state. If activated, the most sensible parameter values are selected. The value depends on the coherence check.

#### **Parameters:**

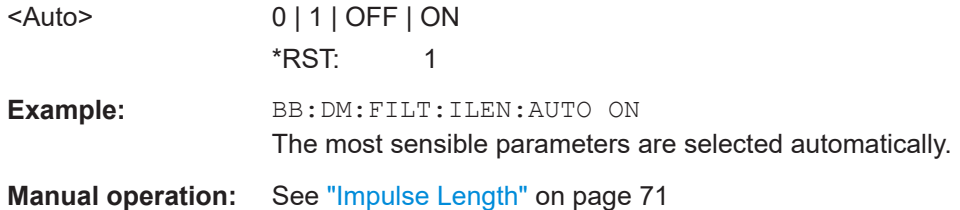

#### **[:SOURce<hw>]:BB:DM:FILTer:OSAMpling** <OSampling>

The command sets the upsampling factor.

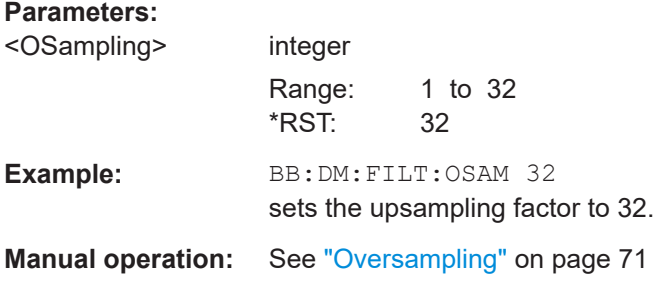

#### **[:SOURce<hw>]:BB:DM:FILTer:OSAMpling:AUTO** <Auto>

The command activates/deactivates the upsampling factor state. If activated, the most sensible parameter values are selected. The value depends on the coherence check. If deactivated, the values can be changed manually.

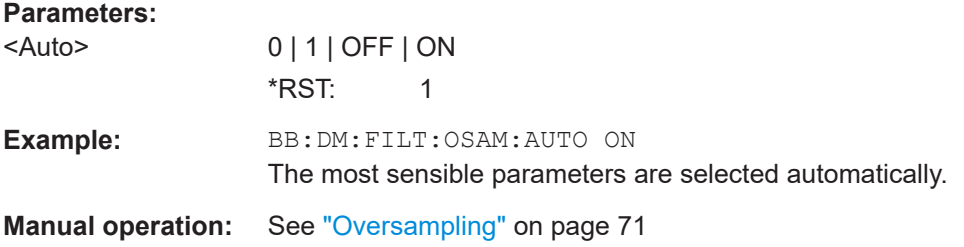

**[:SOURce<hw>]:BB:DM:FILTer:PARameter:COSine[:ROLLoff]** <Cosine> **[:SOURce<hw>]:BB:DM:FILTer:PARameter:GAUSs** <Gauss> **[:SOURce<hw>]:BB:DM:FILTer:PARameter:LPASs** <LPass> **[:SOURce<hw>]:BB:DM:FILTer:PARameter:LPASSEVM** <LPassEvm> **[:SOURce<hw>]:BB:DM:FILTer:PARameter:PGAuss** <PGauss> **[:SOURce<hw>]:BB:DM:FILTer:PARameter:RCOSine** <RCosine>

# <span id="page-350-0"></span>**[:SOURce<hw>]:BB:DM:FILTer:PARameter:SPHase** <SPhase> **[:SOURce<hw>]:BB:DM:FILTer:PARameter:APCO25** <Apco25>

Sets the roll-off factor.

#### **Parameters:**

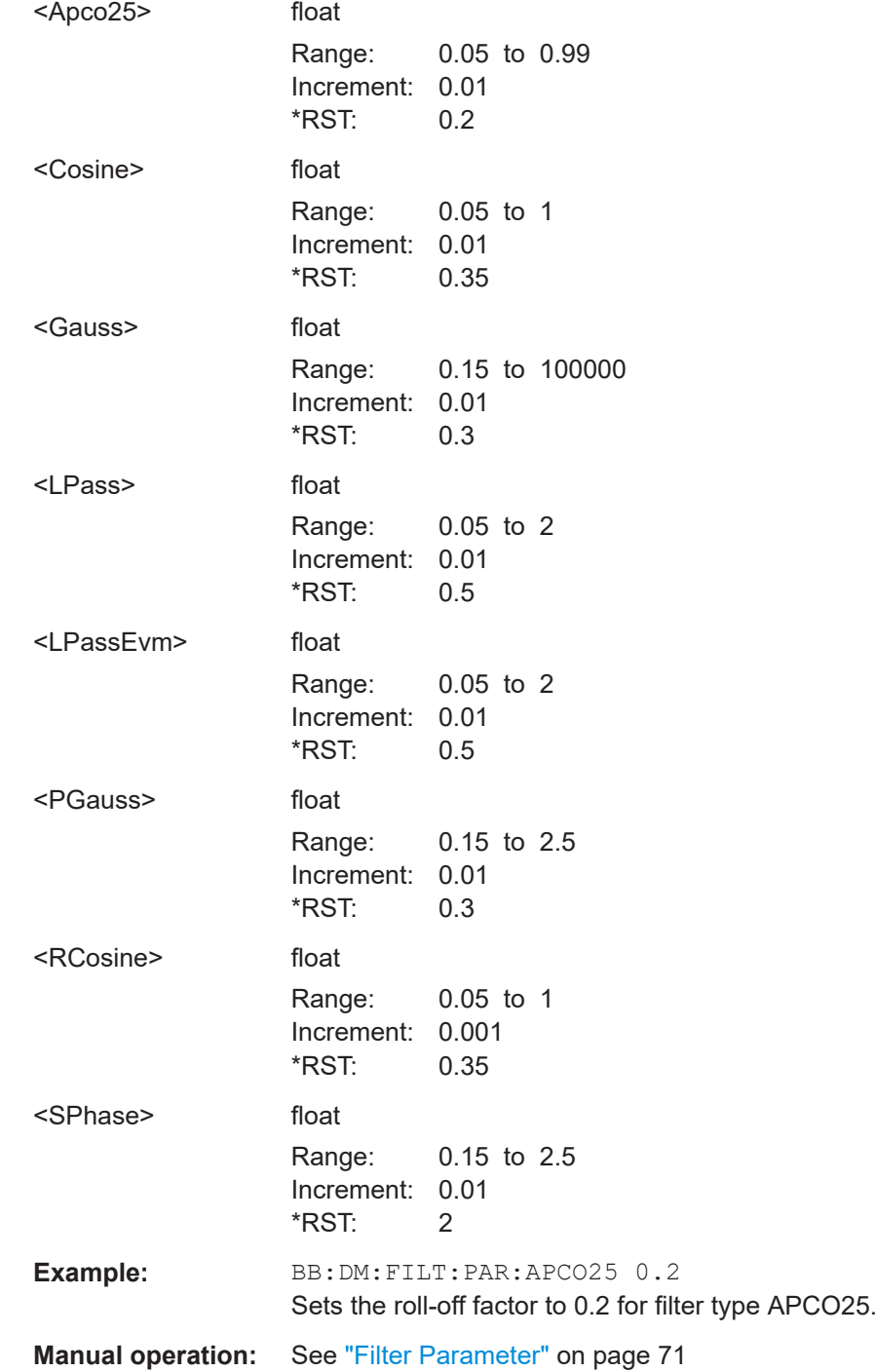

#### <span id="page-351-0"></span>**[:SOURce<hw>]:BB:DM:FILTer:PARameter:COSine:BANDwidth** <Bandwidth>

Sets the bandwidth of the cosine filter.

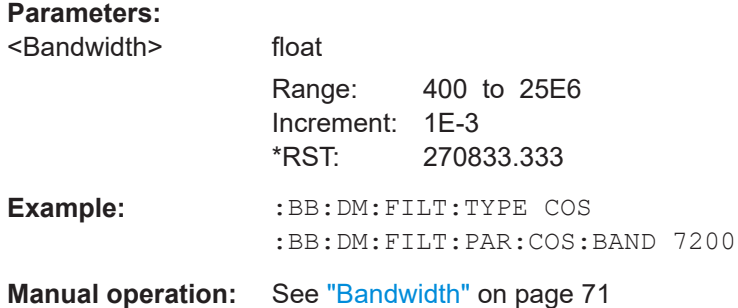

# **[:SOURce<hw>]:BB:DM:FILTer:PARameter:APCO25Lsm:GAUSs** <Gauss> **[:SOURce<hw>]:BB:DM:FILTer:PARameter:APCO25Lsm:LOWPass** <FiltParm>

Sets the cut off frequency for the lowpass/ gauss filter.

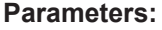

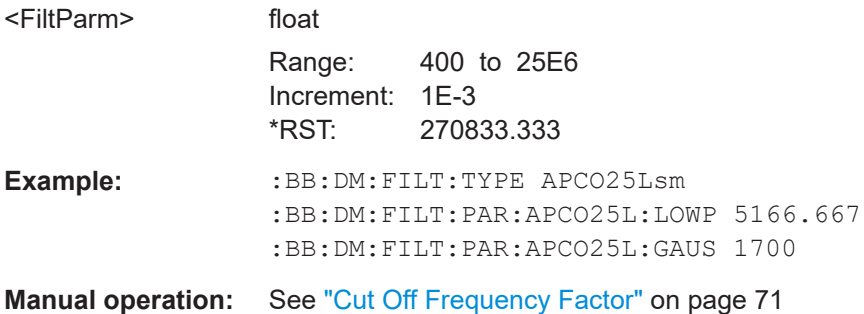

# **[:SOURce<hw>]:BB:DM:FILTer:TYPE** <Type>

The command selects the filter type.

When a standard is selected (: BB: DM: STAN), the filter type and filter parameter are set to the default value.

# **Parameters:**

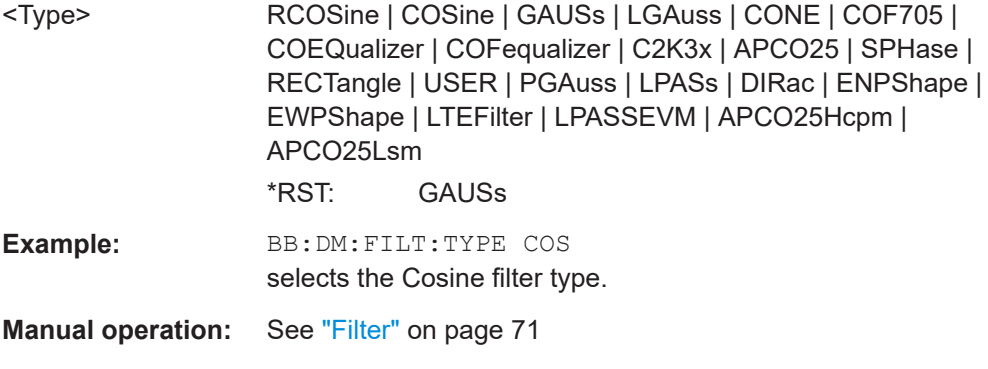

#### <span id="page-352-0"></span>**[:SOURce<hw>]:DM:FILTer:PARameter** <Parameter>

Sets the filter parameter of the currently selected filter type.

To set the filter type, use command [\[:SOURce<hw>\]:BB:DM:FILTer:TYPE](#page-351-0) [on page 352](#page-351-0).

# **Parameters:**

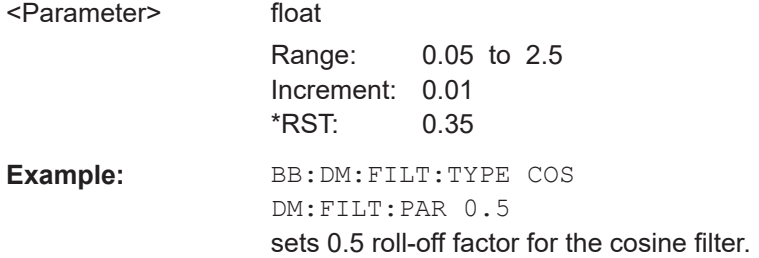

# **11.9.1.4 Modulation settings**

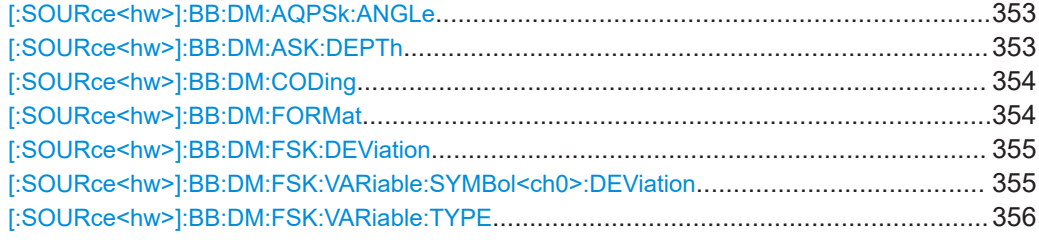

#### **[:SOURce<hw>]:BB:DM:AQPSk:ANGLe** <Angle>

For AQPSK modulation, sets the angle alpha between the point (0,0) and the I axis.

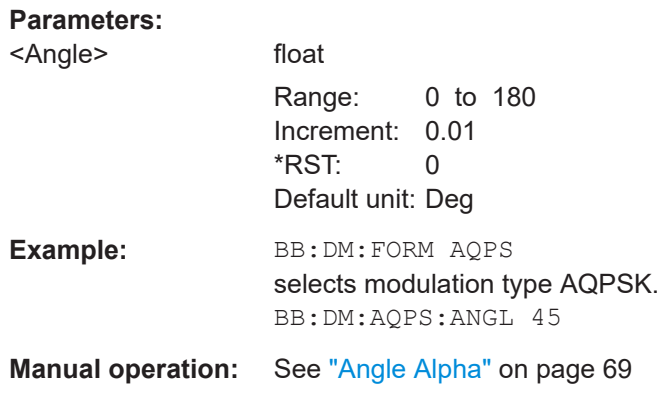

#### **[:SOURce<hw>]:BB:DM:ASK:DEPTh** <Depth>

The command sets the ASK modulation depth when modulation type ASK is selected.

#### <span id="page-353-0"></span>**Parameters:**

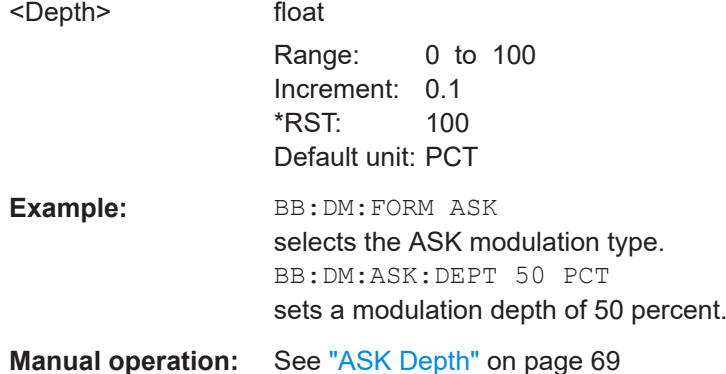

#### **[:SOURce<hw>]:BB:DM:CODing** <Coding>

The command selects the modulation coding.

If the modulation type selected  $(:BB:DM:FORM)$  is not possible with the coding that has been set, it is automatically set to OFF (: BB: DM: COD OFF).

When a standard is selected  $(:BB:DM:STAN)$ , the coding is set to the default value.

#### **Parameters:**

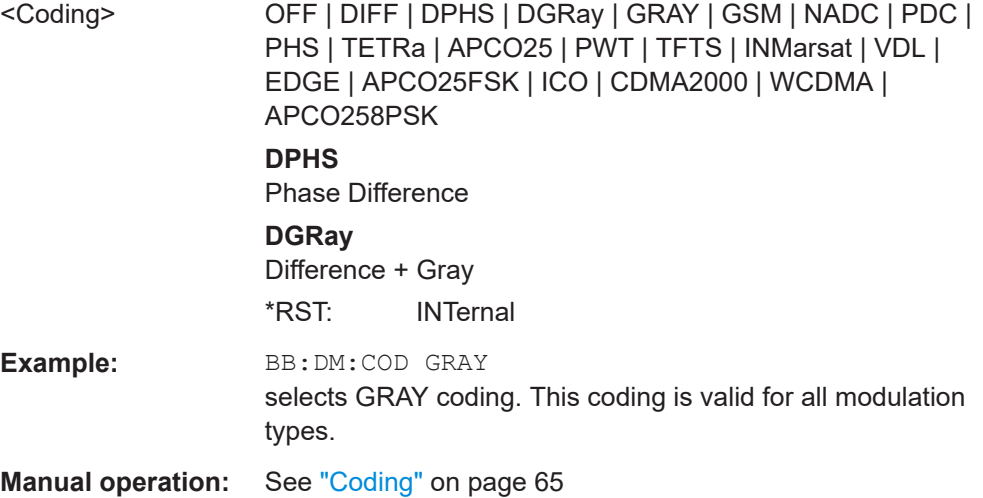

#### **[:SOURce<hw>]:BB:DM:FORMat** <Format>

Selects the modulation type.

If the coding that is set (: BB: DM: COD) is not possible with the modulation type selected, it is automatically set to OFF (: BB: DM: COD OFF).

When a standard is selected (: DM: STAN), the modulation type is set to the default value.

# <span id="page-354-0"></span>**Parameters:**

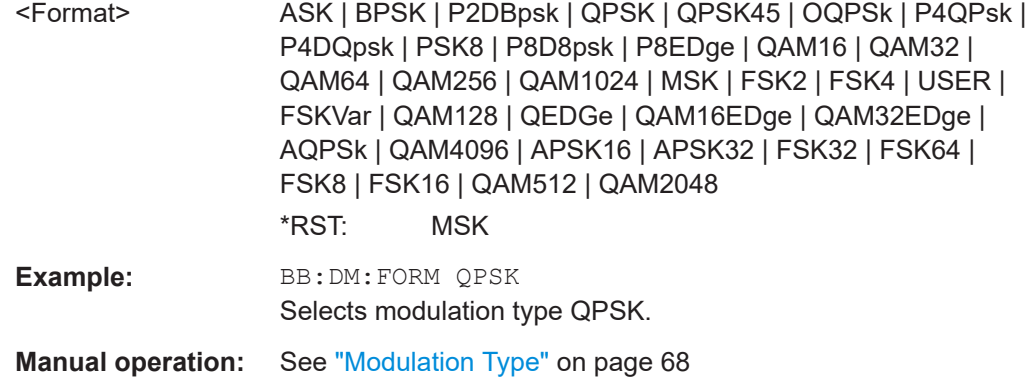

#### **[:SOURce<hw>]:BB:DM:FSK:DEViation** <Deviation>

Sets the frequency deviation when FSK modulation is selected. The range of values depends on the symbol rate that is set (see data sheet) and the maximum deviation is 10 MHz.

If the symbol rate that is set exceeds the maximum possible value for the chosen frequency deviation, it is suitably adapted (: BB: DM: SRAT).

#### **Parameters:**

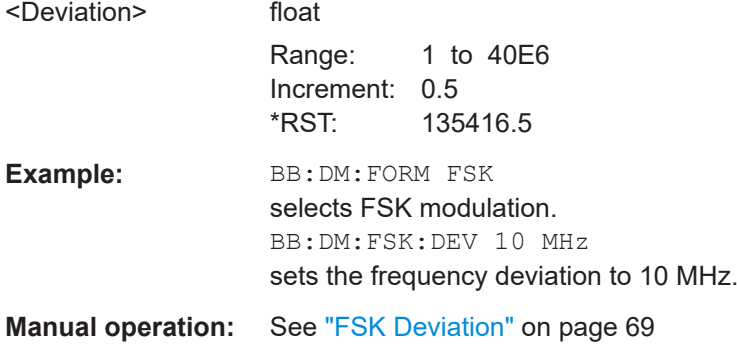

0 to 16

#### **[:SOURce<hw>]:BB:DM:FSK:VARiable:SYMBol<ch0>:DEViation** <Deviation>

The command sets the deviation of the selected symbol for variable FSK modulation mode.

#### **Suffix:**

<ch>

The number of symbols (and therefore the suffix range) depends on the selected FSK modulation type.

<span id="page-355-0"></span>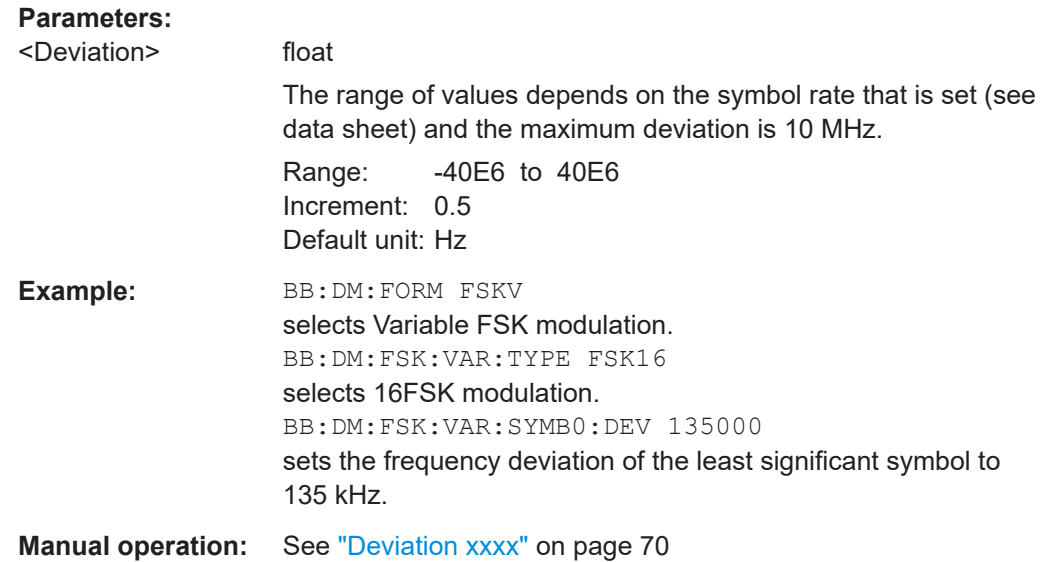

# **[:SOURce<hw>]:BB:DM:FSK:VARiable:TYPE** <Type>

The command selects the modulation type for Variable FSK.

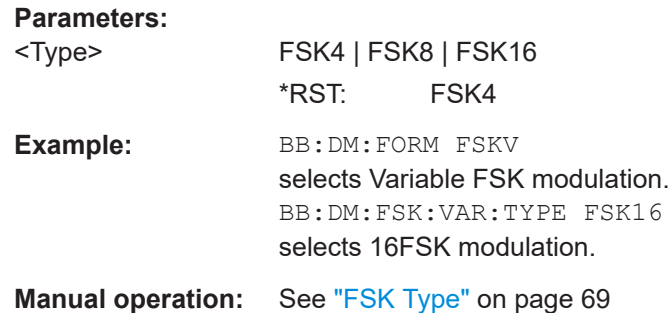

### **11.9.1.5 Power ramp**

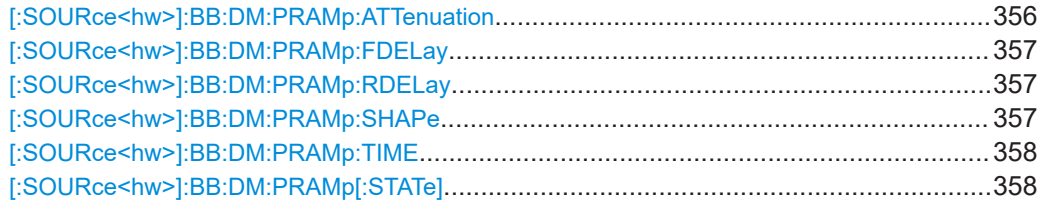

# **[:SOURce<hw>]:BB:DM:PRAMp:ATTenuation** <Attenuation>

Sets the level attenuation for signal ranges that are flagged with level attribute attenuated by the LEV\_ATT control signal.

# <span id="page-356-0"></span>**Parameters:**

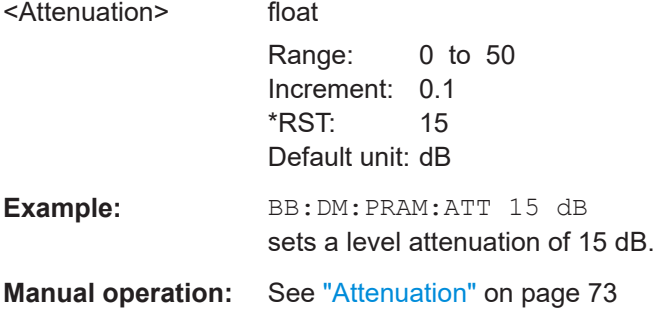

# **[:SOURce<hw>]:BB:DM:PRAMp:FDELay** <FDelay>

Sets the delay in the falling edge. A positive value gives rise to a delay and a negative value causes an advance.

# **Parameters:**

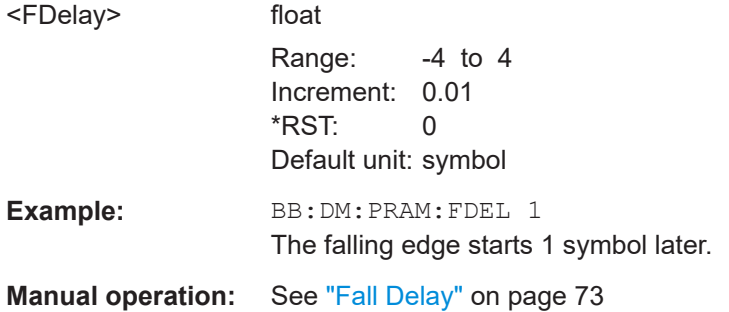

# **[:SOURce<hw>]:BB:DM:PRAMp:RDELay** <RDelay>

Sets the delay in the rising edge. A positive value gives rise to a delay and a negative value causes an advance.

#### **Parameters:**

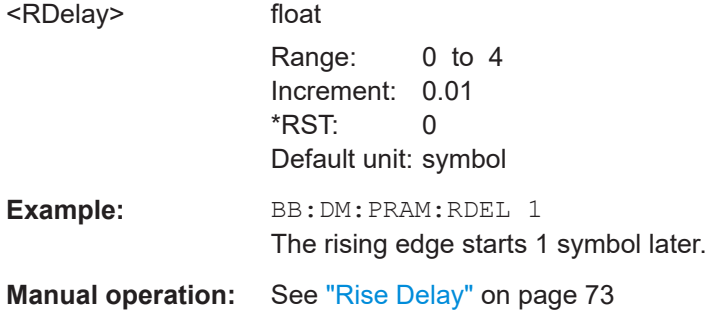

# **[:SOURce<hw>]:BB:DM:PRAMp:SHAPe** <Shape>

The command sets the edge shape of the ramp envelope.

<span id="page-357-0"></span>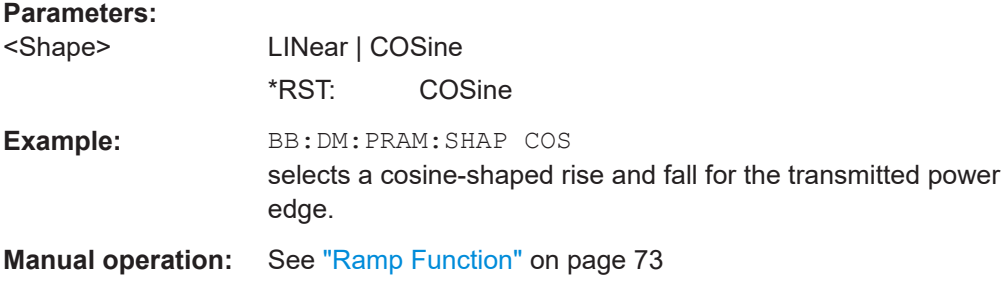

### **[:SOURce<hw>]:BB:DM:PRAMp:TIME** <Time>

Sets the power ramping rise time and fall time for a burst.

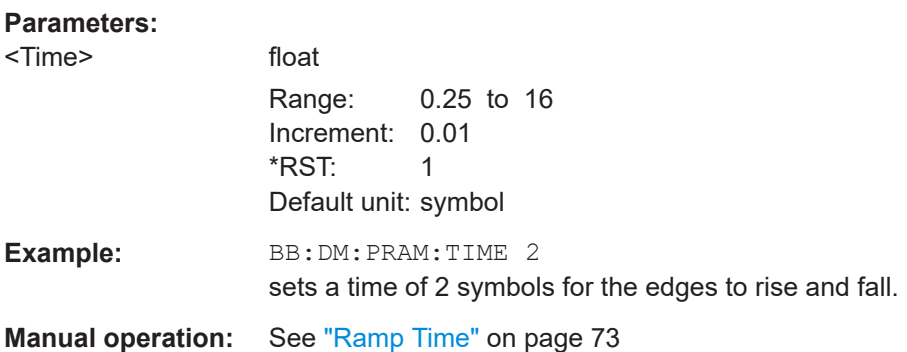

#### **[:SOURce<hw>]:BB:DM:PRAMp[:STATe]** <State>

The command enables or disables power ramping.

#### **Parameters:**

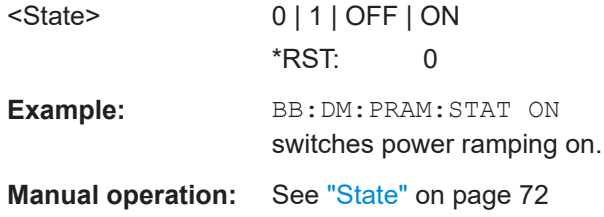

# **11.9.2 DM lists**

The following section brings together the commands for defining and managing the data lists and control lists for digital modulation.

Lists are stored as files with specific file extensions in a user-definable directory (see [Table 11-1](#page-358-0)). To specify the default directory, use the command :  $MMEMory$ : [CDIRectory](#page-292-0). To access files in this directory, enter their file name; the path and extension are optional.

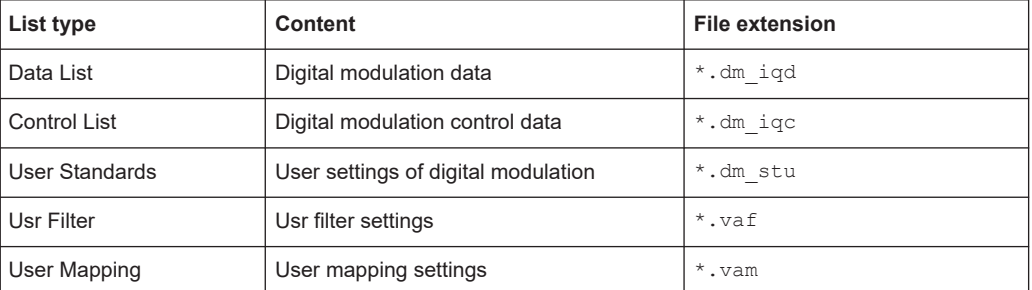

#### <span id="page-358-0"></span>*Table 11-1: Overview of the used list types*

It is not possible to use other file extensions with the commands. Attempting to do so will cause an error message. If the file extension is changed in any other way (e.g. by directly accessing the file system) the lists are no longer recognized and therefore invalid.

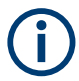

The CLISt commands always create a binary control list, even if ASCII format is specified.

Therefore, to create a  $*$ . wv file with R&S WinIQSIM2 using a control list, use the input control list in ASCII format. Refer to the example in ["To create a control list in binary](#page-286-0) format" [on page 287](#page-286-0) for more information.

#### **List of Commands**

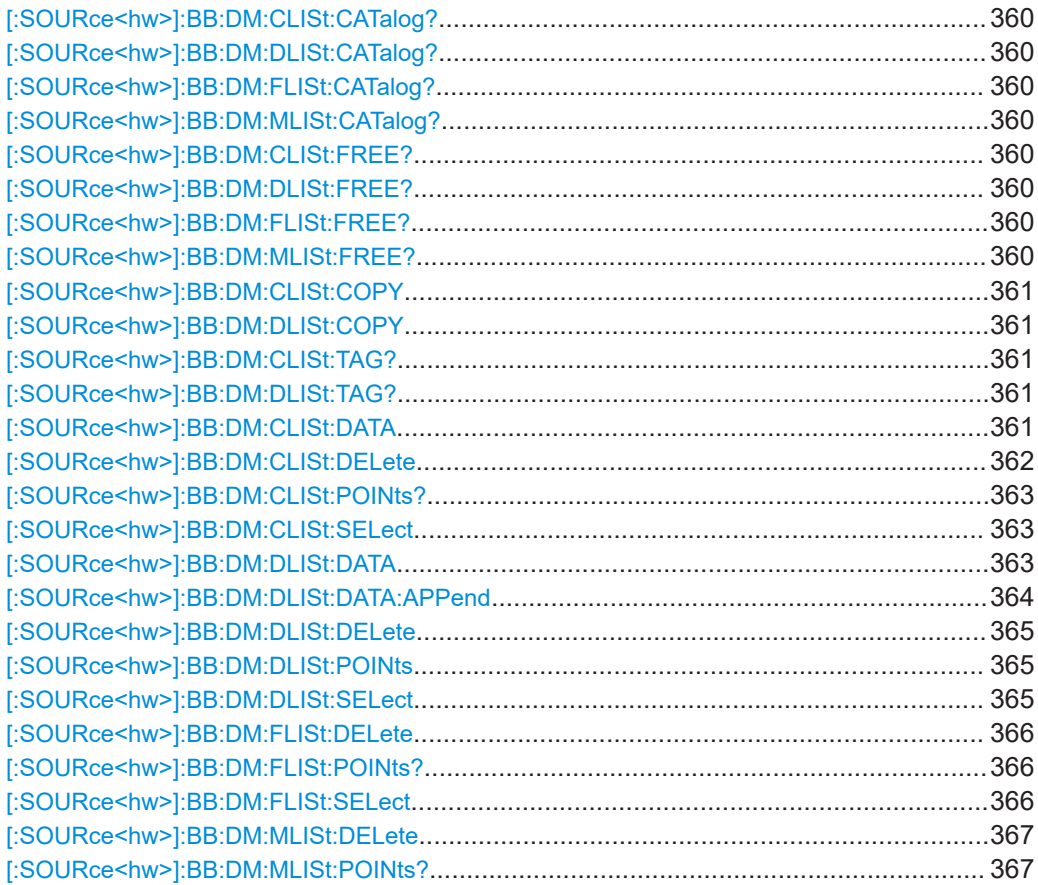

<span id="page-359-0"></span>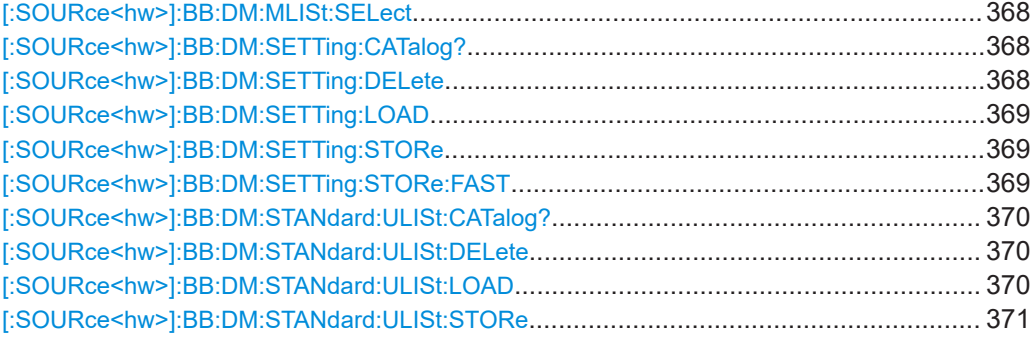

# **[:SOURce<hw>]:BB:DM:CLISt:CATalog? [:SOURce<hw>]:BB:DM:DLISt:CATalog? [:SOURce<hw>]:BB:DM:FLISt:CATalog? [:SOURce<hw>]:BB:DM:MLISt:CATalog?**

Queries the user mapping lists present in the default directory. The default directory is set using command MMEM: CDIRectory. When the names of the files are returned they are separated by commas.

The command only reads out files with the  $*$ .  $v$ am extension (see also [Table 11-1](#page-358-0)).

#### **Return values:**

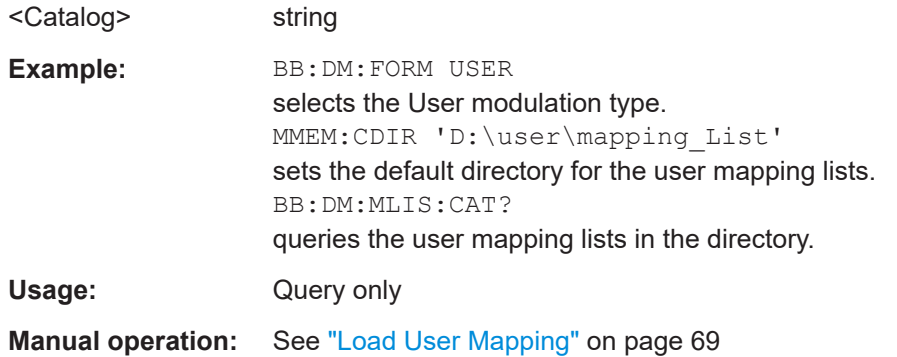

# **[:SOURce<hw>]:BB:DM:CLISt:FREE? [:SOURce<hw>]:BB:DM:DLISt:FREE? [:SOURce<hw>]:BB:DM:FLISt:FREE? [:SOURce<hw>]:BB:DM:MLISt:FREE?**

Queries the user modulation mapping list free memory.

### **Return values:**

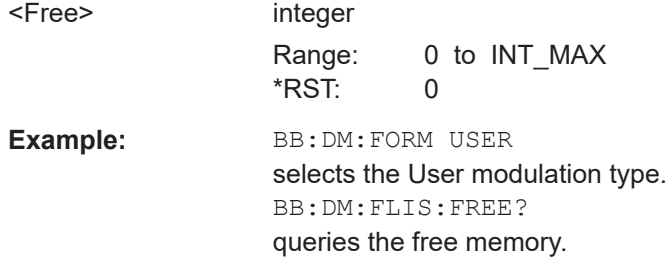
Usage: Query only

## **[:SOURce<hw>]:BB:DM:CLISt:COPY** <Filename> **[:SOURce<hw>]:BB:DM:DLISt:COPY** <Filename>

The command copies the selected data list into the data list specified by <list name>. If a data list with the specified name already exists, it is overwritten. If it does not yet exist, it is created.

The source file has to be available in the default directory. The default directory is set using command MMEM:CDIRectory. A path can be specified, in which case the source file is copied into the file <list name> in the specified directory. The file extension may be omitted.

Only files with the file extension  $*$ . dm iqc will be copied (see also [Table 11-1\)](#page-358-0).

#### **Setting parameters:**

<Filename> string

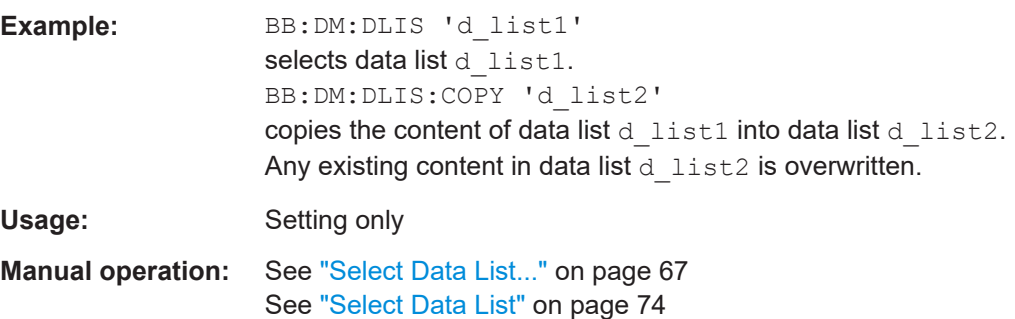

## **[:SOURce<hw>]:BB:DM:CLISt:TAG? [:SOURce<hw>]:BB:DM:DLISt:TAG?**

The command queries the content of the specified tag in the selected file.

## **Return values:**

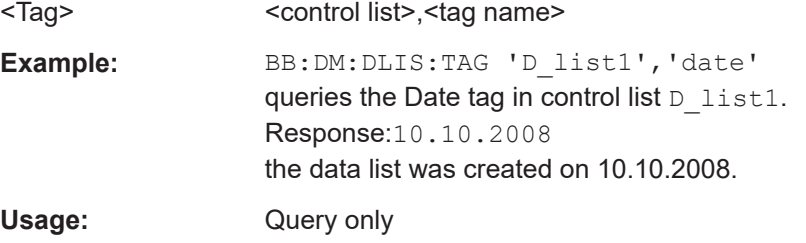

#### **[:SOURce<hw>]:BB:DM:CLISt:DATA** <Data>

Sends the data to the currently selected control list. If the list already contains data, it is overwritten. This command only writes data into the data section of the file.

The values for the control signals are sent, arranged in an 8-bit value as follows:

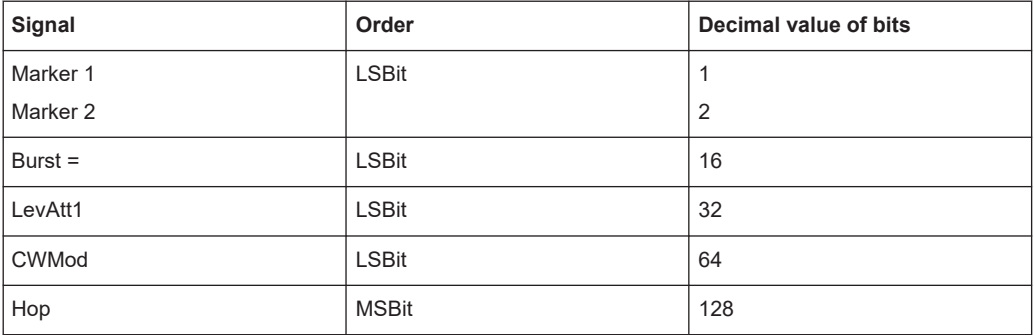

You can also send the data as a binary block. Each binary block is a 2-byte value in which the 16 bits represent the binary values (16-bit unsigned integer, 2 bytes, LSB first).

For query purposes, the command : FORMat ASCii | PACKed can be used to switch between the formats. The byte sequence is defined in the IEC bus standard as 'most significant byte first'

\*RST has no effect on data lists. This command is without query.

## **Setting parameters:**

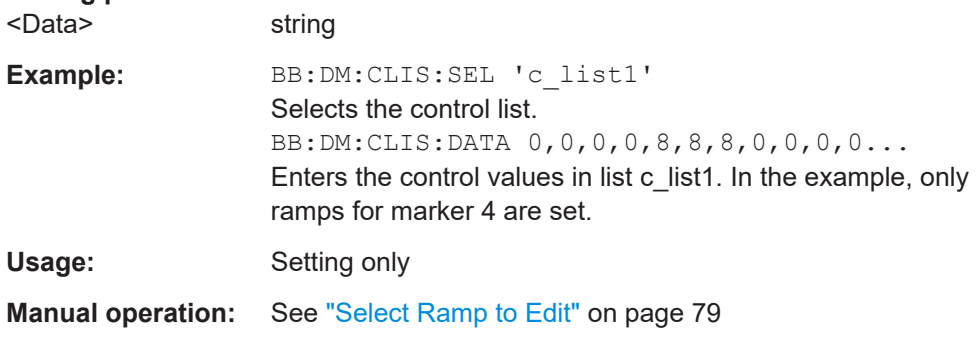

## **[:SOURce<hw>]:BB:DM:CLISt:DELete** <Filename>

The command deletes the specified control list from the default directory. The default directory is set using command MMEM:CDIRectory. A path can also be specified, in which case the files in the specified directory are deleted. The file extension may be omitted. Only files with the file extension  $*$ . dm iqc will be deleted.

## **Setting parameters:**

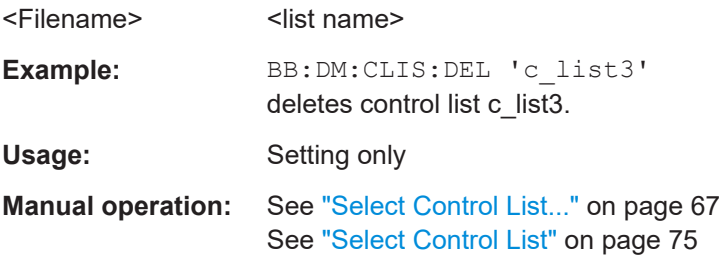

## **[:SOURce<hw>]:BB:DM:CLISt:POINts?**

The command queries the number of lines (2 bytes) in the currently selected list.

## **Return values:**

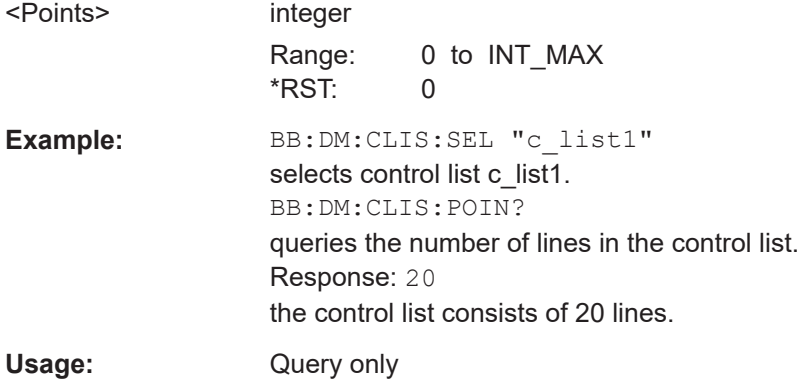

## **[:SOURce<hw>]:BB:DM:CLISt:SELect** <Filename>

The command selects the control list in the default directory. The default directory is set using command MMEM: CDIRectory. A path can also be specified, in which case the files in the specified directory are selected. If a control list with the specified name does not yet exist, it is created. The file extension may be omitted. Only files with the file extension  $*$ . dm iqc will be selected or created.

#### **Parameters:**

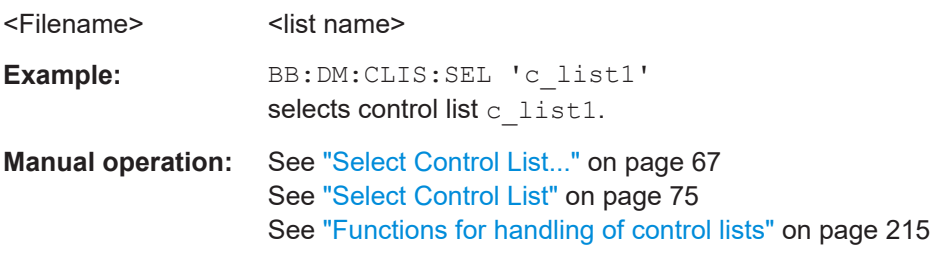

## **[:SOURce<hw>]:BB:DM:DLISt:DATA** <Data> **[:SOURce<hw>]:BB:DM:DLISt:DATA?** [<Start>[, <Count>]]

The **Setting** command sends the bit data to the data list selected with the command :BB:DM:DLISt:SELect. Any existing content in the data list is overwritten. This command only writes data into the data section of the file.

This command sends the bit data to the selected data list, which is overwritten.

The **query** reads out the data part of the data list. If the query is expanded by using the two parameters <start> and <length>, the list is read out in smaller sections. Start and Length are expressed in bits. Without the parameters, the total length is always read out starting from address 1. The command :FORMat ASCii | PACKed can be used to select the data format. The byte sequence is defined in the IEC bus standard (read/ write most significant byte first). \*RST has no effect on data lists.

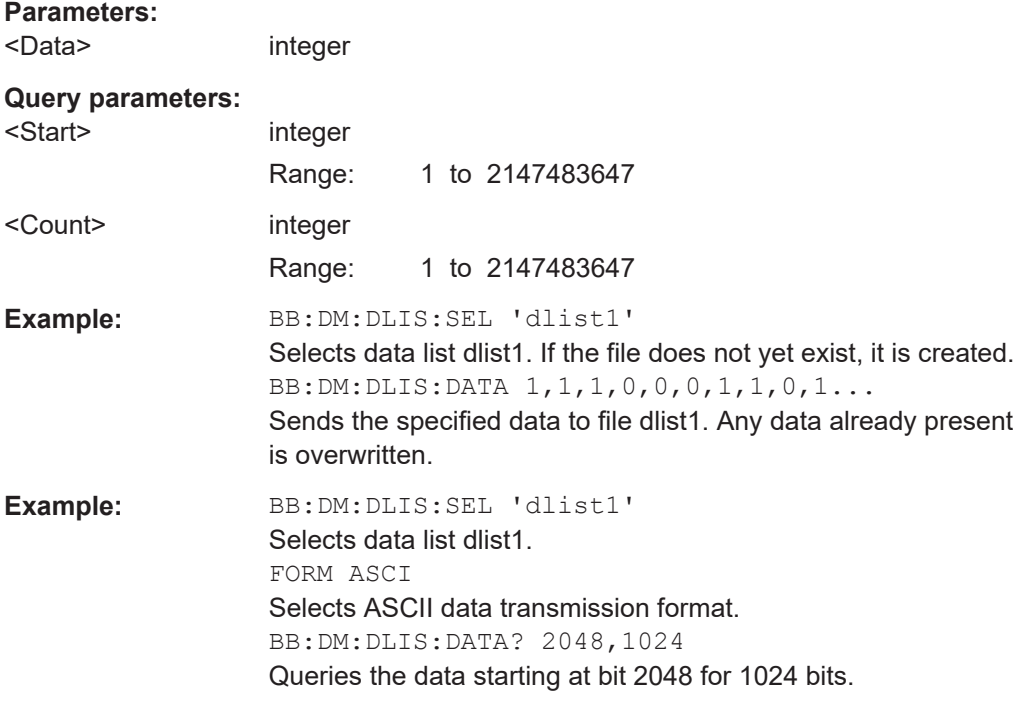

## **[:SOURce<hw>]:BB:DM:DLISt:DATA:APPend** <Bits>

The command appends the bit data onto the end of the existing data in the selected data list. This means that existing content in the data list is not overwritten. By this means very long data lists can be built up piecemeal. The data format is as specified in command SOURce:BB:DM:DLISt:DATA.

The command cannot be used with an empty data list, such as one that has just been created, for example. In this case the command SOURce:BB:DM:DLISt:DATA must first be used to enter modulation data in the list.

\*RST has no effect on data lists.

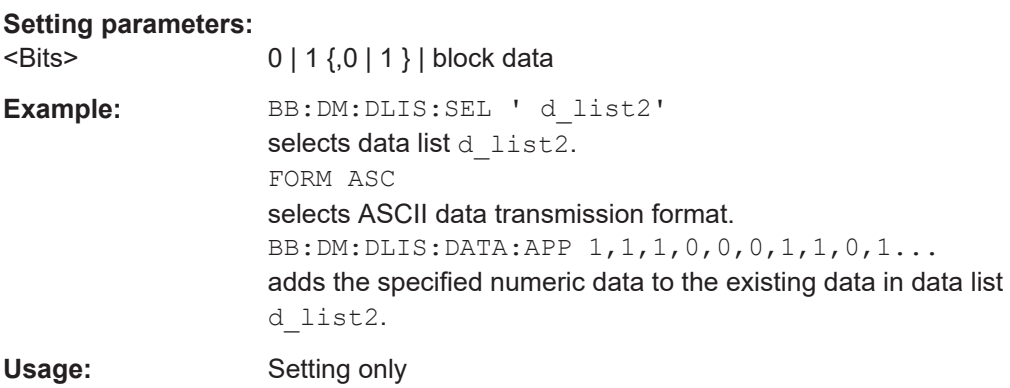

## **[:SOURce<hw>]:BB:DM:DLISt:DELete** <Filename>

The command deletes the specified data list. from the default directory. The default directory is set using command MMEM:CDIRectory. A path can also be specified, in which case the files in the specified directory are deleted. The file extension may be omitted. Only files with the file extension  $*$ . dm iqd will be deleted.

### **Setting parameters:**

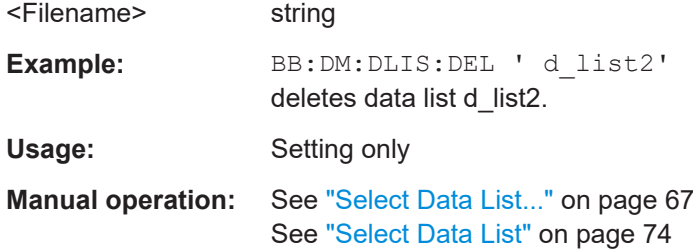

## **[:SOURce<hw>]:BB:DM:DLISt:POINts** <Points>

The command defines the number of bits in the selected data list to be utilized. When a list is being filled with block data, this data is only ever sent in multiples of 8 bits. However the exact number of bits to be exploited can be set to a different figure. The superfluous bits in the list are then ignored.

## **Parameters:**

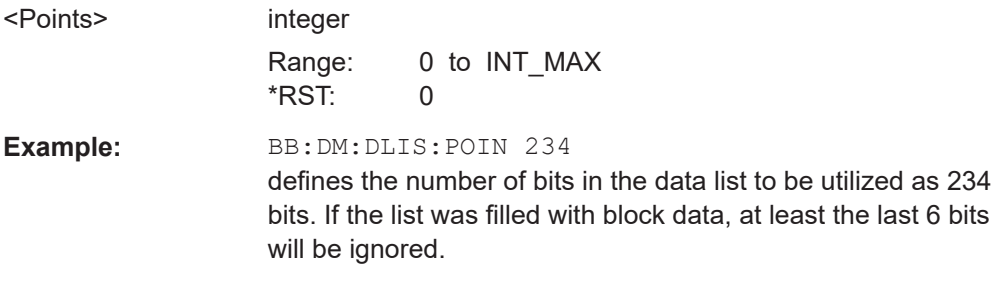

## **[:SOURce<hw>]:BB:DM:DLISt:SELect** <Select>

The command selects the data list in the default directory. The default directory is set using command MMEM:CDIRectory. A path can also be specified, in which case the files in the specified directory are selected. If a data list with the specified name does not yet exist, it is created. The file extension may be omitted. Only files with the file extension  $*$ . dm iqd will be selected or created.

The modulation data in this data list is used when the data source is selected using the command SOURce:BB:DM:SOURce DLISt.

# **Parameters:** <Select>
<list name> Example: BB:DM:DLIS:SEL 'd list2' selects data list d\_list2.

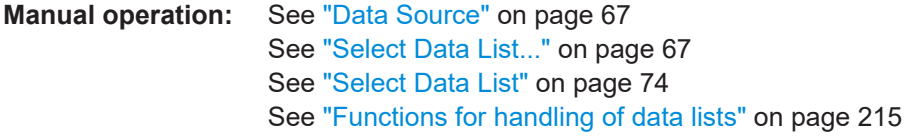

## **[:SOURce<hw>]:BB:DM:FLISt:DELete** <Filename>

Deletes the secified user filter file. The default directory is set using command MMEM:CDIRectory. A path can also be specified, in which case the files in the specified directory are read. The file extension may be omitted. Only files with the file extension  $*$ . vaf\*.vaf will be deleted.

#### **Setting parameters:**

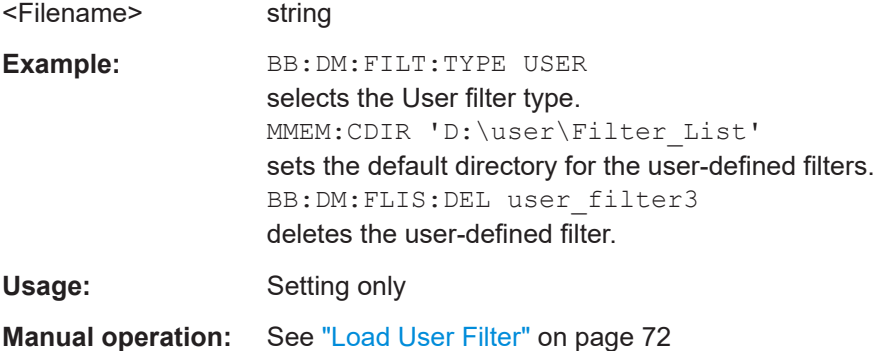

## **[:SOURce<hw>]:BB:DM:FLISt:POINts?**

Queries the user filter list length.

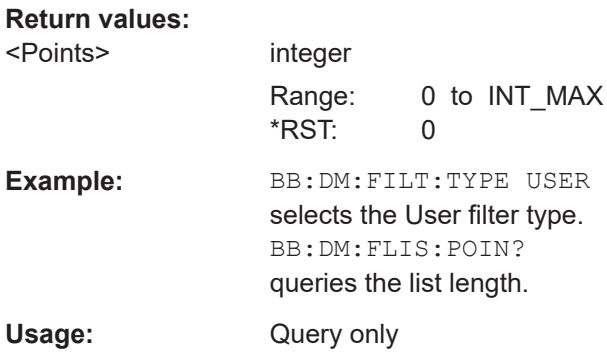

## **[:SOURce<hw>]:BB:DM:FLISt:SELect** <Filename>

Selects the user-defined filter  $(* .\mathsf{vaf}).$ 

The directory applicable to the following command is defined with the command MMEM:CDIRectory. To access the files in this directory, only the file name is required, without the path and the file extension.

#### **Parameters:**

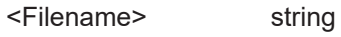

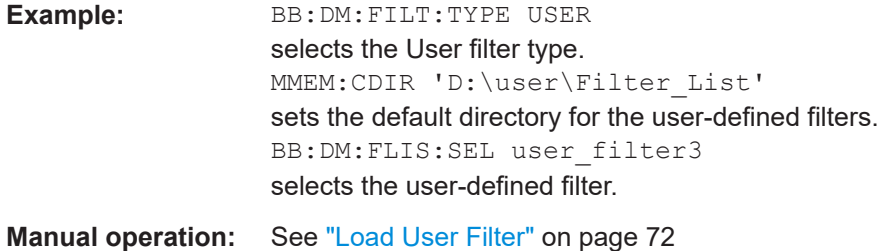

## **[:SOURce<hw>]:BB:DM:MLISt:DELete** <Filename>

Deletes the secified user mapping file. The default directory is set using command MMEM:CDIRectory. A path can also be specified, in which case the files in the specified directory are read. The file extension may be omitted. Only files with the file extension  $*$ . vam will be deleted.

## **Setting parameters:**

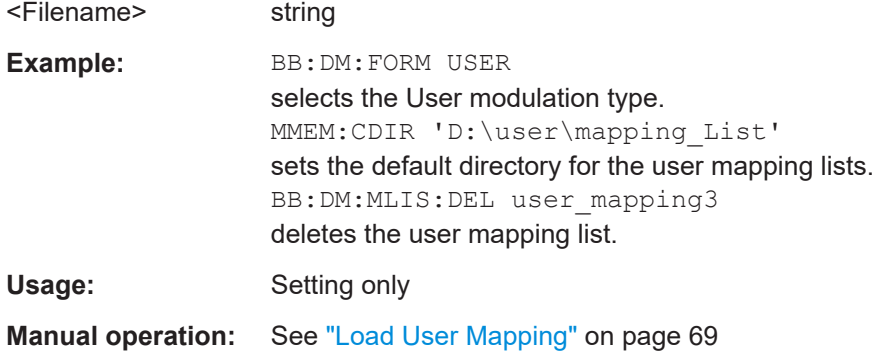

## **[:SOURce<hw>]:BB:DM:MLISt:POINts?**

Queries the user modulation mapping list length.

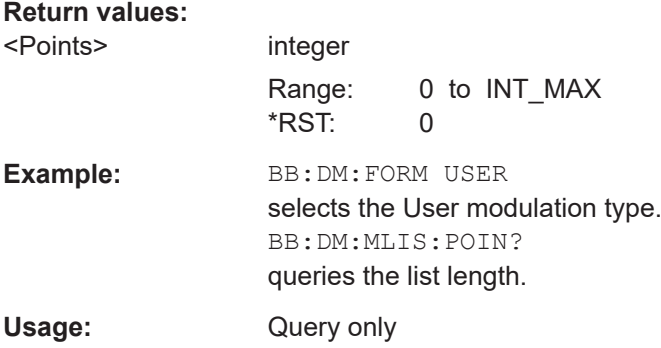

## **[:SOURce<hw>]:BB:DM:MLISt:SELect** <Filename>

Selects the user mapping list in the default directory. The default directory is set using command MMEM:CDIRectory. A path can also be specified, in which case the files in the specified directory are selected. If a user mapping list with the specified name does not yet exist, it is created. The file extension may be omitted. Only files with the file extension  $*$ . vam will be selected or created.

## **Parameters:**

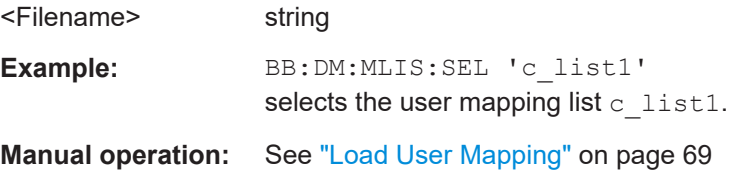

## **[:SOURce<hw>]:BB:DM:SETTing:CATalog?**

Reads out the files with Custom Digital Modulation settings in the default directory. The default directory is set using command MMEM:CDIRectory. Only files with the file extension \*.dm will be listed.

## **Return values:**

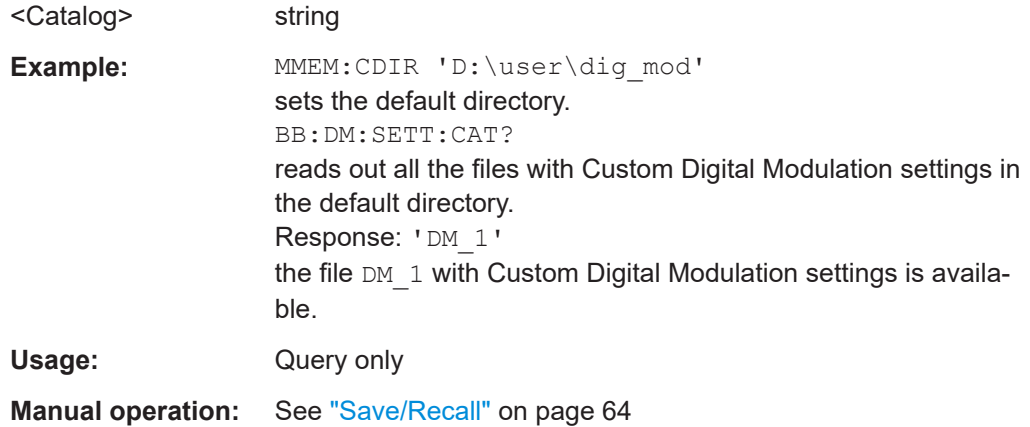

#### **[:SOURce<hw>]:BB:DM:SETTing:DELete** <Filename>

This command deletes the selected file with Custom Digital Modulation settings. The directory is set using command MMEM:CDIRectory. A path can also be specified, in which case the files in the specified directory are read. The file extension may be omitted. Only files with the file extension  $*$ . dm will be deleted.

## **Setting parameters:**

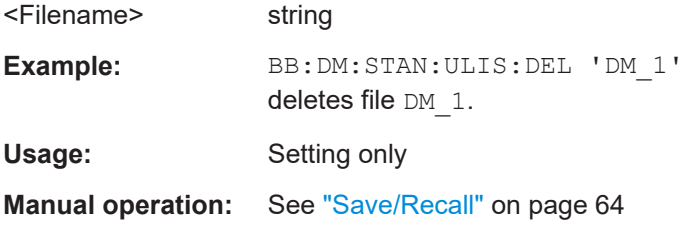

## **[:SOURce<hw>]:BB:DM:SETTing:LOAD** <Filename>

This command loads the selected file with Custom Digital Modulation settings. The directory is set using command MMEM:CDIRectory. A path can also be specified, in which case the files in the specified directory are read. The file extension may be omitted. Only files with the file extension  $*$ . dm will be loaded.

#### **Setting parameters:**

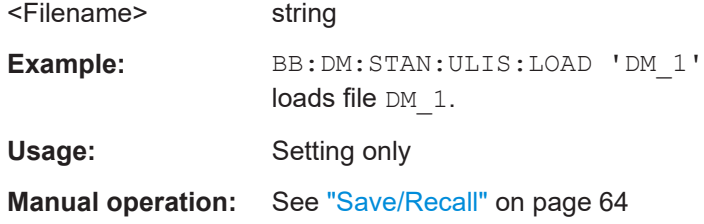

## **[:SOURce<hw>]:BB:DM:SETTing:STORe** <Filename>

This command stores the current Custom Digital Modulation settings into the selected file. The directory is set using command MMEM: CDIRectory. A path can also be specified, in which case the files in the specified directory are read. Only the file name has to be entered. User Standards are stored as files with the specific file extensions \*.dm.

## **Setting parameters:**

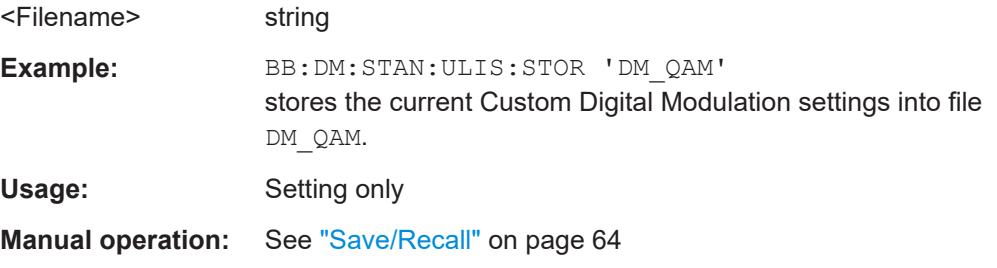

## **[:SOURce<hw>]:BB:DM:SETTing:STORe:FAST** <Fast>

Determines whether the instrument performs an absolute or a differential storing of the settings.

Enable this function to accelerate the saving process by saving only the settings with values different to the default ones.

**Note:** This function is not affected by the "Preset" function.

#### **Parameters:**

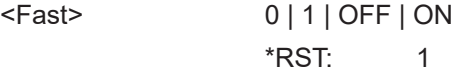

## **[:SOURce<hw>]:BB:DM:STANdard:ULISt:CATalog?**

Reads out the files with Digital Standard settings in the default directory. The default directory is set using command MMEM:CDIRectory. Only files with the file extension \*.dm\_stu will be listed.

### **Return values:**

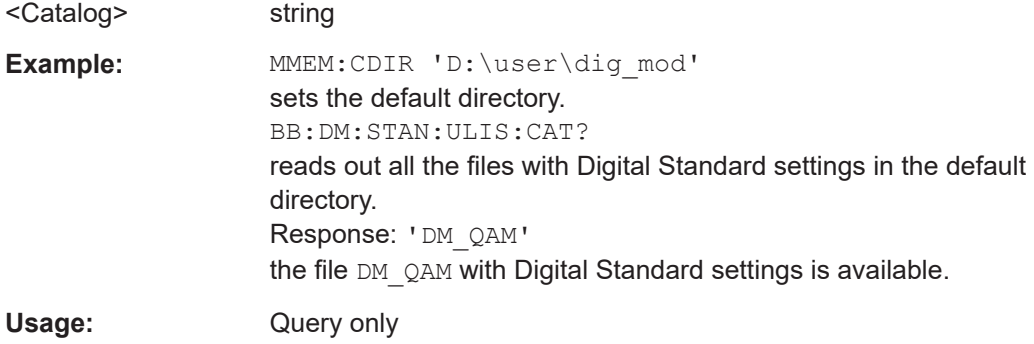

## **[:SOURce<hw>]:BB:DM:STANdard:ULISt:DELete** <Filename>

Deletes the selected file with Digital Standard settings. The directory is set using command MMEM:CDIRectory. A path can also be specified, in which case the files in the specified directory are read. The file extension may be omitted. Only files with the file extension  $*$ . dm stu will be deleted.

## **Setting parameters:**

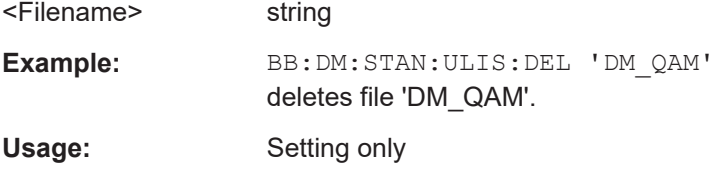

#### **[:SOURce<hw>]:BB:DM:STANdard:ULISt:LOAD** <Filename>

Loads the selected file with Digital Standard settings. The directory is set using command MMEM:CDIRectory. A path can also be specified, in which case the files in the specified directory are read. The file extension may be omitted. Only files with the file extension  $*$ . dm stu will be loaded.

#### **Setting parameters:**

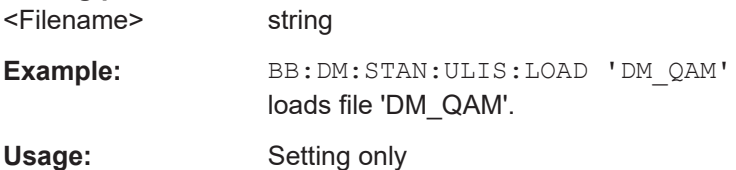

## **[:SOURce<hw>]:BB:DM:STANdard:ULISt:STORe** <Filename>

Stores the current Digital Standard settings into the selected file. The directory is set using command MMEM:CDIRectory. A path can also be specified, in which case the files in the specified directory are read. Only the file name has to be entered. User Standards are stored as files with the specific file extensions  $*$ . dm stu.

## **Setting parameters:**

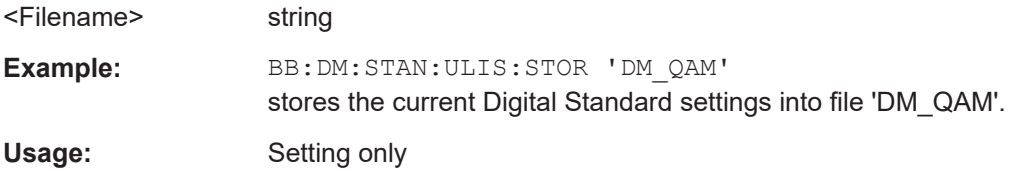

# **11.10 SOURce:BB:IMPort subsystem**

The IMPort subsystem contains the commands for importing IQ signal data files via TCP/IP into R&S WinIQSIM2.

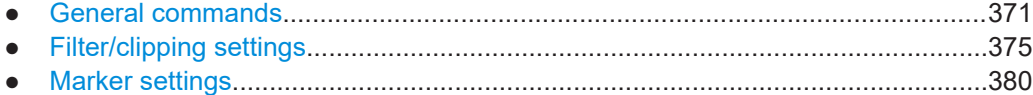

## **11.10.1 General commands**

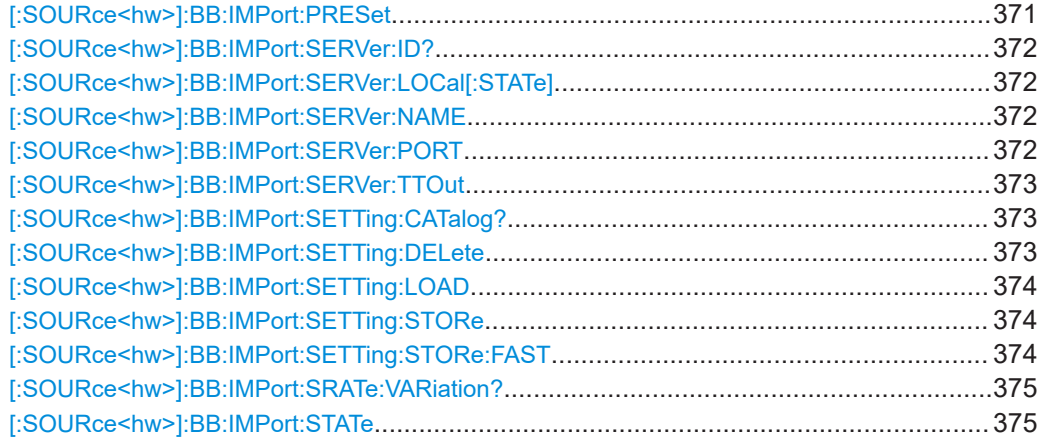

## **[:SOURce<hw>]:BB:IMPort:PRESet**

Sets the default settings for IQ data import.

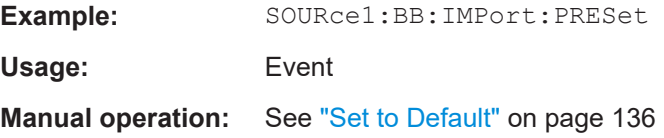

### <span id="page-371-0"></span>**[:SOURce<hw>]:BB:IMPort:SERVer:ID?**

Queries the connected import server. If no import server is connected, a message "not connected" is displayed.

**Return values:** 

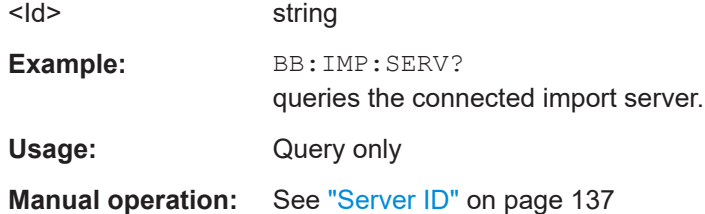

## **[:SOURce<hw>]:BB:IMPort:SERVer:LOCal[:STATe]** <State>

Acivates/deactivates the local host as the server from where the IQ data streams will be dowloaded. If activated, the field for entering a remote host is filled with the entry "localhost" automatically and cannot be edited.

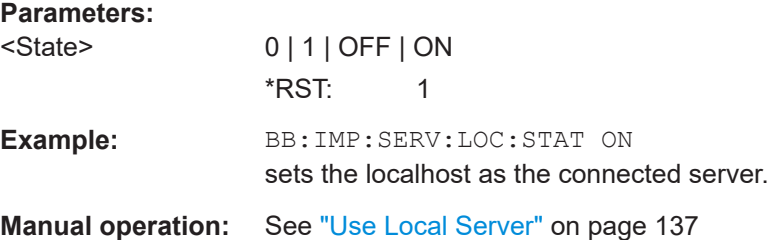

## **[:SOURce<hw>]:BB:IMPort:SERVer:NAME** <Name>

The command enters the name (IP address) of the connected server. To enter the name in this field, the check box "Use Local Server" has to be unchecked.

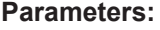

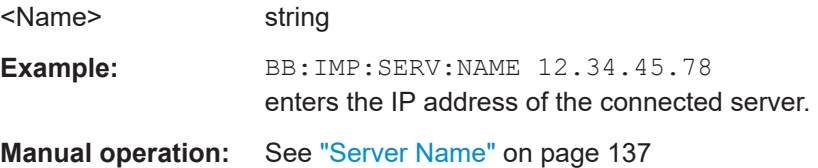

## **[:SOURce<hw>]:BB:IMPort:SERVer:PORT** <Port>

Sets the port number for the server connection.

#### **Parameters:**

<Port> integer Range: 0 to 65536 Increment: 1 \*RST: 1000

<span id="page-372-0"></span>Example: BB:IMP:SERV:PORT 1000 sets port 1000 for the server connection. **Manual operation:** See ["Port Number"](#page-136-0) on page 137

## **[:SOURce<hw>]:BB:IMPort:SERVer:TTOut** <TTout>

Sets the duration after which the transmission is aborted in case of a server timeout.

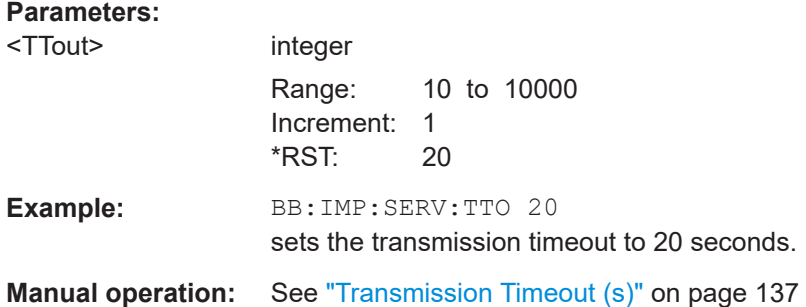

## **[:SOURce<hw>]:BB:IMPort:SETTing:CATalog?**

Reads out the files with import settings in the default directory. The default directory is set using command MMEM: CDIRectory. Only files with the file extension  $*$ . import will be listed.

## **Return values:**

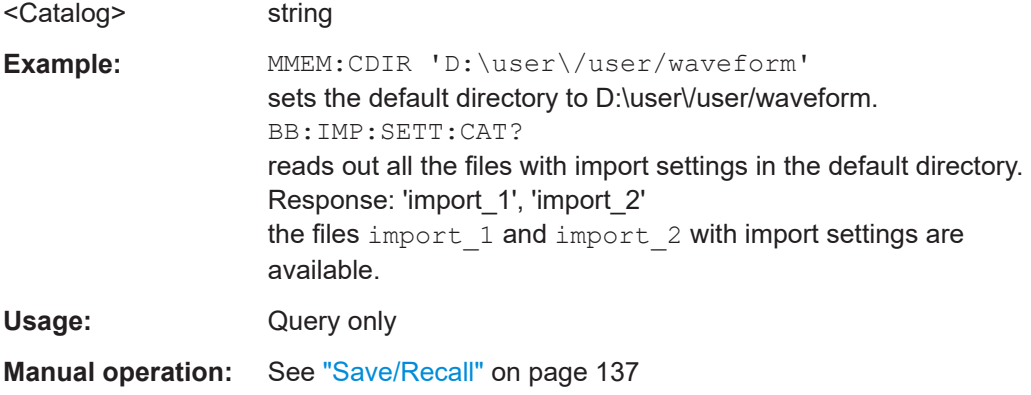

## **[:SOURce<hw>]:BB:IMPort:SETTing:DELete** <Filename>

Deletes the selected file with import settings. The directory is set using command MMEM:CDIRectory. A path can also be specified, in which case the files in the specified directory are read. The file extension may be omitted. Only files with the file extension  $*$ . import will be loaded.

## **Setting parameters:**

<Filename> string

Example: BB:IMP:SETT:DEL 'import 1' deletes file import\_1.

<span id="page-373-0"></span>Usage: Setting only **Manual operation:** See ["Save/Recall"](#page-136-0) on page 137

## **[:SOURce<hw>]:BB:IMPort:SETTing:LOAD** <Filename>

Loads the selected file with import settings. The directory is set using command MMEM:CDIRectory. A path can also be specified, in which case the files in the specified directory are read. The file extension may be omitted. Only files with the file extension \*.import will be loaded.

## **Setting parameters:**

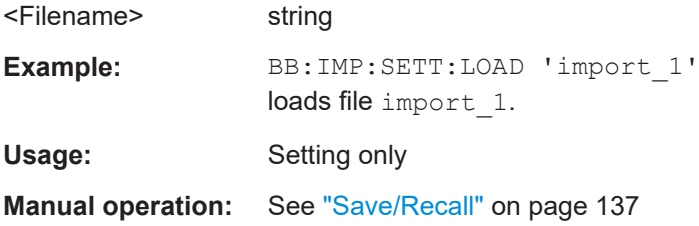

## **[:SOURce<hw>]:BB:IMPort:SETTing:STORe** <Filename>

Stores the current import settings into the selected file. The directory is set using command MMEM:CDIRectory. A path can also be specified, in which case the files in the specified directory are read. Only the file name has to be entered. Import settings are stored as files with the specific file extensions  $*$ . import.

#### **Setting parameters:**

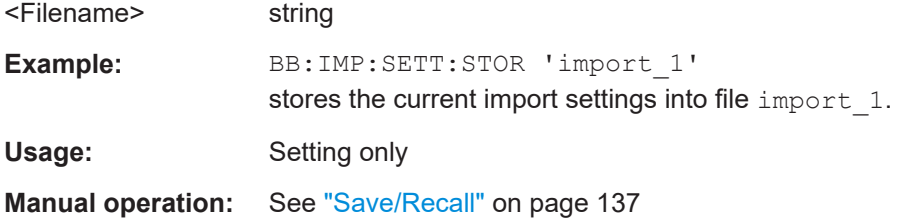

## **[:SOURce<hw>]:BB:IMPort:SETTing:STORe:FAST** <Fast>

Determines whether the instrument performs an absolute or a differential storing of the settings.

Enable this function to accelerate the saving process by saving only the settings with values different to the default ones.

**Note:** This function is not affected by the "Preset" function.

## **Parameters:**

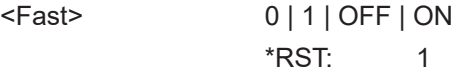

## <span id="page-374-0"></span>**[:SOURce<hw>]:BB:IMPort:SRATe:VARiation?**

Queries the sample rate variation.

## **Return values:**

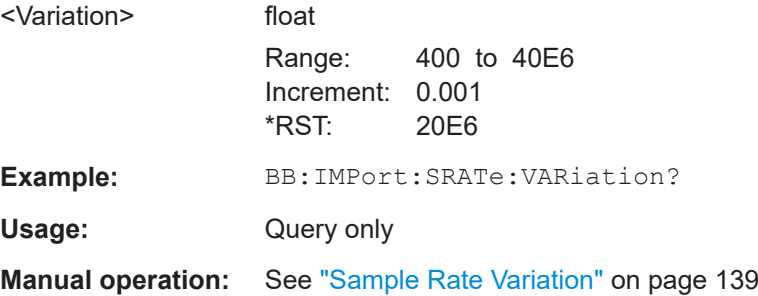

# **[:SOURce<hw>]:BB:IMPort:STATe** <State>

Enables/disables the import of IQ data.

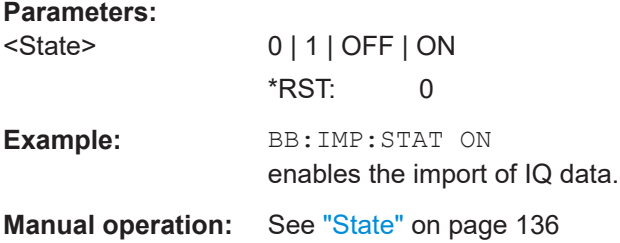

# **11.10.2 Filter/clipping settings**

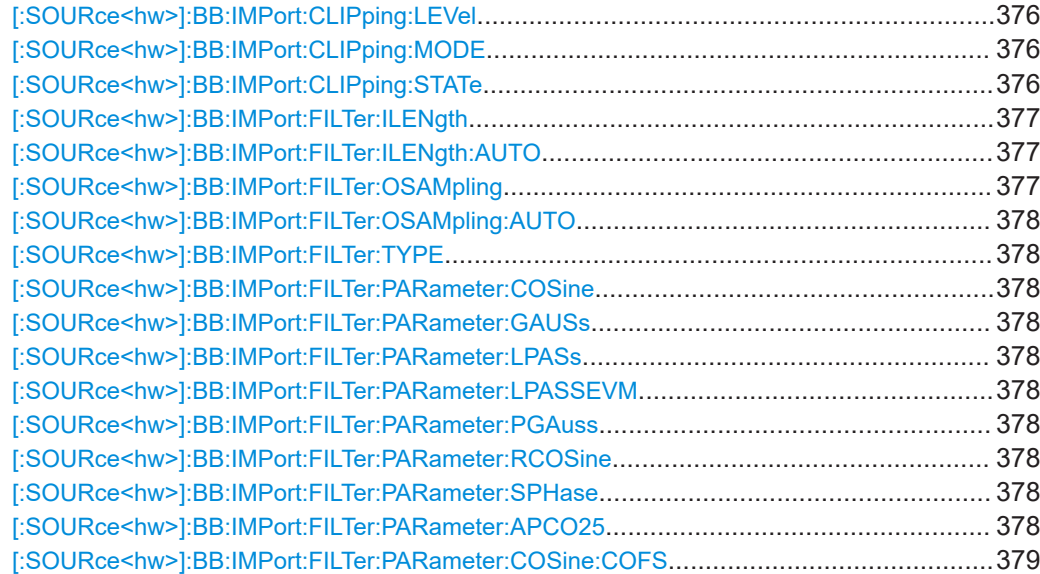

### <span id="page-375-0"></span>**[:SOURce<hw>]:BB:IMPort:CLIPping:LEVel** <Level>

Sets the limit for level clipping. This value indicates at what point the signal is clipped. It is specified as a percentage, relative to the highest level. 100% indicates that clipping does not take place.

Level clipping is activated with the command SOUR: BB: IMP: CLIP: STAT ON.

## **Parameters:**

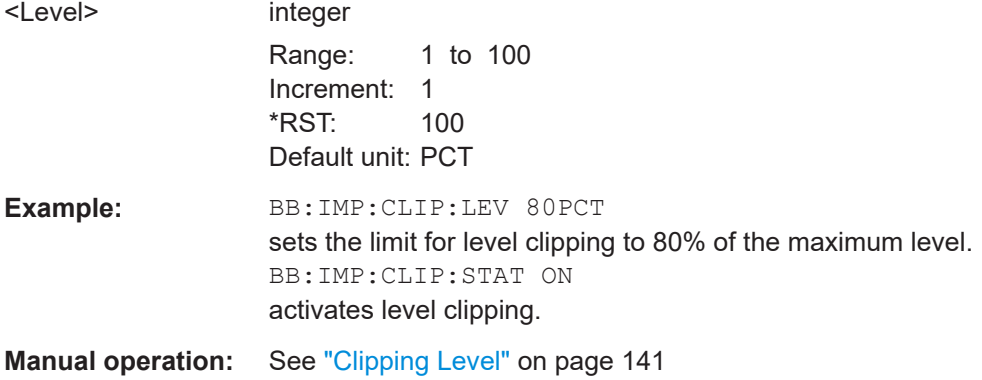

## **[:SOURce<hw>]:BB:IMPort:CLIPping:MODE** <Mode>

The command sets the method for level clipping (Clipping).

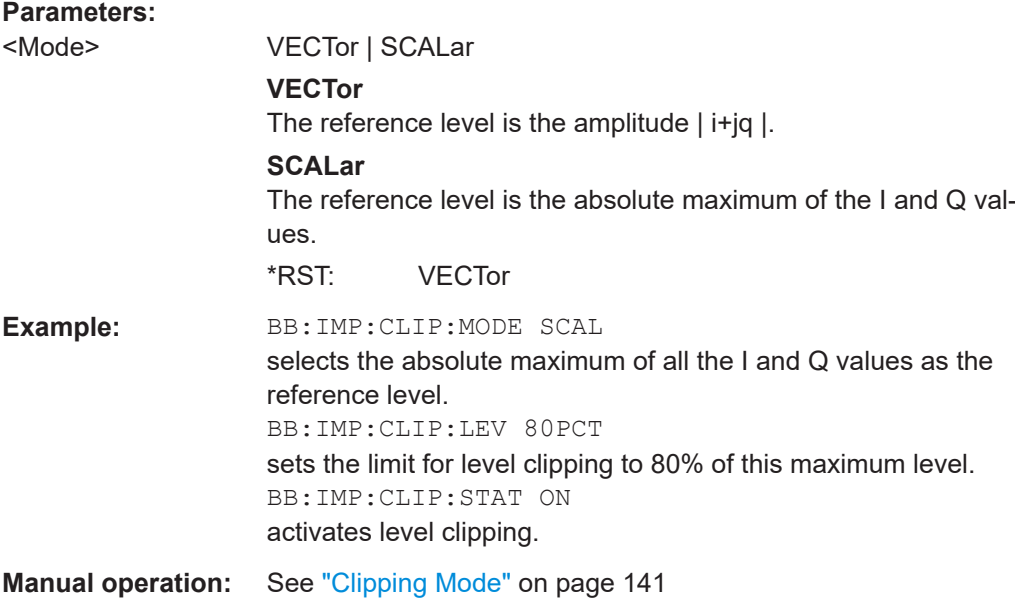

## **[:SOURce<hw>]:BB:IMPort:CLIPping:STATe** <State>

Activates level clipping (Clipping). The value is defined with the command [SOURce]:BB:IMPort:CLIPping:LEVel, the mode of calculation with the command [SOURce]:BB:IMPort:CLIPping:MODE.

<span id="page-376-0"></span>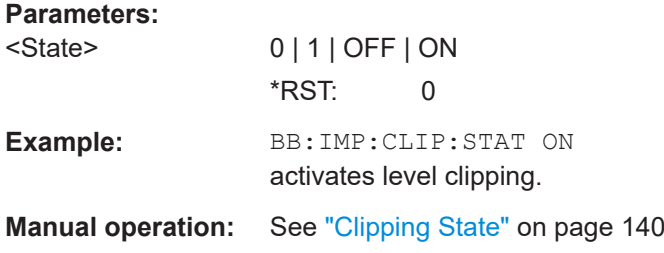

## **[:SOURce<hw>]:BB:IMPort:FILTer:ILENgth** <ILength>

Sets the impulse length (number of filter tabs).

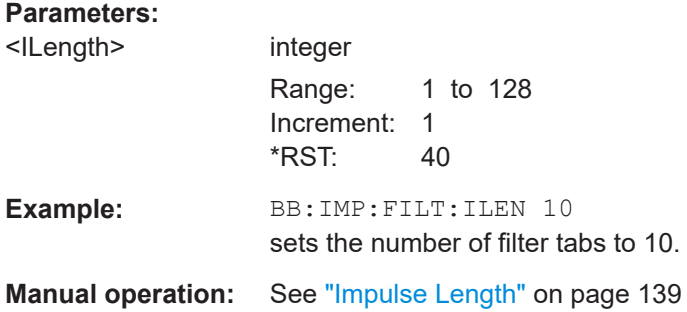

## **[:SOURce<hw>]:BB:IMPort:FILTer:ILENgth:AUTO** <Auto>

Acivates/deactivates the impulse length state. If activated, the most sensible parameter values are selected. The value depends on the coherence check.

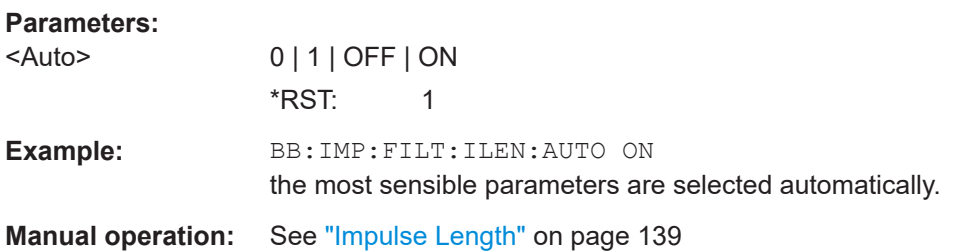

## **[:SOURce<hw>]:BB:IMPort:FILTer:OSAMpling** <OSampling>

Sets the upsampling factor.

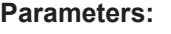

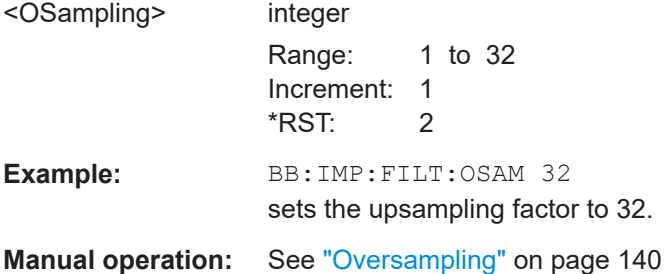

#### <span id="page-377-0"></span>**[:SOURce<hw>]:BB:IMPort:FILTer:OSAMpling:AUTO** <Auto>

Acivates/deactivates the upsampling factor state. If activated, the most sensible parameter values are selected. The value depends on the coherence check. If deactivated, the values can be changed manually.

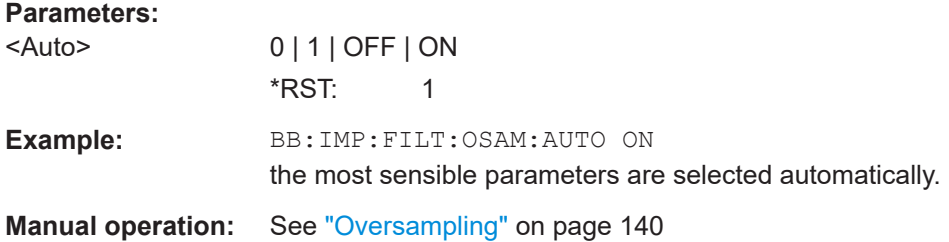

### **[:SOURce<hw>]:BB:IMPort:FILTer:TYPE** <Type>

Selects the filter type.

#### **Parameters:**

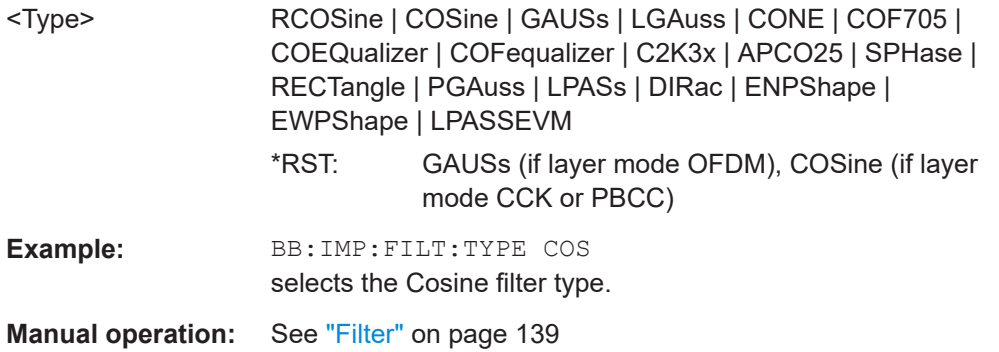

**[:SOURce<hw>]:BB:IMPort:FILTer:PARameter:COSine** <Cosine> **[:SOURce<hw>]:BB:IMPort:FILTer:PARameter:GAUSs** <Gauss> **[:SOURce<hw>]:BB:IMPort:FILTer:PARameter:LPASs** <LPass> **[:SOURce<hw>]:BB:IMPort:FILTer:PARameter:LPASSEVM** <LPassEvm> **[:SOURce<hw>]:BB:IMPort:FILTer:PARameter:PGAuss** <PGauss> **[:SOURce<hw>]:BB:IMPort:FILTer:PARameter:RCOSine** <RCosine> **[:SOURce<hw>]:BB:IMPort:FILTer:PARameter:SPHase** <SPhase> **[:SOURce<hw>]:BB:IMPort:FILTer:PARameter:APCO25** <Apco25>

Sets the corresponding filter parameter.

#### **Parameters:**

<Apco25> float

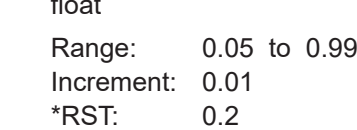

<span id="page-378-0"></span>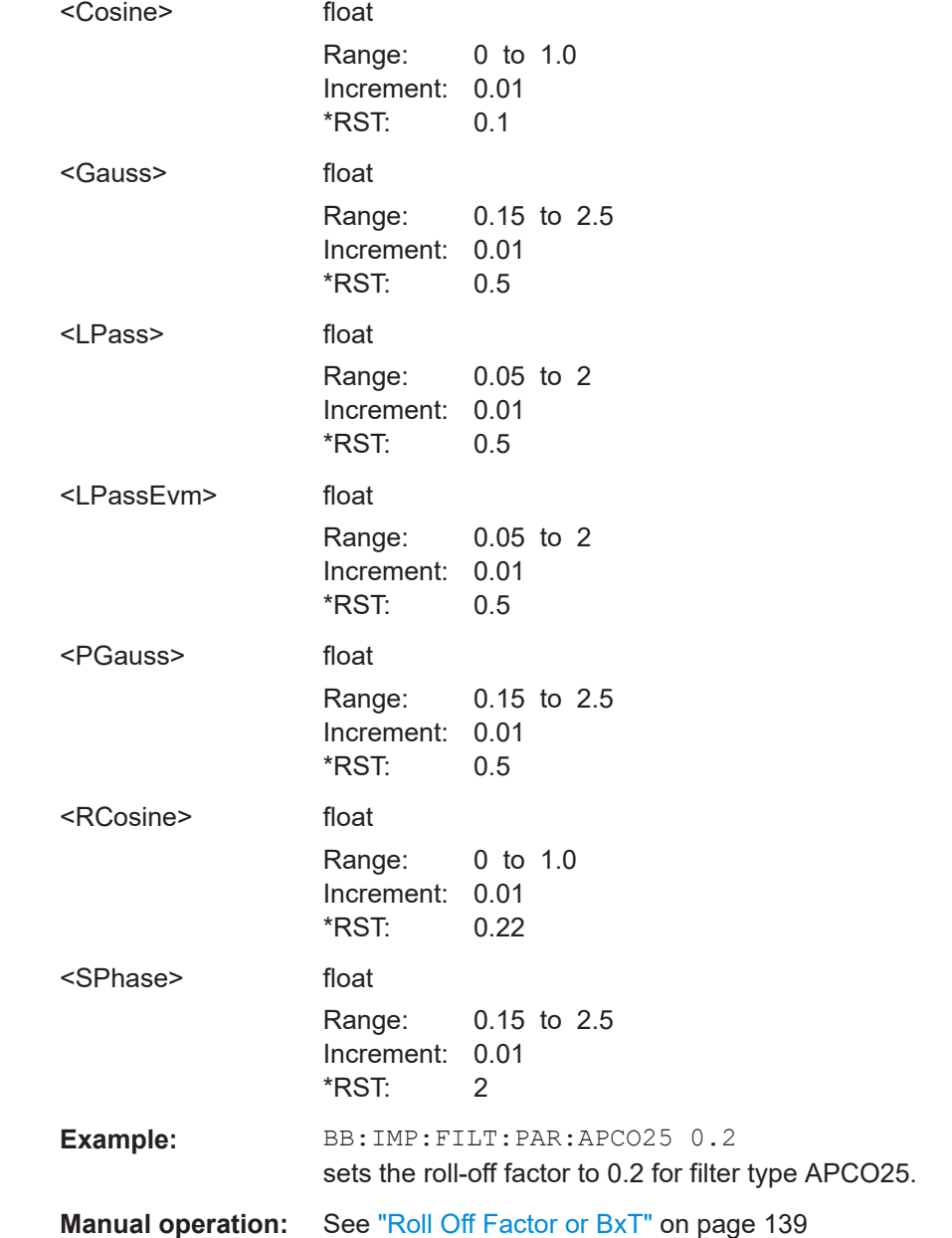

## **[:SOURce<hw>]:BB:IMPort:FILTer:PARameter:COSine:COFS** <Cofs>

Sets the "cut of frequency shift" value for the Cosine filter type.

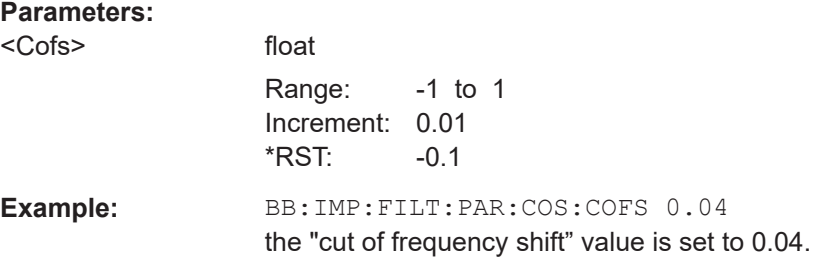

**Manual operation:** See ["Cut Off Frequency Shift"](#page-138-0) on page 139

## <span id="page-379-0"></span>**11.10.3 Marker settings**

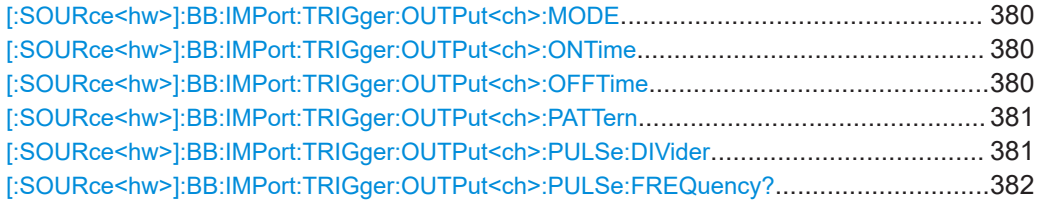

#### **[:SOURce<hw>]:BB:IMPort:TRIGger:OUTPut<ch>:MODE** <Mode>

The command defines the signal for the selected marker output.

## **Parameters:**

<Mode> RESTart | PULSe | PATTern | RATio

## **RESTart**

A brief marker signal is generated at the start of the waveform.

## **PULSe**

A pulsed marker signal is generated. The pulse frequency (= symbol rate/divider) is defined with the

SOUR:IMP:TRIG:OUTP:PULSe:DIVider command and can be queried with the

SOUR:BB:IMP:TRIG:OUTP:PULSe:FREQuency command.

#### **PATTern**

A marker signal is generated with the aid of a user-definable bit pattern. The bit pattern is entered with the command SOURce:BB:IMP:TRIGger:OUTPut:PATTern. The bit pattern is a maximum of 32 bits long.

#### **RATio**

A regular marker signal corresponding to the Time Off / Time On specifications in the commands SOURce:BB:IMP:TRIGger:OUTPut:OFFT and SOURce:BB:IMP:TRIGger:OUTPut:ONT is generated.

### \*RST: RESTart

**Example:** BB:IMP:TRIG:OUTP2:MODE PULS selects the pulsed marker signal on output MARKER 2.

**Manual operation:** See ["Marker Mode"](#page-141-0) on page 142

## **[:SOURce<hw>]:BB:IMPort:TRIGger:OUTPut<ch>:ONTime** <OnTime> **[:SOURce<hw>]:BB:IMPort:TRIGger:OUTPut<ch>:OFFTime** <OffTime>

Sets the number of symbols in a period (ON time + OFF time) during which the marker signal in setting SOURce:BB:IMPort:TRIGger:OUTPut:MODE RATio on the marker outputs is OFF.

## <span id="page-380-0"></span>**Parameters:**

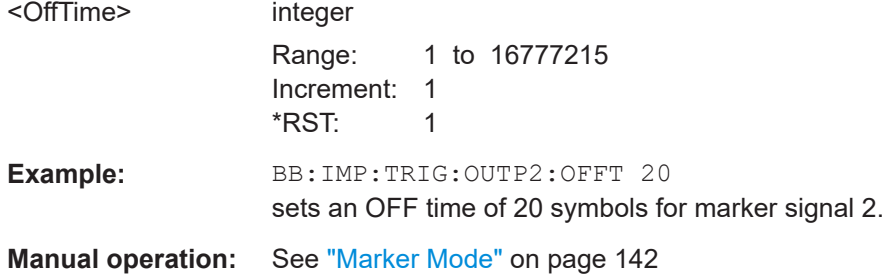

## **[:SOURce<hw>]:BB:IMPort:TRIGger:OUTPut<ch>:PATTern** <Pattern>

The command defines the bit pattern used to generate the marker signal in the setting SOURce:BB:IMP:TRIGger:OUTPut:MODE PATTern. 0 is marker off, 1 is marker on.

## **Parameters:**

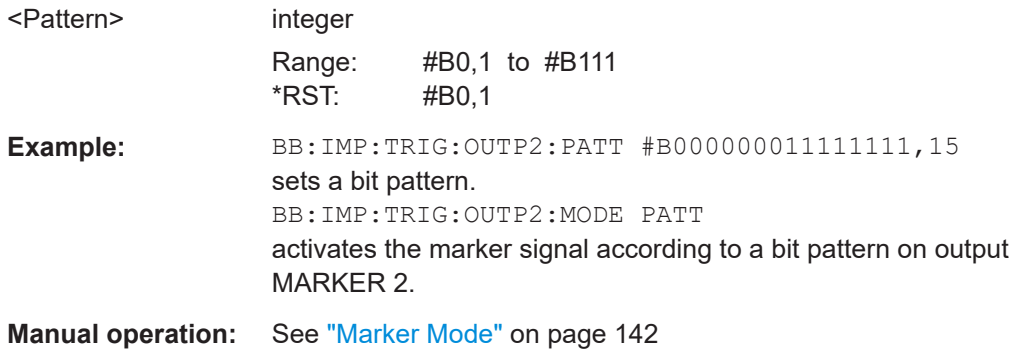

## **[:SOURce<hw>]:BB:IMPort:TRIGger:OUTPut<ch>:PULSe:DIVider** <Divider>

Sets the divider for the Pulse marker mode (SOUR: BB: IMP: TRIG: OUTP: MODE PULSe). The resulting pulse frequency is derived by dividing the symbol rate by the divider.

#### **Parameters:**

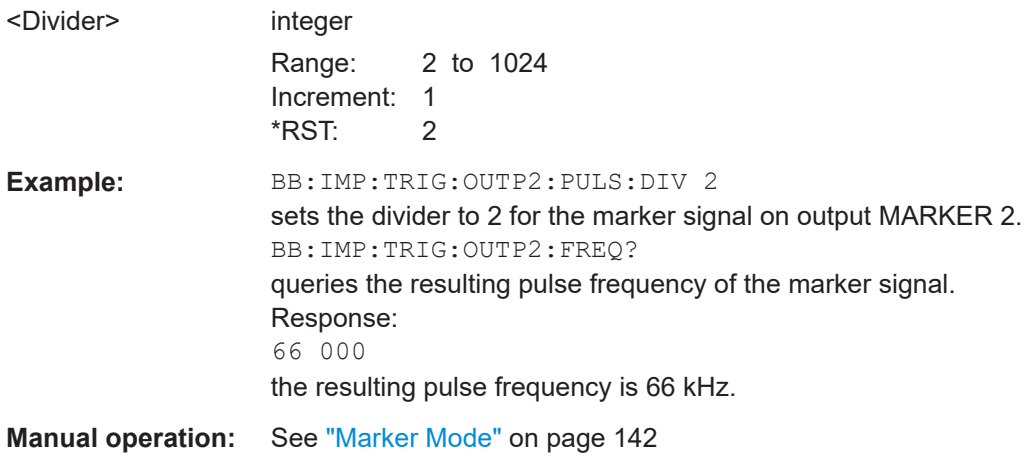

## <span id="page-381-0"></span>**[:SOURce<hw>]:BB:IMPort:TRIGger:OUTPut<ch>:PULSe:FREQuency?**

Queries the pulse frequency of the pulsed marker signal in the setting SOURce:BB:IMP:TRIGger:OUTPut:MODE PULSe. The pulse frequency is derived by dividing the symbol rate by the divider.

## **Return values:**

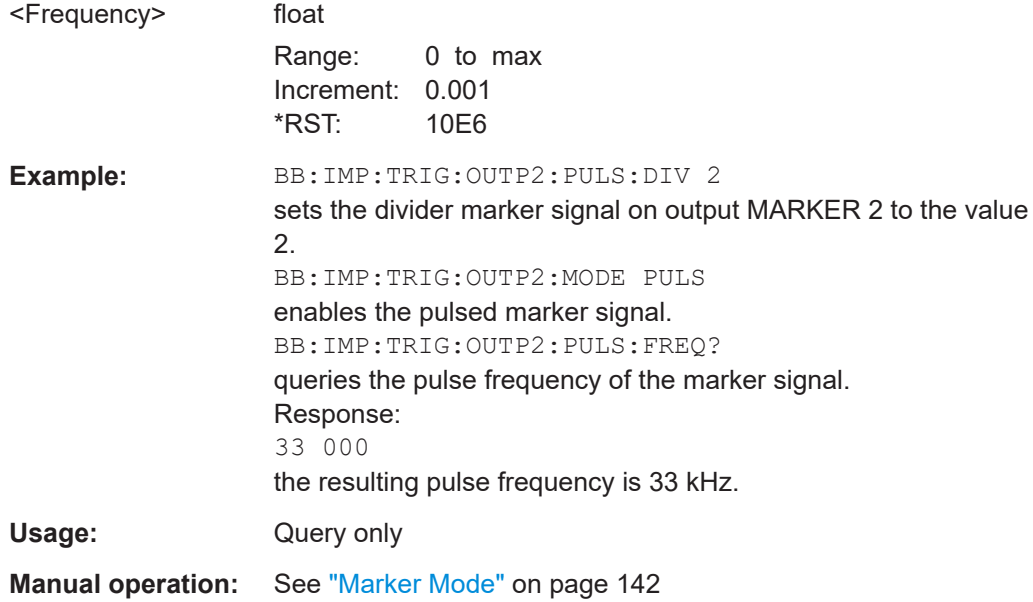

# **11.11 SOURce:BB:MCCW subsystem**

This subsystem contains the commands for setting the Multi Carrier CW signals.

## **11.11.1 Suffixes**

## **SOURce<hw>**

For one-path instruments, the keyword SOURce is optional and can be omitted.

The numeric suffix to SOURce distinguishes between signal generation for path A and path B in the case of two-path instruments:

- $\bullet$  SOURce [1] = path A The keyword SOURce is optional and can be omitted
- $SOWRece2 = path B$ The keyword SOURce is mandatory, i.e. the command must contain the keyword with suffix 2.

## **OUTPut<ch>**

The numeric suffix to OUTPut distinguishes between the available markers.

# **11.11.2 General settings and carrier setup settings**

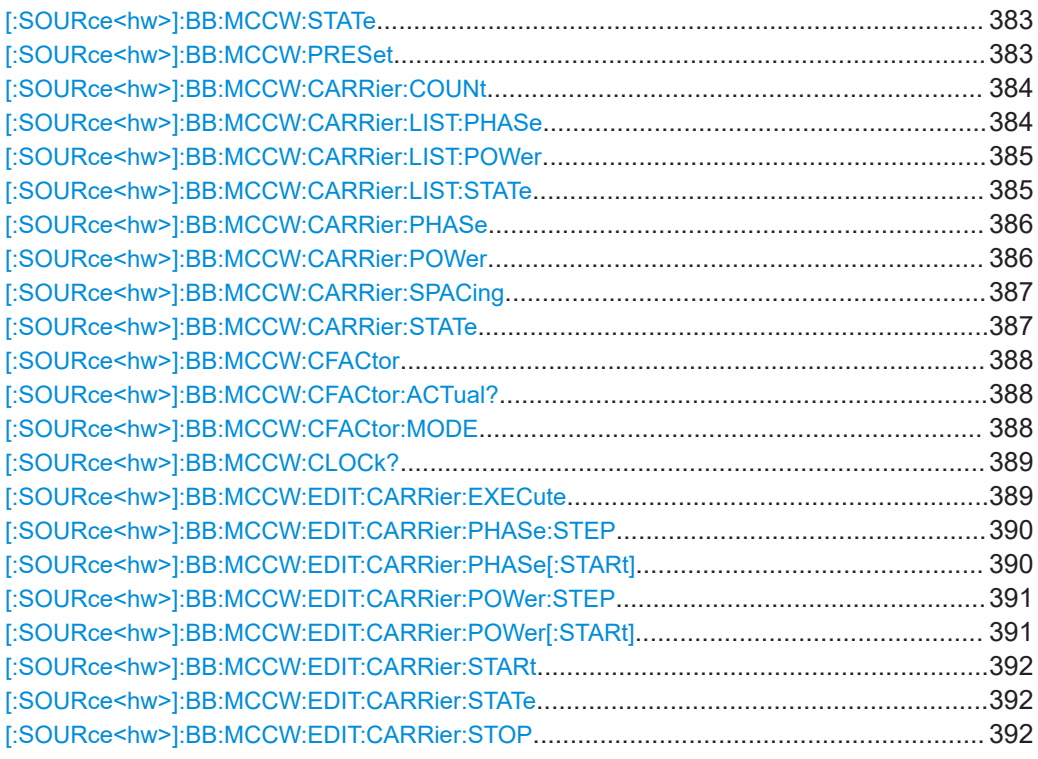

## **[:SOURce<hw>]:BB:MCCW:STATe** <State>

Activates the multi carrier CW signal generation and deactivates all the other digital standards and digital modulation modes in the same path.

## **Parameters:**

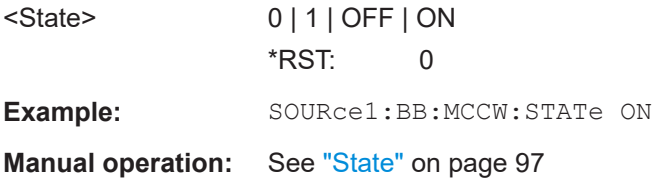

## **[:SOURce<hw>]:BB:MCCW:PRESet**

Sets the multi carrier signal parameters to their default values (\*RST values specified for the commands).

Not affected is the state set with the command SOURce<hw>:BB:MCCW:STATe

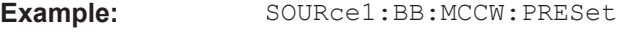

Usage: Event

**Manual operation:** See ["Set to Default"](#page-96-0) on page 97

## <span id="page-383-0"></span>**[:SOURce<hw>]:BB:MCCW:CARRier:COUNt** <Count>

Sets the number of carriers in the Multi Carrier CW signal. The total bandwidth is calculated as (Number of carriers - 1) \* Carrier spacing and must not exceed the system bandwidth of the instrument (see data sheet).

The carrier spacing  $(:B\rightarrow :M\rightarrow :C\rightarrow R\rightarrow :S\rightarrow C\rightarrow S$ . Spacing) is reduced if the total bandwidth is not respected when entering the number of carriers.

The number of carriers entered therefore defines the maximum carrier spacing (:BB:MCCW:CARRier:SPACing).

#### **Parameters:**

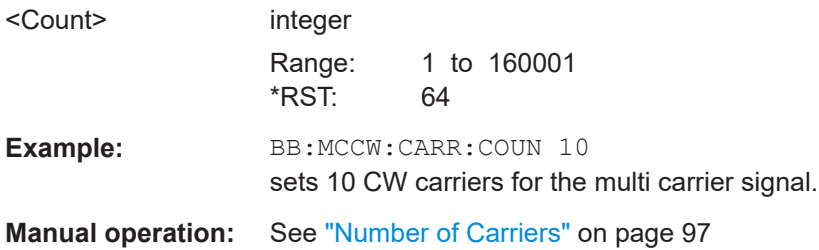

## **[:SOURce<hw>]:BB:MCCW:CARRier:LIST:PHASe** <Phas0[,Phas1..]>] **[:SOURce<hw>]:BB:MCCW:CARRier:LIST:PHASe?** [<Start>[, <Count>]]

Sets the start phase of the carrier with the aid of a value list. The first value in the list is assigned to the carrier with index 0, the second value to the carrier with index 1, etc. The maximum length corresponds to the maximum number of multi carriers. There is no need to enter all the values every time. Values not set by the value list are set with the default values provided they have already been explicitly set by a previous command. If this is the case, the values continue to apply until overwritten.

## **Setting parameters:**

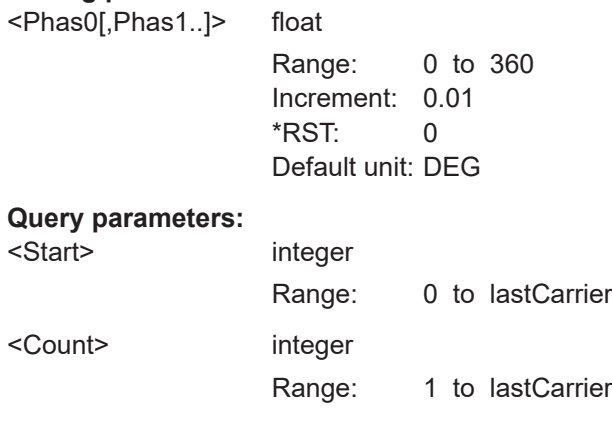

# **Return values:**

<Phas[,Phas..]> float

<span id="page-384-0"></span>**Example:** BB:MCCW:CARR:LIST:PHAS 1,20,30,40,50,60 sets a start phase for carriers 0, 1, 2, 3 and 4. BB:MCCW:CARR:LIST:PHAS? 2,3 queries the phase of carrier 1, 2 and 3. Response: 20,30,40

**Manual operation:** See ["Carrier Table"](#page-99-0) on page 100

## **[:SOURce<hw>]:BB:MCCW:CARRier:LIST:POWer** <Pow0[,Pow1..]>] **[:SOURce<hw>]:BB:MCCW:CARRier:LIST:POWer?** <Start>, <Count>

Sets the power of the carrier with the aid of a value list. The first value in the list is assigned to the carrier with index 0, the second value to the carrier with index 1, etc. The maximum length corresponds to the maximum number of multi carriers. There is no need to enter all the values every time. Values not set by the value list are set with the default values provided they have already been explicitly set by a previous command. If this is the case, the values continue to apply until overwritten.

## **Setting parameters:**

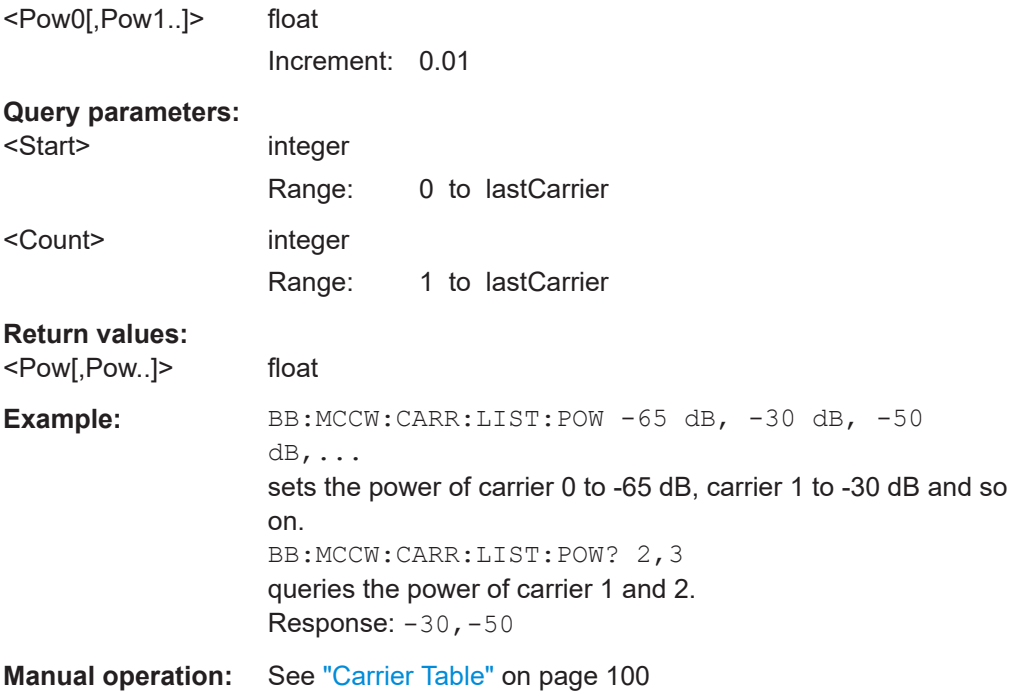

## **[:SOURce<hw>]:BB:MCCW:CARRier:LIST:STATe** <Stat0[,Stat1..]>] **[:SOURce<hw>]:BB:MCCW:CARRier:LIST:STATe?** <Start>, <Count>

Switches the carrier on or off with the aid of a value list. The first value in the list is assigned to the carrier with index 0, the second value to the carrier with index 1, etc. The maximum length corresponds to the maximum number of multi carriers. There is no need to enter all the values every time. Values not set by the value list are set with the default values provided they have already been explicitly set by a previous command. If this is the case, the values continue to apply until overwritten.

<span id="page-385-0"></span>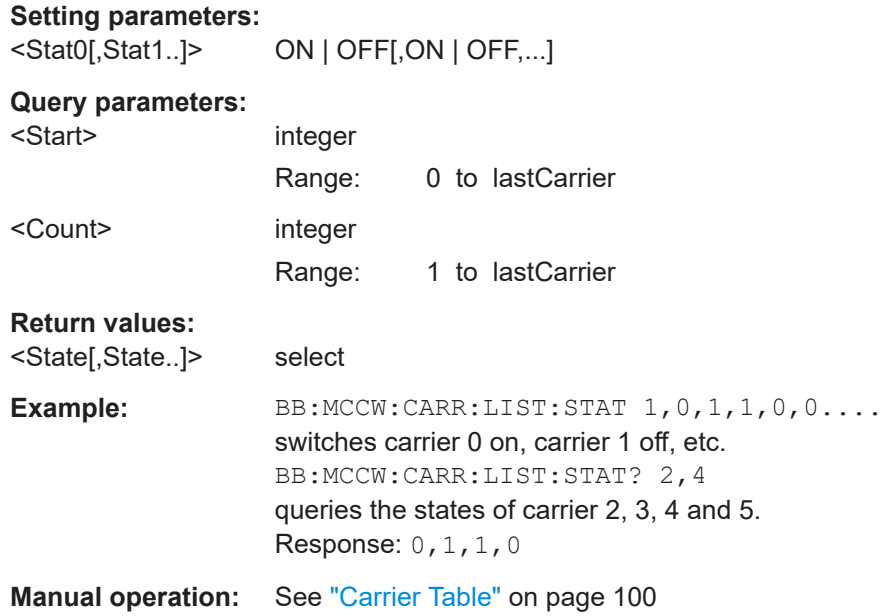

## **[:SOURce<hw>]:BB:MCCW:CARRier:PHASe** <CarrierIndex>, <Phase>

Sets the start phase of the selected carrier.

The phase settings are only valid if optimization of the crest factor is disabled (:SOURce:BB:MCCW:CFACtor:MODE OFF).

## **Parameters:**

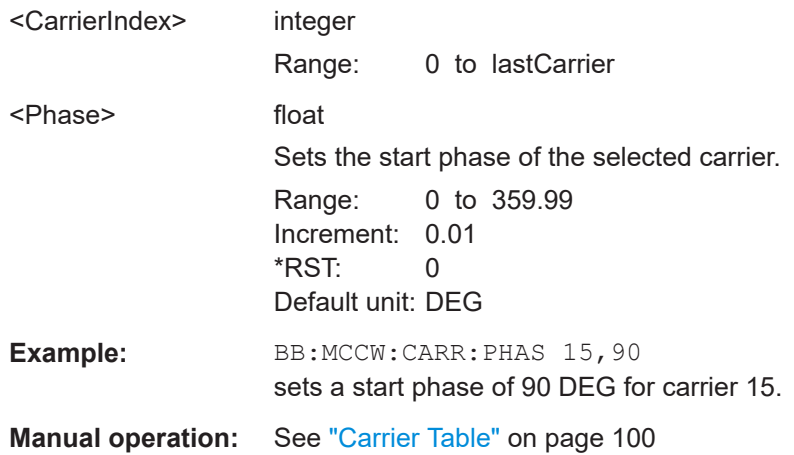

## **[:SOURce<hw>]:BB:MCCW:CARRier:POWer** <CarrierIndex>, <Power>

Sets the power of the selected carrier.

## **Parameters:**

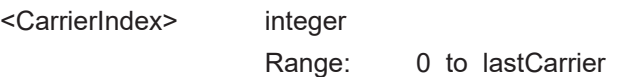

<span id="page-386-0"></span>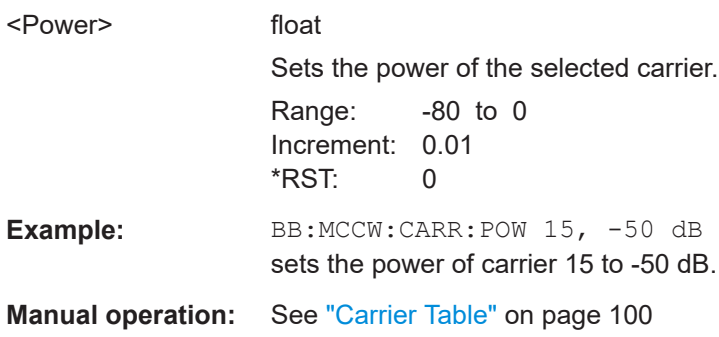

## **[:SOURce<hw>]:BB:MCCW:CARRier:SPACing** <Spacing>

The command sets the carrier spacing.

The carriers are generated symmetrically around the center carrier. The total bandwidth is calculated as ("Number of carriers" - 1) \* "Carrier spacing" and must not exceed the system bandwidth of the instrument (see data sheet).

The maximum carrier spacing that can be set is dependent on the chosen number of carriers

The maximum carrier spacing is automatically reduced so that the maximum total bandwidth is not exceeded on entering the number of carriers (:BB:MCCW:CARRier:COUNt).

## **Parameters:**

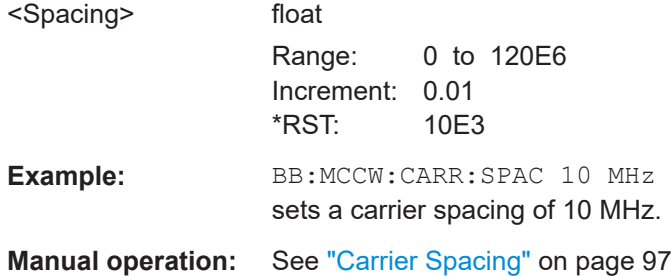

#### **[:SOURce<hw>]:BB:MCCW:CARRier:STATe** <CarrierIndex>, <State>

Switches the selected carrier on or off.

The counting in remote control differs from the numbers in the carrier table. Index 0 corresponds to number 1 (first line) in the table. Therefore, switching the state of the channel via remote control always switches the state of <channel index> + 1 in the table.

## **Parameters:**

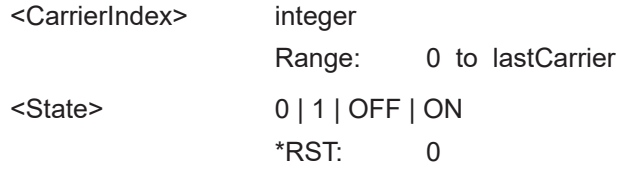

<span id="page-387-0"></span>**Example:** BB:MCCW:CARR:STAT 15, ON switches carrier 16 on. **Manual operation:** See ["Carrier Table"](#page-99-0) on page 100

## **[:SOURce<hw>]:BB:MCCW:CFACtor** <CFactor>

Sets the desired crest factor for the multi carrier signal on selection of the command SOUR:BB:MCCW:CFAC:MODE SLOW.

## **Parameters:**

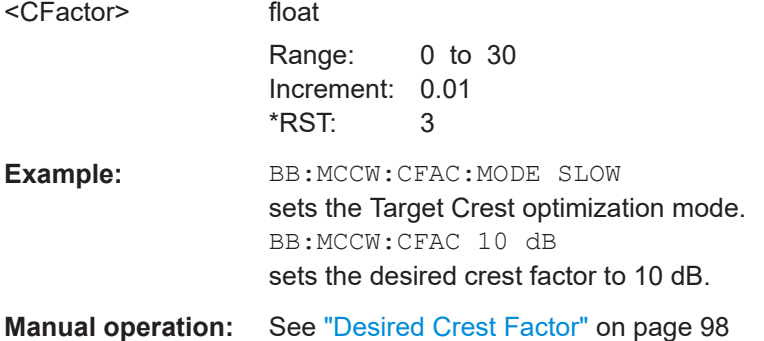

## **[:SOURce<hw>]:BB:MCCW:CFACtor:ACTual?**

Queries the actual Crest Factor for BB:MCCW:CFAC:MODE SLOW.

#### **Return values:**

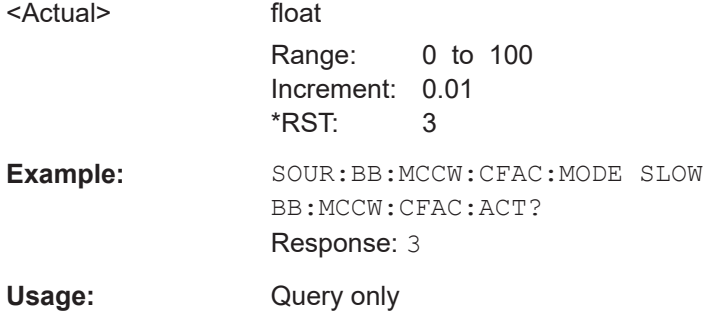

## **[:SOURce<hw>]:BB:MCCW:CFACtor:MODE** <Mode>

Sets the mode by which automatic settings will minimize the crest factor or hold it at a chosen value.

#### **Parameters:**

<Mode> OFF | CHIRp | SLOW **OFF** Crest factor optimization is switched off. The carrier PHASE setting has an effect.

### <span id="page-388-0"></span>**CHIRp**

The crest factor is very rapidly optimized to < 3 dB for multi carrier signals so that all carriers are switched on and have the same amplitude. The computation time is independent of the number of carriers. In other carrier configurations the achievable crest factor is worse.

## **SLOW**

The crest factor entered using SOURceBB:MCCW:CFACtor is maintained for all carrier configurations by means of automatic settings. The computation time depends on the number of carriers and on the crest factor that has been set. Computation time increases only when the number of carriers exceeds 256 and the crest factor is above 4 dB.

\*RST: CHIRp

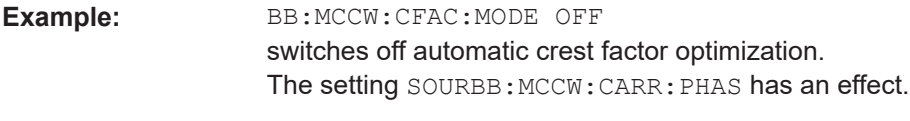

**Manual operation:** See ["Optimize Crest Factor Mode"](#page-97-0) on page 98

## **[:SOURce<hw>]:BB:MCCW:CLOCk?**

Queries the output clock rate. The output clock rate depends on the number of carriers an the selected carrier spacing.

## **Return values:**

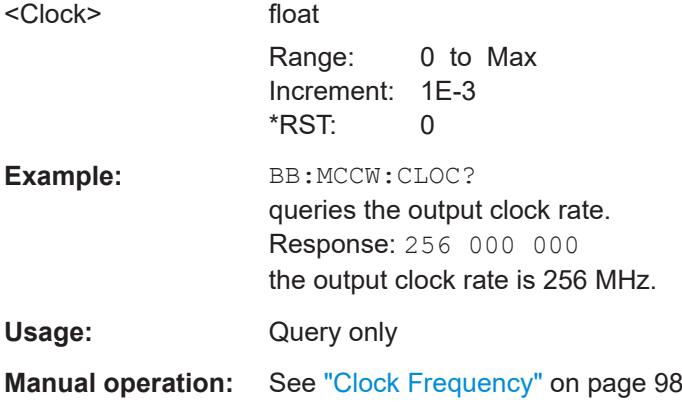

## **[:SOURce<hw>]:BB:MCCW:EDIT:CARRier:EXECute**

Adopts the settings for the carrier range which has been defined using the :BB:MCCW:EDIT:CARR:... commands.

<span id="page-389-0"></span>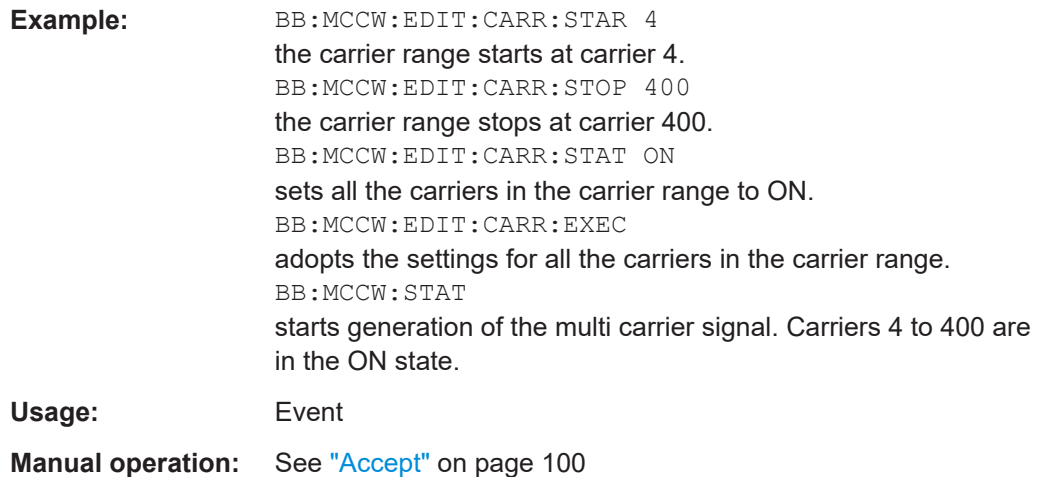

## **[:SOURce<hw>]:BB:MCCW:EDIT:CARRier:PHASe:STEP** <Step>

Sets the step width by which the start phases of the carriers in the defined carrier range will be incremented.

The phase settings are only valid if optimization of the crest factor is disabled (:SOURce:BB:MCCW:CFACtor:MODE OFF).

### **Parameters:**

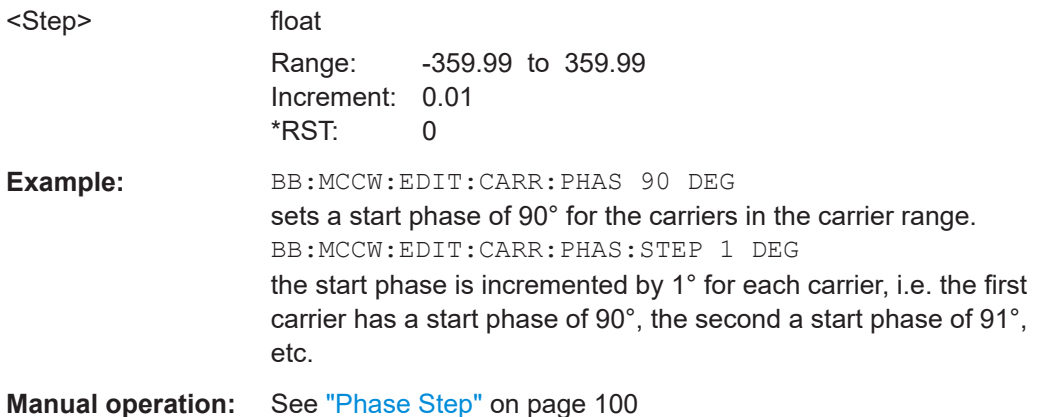

## **[:SOURce<hw>]:BB:MCCW:EDIT:CARRier:PHASe[:STARt]** <Start>

Sets the start phase for the individual carriers in the defined carrier range. If the command :BB:MCCW:EDIT:CARR:PHAS:STEP is used to define a step width, the phase entered here applies only to the starting carrier. The phases of the remaining carriers are stepped up or down by the phase value specified in the :BB:MCCW:EDIT:CARR:PHAS:STEP command.

The phase settings are only valid if optimization of the crest factor is disabled (SOURce:BB:MCCW:CFACtor:MODE OFF).

## <span id="page-390-0"></span>**Parameters:**

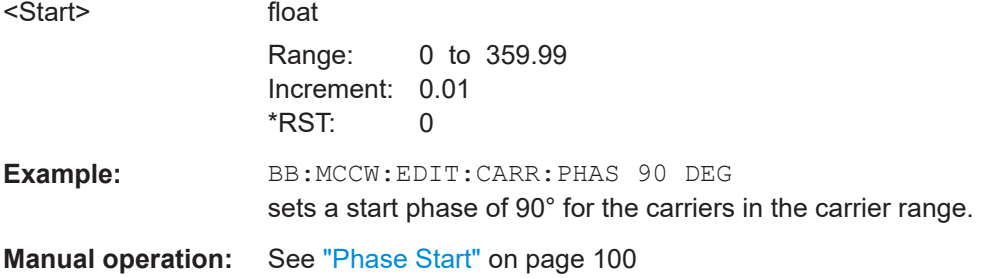

## **[:SOURce<hw>]:BB:MCCW:EDIT:CARRier:POWer:STEP** <Step>

Sets the step width by which the starting power of the carriers in the defined carrier range will be incremented.

## **Parameters:**

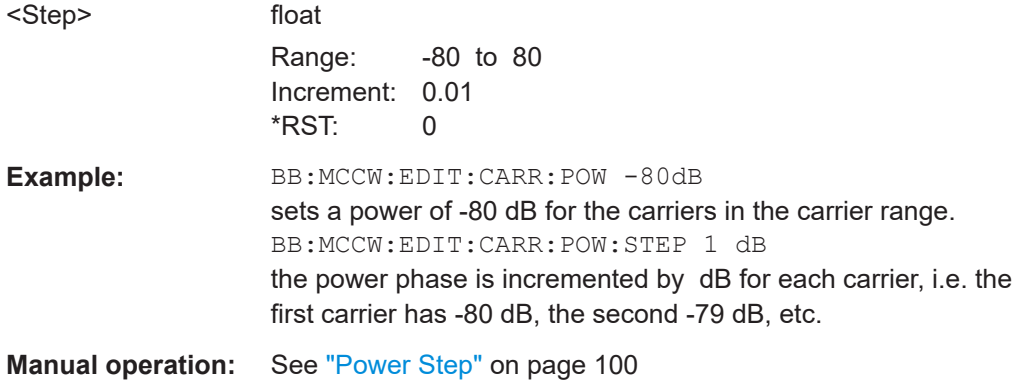

## **[:SOURce<hw>]:BB:MCCW:EDIT:CARRier:POWer[:STARt]** <Start>

Sets the power for the individual carriers in the defined carrier range. If the command :BB:MCCW:EDIT:CARR:POW:STEP is used to define a step width, the power entered here applies only to the starting carrier. The power of the remaining carriers is stepped up or down by the power specified in the : BB: MCCW: EDIT: CARR: POW: STEP command.

#### **Parameters:**

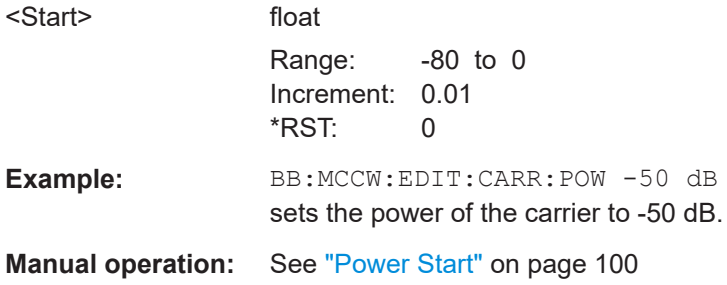

## <span id="page-391-0"></span>**[:SOURce<hw>]:BB:MCCW:EDIT:CARRier:STARt** <Start>

Selects the first carrier in the carrier range to which the settings with the :BB:MCCW:EDIT:CARR:... commands shall apply.

### **Parameters:**

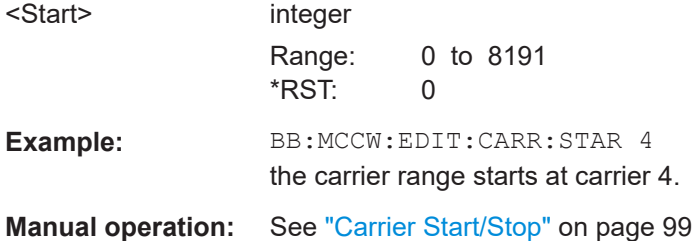

# **[:SOURce<hw>]:BB:MCCW:EDIT:CARRier:STATe** <State>

Switches all the carriers in the selected carrier range on or off.

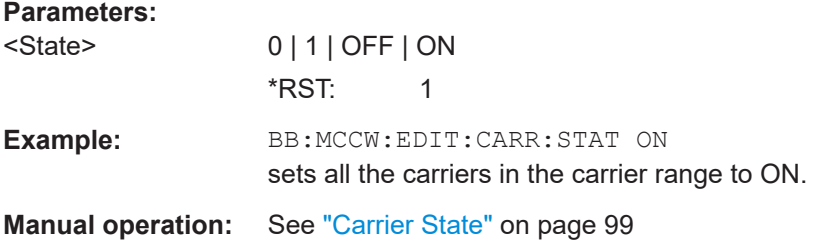

## **[:SOURce<hw>]:BB:MCCW:EDIT:CARRier:STOP** <Stop>

Selects the last carrier in the carrier range to which the settings with the :BB:MCCW:EDIT:CARR:... commands shall apply.

## **Parameters:**

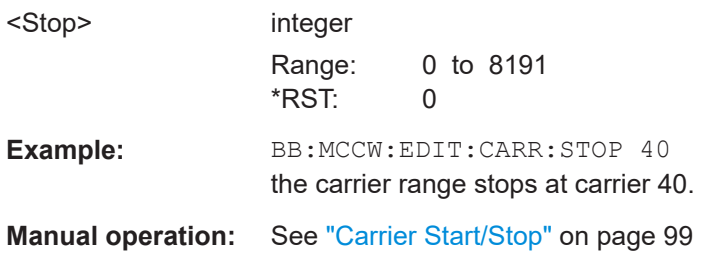

# **11.11.3 Marker settings**

This section lists the remote control commands, necessary to configure the markers.

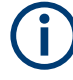

The marker delay settings are available for R&S SMx and R&S AMU instruments only.

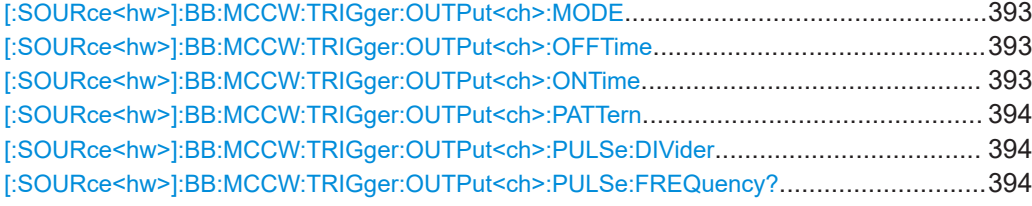

## **[:SOURce<hw>]:BB:MCCW:TRIGger:OUTPut<ch>:MODE** <Mode>

Defines the signal for the selected marker output.

#### **Parameters:**

## <Mode> RESTart | PULSe | PATTern | RATio

## **RESTart**

A brief marker signal is generated at the start of the waveform. **PULSe**

A pulsed marker signal is generated. The pulse frequency (= sample rate/divider) is defined with the

SOUR:BB:MCCW:TRIG:OUTP:PULSe:DIVider command and can be queried with the

SOUR:BB:MCCW:TRIG:OUTP:PULSe:FREQuency? command.

## **PATTern**

A marker signal is generated with the aid of a user-definable bit pattern. The bit pattern is entered with the aid of command SOURce:BB:MCCW:TRIGger:OUTPut:PATTern. The bit pattern is a maximum of 32 bits long.

## **RATio**

A regular marker signal corresponding to the Time Off / Time On specifications in the commands SOURce:BB:MCCW:TRIGger:OUTPut:OFFT and

SOURce:BB:MCCW:TRIGger:OUTPut:ONT is generated.

\*RST: RESTart

**Example:** BB:MCCW:TRIG:OUTP2:MODE PULS

selects the pulsed marker signal on output MARKER 2.

**Manual operation:** See ["Marker Mode"](#page-102-0) on page 103

## **[:SOURce<hw>]:BB:MCCW:TRIGger:OUTPut<ch>:OFFTime** <OffTime> **[:SOURce<hw>]:BB:MCCW:TRIGger:OUTPut<ch>:ONTime** <OnTime>

Sets the number of samples in a period (ON time + OFF time) during which the marker signal in setting SOURce:BB:MCCW:TRIGger:OUTPut:MODE RATio on the marker outputs is ON.

#### **Parameters:**

<OnTime> integer

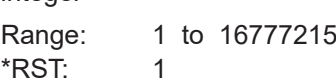

<span id="page-393-0"></span>**Example:** BB:MCCW:TRIG:OUTP2:ONT 20 sets an ON time of 20 samples for marker 2. **Manual operation:** See ["Marker Mode"](#page-102-0) on page 103

## **[:SOURce<hw>]:BB:MCCW:TRIGger:OUTPut<ch>:PATTern** <Pattern>, <BitCount>

Sets the bit pattern used to generate the marker signal.

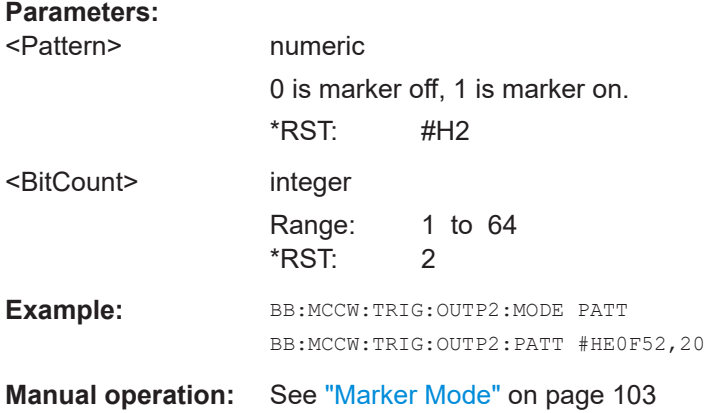

#### **[:SOURce<hw>]:BB:MCCW:TRIGger:OUTPut<ch>:PULSe:DIVider** <Divider>

Sets the divider for Pulse marker mode (SOUR: BB: MCCW: TRIG: OUTP: MODE PULSe). The resulting pulse frequency is derived by dividing the symbol rate by the divider.

## **Parameters:**

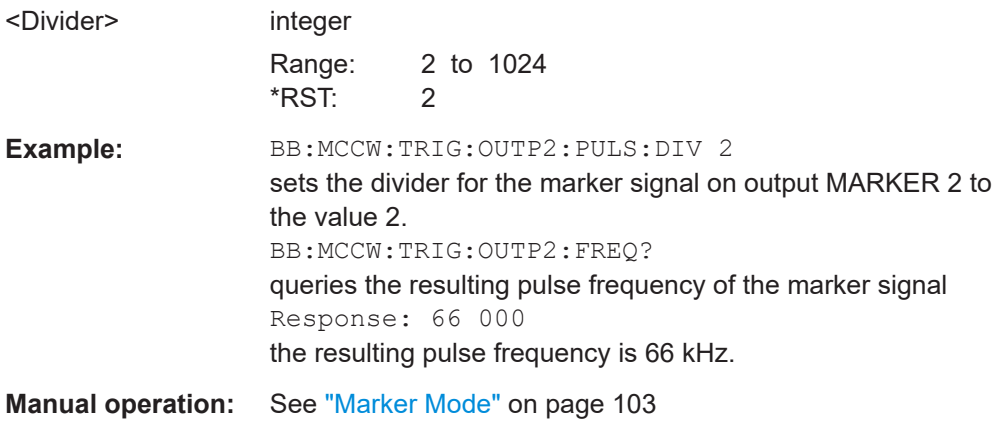

## **[:SOURce<hw>]:BB:MCCW:TRIGger:OUTPut<ch>:PULSe:FREQuency?**

Queries the pulse frequency of the pulsed marker signal in the setting SOUR:BB:MCCW:TRIG:OUTP:MODE PULS. The pulse frequency is derived by dividing the symbol rate by the divider. The divider is defined with command SOUR:BB:MCCW:TRIG:OUTP:PULS:DIV.

<span id="page-394-0"></span>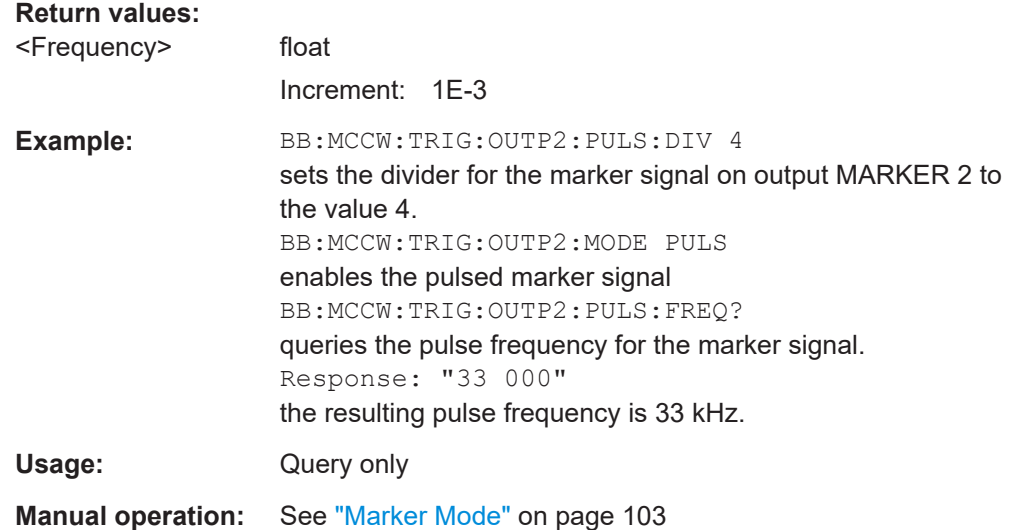

# **11.12 SOURce:BB:PROGress subsystem general commands**

In the R&S WinIQSIM2, some calculation processes may take longer time. While operating the instrument manually, you can observe the status of an initiated process by the busy indicator. The following commands fulfill the same task in the remote control operation.

## **Example: Querying the status of the Create Waveform file process**

The following is an example on how to use these commands to retrieve information about how many percent of the initiated process are completed.

```
:SOURce1:BB:EUTRa:SETTing:TMOD:DL "E-TM1_1__15MHz"
:SOURce1:BB:EUTRa:SLENgth 100
:SOURce1:BB:PROGress:MCODer?
// 100 (task compleated)
:SOURce1:BB:EUTRa:STATe ON
:BB:PROGress:MCODer?
// 67 (task in progress)
:SOURce1:BB:EUTRa:WAVeform:CREate
:SOURce1:BB:PROGress:MCODer?
// 25 (task in progress)
// :SOURce1:BB:PROGress:MCODer:DM:FILTer?
// 100
```
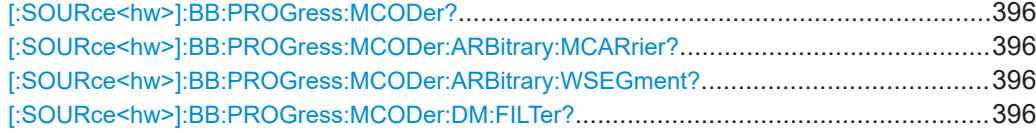

## <span id="page-395-0"></span>**[:SOURce<hw>]:BB:PROGress:MCODer? [:SOURce<hw>]:BB:PROGress:MCODer:ARBitrary:MCARrier? [:SOURce<hw>]:BB:PROGress:MCODer:ARBitrary:WSEGment?**

Queries the status of an initiated process, like for example the calculation of a signal in accordance to a digital standard, or the calculation of a multi carrier or multi segment waveform file.

## **Return values:**

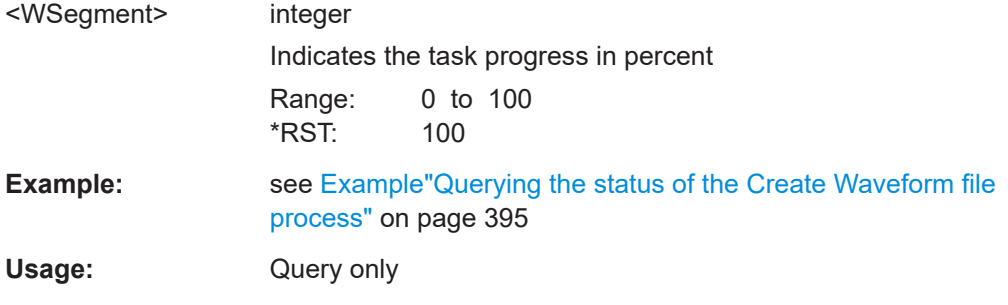

## **[:SOURce<hw>]:BB:PROGress:MCODer:DM:FILTer?**

Queries the status of an applied offline filtering, like for example during the calculation of a waveform and a multi carrier waveform file.

## **Return values:**

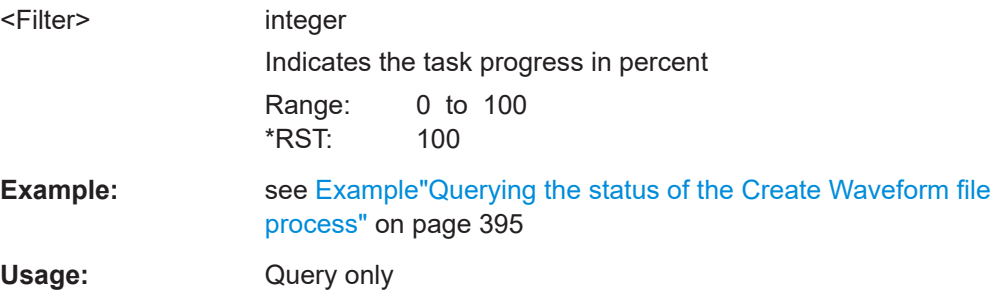

# **11.13 STATus subsystem**

This system contains the commands for the status reporting system. See also [Chap](#page-234-0)[ter 10.2, "Status reporting system", on page 235](#page-234-0) for detailed information.

\*RST [on page 264](#page-263-0) has no effect on the status registers.

#### **Value ranges**

Queries return the current value of the respective register, which permits a check of the device status.

Return values: A decimal value in the range 0 to  $32767$  (= $2^{15}$ -1)

The configuration commands set the respective register thus determining which status changes of the R&S WinIQSIM2 cause the status registers to be changed. Setting values: A decimal value in the range 0 to 32767 (=2<sup>15</sup>-1)
<span id="page-396-0"></span>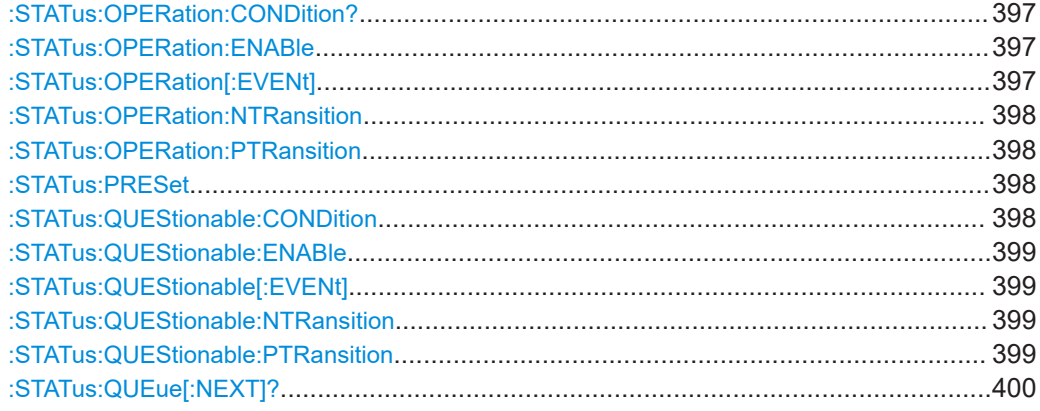

## **:STATus:OPERation:CONDition?**

Quieries the content of the CONDition part of the STATus:OPERation register.

This part contains information on the action currently being performed in the instrument. The content is not deleted after being read out because it indicates the current hardware status.

#### **Return values:**

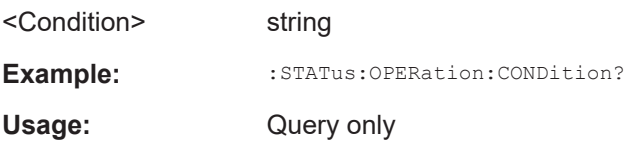

## **:STATus:OPERation:ENABle** <Enable>

Sets the bits of the ENABle part of the STATus:OPERation register. This setting determines which events of the Status-Event part are forwarded to the sum bit in the status byte. These events can be used for a service request.

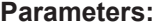

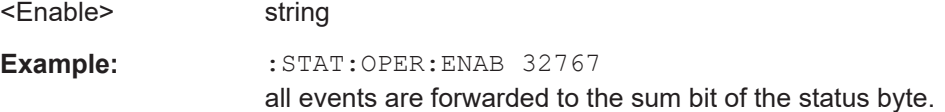

## :STATus:OPERation[:EVENt] <Event>

Queries the content of the EVENt part of the STATus:OPERation register. This part contains information on the actions performed in the instrument since the last readout. The content of the EVENt part is deleted after being read out.

## **Parameters:** <Event> string **Example:** :STAT:OPER:EVEN? queries the STATus:OPERation:EVENt register.

#### <span id="page-397-0"></span>**:STATus:OPERation:NTRansition** <Ntransition>

Sets the bits of the NTRansition part of the STATus:OPERation register. If a bit is set, a transition from 1 to 0 in the condition part causes an entry to be made in the EVENt part of the register. The disappearance of an event in the hardware is thus registered, for example the end of an adjustment.

**Parameters:**

<Ntransition> string

**Example:** :STAT:OPER:NTR 0

a transition from 1 to 0 in the condition part of the Status:Operation register does not cause an entry to be made in the EVENt part.

### **:STATus:OPERation:PTRansition** <Ptransition>

Sets the bits of the PTRansition part of the STATus:OPERation register. If a bit is set, a transition from 0 to 1 in the condition part causes an entry to be made in the EVENt part of the register. A new event in the hardware is thus registered, for example the start of an adjustment.

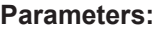

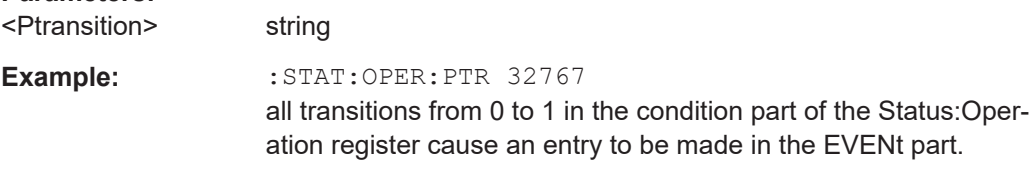

## **:STATus:PRESet** <Preset>

Resets the status registers. All PTRansition parts are set to FFFFh (32767), i.e. all transitions from 0 to 1 are detected. All NTRansition parts are set to 0, i.e. a transition from 1 to 0 in a CONDition bit is not detected. The ENABle parts of STATus:OPERation and STATus:QUEStionable are set to 0, i.e. all events in these registers are not passed on.

#### **Parameters:**

<Preset> string

**Example:** STAT:PRES

resets the status registers.

## **:STATus:QUEStionable:CONDition** <Condition>

Queries the content of the CONDition part of the STATus:QUEStionable register. This part contains information on the action currently being performed in the instrument. The content is not deleted after being read out since it indicates the current hardware status.

#### **Parameters:**

<Condition> string

<span id="page-398-0"></span>Example: : STATus:QUEStionable:CONDition? queries the Status:Questionable:Condition register.

### **:STATus:QUEStionable:ENABle** <Enable>

Sets the bits of the ENABle part of the STATus:QUEStionable register. The enable part determines which events of the STATus:EVENt part are enabled for the summary bit in the status byte. These events can be used for a service request.

If a bit in the ENABle part is 1, and the correesponding EVENt bit is true, a positive transition occurs in the summary bit. This transition is reportet to the next higher level.

## **Parameters:**

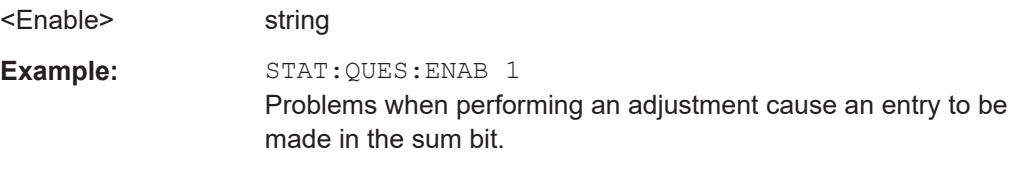

## :STATus:QUEStionable[:EVENt] <Event>

Queries the content of the EVENt part of the STATus:QUEStionable register. This part contains information on the actions performed in the instrument since the last readout. The content of the EVENt part is deleted after being read out.

#### **Parameters:**

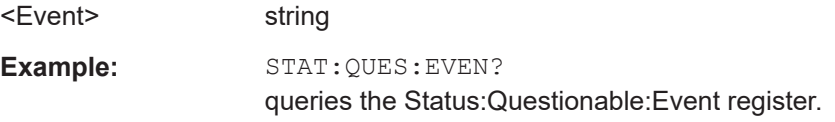

#### **:STATus:QUEStionable:NTRansition** <Ntransition>

Sets the bits of the NTRansition part of the STATus:QUEStionable register. If a bit is set, a transition from 1 to 0 in the condition part causes an entry to be made in the EVENt part of the register.

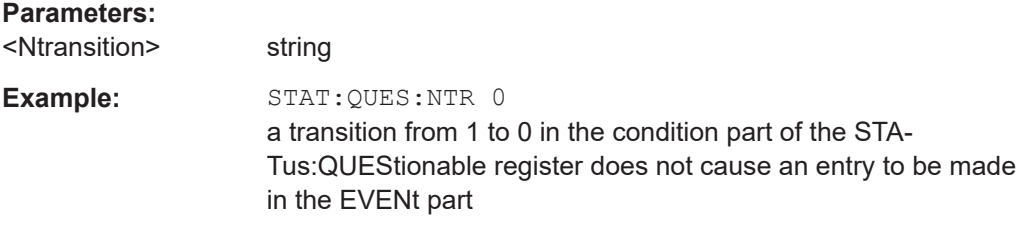

## **:STATus:QUEStionable:PTRansition** <PTransition>

Sets the bits of the NTRansition part of the STATus:QUEStionable register. If a bit is set, a transition from 1 to 0 in the condition part causes an entry to be made in the EVENt part of the register.

<span id="page-399-0"></span>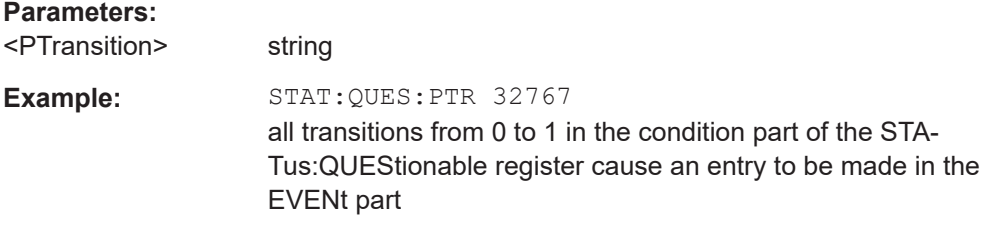

## **:STATus:QUEue[:NEXT]?**

Queries the oldest entry in the error queue and then deletes it. Positive error numbers denote device-specific errors, and negative error numbers denote error messages defined by SCPI. If the error queue is empty, 0 ("No error") is returned.

The command is identical to : SYSTem: ERROR [: NEXT]? on page 403.

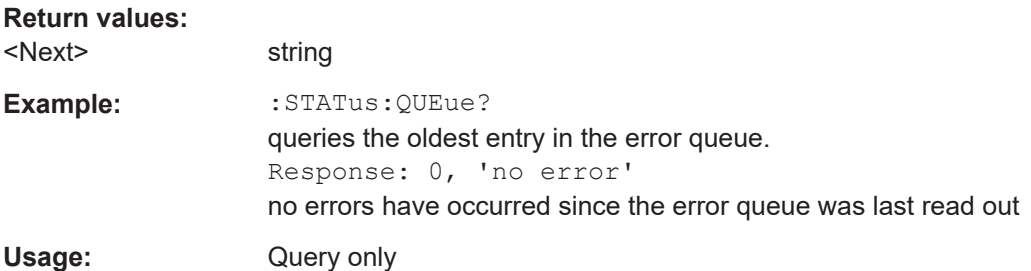

## **11.14 SYSTem subsystem**

The SYSTem subsystem contains a series of commands for general functions which do not directly affect signal generation.

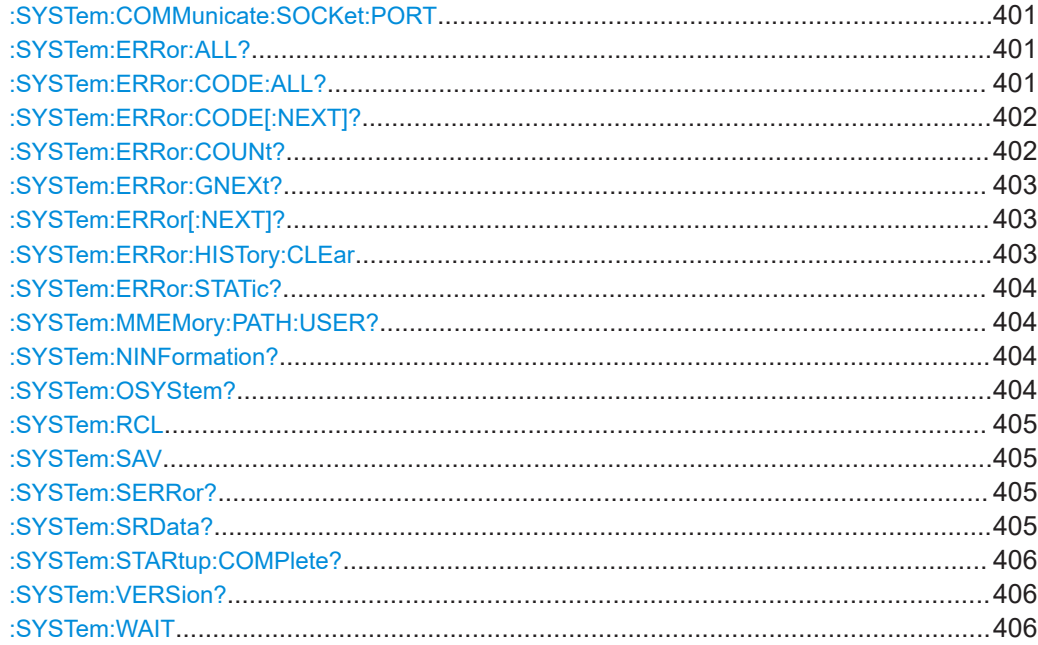

## <span id="page-400-0"></span>**:SYSTem:COMMunicate:SOCKet:PORT** <ScpiEthPort>

Sets the port number for remote control via socket communication.

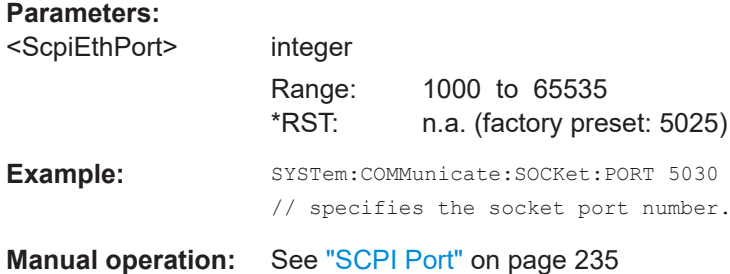

## **:SYSTem:ERRor:ALL?**

Queries the error/event queue for all unread items and removes them from the queue.

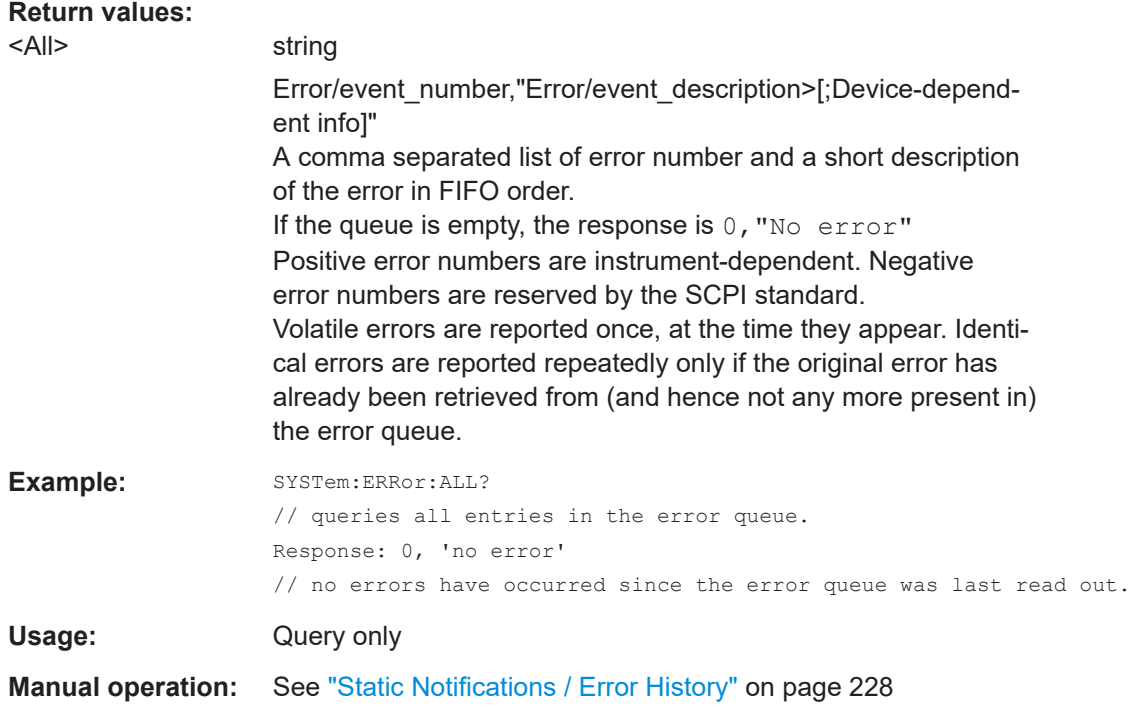

## **:SYSTem:ERRor:CODE:ALL?**

Queries the error numbers of all entries in the error queue and then deletes them.

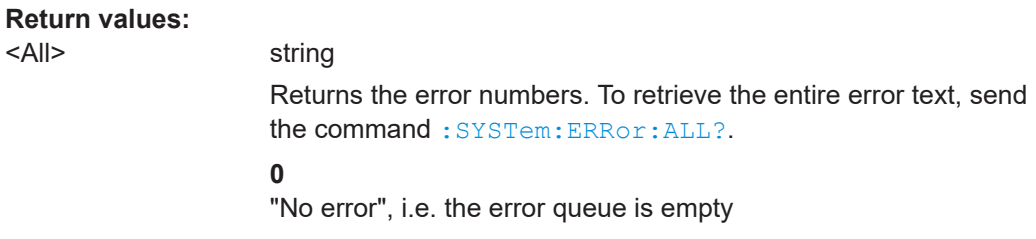

 $<$ All>

<span id="page-401-0"></span>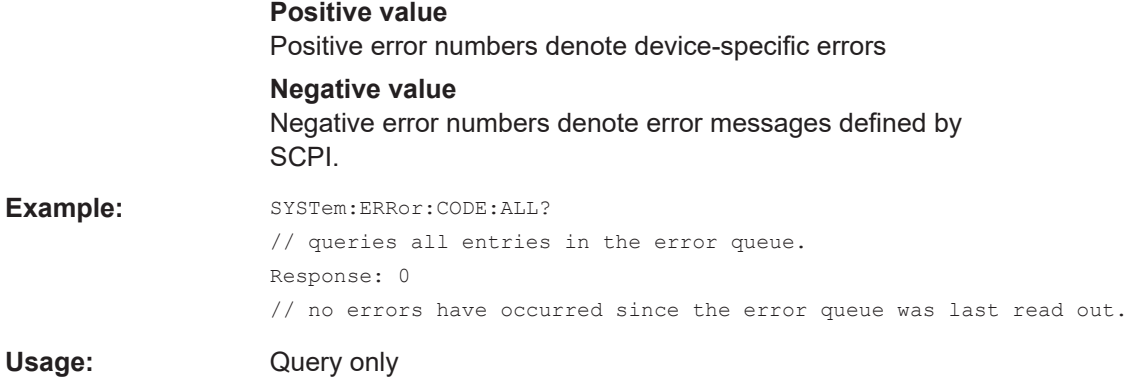

## **:SYSTem:ERRor:CODE[:NEXT]?**

Queries the error number of the oldest entry in the error queue and then deletes it.

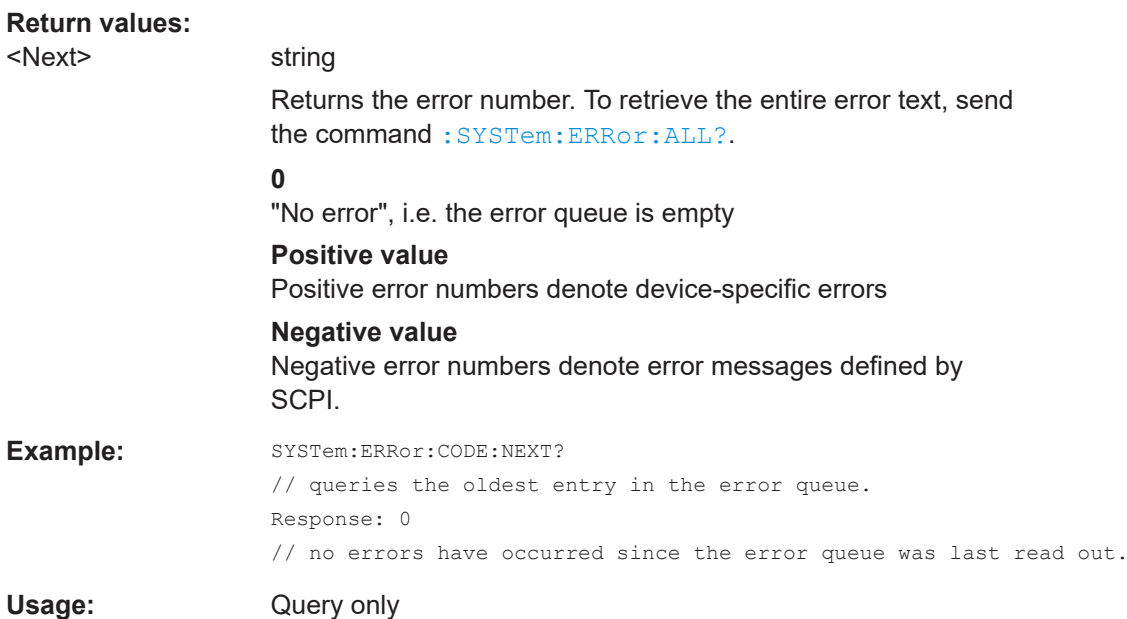

## **:SYSTem:ERRor:COUNt?**

Queries the number of entries in the error queue.

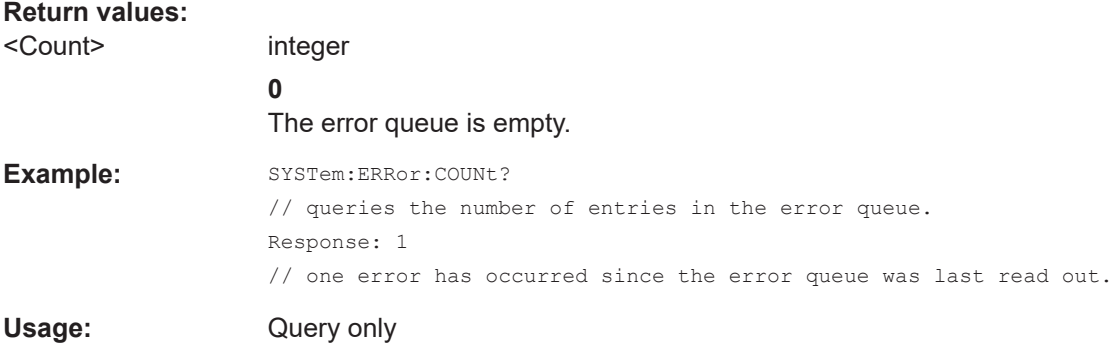

### <span id="page-402-0"></span>**:SYSTem:ERRor:GNEXt?**

Similar to : SYSTem: ERROr [: NEXT] ?, but queries the next entry from the global persistant error/event queue.

#### **Return values:**

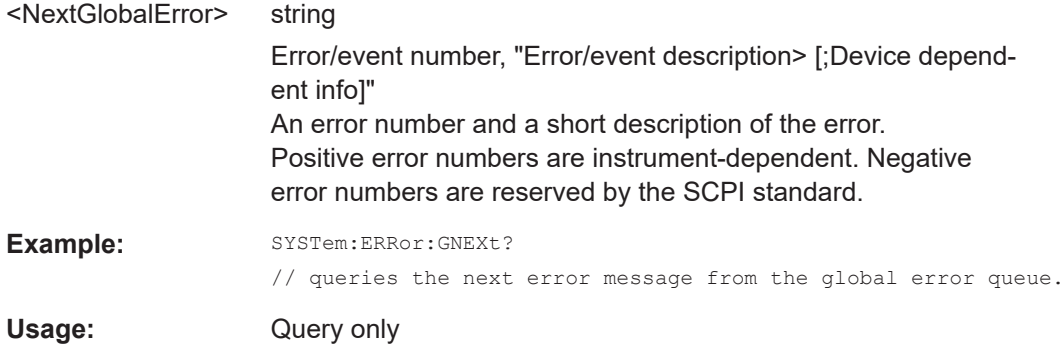

## **:SYSTem:ERRor[:NEXT]?**

Queries the error/event queue for the oldest item and removes it from the queue.

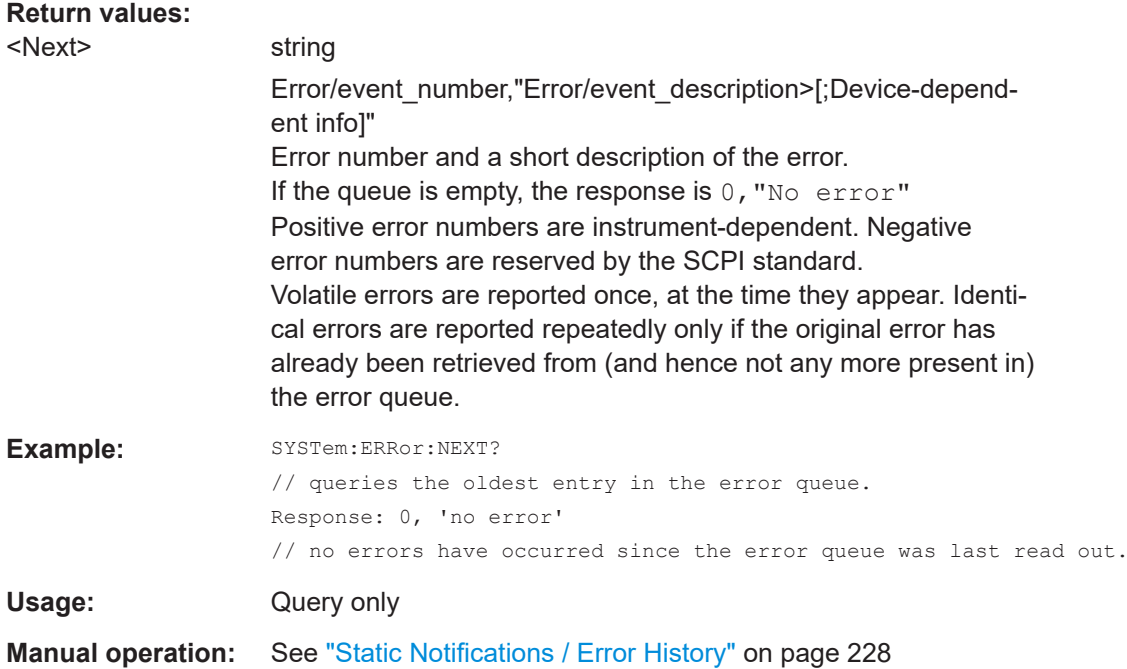

## **:SYSTem:ERRor:HISTory:CLEar**

Clears the error history.

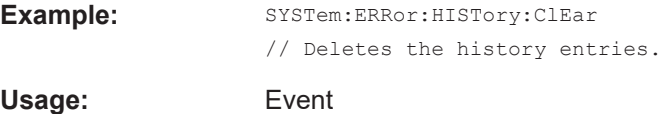

<span id="page-403-0"></span>**Manual operation:** See ["Clear History"](#page-227-0) on page 228

### **:SYSTem:ERRor:STATic?**

Returns a list of all errors existing at the time when the query is started. This list corresponds to the display on the info page under manual control.

**Return values:** 

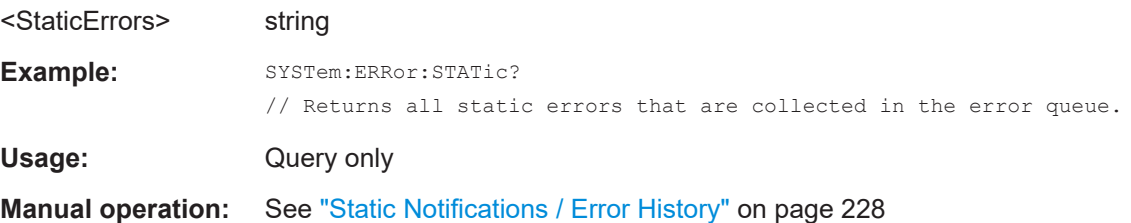

## **:SYSTem:MMEMory:PATH:USER?**

Queries the user directory, that means the directory the R&S WinIQSIM2 stores user files on.

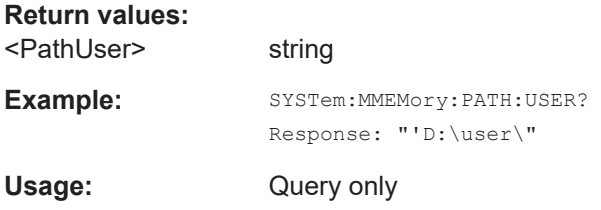

## **:SYSTem:NINFormation?**

Queries the oldest information message ("Error History > Level > Info") in the error/ event queue.

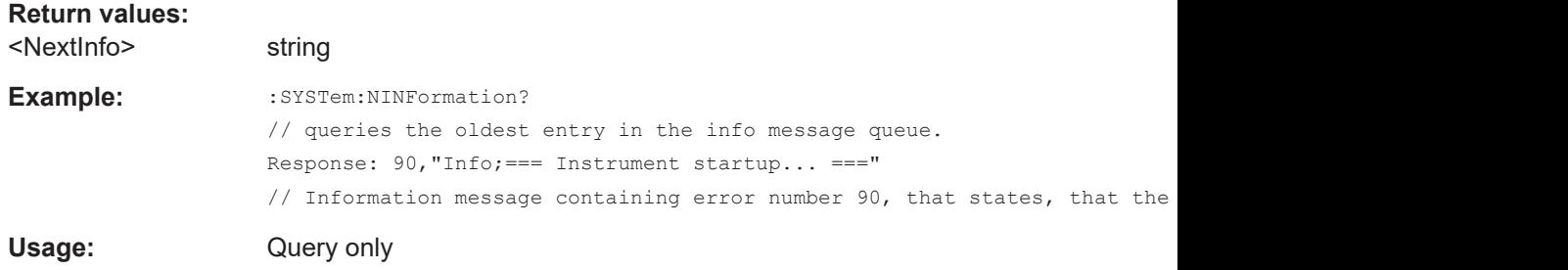

### **:SYSTem:OSYStem?**

Queries the operating system of the instrument.

**Return values:**  <OperSystem> string

Example: SYSTem: OSYStem? Response: "Linux" <span id="page-404-0"></span>Usage: Query only

## **:SYSTem:RCL** <Pathname>

Selects and uploads a \*. savreltxt file with previously saved R&S WinIQSIM2 settings from the default or a specified directory.

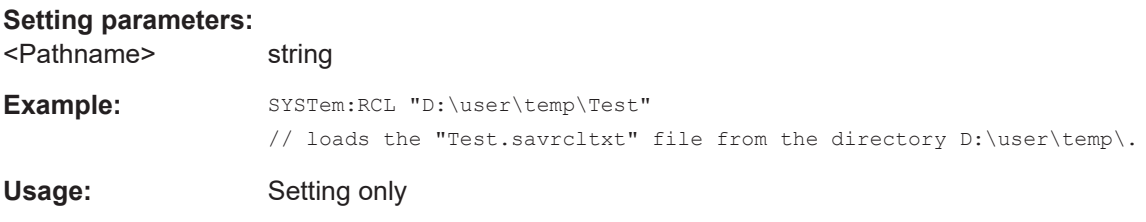

### **:SYSTem:SAV** <Pathname>

Saves the current R&S WinIQSIM2 settings in a file. To deteremine the file name and storage location, enter the directory and file name with the command. According to the file type, the R&S WinIQSIM2 assigns the extension (\*. savrcltxt) automatically.

#### **Setting parameters:**

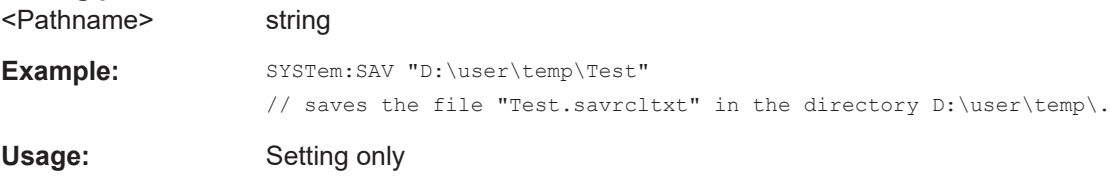

## **:SYSTem:SERRor?**

Returns a list of all currently listed errors. The list corresponds to the notifications in manual control.

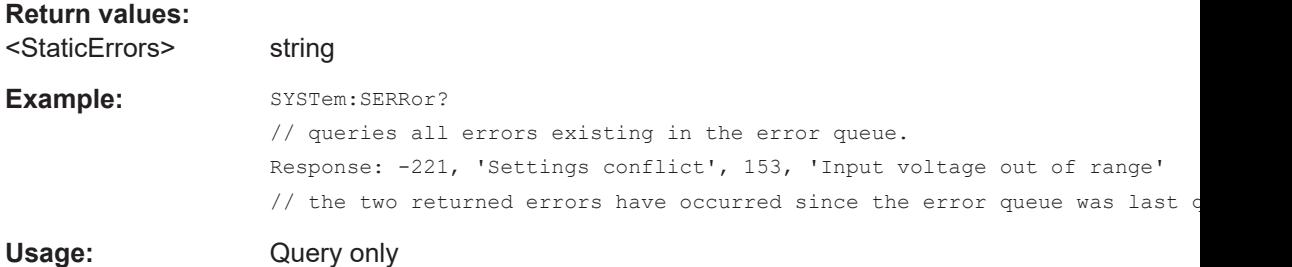

### **:SYSTem:SRData?**

Queris the SCPI recording data from the internal file.

This feature enables you to transfer an instrument configuration to other test environments, as e.g. laboratory virtual instruments.

#### **Return values:**

<FileData> block data

<span id="page-405-0"></span>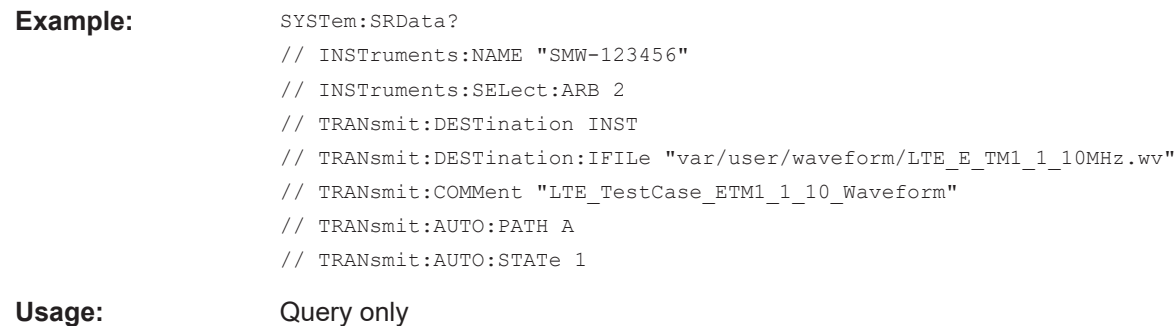

## **:SYSTem:STARtup:COMPlete?**

Queries if the startup of the instrument is completed.

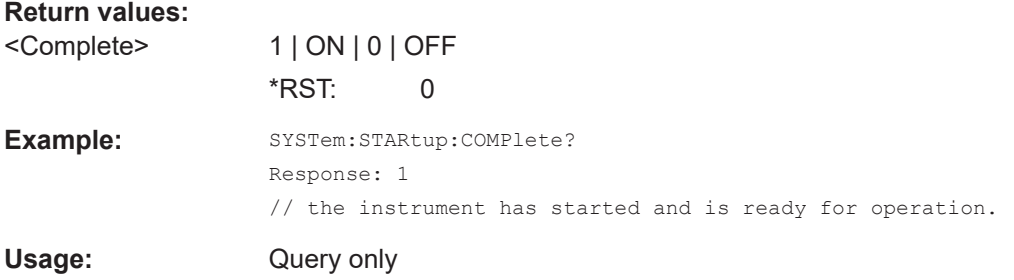

## **:SYSTem:VERSion?**

Queries the SCPI version the instrument's command set complies with.

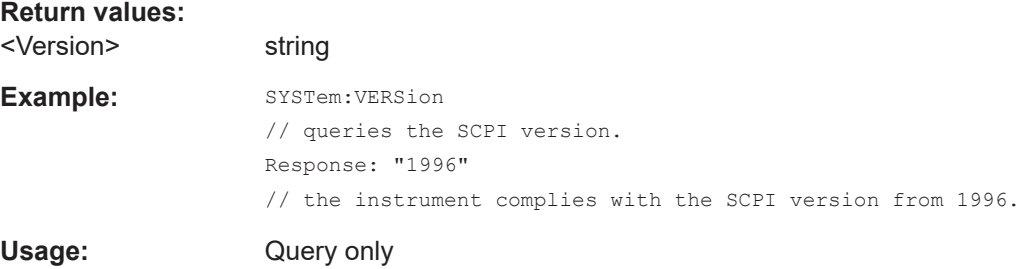

## **:SYSTem:WAIT** <TimeMs>

Delays the execution of the subsequent remote command by the specified time.

This function is useful, for example to execute an SCPI sequence automatically but with a defined time delay between some commands.

## **Setting parameters:**

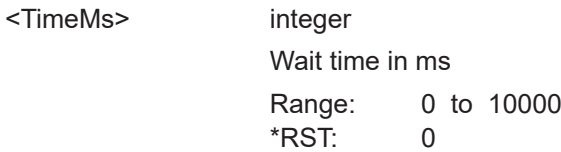

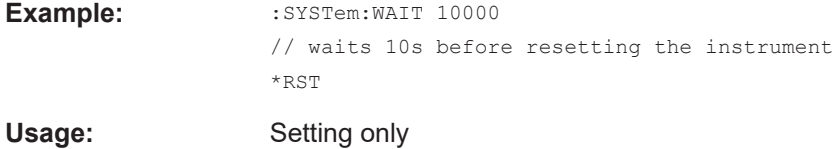

## <span id="page-407-0"></span>12 Troubleshooting and notifications

## **12.1 Notifications**

Notifications inform on inconsistencies of a configuration or process, and point out deviations, deficiencies or imperfection of functions that initiate an event in R&S WinIQSIM2. The signal generation software distinguishes the notifications according to the significance of the events by different icons.

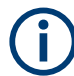

Some events require that you first fix the deviation to make sure that the signal generation software operates correctly.

R&S WinIQSIM2 displays a notification in the "Info" line on the screen, and saves all accumulated notifications in a history list, with specific error code and description. An event also initiates an entry in the event/error queue of the status reporting system. In remote control mode, you can query the notifications with the command : SYSTem: [ERRor:ALL?](#page-400-0) on page 401.

#### See:

- [Chapter B.1, "Status information displayed in the info line", on page 414](#page-413-0)
- [Chapter 10.2, "Status reporting system", on page 235](#page-234-0)
- [Chapter 9.3, "Querying notifications", on page 226](#page-225-0)

## **12.1.1 Volatile notifications**

Volatile notifications report automatic settings (e.g. switching off incompatible types of modulation) or on entries that are not accepted by the software (e.g. range violations). After a short time, the notification disappears, but you can find it in the history dialog. Usually, the volatile notifications do not require any user action.

Remote command:

- [:SYSTem:ERRor:ALL?](#page-400-0) or
- [:SYSTem:ERRor:CODE\[:NEXT\]?](#page-401-0)

## **12.1.2 Permanent notifications**

Permanent notifications are displayed if an error occurs that impairs further operation. The error signaled by a permanent message must be eliminated before correct operation can be continued.

The notification remains in the "Info" line until you have fixed the error. After elimination, the message disappears, but you can find it in the history dialog.

<span id="page-408-0"></span>Remote command:[:SYSTem:ERRor:STATic?](#page-403-0)

## **12.2 SCPI notifications**

The SCPI notifications are similar for all SCPI applications. SCPI notifications have negative error codes (numbers). For detailed information, see the documentation of the SCPI standard.

## **12.3 Device-specific notifications**

The following table contains all notifications that can appear in for the signal generation software in alphabetical order, with description of the error and remedy, if possible. Positive error codes denote device-specific errors.

The device-specific error notifications set bit 3 in the ESR register.

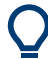

The index provides a list of the error notifications sorted according to their error codes.

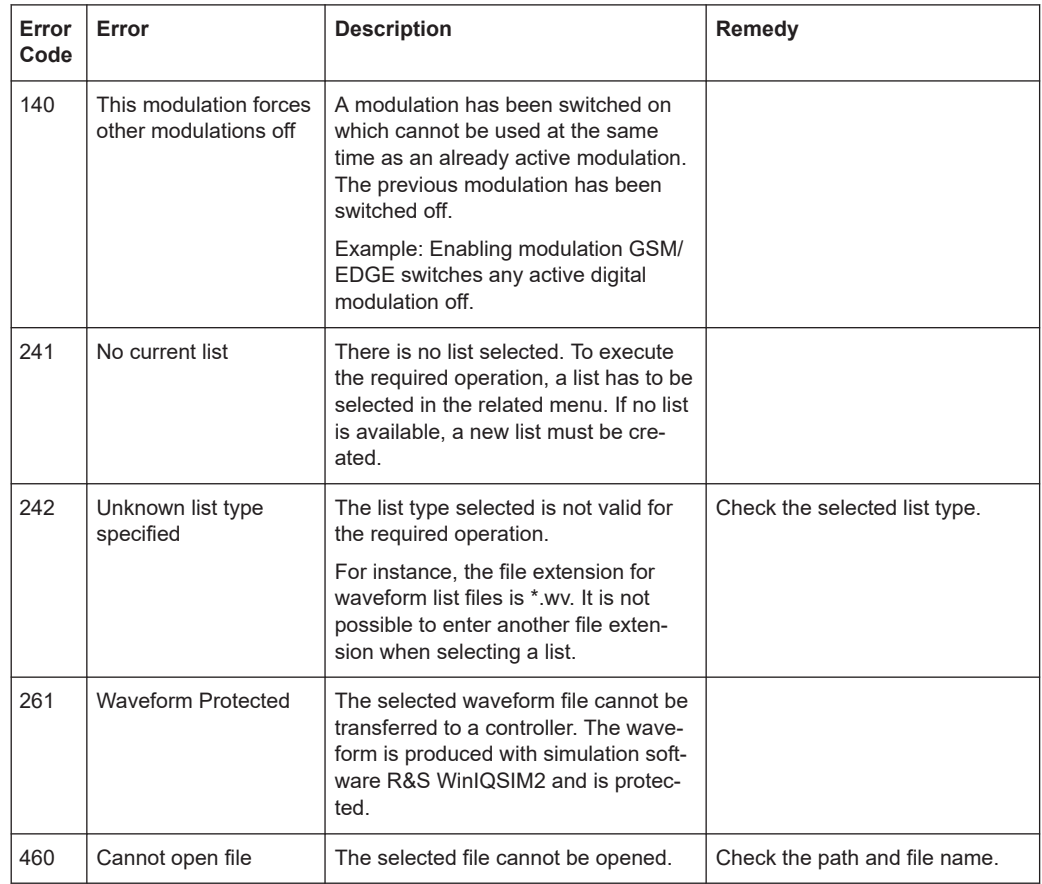

#### Resolving network connection failures

<span id="page-409-0"></span>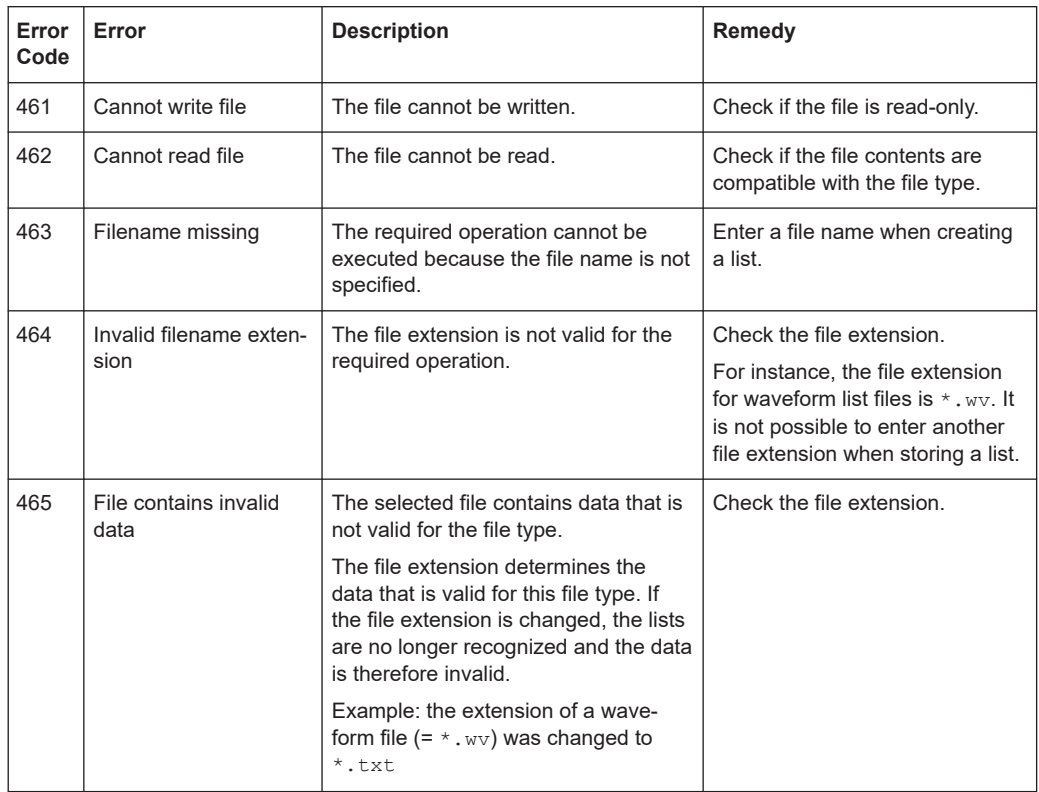

## **12.4 Resolving network connection failures**

Several issues can cause failures in the network connection. This section lists the most likely reasons and the recommended solutions.

## **Common reasons for network connection failures**

- Network connecting cables and cable connectors of poor quality
- Incompatibility between the network interface of the R&S WinIQSIM2 PC and certain switches or routers available on the market
- Invalidity of the assigned IP address

## **Possible solutions**

**NOTICE** 

## **Risk of network failure**

Connecting to the network can cause network failure. Errors can affect the entire network.

● Check the network infrastructure. Exchange connecting cables if obvious damage is visible.

- <span id="page-410-0"></span>Observe the link status LED next to the LAN connector. If a link failure is detected, connect the computer to a different network port or to a different network device.
- Check whether the IP address of the computer is within the network's address range.

IP addresses that are set manually can be invalid.

## **12.5 Obtaining technical support**

If problems occur, R&S WinIQSIM2 generates error messages which usually are sufficient for you to detect the cause of an error and find a remedy. Error message types are described in [Chapter 12.1, "Notifications", on page 408](#page-407-0).

In addition, our customer support assists you in solving any problems with R&S WinIQ-SIM2. We find solutions more quickly and efficiently if you provide us with the following information:

- **Software options** accessed via "File > Setup > Software/Option" provide information on the status of R&S WinIQSIM2 software components installed on your computer.
- **System messages:** displayed in the "Info" line provide information on any errors that have occurred.

Collect the error information and contact your Rohde & Schwarz Customer Support Center for technical support, see <http://www.customersupport@rohde-schwarz.com>.

# Annex

## A Extensions for user files

The following table lists all available file extensions for user files.

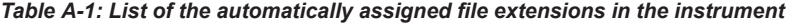

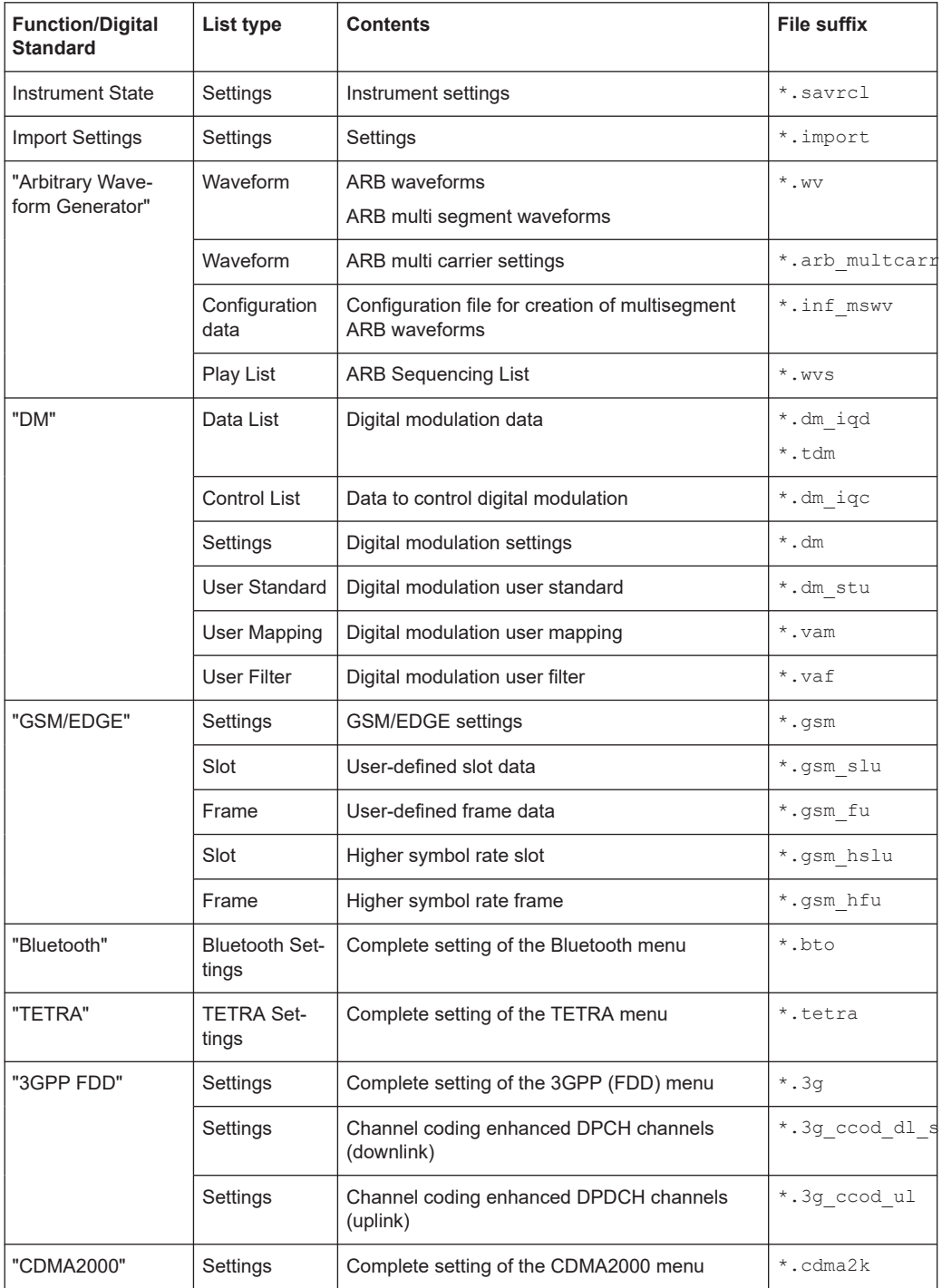

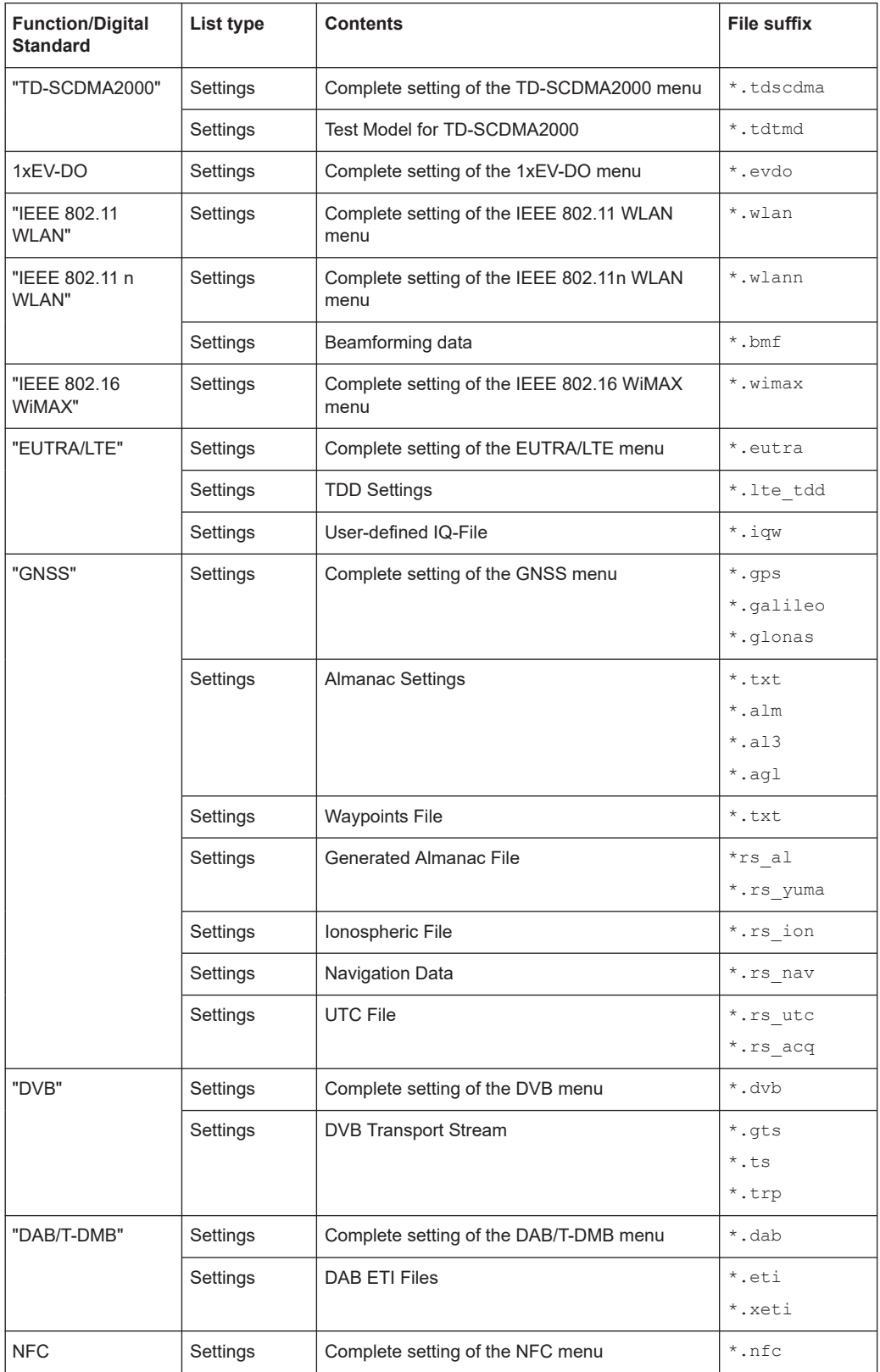

## <span id="page-413-0"></span>B Elements and controls of the graphical user interface

To get familiar with the display of the instrument, you find a summary description in the guide [Chapter 2.5.1, "Understanding the display information", on page 37](#page-36-0).

The description contains the following:

- [Chapter 2.5.1.1, "Menu bar and toolbar", on page 37](#page-36-0)
- [Chapter 2.5.1.2, "Status bar", on page 39](#page-38-0)
- [Chapter 2.5.1.3, "Info line", on page 39](#page-38-0)
- [Chapter 2.5.1.4, "Block diagram", on page 39](#page-38-0)
- [Chapter 2.5.1.5, "Taskbar", on page 41](#page-40-0)
- [Chapter 2.5.1.6, "Additional display characteristics", on page 41](#page-40-0)

This overview provides additional details on some of the topics.

- Status information displayed in the info line..........................................................414
- [Elements displayed for interactions...................................................................... 415](#page-414-0)

## **B.1 Status information displayed in the info line**

The info line shows system notifications as, e.g., status information on the operating status of R&S WinIQSIM2, but also error notifications and warnings. It appears when an event is generated. Some of the notifications are permanently displayed, and the less important only temporarily, as volatile information.

The following section contains the distinctive notifications concerning the operating status of the application.

See:

- [Chapter 12, "Troubleshooting and notifications", on page 408](#page-407-0).
- [Chapter 9.3, "Querying notifications", on page 226](#page-225-0)

R&S WinIQSIM2 distinguishes the following notifications:

● **Error**

An error indicates that a fault has occurred, e.g. in the current configuration or even in the application.

Depending on the severity of the error, R&S WinIQSIM2 classifies an error as:

– **Critical**

Prevents R&S WinIQSIM2 from working, e.g. a DLL file version does not match. A red warning icon denotes a critical error.

– **System**

Concerns the operating system, such as incorrect file path. A yellow warning icon denotes a system error.

● **Information**

Displays system messages, e.g. information on the operating status.

Blue icons denote informing notifications.

<span id="page-414-0"></span>● **Warning**

A warning indicates a less significant error, denoted by a yellow warning icon.

● **Volatile notifications**

Volatile notifications report automatic settings in the program. Examples are switching off incompatible types of modulation, or on illegal entries that are not accepted by the program, such as range violations.

These notifications usually do not require user actions and disappear automatically after a short time.

#### **Permanent notifications**

Permanent notifications appear if an error impairs further operation. Before you can continue operation, you must correct the error.

The notification remains in the info line until you have fixed the error.

## **B.2 Elements displayed for interactions**

The signal generator is primarily configured by settings dialogs, but also by active elements in the block diagram and the status bar. Additional interactive elements such as tooltips or on-screen keypads help you to execute the settings conveniently.

### **Dialogs**

It is distinguished between settings dialogs and diagrams.

Basically, a dialog has a parent name corresponding to its content.

Elements displayed for interactions

## "Settings dialog"

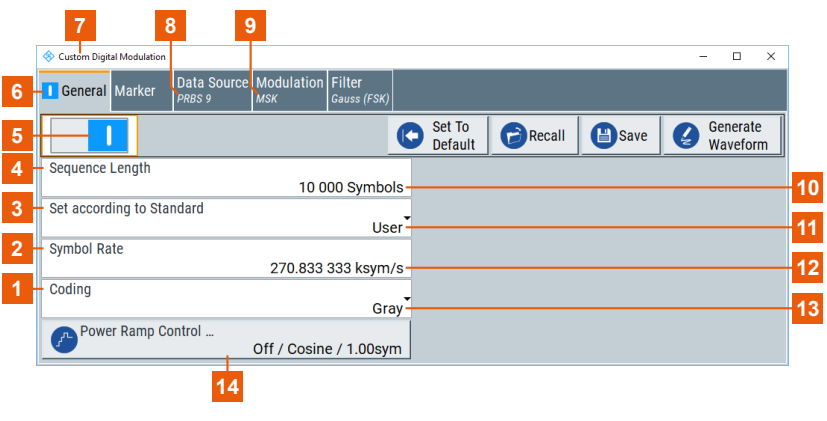

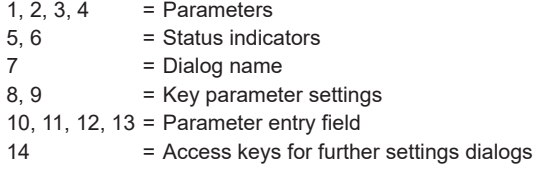

The name (1) of a settings dialog is displayed in the header. It is a generic term that refers to the functionality covered in the dialog. Dialog names are, for example, a digital standard (EUTRA/LTE).

The header of a settings dialog contains the buttons to minimize or close the dialog, and a parent name which is usually composed of:

- Parent name
- Generic term of the function

A settings dialog is mostly divided into tabs with logically grouped parameters. The tab name expresses the content and can contain status indicators or the set value of a key parameter.

## "Diagram dialogs"

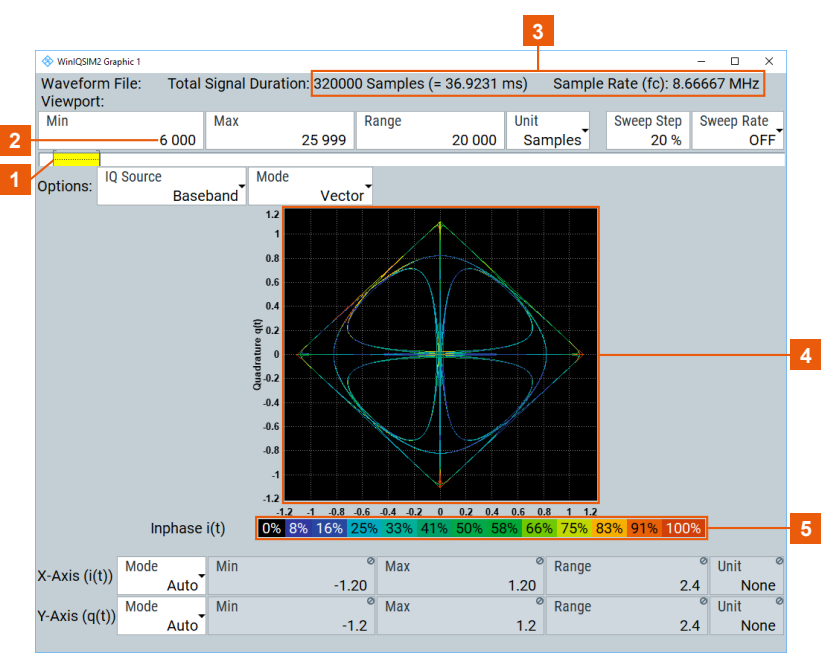

The graphical representation of a diagram dialog contains the graph and functional keys.

- 1 = Viewport
- 2 = Setting parameters
- 3 = Signal characteristics
- $4 = Graph$
- 5 = Color Map

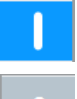

## **On/Off Switch**

Indicates the current state of a function.

The icon is interactive and you can select it to turn on and off.

## **Tooltip**

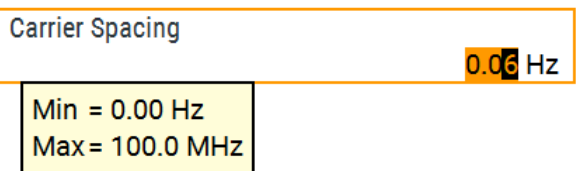

In edit mode, the tooltip indicates the possible value range of a parameter.

## List of commands

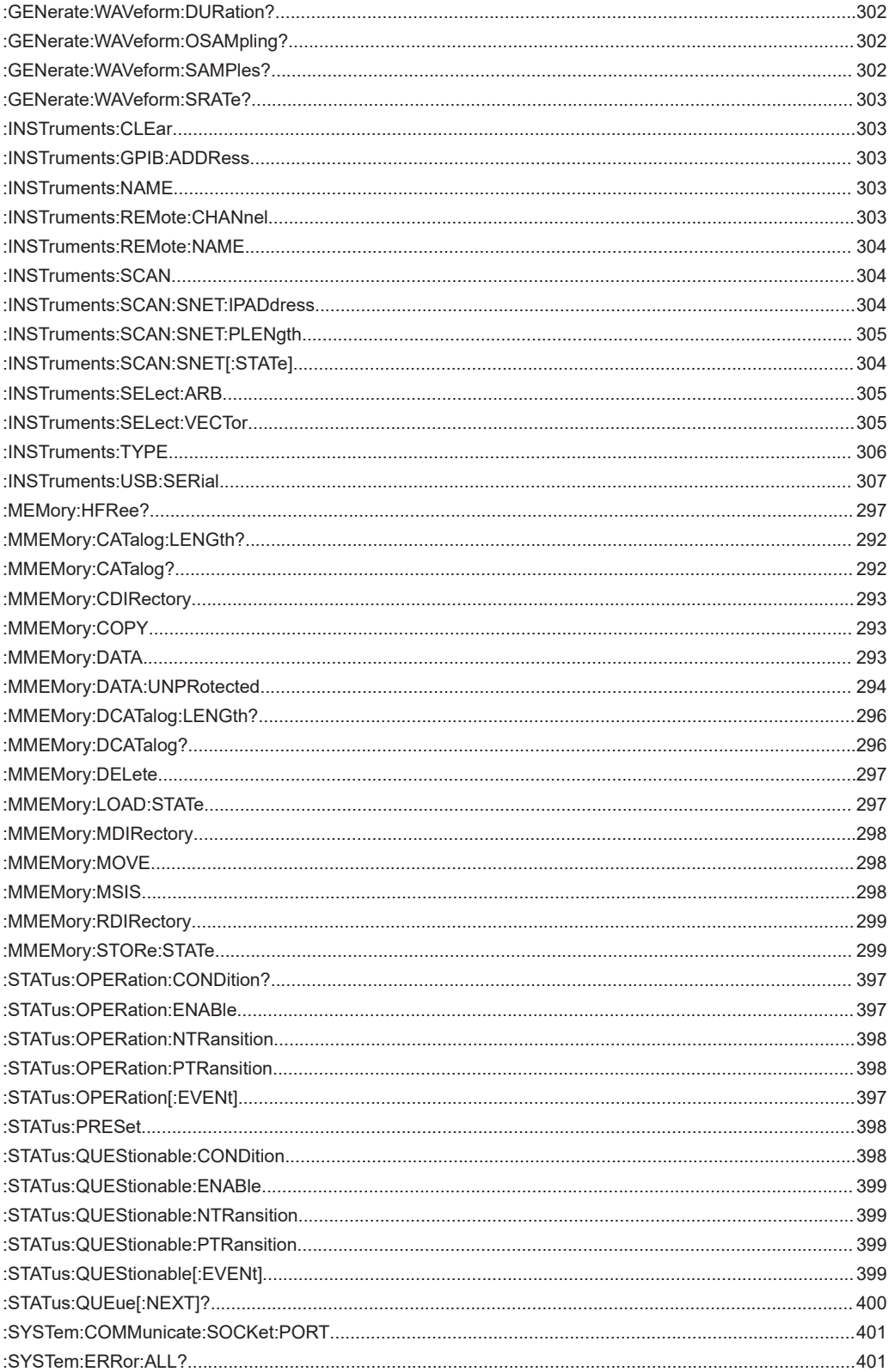

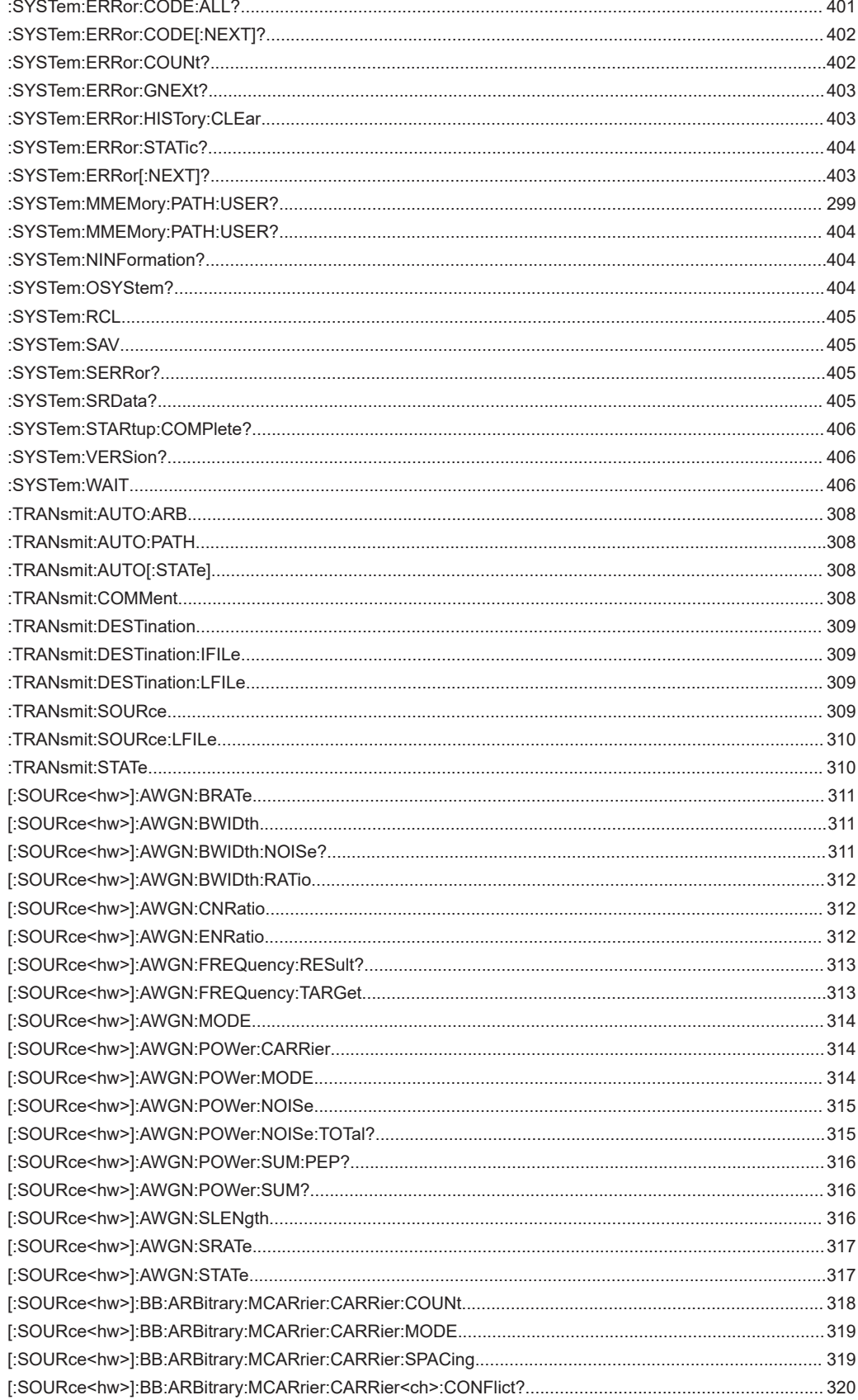

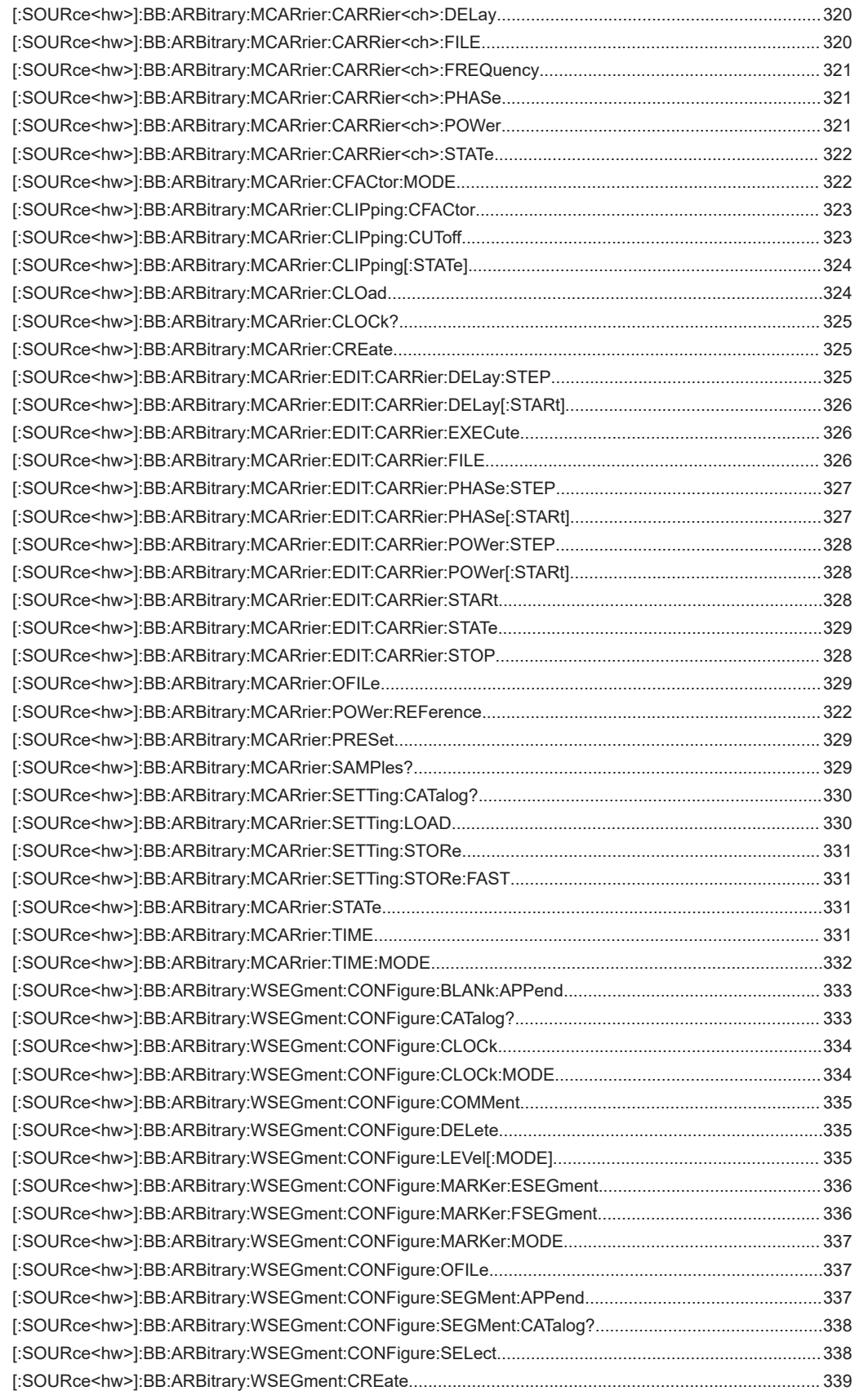

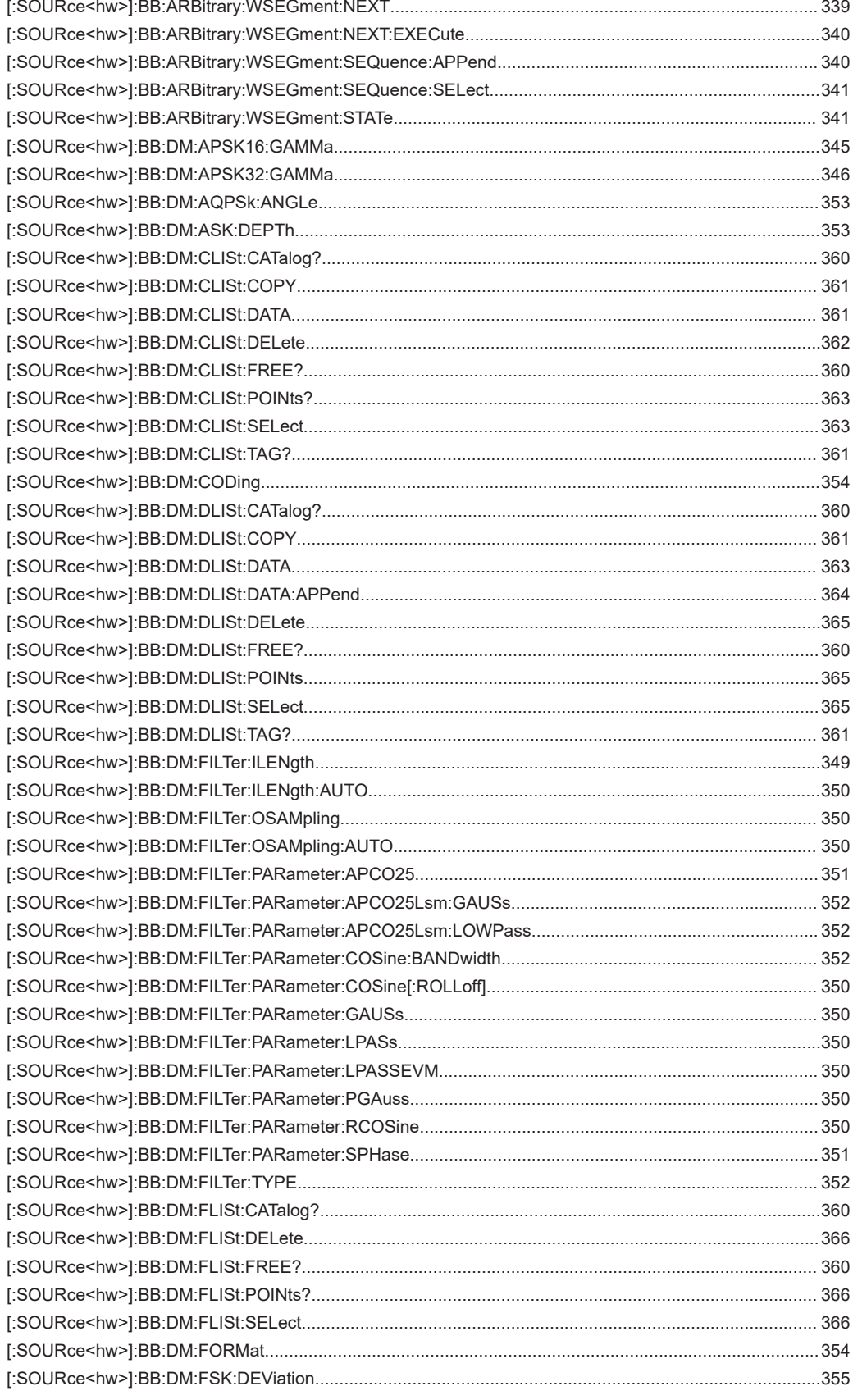

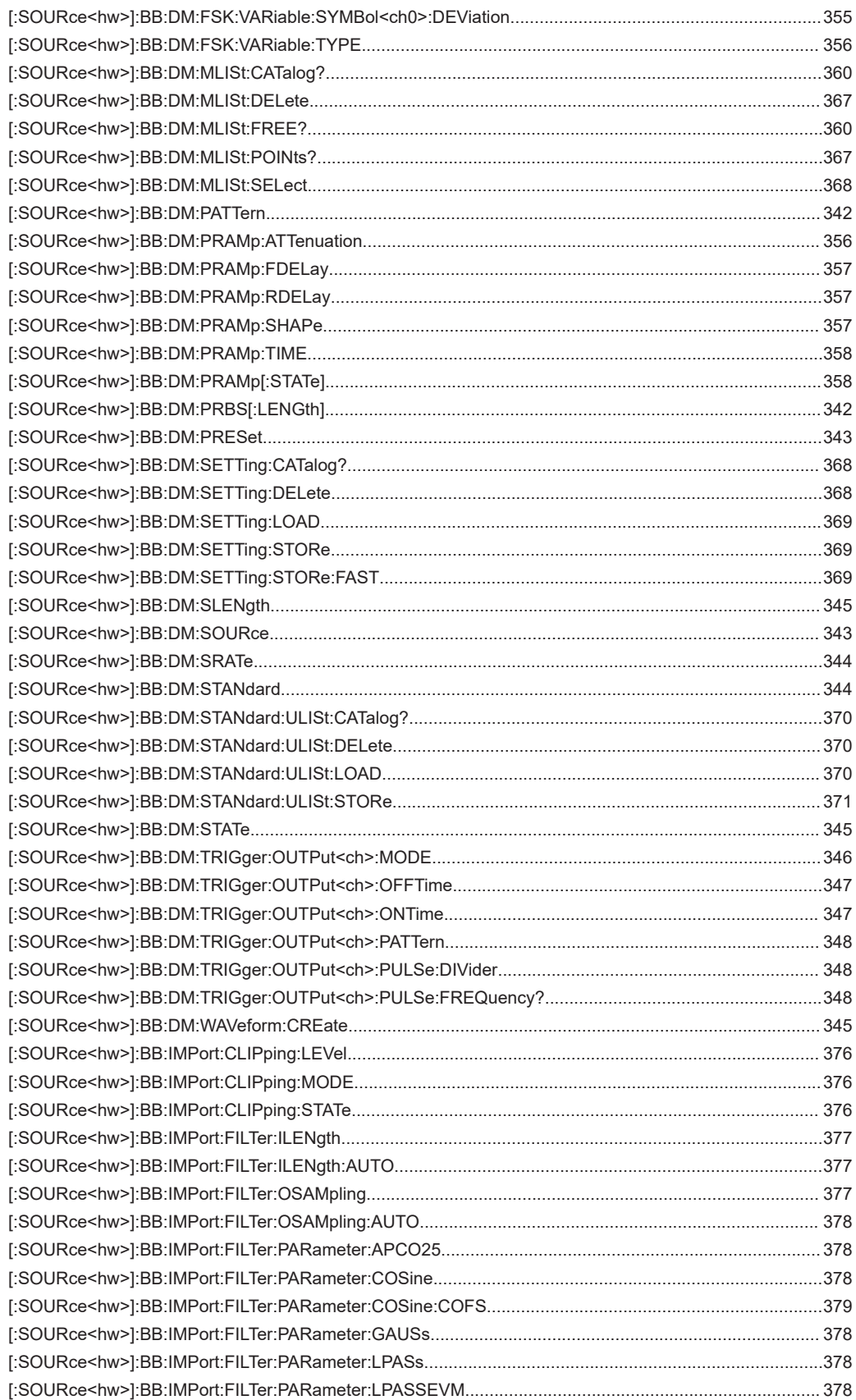

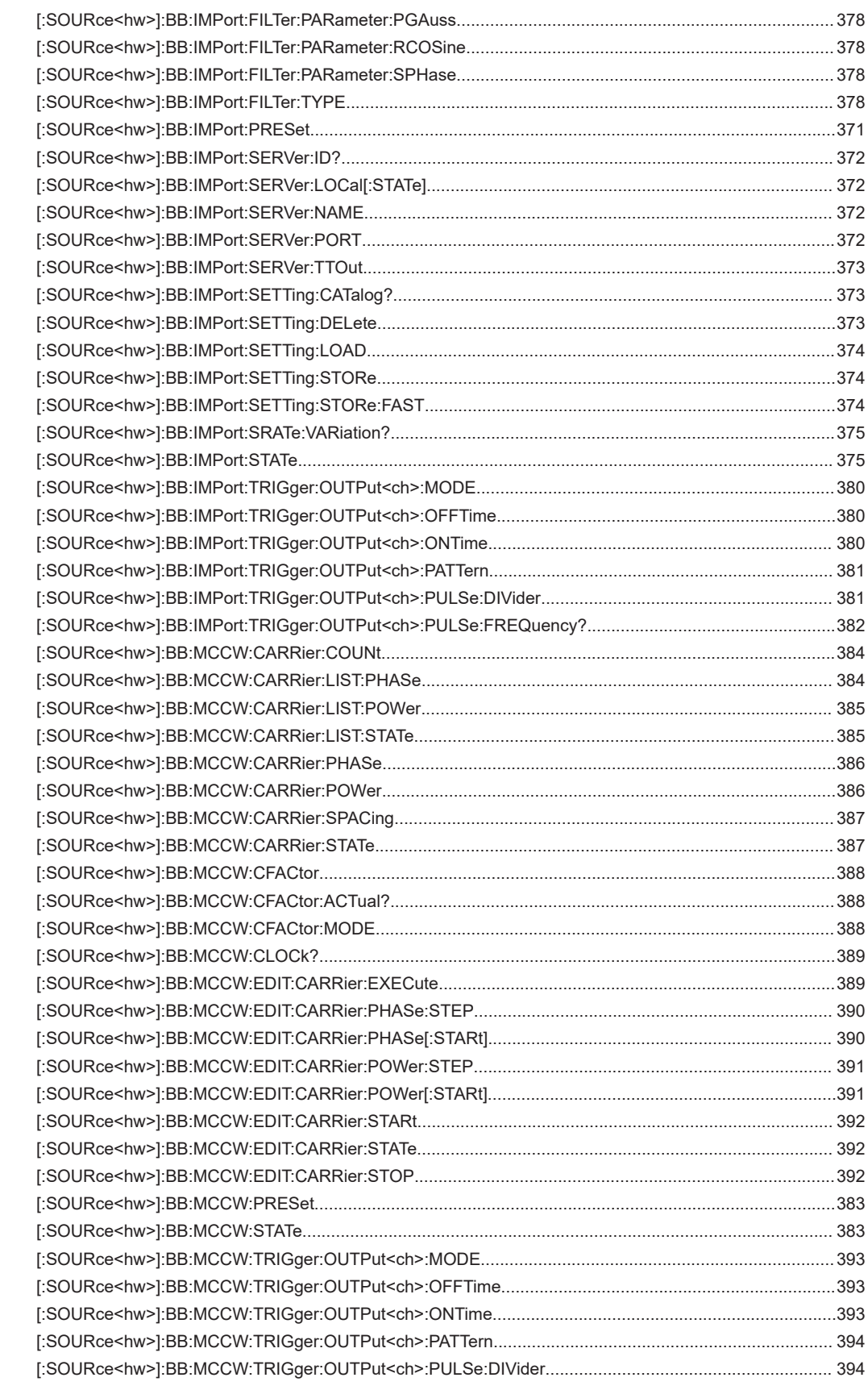

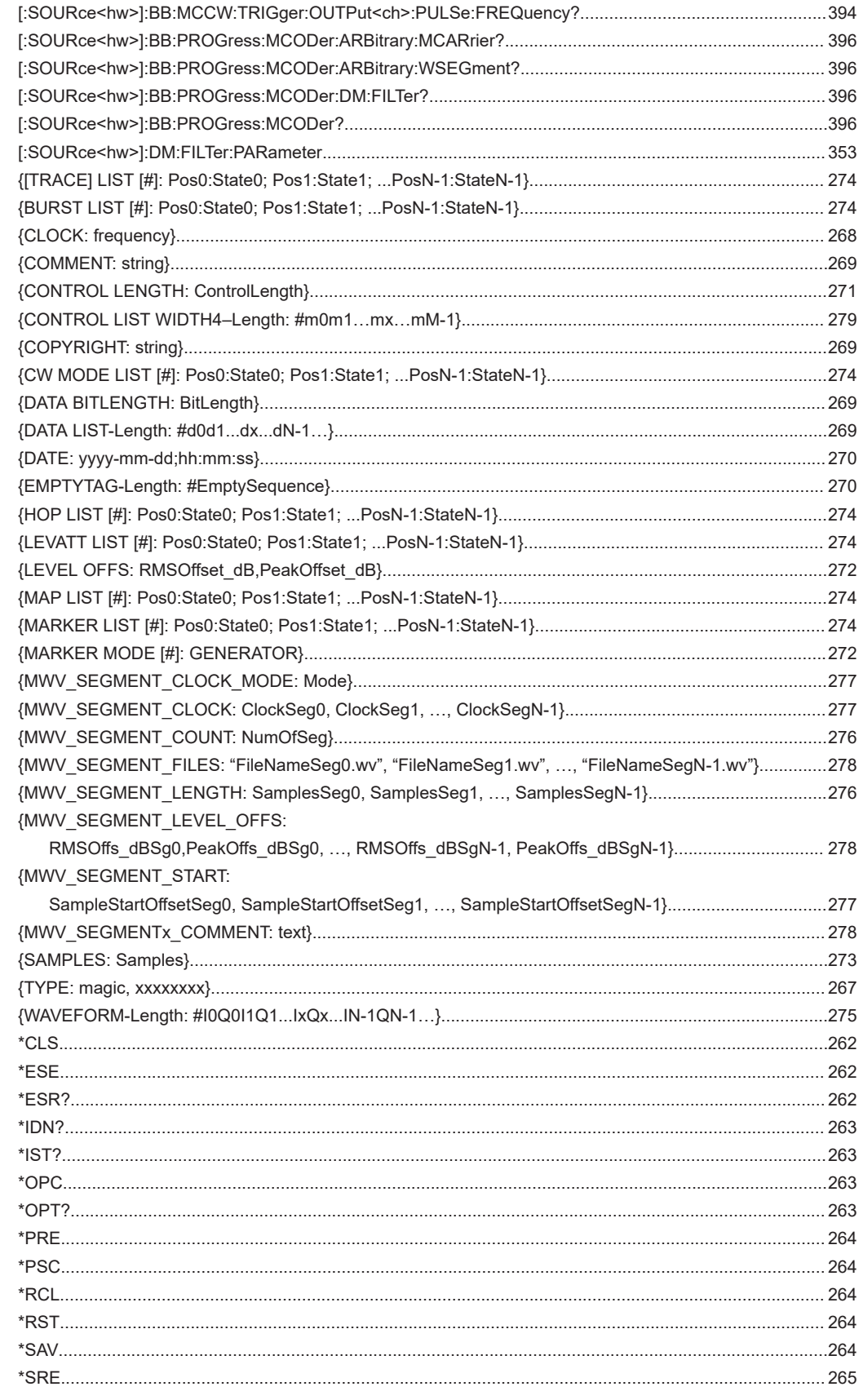

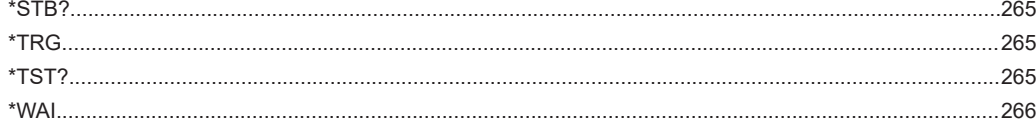

# Index

## **Symbols**

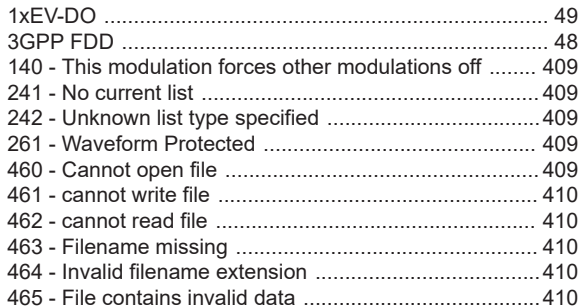

## $\overline{\mathsf{A}}$

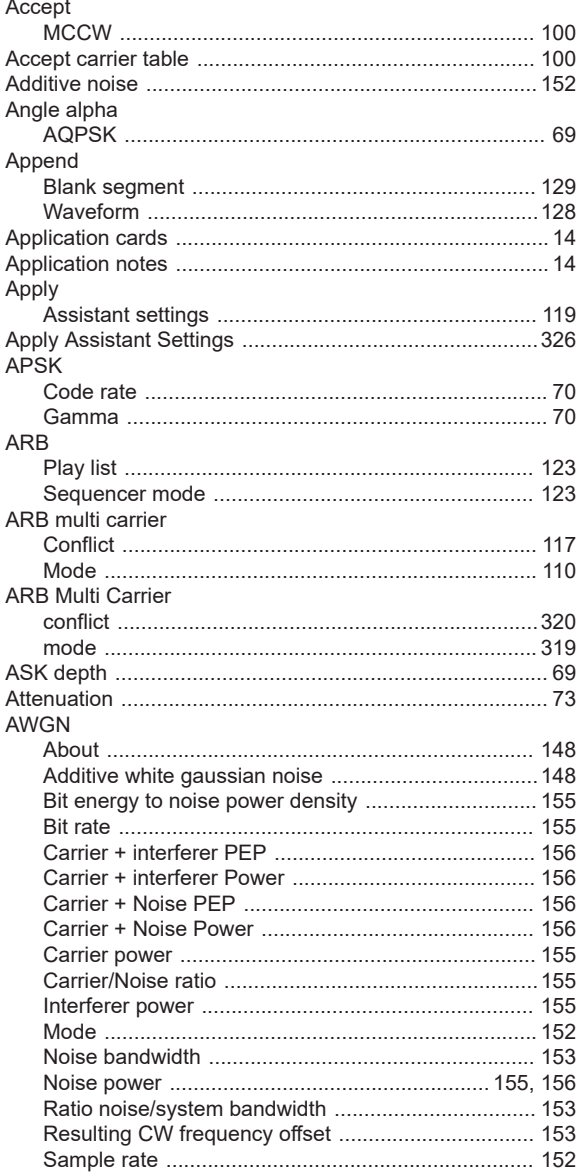

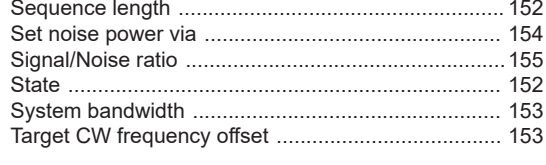

## $\, {\bf B}$

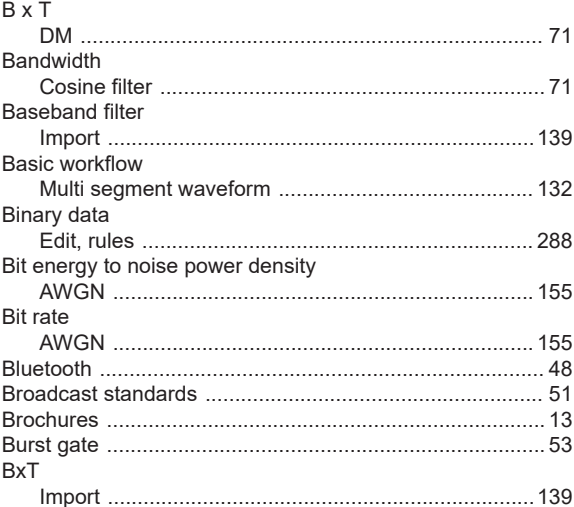

## $\mathbf c$

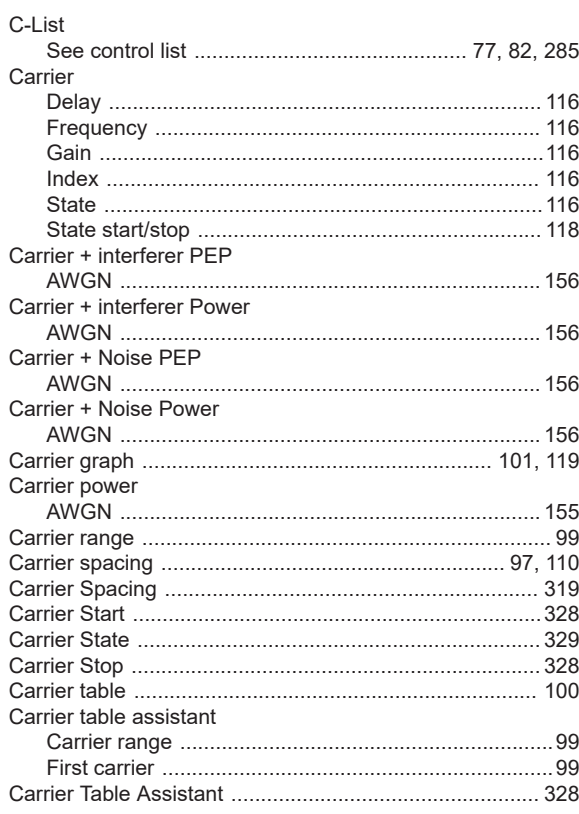

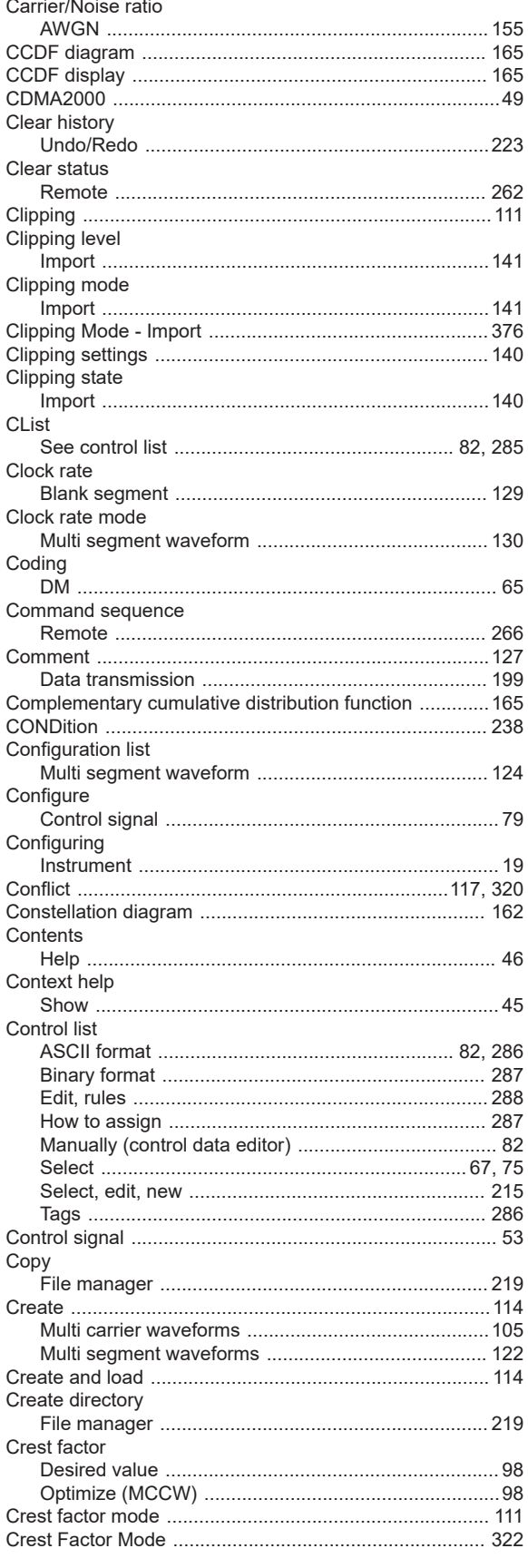

## Cut

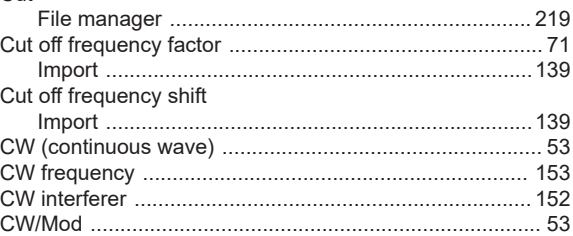

## D

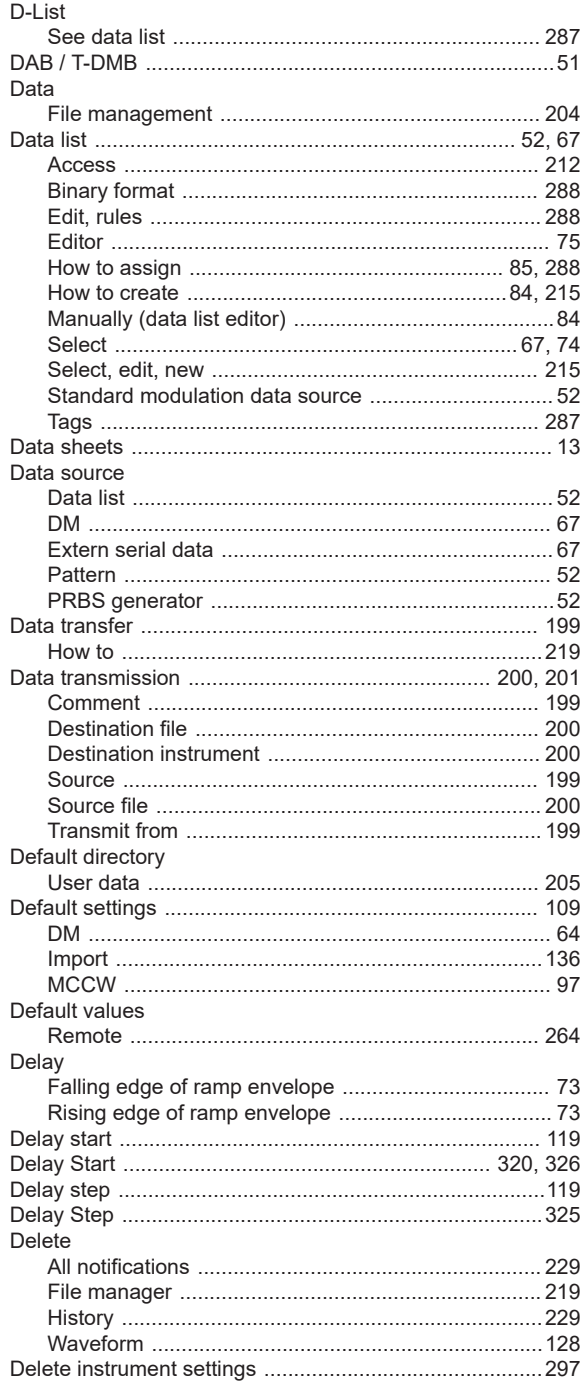

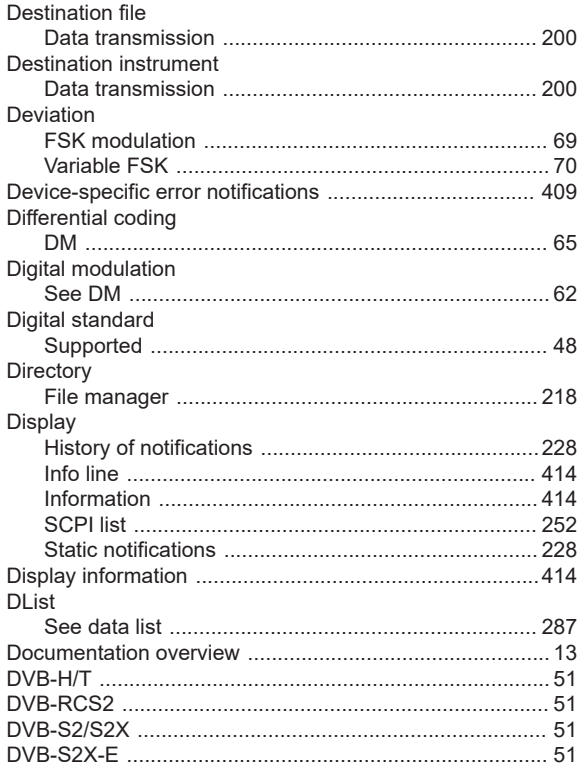

## E

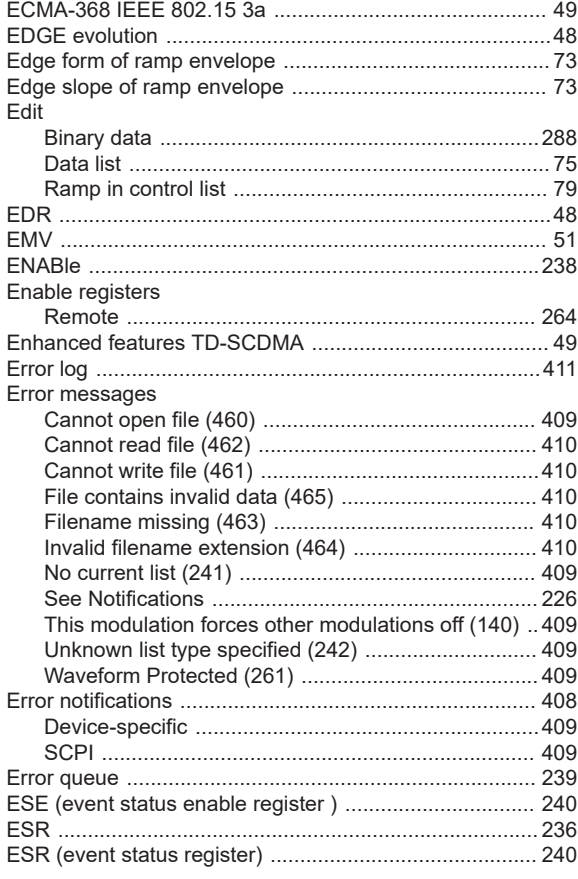

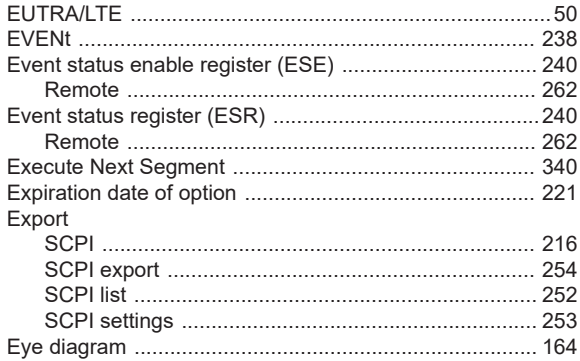

## $\mathsf F$

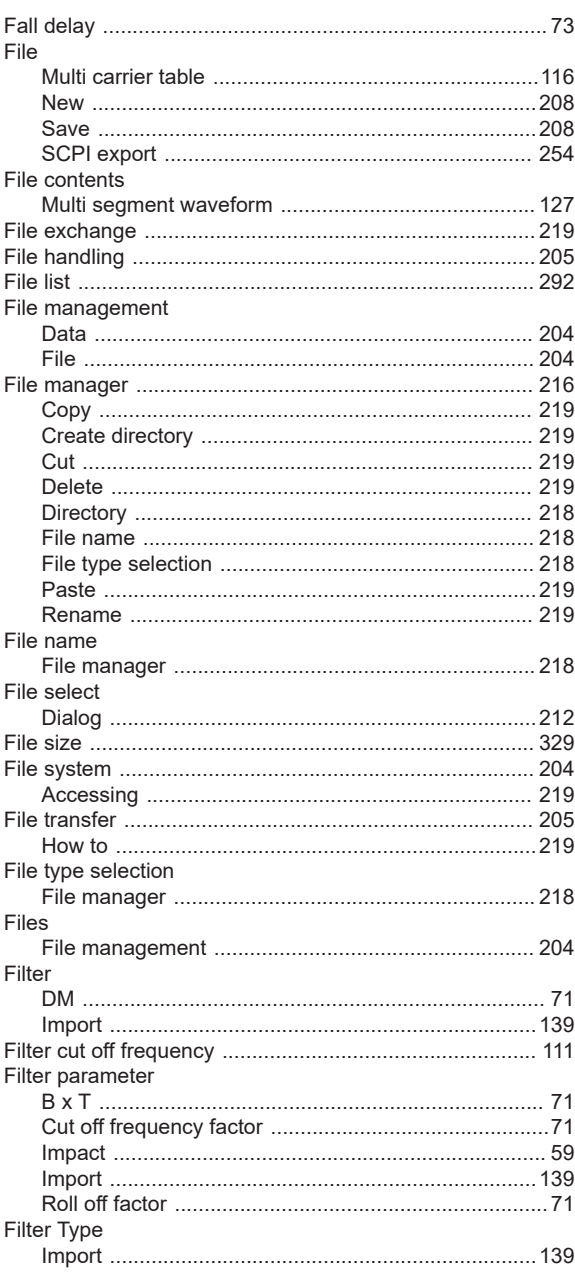

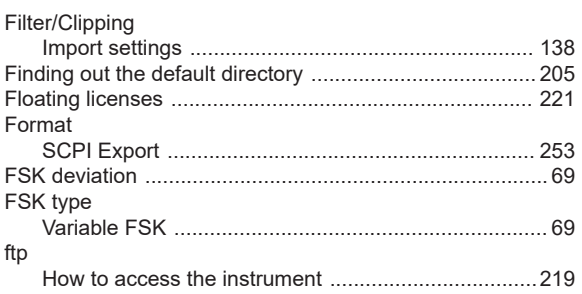

## G

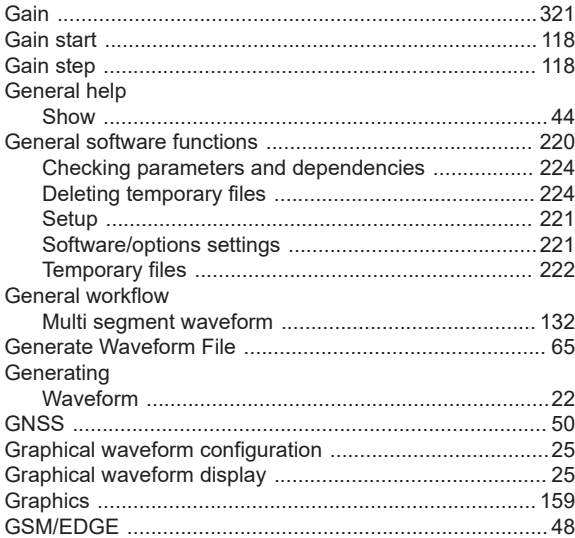

## $H$

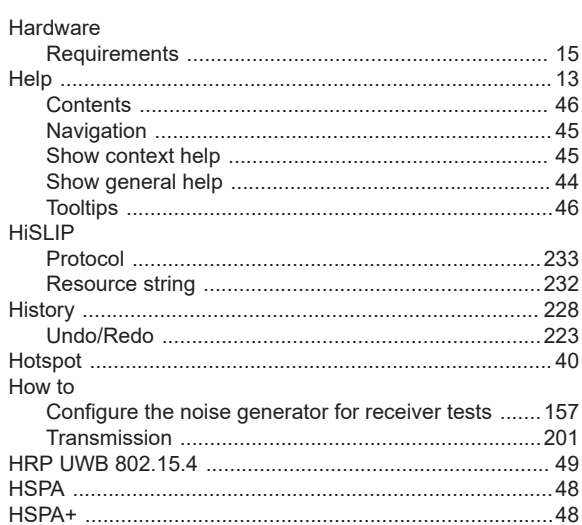

## $\overline{1}$

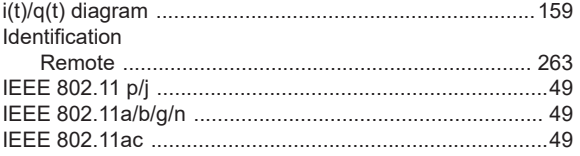

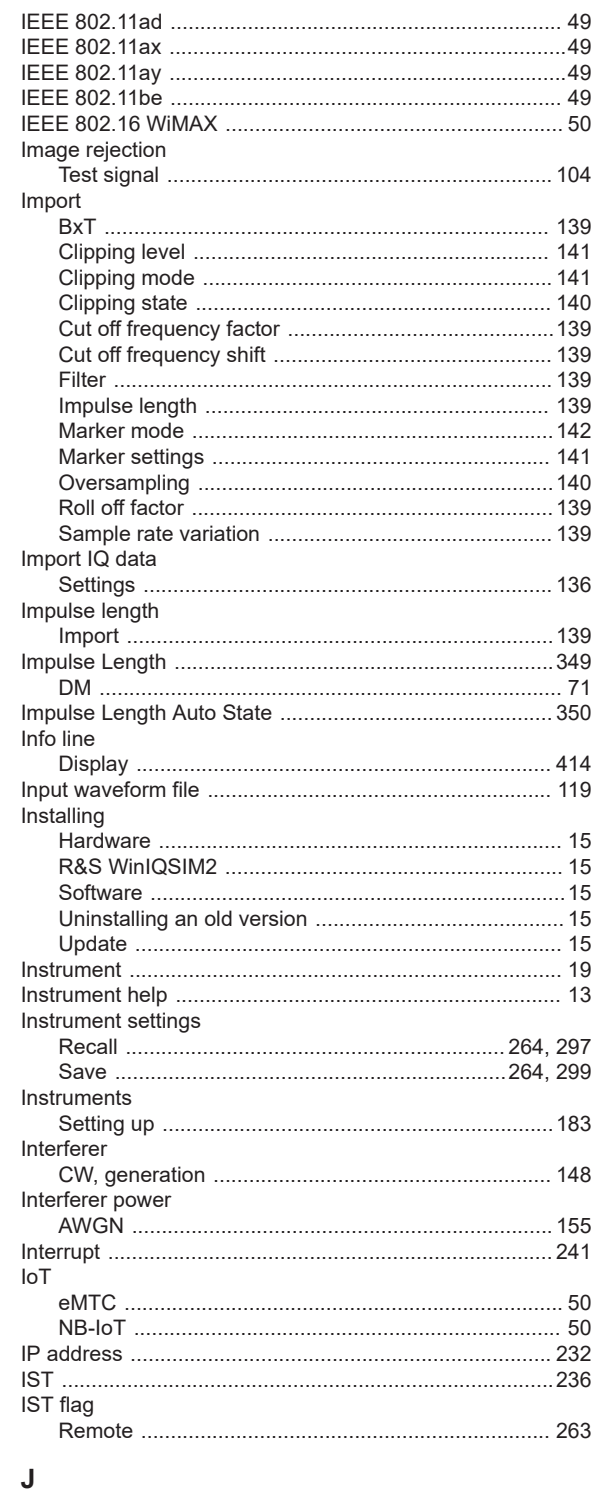

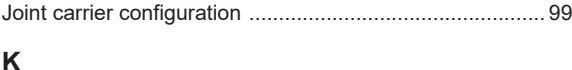

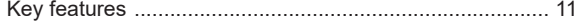

## $\mathsf L$

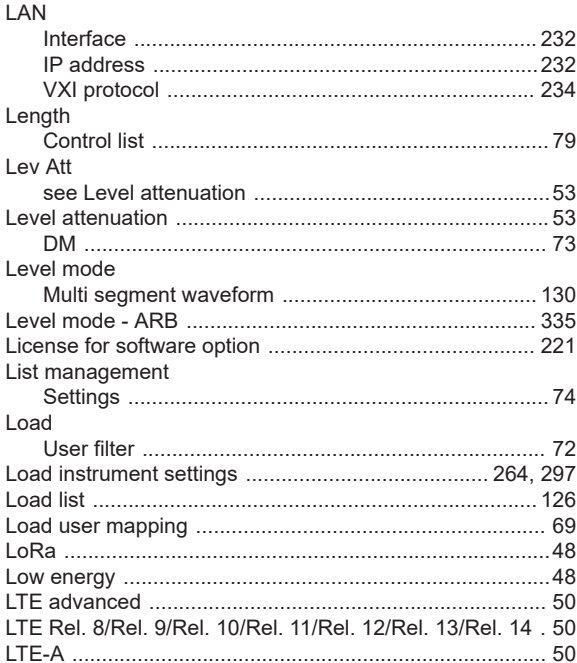

## M

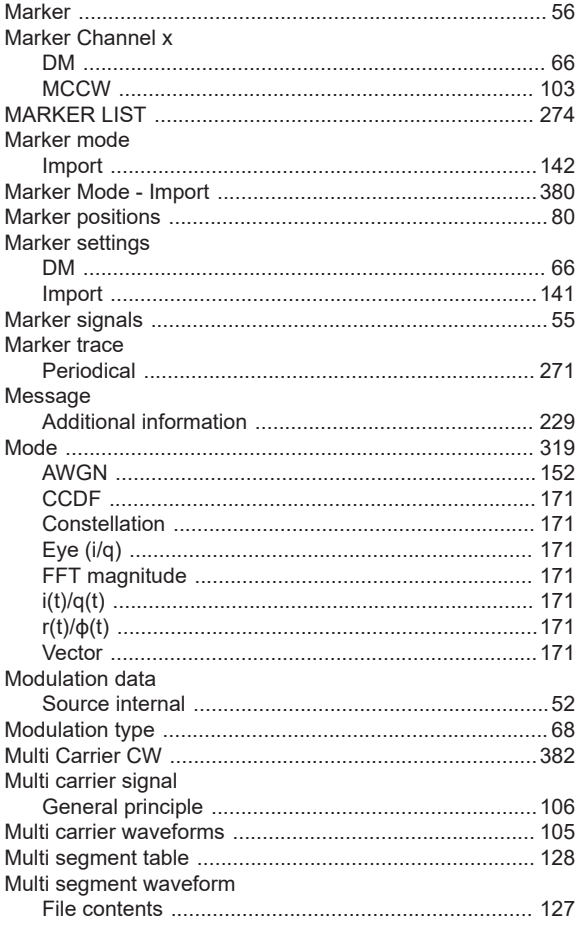

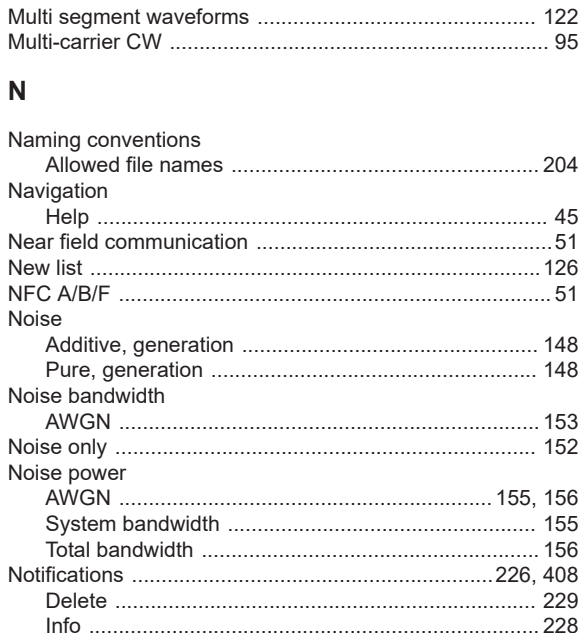

NR Rel. 15<br>
NR Rel. 16<br>
NR Rel. 16<br>
NR Rel. 17<br>
50<br>
NR Rel. 17

#### $\mathbf{o}$

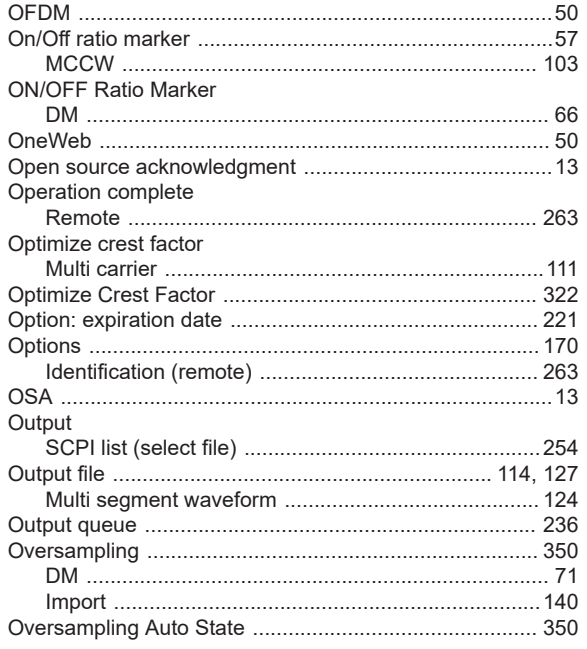

## $\mathsf{P}$

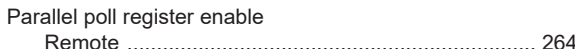

Paste

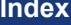

## $\mathsf{R}$

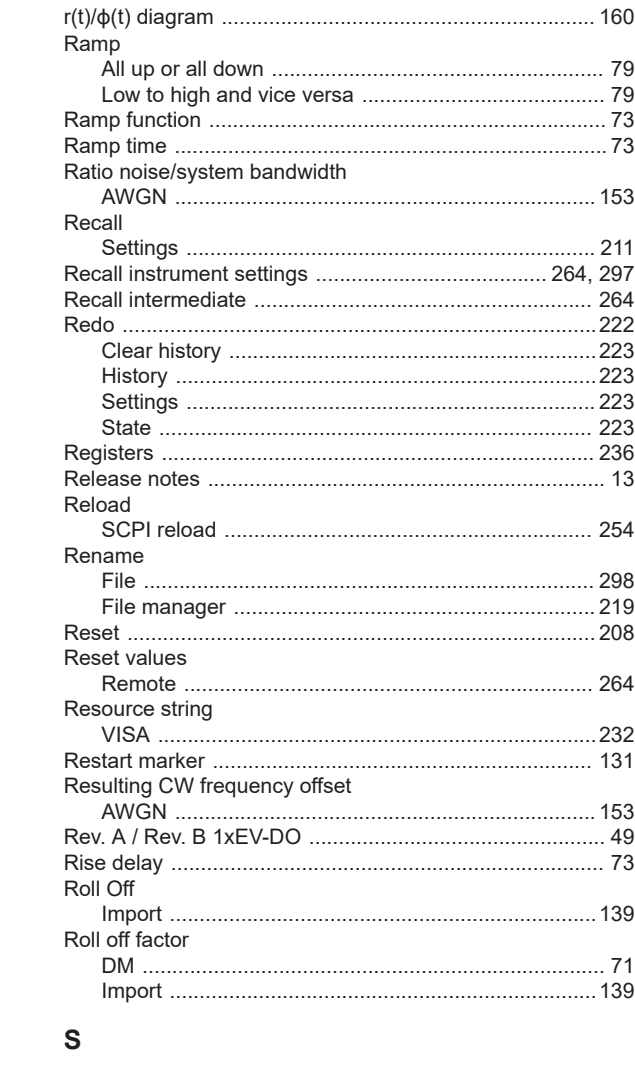

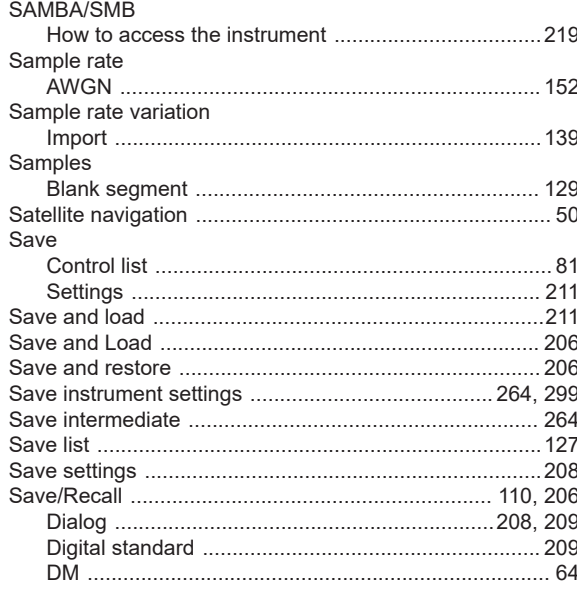

#### Pattern Period Periodical Phase Phase start 118 Play list file Playlist PN sequence Port number Position Power Power ramp control Programming Protocol Pulse Divider Marker **Pulse Frequency Marker** Q  $Quartic$

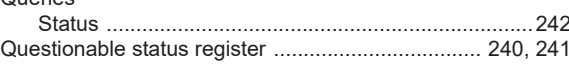

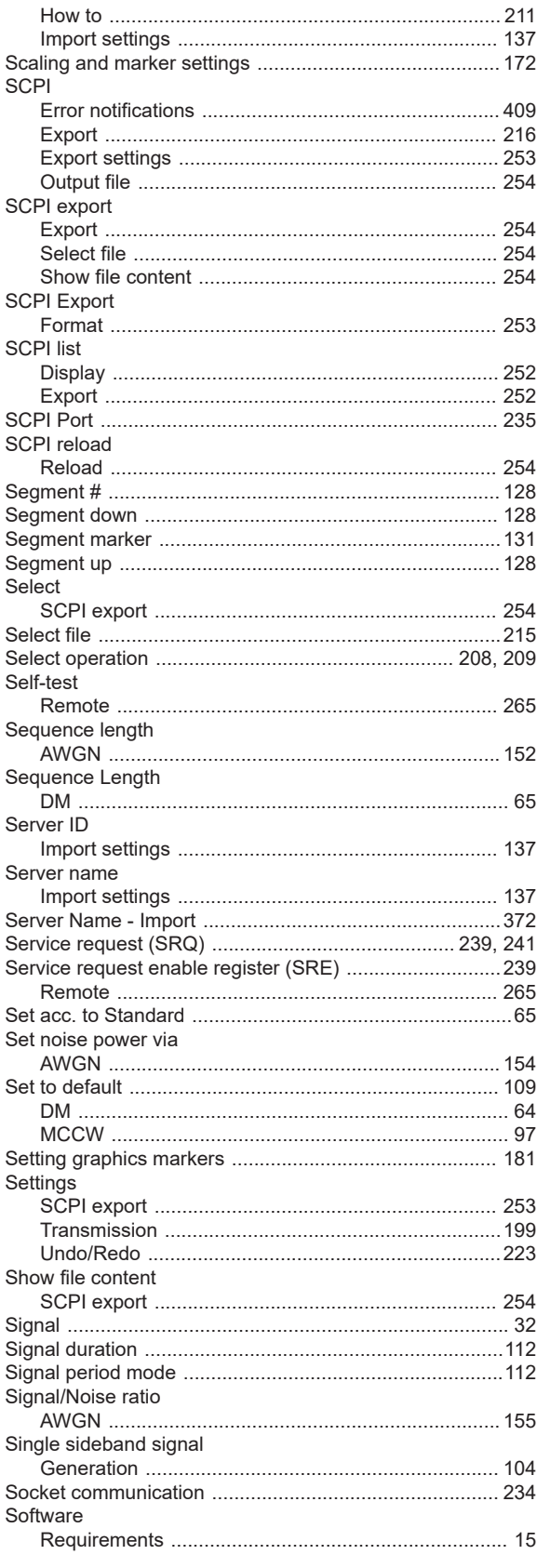

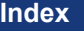

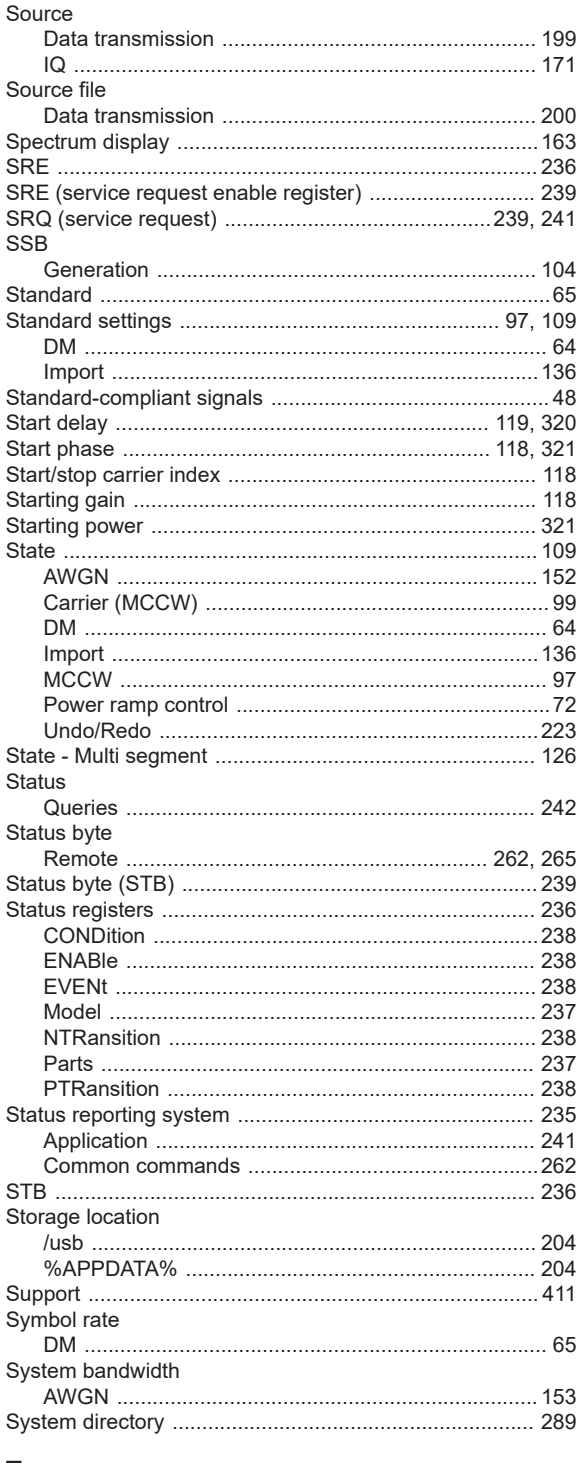

## T

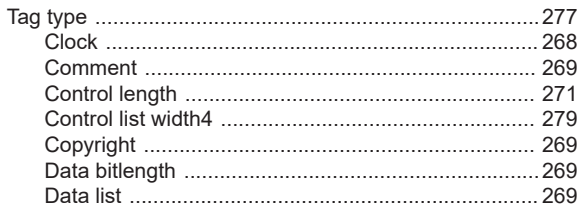
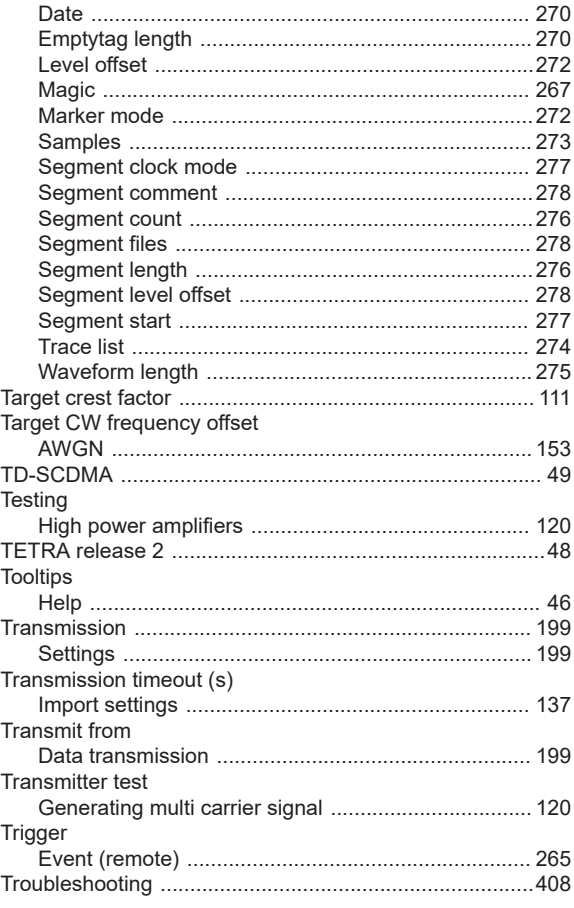

## $\cup$

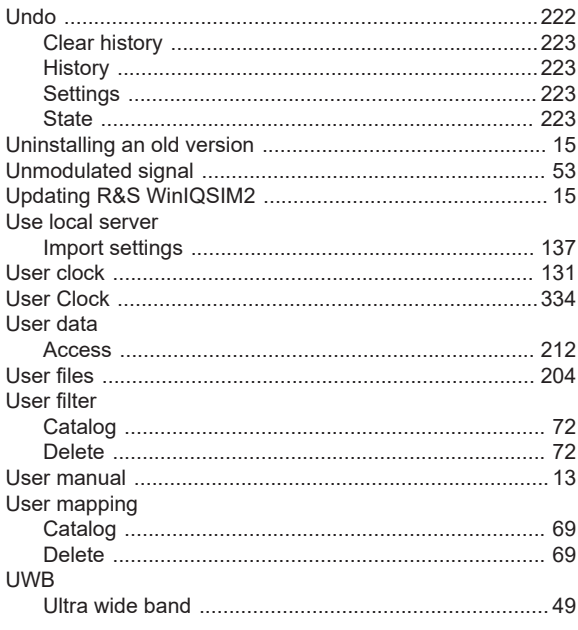

## $\pmb{\mathsf{V}}$

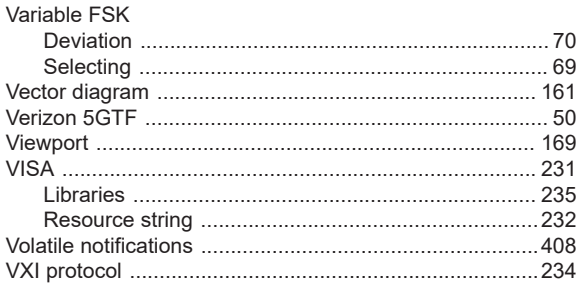

## W

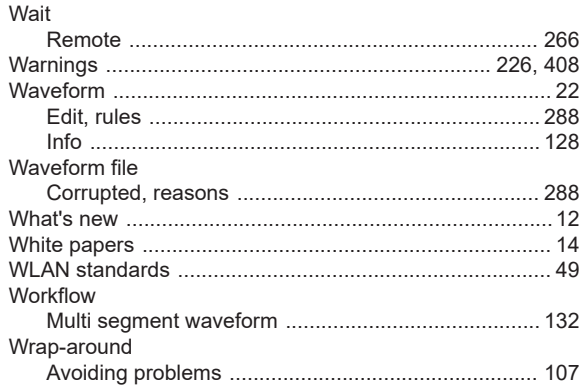

## $\mathsf{z}$

Zoom

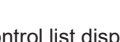

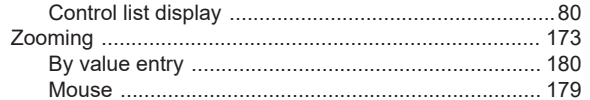